# R&S®Scope Rider RTH Handheld-Oszilloskop Bedienhandbuch

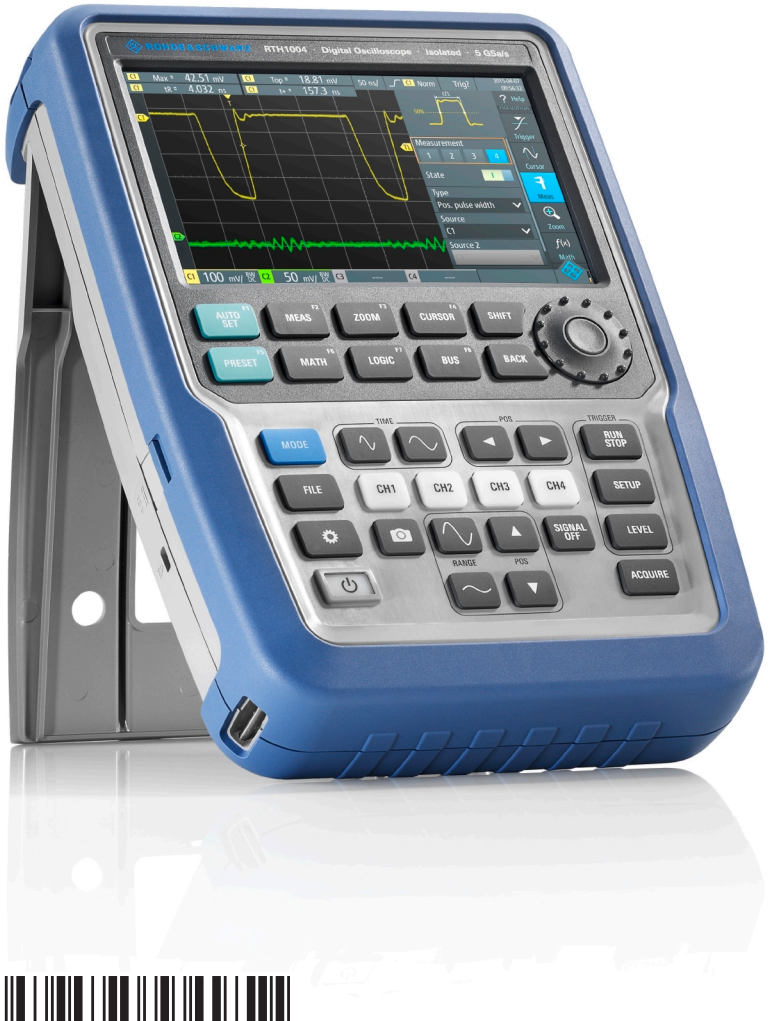

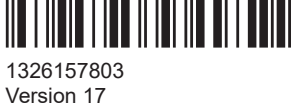

### **ROHDE&SCHWARZ**

Make ideas real

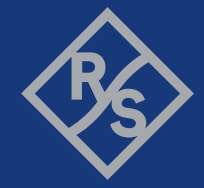

Distributed by:

In diesem Handbuch werden die folgenden R&S®RTH Modelle mit Firmware-Version 1.80 beschrieben:

- R&S®RTH1004 (1317.5000K04)
- R&S®RTH1002 (1317.5000K02)

Zusätzlich zum Grundgerät werden die folgenden Optionen beschrieben:

- R&S®RTH-K1 I2C/SPI Triggerung und Decodierung (1325.9969.02)
- R&S®RTH-K2 UART/RS232 Triggerung und Decodierung (1325.9975.02)
- R&S®RTH-K3 CAN/LIN Triggerung und Decodierung (1333.0550.02)
- R&S<sup>®</sup>RTH-K9 CAN FD Triggerung und Decodierung (1326.3829.02)
- R&S<sup>®</sup>RTH-K10 SENT Triggerung und Decodierung (1326.3835.02)
- R&S<sup>®</sup>RTH-K15 History und segmentierter Speicher (1326,1803.02)
- R&S®RTH-K18 Spektralanalyse (1333.0680.02)
- R&S®RTH-K19 Erweiterte Triggerfunktionen (1326.0642.02)
- R&S<sup>®</sup>RTH-B1 Mixed Signal Option (1325.9981.02)
- R&S®RTH-K33 Frequenzzähler (1333.0696.02)
- R&S®RTH-K34 Oberschwingungsanalyse (1333.0673.02)
- R&S<sup>®</sup>RTH-K38 User-Scripting (1801.4632.02)

© 2021 Rohde & Schwarz GmbH & Co. KG Mühldorfstr. 15, 81671 München, Germany Phone: +49 89 41 29 - 0 E-mail: [info@rohde-schwarz.com](mailto:info@rohde-schwarz.com) Internet: [www.rohde-schwarz.com](http://www.rohde-schwarz.com) Änderungen vorbehalten – Daten ohne Genauigkeitsangabe sind unverbindlich. R&S® ist ein eingetragenes Warenzeichen der Firma Rohde & Schwarz GmbH & Co. KG. Eigennamen sind Warenzeichen der jeweiligen Eigentümer.

1326.1578.03 | Version 17 | R&S®Scope Rider RTH

In diesem Handbuch werden Produkte von Rohde & Schwarz ohne das Symbol ® gekennzeichnet. Der R&S®Scope Rider RTH wird beispielsweise als R&S RTH gekennzeichnet.

# Inhalt

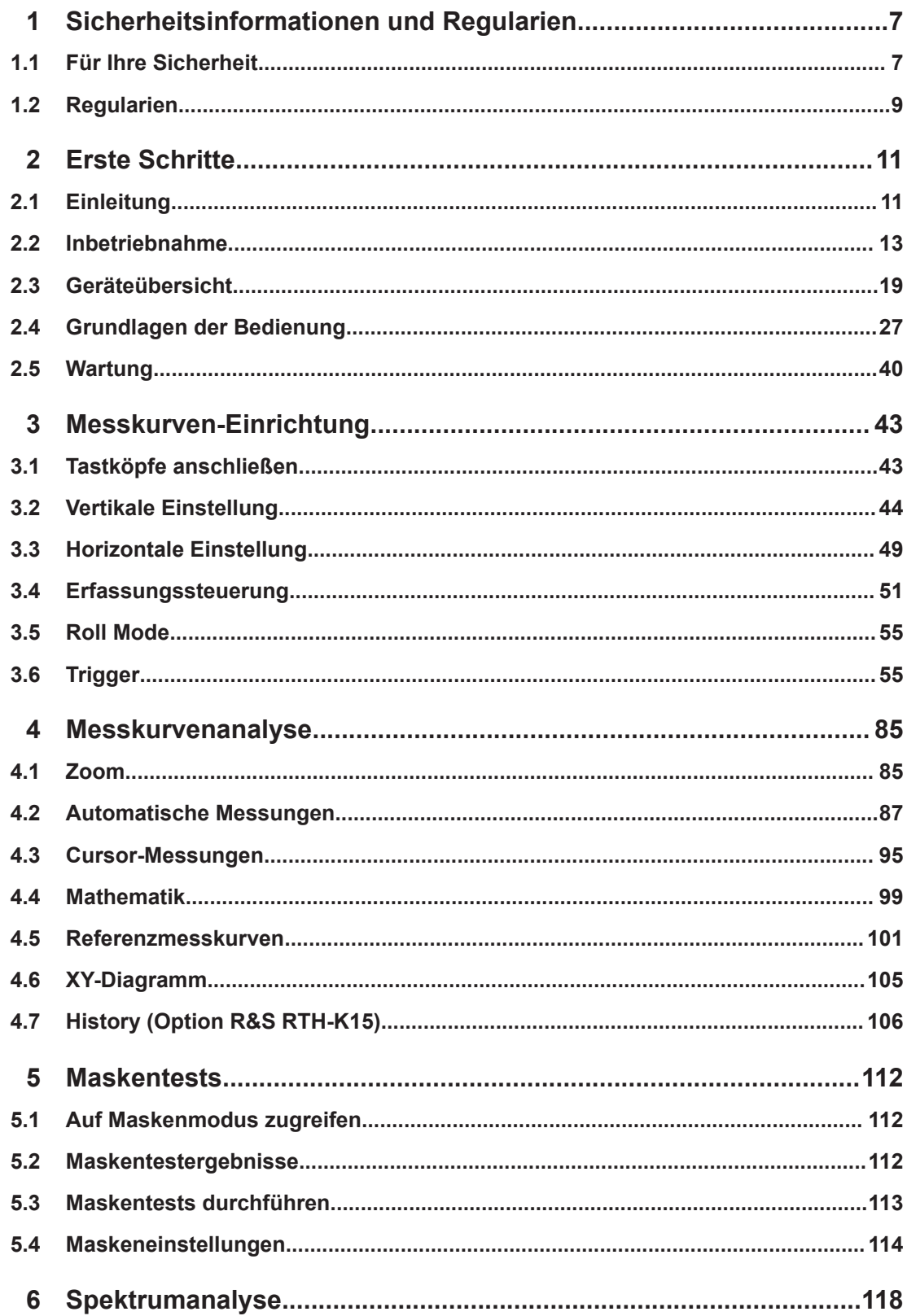

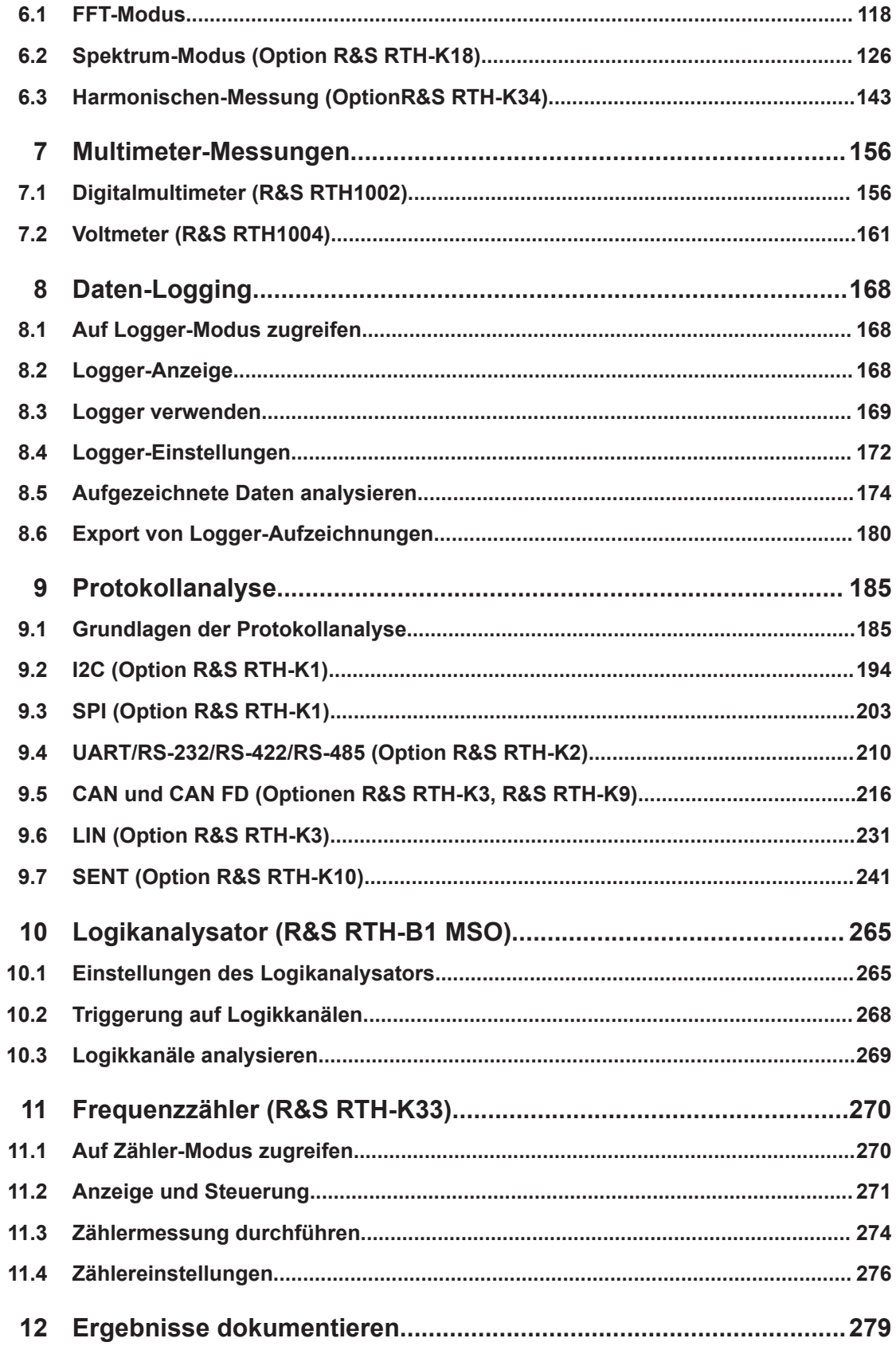

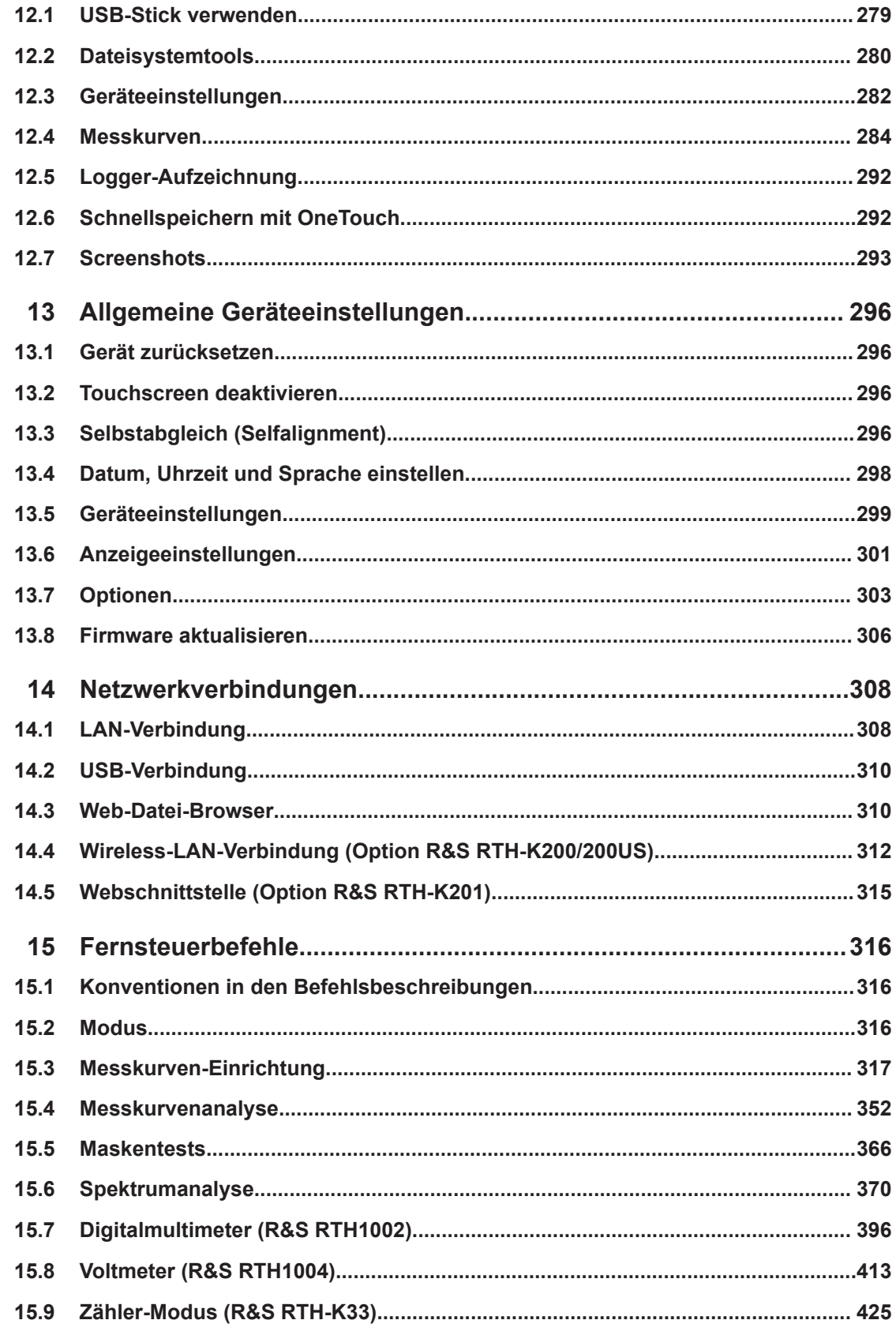

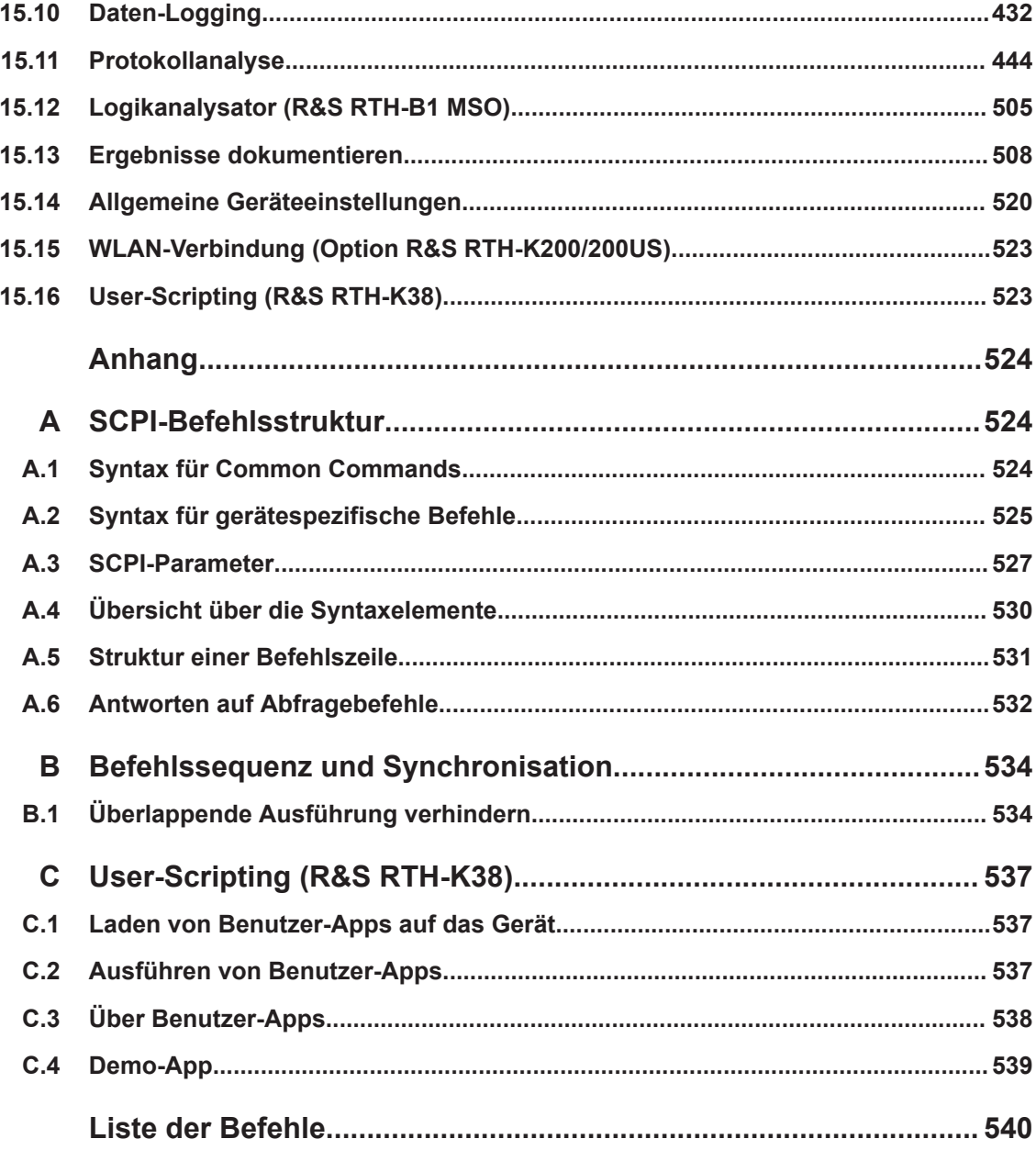

## <span id="page-6-0"></span>1 Sicherheitsinformationen und Regularien

Die Produktdokumentation hilft Ihnen, das R&S RTH sicher und effizient einzusetzen. Folgen Sie den Anweisungen in diesem Handbuch und in den Sicherheitshinweisen. Halten Sie die Produktdokumentation griffbereit und geben Sie sie an andere Benutzer weiter.

### **Wo finde ich Sicherheitsinformationen?**

Die Sicherheitshinweise sind Bestandteil der Produktdokumentation. Sie warnen vor potenziellen Gefahren und geben Hinweise, wie durch gefährliche Situationen verursachte Personen- oder Sachschäden vermieden werden können. Die Sicherheitshinweise werden wie folgt bereitgestellt:

- Das gedruckte Dokument "Sicherheitshinweise" enthält Sicherheitsinformationen in mehreren Sprachen und wird mit dem R&S RTH geliefert.
- In der gesamten Produktdokumentation sind Sicherheitshinweise enthalten, sofern sie für die Inbetriebnahme oder den Betrieb erforderlich sind.

### **1.1 Für Ihre Sicherheit**

Lesen und beachten Sie die folgenden Sicherheitsinformationen, um Stromschläge, Personenschäden oder Brände zu vermeiden:

- Dieses Kapitel, der erste Teil der Sicherheitsbroschüre, enthält Warnungen und Sicherheitsinformationen für die Verwendung von Oszilloskopen, Tastköpfen und anderem Messzubehör.
- Der zweite Teil der Sicherheitsbroschüre enthält grundlegende Sicherheitshinweise.
- In den Produkthandbüchern finden Sie spezifische Sicherheitshinweise für Verfahrensweisen und Messzubehör.

### **Elektrische Sicherheit**

- Höhere Spannungen als 30 V (eff), 42 V (Spitze) oder 60 V DC werden als gefährliche Berührungsspannungen betrachtet. Ergreifen Sie beim Umgang mit gefährlichen Berührungsspannungen Schutzmaßnahmen, um einen direkten Kontakt mit dem Messaufbau auszuschließen:
	- Berühren Sie nicht die freiliegenden Anschlüsse und Komponenten, wenn Strom anliegt.
	- Verwenden Sie nur isolierte Spannungstastköpfe, Testkabel und Adapter.
- Stellen Sie sicher, dass das Gerät nur von Personal bedient wird, das mit den potenziellen Risiken bei der Messung von elektrischen Größen vertraut ist. Halten Sie die geltenden örtlichen oder nationalen Sicherheitsbestimmungen und Unfallverhütungsvorschriften ein.
- Verwenden Sie nur vorgegebene Tastköpfe und Zubehörteile, die der Messkategorie (CAT) Ihrer Messaufgabe entsprechen. Wenn Sie anderes Zubehör verwenden,

das nicht von Rohde & Schwarz vorgegeben ist, stellen Sie sicher, dass es für das Gerät und die Messaufgabe geeignet ist.

Beachten Sie alle Spannungs- und Stromangaben am Gerät, an den Tastköpfen und am Zubehör. Der Wert der Komponente mit den niedrigsten Angaben bestimmt den Wert des gesamten Messaufbaus. Grenzwerte und Einstufungen sind am Produkt angegeben und in den Datenblättern aufgeführt.

Beachten Sie bei Tastköpfen, dass die Nennspannung von der Frequenz abhängig ist. Die Spannungsbegrenzungskennlinien finden Sie im Datenblatt. Überschreiten Sie nicht diese beiden Werte:

- Maximale Messspannung von der Tastkopfspitze bis zur Referenzleitung des Tastkopfs.
- Maximale potenzialfreie Spannung von der Referenzleitung des Tastkopfs bis zum Erdungsanschluss.
- Stellen Sie am Gerät das korrekte Teilerverhältnis entsprechend des verwendeten Tastkopfs ein. Andernfalls spiegeln die Messergebnisse nicht die tatsächliche Höhe der Spannung wider, wodurch Sie die bestehenden Risiken falsch einschätzen könnten.
- Stellen Sie alle Verbindungen zum Gerät her, bevor Sie den Strom einschalten.
- Öffnen Sie nicht das Gerätegehäuse.
- Verwenden Sie das Gerät nicht, wenn das Gerätegehäuse, das Display oder ein Tastkopf oder Zubehörteil beschädigt ist. Wenn Sie eine Beschädigung erkennen oder vermuten, lassen Sie das Gerät oder Zubehör von qualifiziertem Servicepersonal überprüfen.
- Betreiben Sie das Gerät nicht in nassen, feuchten oder explosiven Umgebungen. Stellen Sie sicher, dass alle Anschlüsse vollkommen trocken sind, bevor Sie sie mit den Eingängen verbinden.
- Beachten Sie die Betriebsbedingungen, die im Datenblatt und in den grundlegenden Sicherheitshinweisen beschrieben werden.

### **Batteriewechsel**

- Trennen Sie Netzteil, Tastköpfe, Testkabel und alle anderen Kabel vom Gerät, bevor Sie den Batteriedeckel öffnen.
- Verwenden Sie nur den Lithium-Ionen-Batteriesatz, der mit dem Gerät mitgeliefert wurde. Sie können zusätzliche Batteriesätze bei Rohde & Schwarz bestellen. Die Bestellnummer finden Sie im Datenblatt.
- Betreiben Sie das Gerät nicht mit geöffnetem Batteriedeckel.
- Verwenden Sie nur das Netzteil, das mit dem Gerät geliefert wird.

### **Reinigung**

Trennen Sie vor der Reinigung des Geräts alle Tastköpfe, Testkabel, USB- und LAN-Kabel und die Stromversorgung vom Gerät. Verwenden Sie nur die im Handbuch angegebenen Reinigungsmittel.

### <span id="page-8-0"></span>**Messkategorien**

IEC 61010-2-030 definiert die Messkategorien für die Einstufung von Geräten im Hinblick auf ihre Widerstandsfähigkeit gegen kurze transiente Überspannungen, die zusätzlich zur Arbeitsspannung auftreten. Verwenden Sie das Messgerät und das Zubehör nur in elektrischen Umgebungen, die der Einstufung des Geräts/Zubehörs entsprechen.

- O Geräte ohne Messkategorieeinstufung Für Messungen von Stromkreisen, die nicht direkt an das Netz angeschlossen sind, z. B. elektronische Geräte, batteriegespeiste Stromkreise und besonders geschützte Sekundärkreise. Diese Messkategorie ist auch als CAT I bekannt.
- CAT II:

Für Messungen von Stromkreisen, die über eine Standardsteckdose direkt an die Niederspannungsanlage angeschlossen sind, z. B. Haushaltsgeräte und tragbare Elektrowerkzeuge.

CAT III:

Für Messungen in der Elektroinstallation eines Gebäudes, z. B. Verteilerschränke, Schutzschalter, Verteilertafeln und stationäre Geräte mit Festanschluss an der Installation.

CAT IV:

Für Messungen an der Quelle der Niederspannungsanlage, z. B. Elektrizitätszähler und primäre Überstromschutzeinrichtungen.

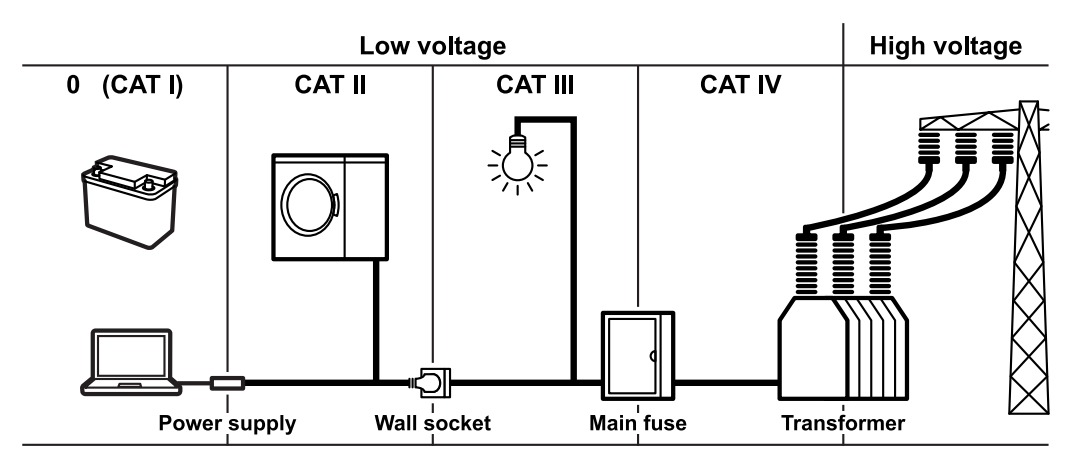

### **1.2 Regularien**

### **Teil 15 der FFC- und RSS-210 der IC-Bestimmungen**

Dieses Gerät entspricht Teil 15 der FCC-Bestimmungen und dem RSS-Standard der Industry Canada-(IC-)Bestimmungen. Der Betrieb unterliegt den folgenden zwei Bedingungen:

- Das Gerät darf keine schädlichen Interferenzen verursachen und
- das Gerät muss empfangene Interferenzen akzeptieren, einschließlich Interferenzen, die einen unerwünschten Betrieb verursachen.

Le présent appareil est conforme aux CNR d'Industrie Canada applicables aux appareils radio exempts de licence. L'exploitation est autorisée aux deux conditions suivantes:

- l'appareil ne doit pas produire de brouillage, et
- l'utilisateur de l'appareil doit accepter tout brouillage radioélectrique subi, même si le brouillage est susceptible d'en compromettre le fonctionnement.

Änderungen oder Modifikationen dieses Geräts, die nicht ausdrücklich von Rohde & Schwarz genehmigt wurden, können zur Erlöschung der FCC-Betriebserlaubnis des Geräts führen.

Dieses Gerät wurde getestet und entspricht den Beschränkungen für digitale Geräte der Klasse A gemäß Teil 15 der FCC-Bestimmungen. Diese Beschränkungen sollen für einen angemessenen Schutz vor schädlichen Interferenzen sorgen, wenn das Gerät in Geschäftsumgebungen betrieben wird. Dieses Gerät erzeugt und nutzt Funkenergie und kann diese abstrahlen und es kann bei nicht vorschriftsgemäßer Installation und Nutzung schädliche Interferenzen im Funkverkehr verursachen. Der Betrieb dieses Geräts in Wohngegenden kann schädliche Interferenzen verursachen, die in diesem Fall vom Nutzer auf eigene Kosten beseitigt werden müssen.

### **Warnung in Verwaltungsvorschriften für Niedrigleistungsfunkwellengeräte (Republik China/Taiwan)**

Artikel 12

● Ohne Genehmigung durch die NCC dürfen Firmen, Unternehmen oder Nutzer bei zugelassenen Niedrigleistungsfunkgeräten nicht die Frequenz ändern, die Sendeleistung erhöhen oder die ursprünglichen Eigenschaften und Leistungsmerkmale verändern.

Artikel 14

- Die Niedrigleistungsfunkgeräte dürfen weder die Flugzeugsicherheit beeinflussen noch die legale Kommunikation stören. Gegebenenfalls hat der Nutzer den Betrieb unverzüglich zu beenden, sodass keine Störungen mehr auftreten.
- Legale Kommunikation bedeutet hier, dass der Funkverkehr in Übereinstimmung mit dem Telekommunikationsgesetz stattfindet.
- Die Niedrigleistungsfunkgeräte müssen empfänglich für den Störeinfluss von legaler Kommunikation oder ISM-Funkwellengeräten sein.

### LP0002 Warnhinweis

- 經審驗合格之射頻電信終端設備,非經許可,公司、商號使用者均不得擅自變更頻 率、加大功率或變更原設計之特性及功能。
- 射頻電信終端設備之使用不得影響飛航安全及干擾合法通信;經發現有干擾現象 時,應立即停用,並改善至無干擾時方得繼續使用。所謂合法通信係指依電信法規 定作業之無線電信。
- 輸入、製造射頻電信終端設備之公司、商號或其使用者違反本辦法規定,擅自使用 或變更無線電頻率、電功率者,除依電信法規定處罰外,電信總局並得撤銷其審驗 合格證明。

# <span id="page-10-0"></span>2 Erste Schritte

## **2.1 Einleitung**

### **2.1.1 Hauptmerkmale**

Das R&S RTH ist das perfekte Mehrzweckwerkzeug für das Labor und im Feld. Es zeichnet sich durch folgende Hauptmerkmale aus:

- Vollständige Isolierung aller Kanäle und Schnittstellen
- Sicherheitseinstufung CAT IV 600 V / CAT III 1000 V
- Bandbreite von 60 MHz bis 500 MHz mit Abtastrate von 5 GS/s
- Erfassungsgeschwindigkeit von bis zu 50.000 Messkurven pro Sekunde
- Empfindlichkeit von 2 mV/div
- Offsetbereich von bis zu 200 V
- 33 automatische Messfunktionen
- Vollständige Bedienung über Touchscreen oder Tastenfeld
- WLAN und Ethernet für webbasierte Fernbedienung und schnellen Datenzugriff (optional)

Das R&S RTH vereint folgende Funktionalitäten in einem Gerät:

- Oszilloskop der Laborleistungsklasse
- Logikanalysator mit 8 digitalen Eingängen (optional)
- Protokollanalysator mit Trigger und Decodierung (optional)
- Daten-Logger
- Digitales Multimeter (R&S RTH1002)

### **2.1.2 Eingangsisolierung**

Das Gerät besitzt galvanisch getrennte, potenzialfreie Eingänge. Jeder Eingangskanal hat einen eigenen Signaleingang und einen eigenen Referenzeingang. Jeder Eingangskanal ist von den anderen Eingangskanälen galvanisch getrennt. Deshalb muss jeder Referenzeingang an eigene Referenzspannung angeschlossen werden. Darüber hinaus sind die Eingangskanäle von den Steueranschlüssen und vom Netzteileingang galvanisch getrennt.

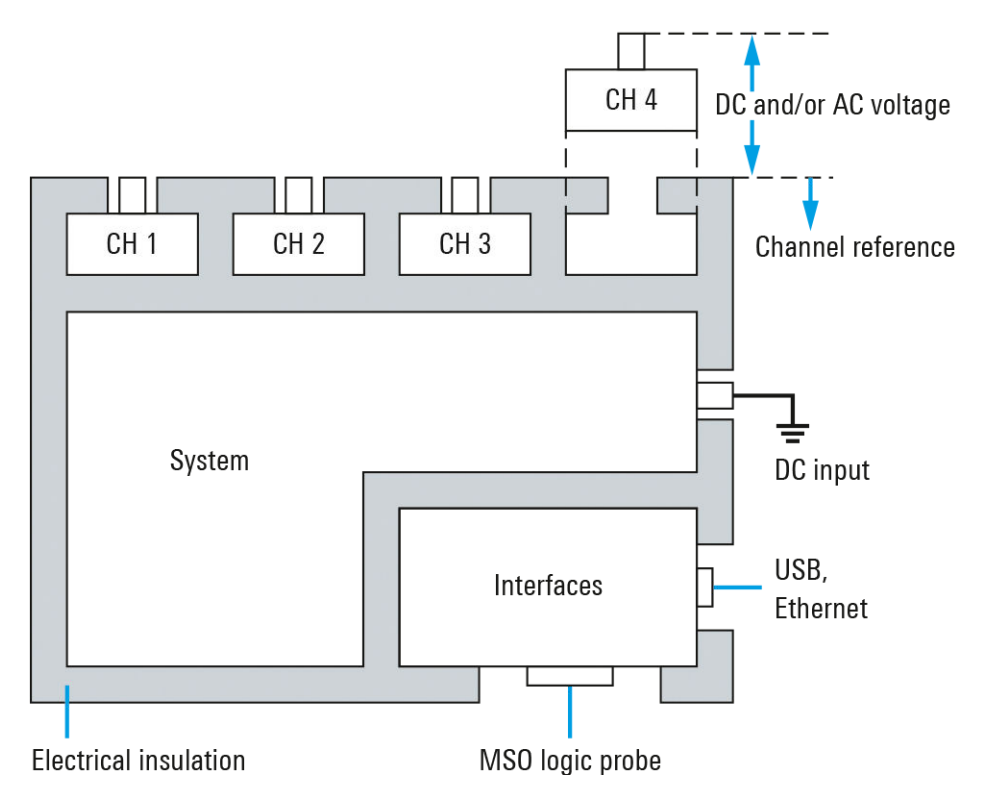

*Bild 2-1: Isolierungsschema des R&S RTH*

Die Eingangsisolierung hat mehrere Vorteile:

- Unabhängig potenzialfreie Signale können simultan gemessen werden.
- Das Risiko, bei der Messung mehrerer Signale einen Kurzschluss zu verursachen, ist deutlich reduziert.
- Bei der Messung von Signalen mit unterschiedlichen Massen werden die induzierten Erdströme auf einem Minimum gehalten.

### **2.1.3 Überblick über die Dokumentation**

Die Benutzerdokumentation für das R&S RTH besteht aus folgenden Teilen:

- Gerätehilfe (Instrument Help) Die Gerätehilfe ist Teil der Firmware des Geräts. Sie ermöglicht einen schnellen, kontextbezogenen Zugriff auf alle Informationen direkt auf dem Gerät.
- Grundlegende Sicherheitshinweise (Basic Safety Instructions) Diese Broschüre enthält Sicherheitshinweise und eine Beschreibung der Betriebsbedingungen sowie weitere wichtige Informationen. Die Broschüre wird in gedruckter Form mit dem Gerät geliefert.
- Erste Schritte (Getting Started) Das Handbuch Erste Schritte enthält die Informationen, die für die Inbetriebnahme und die ersten Arbeitsschritte mit dem Gerät benötigt werden, sowie eine Beschreibung grundlegender Abläufe. Die englische Ausgabe dieses Handbuchs wird in gedruckter Form mit dem Gerät geliefert. Ausgaben in anderen Sprachen und die

<span id="page-12-0"></span>neueste Version des englischen Handbuchs stehen auf der Produkt-Website zur Verfügung.

Bedienhandbuch (User Manual)

Im Bedienhandbuch werden alle Betriebsarten und Funktionen des Geräts ausführlich beschrieben. Es enthält außerdem eine Einführung in die Fernsteuerung sowie eine vollständige Beschreibung der Fernsteuerbefehle mit Programmierbeispielen. Die neueste Version des Handbuchs ist in Englisch auf der Produkt-Website des R&S RTH unter [www.rohde-schwarz.com/manual/rth](http://www.rohde-schwarz.com/manual/rth) verfügbar.

- Datenblatt (Data Sheet) Das Datenblatt enthält alle technischen Daten des Geräts. Außerdem werden die Optionen und ihre Bestellnummern sowie das optionale Zubehör aufgeführt. Das Datenblatt ist auf der Produkt-Website des R&S RTH unter [www.rohde](http://www.rohde-schwarz.com/brochure-datasheet/rth)[schwarz.com/brochure-datasheet/rth](http://www.rohde-schwarz.com/brochure-datasheet/rth) verfügbar.
- Kalibrierschein (Calibration Certificate) Das Dokument ist unter <https://gloris.rohde-schwarz.com/calcert>verfügbar.
- Open-Source-Lizenztext (Open Source Acknowledgment) Das Dokument Open Source Acknowledgment enthält den wortgetreuen Lizenztext von Open-Source-Software, die in der Firmware des Geräts verwendet wird. Es ist auf der R&S RTH-Website unter [www.rohde-schwarz.com/firmware/rth](http://www.rohde-schwarz.com/firmware/rth) verfügbar und kann direkt auf dem Gerät gelesen werden.
- Instrument Security Procedures (Handbuch) Das Handbuch enthält Informationen zu Sicherheitsfragen beim Einsatz des R&S RTH in gesicherten Bereichen.
- Application Cards und Application Notes In diesen Dokumenten geht es um spezielle Anwendungen oder Hintergrundinformationen zu bestimmten Themen. Siehe [www.rohde-schwarz.com/application/rth.](https://www.rohde-schwarz.com/application/rth/)

### **2.2 Inbetriebnahme**

In diesem Abschnitt werden die grundlegenden Schritte zur Inbetriebnahme des R&S RTH beschrieben.

### **WARNUNG**  $\blacktriangle$

### **Stromschlaggefahr durch Hochspannungen**

Betreiben Sie das Gerät immer ordnungsgemäß, um elektrischen Schlag, Brand, Verletzungen von Personen oder sonstige Schäden zu verhindern.

- Öffnen Sie nicht das Gerätegehäuse.
- Verwenden Sie das Gerät nicht, wenn das Gerätegehäuse, das Display oder ein Tastkopf oder Zubehörteil beschädigt ist. Wenn Sie eine Beschädigung erkennen oder vermuten, lassen Sie das Gerät oder Zubehör von qualifiziertem Servicepersonal überprüfen.
- Verwenden Sie nur vorgegebene Tastköpfe und Zubehörteile, die der Messkategorie Ihrer Messaufgabe entsprechen. Wenn Sie anderes Zubehör verwenden, das nicht von Rohde & Schwarz vorgegeben ist, müssen Sie sicherstellen, dass es für das Gerät und die Messaufgabe geeignet ist.
- Betreiben Sie das Gerät nicht in nassen, feuchten oder explosiven Umgebungen. Stellen Sie sicher, dass alle Anschlüsse vollkommen trocken sind, bevor Sie sie mit den Eingängen verbinden.
- Höhere Spannungen als 30 V (eff), 42 V (Spitze) oder 60 V DC werden als gefährliche Berührungsspannungen betrachtet. Stellen Sie sicher, dass das R&S RTH nur von im Umgang mit Elektrizität erfahrenen Personen für Messungen gefährlicher Berührungsspannungen verwendet wird. Um unter diesen Arbeitsbedingungen Risiken zu erkennen und Gefahren zu vermeiden, die durch Elektrizität entstehen können, ist eine spezielle Ausbildung und Erfahrung erforderlich.
- Halten Sie die im Datenblatt angegebenen Betriebsbedingungen ein.
- Lesen und beachten Sie die Broschüre "Grundlegende Sicherheitshinweise", die in gedruckter Form mit dem Gerät geliefert wird. Lesen und beachten Sie darüber hinaus die Sicherheitshinweise in den folgenden Abschnitten.

### **2.2.1 Gerät auspacken**

Wenn das Paket bei Ihnen eintrifft, packen Sie es aus und überprüfen Sie das Paket und dessen Inhalt auf Beschädigungen.

1. Überprüfen Sie das Paket auf Beschädigungen.

Falls das Verpackungsmaterial Beschädigungen aufweist, informieren Sie den Spediteur und das für Sie zuständige Rohde & Schwarz Service-Center. Bewahren Sie das Paket und das Polstermaterial zur Prüfung auf. Bewahren Sie ein beschädigtes Paket und das Polstermaterial auf, bis der Inhalt auf Vollständigkeit überprüft und das Gerät getestet wurden.

- 2. Packen Sie das Handheld-Oszilloskop und das Zubehör aus und überprüfen Sie den Inhalt auf Vollständigkeit (siehe ["Paketinhalt"](#page-14-0) auf Seite 15). Falls etwas fehlt, wenden Sie sich an Ihr Rohde & Schwarz Service-Center.
- 3. Überprüfen Sie das Handheld-Oszilloskop und das Zubehör.

<span id="page-14-0"></span>Wenn eine Beschädigung oder ein Defekt vorliegt oder das R&S RTH nicht ordnungsgemäß funktioniert, informieren Sie Ihr Rohde & Schwarz Service-Center.

### **Verpackungsmaterial**

Bewahren Sie die Originalverpackung auf. Sollte irgendwann ein Transport oder Versand des Geräts erforderlich werden, können Sie das Material verwenden, um die Bedienelemente und Anschlüsse zu schützen.

### **Paketinhalt**

Das Lieferpaket enthält folgende Teile:

- R&S RTH Handheld-Oszilloskop
- 4 GByte microSD-Karte, eingesetzt in das Batteriefach
- Netzteil mit Kabel und Adapterset für verschiedene Steckdosentypen
- **Batterie-Pack**
- Tastkopf R&S RT-ZI10 (2x für R&S RTH1002; 4x für R&S RTH1004)
- DMM-Testkabel (nur für R&S RTH1002)
- Handschlaufe, befestigt am Handheld-Oszilloskop
- Handbuch "Erste Schritte" und Broschüre "Grundlegende Sicherheitshinweise" (Basic Safety Instructions)

Optionales Zubehör und die zugehörigen Bestellnummern sind im Datenblatt aufgeführt.

### **2.2.2 Batterie einsetzen und laden**

Vor der ersten Nutzung des Handheld-Oszilloskop müssen Sie das Batterie-Pack einsetzen und laden.

### **A WARNUNG**

### **Gefahr eines Stromschlags beim Austauschen der Batterie**

- Trennen Sie Netzteil, Tastköpfe, Testkabel und alle anderen Kabel vom Gerät, bevor Sie den Batteriedeckel öffnen.
- Verwenden Sie nur das Lithium-Ionen-Batterie-Pack, das mit dem Gerät geliefert wird. Sie können weitere Batterie-Packs bei Rohde & Schwarz bestellen (Bestellnummer siehe Datenblatt).
- Betreiben Sie das Gerät nicht mit geöffnetem Batteriedeckel.
- Verwenden Sie nur das Netzteil, das mit dem Gerät geliefert wird.

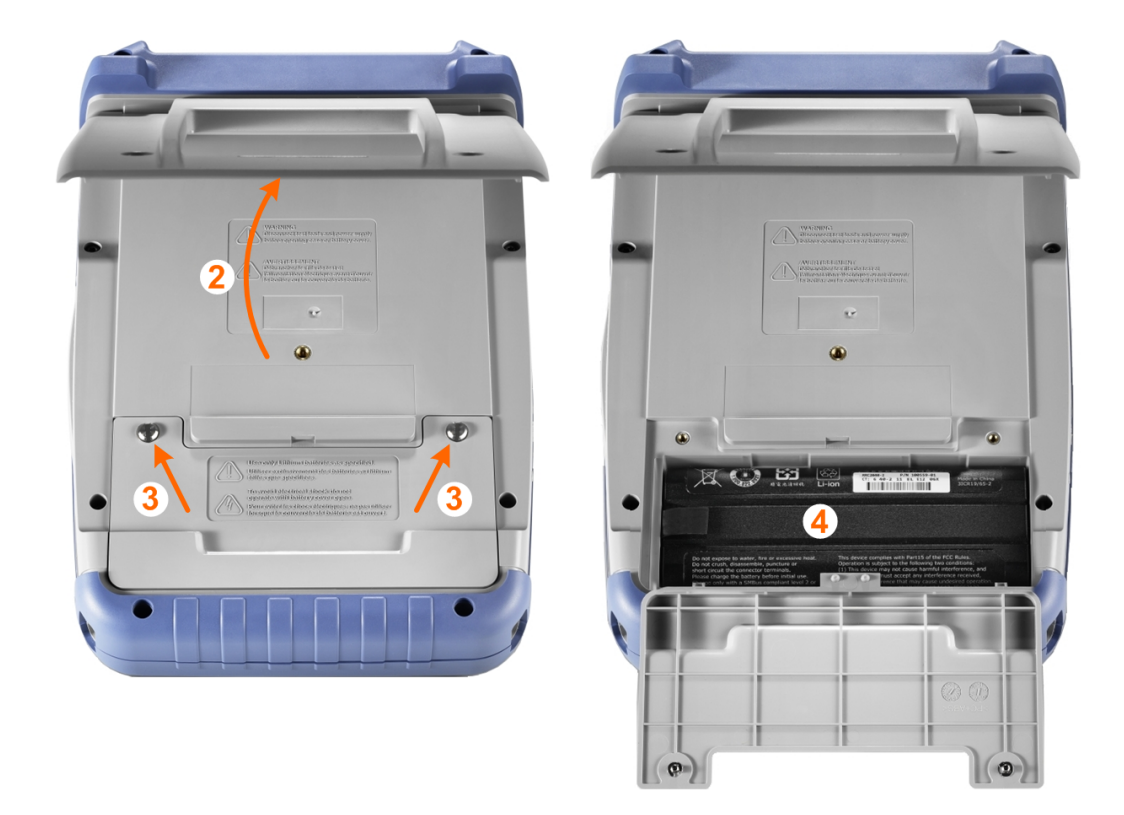

- 1. Schalten Sie das Gerät aus. Trennen Sie Netzteil, Tastköpfe, Testkabel und alle anderen Kabel vom Gerät.
- 2. Klappen Sie den Kippständer an der Rückseite des Geräts aus.
- 3. Schrauben Sie den Batteriedeckel ab.
- 4. Setzen Sie das Batterie-Pack ein.
- 5. Schrauben Sie den Batteriedeckel wieder auf.
- 6. Verbinden Sie das Netzteil mit dem Anschluss an der linken Seite des Oszilloskops und laden Sie die Batterie vollständig auf. Der Ladevorgang kann mehrere Stunden dauern.

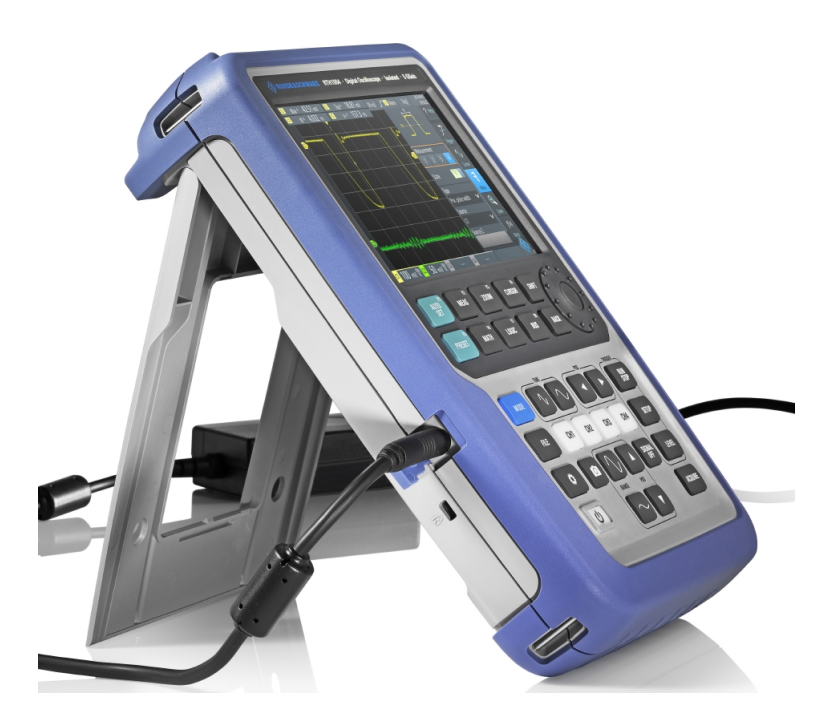

Ist das Gerät eingeschaltet, wird der Zustand der Batterie auf dem Display angezeigt.

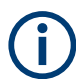

Ersetzen Sie gebrauchte Batterien in regelmäßigen Abständen durch neue Batterien (nach 24 Monaten).

Beachten Sie die Sicherheitsvorschriften im Abschnitt "Batterien und Akkumulatoren/ Zellen" in der Broschüre "Grundlegende Sicherheitshinweise", die mit dem Gerät geliefert wird.

### **2.2.3 Ein-/Ausschalten**

► Drücken Sie die Taste © [Power], um das Gerät ein- oder auszuschalten. Die Taste blinkt und schaltet nach einigen Sekunden auf grün.

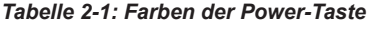

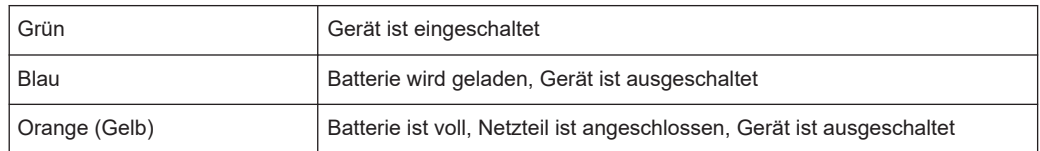

Wird das Gerät längere Zeit nicht benutzt, entlädt sich die Batterie. Wenn Sie das Netzteil anschließen und das Gerät bei entladender Batterie einschalten, dauert es einige Minuten, bis das Gerät starten kann.

### **2.2.4 Kippständer verwenden**

Das R&S RTH besitzt einen Kippständer, damit es als Standgerät auf einem Tisch gut bedient werden kann.

► Klappen Sie den Kippständer wie unten gezeigt aus.

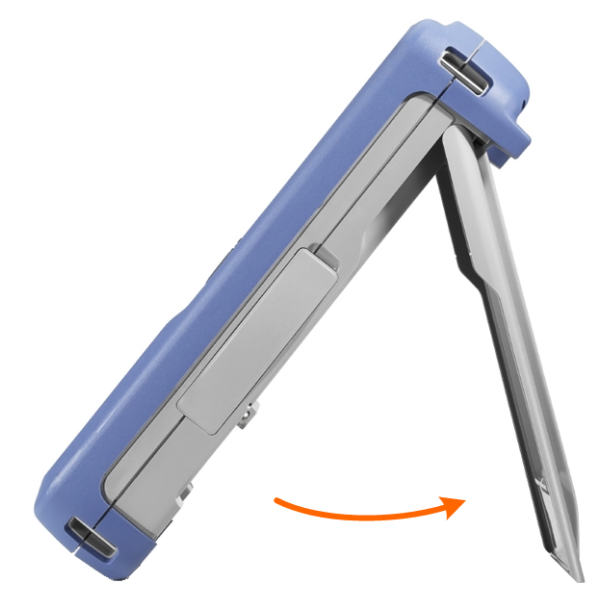

### **2.2.5 EMV-Schutzmaßnahmen**

Elektomagnetische Störung kann zur Verfälschung von Messergebnissen führen.

Um die elektromagnetische Störstrahlung während des Betriebs gering zu halten, müssen die folgenden Voraussetzungen erfüllt sein:

- Verwenden Sie nur geeignete, geschirmte Kabel hoher Qualität, zum Beispiel doppelgeschirmte HF- und LAN-Kabel.
- Schließen Sie alle offenen Kabelenden ab.

Die EMV-Klasse ist im Datenblatt aufgeführt.

### <span id="page-18-0"></span>**2.3 Geräteübersicht**

### **2.3.1 Frontansicht**

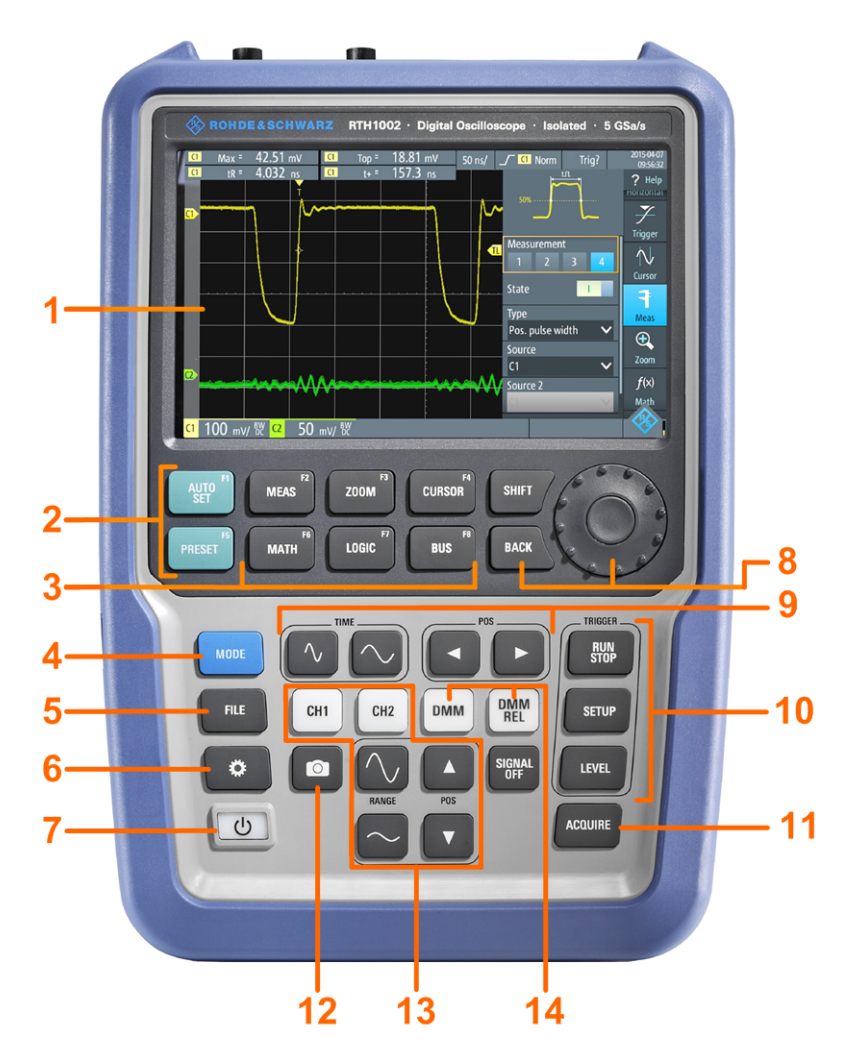

*Bild 2-2: Frontplatte des R&S RTH 1002*

- = Touch-Display
- = Messkurven-Einrichtung mit [AUTOSET], auf Standardwert zurücksetzen mit [PRESET]
- = Analysefunktionen
- = Modus-Auswahl
- = Speichern/Abrufen
- = Geräteeinstellungen
- = Ein-/Ausschalten
- = Navigationselemente
- = Horizontale Einstellungen
- = Erfassung starten/stoppen und Triggereinstellungen
- = Erfassungseinstellungen
- = Screenshot und Dokumentationsausgabe
- = Kanäle und vertikale Einstellungen
- = Multimeter-Messungen

<span id="page-19-0"></span>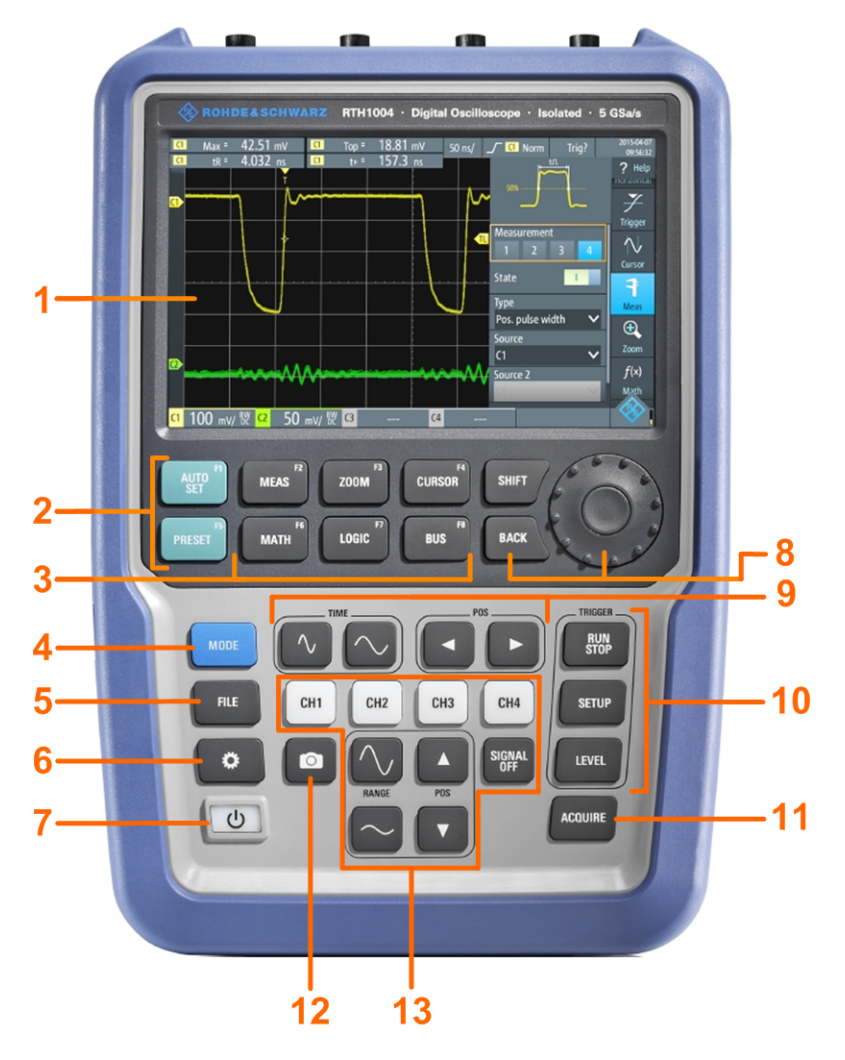

### *Bild 2-3: Frontplatte des R&S RTH 1004*

- = Touch-Display
- = Messkurven-Einrichtung mit [AUTOSET], auf Standardwert zurücksetzen mit [PRESET]
- = Analysefunktionen
- = Modus-Auswahl
- = Speichern/Abrufen
- = Geräteeinstellungen
- = Ein-/Ausschalten
- = Navigationselemente
- = Horizontale Einstellungen
- = Erfassung starten/stoppen und Triggereinstellungen
- = Erfassungseinstellungen
- = Screenshot und Dokumentationsausgabe
- = Kanäle und vertikale Einstellungen

Eine Beschreibung der Tasten finden Sie in [Kapitel 2.4.1.3, "Tasten an der Frontplatte](#page-32-0) [verwenden", auf Seite 33.](#page-32-0)

### **2.3.2 Oberseite**

Das R&S RTH 1002 besitzt zwei BNC-Eingänge (CH1 und CH2) und zwei 4 mm-Bananensteckbuchsen für Multimeter-Messungen. Die Kanaleingänge verfügen über eine doppelte Kanal-zu-Kanal-Isolierung, die unabhängige potenzialfreie Messungen an jedem Eingang ermöglicht. Der DMM-Eingang ist vollständig isoliert von Eingängen, Schnittstellen und der Erdung des Oszilloskops.

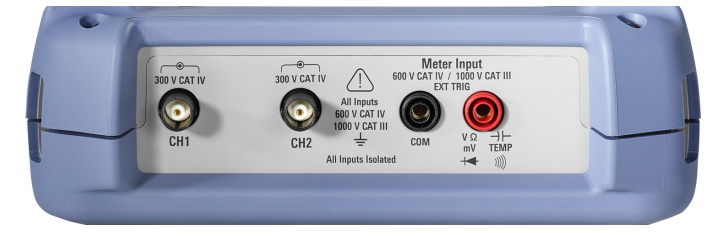

*Bild 2-4: Oberseite des R&S RTH1002*

Der R&S RTH1004 hat vier BNC-Eingangsanschlüsse CH1, CH2, CH3, CH4. Die Kanaleingänge verfügen über eine doppelte Kanal-zu-Kanal-Isolierung, die unabhängige erdfreie Messungen an jedem Eingang ermöglicht.

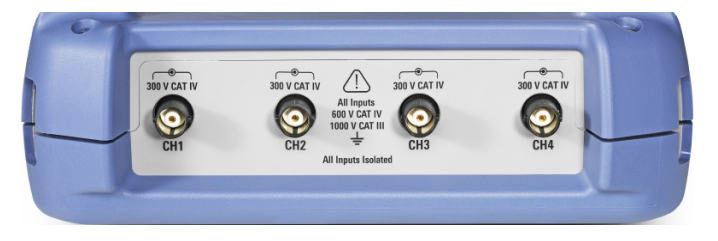

*Bild 2-5: Oberseite des R&S RTH1004*

#### **WARNUNG**  $\blacktriangle$

### **Stromschlaggefahr durch Hochspannungen**

Beachten Sie Folgendes, um Stromschläge und Personenschäden zu vermeiden und eine Beschädigung des Geräts oder anderer Produkte, die daran angeschlossen sind, zu verhindern:

- Legen Sie keine Eingangsspannungen an, die den Nennwert des Geräts und des Zubehörs überschreiten.
- Verwenden Sie nur Tastköpfe, Testkabel und Adapter, die der Messkategorie (CAT) Ihrer Messaufgabe entsprechen.
- Testkabel und Messzubehör für Multimeter-Messungen an einem aktiven Hauptstromkreis müssen in Kategorie CAT III oder CAT IV gemäß IEC 61010-031 eingestuft sein. Die Spannung des gemessenen Stromkreises darf den Nennspannungswert nicht überschreiten.

Maximale Eingangsspannung:

- An BNC-Eingängen: CAT IV 300 V
- Mit Tastkopf R&S RT-ZI10 oder R&S RT-ZI11: CAT IV 600 V, CAT III 1000 V
- Multimeter-Eingang: CAT IV 600 V; CAT III 1000 V

Nennspannungen: V RMS (50 bis 60 Hz) für AC-Sinus und V DC für DC-Anwendungen

#### **WARNUNG**  $\mathbf{A}$

### **Gefahr eines Stromschlags oder Brandgefahr**

Höhere Spannungen als 30 V (eff), 42 V (Spitze) oder 60 V DC werden als gefährliche Berührungsspannungen betrachtet. Verwenden Sie bei Arbeiten mit gefährlichen Berührungsspannungen geeignete Schutzvorrichtungen, um Stromschläge und Verletzungen zu vermeiden:

- Verwenden Sie nur isolierte Spannungstastköpfe, Testkabel und Adapter.
- Vermeiden Sie Berührungen mit höheren Spannungen als 30 V (eff), 42 V (Spitze) oder 60 V DC.

Siehe auch [Kapitel 2.1.2, "Eingangsisolierung", auf Seite 11](#page-10-0).

### **2.3.3 Rechte Seite**

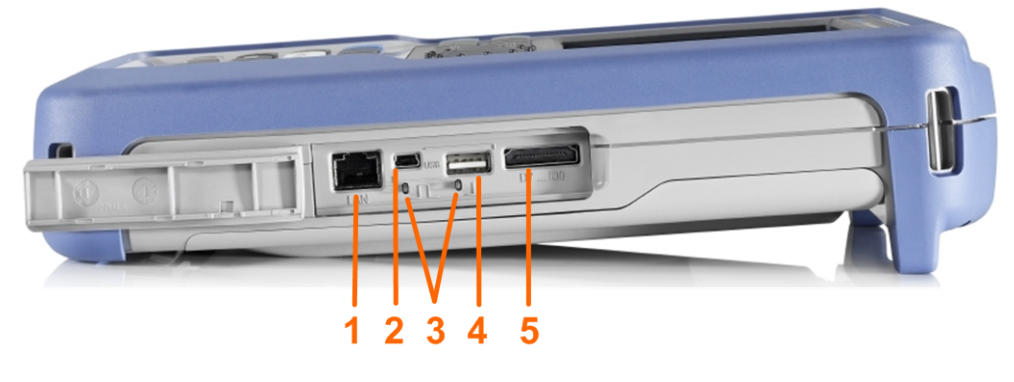

- $1 = LAN$
- 2 = USB Typ B für Fernsteuerung
- 3 = Tastkopfkompensation
- 4 = USB Typ A für Flash-Laufwerk
- 5 = Anschluss für logischen Tastkopf

### $\blacktriangle$ **VORSICHT**

### **Gefahr von Verletzungen oder Schäden am Gerät**

Schließen Sie immer die Abdeckungen der Kommunikationsanschlüsse und des DC-Eingangs, wenn sie nicht belegt sind.

### **LAN-Anschluss**

RJ-45-Anschluss für die Anbindung des Geräts an ein LAN (Local Area Network). Unterstützt bis zu 100 Mbit/s.

### **Anschluss USB Typ A**

Anschluss USB Typ A für einen USB-Stick zum Speichern und Abrufen von Geräteeinstellungen und Messdaten. Diese USB-Schnittstelle ist isoliert und hat nur eine begrenzte Funktionalität. Sie kann nur für die Übertragung von Oszilloskop-Datendateien und Firmware-Updates verwendet werden. Die Installation einer anderen Software ist nicht möglich.

### **Anschluss USB Typ B (Mini-USB)**

Mini-USB-Anschluss für einen Computer zur Fernsteuerung des Geräts. Der Anschluss ist nur aktiv, wenn in den Schnittstelleneinstellungen USB ausgewählt ist.

### **Tastkopfkompensation**

Tastkopfkompensations-Klemme für das Abstimmen von passiven Tastköpfen auf den Oszilloskopkanal.

### **Anschluss für logischen Tastkopf**

Eingang für den logischen Tastkopf R&S RT-ZL04. Für Logikanalysen ist die Mixed-Signal-Option R&S RTH-B1 erforderlich, die den logischen Tastkopf R&S RT-ZL04 einschließt.

#### **WARNUNG**  $\blacktriangle$

### **Gefahr eines Stromschlags – keine CAT-Einstufung für MSO-Messungen**

Der logische Tastkopf R&S RT-ZL04 ist in keine Messkategorie eingestuft. Stellen Sie sicher, dass die Erdungsklemmen des R&S RT-ZL04 mit der Schutzerde am Messobjekt verbunden sind, um Stromschläge und Personenschäden zu vermeiden und Materialschäden zu verhindern.

### **2.3.4 Linke Seite**

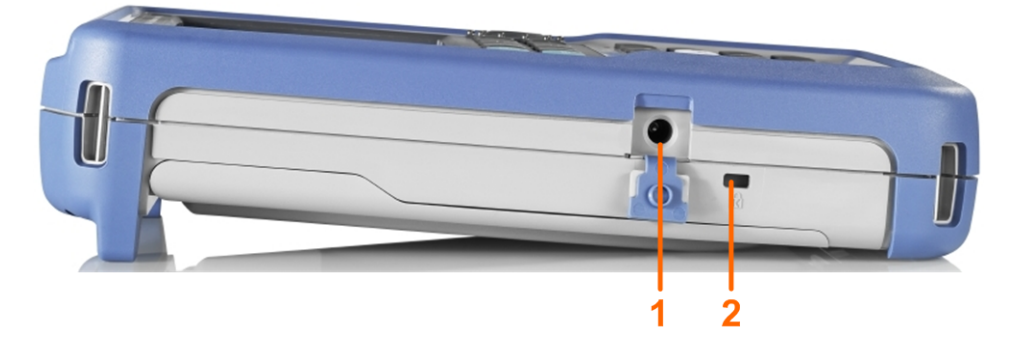

1 = DC-Eingang 2 = Steckplatz für Kensington-Schloss

### **DC-Eingang**

Anschluss für das Netzteil zum Laden der Batterie.

### **Steckplatz für Kensington-Schloss**

Das Kensington-Schloss dient zum Sichern des Geräts gegen Diebstahl.

### **2.3.5 Rückseite**

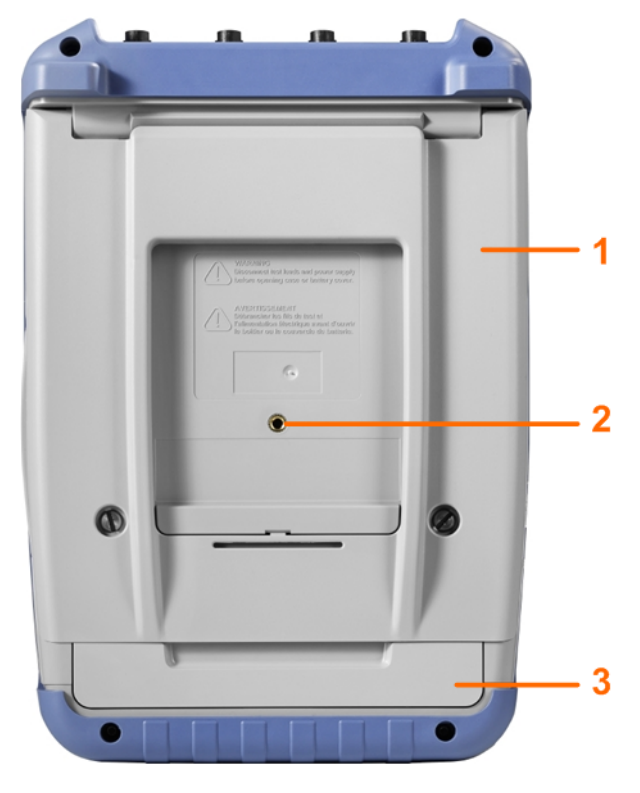

1 = Kippständer zum Ausklappen

2 = Gewindeloch M5

3 = Batteriefach

### **2.3.6 Display im Überblick**

In den wichtigsten Betriebsarten (Oszilloskop, Maske und XY) zeigt das Display die folgenden Informationen an.

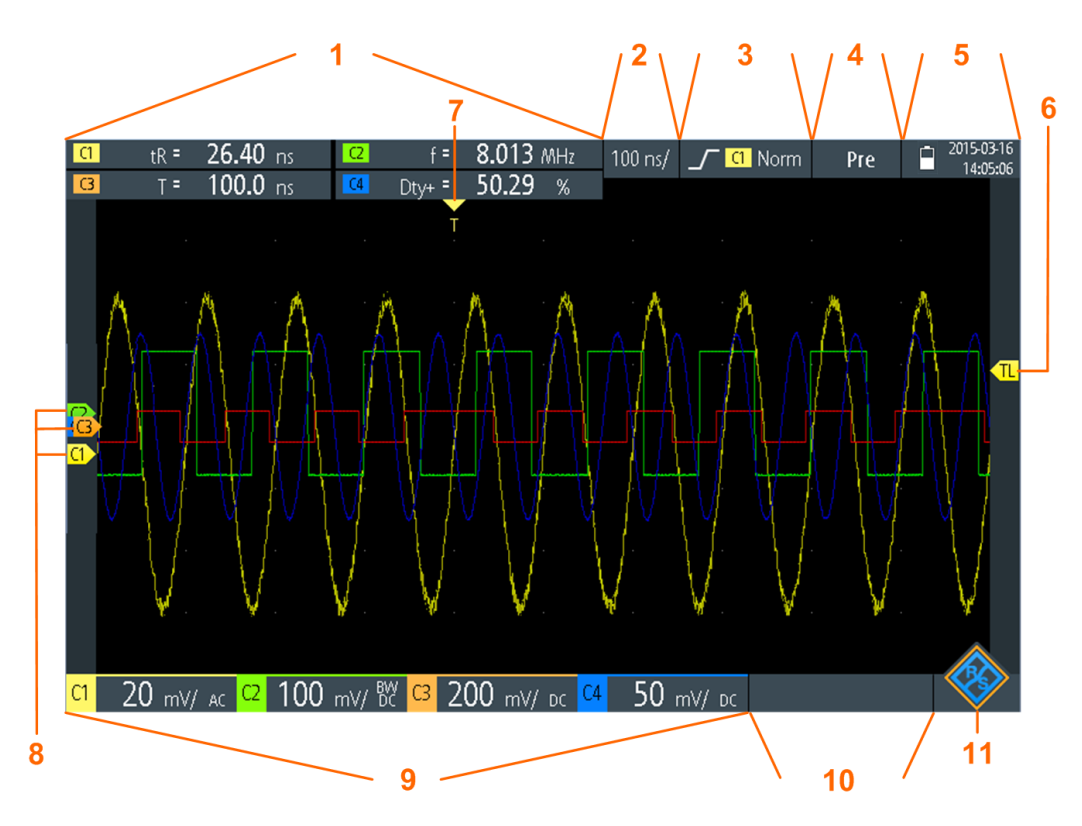

- 1 = Messergebnisse abhängig von der Betriebsart und der ausgewählten Messung
- 2 = Zeitskala (horizontale Skalierung in s/div)
- 3 = Triggertyp, Triggerquelle und Triggermodus
- 4 = Erfassungsstatus
- 5 = Batteriestatus und AC-Verbindung zum Aufladen der Batterie, Datum und Uhrzeit
- 6 = Triggerpegelmarker, hat die Farbe der Triggerquelle
- 7 = Triggerpositionsmarker, hat die Farbe der Triggerquelle
- 8 = Kanalmarker zeigen die Erdpotenziale an. Der Fokus liegt auf C3.
- 9 = Vertikale Einstellungen für jeden aktiven Kanal: vertikale Skalierung (vertikale Empfindlichkeit in V/div), Bandbreitengrenze (kein Indikator = volle Bandbreite, BB = begrenzte Frequenz), Kopplung (AC oder DC)
- 10 = Logikkanäle (MSO)R&S RTH-B1
- 11 = Menütaste

Sie können die vertikale Position jeder Messkurve, den Triggerpegel und die Triggerposition anpassen, indem Sie den entsprechenden Marker auf dem Display verschieben. Alternativ können Sie auf den Marker tippen, um den Fokus darauf zu setzen, und mit dem Drehrad die Position anpassen.

## <span id="page-26-0"></span>**2.4 Grundlagen der Bedienung**

### **2.4.1 Funktionen aufrufen**

Alle Funktionen sind über die Menüs und Dialoge auf dem Touchscreen verfügbar. Sie können direkt auf dem Display auf die Funktionen tippen oder mit dem Drehrad zu einer Funktion navigieren und sie auswählen. Die wichtigsten Funktionen sind zudem den Tasten an der Frontplatte zugeordnet, damit Messaufgaben schnell eingerichtet und ausgeführt werden können.

### **2.4.1.1 Touchscreen verwenden**

Die Verwendung des Touchscreens des R&S RTH ist so einfach wie bei einem Handy. Tippen Sie zum Öffnen des Menüs auf die "Menütaste" - das ist das R&S-Logo in der rechten unteren Ecke des Displays.

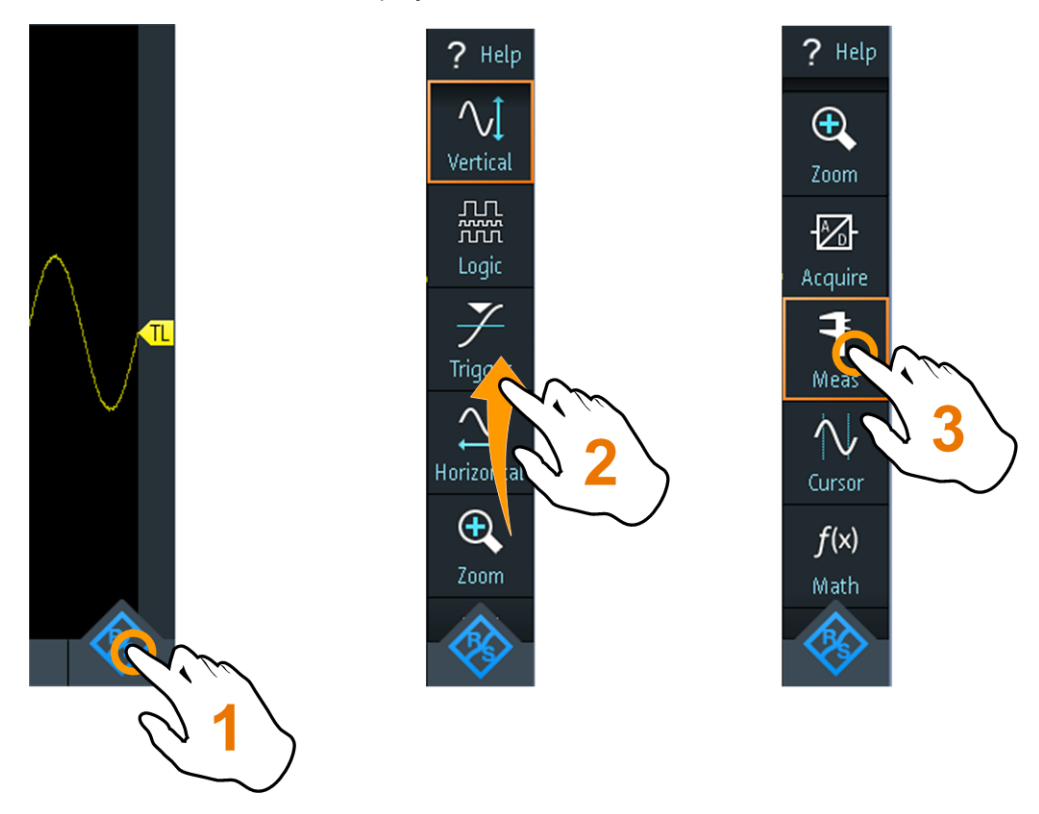

*Bild 2-6: Menü öffnen und einen Menüpunkt auswählen*

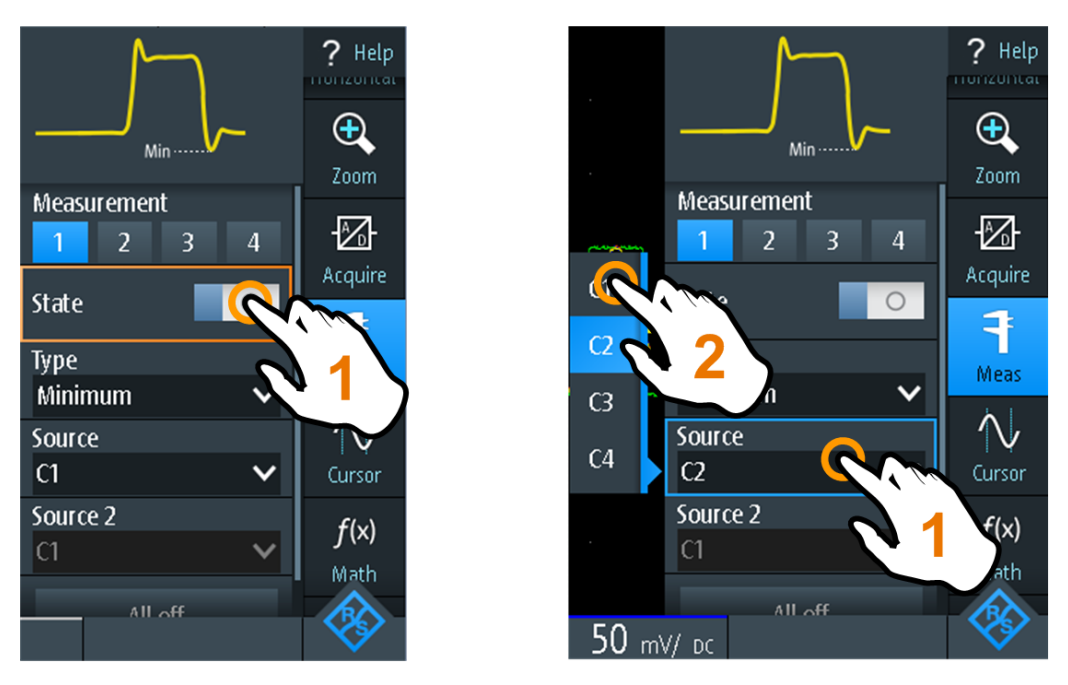

*Bild 2-7: Ein- oder ausschalten (links) und einen Parameterwert auswählen (rechts)*

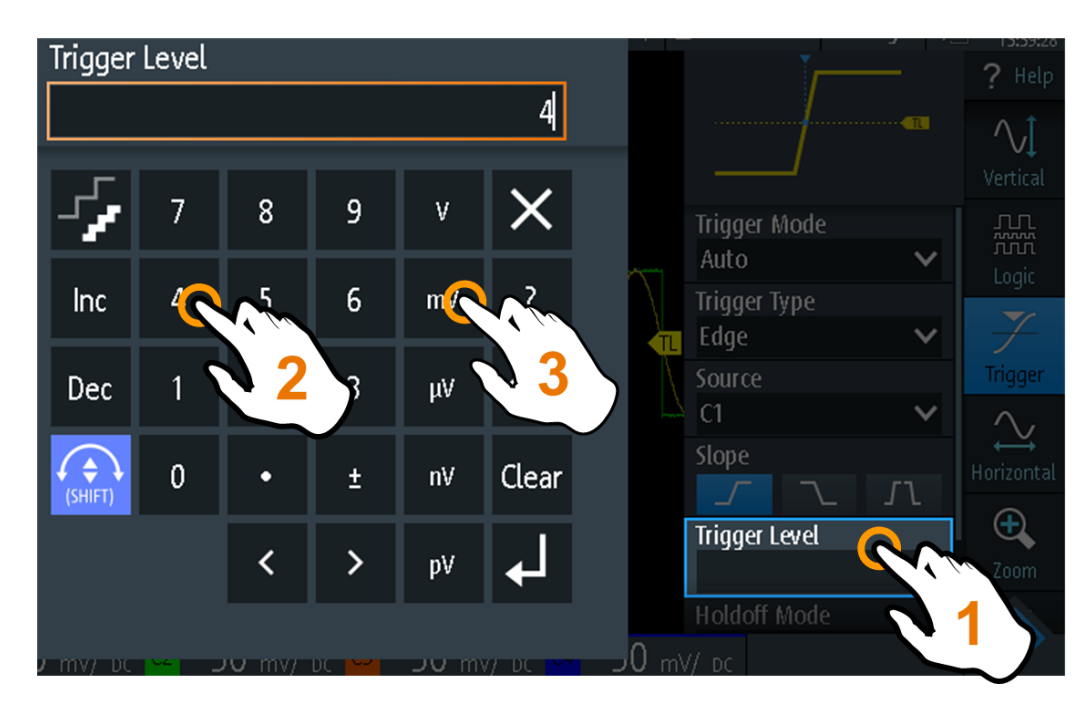

*Bild 2-8: Numerischen Wert und die Einheit eingeben*

### **2.4.1.2 Navigationsrad verwenden**

Zusätzlich oder alternativ zum Touchscreen können Sie das R&S RTH mit dem Drehrad bedienen.

Achten Sie bei Verwendung des Drehrads immer darauf, auf welcher Position der Fokus liegt - das ist der orange Rahmen oder eine andere Hervorhebung, die das aktive Objekt in der Anzeige markiert.

- Fokus liegt auf der Menütaste oder irgendwo im Menü oder in den Dialogen:
	- Drehen Sie das Rad, um den Fokus zu verschieben.
	- Drücken Sie die Drehradtaste, um die Auswahl zu bestätigen.
- Fokus liegt auf einem Element im Diagramm, z. B. einer Messkurve, Cursor-Linie oder einem Triggerpegel:
	- Drehen Sie das Rad, um die Position des aktiven Elements zu ändern.
	- Drücken Sie die Drehradtaste, um das aktive Element zu wechseln, z. B. um zu den Cursor-Linien oder zur Zoomgröße und Zoomposition zu wechseln.

Durch Drücken der Taste [BACK] werden geöffnete Dialoge und Menüs geschlossen und der Fokus wieder auf die "Menütaste" gesetzt.

### **Menünavigation**

Im Folgenden wird beschrieben, wie auf das Menü zugegriffen und darin navigiert wird. Die Navigation in Dialogen und die Auswahl von Parameterwerten funktioniert auf dieselbe Weise. Siehe auch [Bild 2-9.](#page-29-0)

- 1. Drücken Sie [BACK], bis der Fokus auf der "Menütaste" liegt.
- 2. Drücken Sie die Drehradtaste, um das Menü zu öffnen.
- 3. Drehen Sie das Rad, um den Fokus auf den gewünschten Menüpunkt zu verschieben.
- 4. Drücken Sie die Drehradtaste, um den Dialog, das Untermenü oder die Tastatur für den ausgewählten Menüpunkt zu öffnen.

<span id="page-29-0"></span>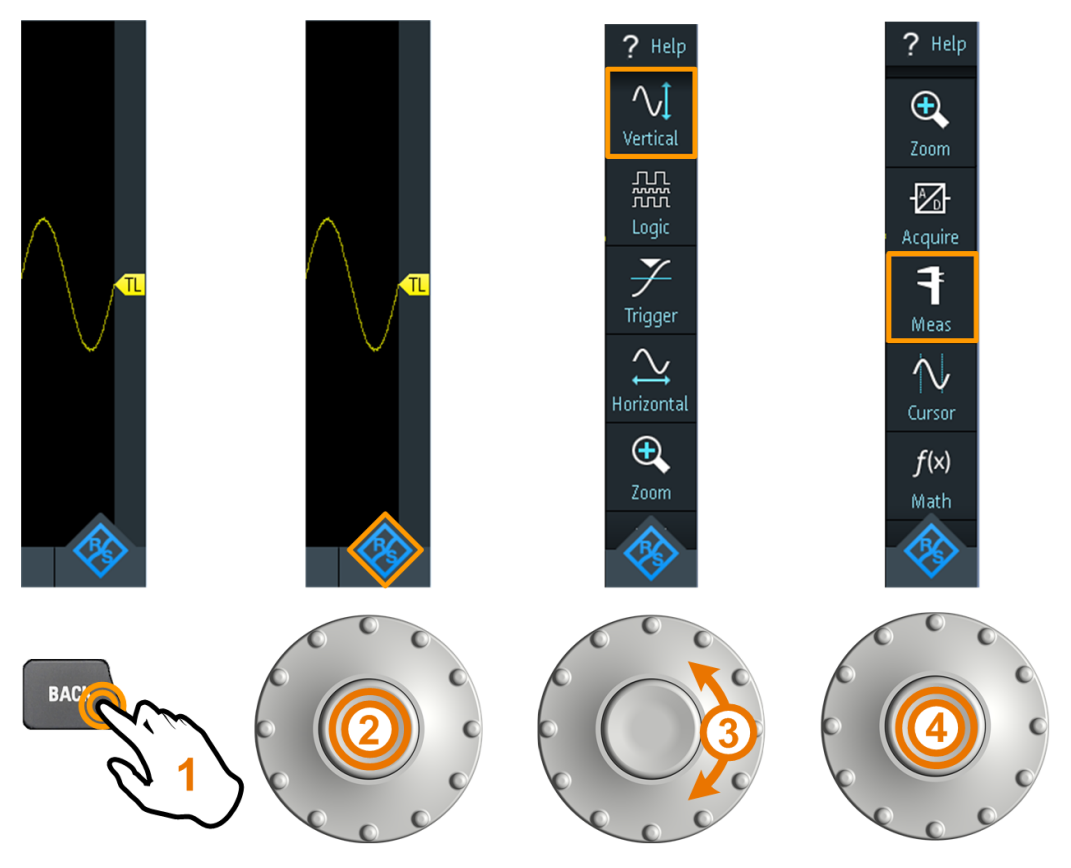

*Bild 2-9: Menü öffnen und einen Menüpunkt auswählen*

### **Numerischen Wert über das Drehrad einstellen**

- 1. Setzen Sie den Fokus auf die gewünschte Einstellung und drücken Sie *einmal* die Drehradtaste.
- 2. Drehen Sie das Rad, bis der gewünschte Wert angezeigt wird.
- 3. Drücken Sie [BACK].

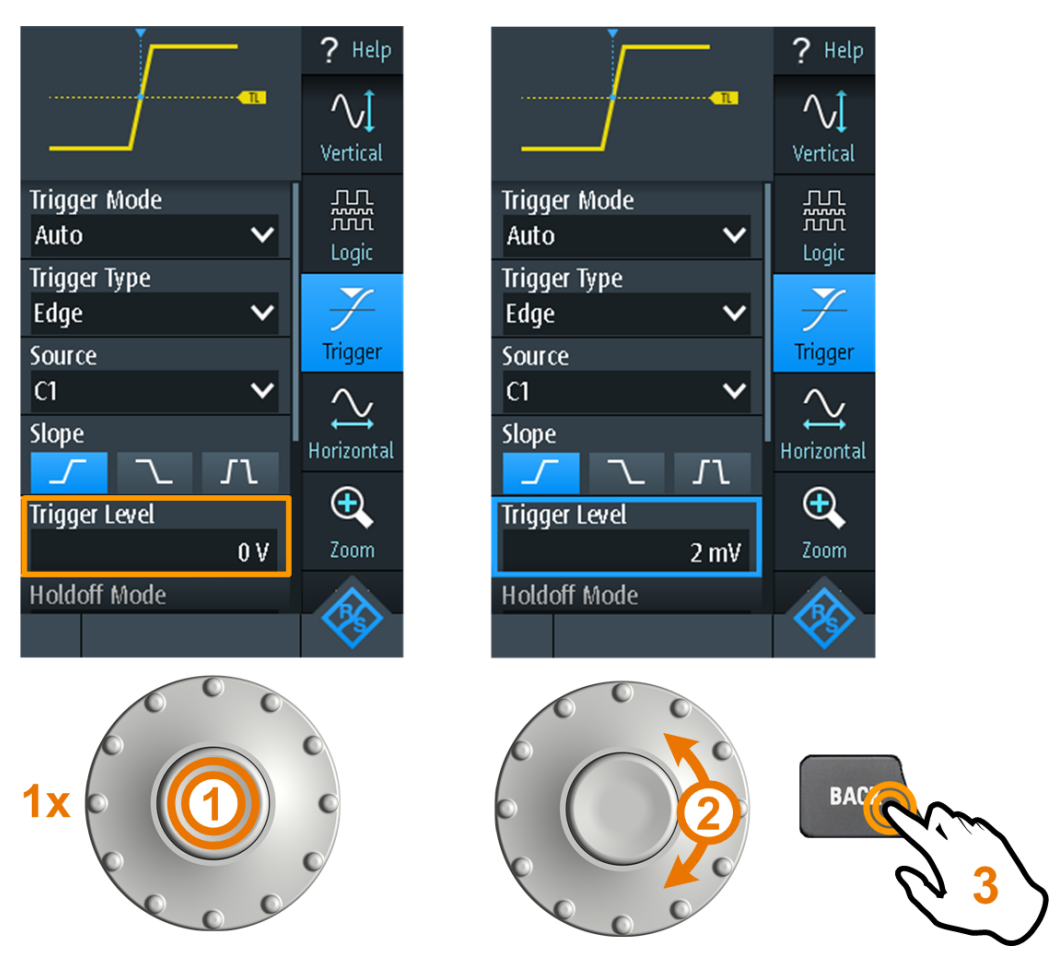

*Bild 2-10: Numerischen Wert über das Drehrad einstellen*

### **Dateneingabe über Drehrad und Tastenfeld**

Sie können genaue numerische Werte über das Tastenfeld eingeben. Siehe auch [Bild 2-11](#page-31-0).

- 1. Setzen Sie den Fokus auf die gewünschte Einstellung und drücken Sie *zweimal* die Drehradtaste.
- 2. Drehen Sie das Rad, bis der Fokus auf der gewünschten Ziffer liegt.
- 3. Drücken Sie die Drehradtaste.
- 4. Drehen Sie das Rad, bis der Fokus auf der gewünschten Einheit liegt.
- 5. Drücken Sie die Drehradtaste.

Grundlagen der Bedienung

<span id="page-31-0"></span>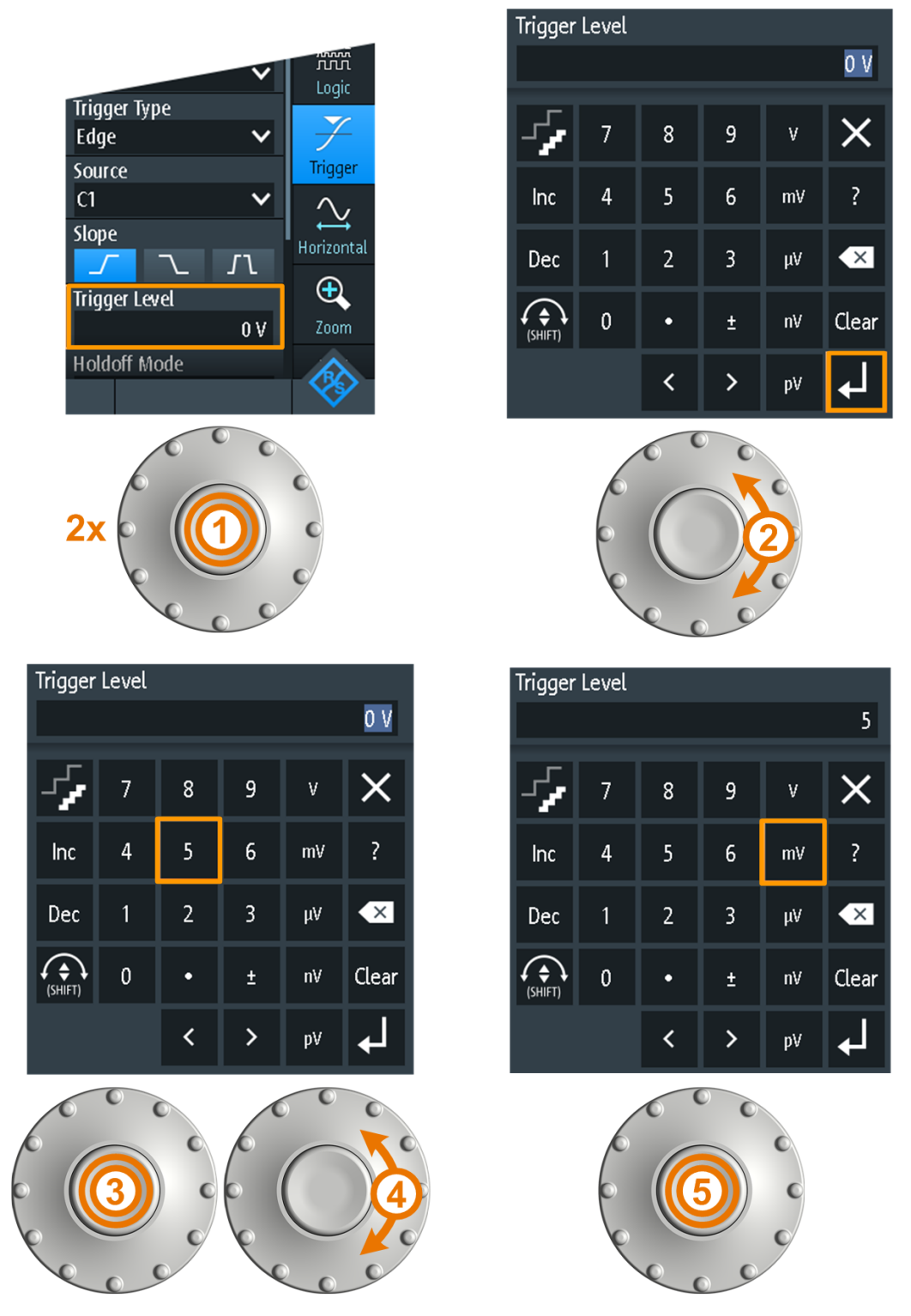

*Bild 2-11: Numerischen Wert und die Einheit über das Tastenfeld eingeben*

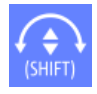

Mit dem Button [SHIFT] wird der Drehradfokus im Tastenfeld umgeschaltet. Liegt der Fokus auf dem Eingabefeld, ändert sich beim Drehen des Rads der Wert. Liegt der Fokus im unteren Teil, werden mit dem Drehrad Zahlen und Einheit ausgewählt.

### <span id="page-32-0"></span>**2.4.1.3 Tasten an der Frontplatte verwenden**

Einen Überblick über die Tasten an der Frontplatte gibt [Bild 2-3.](#page-19-0)

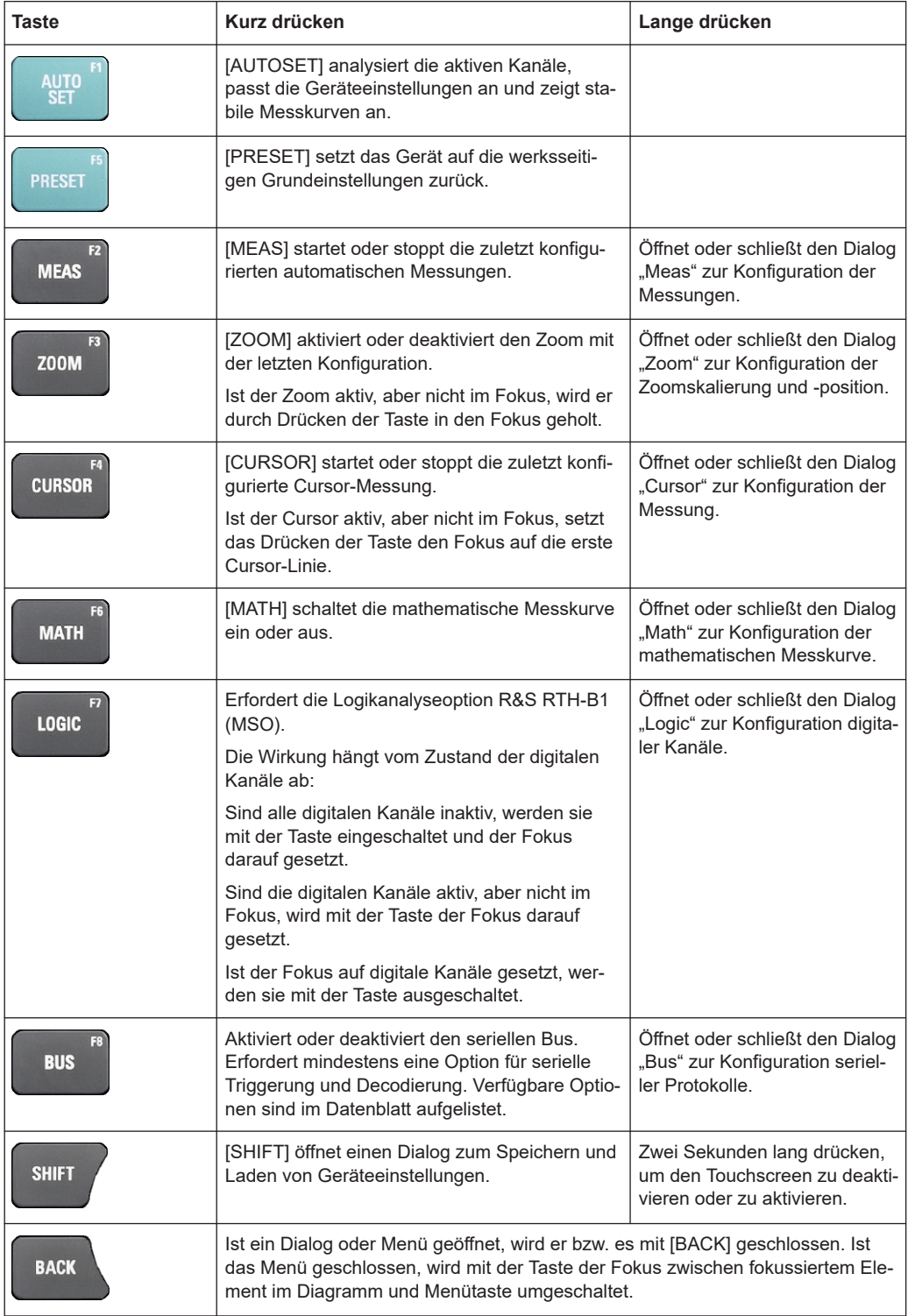

### Grundlagen der Bedienung

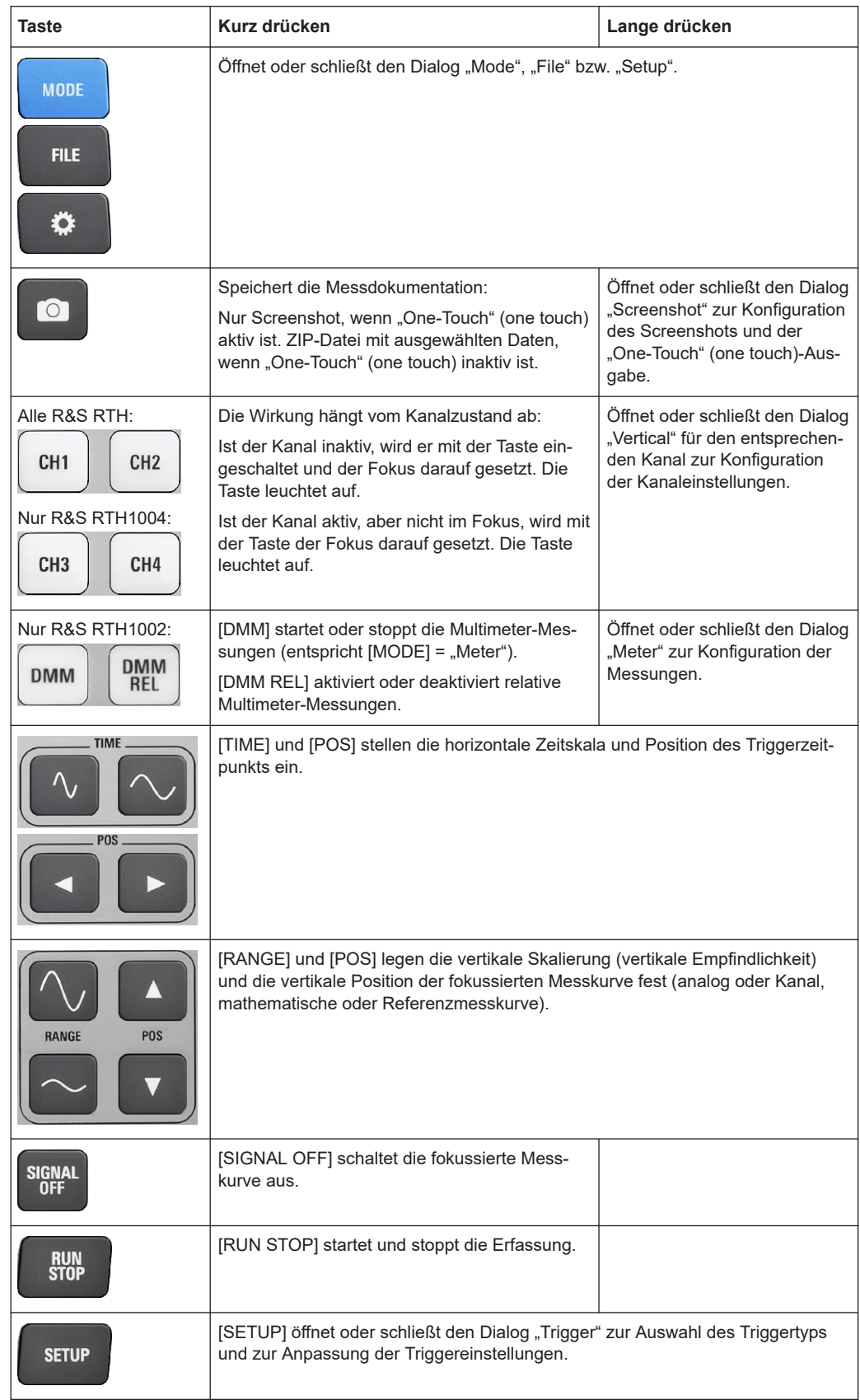

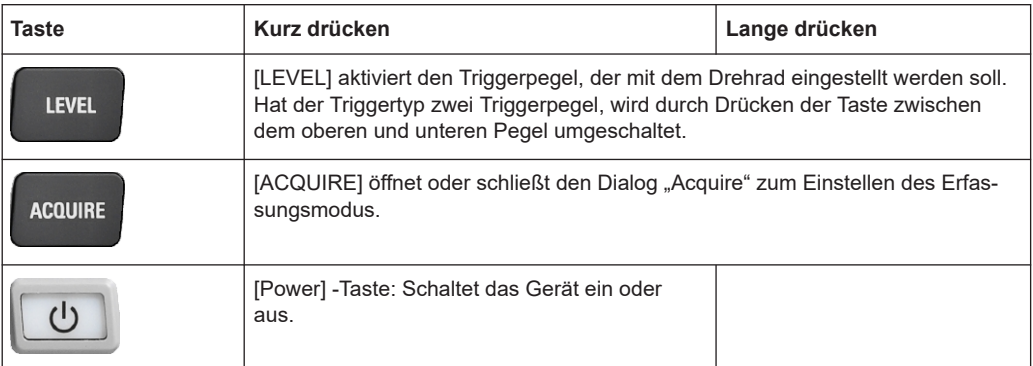

### **2.4.2 Modus auswählen**

Ein Modus umfasst alle Einstellungen und Funktionen, die zur Ausführung einer Messaufgabe benötigt werden. Die Auswahl des Modus ist der erste Schritt beim Messaufbau.

1. Drücken Sie die Taste [MODE].

**MODE** 

- 2. Wählen Sie den Modus aus:
	- Auf dem Touchscreen: Tippen Sie auf das Symbol für den gewünschten Modus.
	- Über Bedienelemente: Drehen Sie das Rad, bis der gewünschte Modus markiert ist, und drücken Sie die Drehradtaste, um den Modus auszuwählen.

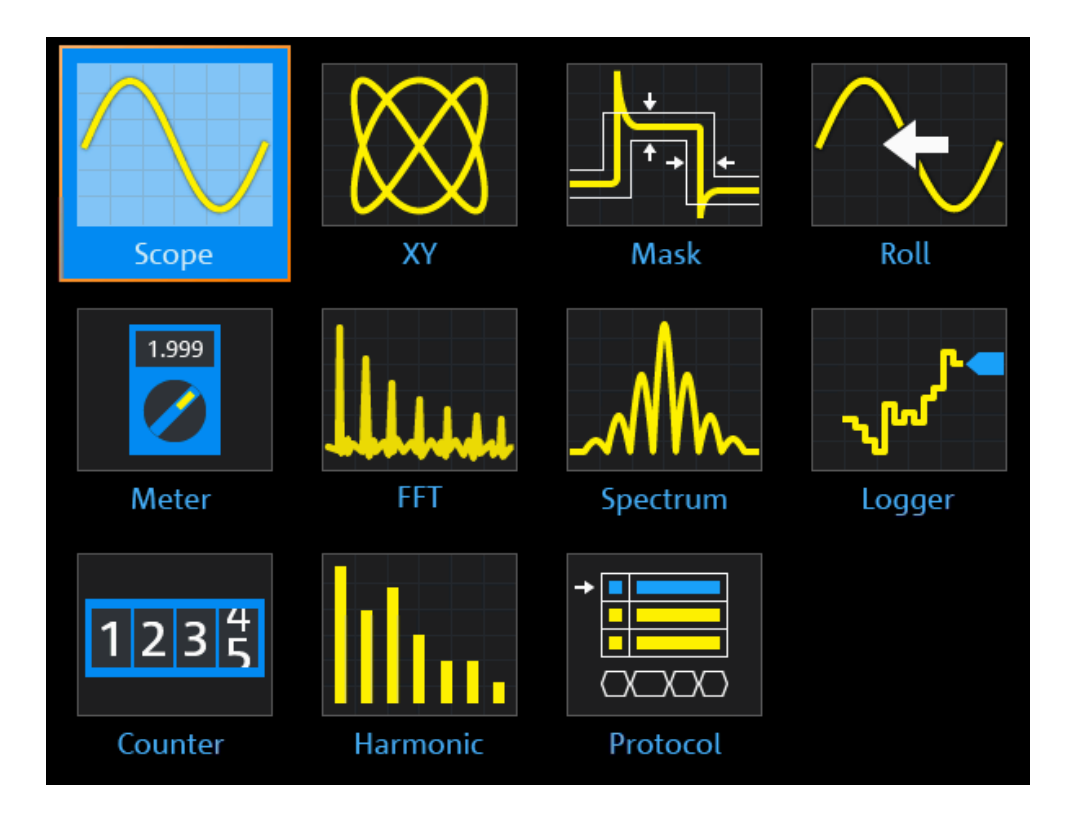

Fernsteuerbefehl:

OP[:MODE] [auf Seite 316](#page-315-0)

### **2.4.3 Unbekanntes Signal anzeigen**

Das R&S RTH kann unbekannte, komplexe Signale automatisch anzeigen. Die Funktion [AUTOSET] analysiert die aktivierten Kanalsignale und passt die horizontalen, vertikalen und Triggereinstellungen für das Anzeigen stabiler Messkurven an.

1. Drücken Sie die Taste [PRESET].

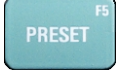

[PRESET] setzt das Gerät auf die werksseitigen Grundeinstellungen zurück. Die vorherige benutzerdefinierte Konfiguration wird entfernt und alle Kanäle außer Kanal 1 werden deaktiviert.

2. Drücken Sie die Taste [AUTOSET].

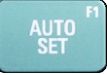

Die Messkurve wird angezeigt.
### **2.4.4 Informationen und Hilfe aufrufen**

In den meisten Dialogen erklären Grafiken die Bedeutung der ausgewählten Einstellung. Wenn Sie weitere Informationen benötigen, können Sie die Hilfe öffnen, die Funktionsbeschreibungen der Einstellungen mit Links zu den entsprechenden Fernsteuerbefehlen sowie Hintergrundinformationen enthält.

**Hinweis:** Wenn das Hilfefenster geöffnet ist, können sie nur die [SHIFT]-Taste und [BACK]-Taste benutzen. Es kann vorkommen, dass andere Tasten nicht erwartungsgemäß funktionieren. Schließen Sie das Hilfefenster, bevor Sie mit den Tasten arbeiten.

#### **2.4.4.1 Hilfe anzeigen**

- "Hilfefenster öffnen" auf Seite 37
- "Informationen zu einer Einstellung anzeigen" auf Seite 37
- ["Hilfefenster schließen"](#page-37-0) auf Seite 38

#### **Hilfefenster öffnen**

► Tippen Sie auf das Symbol "Hilfe" (Help) ganz oben im Menü.

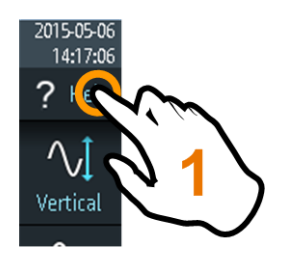

Wenn ein Dialog geöffnet ist, wird das Hilfethema des Dialogs neben dem Dialog angezeigt.

Wenn ein Menü geöffnet ist, wird das Inhaltsverzeichnis angezeigt.

#### **Informationen zu einer Einstellung anzeigen**

Wenn ein Dialog und das Hilfefenster geöffnet sind, lassen sich die Informationen zu jeder Einstellung des Dialogs leicht aufrufen.

► Tippen Sie auf den *Namen* der Einstellung.

Das entsprechende Hilfethema wird geöffnet.

Grundlagen der Bedienung

<span id="page-37-0"></span>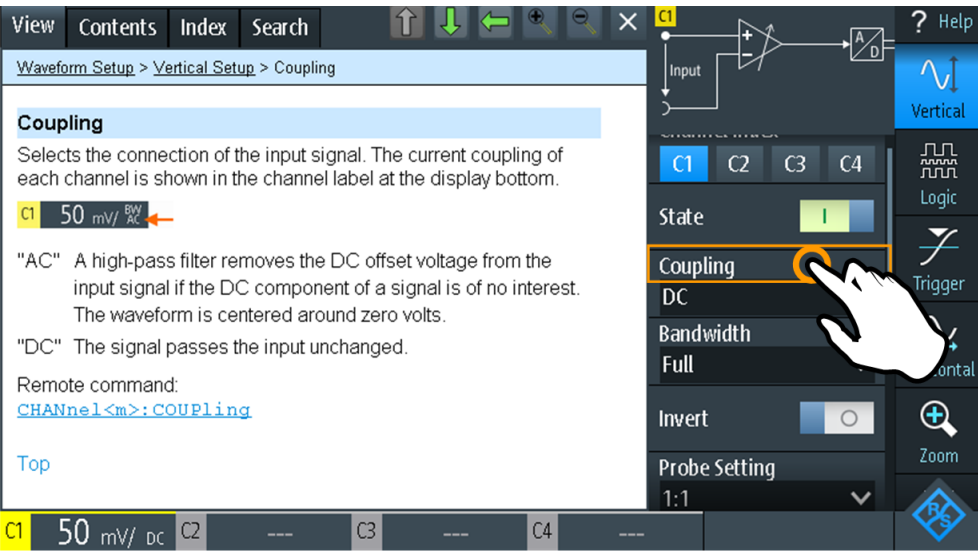

Wenn Sie auf den *Schalter* oder das *Eingabefeld* tippen, können Sie die Einstellung anpassen, ohne das Hilfefenster zu schließen.

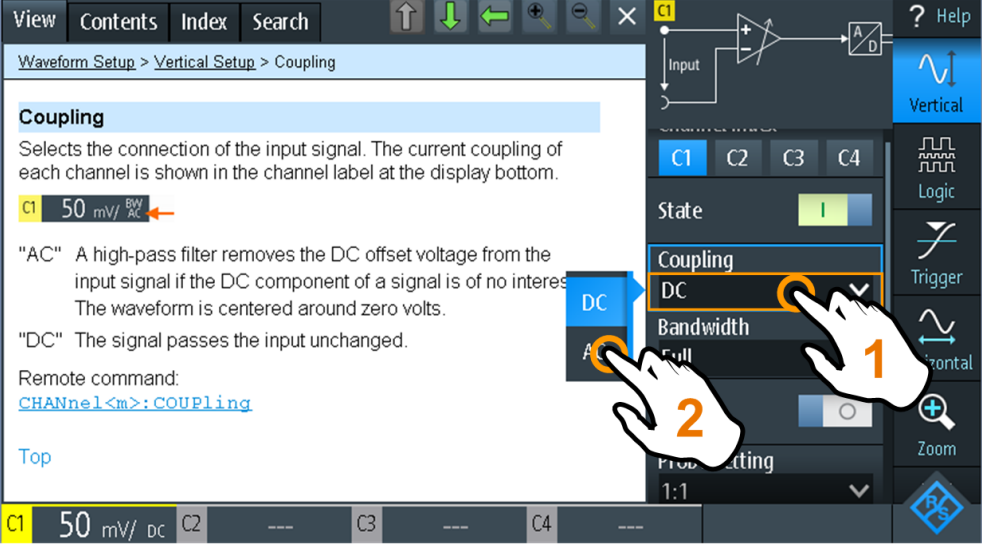

#### **Hilfefenster schließen**

► Tippen Sie auf das Symbol "Schließen" in der rechten oberen Ecke des Hilfefensters oder drücken Sie [BACK].

#### **2.4.4.2 Hilfefenster verwenden**

Das Hilfefenster enthält mehrere Registerkarten:

View Contents Index Search

- "Ansicht" (View): zeigt das ausgewählte Hilfethema an.
- "Inhalt" (Contents): enthält ein Inhaltsverzeichnis der Hilfethemen.
- "Index": enthält Indexeinträge für die Suche nach Hilfethemen.
- "Suche" (Search): ermöglicht eine Textsuche.

Die Symbolleiste des Hilfefensters enthält folgende Buttons:

- Auf- und Abwärtspfeile: zum Navigieren in den Themen in der Reihenfolge des Inhaltsverzeichnisses: Aufwärts = vorheriges Thema, Abwärts = nächstes Thema.
- Links- und Rechtspfeile: zum Navigieren zu vorher angezeigten Themen: Links = zurück, Rechts = vorwärts.
- Lupen: zum Vergrößern oder Verkleinern der Schrift.
- ×: schließt das Hilfefenster.

#### **Im Index nach einem Hilfethema suchen**

Der Index ist alphabetisch sortiert. Sie können in der Liste blättern oder nach Einträgen suchen.

- 1. Tippen Sie auf die Registerkarte "Index".
- 2. Tippen Sie auf das Eingabefeld am Anfang der Liste.
- 3. Geben Sie einige Zeichen des Suchbegriffs ein. Sie können mit der Backspace-Taste einzelne Zeichen und mit "Löschen" (Clear) alle Zeichen im Feld "Suchbegriff" (Keyword) löschen.
- 4. Tippen Sie auf die Eingabetaste.

Daraufhin werden nur Indexeinträge angezeigt, die den Suchbegriff enthalten.

- 5. So löschen Sie den Suchbegriff:
	- a) Tippen Sie erneut auf das Eingabefeld.
	- b) Tippen Sie auf "Löschen" (Clear).
	- c) Tippen Sie auf die Eingabetaste.

#### **In der Hilfe nach einer Textzeichenfolge suchen**

- 1. Tippen Sie auf die Registerkarte "Suche" (Search).
- 2. Tippen Sie oben auf das Eingabefeld.
- 3. Geben Sie die gesuchten Wörter ein.

Wenn Sie mehrere durch Leerzeichen getrennte Wörter eingeben, werden Themen gefunden, die alle Wörter enthalten.

Damit eine Zeichenfolge aus mehreren Wörtern gefunden wird, muss sie in Anführungszeichen gesetzt werden. Zum Beispiel werden bei einer Suche nach *"trigger mode"* alle Themen gefunden, die genau die Zeichenfolge *"trigger mode"* enthalten. Bei einer Suche nach *trigger mode* werden alle Themen gefunden, die die Wörter *trigger* und *mode* enthalten.

4. Tippen Sie auf die Eingabetaste.

Es wird eine Liste mit Suchergebnissen angezeigt.

<span id="page-39-0"></span>5. Sie können die Suche eingrenzen, indem Sie "Nur ganzes Wort" (Match Whole Word) und "Groß-/Kleinschreibung" (Match Case) verwenden und auf "Suche starten" (Start Search) tippen.

### **2.5 Wartung**

Das Gerät bedarf keiner regelmäßigen Wartung. Es muss lediglich gereinigt werden.

Die Anschriften der Rohde & Schwarz Support Center sind auf [www.custo](http://www.customersupport.rohde-schwarz.com)[mersupport.rohde-schwarz.com](http://www.customersupport.rohde-schwarz.com) zu finden.

Eine Liste der Servicestellen ist auf [www.services.rohde-schwarz.com](http://www.services.rohde-schwarz.com) verfügbar.

### **2.5.1 Reinigung**

- 1. Trennen Sie Tastköpfe, Testkabel, USB- und LAN-Kabel vom Gerät.
- 2. Reinigen Sie die Außenseite des Geräts mit einem weichen, trockenen, flusenfreien Tuch.

**Hinweis:** Verwenden Sie zum Reinigen keine Flüssigkeiten. Reinigungsmittel, Lösungsmittel (Verdünner, Aceton), Säuren und Basen können die Frontplattenbeschriftung, Kunststoffteile und das Display beschädigen.

- 3. Reinigen Sie den Touchscreen wie folgt:
	- a) Geben Sie eine kleine Menge eines normalen Bildschirmreinigers auf ein weiches Tuch.
	- b) Wischen Sie den Bildschirm mit dem feuchten, aber nicht nassen Tuch sanft ab.
	- c) Entfernen Sie, falls nötig, Restfeuchtigkeit mit einem trockenen, weichen Tuch.

### **2.5.2 Kontakt Customer Support**

#### **Technischer Support – wo und wann immer Sie ihn benötigen**

Kontaktieren Sie unser Customer Support Center, wenn Sie eine schnelle, fachkundige Hilfe zu einem Rohde & Schwarz Produkt benötigen. Ein Team aus hochqualifizierten Ingenieuren bietet Unterstützung und erarbeitet mit Ihnen Lösungen für all Ihre Fragen rund um Bedienung, Programmierung oder Anwendung von Rohde & Schwarz Produkten.

#### **Kontaktdaten**

Kontaktieren Sie unser Customer Support Center unter [www.rohde-schwarz.com/](http://www.rohde-schwarz.com/support) [support](http://www.rohde-schwarz.com/support) oder folgen Sie diesem QR-Code:

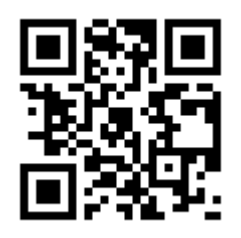

*Bild 2-12: QR-Code zur Support-Seite von Rohde & Schwarz*

### **2.5.3 Informationen für Support sammeln**

Wenn Sie auf Probleme stoßen, die Sie nicht selbst lösen können, wenden Sie sich an Ihr Rohde & Schwarz Support-Center, siehe [Kapitel 2.5.2, "Kontakt Customer Sup](#page-39-0)[port", auf Seite 40](#page-39-0). Unsere Support-Mitarbeiter sind für die effiziente Lösung Ihrer Probleme bestens ausgebildet.

Das Support Center findet schneller und effizienter Lösungen, wenn Sie ihm Informationen über das Gerät und eine Fehlerbeschreibung zur Verfügung stellen. Um die erforderlichen Informationen zu erstellen, zu sammeln und zu speichern, können Sie einen Servicebericht erstellen. Er enthält den Bug-Bericht, alle relevanten Setup-Informationen, Berichts- und Protokolldateien sowie die Gerätekonfiguration (Geräte-Footprint).

- 1. Drücken Sie  $\bullet$  oder öffnen Sie das "Setup"-Menü.
- 2. Blättern Sie abwärts.
- 3. Tippen Sie auf "Wartung" (Maintenance).
- 4. Wählen Sie "Service" aus.
- 5. Tippen Sie auf "Service-Bericht".

Das Gerät erstellt die . report-Datei und speichert sie auf dem USB-Stick (falls angeschlossen) oder auf der MicroSD-Karte.

6. Hängen Sie diese Report-Datei an eine E-Mail mit der Beschreibung des Problems an. Senden Sie die E-Mail an die Customer-Support-Adresse für Ihre Region (siehe Internet-Liste).

### **2.5.4 Datenspeicherung und -sicherheit**

Das Gerät wird mit eingesetzter 4-GByte-MicroSD-Karte geliefert und ist betriebsbereit. Es wird empfohlen, die MicroSD-Karte nicht zu entfernen.

Alle Gerätekonfigurationsdaten und Benutzerdaten werden auf der MicroSD-Karte gespeichert. Außerdem ist eine Fallback-Firmware auf der MicroSD-Karte gespeichert, um das Gerät booten zu können, falls ein Update fehlschlägt.

Wenn Sie das Gerät in einer sicheren Umgebung verwenden, können Sie die MicroSD-Karte entfernen, bevor das Gerät diesen Bereich verlässt. Der Steckplatz für die MicroSD-Karte befindet sich unter der rechten Abdeckung unter dem Batterie-Pack.

Wenn Sie mehr Speicher benötigen, können Sie die MicroSD-Karte auch auswechseln. Das Gerät unterstützt MicroSD-Karten mit bis zu 32 GByte.

### **2.5.5 Lagerung und Verpackung**

Der Lagertemperaturbereich für das Gerät ist im Datenblatt angegeben. Soll das Gerät längere Zeit gelagert werden, ist es gegen Staub zu schützen.

Verpacken Sie das Gerät so, wie es für den Transport oder Versand verpackt war. Die beiden Schaumkunststoffteile schützen die Bedienelemente und Anschlüsse vor Beschädigungen. Die antistatische Verpackungsfolie verhindert eine unerwünschte elektrostatische Aufladung.

Wenn Sie nicht die Originalverpackung nutzen, verwenden Sie einen stabilen Karton in passender Größe und achten Sie auf eine ausreichende Polsterung, um ein Verrutschen des Geräts im Karton zu verhindern. Wickeln Sie das Gerät in Antistatikfolie ein, um es gegen elektrostatische Aufladung zu schützen.

# 3 Messkurven-Einrichtung

# **3.1 Tastköpfe anschließen**

#### **WARNUNG** A

#### **Stromschlaggefahr durch Hochspannungen**

Stellen Sie sicher, dass das Teilerverhältnis auf dem Gerät auf den verwendeten Tastkopf eingestellt wird. Andernfalls geben die Messergebnisse nicht den tatsächlichen Spannungspegel wieder und Sie schätzen das tatsächliche Risiko möglicherweise falsch ein.

- 1. Schließen Sie den Tastkopf / die Tastköpfe zuerst an einen Kanaleingang / die Kanaleingänge an der Oberseite des Geräts an.
- 2. Um die genaueste Messkurvenanzeige und beste Messergebnisse zu erhalten, entfernen Sie alle überflüssigen Anschlüsse: Netzteil, USB-Laufwerke, DMM-Messleitungen und nicht verwendete Kanäle.
- 3. Drücken Sie dieTaste [CH] des verwendeten Eingangs und halten Sie sie gedrückt.
- 4. Wählen Sie "Tastkopfeinstellung" (Probe Setting).
- 5. Wählen Sie den Teilerfaktor des Tastkopfs aus:
	- Um einen gemeinsamen Teilerfaktor einzustellen, wählen Sie ihn in der Liste aus.
	- Zum Einstellen eines benutzerdefinierten Teilerfaktors:
		- Wählen Sie "Benutzer" (User).
		- Stellen Sie den "Teilerfaktor" (Probe Factor) ein.

Der Teilerfaktor des Tastkopfs wird am Tastkopf angezeigt.

#### **Keine Dämpfung bei AC-Kopplung:**

Wenn die AC-Kopplung eingestellt ist, hat die Dämpfung passiver Sonden keine Auswirkung, und die Spannung wird mit dem Faktor 1:1 an das Gerät angelegt. Beachten Sie die Spannungsgrenzen, sonst können Sie das Gerät beschädigen. **Strommessungen:**

Bei Strommessungen mit einem Nebenschlusswiderstand als Strommesskopf müssen Sie den V/A-Wert des Widerstands mit der Dämpfung des Tastkopfs multiplizieren. Werden beispielsweise ein 1 Ω-Widerstand und ein 10:1-Tastkopf verwendet, ist der V/A-Wert des Widerstands 1 V/A, der Teilerfaktor des Tastkopfs ist 0,1 und es ergibt sich eine Stromtastkopfdämpfung von 100 mV/A.

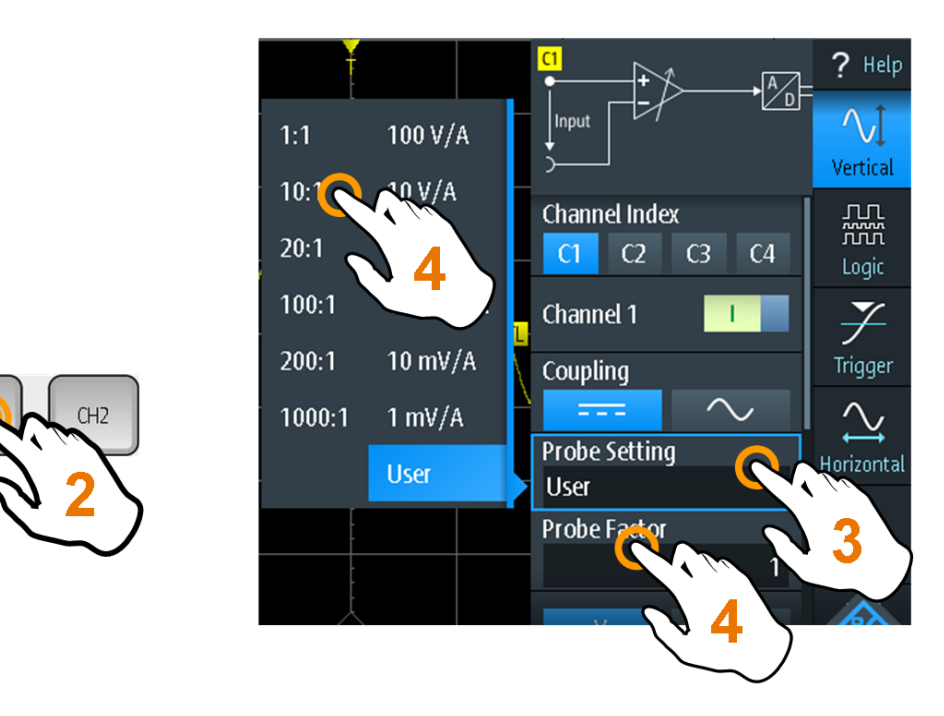

- 6. Schalten Sie den Messkreis aus.
- 7. Verbinden Sie den Tastkopf mit dem Messobjekt.
- 8. Schalten Sie den Messkreis ein.

### **3.2 Vertikale Einstellung**

Die Bedienelemente und Parameter des vertikalen Systems passen die Skalierung und Position der Messkurve vertikal an.

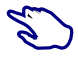

1. Stellen Sie die vertikale Skalierung und Position mit den Tasten [RANGE] und [POS] ein.

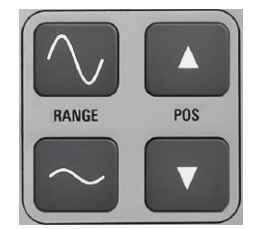

2. Wenn Sie weitere vertikale Einstellungen anpassen möchten, wählen Sie "Vertical" im Hauptmenü aus.

Vertikale Skalierung und vertikale Position wirken sich direkt auf die Auflösung der Messkurvenamplitude aus. Um die volle Auflösung zu erhalten, sollten die Messkurven einen möglichst großen Teil der Anzeigehöhe abdecken.

### **3.2.1 Vertikale Einstellungen**

Solange das "Vertical"-Menü geöffnet ist, werden die Tastkopfeinstellungen aktiver Kanäle auf dem Display angezeigt.

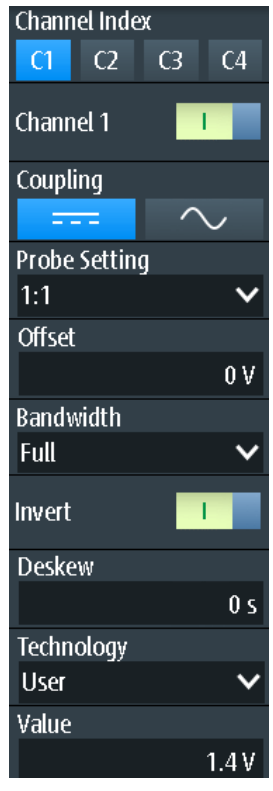

#### **Kanalindex (Channel Index)**

Gibt den zu konfigurierenden Kanal an. Alle Einstellungen im Kanalmenü beziehen sich auf den ausgewählten Kanal.

Sie können auch kurz auf die Kanaltaste drücken, um einen Kanal auszuwählen. Wenn Sie die Kanaltaste länger drücken, wird das zugehörige Kanalmenü geöffnet.

#### **Kanal <n> (Channel <n>)**

Schaltet den ausgewählten Kanal ein oder aus.

Fernsteuerbefehl: [CHANnel<m>:STATe](#page-317-0) auf Seite 318

#### **Kopplung (Coupling)**

Gibt den Anschluss für das Eingangssignal an. Die aktuelle Kopplung jedes Kanals wird im Kanal-Label am unteren Rand des Displays angezeigt.

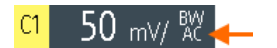

 $\sim$ 

AC-Kopplung. Ein Hochpassfilter entfernt die DC-Offsetspannung aus dem Eingangssignal, wenn der Gleichstromanteil eines Signals nicht von Interesse ist. Die Messkurve wird bei Null Volt zentriert.

Wenn die AC-Kopplung eingestellt ist, hat die Dämpfung passiver Sonden keine Auswirkung, und die Spannung wird mit dem Faktor 1:1 an das Gerät angelegt. Beachten Sie die Spannungsgrenzen, sonst können Sie das Gerät beschädigen.

DC-Kopplung; das Signal passiert den Eingang unverändert.

Fernsteuerbefehl:

[CHANnel<m>:COUPling](#page-319-0) auf Seite 320

#### **Tastkopfeinstellung (Probe Setting)**

Gibt den Teilerfaktor des angeschlossenen Tastkopfs an. Die vertikale Skalierung und die Messwerte werden mit diesem Faktor multipliziert, sodass die angezeigten Werte den tatsächlichen Signalwerten entsprechen.

Stellen Sie sicher, dass das Teilerverhältnis auf dem Gerät auf den verwendeten Tastkopf eingestellt wird. Andernfalls geben die Messergebnisse nicht den tatsächlichen Spannungspegel wieder und Sie schätzen das tatsächliche Risiko möglicherweise falsch ein.

Wenn die AC-Kopplung eingestellt ist, hat die Dämpfung passiver Sonden keine Auswirkung, und die Spannung wird mit dem Faktor 1:1 an das Gerät angelegt. Beachten Sie die Spannungsgrenzen, sonst können Sie das Gerät beschädigen.

Im Menü sind die gängigen Teilungsfaktoren aufgeführt. Wenn die Liste nicht den gewünschten Faktor enthält, wählen Sie "Benutzer" (User) und stellen den Teilerfaktor (Probe Factor) ein.

Fernsteuerbefehl: [CHANnel<m>:PROBe](#page-317-0) auf Seite 318

#### **Teilerfaktor (Probe Factor)**

Legt einen benutzerdefinierten Teilungsfaktor fest, wenn die Sonde eine ungewöhnliche Dämpfung hat, sowie die Einheit (V oder A). Die Einstellung ist verfügbar, wenn "Tastkopfeinstellung" (Probe Setting) auf "Benutzer" (User) gesetzt ist.

Fernsteuerbefehl:

[PROBe<m>:SETup:ATTenuation:MANual](#page-318-0) auf Seite 319 [PROBe<m>:SETup:ATTenuation:UNIT](#page-318-0) auf Seite 319

#### **Bandbreite (Bandwidth)**

Gibt die Bandbreitengrenze an. Die volle Gerätebandbreite gibt den Frequenzbereich an, den das Gerät mit einer Dämpfung von weniger als 3 dB genau erfassen und anzeigen kann.

Bei analogen Anwendungen bestimmt die höchste Signalfrequenz die erforderliche Oszilloskopbandbreite. Die Oszilloskopbandbreite sollte mindestens um das Dreifache über der maximalen Frequenz im analogen Testsignal liegen, um die Amplitude mit hoher Genauigkeit zu messen.

Die meisten Testsignale sind komplexer als eine einfache Sinuswelle und enthalten mehrere Spektralanteile. Ein digitales Signal setzt sich beispielsweise aus mehreren ungeraden Harmonischen zusammen. Bei digitalen Signalen sollte die Oszilloskopbandbreite mindestens um das Fünffache über der zu messenden Taktfrequenz liegen.

Das Oszilloskop ist kein autonomes System. Sie benötigen einen Tastkopf zum Messen des Signals und der Tastkopf hat auch eine begrenzte Bandbreite. Durch die Kombination von Oszilloskop und Tastkopf entsteht eine Systembandbreite. Um den Einfluss des Tastkopfs auf die Systembandbreite zu verringern, sollte die Tastkopfbandbreite die Bandbreite des Oszilloskops überschreiten. Der empfohlene Faktor ist 1,5 x Oszilloskopbandbreite.

Siehe auch [Kapitel 3.2.2, "Wirkung des Bandbreitenfilters", auf Seite 49.](#page-48-0)

Bei FFT-Analysen bestimmt die Kanalbandbreite auch den Frequenzbereich, der im Spektrum angezeigt wird (siehe ["Frequenzbereich"](#page-118-0) auf Seite 119).

"Full" Bei voller Bandbreite werden alle Frequenzen im angegebenen Bereich erfasst und angezeigt. Für die meisten Anwendungen wird die volle Bandbreite verwendet. "x MHz, x kHz" Frequenzgrenze. Frequenzen oberhalb der ausgewählten Grenze werden entfernt, um Rauschen bei unterschiedlichen Pegeln zu ver-

ringern. Begrenzte Bandbreite wird im Kanal-Label angezeigt.

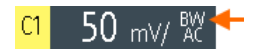

Fernsteuerbefehl:

[CHANnel<m>:BANDwidth](#page-320-0) auf Seite 321

#### **Invert**

Schaltet die Invertierung der Signalamplitude ein oder aus. Invertieren bedeutet, dass die Spannungswerte aller Signalkomponenten gegen die horizontale Anzeigemitte gespiegelt werden. Invertierung wird in den Messkurven-Kompaktanzeigen durch eine Linie über dem Kanalnamen angezeigt.

Die Invertierung wirkt sich nur auf die Anzeige des Signals aus, nicht auf den Trigger. Beispiel: Wenn das Oszilloskop auf der steigenden Flanke triggert, wird der Trigger durch die Invertierung nicht geändert, aber die eigentlich steigende Flanke wird als fallende Flanke angezeigt.

Ein Autoset setzt die Invertierung nicht zurück. Im Spektrum-Modus invertiert die Funktion auch das Eingangskanalsignal, nicht das Spektrum.

Fernsteuerbefehl:

[CHANnel<m>:POLarity](#page-320-0) auf Seite 321

#### **Offset**

Stellt eine Offsetspannung ein, die zur Korrektur eines Signals mit Gleichstromanteil abgezogen wird. Die vertikale Mitte des ausgewählten Kanals wird um den Offsetwert verschoben und das Signal innerhalb des Diagrammbereichs neu positioniert. Negative Offsetwerte verschieben die Messkurve nach oben, positive Werte nach unten.

Fernsteuerbefehl:

[CHANnel<m>:OFFSet](#page-319-0) auf Seite 320

#### **Deskew**

Gibt eine Verzögerung für den ausgewählten Kanal an.

Deskew kompensiert Laufzeitdifferenzen zwischen Kanälen, die durch unterschiedliche Kabellängen, Tastköpfe und andere Quellen verursacht werden. Korrekte Deskew-Werte sind wichtig für eine genaue Triggerung. Die Laufzeitdifferenz kann zu einer nicht synchronen Messkurvenanzeige führen. Zum Beispiel hat Signal auf einem Koaxkabel mit einer Länge von 1 Meter eine Laufzeit von typischerweise 5,3 ns.

Fernsteuerbefehl:

[CHANnel<m>:DESKew](#page-320-0) auf Seite 321

#### **Technologie (Technology), Wert (Value)**

Gibt den Schwellenwert für den Abruf des Signalzustands an. Ist der Signalwert höher als der Schwellenwert, ist der Signalzustand hoch (1 bzw. "true" für boolesche Logik). Liegt der Signalwert dagegen unter dem Schwellenwert, gilt der Signalzustand als niedrig (0 bzw. "false"). Der Schwellenwert wird vom Muster- und Zustandstrigger verwendet.

Wenn eine Protokolloption installiert ist und der Kanal im Bus genutzt wird, wird der konfigurierte Kanalschwellenwert auch in der Buskonfiguration verwendet. Die Werte sind im "Vertical"-Menü und in Buskonfigurationsdialogen identisch.

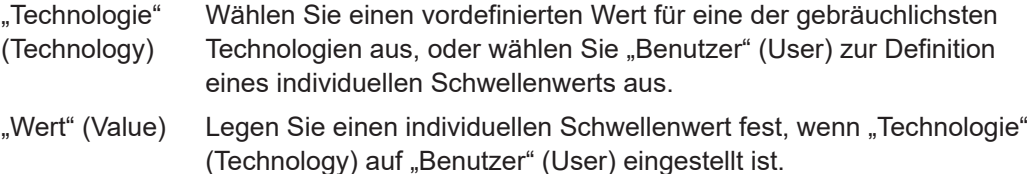

#### Fernsteuerbefehl:

[CHANnel<m>:THReshold:TECHnology](#page-321-0) auf Seite 322 [CHANnel<m>:THReshold:USER](#page-321-0) auf Seite 322 [CHANnel<m>:THReshold:THReshold?](#page-322-0) auf Seite 323 [CHANnel<m>:THReshold:FINDlevel](#page-322-0) auf Seite 323

#### **[RANGE]-Tasten**

Die vertikalen [RANGE]-Tasten stellen die vertikale Skalierung (vertikale Empfindlichkeit) der ausgewählten Messkurve ein.

Im FFT-Modus stellen die [RANGE]-Tasten die Skalierung für den Amplitudenbereich (y-Achse) in der Spektrumanzeige ein.

Im "Zähler-"Modus stellen die [RANGE]-Tasten den Messbereich ein.

#### Fernsteuerbefehl:

[CHANnel<m>:SCALe](#page-317-0) auf Seite 318 [CHANnel<m>:RANGe](#page-317-0) auf Seite 318 FFT-Modus: [SPECtrum:FREQuency:MAGNitude:SCALe](#page-371-0) auf Seite 372 Spektrum-Modus: [SPECtrum:FREQuency:SCALe](#page-375-0) auf Seite 376 Zähler-Modus: [COUNter<m>:SENSe:RANGe](#page-429-0) auf Seite 430

#### <span id="page-48-0"></span>**[POS]-Tasten**

Verschieben das ausgewählte Signal im Diagramm nach oben oder nach unten. Die Position ist eine grafische Einstellung, angegeben in Skalenteilen, während der Offset eine Spannung einstellt.

Sie können auch den Kanalmarker auf dem Bildschirm an eine andere Position ziehen.

Fernsteuerbefehl: [CHANnel<m>:POSition](#page-319-0) auf Seite 320 Spektrum-Modus: [SPECtrum:FREQuency:POSition](#page-375-0) auf Seite 376

#### **3.2.2 Wirkung des Bandbreitenfilters**

Tiefpassfilter verringern die Geschwindigkeit des Signals innerhalb des Geräts und verursachen eine Verzögerung des Signals auf dem Bildschirm. Die Verzögerungszeit ist vom ausgewählten Filter abhängig.

In der folgenden Tabelle wird die ungefähre Verzögerung des Signals durch die verschiedenen Filter aufgeführt.

| <b>Filter</b> | Verzögerung  | <b>Filter</b> | Verzögerung |
|---------------|--------------|---------------|-------------|
| 200 MHz       | $30,2$ ns    | 500 kHz       | $9,07 \mu$  |
| 100 MHz       | 30,7 ns      | 200 kHz       | $22,13 \mu$ |
| 50 MHz        | $138.5$ ns   | 100 kHz       | 43,87 µ     |
| 20 MHz        | 145 ns       | 50 kHz        | 87,47 µ     |
| 10 MHz        | $166, 5$ ns  | 20 kHz        | $218 \mu$   |
| 5 MHz         | $193$ ns     | 10 kHz        | 434,7 µ     |
| 2 MHz         | 270,5 ns     | 5 kHz         | 869,3 µ     |
| 1 MHz         | $4,71 \,\mu$ | 2 kHz         | 2,173 ms    |
|               |              | 1 kHz         | 4,347 ms    |

*Tabelle 3-1: Ungefähre Signalverzögerung abhängig vom Bandbreitenfilter*

### **3.3 Horizontale Einstellung**

Horizontale Einstellungen, auch als Zeitbasiseinstellungen bekannt, passen die Anzeige in horizontaler Richtung an.

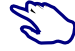

1. Stellen Sie die Zeitbasis und horizontale Position mit den Tasten [TIME] und [POS] ein.

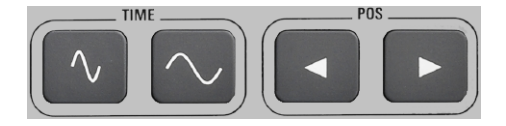

2. Wenn Sie alle horizontalen Einstellungen anpassen möchten, wählen Sie "Horizontal" im Hauptmenü aus.

Der entscheidende Punkt einer Erfassung ist der Triggerzeitpunkt. Zwei Parameter bestimmen die Position des Triggerpunktes: Referenzpunkt und horizontale Position (auch als Triggeroffset oder Verzögerung bekannt). Über diese Parameter wählen Sie den Teil der Messkurve aus, den Sie sehen möchten: um den Trigger herum, vor oder nach dem Trigger.

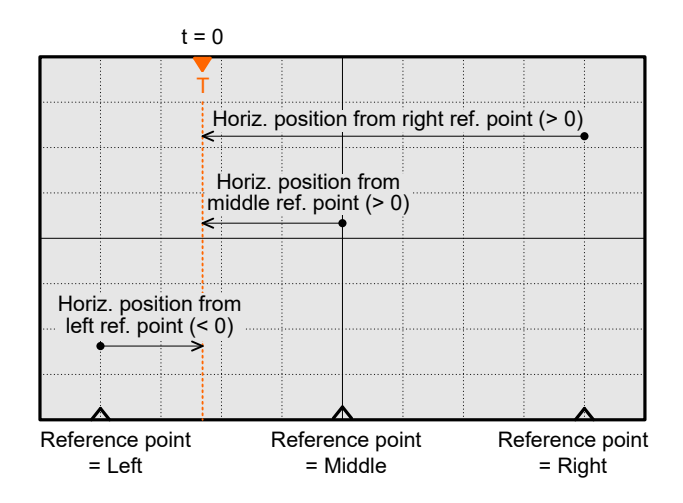

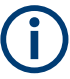

#### **Signalverzögerung**

Wenn Sie eine Bandbreitengrenze festgelegt haben, erscheint das Signal möglicherweise verzögert auf dem Bildschirm. Die Verzögerungszeit ist vom ausgewählten Filter abhängig. Die Wirkung ist sichtbar, wenn mehrere Signale mit unterschiedlichen Grenzwerten angezeigt werden.

Siehe auch [Kapitel 3.2.2, "Wirkung des Bandbreitenfilters", auf Seite 49.](#page-48-0)

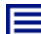

#### **Beschreibung von Einstellungen**

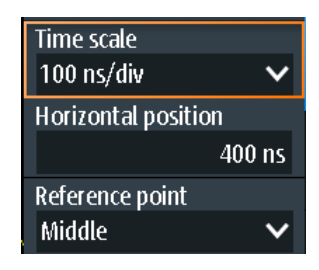

#### **Zeitskala (Time Scale)**

Stellt die Zeitskala auf der horizontalen Achse für alle Signale in Sekunden pro Skalenteil (s/div) ein. Der Wert wird in der oberen Informationsleiste angezeigt.

Erhöhen Sie den Wert, um einen größeren Teil der Messkurve zu sehen. Verringern Sie den Wert, um mehr Details des Signals zu sehen. Es gibt einen Punkt auf der Skala, der bei einer Änderung des Skalenwerts seine Position auf dem Bildschirm beibehält - den Referenzpunkt.

Sie können die Zeitskala auch mit den [TIME]-Tasten einstellen.

**Hinweis:** Im FFT-Modus kann die Zeitskala je nach ausgewählter Frequenzdarstellbreite eingeschränkt sein (siehe ["Frequenzbereich"](#page-121-0) auf Seite 122).

Fernsteuerbefehl:

[TIMebase:SCALe](#page-322-0) auf Seite 323 [TIMebase:RANGe](#page-323-0) auf Seite 324

#### **Horizontale Position (Horizontal Position)**

Legt die horizontale Position des Triggerzeitpunkts im Verhältnis zum Referenzpunkt fest. Die Triggerposition wird durch ein farbiges Dreieck am oberen Rand des Diagramms markiert.

Der Triggerzeitpunkt kann auch außerhalb des Diagramms gesetzt und das Signal für einen gewissen Zeitraum vor und nach dem Trigger analysiert werden. In diesem Fall wird der Triggermarker auf der linken oder rechten Seite des Diagramms angezeigt.

Sie können die horizontale Position auch mit den [POS]-Tasten einstellen.

Fernsteuerbefehl: [TIMebase:HORizontal:POSition](#page-323-0) auf Seite 324

#### **Referenzpunkt (Reference Point)**

Definiert den Zeitreferenzpunkt im Diagramm. Sie können den Referenzpunkt in die Mitte setzen oder rechts daneben, um das Signal vor dem Trigger zu sehen. Befindet sich der Referenzpunkt links daneben, sehen Sie das Signal nach dem Trigger.

Fernsteuerbefehl:

[TIMebase:REFerence](#page-323-0) auf Seite 324

### **3.4 Erfassungssteuerung**

Die Erfassungseinstellungen legen die Verarbeitung der erfassten Abtastwerte im Gerät fest.

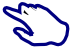

► Zum Anpassen der Erfassungseinstellungen die [ACQUIRE]-Taste drücken oder "Acquire" im Hauptmenü auswählen.

**ACQUIRE** 

► Zum Starten oder Stoppen der Erfassung die Taste [RUN STOP] drücken.

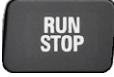

Das R&S RTH erfasst das Eingangssignal und wandelt es in digitale Abtastwerte um. Die digitalen Abtastwerte werden gemäß den Erfassungseinstellungen verarbeitet. Das Ergebnis ist eine Messkurvenaufzeichnung, die auf dem Bildschirm angezeigt und im Speicher abgelegt wird.

**Beschreibung von Einstellungen**

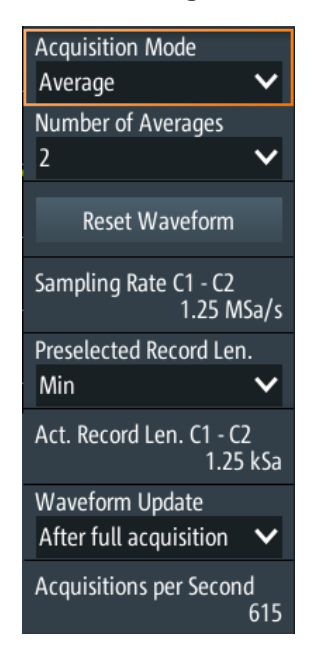

*Bild 3-1: Acquire-Menü des R&S RTH1002 (ohne Mixed-Signal-Option R&S RTH-B1)*

#### **Erfassungsmodus (Acquisition Mode)**

Gibt an, wie die Messkurve aus den erfassten Abtastwerten erstellt wird. Es gibt zwei allgemeine Verfahren zur Erstellung der Messkurvenaufzeichnung: Abtastdezimierung und Messkurvenarithmetik.

Bei der Abtastdezimierung wird der Datenstrom des ADC zu einem Strom von Messkurvenpunkten mit niedriger Abtastrate und einer weniger genauen Zeitbereichsauflösung reduziert. Das R&S RTH verwendet die Dezimierung, wenn die Messkurve "Abtastrate Rate C1 - C4" (Sampling Rate C1 - C4) kleiner als die ADC-Abtastrate ist. Die Erfassungsmodi "Sample", "Peak Detect" und "Hochauflösend" (High Resolution) sind Dezimierungsverfahren.

Bei der Messkurvenarithmetik wird die endgültige Messkurve aus mehreren aufeinanderfolgenden Erfassungen des Signals erstellt. Die Erfassungsmodi "Mittelwert" (Average) und "Hüllkurve" (Envelope) sind arithmetische Verfahren.

- "Sample" Einer von n Abtastwerten wird in einem Abtastintervall als Messkurvenpunkt aufgezeichnet, die anderen Abtastwerte werden verworfen. In der Regel werden mit diesem Erfassungsmodus die meisten Signale optimal angezeigt, aber sehr kurze Störimpulse bleiben bei dieser Methode möglicherweise unerkannt.
- "Peak Detect" Das Minimum und Maximum von n Abtastwerten werden als Messkurvenpunkte aufgezeichnet, die anderen Abtastwerte werden verworfen. So kann das Gerät schnelle Signalspitzen bei langsamen Zeitskalaeinstellungen erkennen, die mit anderen Erfassungsmethoden nicht erkannt würden.

<span id="page-52-0"></span>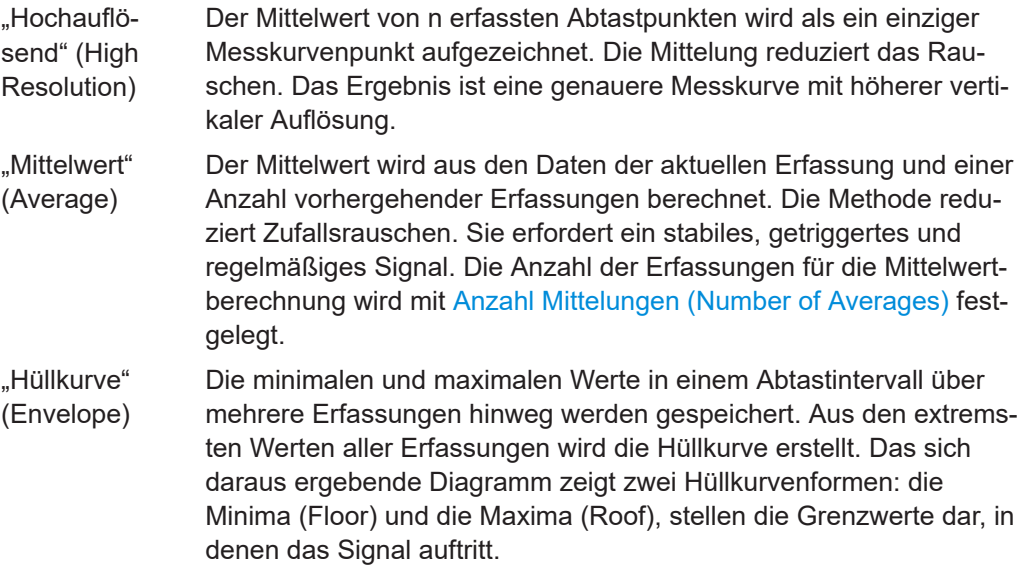

Fernsteuerbefehl:

"Hochauflö-

[ACQuire:MODE](#page-324-0) auf Seite 325

#### **Anzahl Mittelungen (Number of Averages)**

Gibt die Anzahl Messkurven für die Berechnung der Mittelwertmesskurve an.

Fernsteuerbefehl: [ACQuire:AVERage:COUNt](#page-324-0) auf Seite 325

#### **Messkurve zurücksetzen (Reset Waveform)**

Führt einen Neustart der Hüllkurven- und Mittelwertberechnung durch.

Fernsteuerbefehl: [ACQuire:ARESet:IMMediate](#page-325-0) auf Seite 326

#### **Abtastrate Rate C1 - C4 (Sampling Rate C1 - C4)**

Zeigt die Anzahl aufgezeichneter analoger Messkurvenpunkte pro Sekunde an. Die Abtastrate ist der reziproke Wert der Auflösung.

#### **Abtastrate D7 - D0 (Sampling Rate D7 - D0)**

Zeigt die Anzahl aufgezeichneter digitaler Messkurvenpunkte pro Sekunde an. Ist nur verfügbar, wenn die Mixed-Signal-Option R&S RTH-B1 installiert ist und Logikkanäle aktiv sind.

#### **Vorgewählte Aufzeichnungslänge (Preselected Record Len.)**

Legt die Aufzeichnungslänge fest.

- "Max" Legt die Aufzeichnungslänge fest.
- "Mitte" Begrenzt die Aufzeichnungslänge auf 12,5 ksample.
- "Min" Begrenzt die Aufzeichnungslänge auf 1,25 ksample.

Fernsteuerbefehl:

[ACQuire:POINts:PRESelect](#page-325-0) auf Seite 326

#### **Akt. Aufzeichnungslänge C1 - C4 (Act. Record Len. C1 - C4)**

Zeigt die tatsächliche Aufzeichnungslänge der analogen Kanäle an. Abhängig von verschiedenen Bedingungen kann der tatsächliche Wert niedriger sein als der mit ["Vorge](#page-52-0)[wählte Aufzeichnungslänge \(Preselected Record Len.\)"](#page-52-0) auf Seite 53 eingestellte Wert:

- Anzahl der aktiven Kanäle
- "Erfassungsmodus" (Acquisition Mode) ist "Peak Detect" oder "Hochauflösend" (High Resolution).
- Bei installierter History-Option R&S RTH-K15: "Anzahl Segmente" (Number of Segments). Ein hoher Wert für "Anzahl Segmente" (Number of Segments) kann die Aufzeichnungslänge beschränken.
- Wenn im Rollmodus analoge und digitale Kanäle aktiv sind: die minimale Aufzeichnungslänge der analogen Kanäle oder der digitalen Kanäle wird verwendet.
- Bei einer langsamen Zeitbasis: siehe Aktualisierung Messkurve (Waveform Update).

Wenn "Zeitskala" (Time Scale) auf 100 s/div oder höher eingestellt ist, kann die tatsächliche Aufzeichnungslänge höher sein als der Wert, der mit ["Vorgewählte Aufzeich](#page-52-0)[nungslänge \(Preselected Record Len.\)"](#page-52-0) auf Seite 53 eingestellt wurde.

#### **Akt. Aufzeichnungslänge D7 - D0 (Act. Record Len. D7 - D0)**

Zeigt die tatsächliche Aufzeichnungslänge der digitalen Kanäle an. Ist nur verfügbar, wenn die Mixed-Signal-Option R&S RTH-B1 installiert ist und Logikkanäle aktiv sind.

#### **Aktualisierung Messkurve (Waveform Update)**

Die Einstellung ist relevant, wenn die Zeitskala ≥50 ms/div ist. Bei dieser langsamen Zeitbasis können Sie auswählen, wie die erfassten Abtastwerte angezeigt werden sollen.

"Zwischenstufe" (Intermediate) Die aufgenommenen Samples werden angezeigt, bevor die Erfassung abgeschlossen ist. In diesem Modus ist die Aufzeichnungslänge auf 125 ksample begrenzt. "Nach vollstän- Die aufgenommenen Samples werden angezeigt, wenn die komplette

diger Erfassung" (After full es einige Zeit, bis die Messkurve sichtbar ist. Dieser Modus schränkt acquisition) Erfassung aufgezeichnet wurde. Je nach gewählter Zeitskala dauert die Aufzeichnungslänge nicht ein und wird immer für Zeitskalen <50 ms/div verwendet.

#### Fernsteuerbefehl:

[ACQuire:WAVeformupd](#page-325-0) auf Seite 326

#### **Erfassungen pro Sekunde (Acquisitions per Second)**

Zeigt die Anzahl erfasster Messkurven pro Sekunde an.

#### **Taste [RUN STOP]**

Startet und stoppt die Erfassung.

Fernsteuerbefehl: RUN [auf Seite 325](#page-324-0) STOP [auf Seite 325](#page-324-0)

### **3.5 Roll Mode**

The roll mode moves the captured input data on the display from the right to the left. The instrument shows the waveform immediately, without waiting for the complete acquisition of the waveform record. The roll mode displays the untriggered signal. Use the roll mode for slow, non-repetitive signals.

In roll mode, the following acquisition modes are available: sample, high resolution, and peak detect.

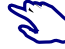

To activate the roll mode:

- 1. Press the [MODE] key.
- 2. Select "Roll".

To analyze the signal in roll mode, you can use:

- **Zoom**
- Automatic measurements
- Cursor measurements
- **Mathematics**

You can also save the waveform data. Saving stops the acquisition. Acquisition is resumed when the data is written.

# **3.6 Trigger**

Triggerung bedeutet, den interessanten Teil der relevanten Messkurven zu erfassen. Durch Auswahl des richtigen Triggertyps und bei richtiger Konfiguration aller Triggereinstellungen können verschiedene Ereignisse in Signalen erkannt werden.

Ein Trigger tritt auf, wenn die Triggerbedingungen erfüllt sind. Das Gerät erfasst kontinuierlich und behält die Abtastpunkte bei, um den Pretrigger-Teil der Messkurvenaufzeichnung zu füllen. Nach Auftreten des Triggers setzt das Gerät die Erfassung fort, bis der Posttrigger-Teil der Messkurvenaufzeichnung gefüllt ist. Danach wird die Erfassung gestoppt und die Messkurve angezeigt. Wird ein Trigger erkannt, akzeptiert das Gerät einen weiteren Trigger erst, wenn die Erfassung abgeschlossen ist.

Es gibt folgende Triggerbedingungen:

- Quelle des Triggersignals (Kanal)
- Triggertyp und seine Einstellung, einschließlich eines oder mehrerer Triggerpegel
- **Triggermodus**

Darüber hinaus sind die horizontale Position des Triggerzeitpunkts und der Referenzpunkt für die Anzeige des interessanten Teils des Signals wichtig. Siehe [Kapitel 3.3,](#page-48-0) ["Horizontale Einstellung", auf Seite 49.](#page-48-0)

Triggerpegel und -position sind im Raster markiert. Die Marker haben die Farbe der Triggerquelle. Informationen zu den wichtigsten Triggereinstellungen werden in der oberen Informationsleiste angezeigt.

#### 2015-05-2 Min =  $-50.83$  mV 20 ns/ $\prod$  **a** Snal  $\boxed{C}$ Stop 10:24:54

*Bild 3-2: Triggerinformation: Pulsbreitentrigger auf Kanal 2, Einzeltriggermodus*

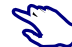

Zum Anpassen aller Triggereinstellungen die Taste [SETUP] drücken.

► Den Triggerpegel mit einer der folgenden Methoden einstellen:

- Ziehen Sie den Triggerpegelmarker auf der rechten Seite der Anzeige an die gewünschte Position.
- Drücken Sie die Taste [LEVEL] und drehen Sie das Rad. Hat der Triggertyp zwei Triggerpegel, drücken Sie die Taste [LEVEL] erneut, um zwischen dem oberen und unteren Pegel umzuschalten. Drücken Sie alternativ das Drehrad.
- Drücken Sie die Taste [SETUP]. Wählen Sie "Triggerpegel" (Trigger Level) aus und geben Sie den Pegelwert ein.
- ► Zum Starten oder Stoppen der Erfassung die Taste [RUN STOP] drücken.

### **3.6.1 Allgemeine Triggereinstellungen**

Allgemeine Triggereinstellungen sind die Einstellungen, die vom Triggertyp unabhängig sind. Triggertypspezifische Einstellungen werden in den folgenden Abschnitten beschrieben.

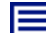

#### **Beschreibung von Einstellungen**

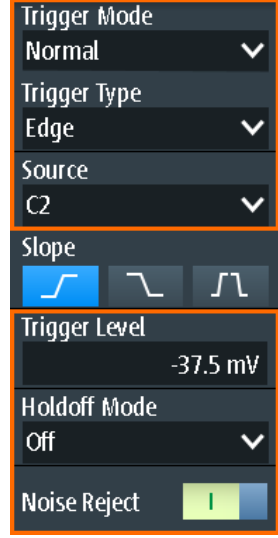

#### **Trigger-Modus (Trigger Mode)**

Der Triggermodus bestimmt das Verhalten des Geräts, wenn kein Trigger auftritt, und auch die Anzahl erfasster Messkurven, wenn ein Trigger auftritt.

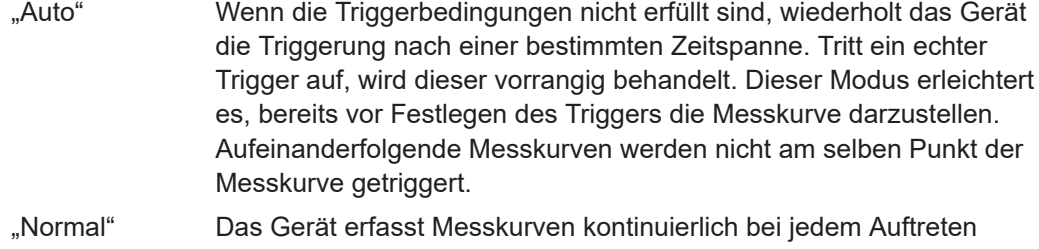

- eines Triggers. Tritt kein Trigger auf, wird keine Messkurve erfasst und stattdessen die zuletzt erfasste Messkurve angezeigt. Wurde zuvor noch keine Messkurve aufgezeichnet, wird nichts angezeigt.
- "Single" Tritt ein Trigger auf, erfasst das Gerät eine einzige Messkurve und stoppt die Erfassung.

Fernsteuerbefehl:

[TRIGger:MODE](#page-327-0) auf Seite 328

#### **Triggertyp (Trigger Type)**

Gibt den Triggertyp an, der den Triggerzeitpunkt definiert.

- [Kapitel 3.6.2, "Flankentrigger", auf Seite 59](#page-58-0)
- [Kapitel 3.6.3, "Glitch-Trigger", auf Seite 60](#page-59-0)
- [Kapitel 3.6.4, "Pulsbreitentrigger", auf Seite 61](#page-60-0)
- [Kapitel 3.6.5, "Video/TV-Trigger", auf Seite 63](#page-62-0)

#### R&S RTH-K19 Triggeroptionen

- [Kapitel 3.6.7, "Mustertrigger \(R&S](#page-67-0) RTH-K19)", auf Seite 68
- [Kapitel 3.6.8, "Zustandstrigger \(R&S](#page-69-0) RTH-K19)", auf Seite 70
- [Kapitel 3.6.9, "Runt-Trigger \(R&S](#page-70-0) RTH-K19)", auf Seite 71
- [Kapitel 3.6.10, "Anstiegszeitentrigger \(R&S](#page-72-0) RTH-K19)", auf Seite 73
- [Kapitel 3.6.11, "Data2Clock-Trigger \(R&S](#page-74-0) RTH-K19)", auf Seite 75
- [Kapitel 3.6.12, "Trigger für serielle Muster \(R&S](#page-76-0) RTH-K19)", auf Seite 77
- [Kapitel 3.6.13, "Timeout-Trigger \(R&S](#page-79-0) RTH-K19)", auf Seite 80
- [Kapitel 3.6.14, "Intervalltrigger \(R&S](#page-80-0) RTH-K19)", auf Seite 81
- [Kapitel 3.6.15, "Fenstertrigger \(R&S](#page-81-0) RTH-K19)", auf Seite 82

Optionen mit besonderen Triggern

[Kapitel 3.6.16, "Protokolltrigger\(R&S](#page-83-0) RTH-K1, -K2, -K3, -K9 und -K10)", [auf Seite 84](#page-83-0)

Fernsteuerbefehl: [TRIGger:TYPE](#page-328-0) auf Seite 329

#### **Quelle (Source)**

Gibt die Triggerquelle an, den Kanal, auf dem die Triggerbedingung geprüft wird. Es werden alle möglichen Kanäle aufgelistet. Sie können auf jedem Kanal triggern, mit dem ein Signal verbunden ist, selbst wenn der Kanal nicht aktiv ist.

Für die meisten Triggertypen können analoge und digitale Kanäle als Triggerquelle genutzt werden. Für digitale Kanäle ist Option R&S RTH-B1 erforderlich. Für Video-, Runt- und Anstiegszeitentrigger sind nur analoge Kanäle verfügbar.

#### Fernsteuerbefehl:

[TRIGger:SOURce](#page-327-0) auf Seite 328

#### **Triggerpegel (Trigger Level)**

Stellt den Triggerspannungspegel ein.

Für den Video/TV-Trigger ist der Triggerpegel der Schwellenwert des Sync-Pulses. Stellen Sie sicher, dass der Triggerpegel die Synchronisierpulse des Videosignals kreuzt.

Fernsteuerbefehl:

[TRIGger:LEVel<m>:VALue](#page-328-0) auf Seite 329

#### **Holdoff-Modus (Holdoff Mode)**

Gibt die Methode zur Definition des Holdoff an.

Das Trigger-Holdoff legt fest, wann der nächste Trigger nach dem aktuellen Trigger erkannt wird. Es wirkt sich daher auf den Trigger aus, der nach dem aktuellen Trigger auftreten soll. Holdoff trägt zu einer stabilen Triggerung bei, wenn das Oszilloskop auf nicht erwünschte Ereignisse triggert.

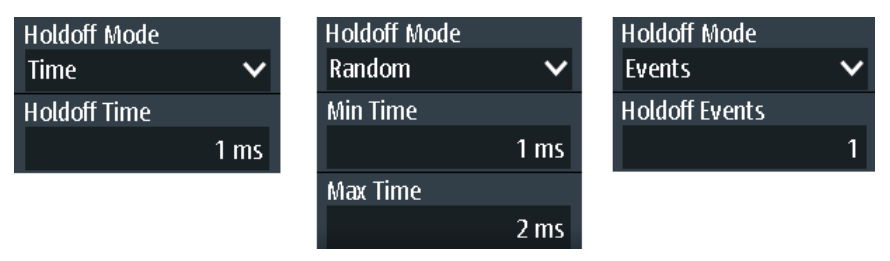

"Aus" Kein Holdoff

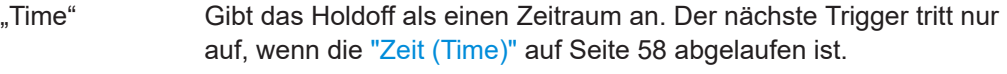

- "Ereignisse" Definiert das Holdoff als eine Anzahl von Triggerereignissen. Der nächste Trigger tritt nur auf, wenn diese Anzahl Ereignisse erreicht wird. Die Anzahl auszulassender Trigger wird in "Ereignisse (Events)" auf Seite 58 angegeben.
- "Random" Definiert das Holdoff als eine durch ["Min. Zeit \(Min Time\) / Max. Zeit](#page-58-0) [\(Max Time\)"](#page-58-0) auf Seite 59 begrenzte Zufallszeit. Das Gerät wählt für jede Erfassung eine neue, zufällige Holdoff-Zeit aus dem angegebenen Bereich aus. Zufälliges Holdoff verhindert, dass die Synchronisation Effekte erkennt, die mit synchronisierter Triggerung unsichtbar sind, z. B. die Eigenschaften einer Pulsfolge.

#### Fernsteuerbefehl:

TRIGger: HOLDoff: MODE auf Seite 329

#### **Zeit (Time) ← Holdoff-Modus (Holdoff Mode)**

Legt die Zeit fest, die mindestens vergehen muss, bis der nächste Trigger auftritt.

Fernsteuerbefehl:

[TRIGger:HOLDoff:TIME](#page-329-0) auf Seite 330

#### **Ereignisse (Events) ← Holdoff-Modus (Holdoff Mode)**

Legt die Anzahl Trigger fest, die ausgelassen werden sollen, bis der nächste Trigger auftritt.

<span id="page-58-0"></span>Fernsteuerbefehl: [TRIGger:HOLDoff:EVENts](#page-329-0) auf Seite 330

#### **Min. Zeit (Min Time) / Max. Zeit (Max Time) ← Holdoff-Modus (Holdoff Mode)**

Legt den Zeitbereich für die zufällige Holdoff-Zeit fest. Das Gerät wählt für jede Erfassung eine neue, zufällige Holdoff-Zeit aus dem angegebenen Bereich aus.

Fernsteuerbefehl: [TRIGger:HOLDoff:MIN](#page-329-0) auf Seite 330

[TRIGger:HOLDoff:MAX](#page-329-0) auf Seite 330

#### **Rauschunterdrückung (Noise Reject)**

Aktiviert eine Hysterese, um unerwünschte Triggerereignisse zu vermeiden, die durch Rauschschwingungen rund um den Triggerpegel verursacht werden.

Fernsteuerbefehl: [TRIGger:MNR](#page-329-0) auf Seite 330

#### **3.6.2 Flankentrigger**

Der Flankentrigger ist der gebräuchlichste Triggertyp. Der Trigger tritt auf, wenn das Signal von der Triggerquelle den Triggerpegel in der angegebenen Richtung (Flanke) passiert.

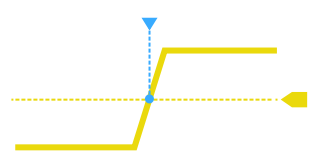

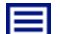

**Beschreibung von Einstellungen**

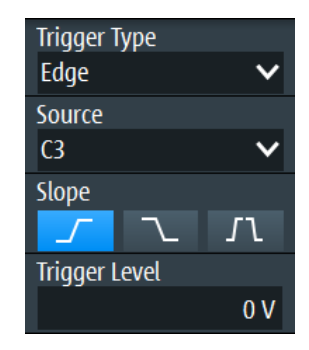

*Bild 3-3: Flankentrigger*

#### **Flanke (Slope)**

Legt die Flankenrichtung für den Trigger fest. Sie können triggern auf:

- Fisteigende Flanke, d. h. eine positive Spannungsänderung
- **De fallende Flanke, d. h. eine negative Spannungsänderung**
- **IL** steigende und fallende Flanke

Fernsteuerbefehl:

[TRIGger:EDGE:SLOPe](#page-330-0) auf Seite 331

### <span id="page-59-0"></span>**3.6.3 Glitch-Trigger**

Der Glitch-Trigger erkennt Pulse, die kürzer oder länger als eine angegebene Zeit sind. Er erkennt Abweichungen von der Nenndatenrate und hilft dabei, Ursachen sogar von seltenen Störimpulsen und ihre Wirkung auf andere Signale zu analysieren.

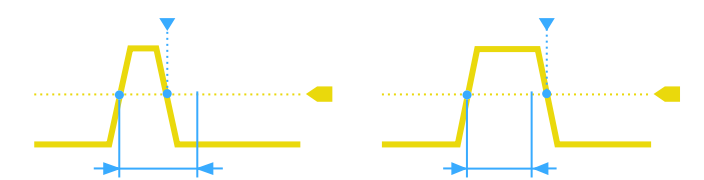

⊫

**Beschreibung von Einstellungen**

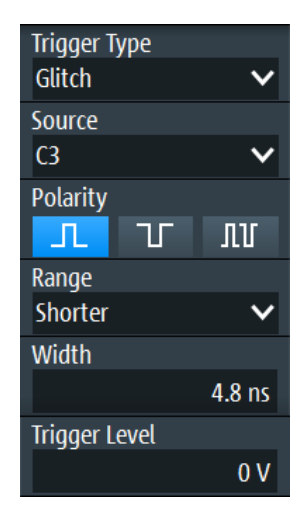

#### **Polarität (Polarity)**

Gibt die Impulspolarität an, also die Richtung der ersten Impulsflanke. Sie können triggern auf:

- Positive Impulse. Die Breite wird von der steigenden zur fallenden Flanke definiert.
- Negative Impulse. Die Breite wird von der fallenden zur steigenden Flanke definiert.
- Sowohl positive als auch negative Impulse

Fernsteuerbefehl:

[TRIGger:GLITch:POLarity](#page-330-0) auf Seite 331

#### **Bereich (Range)**

Dient zur Auswahl der zu erkennenden Störimpulse: kürzer oder länger als die angegebene "Breite (Width)" auf Seite 60.

Fernsteuerbefehl: [TRIGger:GLITch:RANGe](#page-330-0) auf Seite 331

#### **Breite (Width)**

Legt die Pulsbreite des Störimpulses fest.

Fernsteuerbefehl:

[TRIGger:GLITch:WIDTh](#page-331-0) auf Seite 332

### <span id="page-60-0"></span>**3.6.4 Pulsbreitentrigger**

Der Pulsbreitentrigger vergleicht die gemessene Pulsbreite (Dauer eines Pulses) mit einem vorgegebenen Zeitlimit. Er erkennt Pulse mit einer exakten Pulsbreite, Pulse, die kürzer oder länger als eine vorgegebene Zeit sind, sowie Pulse, die innerhalb oder außerhalb des zulässigen Zeitraums liegen. Die Pulsbreite wird am Triggerpegel gemessen.

Mit dem Pulsbreitentrigger lässt sich die Pulsbreite präziser definieren als mit dem Glitch-Trigger. Mithilfe der Bereichseinstellungen "Kürzer" und "Länger" kann aber auch auf Störimpulse getriggert werden.

#### ⊫

#### **Beschreibung von Einstellungen**

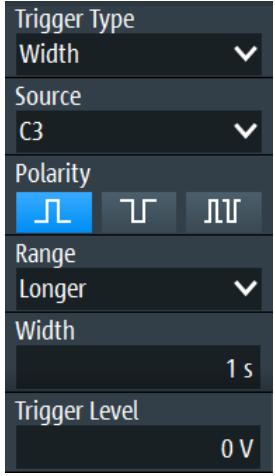

*Bild 3-4: Pulsbreitentrigger*

#### **Polarität (Polarity)**

Gibt die Impulspolarität an, also die Richtung der ersten Impulsflanke. Sie können triggern auf:

- Positive Impulse. Die Breite wird von der steigenden zur fallenden Flanke definiert.
- Negative Impulse. Die Breite wird von der fallenden zur steigenden Flanke definiert.
- Sowohl positive als auch negative Impulse

#### Fernsteuerbefehl:

[TRIGger:WIDTh:POLarity](#page-331-0) auf Seite 332

#### **Bereich (Range)**

Gibt an, wie die gemessene Pulsbreite mit den vorgegebenen Grenzwerten verglichen wird.

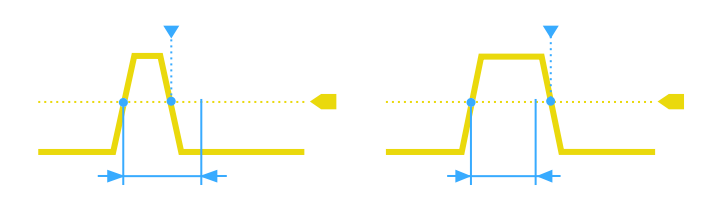

*Bild 3-5: Pulsbreite ist kürzer oder länger als eine vorgegebene Breite (wie Glitch-Trigger)*

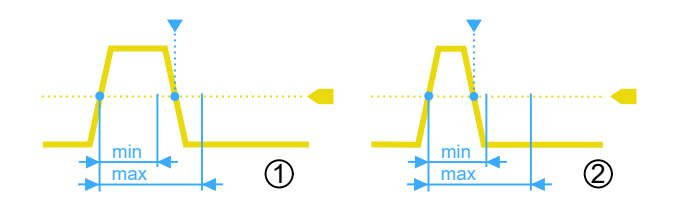

*Bild 3-6: Pulsbreite liegt innerhalb oder außerhalb eines Bereichs*

- 1 = Innerhalb, Pulse > minimale Breite UND Puls < maximale Breite
- 2 = Außerhalb, Puls < minimale Breite ODER Puls > maximale Breite

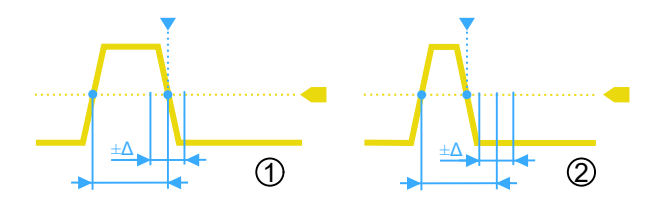

*Bild 3-7: Pulsbreite ist gleich oder ungleich einer vorgegebenen Breite, mit optionaler Toleranz*

1 = Gleich, Puls > Breite - Δ UND Puls < Breite + Δ 2 = Ungleich, Puls < Breite - Δ ODER Puls > Breite + Δ

#### Fernsteuerbefehl:

[TRIGger:WIDTh:RANGe](#page-331-0) auf Seite 332

#### **Breite (Width)**

Legt die Breite für die Vergleiche Gleich, Ungleich, Kürzer und Länger fest.

Fernsteuerbefehl:

[TRIGger:WIDTh:WIDTh](#page-332-0) auf Seite 333

#### **±Toleranz (±Tolerance)**

Gibt einen Toleranzbereich (Δt) für die angegebene Breite (Width) an, wenn der Vergleichsbereich gleich oder ungleich ist. Setzen Sie die Toleranz auf 0, um auf eine exakte Pulsbreite zu triggern.

Fernsteuerbefehl: [TRIGger:WIDTh:DELTa](#page-332-0) auf Seite 333

#### **Min. Breite (Min Width ) / Max. Breite (Max Width)**

Legen Sie den unteren und oberen Zeitgrenzwert zur Definition des Zeitraums fest, wenn "Innerhalb" oder "Außerhalb" für Vergleiche eingestellt ist.

<span id="page-62-0"></span>Fernsteuerbefehl: [TRIGger:WIDTh:MIN](#page-332-0) auf Seite 333

[TRIGger:WIDTh:MAX](#page-332-0) auf Seite 333

### **3.6.5 Video/TV-Trigger**

Der TV- oder Video-Trigger wird zur Analyse analoger Basisbandvideosignale verwendet. Es kann auf Basisbandvideosignale von normal- und hochauflösenden Standards und auch auf benutzerdefinierte Signale getriggert werden.

Das Gerät triggert auf den Zeilenanfang - den H-Synchronimpuls. Sie können auf alle Zeilen triggern oder eine Zeilennummer angeben. Sie können auch auf den Halbbildoder Vollbildanfang triggern.

#### **3.6.5.1 Standard-TV-Triggereinstellungen**

**Trigger Type** Video/TV Source C<sub>3</sub>  $\overline{\phantom{a}}$ Standard PAI  $\overline{\mathbf{v}}$ **Signal Polarity** Positive Mode **All Fields** k. **Trigger Level**  $0<sup>V</sup>$ 

Zugriff: [SETUP] -Taste > "Triggertyp" (Trigger Type) = "Video/TV"

#### **Standard**

Dient zur Auswahl der TV-Norm oder von "Kundenspez." für benutzerdefinierte Signale.

Die Normen PAL, PAL-M, NTSC und SECAM sind in der Geräte-Firmware verfügbar. Für alle anderen Normen ist die Triggeroption R&S RTH-K19 erforderlich.

HDTV-Normen werden durch die Anzahl aktiver Zeilen, das Bildabtastungssystem (p für progressives Abtastverfahren, i für Zeilensprungabtastung) und die Vollbildfrequenz angegeben. Bei der Zeilensprungabtastung wird statt der Vollbildfrequenz die Teilbildfrequenz verwendet. 1080p/24sF ist eine HDTV-Norm mit progressiv segmentierter Vollbildabtastung.

"Kundenspez." kann für Signale anderer Videosysteme, z. B. medizinische Displays, Videomonitore und Sicherheitskameras, verwendet werden. Um auf diese Signale zu triggern, müssen Sie den Pulstyp und die Länge des Synchronimpulses sowie das Abtastungssystem und die Zeilenperiode angeben.

Fernsteuerbefehl:

[TRIGger:TV:STANdard](#page-333-0) auf Seite 334

#### **Signalpolarität (Signal Polarity)**

Gibt die Polarität des Signals an. Es ist zu beachten, dass der Synchronimpuls die gegensätzliche Polarität hat, z. B. hat ein positives Signal einen negativen Synchronimpuls.

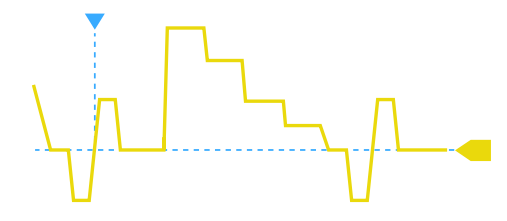

*Bild 3-8: Signal mit positiver Polarität und Tri-Level-Synchronimpuls*

Fernsteuerbefehl: [TRIGger:TV:POLarity](#page-333-0) auf Seite 334

#### **Modus (Mode)**

Gibt die Zeilen oder Halbbilder an, auf denen das Gerät triggert. Welche Modi verfügbar sind, hängt vom Abtastungssystem der ausgewählten Norm ab.

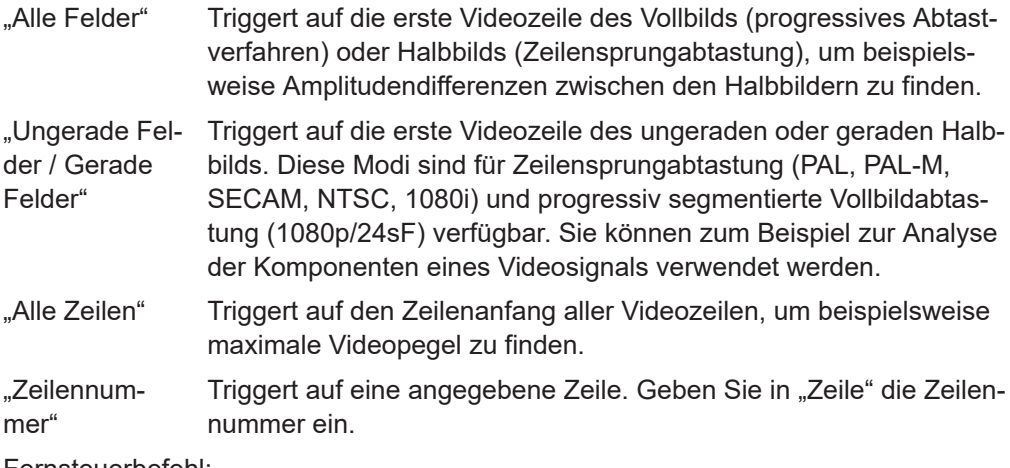

Fernsteuerbefehl:

[TRIGger:TV:MODE](#page-334-0) auf Seite 335

#### **Zeilen # (Line #)**

Gibt die Nummer der zu triggernden Zeile an, wenn "Modus" (Mode) auf "Zeilennummer" eingestellt ist. Normalerweise werden die Zeilen des Vollbilds gezählt, beginnend mit dem Vollbildanfang.

Bei NTSC-Signalen werden die Zeilen pro Halbbild gezählt, nicht pro Vollbild. Deshalb müssen das "Feld" (Field) (ungerade oder gerade) und die Zeilennummer im Halbbild angegeben werden.

#### Fernsteuerbefehl:

[TRIGger:TV:LINE](#page-334-0) auf Seite 335 [TRIGger:TV:LFIeld](#page-334-0) auf Seite 335

#### **Triggerpegel (Trigger Level)**

Gibt den Triggerpegel als Schwellenwert für den Synchronimpuls an. Stellen Sie sicher, dass der Triggerpegel die Synchronimpulse des Videosignals kreuzt.

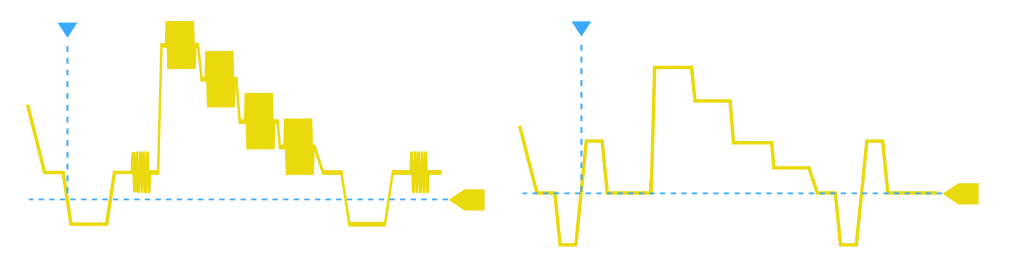

*Bild 3-9: Triggerpegel mit Bi-Level-Synchronimpuls (links) und Tri-Level-Synchronimpuls (rechts)*

Fernsteuerbefehl: [TRIGger:LEVel<m>:VALue](#page-328-0) auf Seite 329

#### **3.6.5.2 Einstellungen für kundenspezifische Videosignale (R&S RTH-K19)**

Für die Triggerung auf kundenspezifische Videosignale sind, zusätzlich zu den Standard-TV-Triggereinstellungen, weitere Einstellungen zur Beschreibung des Signals erforderlich.

[SETUP] -Taste > "Triggertyp" (Trigger Type) = "Video/TV" > "Standard" = "Kundenspez."

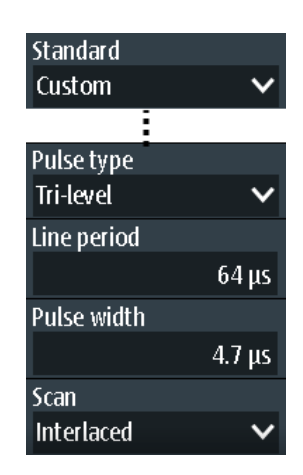

#### **Pulstyp (Pulse Type)**

Gibt den Typ des Synchronimpulses an, entweder Bi-Level-Synchronimpuls (in SDTV-Signalen) oder Tri-Level-Synchronimpuls (in HDTV-Signalen).

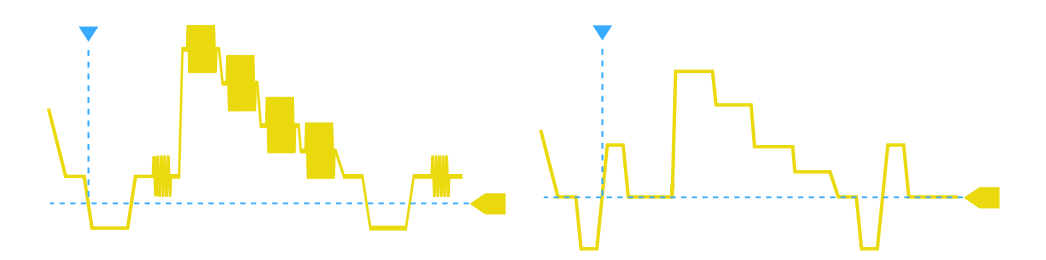

*Bild 3-10: Bi-Level-Synchronimpuls (links) und Tri-Level-Synchronimpuls (rechts)*

Diese Einstellung ist für benutzerdefinierte Videosignale verfügbar, wenn "Standard" auf "Kundenspez." eingestellt ist.

Fernsteuerbefehl: [TRIGger:TV:CUSTom:STYPe](#page-335-0) auf Seite 336

#### **Zeilenperiode (Line Period)**

Gibt die Dauer einer einzelnen Videozeile an, die Zeit zwischen zwei aufeinanderfolgenden Synchronimpulsen.

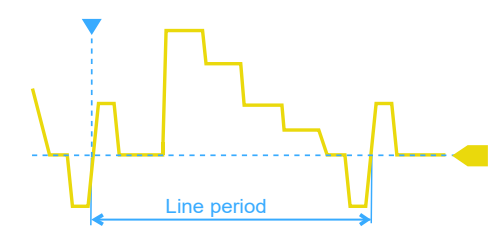

Diese Einstellung ist für benutzerdefinierte Videosignale verfügbar, wenn "Standard" auf "Kundenspez." eingestellt ist.

Fernsteuerbefehl: [TRIGger:TV:CUSTom:LDURation](#page-335-0) auf Seite 336

#### **Pulsbreite (Pulse Width)**

Gibt die Breite des Synchronimpulses an.

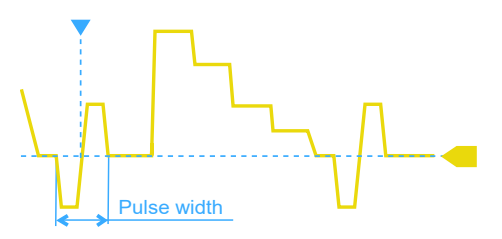

Diese Einstellung ist für benutzerdefinierte Videosignale verfügbar, wenn "Standard" auf "Kundenspez." eingestellt ist.

Fernsteuerbefehl: [TRIGger:TV:CUSTom:SDURation](#page-335-0) auf Seite 336

#### **Scan**

Gibt das Abtastungssystem an.

Diese Einstellung ist für benutzerdefinierte Videosignale verfügbar, wenn "Standard" auf "Kundenspez." eingestellt ist.

- "Zeilensprung" Bei der Zeilensprungabtastung wird aus zwei Halbbildern ein Vollbild erstellt. Ein Halbbild enthält alle ungeraden Zeilen (ungerades, erstes oder oberes Halbbild), das andere alle geraden Zeilen des Bilds (gerades, zweites oder unteres Halbbild). Zuerst werden die Zeilen des ungeraden Halbbilds, dann die Zeilen des geraden Halbbilds verarbeitet.
- "Progressiv" Beim progressiven Abtastverfahren werden alle Zeilen eines Vollbilds nacheinander erfasst, übertragen und angezeigt.
- "Segmentiert" Bei progressiv segmentiertem Vollbild wird das progressive Abtastverfahren zum Erfassen des Vollbilds und die Zeilensprungabtastung zur Übertragung und Anzeige verwendet.

Fernsteuerbefehl:

[TRIGger:TV:CUSTom:SCANmode](#page-335-0) auf Seite 336

### **3.6.6 Externer Trigger (R&S RTH1002)**

Das R&S RTH1002 verfügt über einen Flankentrigger zum Triggern auf ein externes Signal.

- 1. Verbinden Sie das externe Triggersignal mit dem DMM-Eingang:
	- a) Masse an schwarzen COM-Eingang.
	- b) Signal an roten Eingang.
- 2. Drücken Sie die Taste [SETUP].
- 3. Wählen Sie "Triggertyp" (Trigger Type) = "Extern" aus.

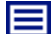

#### **Beschreibung von Einstellungen**

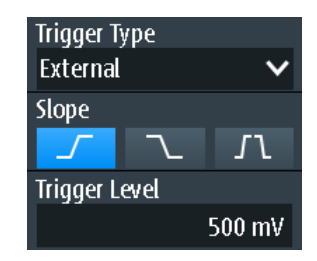

#### **Flanke (Slope)**

Legt die Flankenrichtung für den Trigger fest. Es kann auf die steigende Flanke, die fallende Flanke oder steigende und fallende Flanken des externen Signals getriggert werden.

Fernsteuerbefehl: [TRIGger:EXTernal:SLOPe](#page-336-0) auf Seite 337

#### **Triggerpegel (Trigger Level)**

Stellt den Triggerspannungspegel ein.

<span id="page-67-0"></span>Fernsteuerbefehl: [TRIGger:EXTernal:LEVel](#page-336-0) auf Seite 337

### **3.6.7 Mustertrigger (R&S RTH-K19)**

Der Mustertrigger funktioniert wie ein Logiktrigger. Er stellt logische Kombinationen der Eingangskanäle bereit und kann zur Prüfung des Betriebs der digitalen Logik verwendet werden. Wenn die Kanalzustände dem gewünschten Muster entsprechen, tritt der Mustertrigger auf. Zusätzlich zum Muster kann eine Zeitbedingung angegeben werden. In diesem Fall tritt der Trigger auf, wenn die Musterdefinition für die angegebene Zeit wahr ist.

Der Mustertrigger hat keinen Triggerpegel, es sind nur Schwellenwerte zum Abrufen des Logikzustands von Signalen erforderlich.

► [SETUP] -Taste > "Triggertyp" (Trigger Type) = "Muster"

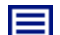

**Beschreibung von Einstellungen**

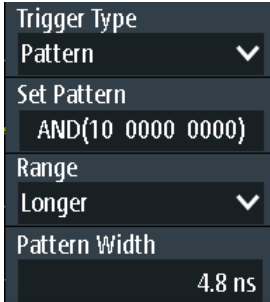

*Bild 3-11: Mustertrigger*

#### **Muster setzen (Set Pattern)**

Definiert das Muster: die Zustände der Eingangskanäle und ihre logische Kombination. Wenn R&S RTH-B1 installiert ist, sind auch aktive, digitale Kanäle in die Musterdefinition eingeschlossen.

| C1 <br>C2                              | $-1.3V$ $\overline{f}$<br>$1.4V$ $\sqrt{ }$ | 1                     | $\bf{0}$<br>χ<br>$\overline{0}$<br>χ                  |            |             |
|----------------------------------------|---------------------------------------------|-----------------------|-------------------------------------------------------|------------|-------------|
| $\overline{D0}$<br>D1                  | $1.4V$ $\sqrt{ }$                           | 1<br>1                | Χ<br>$\bf{0}$<br>χ<br>$\bf{0}$                        | <b>AND</b> | pattern     |
| D2<br>D3                               |                                             | 1<br>1                | χ<br>$\bf{0}$<br>χ<br>$\overline{0}$                  | <b>OR</b>  |             |
| D4<br>D <sub>5</sub><br>D <sub>6</sub> | $1.4V$ $\sqrt{1}$                           | $\mathbf 1$<br>1<br>1 | χ<br>$\bf{0}$<br>χ<br>$\bf{0}$<br>χ<br>$\overline{0}$ |            |             |
| D7                                     |                                             | 1                     | χ<br>$\bf{0}$                                         |            | <b>Back</b> |

*Bild 3-12: Musterdefinition*

Der aktuelle Schwellenwert wird für jeden Kanal angezeigt. Für analoge Kanäle wird der Schwellenwert im Menü "Vertical" > "Technologie" (Technology) festgelegt. Für Logikkanäle wird der Schwellenwert im Menü "Logic" festgelegt. Die Schwellenwerte vom Gerät können über "Pegel suchen" angepasst werden.

Die Schalter definieren den Zustand jedes Kanals und legen die logische Kombination fest:

- "1" Der Signalwert liegt über dem definierten Schwellenwert.
- "0" Der Signalwert liegt unter dem definierten Schwellenwert.
- "X" Der Signalzustand hat keine Bedeutung.
- "UND" Wenn alle definierten Zustände wahr sind, hat die Musterdefinition das logische Ergebnis 1 (wahr).
- "ODER" Wenn mindestens einer der definierten Zustände wahr ist, hat die Musterdefinition das logische Ergebnis 1 (wahr).

#### Fernsteuerbefehl:

[TRIGger:PATTern:STATe\[:CHANnel<m>\]](#page-336-0) auf Seite 337 [TRIGger:PATTern:STATe:COMBination](#page-337-0) auf Seite 338

#### **Bereich (Range)**

Fügt eine zusätzliche Zeitbegrenzung zum definierten Muster hinzu.

"Ohne" Es ist kein Zeitlimit festgelegt. Wenn das definierte Muster wahr ist, tritt der Mustertrigger auf. "Timeout" Gibt eine Mindestzeit an, während der die Signale der Musterdefinition entsprechen. "Länger" Ist das Muster wahr für eine längere Zeit als "Musterbreite" (Pattern Width), tritt der Trigger auf. "Kürzer" Ist das Muster wahr für eine kürzere Zeit als "Musterbreite" (Pattern Width), tritt der Trigger auf.

<span id="page-69-0"></span>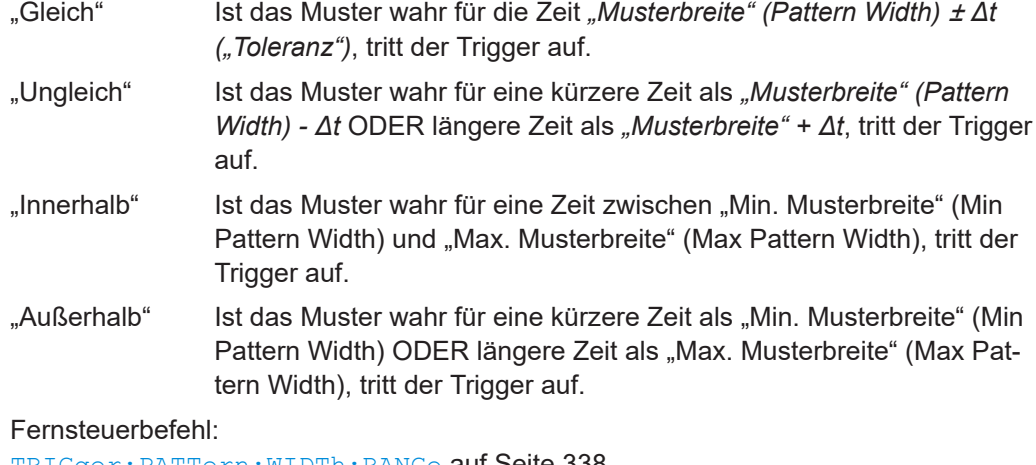

[TRIGger:PATTern:WIDTh:RANGe](#page-337-0) auf Seite 338 [TRIGger:PATTern:TIMeout\[:TIME\]](#page-337-0) auf Seite 338 [TRIGger:PATTern:WIDTh\[:WIDTh\]](#page-338-0) auf Seite 339 [TRIGger:PATTern:WIDTh:DELTa](#page-338-0) auf Seite 339 [TRIGger:PATTern:WIDTh:MINWidth](#page-338-0) auf Seite 339 [TRIGger:PATTern:WIDTh:MAXWidth](#page-338-0) auf Seite 339

### **3.6.8 Zustandstrigger (R&S RTH-K19)**

Der Zustandstrigger prüft, ob die Kanalzustände dem definierten Muster an der Taktflanke entsprechen. Der Trigger tritt auf, wenn die logische Kombination der Eingangskanäle am Kreuzungspunkt der ausgewählten Taktflanke und des Triggerpegels wahr ist.

► [SETUP] -Taste > "Triggertyp" (Trigger Type) = "Zustand"

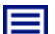

**Beschreibung von Einstellungen**

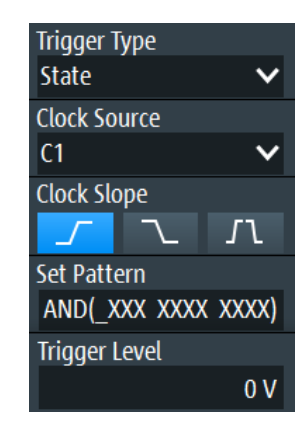

*Bild 3-13: Zustandstrigger*

#### **Taktquelle (Clock Source)**

Gibt den Eingangskanal des Taktsignals an.

<span id="page-70-0"></span>Fernsteuerbefehl:

[TRIGger:STATe:CSOurce\[:VALue\]](#page-339-0) auf Seite 340

#### **Taktflanke (Clock Slope)**

Gibt die Flanke des Takts an, an der das Gerät die Signalzustände prüft: an der steigenden Flanke, der fallenden Flanke oder an beiden Flanken.

Fernsteuerbefehl: [TRIGger:STATe:CSOurce:EDGE](#page-339-0) auf Seite 340

#### **Muster setzen (Set Pattern)**

Definiert das Muster: die Zustände der Eingangskanäle und ihre logische Kombination. Wenn R&S RTH-B1 installiert ist, sind auch aktive, digitale Kanäle in die Musterdefinition eingeschlossen.

Weitere Einzelheiten finden Sie in [Kapitel 3.6.7, "Mustertrigger \(R&S](#page-67-0) RTH-K19)", [auf Seite 68.](#page-67-0)

Fernsteuerbefehl:

[TRIGger:STATe:CHANnel<m>](#page-339-0) auf Seite 340 [TRIGger:STATe:COMBination](#page-339-0) auf Seite 340

#### **3.6.9 Runt-Trigger (R&S RTH-K19)**

Ein Runt ist ein Puls unterhalb der normalen Amplitude. Die Amplitude kreuzt den ersten Pegel zweimal nacheinander, ohne den zweiten zu kreuzen. Zusätzlich zum oberen und unteren Pegel können Sie auf dieselbe Weise wie für Pulsbreitentrigger ein Zeitlimit für den Runt definieren. Der Runt-Trigger kann beispielsweise Signalanteile erkennen, die unter einer angegebenen Schwellenwertamplitude bleiben, weil sich E/A-Anschlüsse in einem undefinierten Zustand befinden.

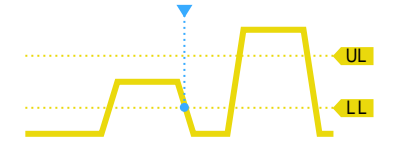

*Bild 3-14: Runt-Trigger ohne Zeitlimits*

► Taste [SETUP] > "Triggertyp" (Trigger Type) = "Runt"

**Beschreibung von Einstellungen**

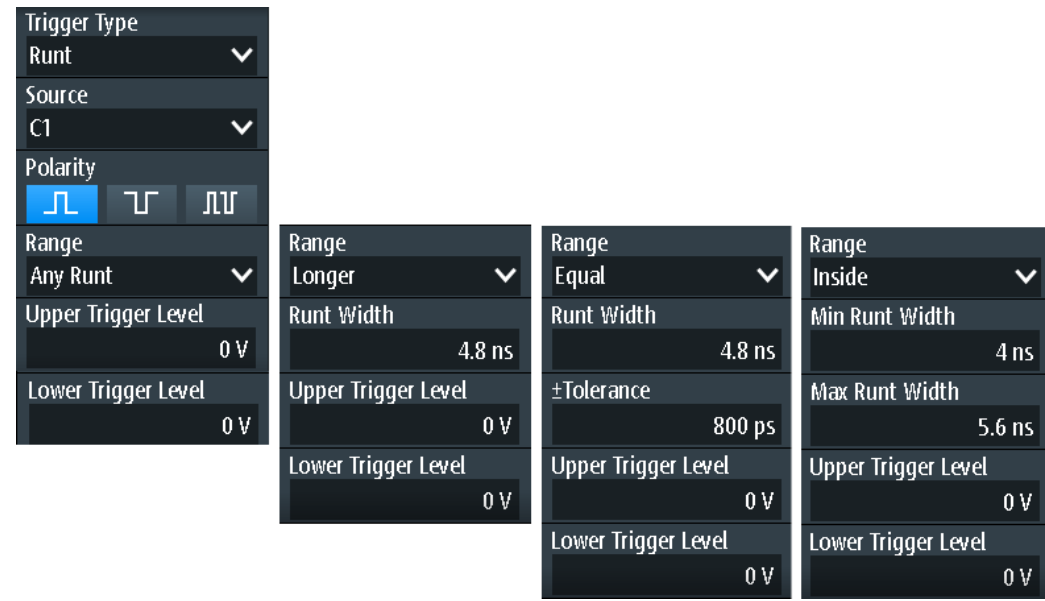

#### **Oberer Triggerpegel (Upper Trigger Level) / Unterer Triggerpegel (Lower Trigger Level)**

Legen Sie die oberen und unteren Spannungsschwellenwerte für den Runt-Trigger fest. Die Pegel definieren die minimalen und maximalen Runt-Amplituden.

Sie können auch die Taste [Level] drücken, um zwischen den oberen und unteren Pegeln umzuschalten, und mit dem Drehrad den fokussierten Pegel anpassen. Ist ein Triggerpegel im Fokus, kann auch durch Drücken des Drehrads zwischen den Pegeln umgeschaltet werden.

Fernsteuerbefehl:

[TRIGger:LEVel<m>:RUNT:UPPer](#page-340-0) auf Seite 341 [TRIGger:LEVel<m>:RUNT:LOWer](#page-340-0) auf Seite 341

#### **Polarität (Polarity)**

Gibt die Impulspolarität an, also die Richtung der ersten Impulsflanke. Sie können triggern auf:

- Positive Impulse. Die Breite wird von der steigenden zur fallenden Flanke definiert.
- Negative Impulse. Die Breite wird von der fallenden zur steigenden Flanke definiert.
- Sowohl positive als auch negative Impulse

Fernsteuerbefehl: [TRIGger:RUNT:POLarity](#page-340-0) auf Seite 341

#### **Bereich (Range)**

Gibt ein zusätzliches Zeitlimit für den Runt an.

"Bel. Runt" triggert auf alle Runts, die die Pegelbedingung erfüllen (ohne Zeitbegrenzung). Die anderen Vergleiche sind dieselben wie für den Pulsbreitentrigger (siehe ["Bereich \(Range\)"](#page-60-0) auf Seite 61).
[TRIGger:RUNT:RANGe](#page-341-0) auf Seite 342

#### **Runt-Breite (Runt Width)**

Legt die Breite für die Vergleiche Gleich, Ungleich, Kürzer und Länger fest.

Fernsteuerbefehl: [TRIGger:RUNT:WIDTh](#page-341-0) auf Seite 342

#### **±Toleranz (±Tolerance)**

Gibt einen Toleranzbereich Δt (t) für die angegebene Runt-Breite (Runt Width) an, wenn der Vergleichsbereich gleich oder ungleich ist.

Fernsteuerbefehl: [TRIGger:RUNT:DELTa](#page-341-0) auf Seite 342

#### **Min. Runt-Breite (Min Runt Width) / Max. Runt-Breite (Max Runt Width)**

Legen Sie das untere und obere Zeitlimit fest, wenn "Innerhalb" oder "Außerhalb" für Vergleiche eingestellt ist.

Fernsteuerbefehl: [TRIGger:RUNT:MINWidth](#page-341-0) auf Seite 342 [TRIGger:RUNT:MAXWidth](#page-342-0) auf Seite 343

## **3.6.10 Anstiegszeitentrigger (R&S RTH-K19)**

Der Anstiegszeitentrigger ist auch als Übergangstrigger bekannt. Er tritt auf, wenn die Übergangszeit vom niedrigeren zum höheren Spannungspegel (oder umgekehrt) kürzer oder länger als definiert ist oder außerhalb oder innerhalb eines angegebenen Zeitraums liegt.

Der Anstiegszeitentrigger findet Anstiegsraten, die schneller als erwartet oder zulässig sind, um Überschwinger und andere störende Effekte zu vermeiden. Er erkennt auch langsame Flanken, die vom Zeitabstand in Pulsfolgen abweichen.

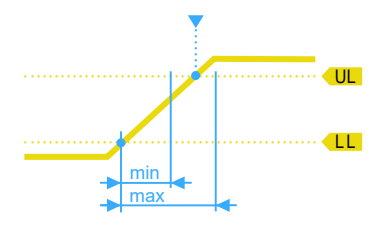

*Bild 3-15: Anstiegszeitentrigger, Übergangszeit innerhalb eines Bereichs (t > minimale Zeit UND t < maximale Zeit)*

Taste [SETUP] > "Triggertyp" (Trigger Type) = "Anstiegsrate"

Es sind nur analoge Kanäle als Quelle verfügbar.

<span id="page-73-0"></span>**Beschreibung von Einstellungen**

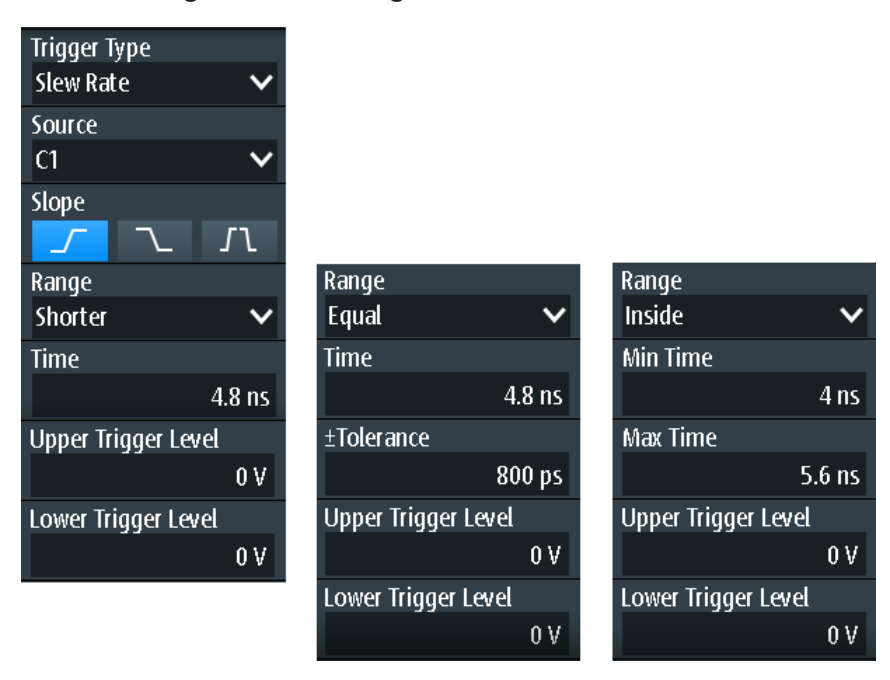

### **Oberer Triggerpegel (Upper Trigger Level) / Unterer Triggerpegel (Lower Trigger Level)**

Legen Sie die oberen und unteren Spannungsschwellenwerte für den Anstiegszeitentrigger fest. Die Zeitmessung beginnt, wenn das Signal den ersten Triggerpegel kreuzt, und endet, wenn das Signal den zweiten Pegel kreuzt. Der erste Triggerpegel ist je nach ausgewählter Flanke der obere oder untere Pegel.

Fernsteuerbefehl:

```
TRIGger:LEVel<m>:SLEW:UPPer auf Seite 343
TRIGger:LEVel<m>:SLEW:LOWer auf Seite 343
```
#### **Flanke (Slope)**

Legt die Flankenrichtung für den Trigger fest. Sie können triggern auf:

- Fisteigende Flanke, d. h. eine positive Spannungsänderung
- **D** fallende Flanke, d. h. eine negative Spannungsänderung
- **IT steigende und fallende Flanke**

#### Fernsteuerbefehl:

[TRIGger:SLEW:SLOPe](#page-342-0) auf Seite 343

#### **Bereich (Range)**

Gibt die Zeitlimits für die Anstiegsrate an. Die Vergleiche sind dieselben wie für den Pulsbreitentrigger (siehe ["Bereich \(Range\)"](#page-60-0) auf Seite 61).

Fernsteuerbefehl:

[TRIGger:SLEW:RANGe](#page-343-0) auf Seite 344

#### **Zeit (Time)**

Legt die Anstiegsrate für die Vergleiche Gleich, Ungleich, Kürzer und Länger fest.

[TRIGger:SLEW:RATE](#page-343-0) auf Seite 344

#### **±Toleranz (±Tolerance)**

Gibt einen Toleranzbereich Δt (t) für die angegebene [Zeit \(Time\)](#page-73-0) an, wenn der Vergleichsbereich gleich oder ungleich ist.

Fernsteuerbefehl: [TRIGger:SLEW:DELTa](#page-343-0) auf Seite 344

#### **Min. Zeit (Min Time) / Max. Zeit (Max Time)**

Legen Sie das untere und obere Zeitlimit fest, wenn "Innerhalb" oder "Außerhalb" für Vergleiche eingestellt ist.

Fernsteuerbefehl:

[TRIGger:SLEW:MINWidth](#page-343-0) auf Seite 344 [TRIGger:SLEW:MAXWidth](#page-344-0) auf Seite 345

## **3.6.11 Data2Clock-Trigger (R&S RTH-K19)**

Mit dem Data2Clock-Trigger - auch als Setup/Hold-Trigger bekannt - können Sie den relativen Zeitabstand zwischen zwei Signalen analysieren: ein Datensignal und das synchrone Taktsignal. Bei vielen Systemen ist es erforderlich, dass das Datensignal für einige Zeit vor und nach der Taktflanke stabil ist, z. B. bei Datenübertragungen auf parallelen Schnittstellen.

Der Referenzpunkt für die Zeitmessung wird durch Taktpegel und Taktflanke definiert.

► [SETUP] -Taste > "Triggertyp" (Trigger Type) = "Data2Clk"

**Beschreibung von Einstellungen**

| Trigger Type            |                 |  |  |  |  |  |  |
|-------------------------|-----------------|--|--|--|--|--|--|
| Data2Clk                |                 |  |  |  |  |  |  |
| <b>Clock Source</b>     |                 |  |  |  |  |  |  |
| C <sub>1</sub>          |                 |  |  |  |  |  |  |
| <b>Clock Slope</b>      |                 |  |  |  |  |  |  |
|                         |                 |  |  |  |  |  |  |
| Data Source             |                 |  |  |  |  |  |  |
| D3                      |                 |  |  |  |  |  |  |
|                         |                 |  |  |  |  |  |  |
| Trigger on Setup & Hold |                 |  |  |  |  |  |  |
| <b>Violation</b>        |                 |  |  |  |  |  |  |
| <b>Setup Time</b>       |                 |  |  |  |  |  |  |
|                         | 8 <sub>ns</sub> |  |  |  |  |  |  |
| <b>Hold time</b>        |                 |  |  |  |  |  |  |
|                         | 5 <sub>ns</sub> |  |  |  |  |  |  |
| <b>Trigger Level</b>    |                 |  |  |  |  |  |  |

*Bild 3-16: Data2Clock-Trigger*

#### **Taktquelle (Clock Source)**

Gibt den Eingangskanal des Taktsignals an.

Fernsteuerbefehl: [TRIGger:DATatoclock:CSOurce\[:VALue\]](#page-344-0) auf Seite 345

#### **Taktflanke (Clock Slope)**

Gibt die Flanke des Taktsignals an: steigende, fallende oder beide Flanken. Der Zeitreferenzpunkt für die Setup- und Haltezeit ist der Kreuzungspunkt von Taktflanke und Triggerpegel.

Fernsteuerbefehl: [TRIGger:DATatoclock:CSOurce:EDGE](#page-344-0) auf Seite 345

#### **Datenquelle (Data Source)**

Gibt den Eingangskanal des Datensignals an.

Fernsteuerbefehl: [TRIGger:DATatoclock:DSOurce\[:VALue\]](#page-344-0) auf Seite 345

#### **Trigger für Setup & Hold (Trigger on Setup & Hold)**

Gibt an, wie eine Verletzung der Setup- und Haltezeit behandelt wird.

"Verletzung" Triggert auf eine Verletzung der Setup- oder Haltezeit

"OK" Triggert, wenn Setup- und Haltezeit die Grenzwerte einhalten.

Fernsteuerbefehl:

[TRIGger:DATatoclock:CONDition](#page-345-0) auf Seite 346

#### <span id="page-76-0"></span>**Setup-Zeit (Setup Time)**

Gibt die minimale Zeit vor der Taktflanke an, in der das Datensignal stabil sein muss.

Die Setup-Zeit kann negativ sein. In diesem Fall ist die Haltezeit immer positiv. Bei Einstellung einer negativen Setup-Zeit wird die Haltezeit vom Gerät angepasst.

Fernsteuerbefehl:

[TRIGger:DATatoclock:STIMe](#page-345-0) auf Seite 346

#### **Haltezeit (Hold Time)**

Gibt die minimale Zeit nach der Taktflanke an, in der das Datensignal stabil sein muss. Die Haltezeit kann negativ sein. In diesem Fall ist die Setup-Zeit immer positiv. Bei Einstellung einer negativen Haltezeit wird die Setup-Zeit vom Gerät angepasst.

Fernsteuerbefehl: [TRIGger:DATatoclock:HTIMe](#page-345-0) auf Seite 346

#### **3.6.12 Trigger für serielle Muster (R&S RTH-K19)**

Ein serielles Muster ist ein Ereignis, das zum Triggern auf Signale mit seriellen Datenmustern in Bezug zu einem Taktsignal verwendet wird, z. B. auf Bussignale wie den I²C-Bus. Der Trigger tritt während des Empfangs des letzten Bits des definierten Musters auf.

#### **3.6.12.1 Musterdefinition**

Das Muster definiert die Bits der seriellen Daten, die im Datenstrom gefunden werden sollen.

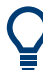

Die hier beschriebene Musterdefinition gilt für den Trigger für serielle Muster; ein sehr ähnlicher Mustereditor ist jedoch für andere Funktionen verfügbar, z. B. für protokollspezifische Trigger.

Wenn Sie auf das Musterfeld tippen, wird ein Mustereditor angezeigt. Im oberen Teil des Editors wird die aktuelle Bitdefinition im binären und hexadezimalen Format angezeigt, darunter ein virtueller Tastenblock. Definieren Sie ein Bit, indem Sie das Bit im angezeigten Muster und dann den Bitwert auf dem angezeigten Tastenblock auswählen. Das aktuell ausgewählte Bit wird mit einem blauen Hintergrund angezeigt.

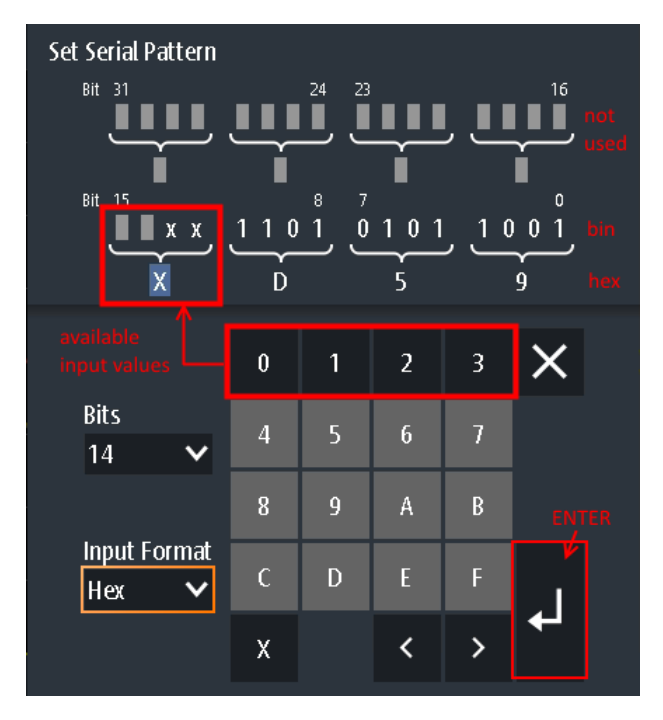

*Bild 3-17: Mustereditor für 14-Bit-Muster im hexadezimalen Format*

Die maximale Länge des Musters beträgt 32 Bits, d. h., es kann auch aus weniger Bits bestehen. Die verfügbaren Bits sind durch ein 'X' und die ungenutzten Bits durch graue Quadrate gekennzeichnet. Ein 'X' bedeutet, dass der logische Pegel für das Bit nicht relevant ist (kann ignoriert werden). Sobald Sie einen Wert für das ausgewählte Bit eingeben, wird das 'X' überschrieben.

Sie können das Muster im binären oder hexadezimalen Format eingeben. Abhängig vom Bit, das Sie in der Musteranzeige auswählen, wird automatisch das binäre oder hexadezimale Format für die Eingabe ausgewählt. Im binären Format wird jedes Bit einzeln definiert und es können nur die Ziffern 0 und 1 eingegeben werden. Im hexadezimalen Format werden 4 Bits gleichzeitig durch den ausgewählten Hexadezimalwert definiert. Sind weniger als 4 Bits verfügbar (aufgrund der Gesamtanzahl der Bits), sind nur diejenigen Hexadezimalwerte verwendbar, die mit den verbliebenen Bits definiert werden können. Bei einer Gesamtanzahl von beispielsweise 14 Bits können 3x4 Bits durch jeden beliebigen Hexadezimalwert definiert werden. Mit den übrigen 2 Bits kann eine 0, 1, 2 oder 3 definiert werden (siehe Bild 3-17).

Drücken Sie "Enter", um das definierte Muster zu speichern. Der Mustereditor wird geschlossen und das Muster in das Feld für Mustereinstellungen eingefügt.

#### **3.6.12.2 Einstellungen des Triggers für serielle Muster**

**Zugriff**: (Trigger) [SETUP]-Taste > "Triggertyp" (Trigger Type) = "Serielles Muster"

**Beschreibung von Einstellungen**

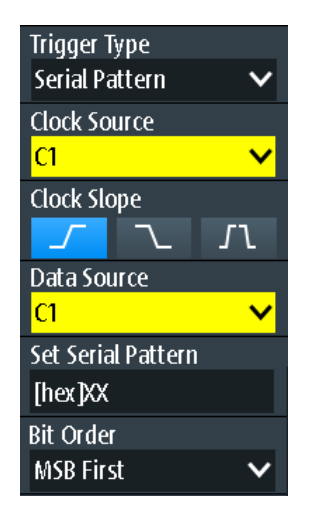

*Bild 3-18: Trigger für serielle Muster*

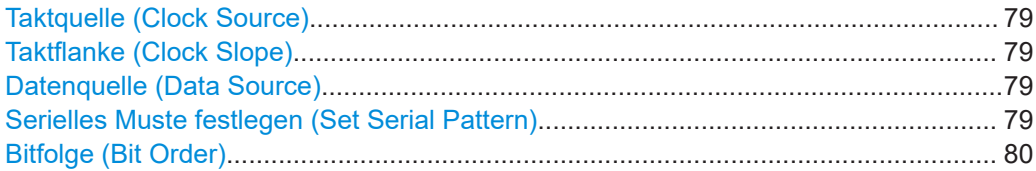

#### **Taktquelle (Clock Source)**

Gibt den Eingangskanal des Taktsignals an.

Fernsteuerbefehl: [TRIGger:SPATtern:CSOurce\[:VALue\]](#page-346-0) auf Seite 347

#### **Taktflanke (Clock Slope)**

Gibt die Flanke an, an der der Datenwert abgetastet wird.

- **A** steigende Flanke
- $\nabla$  fallende Flanke
- **Tu** steigende und fallende Flanken werden berücksichtigt (doppelte Datenrate). Bei doppelter Datenrate gibt "First Clock Edge of Pattern" die Flanke an, an der das erste Bit des Musters abgetastet wird: an der steigenden Taktflanke, der fallenden Taktflanke oder der ersten, die erkannt wird ("Beides").

#### Fernsteuerbefehl:

[TRIGger:SPATtern:CSOurce:EDGE](#page-346-0) auf Seite 347 [TRIGger:SPATtern:CSOurce:FIRStedge](#page-346-0) auf Seite 347

#### **Datenquelle (Data Source)**

Gibt den Eingangskanal des Datensignals an.

Fernsteuerbefehl: [TRIGger:SPATtern:DSOurce\[:VALue\]](#page-346-0) auf Seite 347

#### **Serielles Muste festlegen (Set Serial Pattern)**

Das Muster definiert die Bits der seriellen Daten, die im Datenstrom gefunden werden sollen.

⋿

<span id="page-79-0"></span>Siehe auch [Kapitel 3.6.12.1, "Musterdefinition", auf Seite 77.](#page-76-0)

Fernsteuerbefehl: [TRIGger:SPATtern:PATTern](#page-347-0) auf Seite 348

#### **Bitfolge (Bit Order)**

Gibt an, ob die Datenwörter mit MSB (höchstwertiges Bit) oder LSB (niedrigstwertiges Bit) anfangen.

Fernsteuerbefehl: [TRIGger:SPATtern:ORDer](#page-347-0) auf Seite 348

## **3.6.13 Timeout-Trigger (R&S RTH-K19)**

Der Timeout-Trigger prüft, ob das Signal eine angegebene Zeit lang über oder unter dem Triggerpegel bleibt. Das heißt, der Trigger tritt dann auf, wenn das Signal den Triggerpegel in der angegebenen Zeit nicht kreuzt.

► [SETUP] -Taste > "Triggertyp" (Trigger Type) = "Timeout"

#### **Beschreibung von Einstellungen**

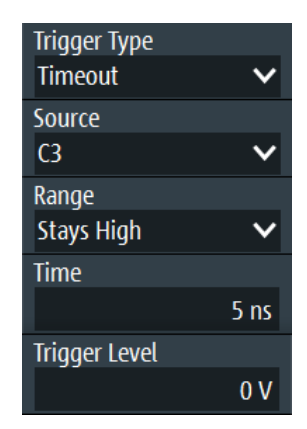

*Bild 3-19: Timeout-Trigger*

#### **Bereich (Range)**

Gibt den Bezug des Signalpegels zum Triggerpegel an:

"Konstant hoch" Der Signalpegel bleibt über dem Triggerpegel.

"Konstant nied- Der Signalpegel bleibt unter dem Triggerpegel.

rig"

"Hoch oder niedrig" Der Signalpegel bleibt über oder unter dem Triggerpegel.

#### Fernsteuerbefehl:

[TRIGger:TIMeout:RANGe](#page-347-0) auf Seite 348

#### <span id="page-80-0"></span>**Zeit (Time)**

Gibt das Zeitlimit für das Timeout an, bei dem das Gerät triggert. Fernsteuerbefehl: [TRIGger:TIMeout:TIME](#page-347-0) auf Seite 348

### **3.6.14 Intervalltrigger (R&S RTH-K19)**

Der Intervalltrigger analysiert die Zeit zwischen zwei Pulsen.

► [SETUP] -Taste > "Triggertyp" (Trigger Type) = "Intervall"

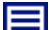

#### **Beschreibung von Einstellungen**

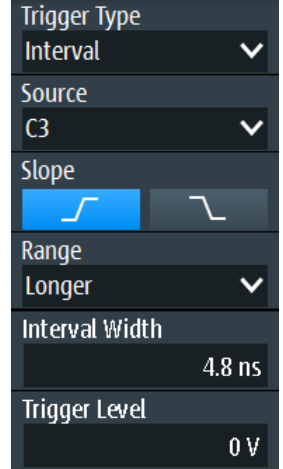

*Bild 3-20: Intervalltrigger*

#### **Flanke (Slope)**

Gibt die Flanke für den Trigger an. Sie können das Intervall zwischen positiven Flanken oder zwischen negativen Flanken analysieren.

Fernsteuerbefehl: [TRIGger:INTerval:SLOPe](#page-348-0) auf Seite 349

#### **Bereich (Range)**

Gibt an, wie der Zeitraum eines Intervalls definiert wird. Die Vergleiche sind dieselben wie für den Pulsbreitentrigger (siehe ["Bereich \(Range\)"](#page-60-0) auf Seite 61).

Fernsteuerbefehl:

[TRIGger:INTerval:RANGe](#page-348-0) auf Seite 349

#### **Intervallbreite (Interval Width)**

Legt die Zeit zwischen zwei Pulsen für die Vergleiche Gleich, Ungleich, Kürzer und Länger fest.

Fernsteuerbefehl: [TRIGger:INTerval:WIDTh](#page-348-0) auf Seite 349

#### **±Toleranz (±Tolerance)**

Gibt einen Toleranzbereich (Δt) für die angegebene [Intervallbreite \(Interval Width\)](#page-80-0) an, wenn der Vergleichsbereich gleich oder ungleich ist.

Fernsteuerbefehl: [TRIGger:INTerval:DELTa](#page-348-0) auf Seite 349

**Min. Intervallbreite (Min Interval Width ) / Max. Intervallbreite (Max Interval Width)** Legen Sie das untere und obere Zeitlimit des Intervalls fest, wenn "Innerhalb" oder "Außerhalb" für Vergleiche eingestellt ist.

Fernsteuerbefehl:

[TRIGger:INTerval:MINWidth](#page-349-0) auf Seite 350 [TRIGger:INTerval:MAXWidth](#page-349-0) auf Seite 350

### **3.6.15 Fenstertrigger (R&S RTH-K19)**

Der Fenstertrigger prüft den Signalverlauf in Bezug zu einem "Fenster", das durch die oberen und unteren Spannungspegel gebildet wird. Der Trigger tritt auf, wenn die Messkurve in das Fenster eintritt oder es verlässt oder wenn die Messkurve innerhalb oder außerhalb eines definierten Zeitbereichs bleibt.

Mit dem Fenstertrigger lassen sich längere Einschwingungseffekte anzeigen.

Taste [SETUP] > "Triggertyp" (Trigger Type) = "Fenster"

#### **Beschreibung von Einstellungen**

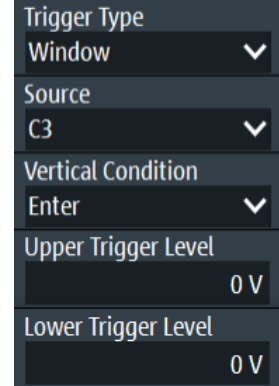

*Bild 3-21: Fenstertrigger*

#### **Vertik. Bedingung (Vertical Condition)**

Gibt an, wie der Signalverlauf mit dem Fenster verglichen wird:

"Enter" Triggert, wenn das Signal den oberen oder unteren Pegel kreuzt und so in das durch die beiden Pegel gebildete Fenster eintritt.

"Exit" Triggert, wenn das Signal das Fenster verlässt.

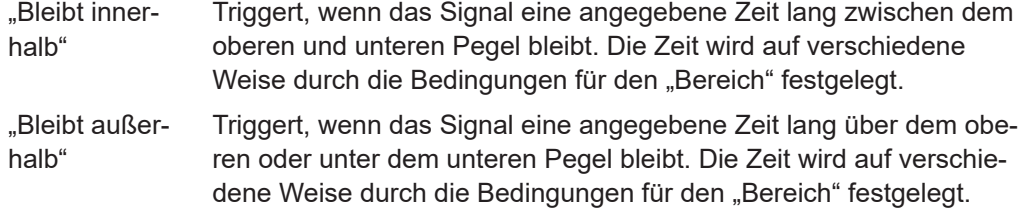

[TRIGger:WINDow:RANGe](#page-350-0) auf Seite 351

#### **Oberer Triggerpegel (Upper Trigger Level) / Unterer Triggerpegel (Lower Trigger Level)**

Legen Sie die oberen und unteren Spannungsschwellenwerte für den Fenstertrigger fest. Die Triggerpegel sind die vertikalen Fensterbegrenzungen.

Fernsteuerbefehl:

[TRIGger:LEVel<m>:WINDow:UPPer](#page-349-0) auf Seite 350 [TRIGger:LEVel<m>:WINDow:LOWer](#page-349-0) auf Seite 350

#### **Bereich (Range)**

Gibt an, wie das Zeitlimit des Fensters definiert wird. Für die vertikalen Bedingungen "Bleibt innerhalb" und "Bleibt außerhalb" sind Zeiteinstellungen verfügbar.

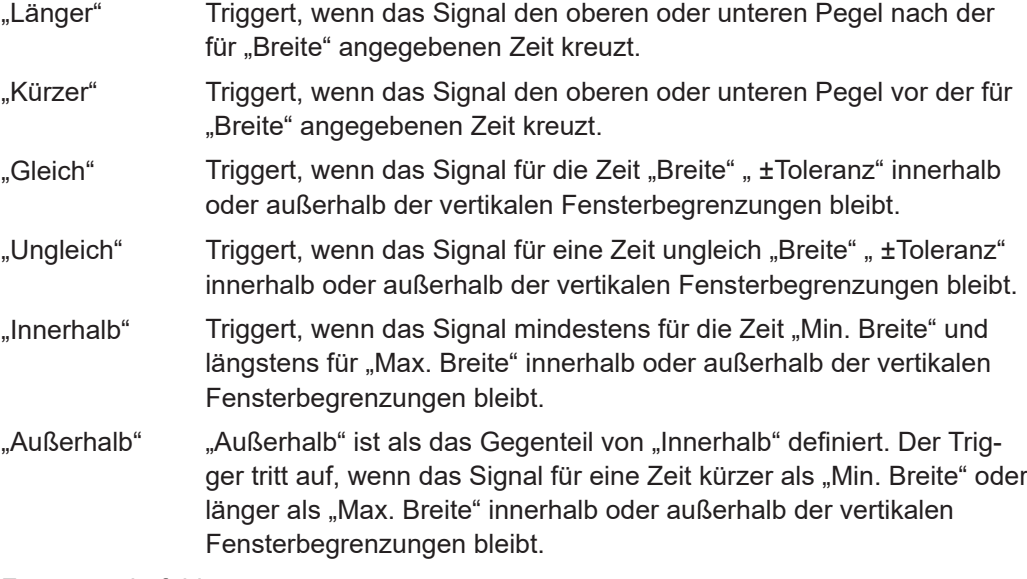

#### Fernsteuerbefehl:

[TRIGger:WINDow:TIME](#page-350-0) auf Seite 351 [TRIGger:WINDow:WIDTh](#page-350-0) auf Seite 351 [TRIGger:WINDow:DELTa](#page-351-0) auf Seite 352 [TRIGger:WINDow:MINWidth](#page-351-0) auf Seite 352 [TRIGger:WINDow:MAXWidth](#page-351-0) auf Seite 352

## **3.6.16 Protokolltrigger(R&S RTH-K1, -K2, -K3, -K9 und -K10)**

Für den Protokolltrigger ist mindestens eine der seriellen Protokolloptionen erforderlich.

Zum Protokoll-Setup und zu Triggereinstellungen siehe:

- [Kapitel 9.2.3, "I2C-Triggereinstellungen", auf Seite 197](#page-196-0)
- [Kapitel 9.3.3, "SPI-Triggereinstellungen", auf Seite 206](#page-205-0)
- [Kapitel 9.4.3, "UART-Triggereinstellungen", auf Seite 213](#page-212-0)
- [Kapitel 9.5.3, "CAN-Triggereinstellungen", auf Seite 222](#page-221-0)
- [Kapitel 9.6.3, "LIN-Trigger-Einstellungen", auf Seite 235](#page-234-0)
- [Kapitel 9.7.3, "SENT-Triggereinstellungen", auf Seite 247](#page-246-0)

# 4 Messkurvenanalyse

## **4.1 Zoom**

Der Zoom vergrößert einen Teil der Messkurve, um mehr Details mit einem maximalen Zoomfaktor von 100 anzuzeigen.

## **Zoom aktivieren**

► Drücken Sie die Taste [Zoom].

Der Zoom wird auf alle aktiven analogen und digitalen Kanäle und mathematischen Messkurven angewendet. Die Messkurven werden mit einer kürzeren Zeitskala angezeigt, während die vertikale Skala unverändert bleibt. Der Zoomindikator am unteren Rand zeigt die Größe und Position des Zoombereichs in der Messkurve an.

#### **Zoom mit dem Drehrad anpassen:**

1. Prüfen Sie, ob der Zoom den Fokus hat - ein orangefarbener Rahmen auf dem Zoomindikator. Ist dies nicht der Fall, drücken Sie die Taste [ZOOM].

|    |                                                                 |                                                                                            |                                                                                 |                     | and a bound of the fact of the complete state of the state of the state of the state of the state of the state of the state of the state of the state of the state of the state of the state of the state of the state of the |  | and the state and at the first property and in the company of the state of the state of the state<br>مريحهم والمستقرض والأسافية ولذله واسترسوا والمتعد بالخاطبة والتواطئ ومراكبها بالماحية المتعادل التباكرين وينجب |   |
|----|-----------------------------------------------------------------|--------------------------------------------------------------------------------------------|---------------------------------------------------------------------------------|---------------------|----------------------------------------------------------------------------------------------------|--|----------------------------------------------------------------------------------------------------|---|
|    |                                                                 |                                                                                            |                                                                                 |                     |                                                                                                    |  |                                                                                                    |   |
|    |                                                                 |                                                                                            |                                                                                 |                     |                                                                                                    |  |                                                                                                    | π |
|    |                                                                 |                                                                                            |                                                                                 |                     |                                                                                                    |  |                                                                                                    |   |
|    |                                                                 | a group of the sale of the linear or a set to the sale of the sale of the sale of the sale |                                                                                 |                     |                                                                                                    |  |                                                                                                    |   |
| C1 | أورد والمرابعة والمتعدد المتخدمات والمتكافئة ويروي ويخرجنه خاما |                                                                                            | فاشاف بدامك وبالكاخ فمنتدفأ والمتحدث والمناسبانيين وشرخ ومتمشاف فألاسكمة وأحداث |                     |                                                                                                    |  |                                                                                                    |   |
|    |                                                                 |                                                                                            |                                                                                 | $\bigcirc$ 20.0 µs/ |                                                                                                    |  |                                                                                                    |   |

*Bild 4-1: Gezoomte Messkurve und Zoomindikator mit Fokus auf Zoomfaktor*

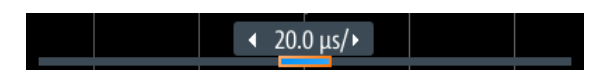

*Bild 4-2: Zoomindikator mit Fokus auf Zoomposition*

2. Drehen Sie das Rad.

Abhängig vom Fokus wird die Position des Zoombereichs oder der Zoomfaktor angepasst.

3. Drücken Sie das Drehrad, um die Einstellung zu wechseln.

4. Drehen Sie das Rad, um den anderen Parameter anzupassen.

#### **Zoom auf dem Touchscreen positionieren:**

- ► Verwenden Sie eine der folgenden Methoden:
	- Ziehen Sie den Zoombereich in den Zoomindikator.
	- Ziehen Sie den Triggerpositionsmarker. Im Zoommodus wird durch Verschieben des Triggerpositionsmarkers die Zoomposition geändert, nicht die horizontale Position der Messkurve.

#### **Mit Gesten den Zoom vergrößern und verkleinern**

Sie können den Zoom wie auf einem Handy oder Tablet vergrößern und verkleinern.

- 1. Zum Vergrößern den Bildschirm mit zwei Fingern berühren und die Finger spreizen.
- 2. Zum Verkleinern den Bildschirm mit zwei Fingern berühren und die Finger zusammenführen.

#### **Zoom numerisch im Menü Zoom anpassen:**

- 1. Drücken Sie so lange die Taste [ZOOM], bis das Menü "Zoom" geöffnet wird.
- 2. Passen Sie Skala und Position des Zooms im Menü an.

Zur Analyse des gezoomten Signals können Sie Cursor-Messungen verwenden.

#### **Beschreibung von Einstellungen**

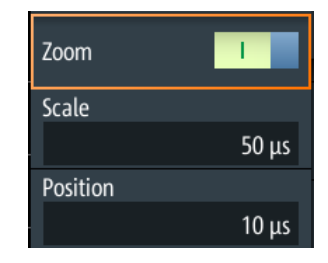

#### **Zoom**

Aktiviert oder deaktiviert den Zoom.

Fernsteuerbefehl: [ZOOM:ENABle](#page-352-0) auf Seite 353

#### **Skalierung (Scale)**

Legt die Zeitskala der gezoomten Messkurve fest.

Fernsteuerbefehl: [ZOOM:SCALe](#page-352-0) auf Seite 353

#### **Position**

Legt den Mittelpunkt des gezoomten Bereichs in Bezug zum Triggerzeitpunkt fest.

**Hinweis:** Die Zoomübersicht berücksichtigt auch die horizontale Position des Triggerzeitpunkts. Wenn die horizontale Position ≠ 0 ist, liegt der Triggerpunkt nicht in der Mitte. In diesem Fall wird auch der Zoombereich in der Übersicht verschoben, selbst wenn die Zoomposition 0 ist.

Fernsteuerbefehl: [ZOOM:POSition](#page-352-0) auf Seite 353

## **4.2 Automatische Messungen**

Es können bis zu vier verschiedene Messungen gleichzeitig durchgeführt werden.

### **4.2.1 Automatische Messungen durchführen**

#### **Die letzten konfigurierten Messungen starten und stoppen**

► Drücken Sie die Taste [Meas].

#### **Automatische Messungen im Menü Meas konfigurieren**

- 1. Drücken Sie so lange die Taste [Meas], bis das Menü "Meas" geöffnet wird.
- 2. Wählen Sie die Nummer der Messung aus, die Sie konfigurieren möchten.
- 3. Wenn die Messung deaktiviert ist, aktivieren Sie "Status" (State).
- 4. Wählen Sie den "Typ" (Type) aus. Die Auswahlliste enthält alle verfügbaren Messtypen.
- 5. Wählen Sie die "Quelle" (Source) aus.

Die Auswahlliste enthält alle aktiven Quellen, die für den ausgewählten Messtyp zulässig sind.

6. Einige Messtypen erfordern zusätzliche Einstellungen. Blättern Sie im Menü nach unten und passen Sie, falls nötig, die zusätzlichen Einstellungen an.

#### **4.2.2 Messergebnisse**

Die Messergebnisse werden links oben auf dem Bildschirm angezeigt.

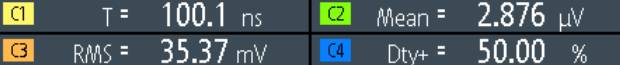

*Bild 4-3: Ergebnisse von vier aktiven Messungen*

Wenn kein Ergebnis ermittelt werden kann, wird "---" angezeigt. Passen Sie die horizontalen und vertikalen Einstellungen an, falls das Gerät keine Messungen durchführen kann.

<span id="page-87-0"></span>Wenn das Messergebnis außerhalb des Messbereichs liegt und abgeschnitten wird, werden die Ergebnisse mit < (Unterlauf) oder > (Überlauf) markiert. Passen Sie die vertikale Skala an, um gültige Ergebnisse zu erhalten.

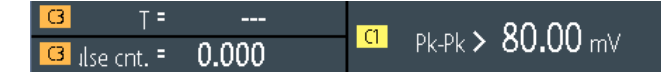

#### *Bild 4-4: Ungültige Messergebnisse*

Meas1 = Periodenmessung an C3, keine vollständige Periode erkannt Meas2 = Spitze-Spitze-Messung an C1, Messkurve abgeschnitten Meas3 = Pulszählung an C3, kein Puls erkannt

#### Fernsteuerbefehle:

- [MEASurement<m>:RESult:ACTual?](#page-355-0) auf Seite 356
- [MEASurement<m>:RESult:LIMit?](#page-355-0) auf Seite 356

## **4.2.3 Messtypen**

Das R&S RTH verfügt über 33 Messtypen zum Messen von Zeit-, Amplituden- und Leistungseigenschaften und Zählen von Pulsen und Flanken.

Alle Messtypen, die nur eine einzige Quelle erfordern, sind auch für Messungen in Zeitfenstern über [Cursor] > "Typ" (Type) = "Measure" verfügbar.

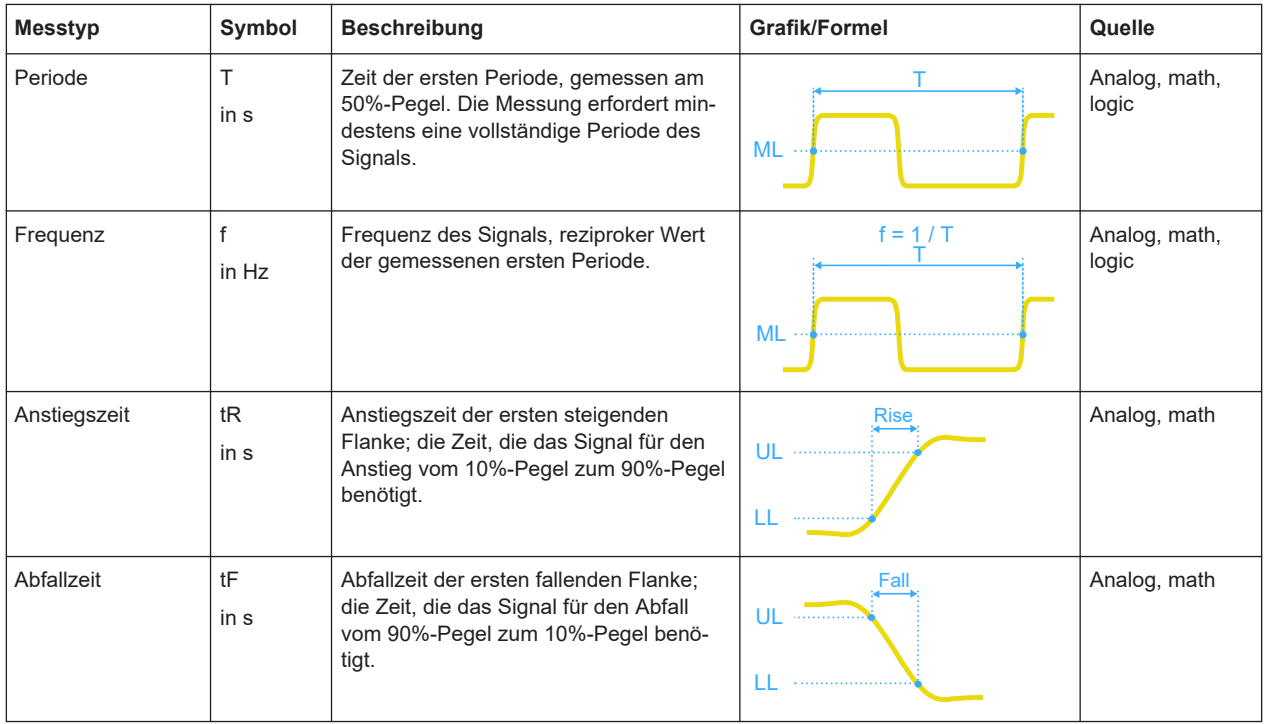

#### **4.2.3.1 Zeitmessungen**

#### Automatische Messungen

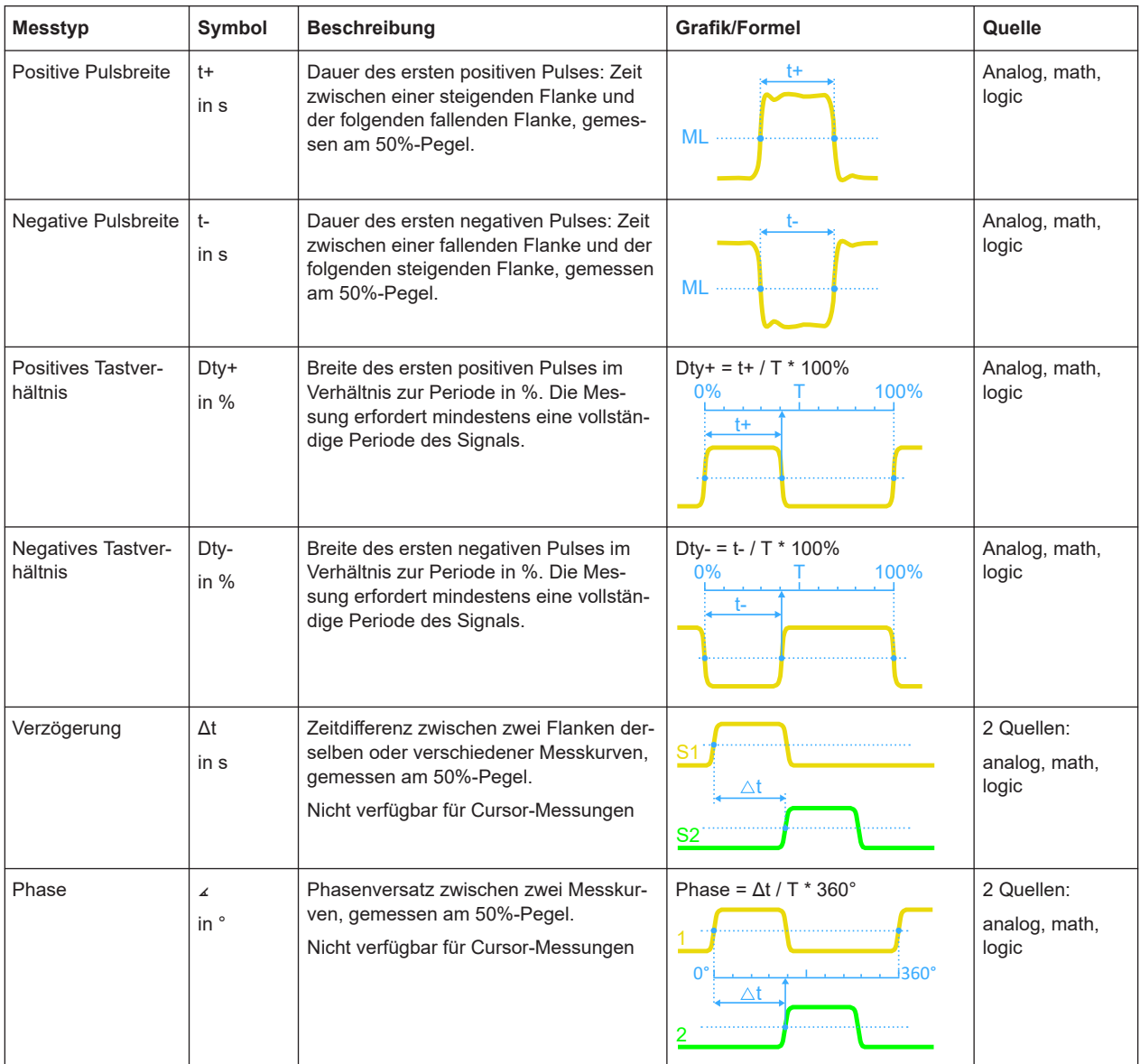

## **4.2.3.2 Amplitudenmessungen**

Die Einheit der meisten Amplitudenmessergebnisse ist von der gemessenen Quelle abhängig.

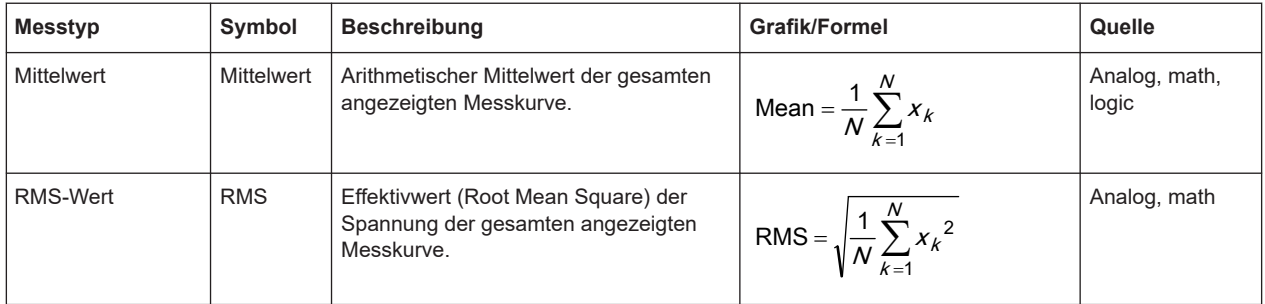

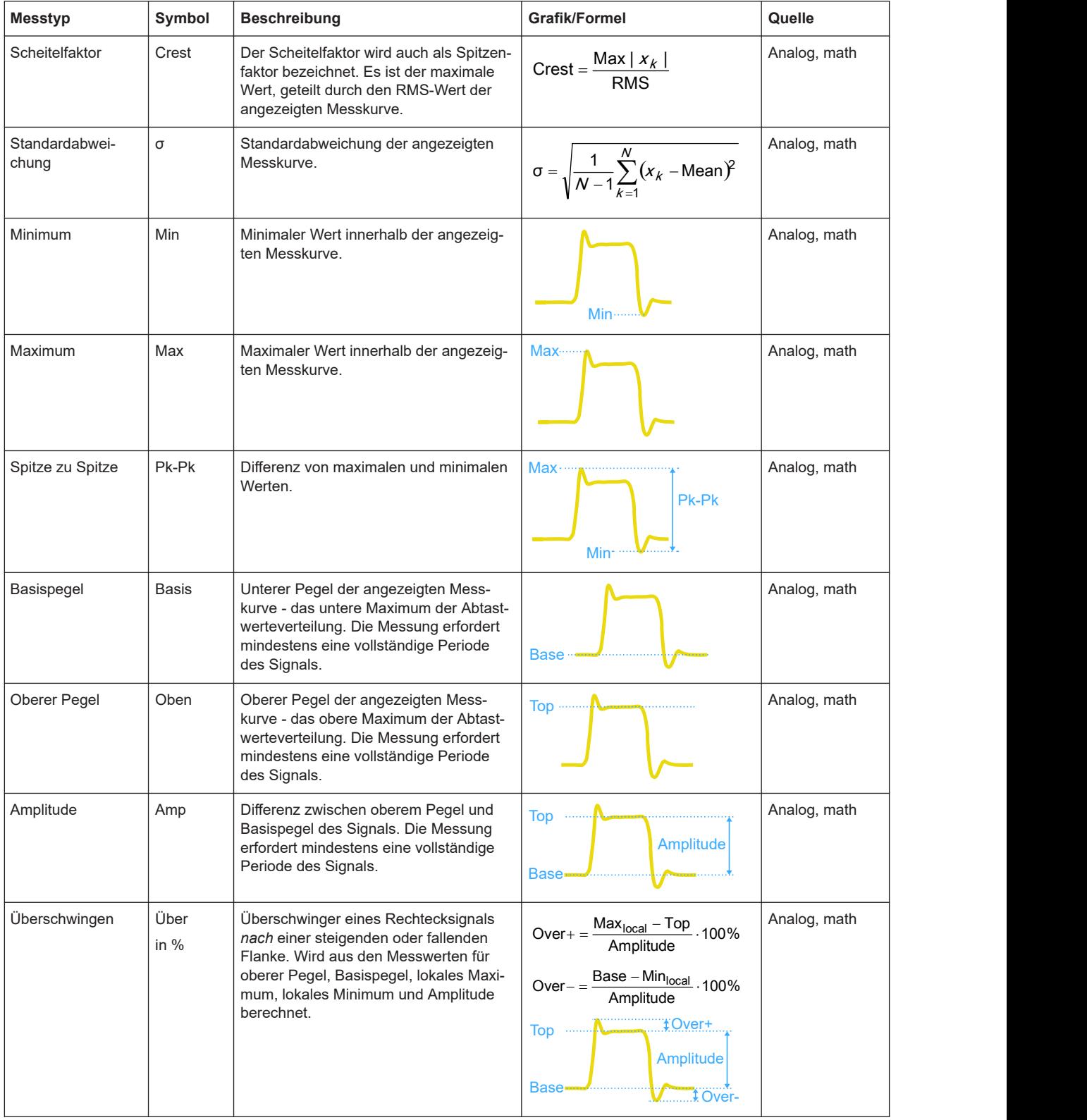

## Automatische Messungen

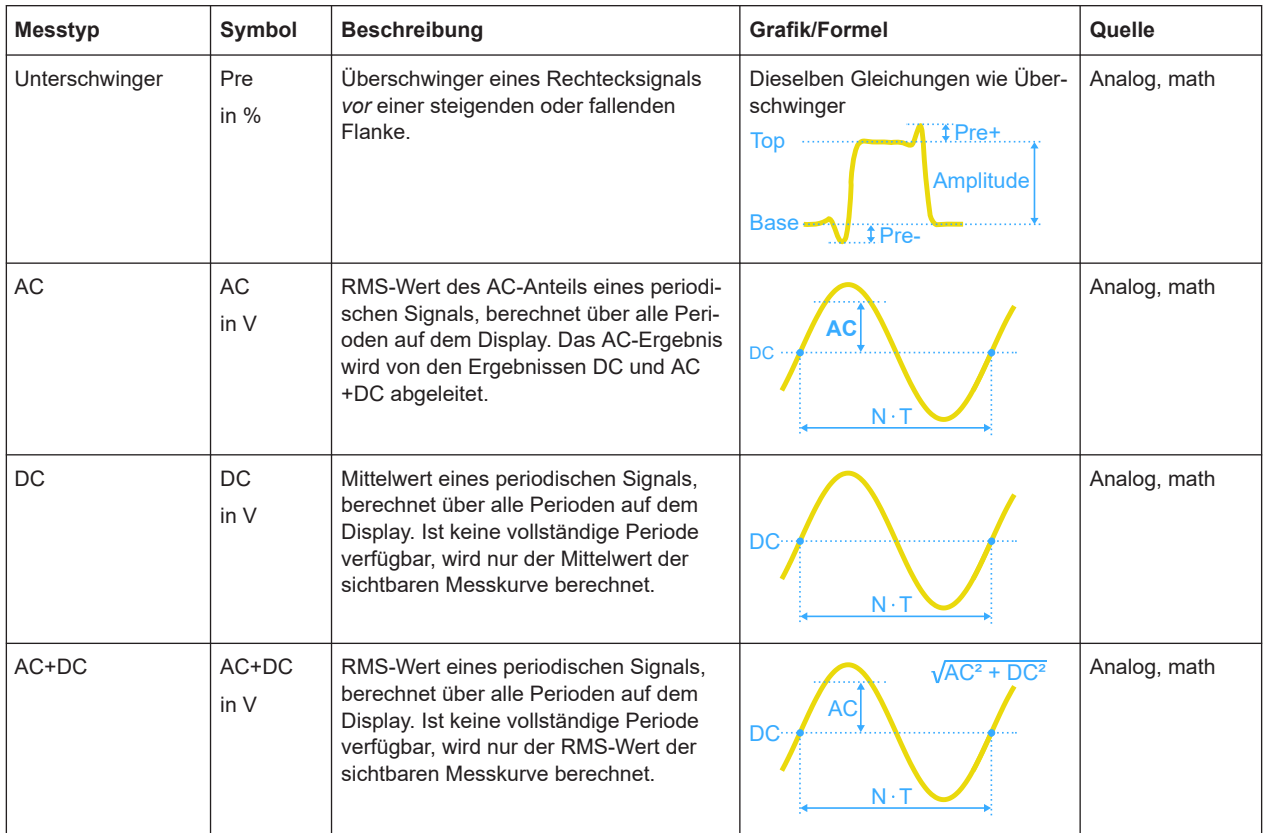

## **4.2.3.3 Zählung**

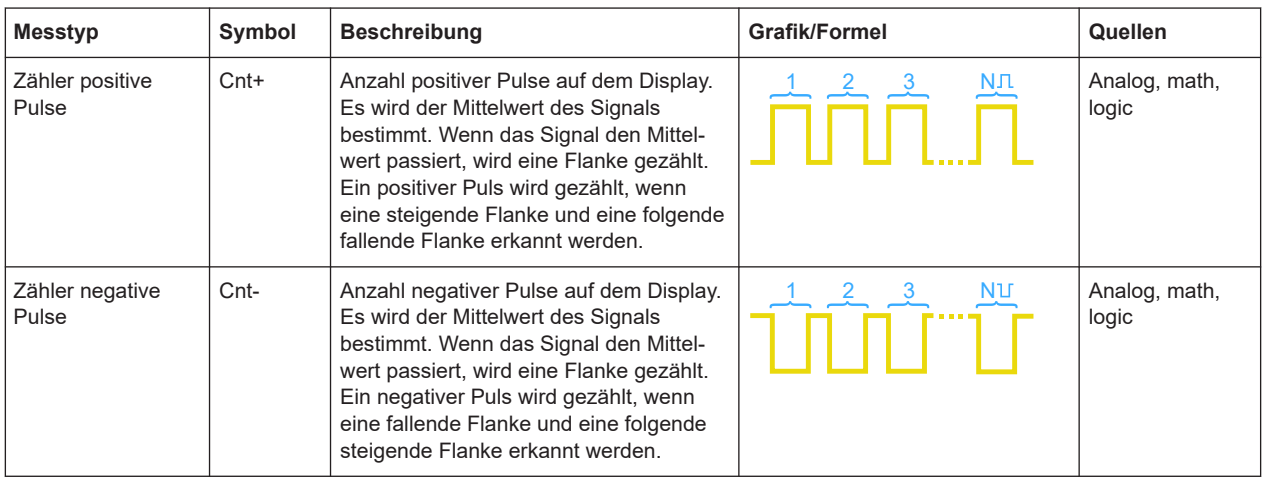

#### Automatische Messungen

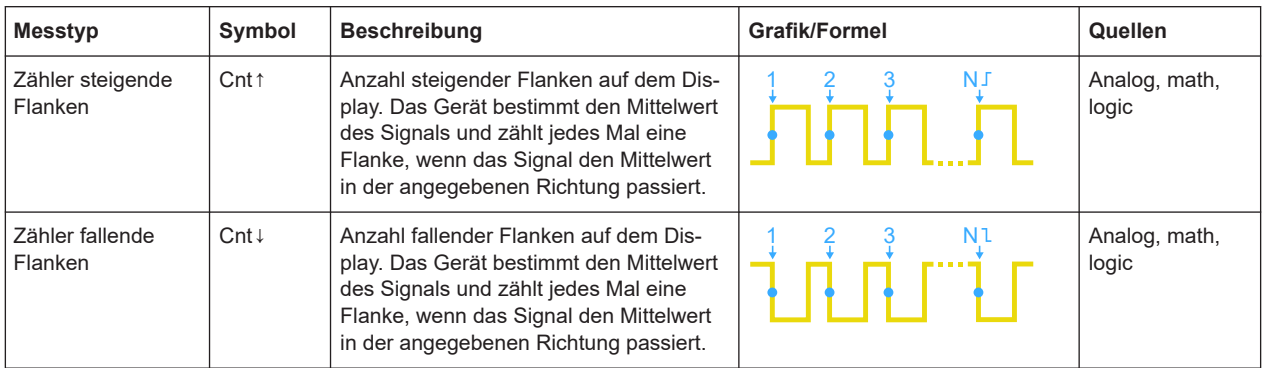

#### **4.2.3.4 Bereichsmessungen**

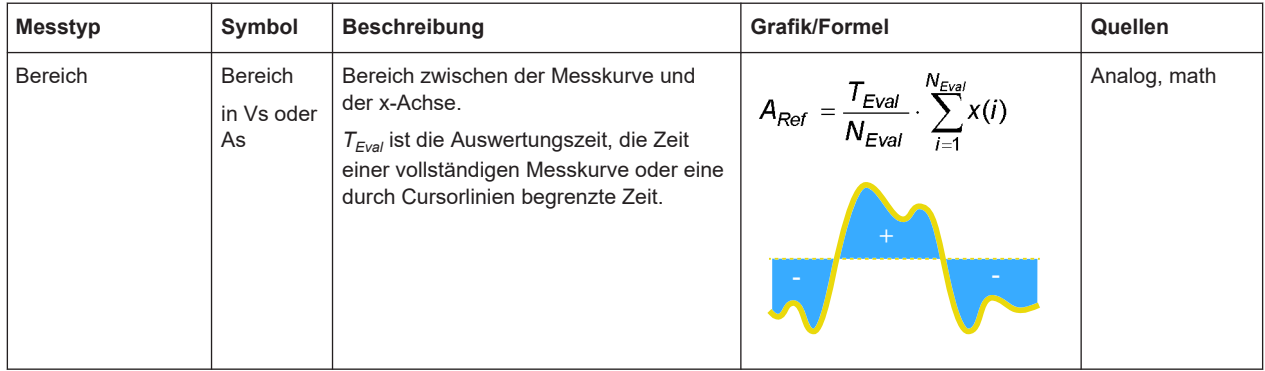

#### **4.2.3.5 Leistungsmessungen**

Für Leistungsmessungen sind zwei Quellen erforderlich, eine Spannungsquelle und eine Stromquelle. Sie sind für Cursor-Messungen und Logikkanalquellen nicht verfügbar.

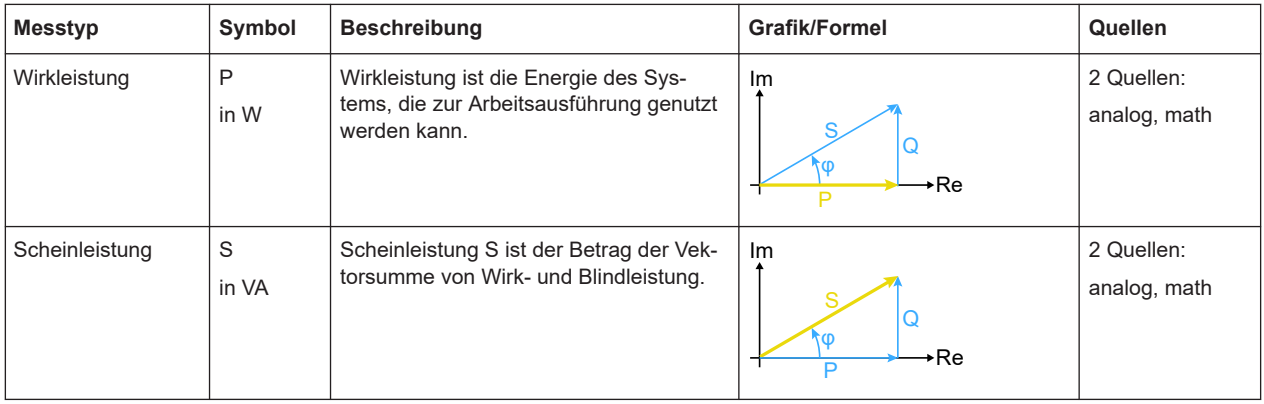

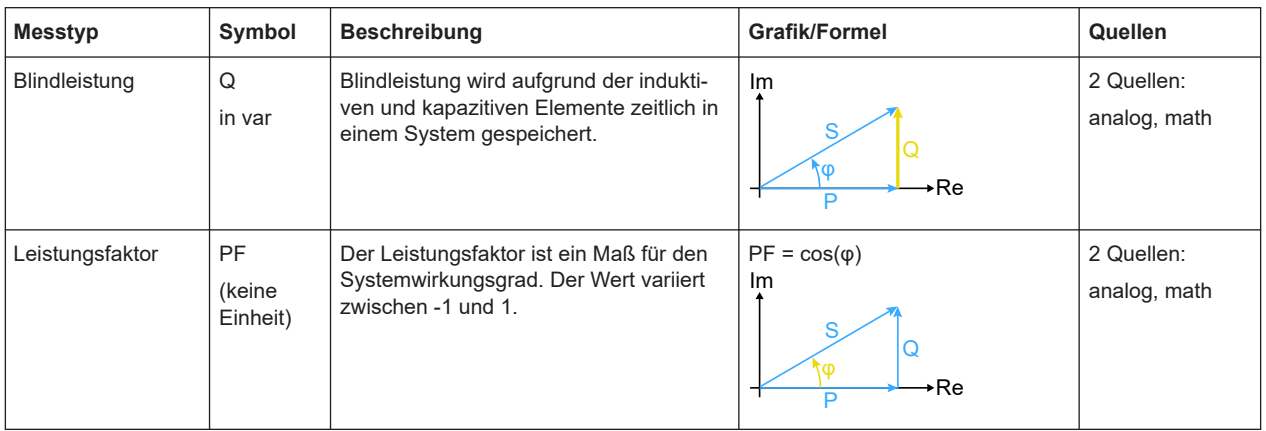

#### **4.2.3.6 PWM-Messungen**

Pulsweitenmodulierte Signale werden in der Leistungselektronik häufig verwendet. Bei der Antriebssteuerung enthält das PWM-Signal ein sinusförmiges Signal mit einer Grundfrequenz f und der zugehörigen Effektivspannung, auf die ein Wechselstrommotor reagiert. Die PWM-Messungen des R&S RTH zeigen die Frequenz und den RMS-Wert dieser Grundschwingung an. Dies gilt auch für bipolare PWM-Signale, wie sie in mehrstufigen Antriebssteuerungen oder bei einer differenziellen Phase-Phase-Messung (L1-L2) beobachtet werden können.

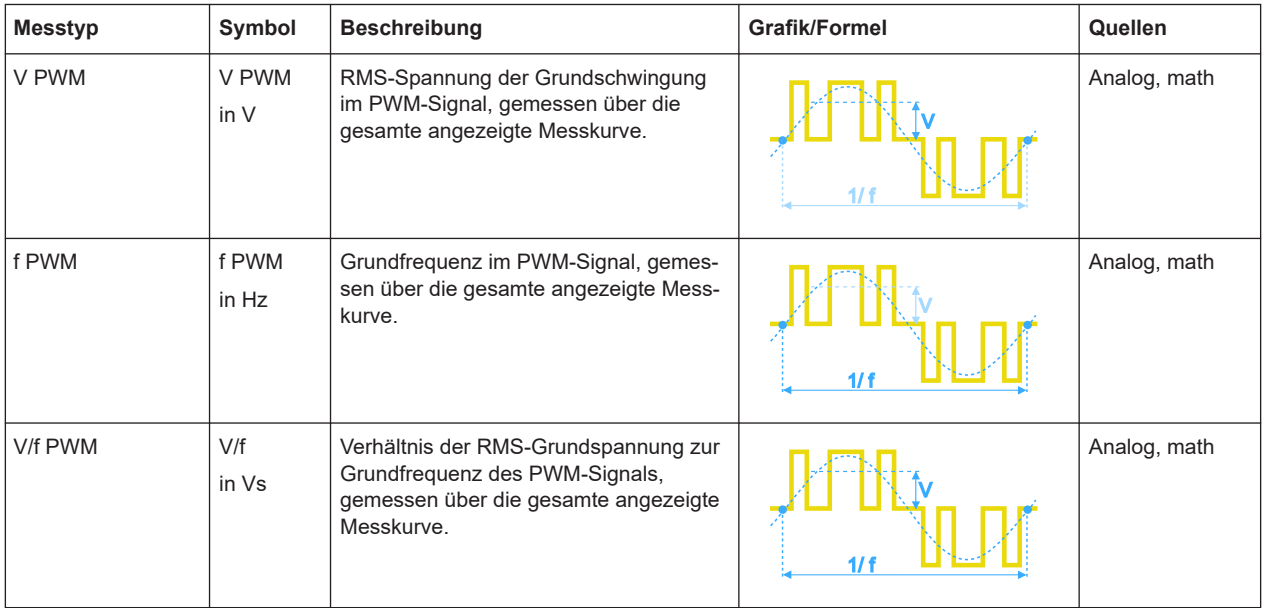

## **4.2.4 Messeinstellungen**

Zugriff: Menü "Meas"

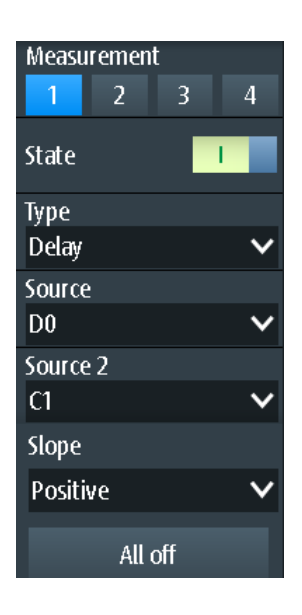

#### **Messung (Measurement)**

Gibt die zu konfigurierende Messung im Menü an. Es können bis zu vier verschiedene Messungen gleichzeitig durchgeführt werden.

#### **Status (State)**

Aktiviert oder deaktiviert die ausgewählte Messung.

Fernsteuerbefehl: [MEASurement<m>:ENABle](#page-353-0) auf Seite 354

#### **Typ (Type)**

Gibt den Messtyp an. Eine ausführliche Beschreibung siehe [Kapitel 4.2.3, "Messty](#page-87-0)[pen", auf Seite 88.](#page-87-0)

Fernsteuerbefehl: [MEASurement<m>:TYPE](#page-353-0) auf Seite 354

#### **Quelle (Source) / Quelle 2 (Source 2)**

Gibt die zu messende Messkurve an. Für Verzögerungs-, Phasen- und Leistungsmessungen sind zwei Quellen erforderlich.

Die Quellen können beliebige aktive Eingangssignale oder mathematische Messkurven sein. Welche Quellenmesskurven verfügbar sind, hängt vom Messtyp ab (siehe [Kapitel 4.2.3, "Messtypen", auf Seite 88\)](#page-87-0).

Fernsteuerbefehl: [MEASurement<m>:SOURce](#page-353-0) auf Seite 354

#### **Alle aus (All off)**

Deaktiviert alle aktiven Messungen.

Fernsteuerbefehl: [MEASurement<m>:AOFF](#page-354-0) auf Seite 355

#### **Flanke (Slope)**

Gibt die Flanke für die Verzögerungsmessung an.

<span id="page-94-0"></span>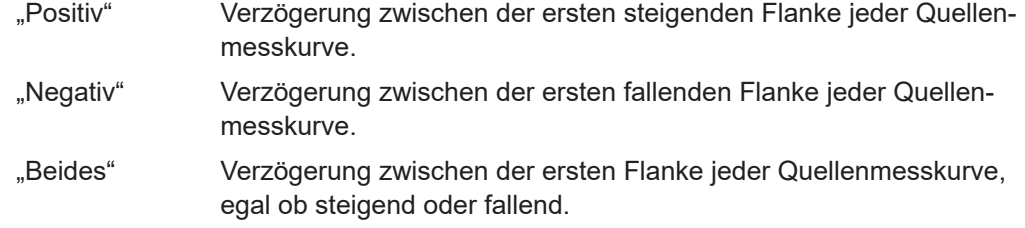

[MEASurement<m>:DELay:SLOPe](#page-354-0) auf Seite 355

## **4.3 Cursor-Messungen**

Mit der Cursor-Messung werden die Ergebnisse an den aktuellen Cursor-Positionen ermittelt oder automatische Messungen in Zeitfenstern zwischen den Cursor-Linien durchgeführt. Die Cursor können manuell auf feste Positionen gesetzt werden oder sie können der Messkurve folgen.

Sie können Cursor-Messungen an analogen Eingangssignalen, einer mathematischen Messkurve, einem XY-Diagramm sowie auf Logikkanälen (erfordert Option R&S RTH-B1) durchführen.

Cursor-Messungen in Spektrumanzeigen sind ebenfalls möglich, wenn Option R&S RTH-K18 installiert ist (siehe [Kapitel 6.2.7, "Cursor-Messungen in Spektren",](#page-137-0) [auf Seite 138](#page-137-0)).

## **4.3.1 Cursor-Messungen durchführen**

#### **Letzte konfigurierte Messung starten und stoppen**

► Drücken Sie die Taste [Cursor].

#### **Cursor-Messung im Menü Cursor konfigurieren**

- 1. Drücken Sie so lange die Taste [Cursor], bis das Menü "Cursor" geöffnet wird.
- 2. Wählen Sie den "Typ" (Type) des Cursors aus.
- 3. Wählen Sie für die Typen Horizontal, Verfolgen und Messen die "Quelle" (Source) (den zu messenden Kanal) aus.
- 4. Blättern Sie im Menü abwärts und passen Sie die zusätzlichen Einstellungen an, die für den ausgewählten Cursor-Typ erforderlich sind.

### **4.3.2 Cursor-Typen und Ergebnisse**

Die Ergebnisse von Cursor-Messungen werden am oberen Rand des Displays angezeigt. Es sind vier Cursor-Typen verfügbar.

#### **Vertikale Cursor**

Für vertikale Cursor werden standardmäßig zwei Ergebnisse angezeigt: der Betrag der Zeitdifferenz zwischen den Cursor-Linien (Δt) und sein invertierter Wert (1/Δt). Optional werden auch die Positionen der Cursor-Linien t1 und t2 gemessen. Die Ergebnisse sind Zeitwerte und von keiner Messkurve abhängig, weshalb keine Quelle erforderlich ist.

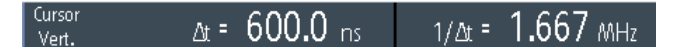

- CURSor: TDELta? auf Seite 358
- CURSor: ITDelta? auf Seite 358
- [CURSor:X1Position](#page-358-0) auf Seite 359
- [CURSor:X2Position](#page-358-0) auf Seite 359

#### **Horizontale Cursor**

Für horizontale Cursor werden die vertikalen Werte der Cursor-Positionen y1 und y2 gemessen. Das sind normalerweise Spannungs- oder Stromwerte. Der Betrag der Differenz zwischen den Positionen (Δy) wird ebenfalls angezeigt.

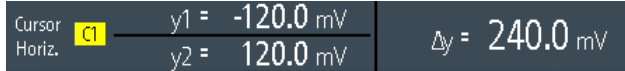

- CURSor: Y1Position auf Seite 359
- CURSor: Y2Position auf Seite 359
- CURSor: DELTa? auf Seite 359

#### **Verfolgen-Cursor**

Es werden zwei vertikale Cursor-Linien an die Messkurve gekoppelt. Das Gerät misst die vertikalen Werte y1 und y2 der Kreuzungen zwischen den Cursor-Linien und der Messkurve. Es misst auch den Betrag der Differenz zwischen den Positionen (Δy) und die Zeitdifferenz zwischen den Cursor-Linien (Δt).

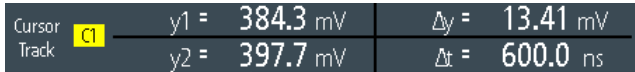

- CURSor: Y1AMplitude? auf Seite 359
- CURSor: Y2AMplitude? auf Seite 359
- CURSor: DELTa? auf Seite 359
- CURSor: TDELta? auf Seite 358

#### **Messungen**

Zwei vertikale Cursor-Linien definieren ein Gate für zwei parallele automatische Messungen. Es sind alle automatischen Messungen, die nur eine Quelle benötigen, verfügbar. Verzögerungs-, Phasen- und Leistungsmessungen werden für Cursor-Messungen nicht angeboten, weil für sie zwei Quellen erforderlich sind.

Set to screen

Siehe [Kapitel 4.2.3, "Messtypen", auf Seite 88](#page-87-0).

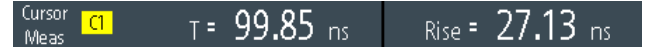

Wenn das Messergebnis außerhalb des Messbereichs liegt und abgeschnitten wird, werden die Ergebnisse mit < (Unterlauf) oder > (Überlauf) markiert. Passen Sie die vertikale Skala an, um gültige Ergebnisse zu erhalten.

- [CURSor:MEASurement<m>:RESult:ACTual?](#page-359-0) auf Seite 360
- [CURSor:MEASurement<m>:RESult:LIMit?](#page-359-0) auf Seite 360

## **4.3.3 Einstellungen für Cursor-Messungen**

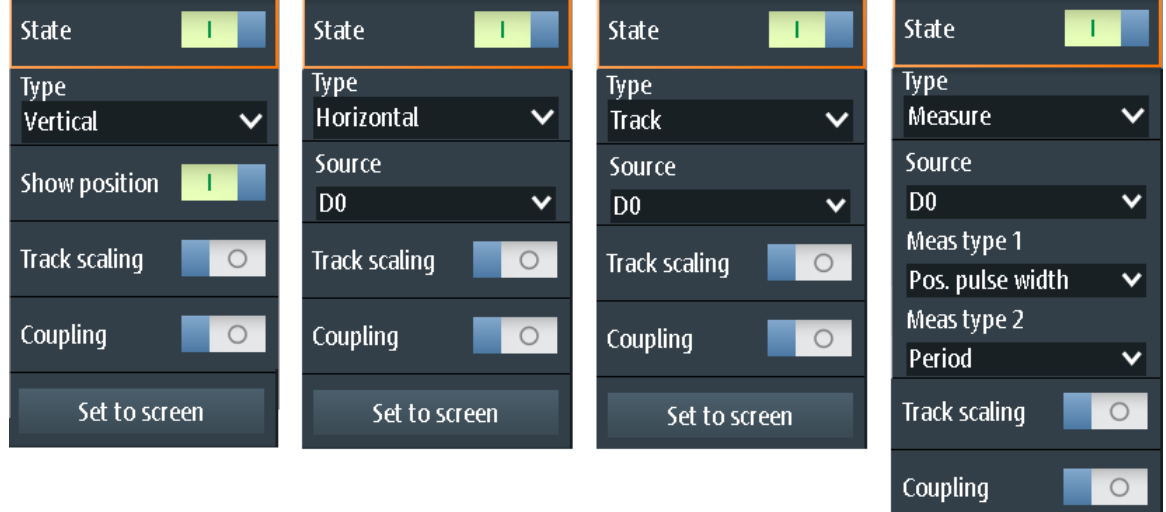

Zugriff: Menü "Cursor"

#### **Status (State)**

Aktiviert oder deaktiviert die Cursor-Messung.

Fernsteuerbefehl: [CURSor:STATe](#page-356-0) auf Seite 357

#### **Typ (Type)**

Gibt den Typ der Cursor-Messung an.

Weitere Einzelheiten finden Sie in [Kapitel 4.3.2, "Cursor-Typen und Ergebnisse",](#page-94-0) [auf Seite 95.](#page-94-0)

"Vertikal" Zeigt zwei vertikale Cursor-Linien an und misst ihre Zeitparameter.

"Horizontal" Zeigt zwei horizontale Cursor-Linien an und misst ihre Amplitudenparameter.

- "Verfolgen" Zeigt zwei vertikale Cursor-Linien an und koppelt sie an die Quellenmesskurve. Es werden die Amplitudeneigenschaften und die Zeitdifferenz der Kreuzungspunkte gemessen. "Messen" Zeigt zwei vertikale Cursor-Linien an, die ein Gate für zwei simultane
	- automatische Messungen definieren.

[CURSor:FUNCtion](#page-356-0) auf Seite 357

#### **Quelle (Source)**

Gibt die Quelle an, für die die Cursor-Messung durchgeführt wird. Die Quelle kann ein beliebiges aktives analoges oder digitales Eingangssignal, eine mathematische Messkurve oder ein Bus (Option erforderlich) sein.

Die Quelleneinstellung ist für den Cursor-Typ "Vertikal" und für Messungen im XY-Diagramm nicht verfügbar.

Fernsteuerbefehl:

[CURSor:SOURce](#page-356-0) auf Seite 357

#### **Positions anz. (Show Position)**

Zeigt die Positionswerte der vertikalen Cursor-Linien t1 und t2 in den Messergebnissen an. Die Einstellung ist nur für den vertikalen Cursor verfügbar.

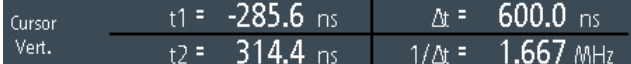

#### **Messtyp 1 (Meas Type 1) / Messtyp 2 (Meas Type 2)**

Legen fest, dass die automatischen Messungen auf der Quellenmesskurve zwischen den Cursor-Linien durchgeführt werden. Die Einstellung ist nur für den Cursor-Typ "Messen" verfügbar.

Es sind alle automatischen Messungen, die nur eine Quelle benötigen, verfügbar. Verzögerungs-, Phasen- und Leistungsmessungen werden für Cursor-Messungen nicht angeboten, weil für sie zwei Quellen erforderlich sind.

Eine Beschreibung der Messtypen finden Sie in [Kapitel 4.2.3, "Messtypen",](#page-87-0) [auf Seite 88.](#page-87-0)

Fernsteuerbefehl:

[CURSor:MEASurement<m>:TYPE](#page-357-0) auf Seite 358

#### **Skal. anpassen (Track Scaling)**

Falls aktiviert, wird die Position der Cursor-Linien angepasst, wenn die vertikalen oder horizontalen Skalierungen geändert werden. Die Cursor-Linien behalten ihre relative Position zur Messkurve bei.

Falls deaktiviert, bleiben die Cursor-Linien an ihrer Position auf dem Display, wenn die Skalierung geändert wird.

Fernsteuerbefehl:

[CURSor:SCPLing](#page-356-0) auf Seite 357

#### **Kopplung (Coupling)**

Koppelt die Cursor-Linien, sodass der Abstand zwischen den beiden Linien gleich bleibt, wenn einer der Cursor verschoben wird.

Fernsteuerbefehl: [CURSor:COUPling](#page-356-0) auf Seite 357

#### **Zentrieren (Set to Screen)**

Setzt die Cursor auf eine Standardposition auf dem Bildschirm. Dies ist hilfreich, wenn die Cursor vom Display verschwunden sind oder für einen längeren Abstand verschoben werden müssen.

Fernsteuerbefehl: [CURSor:SCReen](#page-356-0) auf Seite 357

## **4.4 Mathematik**

Eine mathematische Messkurve ist eine berechnete Messkurve. Sie können Daten mithilfe mehrerer vordefinierter Operationen aus einer oder zwei verschiedenen Quellen berechnen.

- ► Zum Konfigurieren der mathematischen Messkurve die Taste [MATH] so lange drücken, bis das Menü geöffnet wird.
- ► Zum Aktivieren oder Deaktivieren der letzten konfigurierten mathematischen Messkurve die Taste [MATH] kurz drücken.
- ► Zum Anpassen der vertikalen Skala und Position der mathematischen Messkurve die Tasten [RANGE] und [POS] verwenden.

Sie können mathematische Messkurven auf dieselbe Weise wie Kanalmesskurven analysieren: Zoom verwenden, automatische und Cursor-Messungen durchführen, als Referenzmesskurve speichern und Maskentests durchführen.

#### **Beschreibung von Einstellungen**

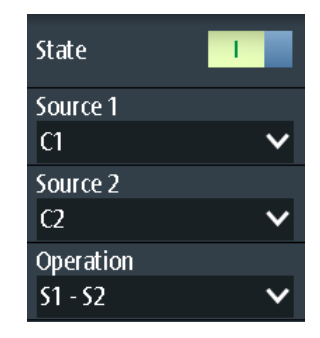

#### **Status (State)**

Aktiviert die Messkurve und zeigt sie an.

[REFCurve:STATe](#page-361-0) auf Seite 362 [CALCulate:MATH:STATe](#page-359-0) auf Seite 360

#### **Quelle 1 (Source 1) / Quelle 2 (Source 2)**

Gibt die Quelle(n) für die definierte mathematische Operation an.

#### **Operation**

Wählen Sie eine Operation zur Berechnung der mathematischen Messkurve aus.

"S1 + S2" Addition: Addiert die Werte von "Quelle 1" (Source 1) und ""Quelle 2" (Source 2)".

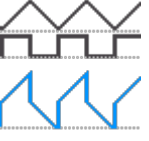

"S1 - S2" **Subtraktion: Subtrahiert die Werte von "Quelle 2" (Source 2) von den** Werten von "Quelle 1" (Source 1).

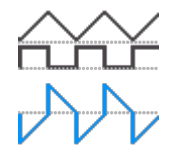

"S1 \* S2" *Multiplikation*: Multipliziert die Werte von "Quelle 1" (Source 1) und "Quelle 2" (Source 2).

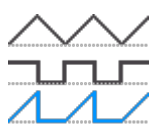

"-S1," *Invertiert*: Invertiert alle Spannungswerte von "Quelle 1" (Source 1), d. h., alle Werte werden am Erdpotenzial gespiegelt. Auf diese Weise wird ein positiver Spannungsoffset negativ.

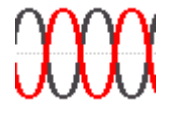

"|S1|" *Betrag*: Berechnet den Betrag von "Quelle 1" (Source 1). Alle negativen Werte werden in positive Werte invertiert.

"S1<sup>2"</sup>

Quadrat: Potenziert den Wert von "Quelle 1" (Source 1).

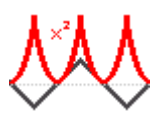

Fernsteuerbefehl:

[CALCulate:MATH\[:EXPRession\]\[:DEFine\]](#page-360-0) auf Seite 361

#### **[RANGE] -Tasten**

Die vertikalen [RANGE]-Tasten stellen die vertikale Skalierung (vertikale Empfindlichkeit) der mathematischen Messkurve ein.

Fernsteuerbefehl:

[CALCulate:MATH:VERTical:SCALe](#page-360-0) auf Seite 361 [CALCulate:MATH:VERTical:RANGe](#page-360-0) auf Seite 361

#### **[POS] -Tasten**

Verschieben die mathematische Messkurve im Diagramm nach oben oder unten. Die Position ist eine grafische Einstellung, die in Skalenteilen erfolgt.

Sie können auch den Messkurvenmarker auf dem Bildschirm an eine andere Position ziehen.

Fernsteuerbefehl:

[CALCulate:MATH:VERTical:POSition](#page-360-0) auf Seite 361

## **4.5 Referenzmesskurven**

Zum Vergleichen von Messkurven und Analysieren von Differenzen zwischen Messkurven kann eine Referenzmesskurve verwendet werden. Sie können auch Referenzmesskurven speichern und für eine spätere Nutzung laden. Die Anzeige einer Referenzmesskurve ist von der der Quellenmesskurve unabhängig; Sie können die vertikale Skala und Position ändern.

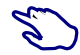

#### **Referenzmesskurve erstellen und speichern**

- 1. Konfigurieren Sie die Messkurve, die als Referenz dienen soll.
- 2. Öffnen Sie das Menü "Ref".
- 3. Wählen Sie die "Quelle" (Source) für die Messkurve aus.
- 4. Wählen Sie "Aktualisierung" (Update) aus.

Die Referenzmesskurve wird erstellt, aktiviert und oberhalb der Originalmesskurve angezeigt.

- 5. Sie können die vertikale Position mit der [POS]-Taste ändern.
- 6. Wählen Sie "Speichern" (Save) aus, um die Referenz zu speichern.
- 7. Wählen Sie den "Dateityp" (File Type) aus (Format BIN, XML oder CSV).
- 8. Wählen Sie "Dateiname" (File Name) aus und geben Sie den Dateinamen ein.

### **4.5.1 Einstellungen für Referenzmesskurven**

Zugriff: Menü "Ref"

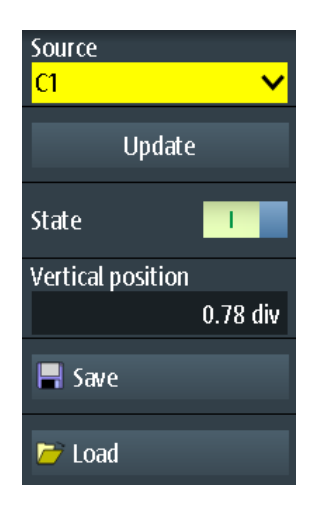

#### **Quelle (Source)**

Gibt die Messkurve an, die als Referenzmesskurve dienen soll. Dies kann ein beliebiger aktiver Kanal oder eine beliebige mathematische Messkurve sein.

Fernsteuerbefehl: [REFCurve:SOURce](#page-361-0) auf Seite 362

#### **Aktualisierung (Update)**

Erstellt die Referenzmesskurve aus der Quellenmesskurve.

Fernsteuerbefehl: [REFCurve:UPDate](#page-361-0) auf Seite 362

#### **Status (State)**

Aktiviert die Messkurve und zeigt sie an.

Fernsteuerbefehl: [REFCurve:STATe](#page-361-0) auf Seite 362 [CALCulate:MATH:STATe](#page-359-0) auf Seite 360

#### **Vertikale Position (Vertical Position)**

Legt die vertikale Position der Referenzmesskurve fest.

Sie können auch auf den Messkurvenbezeichner "R" tippen, um den Fokus auf die Referenzmesskurve zu setzen, und die Anzeige mit den [RANGE]- und [POS]-Tasten anpassen.

Fernsteuerbefehl: [REFCurve:POSition](#page-361-0) auf Seite 362

#### **Speichern (Save)/ Laden (Load)**

Speichert oder lädt eine Referenzmesskurve. Das Standardverzeichnis ist C:/Users/ <user>/Rohde-Schwarz/RTH/ReferenceCurves.

Wählen Sie den "Dateityp" (File Type) aus (Format BIN, XML oder CSV) und geben Sie unter "Dateiname" (File Name) den Dateinamen ein. Siehe auch [Kapitel 4.5.2,](#page-102-0) ["Messkurvendateien", auf Seite 103.](#page-102-0)

<span id="page-102-0"></span>[REFCurve:NAME](#page-361-0) auf Seite 362 [REFCurve:SAVE](#page-361-0) auf Seite 362 [REFCurve:OPEN](#page-362-0) auf Seite 363 [REFCurve:DELete](#page-362-0) auf Seite 363

## **4.5.2 Messkurvendateien**

Referenzmesskurven können im XML-, CSV- oder BIN-Format gespeichert werden.

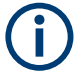

Wenn Sie Referenzmesskurven wieder in das Gerät laden möchten, speichern Sie sie im BIN- oder CSV-Format. XML-Dateien können nicht wieder geladen werden.

Messkurvendaten werden in zwei Dateien gespeichert. Eine Datei enthält die Messkurvendatenwerte und ist durch \*Wfm.\* im Dateinamen gekennzeichnet. Die zweite Datei enthält die Header-Daten, z. B. Zeitskala, vertikale Skala, vertikale Position und Erfassungsmodus. Header-Daten sind zum Abrufen der Messkurve aus Daten oder Analysieren der Datenwerte der Datendatei erforderlich.

#### **4.5.2.1 Header-Dateien von Messkurven**

Die Header-Dateien von XML- und BIN-Messkurvendateien werden im XML-Format erstellt. Die Header-Dateien von CSV-Messkurvendateien werden im CSV-Format erstellt. Sie können die Header-Dateien öffnen und ihre Informationen zur Datenanalyse nutzen.

CSV-Header-Dateien enthalten nur die Eigenschaftsnamen und -werte (eine Eigenschaft pro Zeile).

VerticalScale:0.05:

HorizontalScale:5e-08:

XML-Header-Dateien enthalten mehr Informationen als CSV-Header-Dateien. Für Analysen werden nur Name und Value benötigt.

```
 <Prop Name="VerticalScale" Value="0.05" UserValue="0.05" Step="0.001" Default="0.05" 
Min="0.001" Max="100" StepDefault="0.001" StepFactor="10" UnitId="77" 
UnitName="V/div" BitGroupSize="0" Format="0"></Prop>
<Prop Name="HorizontalScale" Value="1e-07" UserValue="1e-07" Step="1e-09" 
Default="1e-07" Min="1e-09" Max="500" StepDefault="1e-09" StepFactor="10" 
UnitId="75" UnitName="s/div" BitGroupSize="0" Format="0"></Prop>
```
#### Header-Dateien enthalten folgende Eigenschaften:

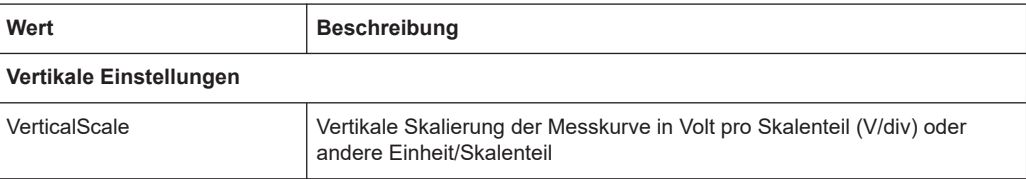

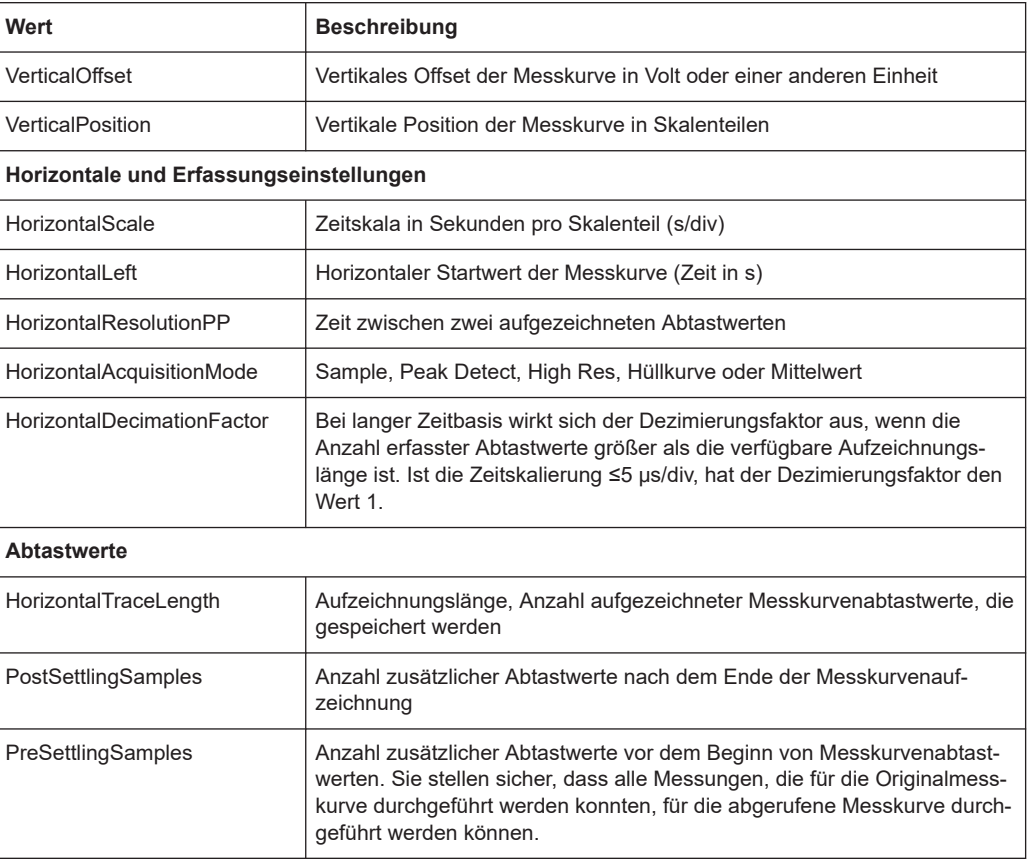

#### **4.5.2.2 Messkurvendatendateien**

Die Messkurvendatendateien sind durch \*Wfm.\* im Dateinamen gekennzeichnet. Sie enthalten die eigentlichen Messkurvendaten, die Y-Werte der Abtastwerte. Meistens handelt es sich bei den Y-Werten um Spannungen:

Y0; Y1; Y2; Y3; ...

Vor und hinter den Messkurvendaten speichert das Gerät Presettling- und Postsettling-Abtastwerte. Die Gesamtzahl der Werte in der Datendatei ist:

*ValuesNumber = PreSettlingSamples + HorizontalTraceLength + PostSettlingSamples*

Für Hüllkurvenmesskurven verdoppelt sich die Anzahl der Werte in der Datei. Es werden zwei Y-Werte für jeden Abtastwert gespeichert, einer für die obere und einer für die untere Hüllkurve:

Ymin0; Ymax0; Ymin1; Ymax1; Ymin2; Ymax2; Ymin3; Ymax3;...

Im Erfassungsmodus Peak Detect hängt die Anzahl der Werte vom Dezimierungsfaktor ab. Bei Dezimierungsfaktor 1 wird ein Wert pro Abtastwerte gespeichert. Bei höheren Dezimierungsfaktoren werden zwei Werte pro Abtastwert gespeichert.

In CSV-Dateien werden Datenwerte jedes einzelnen Abtastwerts in einer einzigen Zeile gespeichert. Hüllkurvendaten sehen beispielsweise wie folgt aus:

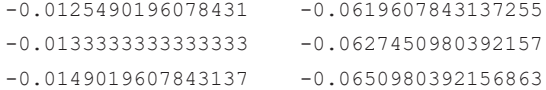

#### XML-Dateien sind leicht lesbar:

```
<sample>
      <datamax>-0.012549</datamax>
      <datamin>-0.0619608</datamin>
</sample>
<sample>
      <datamax>-0.0133333</datamax>
      <datamin>-0.0627451</datamin>
</sample>
<sample>
      <datamax>-0.014902</datamax>
       <datamin>-0.065098</datamin>
</sample>
```
## **4.6 XY-Diagramm**

XY-Diagramme fassen die Spannungs- oder Strompegel von zwei Eingangssignalen in einem einzigen Diagramm zusammen. Dabei dient statt einer Zeitbasis der Pegel eines zweiten Signals als x-Achse. Dies ermöglicht zum Beispiel die Durchführung von Phasenverschiebungsmessungen.

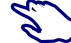

- 1. Drücken Sie die Taste [Mode].
- 2. Wählen Sie "XY" aus.
- 3. Stellen Sie sicher, dass die Signale, der Trigger und die Erfassung korrekt eingestellt sind. Folgende Menüs sind im XY-Modus verfügbar:
	- "Vertical", siehe [Kapitel 3.2, "Vertikale Einstellung", auf Seite 44](#page-43-0).
	- "Horizontal", siehe [Kapitel 3.3, "Horizontale Einstellung", auf Seite 49](#page-48-0).
	- "Trigger", siehe [Kapitel 3.6, "Trigger", auf Seite 55.](#page-54-0)
	- "Acquire", siehe [Kapitel 3.4, "Erfassungssteuerung", auf Seite 51.](#page-50-0)

Zur Analyse des Signals im XY-Modus können Sie Cursor-Messungen verwenden. Sie können vertikale oder horizontale Cursor auswählen, die Cursor-Linien koppeln oder Cursor zentrieren. Alle anderen Cursor-Einstellungen sind für Messungen des XY-Diagramms nicht relevant.

#### History (Option R&S RTH-K15)

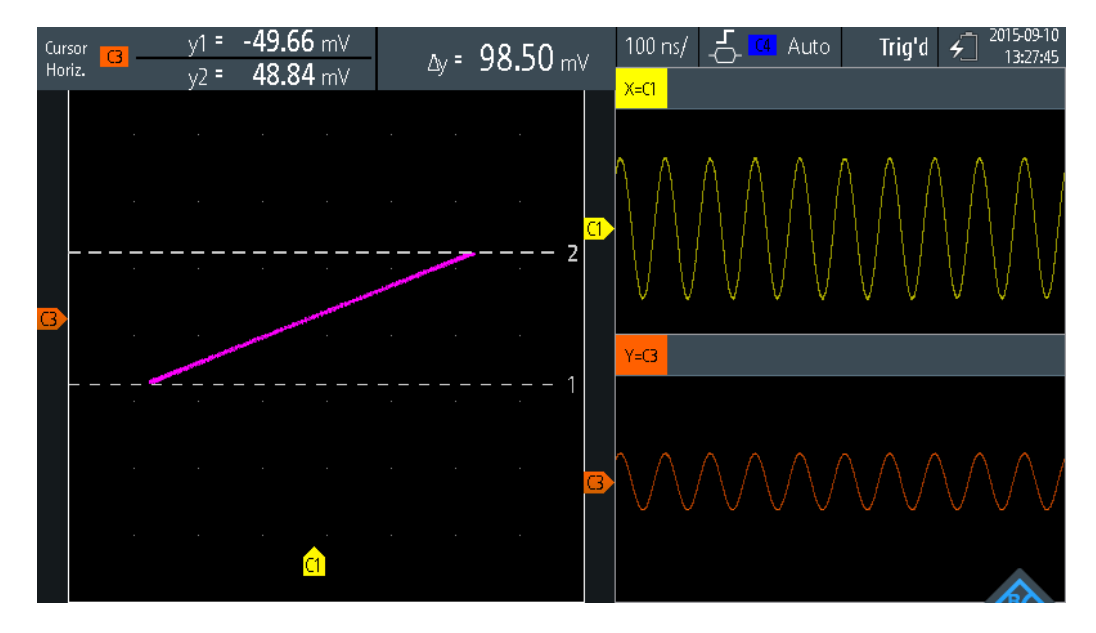

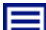

#### **Beschreibung von Einstellungen**

#### **Quelle X (Source X)**

Gibt das Signal an, das die x-Werte des XY-Diagramms liefert (ersetzt die sonst gebräuchliche Zeitbasis). Die Quelle kann einer der aktiven analogen Kanäle sein.

#### **Quelle Y (Source Y)**

Gibt das Signal an, das in y-Richtung in einem XY-Diagramm angezeigt werden soll. Die Quelle kann einer der aktiven analogen Kanäle sein.

## **4.7 History (Option R&S RTH-K15)**

Die History-Option R&S RTH-K15 greift auf die Daten früherer Erfassungen zu und stellt sie zur weiteren Analyse bereit. Mit dieser Option können beispielsweise Paketübertragungen in seriellen Bussen, Radarpulse, Laserpulse und Signale, die in kurzen Bursts mit langen Leerlaufzeiten auftreten, analysiert werden.

Wird bei aktivierter History eine Erfassung durchgeführt, speichert das Gerät die erfassten Messkurven, verarbeitet die Daten und zeigt die aktuelle Messkurve an. Jede gespeicherte Messkurve wird als Segment bezeichnet. Wird die Erfassung gestoppt, öffnet sich der History-Player, mit dem Sie auf die gespeicherten Segmente zugreifen und sie anzeigen und analysieren können. Beim Starten einer neuen Erfassung wird die History gelöscht und neu gespeichert.

Die History-Option speichert während der Erfassung folgende Daten:

- Alle aktiven analogen Kanäle.
- Alle Logikkanäle, wenn mindestens eine Logik aktiv ist (mit Option R&S RTH-B1).
- Decodierte Busdaten, wenn der Bus aktiv ist (mit Option R&S RTH-K1 und/oder R&S RTH-K2).

#### **History aktivieren:**

- 1. Tippen Sie auf die Menütaste und wählen Sie im Menü "History" aus.
- 2. Aktivieren Sie "History".

## **4.7.1 History-Einstellungen**

Zugriff: Menü "History"

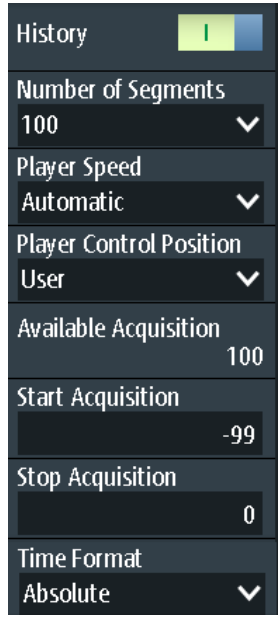

#### **History**

Aktiviert die History-Funktion. Das Gerät speichert die erfassten Messkurven in Form von Segmenten. Nach dem Stoppen der Erfassung können Sie diese analysieren.

Fernsteuerbefehl: [CHANnel<m>:HISTory\[:STATe\]](#page-362-0) auf Seite 363

#### **Anzahl Segmente (Number of Segments)**

Gibt die Anzahl der zu speichernden Segmente an.

**Hinweis:** Sind Zoom oder Mathematik während der Erfassung aktiv, kann die tatsächliche Anzahl gespeicherter Segmente kleiner als die festgelegte Anzahl sein. Der Rückgang gespeicherter Messkurven lässt sich vermeiden, indem Zoom und Mathematik vor der Erfassung der Messkurven deaktiviert werden. Sie können Zoom und Mathematik später im Stoppmodus aktivieren und zur Analyse der History-Segmente verwenden.

Fernsteuerbefehl: [CHANnel<m>:HISTory:NSEGments](#page-362-0) auf Seite 363

#### **Player-Geschwindigkeit (Player Speed)**

Gibt an, wie schnell der History-Player die gespeicherten Segmente anzeigt.

Fernsteuerbefehl: [CHANnel<m>:HISTory:TPACq](#page-363-0) auf Seite 364

#### **Player-Position (Player Control Position)**

Legt die Position des History-Player-Fensters auf dem Display fest. Sie können das Fenster auf dem Touchscreen an eine andere Position ziehen. In diesem Fall wird "Benutzer" als Position angezeigt.

#### **Verfügbare Erfassung (Available Acquisition)**

Zeigt die Anzahl Segmente an, die aktuell in der History gespeichert sind.

Fernsteuerbefehl: [ACQuire:AVAilable?](#page-363-0) auf Seite 364

#### **Erfassung starten (Start Acquisition) / Erfassung stoppen (Stop Acquisition)**

Geben den Index des ersten und des letzten History-Segments an, die der History-Player anzeigt. Ändern Sie diese Werte, wenn ein kleinerer Bereich nachfolgender Segmente aus der History angezeigt werden soll. Das neueste Segment hat immer den Index "0". Ältere Segmente haben einen negativen Index. Die Anzahl verfügbarer Segmente wird unter "Verfügbare Erfassung" (Available Acquisition) angezeigt.

#### Fernsteuerbefehl:

[CHANnel<m>:HISTory:STARt](#page-363-0) auf Seite 364 [CHANnel<m>:HISTory:STOP](#page-363-0) auf Seite 364

#### **Zeitformat (Time Format)**

Gibt an, ob der Zeitstempel im History-Player-Fenster die absolute oder relative Zeit anzeigt. Die absolute Zeit ist das Datum und die Tageszeit der aktuellen Erfassung. Die relative Zeit ist die Differenz zum neuesten Segment (Index = 0).

Siehe auch "Zeitstempel" [auf Seite 109.](#page-108-0)

#### **4.7.2 History-Daten anzeigen**

Im History-Player-Fenster starten und stoppen Sie die Wiedergabe der gespeicherten Segmente und können eine einzelne Erfassung anzeigen.

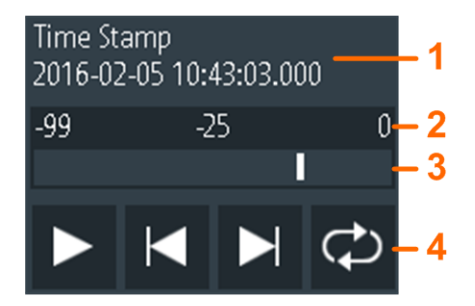

1 = Zeitstempel, hier: absolute Zeit

2 = Index des ältesten, aktuellen und neuesten (= 0) Segments

- 3 = Schieberegler zum Einstellen des angezeigten Segments
- 4 = Steuertasten: Wiedergabe, Vorwärts, Rückwärts und Wiederholung
#### **Zeitstempel**

Der Zeitstempel zeigt die Zeit des aktuell angezeigten History-Segments an. Auf diese Weise ist der Zeitbezug zwischen Erfassungen immer verfügbar. Genauer gesagt, ist der Zeitstempel die Zeit des Triggerereignisses.

Der Zeitstempel kann absolut oder relativ sein:

- Absolut: Datum und Uhrzeit des Triggerereignisses des angezeigten Segments, mit einer Genauigkeit von 1 ms. Je nach horizontaler Position kann die Messkurve bis zu 100.000 Sekunden nach dem Triggerereignis erfasst werden und damit nach dem angezeigten Zeitstempel. Das Gerät berücksichtigt diese Verzögerung automatisch; alle Messungen beziehen sich auf das Triggerereignis.
- Relativ: Zeitdifferenz des aktuellen Segments zum neuesten Segment (Index = 0).

Fernsteuerbefehl:

- [CHANnel<m>:HISTory:TSABsolute?](#page-365-0) auf Seite 366
- [CHANnel<m>:HISTory:TSDate?](#page-365-0) auf Seite 366
- [CHANnel<m>:HISTory:TSRelative?](#page-365-0) auf Seite 366

#### **History-Segmente anzeigen**

Sie können auf verschiedene Weise auf die History-Segmente zugreifen:

- Wiedergabe aller erfassten History-Segmente.
- Wiedergabe eines bestimmten Bereichs nachfolgender Segmente.
- Anzeige eines einzelnen Segments.

Dazu wie folgt vorgehen:

1. Stoppen Sie die Erfassung, falls sie aktiv ist.

Der History-Player wird angezeigt.

- 2. Tippen Sie für eine einmalige Wiedergabe der Segmente auf die Wiedergabetaste. Standardmäßig werden alle erfassten Messkurven angezeigt.
- 3. Zum Anzeigen eines Bereichs von Segmenten aus der History:
	- a) Öffnen Sie das Menü "History".
	- b) Geben Sie den Index des ersten und des letzten anzuzeigenden Segments an. Siehe ["Erfassung starten \(Start Acquisition\) / Erfassung stoppen \(Stop Acquisi](#page-107-0)tion)" [auf Seite 108](#page-107-0).
	- c) Tippen Sie im History-Player-Fenster auf die Wiedergabetaste.
- 4. Vorgehensweise zur wiederholten Wiedergabe der Segmente:
	- a) Aktivieren Sie die Taste "Wiederholung".
	- b) Tippen Sie auf die Taste "Wiedergabe".
- 5. Um auf ein einzelnes Segment zuzugreifen, können Sie:
	- Den Regler im History-Player-Fenster verschieben, bis die gewünschte Indexnummer angezeigt wird.

● Über die Tasten "Vorwärts" und "Rückwärts" das jeweils nächste Segment anzeigen.

Fernsteuerbefehl:

- [CHANnel<m>:HISTory:PLAY](#page-364-0) auf Seite 365
- [CHANnel<m>:HISTory:REPLay](#page-364-0) auf Seite 365
- [CHANnel<m>:HISTory:CURRent](#page-364-0) auf Seite 365

#### **4.7.3 History-Daten analysieren**

Es gibt folgende Möglichkeiten zur Analyse der gespeicherten Segmente:

- Analoge Kanäle ein- und ausschalten, wenn sie bei der Erfassung aktiv waren.
- Vertikale Skalierung und Position von erfassten Kanälen ändern.
- Zoom verwenden.
- Screenshots speichern.
- Cursor-Messungen.
- Automatische Messungen.
- Mathematische Funktionen verwenden.
- Logikkanäle ein- und ausschalten, wenn mindestens ein Kanal bei der Erfassung aktiv war.
- Seriellen Bus aktivieren und deaktivieren, wenn er bei der Erfassung aktiv war.

### **4.7.4 History-Daten exportieren**

History-Daten können in Dateien exportiert werden. Die History-Daten werden immer in "komprimierten CSV"-Dateien gespeichert. Jedes Segment wird in einer separaten Datei gespeichert und alle Segmentdateien werden in einem komprimierten Ordner abgelegt.

- Waveform\_2018-08-07\_130847\_656261614\_-99.zip
	- Waveform\_2018-08-07\_130847\_656261614\_-99.csv
	- Waveform\_2018-08-07\_130847\_658371481\_-98.csv
	- Waveform 2018-08-07 130847 660481147 -97.csv
	- Waveform\_2018-08-07\_130847\_689142235\_-96.csv
	- Waveform\_2018-08-07\_130847\_691245827\_-95.csv Waveform\_2018-08-07\_130847\_694389114\_-94.csv
	- Waveform\_2018-08-07\_130847\_696498981\_-93.csv
	- Waveform\_2018-08-07\_130847\_698608648\_-92.csv
	- Waveform\_2018-08-07\_130847\_701321387\_-91.csv
	- Waveform\_2018-08-07\_130847\_703431254\_-90.csv
	- Waveform\_2018-08-07\_130847\_705540920\_-89.csv
	- Waveform\_2018-08-07\_130847\_708253660\_-88.csv

*Bild 4-5: Inhalt eines History-Messkurvenordners*

Die Dateinamen der Segmentdateien werden anhand des Dateinamenmusters und des Segmentindex gebildet:

<filename base> <date> <segment-timestamp> <index>.csv.

Der Dateiname der ZIP-Datei verwendet das gleiche Schema und den Zeitstempel des ältesten Segments. Zeitstempel in Dateinamen sind immer absolute Zeitangaben.

Im Kopfteil der Segmentdateien finden Sie oben den absoluten Zeitstempel des Segments. Am Ende steht der relative Zeitstempel eines jeden Segments, die Zeitdifferenz zum neuesten Segment in s. Das neueste Segment mit Index 0 hat immer den relativen Zeitstempel 0.

```
Acquisition Time Stamp, 2018-08-07 13:08:47.658371481, 2018-08-07 13:08:47.658371481
Waveform Type, ANALOG
Acquisition Mode, SAMPLE,
Horizontal Unit, s,
Horizontal Scale, 1e-05,
Horizontal Position, 0,
Reference Point, 50 %,
Sample Interval, 4e-10
Record Length, 250000,<br>Probe Setting, '10:1', '10:1'
Vertical Unit.V.V
Vertical Scale, 5, 5
Vertical Position.2.-2
Vertical Offset, 0,0
History Index, -98, -98
History Time Stamp, -0.518563990175, -0.518563990175
```
History-Daten speichern:

- 1. Installieren Sie die History-Option und erfassen Sie Messkurven.
- 2. Drücken Sie die Taste [FILE].
- 3. Wählen Sie "Messkurven" (Waveforms) aus.
- 4. Wählen Sie die Messkurven für den Export aus:
	- a) Tippen Sie auf "Messkurve auswählen" (Select Waveform).
	- b) Wählen Sie eine Messkurve für den Export aus.
		- Oder wählen Sie alle aktiven Messkurven aus.
- 5. Aktivieren Sie "History speichern" (Save History). Ist die Erfassung aktiv, wird sie durch die Aktivierung von "History speichern" (Save History) gestoppt.
- 6. Prüfen Sie das "Verzeichnis" (Directory), die "Stamm-Dateinamen" (Filename Base) und den "CSV-Spaltentrennzeichen" (CSV Column Delimiter). Führen Sie bei Bedarf Anpassungen durch.
- 7. Wenn Sie Zeitangaben für die Analyse benötigen, aktivieren Sie "Mit Zeit speichern" (Store with Time).
- 8. Tippen Sie auf "Messkurve speichern" (Save Waveform).

Alle Exporteinstellungen werden in [Kapitel 12.4.2, "Einstellungen für Messkurvenex](#page-284-0)[port", auf Seite 285](#page-284-0) beschrieben.

# 5 Maskentests

Mithilfe von Masken wird ermittelt, ob die Amplitude eines Signals innerhalb angegebener Grenzwerte bleibt, um beispielsweise Fehler zu erkennen oder die Konformität digitaler Signale zu testen.

Eine Maske wird durch eine obere und eine untere Grenzwertlinie spezifiziert. Das Signal muss sich innerhalb dieser Grenzen bewegen, andernfalls tritt eine Maskenverletzung auf. Eine neue Maske wird aus einem bestehenden Signal erstellt: Maskengrenzen werden durch Kopieren der Messkurve erstellt; die Grenzen werden verschoben und gestreckt. Das Ergebnis ist ein Toleranzschlauch rund um das Signal, das als Maske verwendet wird.

## **5.1 Auf Maskenmodus zugreifen**

1. Drücken Sie die Taste [MODE].

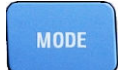

2. Wählen Sie "Mask" aus.

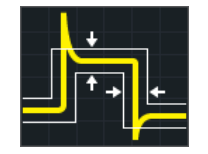

Die Maskenschnittstelle wird angezeigt und Maskentests werden gestartet, falls bereits Masken definiert und aktiviert sind.

### **5.2 Maskentestergebnisse**

Bei einem Maskentest werden alle aktiven Messkurven gleichzeitig auf Maskenverletzungen überprüft.

Das Testergebnis für die ausgewählte Maske wird in der Ergebnistabelle oben links auf dem Display angezeigt.

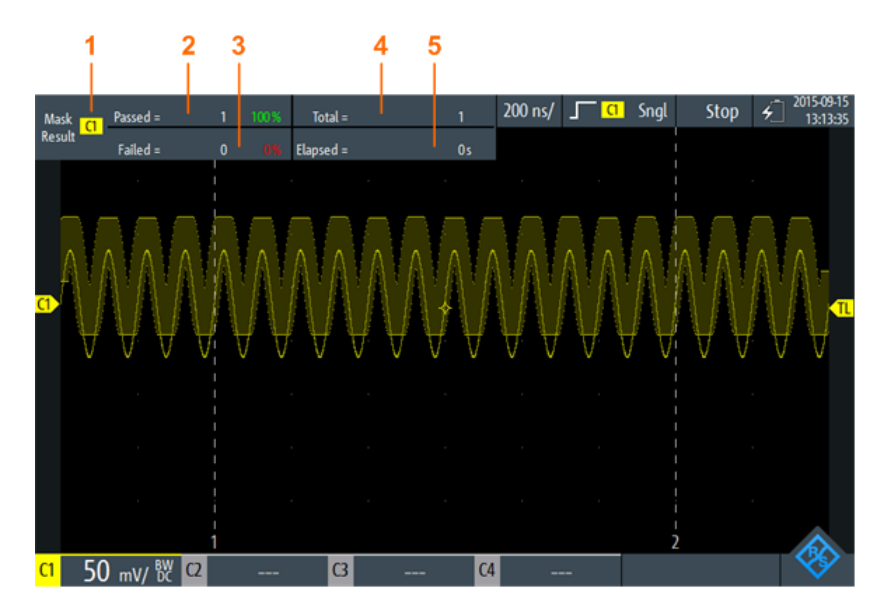

*Bild 5-1: Ansicht des Maskenmodus*

- 1 = Ausgewählter Kanal
- 2 = Anzahl und Anteil bestandener Erfassungen in Prozent
- 3 = Anzahl und Anteil durchgefallener Erfassungen in Prozent
- 4 = Anzahl getesteter Erfassungen
- 5 = Testdauer

#### Fernsteuerbefehle für Maskentestergebnisse:

- [MASK:CHANnel<m>:RESult:PASS\[:COUNt\]?](#page-368-0) auf Seite 369
- MASK: CHANnel<m>:RESult:PASS: PERCentage? auf Seite 369
- [MASK:CHANnel<m>:RESult:FAIL\[:COUNt\]?](#page-368-0) auf Seite 369
- MASK: CHANnel<m>:RESult:FAIL: PERCentage? auf Seite 368
- MASK: CHANnel<m>:RESult:TOTL[:COUNt]? auf Seite 370
- MASK: ELAPsedtime: TOTal? auf Seite 370
- MASK: ELAPsedtime [: SECS]? auf Seite 370
- [MASK\[:TESTstate\]?](#page-367-0) auf Seite 368

### **5.3 Maskentests durchführen**

1. Um Maskentests durchführen zu können, müssen Sie die Messkurven anpassen, indem Sie die vertikalen, horizontalen, Trigger- und Erfassungseinstellungen bearbeiten.

Einzelheiten hierzu siehe:

- [Kapitel 3.2, "Vertikale Einstellung", auf Seite 44](#page-43-0)
- [Kapitel 3.3, "Horizontale Einstellung", auf Seite 49](#page-48-0)
- [Kapitel 3.6, "Trigger", auf Seite 55](#page-54-0)

● [Kapitel 3.4, "Erfassungssteuerung", auf Seite 51](#page-50-0)

Hinweis: Der Erfassungsmodus "Hüllkurve" (Envelope) ist während der Durchführung von Maskentests nicht verfügbar.

- 2. Wenn Sie eine mathematische Messkurve (Math) testen möchten, erstellen Sie eine Math-Messkurve (siehe [Kapitel 4.4, "Mathematik", auf Seite 99](#page-98-0)).
- 3. Wählen Sie das Menü "Mask" aus.
- 4. Wählen Sie den Maskenkanal aus, der der getesteten Messkurve zugewiesen ist.
- 5. Tippen Sie zum Aktivieren der Maske auf "Status" (State).

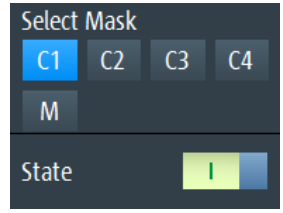

**Hinweis:** Falls die ausgewählte Maske zuvor benutzt wurde, wird die gespeicherte Maske angezeigt.

- 6. Geben Sie "Breite X" (Width X) und "Breite Y" (Width Y) ein, um die Maskenbreite festzulegen.
- 7. Wählen Sie die "Aktion bei Verletzung" (Action on Violation) aus. Diese Aktion wird auf alle Masken angewendet.
- 8. Tippen Sie zum Erstellen der Maske auf "Maske erstellen" (Create Mask).
- 9. Drücken Sie zum Starten und Stoppen des Maskentests die Taste [RUN STOP].

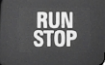

#### **Maskentest analysieren**

Zum Anzeigen der Details der Messkurve bei einer Maskentestverletzung können Sie die Zoomfunktion verwenden (siehe [Kapitel 4.1, "Zoom", auf Seite 85](#page-84-0)). Zoomen ist nur möglich, während der Maskentest gestoppt ist.

### **5.4 Maskeneinstellungen**

Zugriff: Menü "Mask"

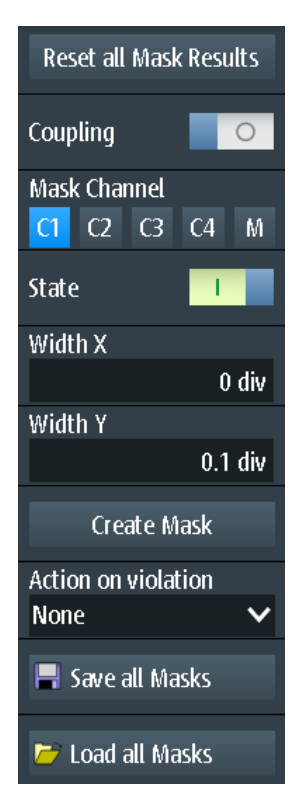

*Bild 5-2: Maskeneinstellungen*

**Alle Maskenergebnisse zurücksetzen (Reset all Mask Results)** Setzt alle Maskentestergebnisse zurück.

Fernsteuerbefehl: MASK:RST [auf Seite 368](#page-367-0)

#### **Kopplung (Coupling)**

Falls aktiviert, werden die Einstellungen der ausgewählten Maske auf alle aktiven Masken angewendet, wenn sie auf "Maske erstellen" (Create Mask) tippen.

#### **Maskenkanal (Mask Channel)**

Gibt die zu konfigurierende Maske an.

Wenn die ausgewählte Maske vorher erstellt wurde und aktiv ist, wird sie auf dem Display angezeigt.

Jeder Maskenkanal wird seiner zugehörigen Messkurve (Eingangskanal oder mathematische Messkurve) zugewiesen, wie durch den Maskenkanalnamen angegeben.

#### **Status (State)**

Schaltet die Maske ein oder aus.

Wenn die zugewiesene Messkurve inaktiv ist, wird sie zusammen mit der Maske aktiviert.

#### Fernsteuerbefehl:

[MASK:CHANnel<m>:STATe](#page-366-0) auf Seite 367

#### **Breite X (Width X)**

Ändert die Breite der Maske in horizontaler Richtung.

Die angegebene Anzahl Skalenteile wird zu den positiven x-Werten hinzugefügt und von den negativen x-Werten der Maskengrenzwerte in Bezug auf die Maskenmitte subtrahiert. Auf diese Weise wird die linke Hälfte der Maske nach links und die rechte Hälfte nach rechts gezogen.

Tippen Sie auf "Maske erstellen" (Create Mask), um den geänderten Wert auf eine bestehende Maske anzuwenden.

Fernsteuerbefehl: [MASK:CHANnel<m>:PROPerties:XWIDth](#page-366-0) auf Seite 367

#### **Breite Y (Width Y)**

Ändert die Breite der Maske in vertikaler Richtung.

Die angegebene Anzahl Skalenteile wird zu den y-Werten des oberen Maskengrenzwerts hinzugefügt und von den y-Werten des unteren Maskengrenzwerts subtrahiert. Auf diese Weise wird die obere Hälfte der Maske aufwärts und die untere Hälfte abwärts gezogen; die Gesamthöhe der Maske ist das Doppelte von "Breite Y" (Width Y).

Tippen Sie auf "Maske erstellen" (Create Mask), um den geänderten Wert auf eine bestehende Maske anzuwenden.

Fernsteuerbefehl: [MASK:CHANnel<m>:PROPerties:YWIDth](#page-366-0) auf Seite 367

#### **Maske erstellen (Create Mask)**

Erstellt eine neue Maske oder wendet geänderte Maskeneinstellungen auf die Maske an.

Falls "Kopplung" (Coupling) aktiviert ist, werden alle aktiven Masken mit den Einstellungen der ausgewählten Maske neu erstellt.

Fernsteuerbefehl: [MASK:CHANnel<m>:CREatemask](#page-366-0) auf Seite 367

#### **Aktion bei Verletzung (Action on Violation)**

Gibt die Aktion an, die bei einer Verletzung der Maskengrenzen ausgeführt werden soll.

Diese Aktion wird auf alle Masken angewendet.

Fernsteuerbefehl: [MASK:ONViolation\[:SELection\]](#page-367-0) auf Seite 368

#### **Alle Masken speichern (Save all Masks)**

Öffnet einen Explorer zum Speichern aller aktiven Masken.

#### **Alle Masken laden (Load all Masks)**

Öffnet einen Explorer zum Laden von Masken.

Falls eine Erfassung aktiv ist, wird sie gestoppt, bis die Masken erneut geladen wurden.

### **[RUN] / [STOP]**

Startet und stoppt die Triggerung bei Maskenverletzungen.

Fernsteuerbefehl: RUN [auf Seite 325](#page-324-0) STOP [auf Seite 325](#page-324-0)

## 6 Spektrumanalyse

Das R&S RTH stellt mehrere Arten der Spektrumanalyse zur Verfügung:

- Grundlegende FFT-Berechnung (in der Firmware enthalten)
- Spektrumanalyse-Option R&S RTH-K18, die eine breite Palette von Analysemöglichkeiten bietet, z. B. die Suche nach Spitzenwerten und Cursor-Messungen.
- Die Harmonischen-Messungen mit Option R&S RTH-K34 liefert eine Übersicht und charakteristische Details zu den im gemessenen Signal enthaltenen Harmonischen
- FFT-Modus............................................................................................................118
- Spektrum-Modus (Option R&S [RTH-K18\)............................................................ 126](#page-125-0)
- Harmonischen-Messung (OptionR&S [RTH-K34\)..................................................143](#page-142-0)

### **6.1 FFT-Modus**

Der neue FFT-Modus ist in der Standardinstallation des R&S RTH enthalten und ermöglicht FFT-Analysen direkt auf dem Gerät. Bei einer FFT-Analyse wird das erfasste Signal im Zeitbereich in ein Frequenzspektrum umgewandelt. Als Ergebnis kann der Betrag der ermittelten Frequenzen angezeigt werden.

### **6.1.1 Auf FFT-Modus zugreifen**

1. Drücken Sie die Taste [MODE].

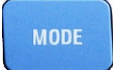

2. Wählen Sie "FFT" aus.

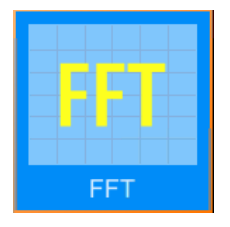

Es wird ein Leistung-über-Frequenz-(Spektrum-)Diagramm angezeigt und das Spektrum der aktuell erfassten Daten analysiert, falls verfügbar.

### **6.1.2 Anzeige und Steuerung**

Die FFT-Anzeige enthält ein Leistung-über-Frequenz-(Spektrum-)Diagramm und relevante Analyseparameter. FFT-Ergebnisse sind nützlich, um eine Übersicht über das Eingangssignal im Frequenzbereich zu erhalten und ungewöhnliche Signaleffekte (z. B. Nebenaussendungen oder Verzerrungen) visuell zu erkennen.

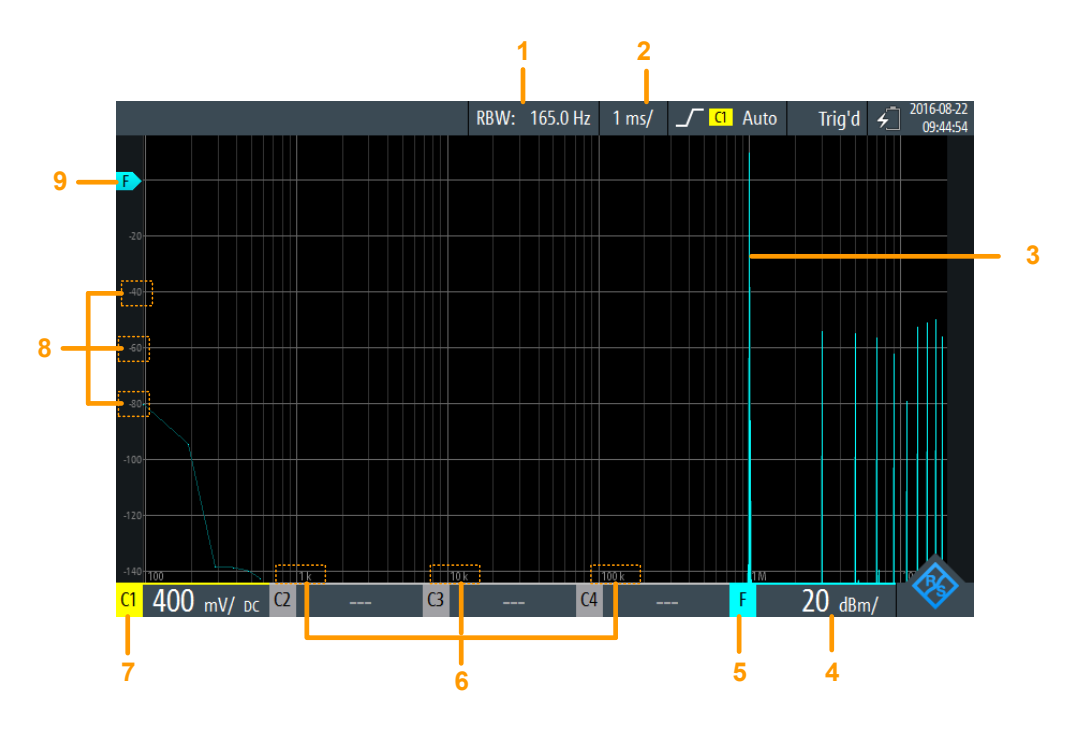

#### *Bild 6-1: FFT-Anzeige*

- 1 = Auflösebandbreite (RBW), ermittelt aus Kanalbandbreite und Frequenzdarstellbreite
- 2 = Zeitskala (Zeit pro Skalenteil)
- 3 = Leistung-über-Zeit-Messkurve
- 4 = Amplitudenskala (y-Achse) (Bereich pro Skalenteil)
- 5 = FFT-Modus aktiv
- 6 = Frequenzwerte (x-Achse)
- 7 = Kanal, der Eingangsdaten bereitstellt
- 8 = Amplitudenwerte (y-Achse)
- 9 = 0-dBm-Linie (y-Achse)

#### **Datenquelle**

Die FFT-Analyse wird für die Daten durchgeführt, die an einem der aktiven Eingangskanäle erfasst werden. Analysen sind für alle Kanäle gleichzeitig durchführbar.

#### **Zeitbasis**

Die FFT-Analyse wird generell für die Daten durchgeführt, die während der gesamten Datenerfassung erfasst werden. Um die Zeitbasis, für die eine FFT-Analyse durchgeführt werden soll, zu verkleinern (und so die Berechnungszeit zu verkürzen), müssen Sie Folgendes ändern. [Zeitskala \(Time Scale\)](#page-49-0) Gating oder Zoomen sind für FFT-Analysen nicht verfügbar.

#### **Frequenzbereich**

Die Spektrumanzeige kann auch auf einen bestimmten Frequenzbereich beschränkt werden. Standardmäßig wird das gesamte ermittelte Spektrum angezeigt. Sie können jedoch die Kanalbandbreite auf einen kleineren Wert einstellen.

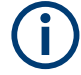

#### **Alias-Effekt**

Im FFT-Modus wird kein Tiefpassfilter angewendet. Versuchen Sie bei Auftreten eines Alias-Effekts den Frequenzbereich des Eingangssignals über die Einstellung [Kanal](#page-122-0)[bandbreite](#page-122-0) zu beschränken.

Im Gegensatz zum FFT-Modus wird im Spektrum-Modus (Option R&S RTH-B18) ein Alias-Korrekturfilter verwendet.

Die Frequenzachse wird an das verfügbare Spektrum und den ausgewählten [X-Skalie](#page-122-0)[rung](#page-122-0)-Modus (linear oder logarithmisch) angepasst. Bei linearer Skalierung beginnt die Frequenzachse bei 0 Hz.

Bei logarithmischer Skalierung beginnt sie bei der Frequenzauflösung (Abstand zwischen zwei einzelnen Frequenzwerten auf der x-Achse), die von der ausgewählten [Frequenzbereich](#page-121-0) und der abhängig ist [Kanalbandbreite](#page-122-0) .

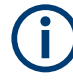

Im logarithmischen Modus zeigen sich eventuell nicht alle möglichen Amplitudenwerte für eine bestimmte Frequenz. Jedes Ergebnis wird durch einen hellen, farbigen Messkurvenpunkt markiert.

Die DC-Amplitude (bei 0 Hz) wird nicht angezeigt, da lg(0) nicht definiert ist.

Der maximale Frequenzwert hängt von folgenden Parametern ab und wird entsprechend angepasst:

- [Abtastfrequenz](#page-122-0) (die Abtastrate, mit der die FFT-Analyse erfolgt)
- [Kanalbandbreite](#page-122-0)
- Installierte Bandbreitenoptionen

#### **Amplitudenbereich**

Die für jede Frequenz ermittelten Amplituden werden auf der y-Achse des Spektrums angezeigt. Die Werte werden in dBm (dBmW) auf Basis eines 50 Ω-Widerstands skaliert.

Der angezeigte Bereich kann mit den [\[RANGE\]-Tasten](#page-47-0) und der abhängig ist [\[POS\]-](#page-48-0) [Tasten.](#page-48-0) Die Position der 0 dBm-Linie ist durch ein "F" auf der y-Achse markiert.

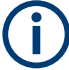

#### **AUTOSET-, vertikale und Triggereinstellungen**

Vertikale und Triggereinstellungen für das Eingangssignal müssen im Oszilloskop-Modus angewendet werden, bevor der FFT-Modus ausgewählt wird. Dasselbe gilt für die automatische Anpassung der Geräteeinstellungen an das Eingangssignal ([AUTOSET]).

### **6.1.3 FFT-Analyse durchführen**

1. Um eine FFT-Analyse durchführen zu können, müssen Sie die Messkurven anpassen, indem Sie die vertikalen, horizontalen, Trigger- und Erfassungseinstellungen bearbeiten.

Einzelheiten hierzu siehe:

- [Kapitel 3.2, "Vertikale Einstellung", auf Seite 44](#page-43-0)
- [Kapitel 3.3, "Horizontale Einstellung", auf Seite 49](#page-48-0)
- [Kapitel 3.6, "Trigger", auf Seite 55](#page-54-0)
- [Kapitel 3.4, "Erfassungssteuerung", auf Seite 51](#page-50-0)
- 2. Drücken Sie [AUTOSET], um die Geräteeinstellungen automatisch an das aktuelle Eingangssignal anzupassen.
- 3. Wählen Sie den Modus "FFT" aus.
- 4. Wählen Sie die Einstellung "Frequenzbereich" aus und ermitteln Sie die erforderliche Abtastfrequenz ("Max." ist der höchste Wert).
- 5. Wählen Sie den "Fenster"-Typ den Signaleigenschaften entsprechend aus, die für Ihre Messaufgabe am relevantesten sind (siehe ["Fenster-Typ"](#page-121-0) auf Seite 122).
- 6. Wählen Sie die Einstellung "Kanalbandbreite" aus und geben Sie die Frequenzgrenze des Spektrumdiagramms an. Frequenzen oberhalb der ausgewählten Grenze werden entfernt, um Rauschen bei unterschiedlichen Pegeln zu verringern.
- 7. Um zu einer logarithmischen Frequenzskalierung zu wechseln, wählen Sie "X-Skalierung": "Logarithmisch".

8. Drücken Sie zum Starten und Stoppen der FFT-Analyse die Taste [RUN STOP].

**Zugriff: Menü "FFT"** 

**6.1.4 Einstellungen FFT-Modus**

**RUN<br>STOP** 

Für den FFT-Modus sind zusätzliche Einstellungen für horizontale (Zeit-)Skalierung und Datenerfassung verfügbar, auf die über das FFT-Menü direkt zugegriffen werden kann. Eine Beschreibung siehe:

- ["Zeitskala \(Time Scale\)"](#page-49-0) auf Seite 50
- ["Erfassungsmodus \(Acquisition Mode\)"](#page-51-0) auf Seite 52
- ["Abtastrate Rate C1 C4 \(Sampling Rate C1 C4\)"](#page-52-0) auf Seite 53

Auch die History-Funktion kann für FFT-Analysen von gespeicherten Daten verwendet werden (siehe [Kapitel 4.7, "History \(Option R&S](#page-105-0) RTH-K15)", auf Seite 106).

<span id="page-121-0"></span>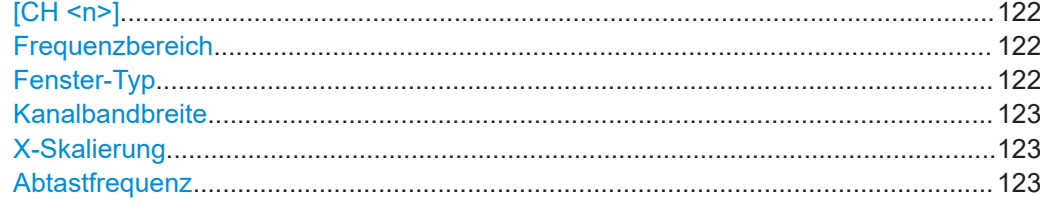

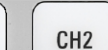

CH<sub>1</sub>

#### **[CH <n>]**

Wählen Sie den Kanal aus, für den die erfassten Daten im FFT-Modus analysiert werden. FFT-Analysen sind für alle Kanäle gleichzeitig durchführbar.

#### Fernsteuerbefehl:

[SPECtrum:SOURce](#page-370-0) auf Seite 371

#### **Frequenzbereich**

Gibt an, wie viele Werte von einer einzelnen FFT (Abtastfrequenz) analysiert werden, und damit die Frequenzauflösung. Je größer der Wert, desto höher die Auflösung, aber umso länger die erforderliche Analysezeit.

**Hinweis:** Aufgrund der längeren Analysezeit werden Änderungen an den Messeinstellungen möglicherweise nur mit einer Zeitverzögerung sichtbar.

Außerdem bestimmt der Frequenzbereich den sichtbaren Bereich im Spektrumdiagramm. Je nach ausgewähltem Frequenzbereich kann die Zeitskala eingeschränkt sein (siehe ["Zeitskala \(Time Scale\)"](#page-49-0) auf Seite 50).

"Eng" 8 k analysierte Werte pro FFT, Zeitskala ≥ 100 ms/div

"Max" 64 k analysierte Werte pro FFT, Zeitskala ≥ 1 μs/div

#### Fernsteuerbefehl:

```
SPECtrum:FREQuency:SPAN:MODE auf Seite 372
SPECtrum:FREQuency:SPAN[:VALue] auf Seite 372
SPECtrum:FREQuency:CENTer auf Seite 371
SPECtrum:FREQuency:STARt auf Seite 373
SPECtrum:FREQuency:STOP auf Seite 373
SPECtrum:FREQuency:BANDwidth[:RESolution][:VALue] auf Seite 371
```
#### **Fenster-Typ**

Frequenzbereichsgewichtung (Windowing) hilft dabei, die Unstetigkeiten am Ende des gemessenen Signalintervalls zu minimieren und so den spektralen Leckeffekt zu verringern und dadurch die Frequenzauflösung zu erhöhen.

Zur Anpassung an unterschiedliche Eingangssignale werden im R&S RTH mehrere unterschiedliche Fensterfunktionen bereitgestellt. Jede der Fensterfunktionen verfügt über spezifische Eigenschaften, einschließlich einiger Vorteile und einiger Kompromisse. Diese Eigenschaften sind genau zu beachten, um die optimale Lösung für die Messaufgabe zu finden.

#### <span id="page-122-0"></span>*Tabelle 6-1: Fenstertypeigenschaften*

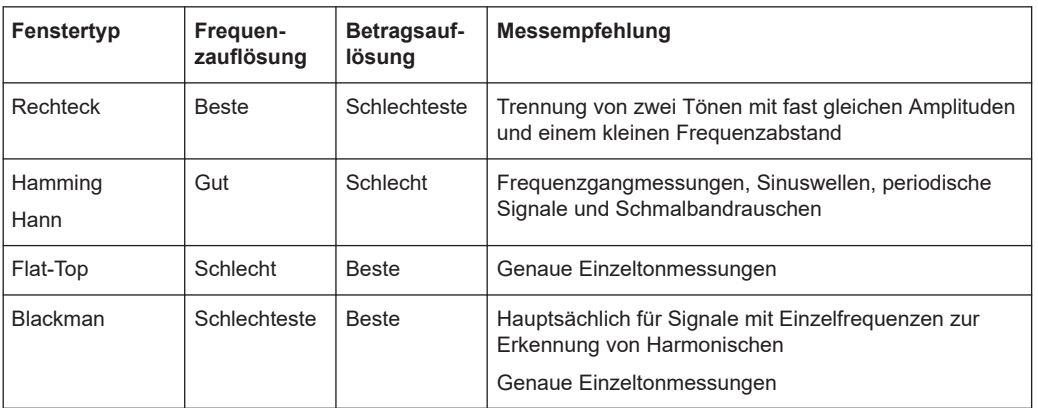

#### Fernsteuerbefehl:

[SPECtrum:FREQuency:WINDow:TYPE](#page-372-0) auf Seite 373 [SPECtrum:FREQuency:WINDow:FACTor?](#page-372-0) auf Seite 373

#### **Kanalbandbreite**

Gibt die Frequenzgrenze des Spektrums an. Frequenzen oberhalb der ausgewählten Grenze werden entfernt, um Rauschen bei unterschiedlichen Pegeln zu verringern. Es sind Werte von 1 kHz bis 10 MHz auswählbar. Alternativ kann die gesamte Darstellbreite des aktuellen Eingangssignals ausgewählt werden.

Weitere Einzelheiten zur Kanalbandbreite siehe ["Bandbreite \(Bandwidth\)"](#page-45-0) auf Seite 46.

Fernsteuerbefehl:

[CHANnel<m>:BANDwidth](#page-320-0) auf Seite 321

#### **X-Skalierung**

Gibt die Skalierungsmethode für die Frequenzachse (x-Achse) der Spektrumanzeige an.

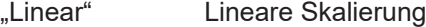

"Logarith-Logarithmische Skalierung

misch" Es ist zu beachten, dass in diesem Modus eventuell nicht alle möglichen Amplitudenwerte für eine bestimmte Frequenz auftreten. Jedes Ergebnis wird durch einen hellen, farbigen Messkurvenpunkt markiert. Die DC-Amplitude (bei 0 Hz) wird nicht angezeigt, da lg(0) nicht defi-

niert ist.

Fernsteuerbefehl:

[SPECtrum:FREQuency:HORizontal:SCALe](#page-370-0) auf Seite 371

#### **Abtastfrequenz**

Gibt die Abtastrate an, mit der die FFT-Analyse durchgeführt wird. Dieser Wert kann von der [Abtastrate Rate C1 - C4 \(Sampling Rate C1 - C4\)](#page-52-0) in den Datenerfassungseinstellungen abweichen, da die Anzahl der Abtastwerte an einen Wert von 2<sup>x</sup> FFT-Punkten angepasst werden muss.

#### Fernsteuerbefehl:

[SPECtrum:FREQuency:SAMPle?](#page-371-0) auf Seite 372

### **6.1.5 FFT-Daten in eine Datei exportieren**

 $Zugriff: [MODE] = "FFT" > [FILE] > "FFT"$ 

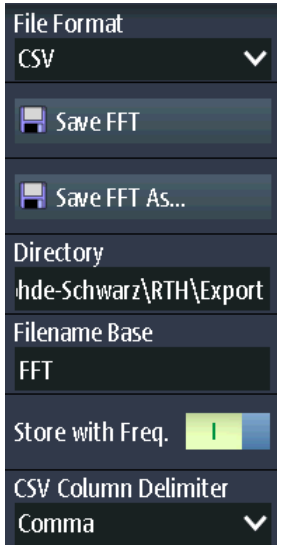

Die Ergebnisse einer Spektrummessung können ähnlich wie eine Messkurve exportiert werden (siehe auch [Kapitel 12, "Ergebnisse dokumentieren", auf Seite 279](#page-278-0)). Die One-Touch-Funktion ist auch verfügbar (siehe [Kapitel 12.6, "Schnellspeichern mit One-](#page-291-0)[Touch", auf Seite 292](#page-291-0)).

#### **Dateiformat (File Format)**

Gibt das Format der Exportdatei an. Einzelheiten zum Exportdateiformat finden Sie in [Kapitel 6.1.6, "Exportdateiformat für FFT-Ergebnisse", auf Seite 125](#page-124-0).

"CSV" CSV-Textdatei (Comma-separated Values); die Messkurve wird als Tabelle gespeichert. Die Spalten werden durch Kommas oder ein anderes Zeichen getrennt. Jeder Abtastwert steht in einer eigenen Zeile. Werte werden in wissenschaftlicher Notation aufgelistet. Der durch Kommas getrennte Text kann in Spalten umgesetzt werden.

"Komprimierte CSV" (Compressed CSV) ZIP-Datei, die eine oder mehrere CSV-Dateien enthält. Dieses Format verringert die Dateigröße.

Fernsteuerbefehl: [SPECtrum:EXPort:NAME](#page-383-0) auf Seite 384

### **Spektrum speichern (Save Spectrum), Spektrum speichern unter (Save Spectrum As)**

Speichert die Spektrum-Ergebnisse.

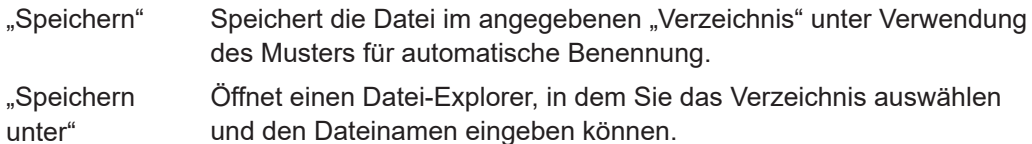

Fernsteuerbefehl:

[SPECtrum:EXPort:SAVE](#page-383-0) auf Seite 384

#### <span id="page-124-0"></span>**Verzeichnis (Directory)**

Gibt das Verzeichnis an, in dem die Messkurvendateien gespeichert werden. Wenn ein USB-Stick angeschlossen ist, speichert das Gerät die Daten standardmäßig auf diesem externen Gerät.

Fernsteuerbefehl:

[SPECtrum:EXPort:NAME](#page-383-0) auf Seite 384

#### **Stamm-Dateinamen (Filename Base)**

Gibt den ersten Teil des Dateinamens an. Das vollständige Dateinamenmuster ist:

<filename base>\_<date>\_<timestamp>.csv.

Fernsteuerbefehl: [SPECtrum:EXPort:NAME](#page-383-0) auf Seite 384

#### **Speichern mit Freq. (Store with Freq.)**

Schließt die Frequenzwerte in die gespeicherten Ergebnisse ein.

Fernsteuerbefehl: [SPECtrum:EXPort:INCXvalues](#page-384-0) auf Seite 385

#### **CSV-Spaltentrennzeichen (CSV Column Delimiter)**

Gibt das Spaltentrennzeichen für CSV-Dateien an. Sie müssen das Trennzeichen kennen, wenn Sie den CSV-Text in Spalten in einem Spreadsheet umsetzen.

### **6.1.6 Exportdateiformat für FFT-Ergebnisse**

Das Dateiformat für FFT-Ergebnisse ähnelt dem einer Messkurven-Exportdatei, es wird ebenfalls im CSV-Format gespeichert. Der durch Kommas getrennte Text kann in Spalten umgesetzt werden (siehe [Kapitel 12.4.3.3, "CSV-Datei in Excel-Datei umset](#page-290-0)[zen", auf Seite 291\)](#page-290-0).

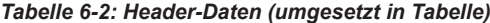

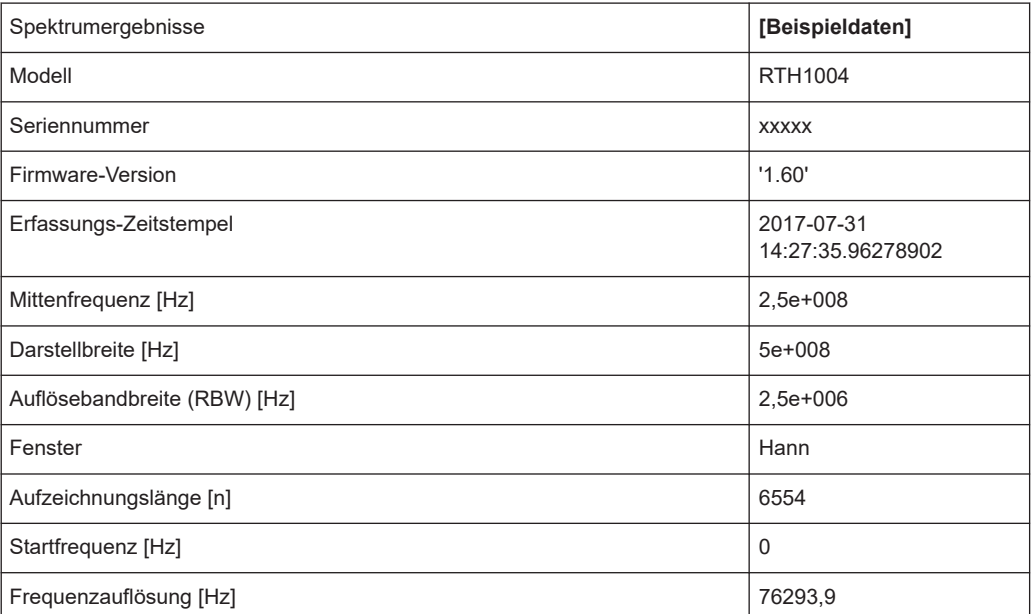

<span id="page-125-0"></span>*Tabelle 6-3: Spektrum(Messkurven-)daten (umgesetzt in Tabellendaten)*

| Frequenz                            | <b>Betrag</b>      |  |
|-------------------------------------|--------------------|--|
| [Hz]                                | $[V]/[A]^{\prime}$ |  |
| $\mathbf 0$                         | 0.000113039        |  |
| 76293.9                             | 0.000226932        |  |
| $\cdots$                            |                    |  |
| *) abhängig von Tastkopfeinstellung |                    |  |

### **6.2 Spektrum-Modus (Option R&S RTH-K18)**

Im optionalen Spektrum-Modus können komplexe Spektrumanalysen direkt auf dem Gerät durchgeführt werden. Bei einer Spektrumanalyse wird das erfasste Signal im Zeitbereich in ein Frequenzspektrum umgewandelt. Als Ergebnis können verschiedene Signaleigenschaften im Frequenzbereich angezeigt werden.

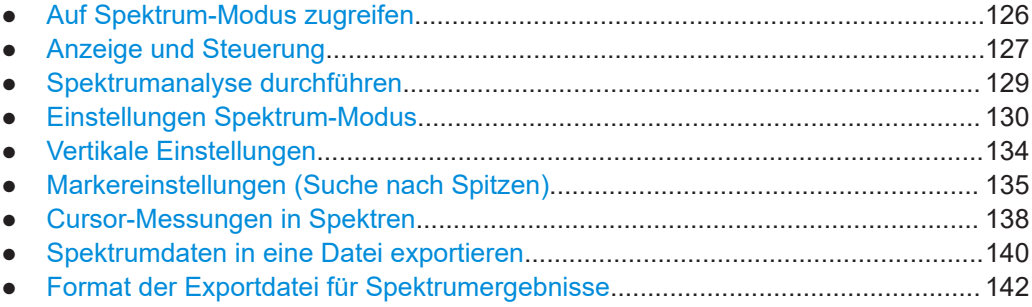

### **6.2.1 Auf Spektrum-Modus zugreifen**

1. Drücken Sie die Taste [MODE].

**MODE** 

2. Wählen Sie "Spektrum" aus.

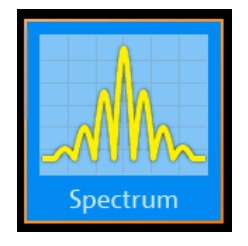

Es wird ein Leistung-über-Frequenz-(Spektrum-)Diagramm angezeigt und das Spektrum der aktuell erfassten Daten analysiert, falls verfügbar.

### <span id="page-126-0"></span>**6.2.2 Anzeige und Steuerung**

Die Spektrumanzeige enthält ein Leistung-über-Frequenz-(Spektrum-)Diagramm und relevante Analyseparameter. Spektrumergebnisse sind nützlich, um eine Übersicht über das Eingangssignal im Frequenzbereich zu erhalten und ungewöhnliche Signaleffekte (z. B. Nebenaussendungen oder Verzerrungen) visuell zu erkennen.

Die Leistungspegel im Diagramm sind immer logarithmisch skaliert. Die Frequenzachse kann entweder logarithmisch oder linear angezeigt werden.

Es lassen sich verschiedene statistische Auswertungen gleichzeitig durchführen und anzeigen. In diesem Fall werden die unterschiedlichen Messkurven in verschiedenen Farben angezeigt:

- Aktuell berechnetes Spektrum: cyanfarbene Messkurve (wie Basis-FFT)
- Auswertung Minimal- und Maximalwert: blaue Messkurve
- Mittelwertspektrum: magentafarbene Messkurve

Optional können Marker aktiviert werden, um Spitzenwerte im Spektrum anzuzeigen. Zur Ermittlung der Leistung oder Leistungsdichte in einem bestimmten Frequenzbereich sind Verfolgen-Cursor verfügbar.

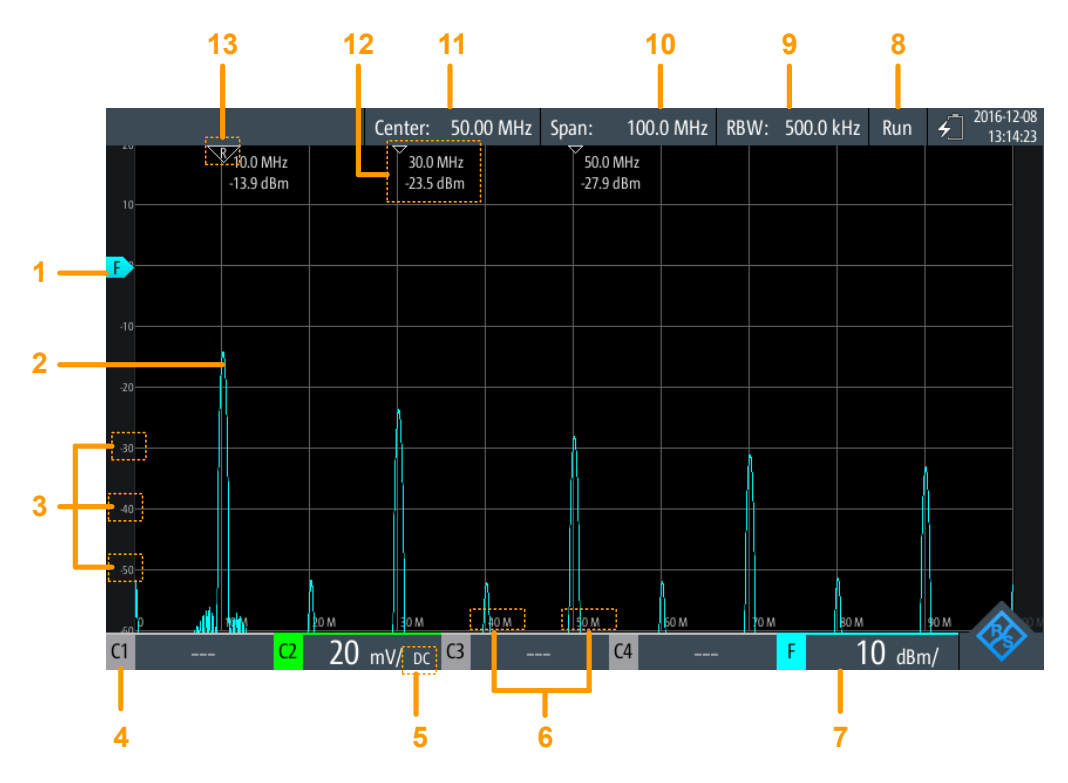

#### *Bild 6-2: Spektrumanzeige*

- 1 = Referenzpegel (y-Achse, standardmäßig 0-dBm-Linie)
- 2 = Aktuell berechnetes Spektrum (Leistung-über-Frequenz-Diagramm)
- 3 = Amplitudenskala (y-Achse)
- 4 = Kanal, der Eingangsdaten bereitstellt
- 5 = Kopplung des Eingangskanals
- 6 = Frequenzskala (x-Achse)
- 7 = Amplitudenskala (y-Achse, Leistung pro Skalenteil)
- 8 = Betriebsstatus der Spektrummessung ("Halten"/"Läuft")
- 9 = Angezeigte Auflösebandbreite
- 10 = Angezeigte Frequenzdarstellbreite
- 11 = Mittenfrequenz
- 12 = Markerergebnisse
- 13 = Referenzmarker

#### **Datenquelle**

Die Spektrumanalyse wird für die Daten durchgeführt, die an einem der aktiven Eingangskanäle erfasst werden. Es ist immer nur an einem einzigen Kanal eine Analyse durchführbar.

#### **Zeitbasis und Auflösebandbreite**

Die Spektrumanalyse wird generell für die Daten durchgeführt, die während der gesamten Datenerfassung erfasst werden. Um die Zeitbasis, für die eine Spektrumanalyse durchgeführt wird, zu verkleinern (und so die Berechnungszeit zu verkürzen), müssen Sie die Auflösebandbreite (RBW, siehe ["Auflösebandbreite \(RBW\)"](#page-131-0) [auf Seite 132](#page-131-0)) erhöhen. Gating oder Zoomen sind für Spektrumanalysen nicht verfügbar.

#### **Frequenzbereich**

Die Spektrumanzeige kann auch auf einen bestimmten Frequenzbereich beschränkt werden.

Die Frequenzachse wird an das verfügbare Spektrum und den ausgewählten [X-Skalie](#page-122-0)[rung](#page-122-0) Modus (linear oder logarithmisch) angepasst. Eine Änderung des Frequenzbereichs wirkt sich nur auf die Spektrumanzeige, nicht auf die berechneten Ergebnisse aus.

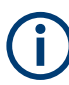

Im logarithmischen Modus zeigen sich eventuell nicht alle möglichen Amplitudenwerte für eine bestimmte Frequenz. Jedes Ergebnis wird durch einen hellen, farbigen Messkurvenpunkt markiert.

Die DC-Amplitude (bei 0 Hz) wird nicht angezeigt, da lg(0) nicht definiert ist.

#### **Amplitudenbereich**

Die für jede Frequenz ermittelten Amplituden werden auf der y-Achse des Spektrums angezeigt. Die Werte werden in dBm (dBmW) auf Basis eines 50 Ω-Widerstands skaliert.

Der angezeigte Bereich kann mit den [\[RANGE\]-Tasten](#page-47-0) und der abhängig ist [\[POS\]-](#page-48-0) [Tasten.](#page-48-0) Die Position der 0 dBm-Linie ist durch ein "F" auf der y-Achse markiert.

#### **Triggerung**

Bei der Spektrumanalyse wird keine Triggerung verwendet - die Triggereinstellungen werden ignoriert. Ein Spektrum wird kontinuierlich aus den Eingabedaten berechnet.

### <span id="page-128-0"></span>**6.2.3 Spektrumanalyse durchführen**

1. Passen Sie vor einer Spektrumanalyse die Geräteeinstellungen an das Eingangssignal an, indem Sie die vertikalen, horizontalen und Erfassungseinstellungen bearbeiten.

Einzelheiten hierzu siehe:

- [Kapitel 3.2, "Vertikale Einstellung", auf Seite 44](#page-43-0)
- [Kapitel 3.3, "Horizontale Einstellung", auf Seite 49](#page-48-0)
- [Kapitel 3.4, "Erfassungssteuerung", auf Seite 51](#page-50-0)
- 2. Drücken Sie [AUTOSET], um die Geräteeinstellungen automatisch an das aktuelle Eingangssignal anzupassen.
- 3. Wählen Sie den Modus "Spektrum" aus.
- 4. Geben Sie die "Mittenfrequenz" für die Analyse an.
- 5. Geben Sie die "Spanne" des zu analysierenden Spektrums an.
- 6. Geben Sie das erforderliche "RBW: Span-Ratio" gemäß Ihren Messanforderungen an.
- 7. Wählen Sie den "Fenster"-Typ den Signaleigenschaften entsprechend aus, die für Ihre Messaufgabe am relevantesten sind (siehe ["Fenster-Typ"](#page-121-0) auf Seite 122).
- 8. Um zu einer logarithmischen Frequenzskalierung zu wechseln, wählen Sie "X-Skalierung": "Logarithmisch".
- 9. Wählen Sie für eine statistische Auswertung der Spektrumergebnisse eine der Auswertungsarten aus. Geben Sie für eine Mittelwertbildung die Anzahl Werte an, die berücksichtigt werden sollen.
- 10. Wählen Sie das Menü "Vertikal" aus.
- 11. Geben Sie die Einheit für die Anzeige der Betragswerte an.
- 12. Geben Sie den "Referenzpegel" als höchsten erwarteten Eingangspegel an.

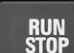

- 13. Drücken Sie zum Starten und Stoppen der FFT-Analyse die Taste [RUN STOP].
- 14. Ermitteln von Spitzen im Spektrum:
	- a) Wählen Sie das Menü "Marker" aus.
	- b) Setzen Sie "Zustand" auf "Ein", um eine Suche nach Spitzen zu ermöglichen.
	- c) Geben Sie die Anzahl Marker als maximale Anzahl zu suchender Spitzen an.
	- d) Geben Sie "Schwelle", "Auslenkung" und "Abstand" an, um die Suche nach Spitzen zu konfigurieren.
	- e) Wählen Sie eine der angezeigten Messkurven als Quelle für die Suche nach Spitzen aus.
	- f) Wählen Sie aus, ob die Markerwerte als absolute Werte oder relativ zur Referenzspitze (höchste Spitze) angezeigt werden.
- <span id="page-129-0"></span>15. Aktivieren Sie die Verfolgen-Cursor des Spektrums, um die Frequenz- oder Pegelwerte (oder beides) an bestimmten Punkten im Spektrum zu ermitteln:
	- a) Wählen Sie das Menü "Cursor" aus.
	- b) Setzen Sie "Zustand" auf "Ein", um die Cursor anzuzeigen.
	- c) Wählen Sie eine der angezeigten Messkurven als Quelle für die Verfolgen-Cursor aus.
	- d) Wählen Sie aus, ob die Werte als absolute Werte oder als Differenz zwischen den zwei Cursorn ("Delta") angezeigt werden.
	- e) Ziehen Sie die Cursor an die gewünschten Positionen im Spektrum. Die Pegel und Frequenzen der Cursor an den Kreuzungen mit dem Spektrum werden oben im Diagramm angezeigt.
	- f) Wenn die Cursor einen festen Abstand zueinander beibehalten sollen, aktivieren Sie die Option "Kopplung".
	- g) Wenn die Cursor unabhängig von der aktuellen Skalierung einen festen (relativen) Abstand zum Spektrum beibehalten sollen, aktivieren Sie die Option "Skal. anpass."

### **6.2.4 Einstellungen Spektrum-Modus**

Zugriff: Menü "Spektrum"

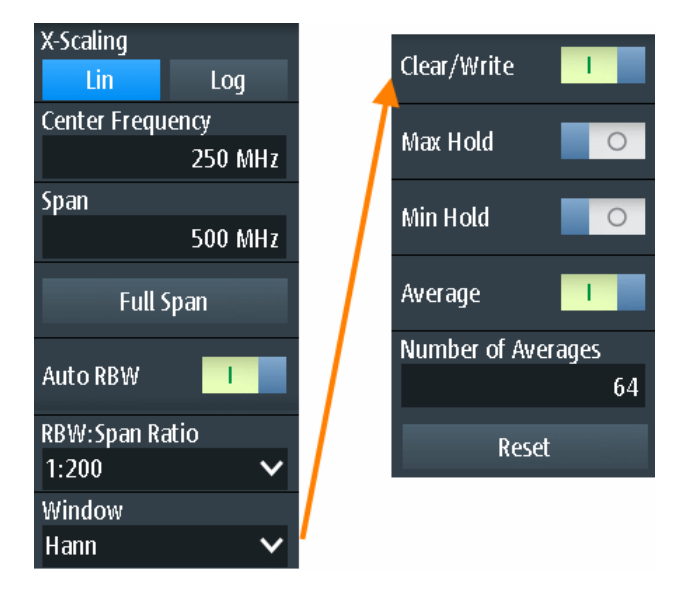

Für den Spektrum-Modus sind zusätzliche Einstellungen für horizontale (Frequenz-)Skalierung und Datenerfassung verfügbar, auf die über das Menü "Spektrum" direkt zugegriffen werden kann. Eine Beschreibung siehe:

- ["Zeitskala \(Time Scale\)"](#page-49-0) auf Seite 50
- ["Erfassungsmodus \(Acquisition Mode\)"](#page-51-0) auf Seite 52
- ["Abtastrate Rate C1 C4 \(Sampling Rate C1 C4\)"](#page-52-0) auf Seite 53

#### Spektrum-Modus (Option R&S RTH-K18)

<span id="page-130-0"></span>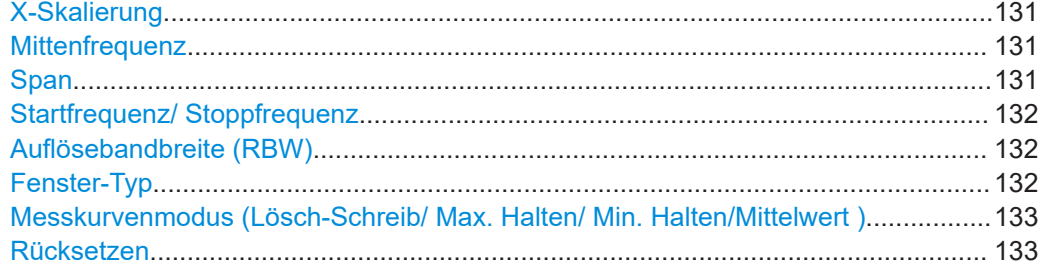

#### **X-Skalierung**

"Linear" Lineare Skalierung

Gibt die Skalierungsmethode für die Frequenzachse (x-Achse) der Spektrumanzeige an.

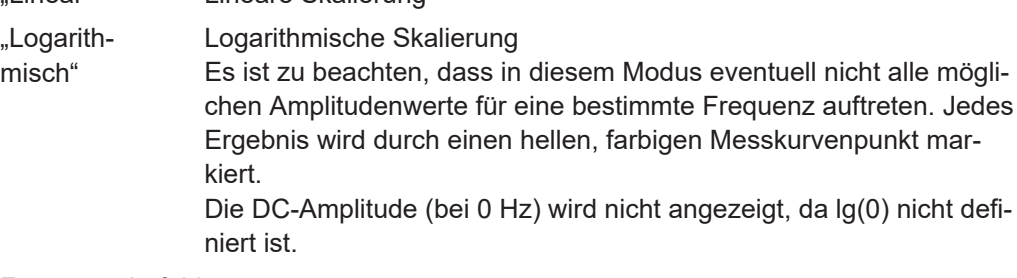

Fernsteuerbefehl:

[SPECtrum:FREQuency:HORizontal:SCALe](#page-370-0) auf Seite 371

#### **Mittenfrequenz**

Gibt die Frequenz in der Mitte der angezeigten Darstellbreite für lineare Frequenzskalierung an (siehe ["X-Skalierung"](#page-122-0) auf Seite 123). In der Regel wird der höchste gemessene Leistungspegel in der Spektrumanalyse als Mittenfrequenz eingestellt.

Sie können die Mittenfrequenz auch mit den [POS]-Tasten einstellen.

Fernsteuerbefehl:

[SPECtrum:FREQuency:CENTer](#page-370-0) auf Seite 371

#### **Span**

Legt die gemessenen Frequenzen und den sichtbaren Bereich im Spektrumdiagramm für lineare Frequenzskalierung fest (siehe ["X-Skalierung"](#page-122-0) auf Seite 123). Je nach ausgewählter Darstellbreite kann die Zeitskala eingeschränkt sein (siehe ["Zeitskala \(Time](#page-49-0) Scale)" [auf Seite 50](#page-49-0)).

Sie können die Darstellbreite auch mit den [TIME]-Tasten einstellen.

Die Darstellbreite muss im Bereich 1 kHz bis 500 MHz liegen.

Dieser Bereich wirkt sich nur auf das angezeigte Spektrum und nicht auf die berechneten Ergebnisse aus.

Fernsteuerbefehl:

[SPECtrum:FREQuency:SPAN\[:VALue\]](#page-371-0) auf Seite 372

#### <span id="page-131-0"></span>**Startfrequenz/ Stoppfrequenz**

Für logarithmische Frequenzskalierung (siehe ["X-Skalierung"](#page-122-0) auf Seite 123) wird der angezeigte Frequenzbereich durch einen Start- und einen Stoppwert statt durch Spanne und Mittenfrequenz festgelegt. Dieser Bereich wirkt sich nur auf das angezeigte Spektrum und nicht auf die berechneten Ergebnisse aus.

Fernsteuerbefehl:

[SPECtrum:FREQuency:STARt](#page-372-0) auf Seite 373 [SPECtrum:FREQuency:STOP](#page-372-0) auf Seite 373

#### **Auflösebandbreite (RBW)**

Die Auflösebandbreite (RBW) bestimmt die Auflösung des Spektrums, d. h.: den Mindestabstand zwischen zwei unterscheidbaren Spitzen. Je höher die Auflösung (je kleiner das Verhältnis), desto mehr Spitzen werden erkannt, aber umso länger dauert die Messung.

Bei Handbedienung wird die Auflösebandbreite im Bezug zur ausgewählten Frequenzdarstellbreite angegeben und muss zwischen 1:1000 und 1:10 liegen. Wenn Sie die Darstellbreite ändern, wird die Auflösebandbreite automatisch an den zulässigen Minimal- oder Maximalwert angepasst, falls nötig. (Bei Fernbedienung kann die Auflösebandbreite auch direkt angegeben werden, unabhängig von der Darstellbreite).

Im automatischen Modus wird die optimale Auflösung passend zur Frequenz [Span](#page-130-0) und zum ausgewählten [Fenster-Typ](#page-121-0) verwendet. Sie wird für die Einstellung "RBW" angezeigt.

#### Fernsteuerbefehl:

```
SPECtrum:FREQuency:BANDwidth[:RESolution]:AUTO auf Seite 375
SPECtrum:FREQuency:BANDwidth[:RESolution]:RATio auf Seite 375
SPECtrum:FREQuency:BANDwidth[:RESolution][:VALue] auf Seite 371
```
#### **Fenster-Typ**

Frequenzbereichsgewichtung (Windowing) hilft dabei, die Unstetigkeiten am Ende des gemessenen Signalintervalls zu minimieren und so den spektralen Leckeffekt zu verringern und dadurch die Frequenzauflösung zu erhöhen.

Zur Anpassung an unterschiedliche Eingangssignale werden im R&S RTH mehrere unterschiedliche Fensterfunktionen bereitgestellt. Jede der Fensterfunktionen verfügt über spezifische Eigenschaften, einschließlich einiger Vorteile und einiger Kompromisse. Diese Eigenschaften sind genau zu beachten, um die optimale Lösung für die Messaufgabe zu finden.

| Fenstertyp      | Frequen-<br>zauflösung | Betragsauf-<br>lösung | Messempfehlung                                                                            |
|-----------------|------------------------|-----------------------|-------------------------------------------------------------------------------------------|
| Rechteck        | <b>Beste</b>           | Schlechteste          | Trennung von zwei Tönen mit fast gleichen Amplituden<br>und einem kleinen Frequenzabstand |
| Hamming<br>Hann | Gut                    | Schlecht              | Frequenzgangmessungen, Sinuswellen, periodische<br>Signale und Schmalbandrauschen         |

*Tabelle 6-4: Fenstertypeigenschaften*

#### Spektrum-Modus (Option R&S RTH-K18)

<span id="page-132-0"></span>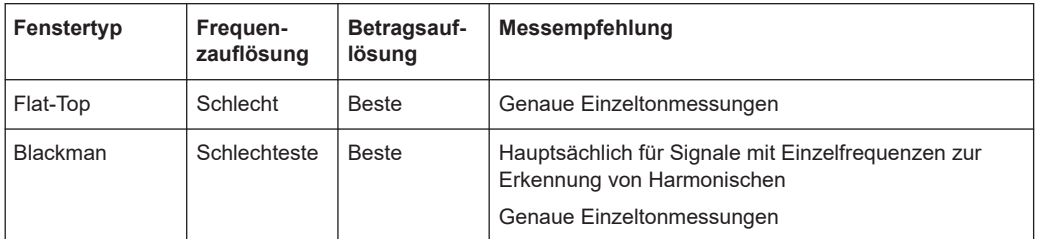

#### Fernsteuerbefehl:

[SPECtrum:FREQuency:WINDow:TYPE](#page-372-0) auf Seite 373 [SPECtrum:FREQuency:WINDow:FACTor?](#page-372-0) auf Seite 373

#### **Messkurvenmodus (Lösch-Schreib/ Max. Halten/ Min. Halten/Mittelwert )**

Gibt an, welche der erfassten Daten angezeigt werden. Es können mehrere Messkurven parallel angezeigt werden, aber mindestens eine muss ausgewählt werden. Standardmäßig ist der Modus "Lösch-Schreib" ausgewählt.

Sobald ein neuer Modus ausgewählt wird, beginnt eine erneute statistische Auswertung.

Wählen Sie Rücksetzen aus, um die Ergebnisse früherer Messungen, die statistisch ausgewertet wurden, zu löschen.

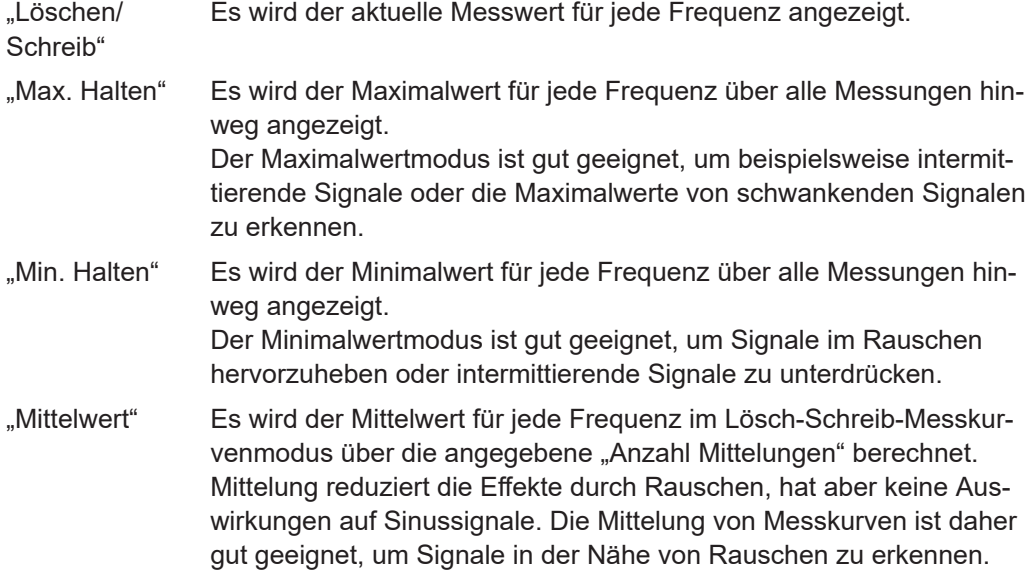

#### Fernsteuerbefehl:

[SPECtrum:WAVeform:MAXimum\[:ENABle\]](#page-376-0) auf Seite 377 [SPECtrum:WAVeform:MINimum\[:ENABle\]](#page-376-0) auf Seite 377 [SPECtrum:WAVeform:SPECtrum\[:ENABle\]](#page-376-0) auf Seite 377 [SPECtrum:WAVeform:AVERage\[:ENABle\]](#page-376-0) auf Seite 377 [SPECtrum:FREQuency:AVERage:COUNt](#page-374-0) auf Seite 375

#### **Rücksetzen**

Löscht die Ergebnisse für frühere Messungen, die in statistischen Auswertungen verwendet wurden (siehe Messkurvenmodus (Lösch-Schreib/ Max. Halten/ Min. Halten/ Mittelwert )).

Spektrum-Modus (Option R&S RTH-K18)

<span id="page-133-0"></span>Fernsteuerbefehl:

[SPECtrum:FREQuency:RESet](#page-376-0) auf Seite 377

### **6.2.5 Vertikale Einstellungen**

Sie können die vertikalen Einstellungen für das Eingangssignal im Oszilloskop-Modus konfigurieren. Wenn Sie den Spektrum-Modus auswählen, wird die Konfiguration beibehalten. Im Spektrum-Modus sind zusätzliche vertikale Einstellungen verfügbar.

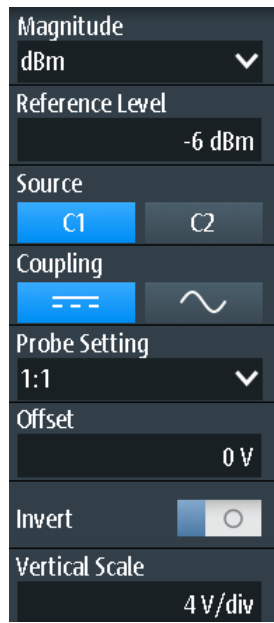

Die Funktion [AUTOSET] stellt die Mittenfrequenz auf die Frequenz mit der höchsten gemessenen Leistung ein. Alle anderen vertikalen Einstellungen werden für eine optimale Spektrumanzeige eingestellt.

Die folgenden vertikalen Einstellungen entsprechen denen im Oszilloskop-Modus:

- ["Kopplung \(Coupling\)"](#page-44-0) auf Seite 45
- ["Tastkopfeinstellung \(Probe Setting\)"](#page-45-0) auf Seite 46
- "Offset" [auf Seite 47](#page-46-0)
- "Invert" [auf Seite 47](#page-46-0)

Die folgenden Einstellungen sind nur im Spektrum-Modus verfügbar:

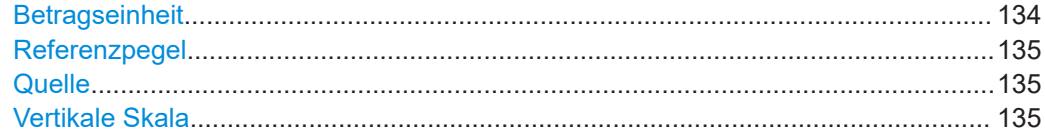

#### **Betragseinheit**

Gibt die Einheit an, in der die Leistungswerte angezeigt werden.

#### Fernsteuerbefehl:

[SPECtrum:FREQuency:MAGNitude:SCALe](#page-371-0) auf Seite 372

#### <span id="page-134-0"></span>**Referenzpegel**

Gibt den erwarteten maximalen Eingangssignalpegel an.

Fernsteuerbefehl:

[SPECtrum:FREQuency:MAGNitude:REFerence\[:VALue\]](#page-375-0) auf Seite 376

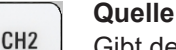

CH<sub>1</sub>

Gibt den Kanal an, für den die erfassten Daten analysiert werden. Eine Spektrumanalyse ist immer nur an einem einzigen Kanal durchführbar.

Die Quelle kann auch mit den [CH1-]/[CH2]-Tasten ausgewählt werden.

Fernsteuerbefehl: [SPECtrum:SOURce](#page-370-0) auf Seite 371

#### **Vertikale Skala**

Gibt die Skalierung des Eingangssignals in Volt pro Skalenteil an.

Vertikale Skalierung und vertikale Position wirken sich direkt auf die Auflösung der Messkurvenamplitude aus. Um die volle Auflösung zu erhalten, sollten die Messkurven einen möglichst großen Teil der Anzeigehöhe abdecken.

**Hinweis:** Dieser Wert konfiguriert das Eingangssignal. Die vertikale Skala der y-Achse des Spektrums, die in den Kanaleinstellungen unterhalb des Spektrumdiagramms angezeigt wird, muss mit den [RANGE]- und [POS]-Tasten konfiguriert werden.

### **6.2.6 Markereinstellungen (Suche nach Spitzen)**

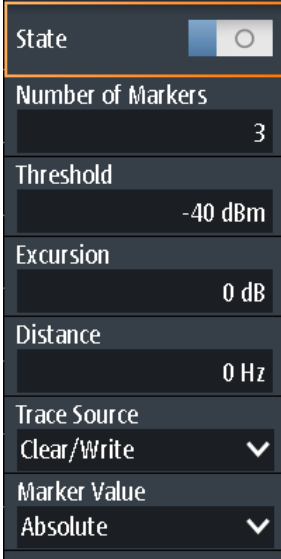

**Zugriff: Menü "Marker"** 

Sie können konfigurieren, welche Spitzen das Gerät in den Spektrumergebnissen suchen soll. Spitzen werden durch Marker in der Leistung-über-Frequenz-Anzeige gekennzeichnet. Der an der Spitze gemessene Frequenz- und Leistungspegel wird ebenfalls im Diagramm angezeigt.

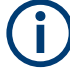

#### **Sich überlagernde Marker**

Wenn zwei erkannte Spitzen sehr dicht nebeneinanderliegen und sich die Marker in der Anzeige überlagern, wird der Marker mit der niedrigeren Amplitude in einer dunkleren Farbe angezeigt und leicht in den Hintergrund gestellt, während der mit der höheren Amplitude normal angezeigt wird. Mit den Fernsteuerbefehlen können beide Werte abgerufen werden.

#### **Fernsteuerbefehle für Ergebnisse:**

[SPECtrum:MARKer:RESult<m>:FREQuency\[:VALue\]?](#page-381-0) auf Seite 382 [SPECtrum:MARKer:RESult<m>:FREQuency:DELTa?](#page-381-0) auf Seite 382 [SPECtrum:MARKer:RESult<m>:LEVel\[:VALue\]?](#page-382-0) auf Seite 383 [SPECtrum:MARKer:RESult<m>:LEVel:DELTa?](#page-382-0) auf Seite 383 [SPECtrum:MARKer:RMARker:FREQuency?](#page-382-0) auf Seite 383 [SPECtrum:MARKer:RMARker:VALue?](#page-383-0) auf Seite 384

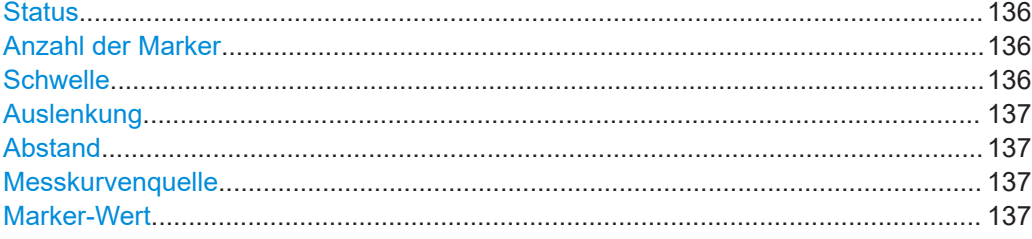

#### **Status**

Wenn aktiviert, wird in den aktuellen Spektrumergebnissen eine Suche nach Spitzen durchgeführt und die angegebene Anzahl der Marker angezeigt.

Fernsteuerbefehl: [SPECtrum:MARKer\[:STATe\]](#page-380-0) auf Seite 381

#### **Anzahl der Marker**

Gibt die maximale Anzahl Marker zur Kennzeichnung von Spitzen in den Spektrumergebnissen an. Bei 3 aktiven Markern werden die 3 Spitzenwerte im Spektrum gekennzeichnet. Werden weniger Spitzen als die angegebene maximale Anzahl Marker erkannt, werden weniger Marker angezeigt.

#### Fernsteuerbefehl:

[SPECtrum:MARKer:COUNt](#page-380-0) auf Seite 381 [SPECtrum:MARKer:RCOunt?](#page-381-0) auf Seite 382

#### **Schwelle**

Gibt eine absolute Pegelschwelle als zusätzliche Bedingung für die Suche nach Spitzen an. Es werden nur Spitzen angezeigt, die die Schwelle überschreiten.

Fernsteuerbefehl: [SPECtrum:MARKer:SETup:MLEVel](#page-381-0) auf Seite 382

#### **Auslenkung**

Gibt einen relativen Schwellenwert an, den minimalen Pegelwert, um den die Messkurve ansteigen oder fallen muss, um als Spitze zu gelten. Um Rauschspitzen zu vermeiden, müssen Sie hier einen Wert eingeben, der über den Rauschpegeln liegt.

<span id="page-136-0"></span>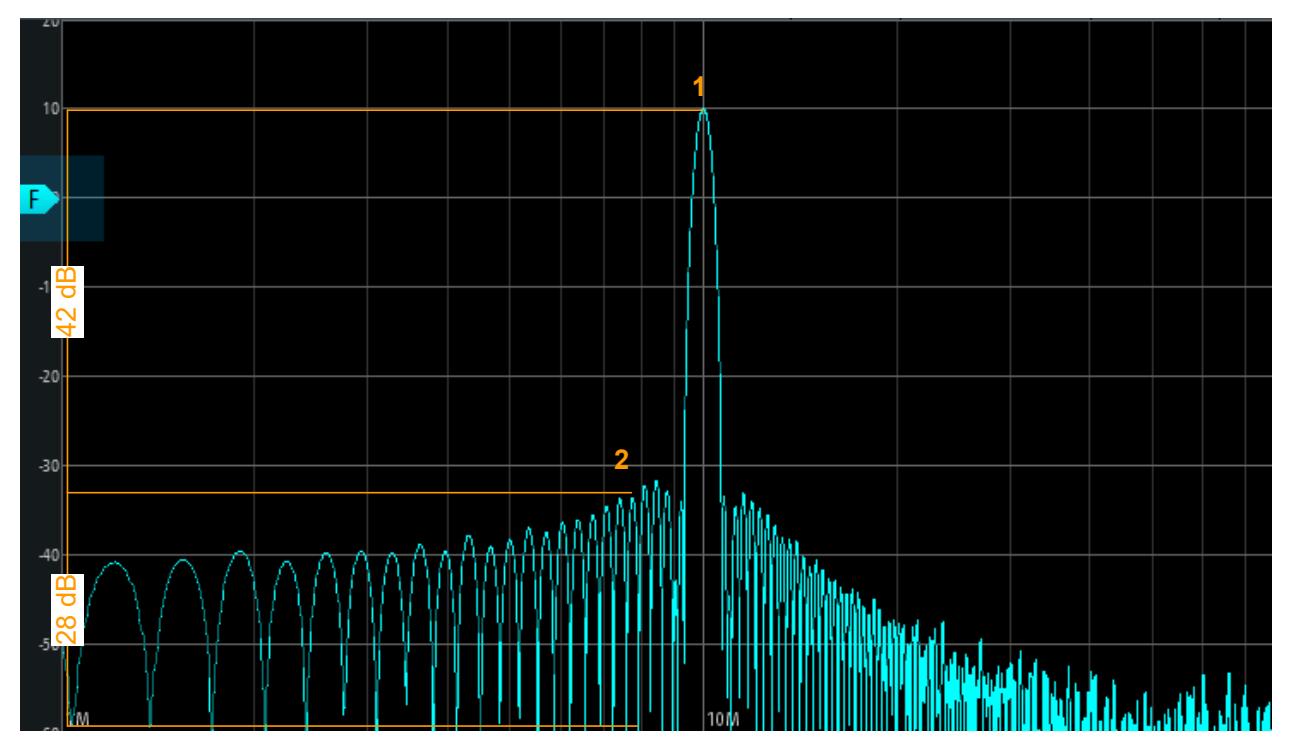

Das folgende Bild zeigt eine Spektrumanzeige:

Ist " Auslenkung "auf 30 dB eingestellt, wird Spitze 1 gefunden. Ist "Auslenkung" auf 20 dB eingestellt, werden auch Spitze 2 und mehrere andere gefunden.

Fernsteuerbefehl:

[SPECtrum:MARKer:SETup:EXCursion](#page-380-0) auf Seite 381

#### **Abstand**

Gibt einen Mindestabstand zwischen zwei Frequenzen an, der überschritten werden muss, damit einzelne Spitzen erkannt werden.

Fernsteuerbefehl: [SPECtrum:MARKer:SETup:DISTance](#page-380-0) auf Seite 381

#### **Messkurvenquelle**

Gibt die Messkurve an, auf der die Marker platziert werden. Es sind nur aktive Messkurven verfügbar (siehe ["Messkurvenmodus \(Lösch-Schreib/ Max. Halten/ Min. Halten/](#page-132-0) Mittelwert )" [auf Seite 133\)](#page-132-0).

Fernsteuerbefehl:

[SPECtrum:MARKer:SOURce](#page-380-0) auf Seite 381

#### **Marker-Wert**

Gibt an, ob die absoluten Messergebnisse an jeder Cursor-Position angezeigt werden oder das Delta zwischen den Cursorn.

#### <span id="page-137-0"></span>Fernsteuerbefehl:

```
SPECtrum:MARKer:RESult<m>:FREQuency[:VALue]? auf Seite 382
SPECtrum:MARKer:RESult<m>:FREQuency:DELTa? auf Seite 382
SPECtrum:MARKer:RESult<m>:LEVel[:VALue]? auf Seite 383
SPECtrum:MARKer:RESult<m>:LEVel:DELTa? auf Seite 383
```
#### **6.2.7 Cursor-Messungen in Spektren**

Zur Ermittlung der Leistung oder Leistungsdichte in einem bestimmten Frequenzbereich sind Verfolgen-Cursor für Spektrumdaten verfügbar.

#### **6.2.7.1 Ergebnisse von Cursor-Messungen**

Für das Spektrumdiagramm sind spezielle Verfolgen-Cursor verfügbar. Wenn aktiviert, können Sie die beiden Cursor an einer beliebigen Position im Spektrum platzieren. Als Ergebnis werden die Frequenz und gemessene Leistungspegel der ausgewählten Messkurve an den Kreuzungspunkten mit den Cursorn angezeigt. Für jeden Cursor werden sowohl die Leistung als auch die Leistungsdichte angezeigt. Statt der absoluten Ergebnisse für den zweiten Cursor kann das Delta zwischen beiden Cursorn bereitgestellt werden.

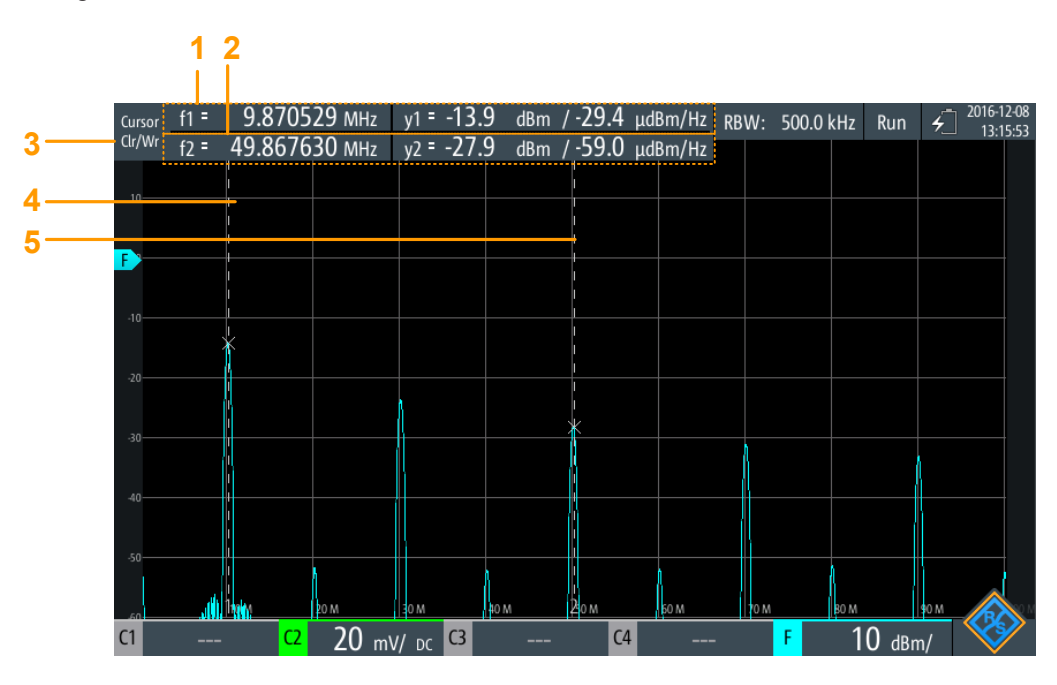

*Bild 6-3: Cursor-Anzeige im Spektrum-Modus*

- 1 = Cursor 1 Frequenz und Pegelergebnisse
- 2 = Cursor 2 Frequenz und Pegelergebnisse
- 3 = Als Quelle für Cursor-Ergebnisse verwendete Messkurve
- $4 =$  Cursor 1
- $5 =$  Cursor 2

#### Spektrum-Modus (Option R&S RTH-K18)

#### **Fernsteuerbefehle für Ergebnisse:**

[SPECtrum:CURSor<m>:FREQuency\[:VALue\]](#page-378-0) auf Seite 379 [SPECtrum:CURSor<m>:FREQuency:DELTa?](#page-378-0) auf Seite 379 [SPECtrum:CURSor<m>:LEVel\[:VALue\]?](#page-378-0) auf Seite 379 [SPECtrum:CURSor<m>:LEVel:DELTa?](#page-379-0) auf Seite 380

#### **6.2.7.2 Cursor-Einstellungen**

#### **Zugriff: Menü "Cursor"**

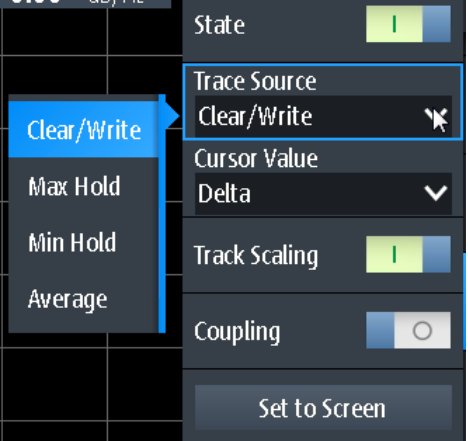

#### **Status (State)**

Aktiviert oder deaktiviert die Spektrum-Cursor-Messung.

#### Fernsteuerbefehl:

[SPECtrum:CURSor<m>:STATe](#page-377-0) auf Seite 378

#### **Messkurvenquelle**

Gibt die Messkurve an, auf der die Cursor platziert werden. Es sind nur aktive Messkurven verfügbar (siehe ["Messkurvenmodus \(Lösch-Schreib/ Max. Halten/ Min. Halten/](#page-132-0) Mittelwert )" [auf Seite 133\)](#page-132-0).

Fernsteuerbefehl:

[SPECtrum:CURSor<m>:SOURce](#page-377-0) auf Seite 378

#### **Cursor-Wert**

Gibt an, ob die absoluten Messergebnisse an jeder Cursor-Position angezeigt werden oder das Delta zwischen den Cursorn.

#### Fernsteuerbefehl:

```
SPECtrum:CURSor<m>:FREQuency[:VALue] auf Seite 379
SPECtrum:CURSor<m>:FREQuency:DELTa? auf Seite 379
SPECtrum:CURSor<m>:LEVel[:VALue]? auf Seite 379
SPECtrum:CURSor<m>:LEVel:DELTa? auf Seite 380
```
#### <span id="page-139-0"></span>**Skal. anpassen (Track Scaling)**

Falls aktiviert, wird die Position der Cursor-Linien angepasst, wenn die vertikalen oder horizontalen Skalierungen geändert werden. Die Cursor-Linien behalten ihre relative Position zur Messkurve bei.

Falls deaktiviert, bleiben die Cursor-Linien an ihrer Position auf dem Display, wenn die Skalierung geändert wird.

Fernsteuerbefehl:

[SPECtrum:CURSor<m>:SCPLing](#page-378-0) auf Seite 379

#### **Kopplung (Coupling)**

Koppelt die Cursor-Linien, sodass der Abstand zwischen den beiden Linien gleich bleibt, wenn einer der Cursor verschoben wird.

Fernsteuerbefehl:

[SPECtrum:CURSor<m>:COUPling](#page-377-0) auf Seite 378

#### **Zentrieren (Set to Screen)**

Setzt die Cursor auf eine Standardposition auf dem Bildschirm. Dies ist hilfreich, wenn die Cursor vom Display verschwunden sind oder für einen längeren Abstand verschoben werden müssen.

#### Fernsteuerbefehl:

[SPECtrum:CURSor<m>:SCReen](#page-379-0) auf Seite 380

#### **6.2.8 Spektrumdaten in eine Datei exportieren**

Zugriff: [MODE] = "Spectrum" > [FILE] > "Spectrum"

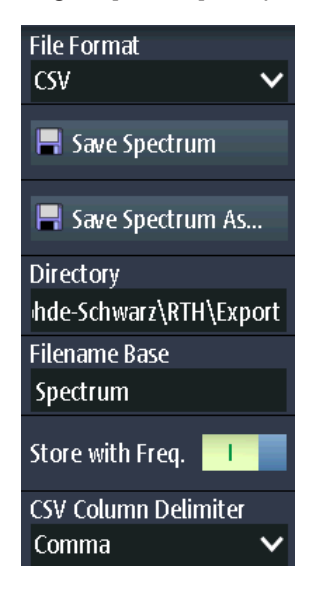

Die Ergebnisse einer Spektrummessung können ähnlich wie eine Messkurve exportiert werden (siehe auch [Kapitel 12, "Ergebnisse dokumentieren", auf Seite 279](#page-278-0)). Die One-Touch-Funktion ist auch verfügbar (siehe [Kapitel 12.6, "Schnellspeichern mit One-](#page-291-0)[Touch", auf Seite 292](#page-291-0)).

#### **Dateiformat (File Format)**

Gibt das Format der Exportdatei an. Einzelheiten zum Exportdateiformat finden Sie in [Kapitel 6.2.9, "Format der Exportdatei für Spektrumergebnisse", auf Seite 142](#page-141-0).

"CSV" CSV-Textdatei (Comma-separated Values); die Messkurve wird als Tabelle gespeichert. Die Spalten werden durch Kommas oder ein anderes Zeichen getrennt. Jeder Abtastwert steht in einer eigenen Zeile. Werte werden in wissenschaftlicher Notation aufgelistet. Der durch Kommas getrennte Text kann in Spalten umgesetzt werden.

"Komprimierte CSV" (Com-ZIP-Datei, die eine oder mehrere CSV-Dateien enthält. Dieses Format verringert die Dateigröße.

pressed CSV)

Fernsteuerbefehl:

[SPECtrum:EXPort:NAME](#page-383-0) auf Seite 384

#### **Spektrum speichern (Save Spectrum), Spektrum speichern unter (Save Spectrum As)**

Speichert die Spektrum-Ergebnisse.

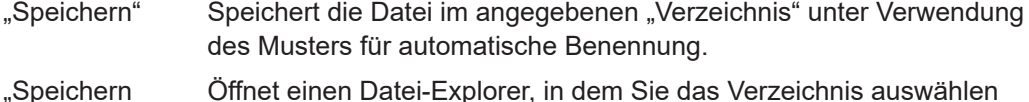

unter" und den Dateinamen eingeben können.

Fernsteuerbefehl:

[SPECtrum:EXPort:SAVE](#page-383-0) auf Seite 384

#### **Verzeichnis (Directory)**

Gibt das Verzeichnis an, in dem die Messkurvendateien gespeichert werden. Wenn ein USB-Stick angeschlossen ist, speichert das Gerät die Daten standardmäßig auf diesem externen Gerät.

### Fernsteuerbefehl:

[SPECtrum:EXPort:NAME](#page-383-0) auf Seite 384

#### **Stamm-Dateinamen (Filename Base)**

Gibt den ersten Teil des Dateinamens an. Das vollständige Dateinamenmuster ist:

<filename base>\_<date>\_<timestamp>.csv.

Fernsteuerbefehl: [SPECtrum:EXPort:NAME](#page-383-0) auf Seite 384

#### **Speichern mit Freq. (Store with Freq.)**

Schließt die Frequenzwerte in die gespeicherten Ergebnisse ein.

Fernsteuerbefehl: [SPECtrum:EXPort:INCXvalues](#page-384-0) auf Seite 385

#### **CSV-Spaltentrennzeichen (CSV Column Delimiter)**

Gibt das Spaltentrennzeichen für CSV-Dateien an. Sie müssen das Trennzeichen kennen, wenn Sie den CSV-Text in Spalten in einem Spreadsheet umsetzen.

### <span id="page-141-0"></span>**6.2.9 Format der Exportdatei für Spektrumergebnisse**

Das Exportdateiformat für Spektrumergebnisse ähnelt dem einer Messkurven-Exportdatei, es wird ebenfalls im CSV-Format gespeichert. Der durch Kommas getrennte Text kann in Spalten umgesetzt werden (siehe [Kapitel 12.4.3.3, "CSV-Datei in Excel-Datei](#page-290-0) [umsetzen", auf Seite 291\)](#page-290-0).

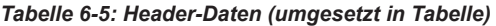

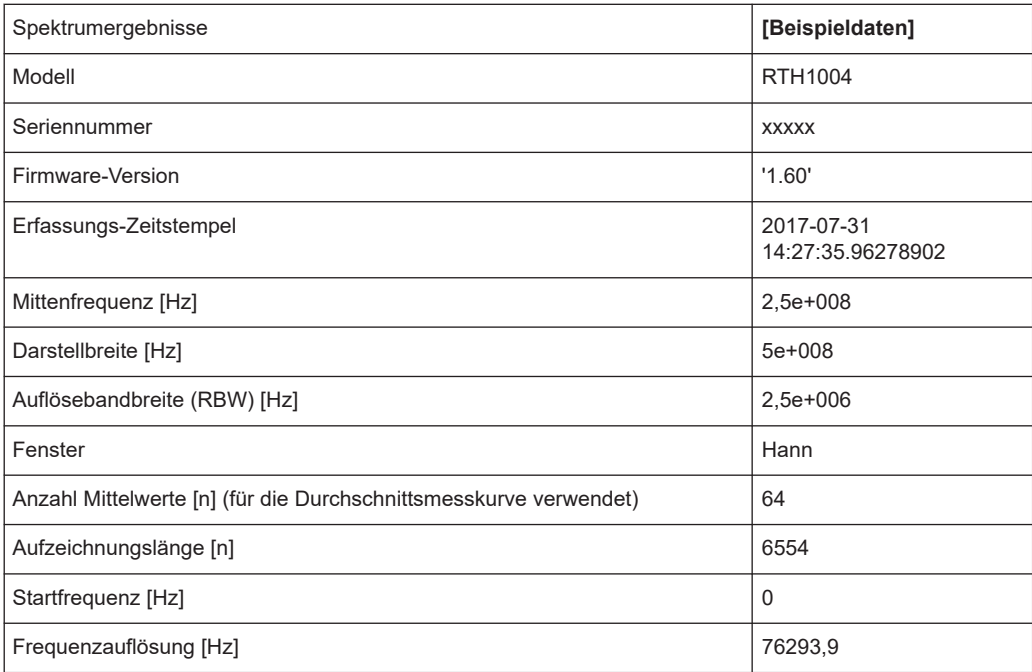

#### *Tabelle 6-6: Spektrum(Messkurven-)daten (umgesetzt in Tabellendaten)*

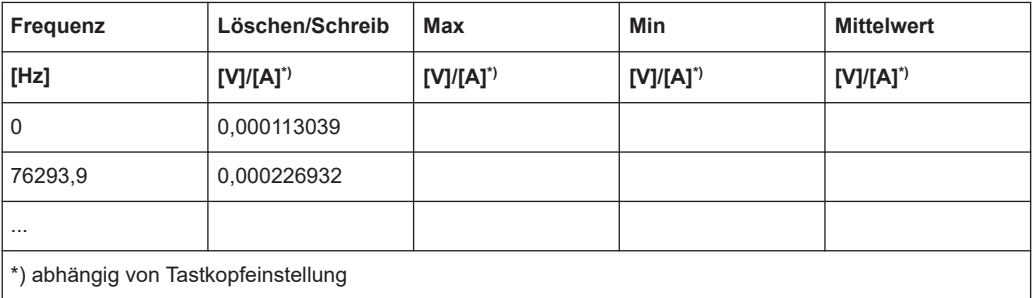

<span id="page-142-0"></span>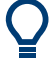

#### **Umsetzung von Spannung oder Ampere in Leistungswerte**

Die Spektrumergebnisse werden als Spannungen oder in Ampere bereitgestellt (abhängig von der Tastkopfeinstellung). Verwenden Sie zum Umsetzen der Ergebnisse (U/I) in Leistungswerte (P) folgende Gleichungen:

$$
P_{dBV}(U) = 20 \cdot \lg(\frac{U}{IV})
$$

$$
P_{dBA}(I) = 20 \cdot \lg(\frac{I}{IA})
$$

$$
P_{dBm}(U) = 10 \cdot \lg(\frac{P}{1mW}) = 10 \cdot \lg(\frac{U^2}{R} / 1mW) = P_{dBV}(U) + 30 - 10 \cdot \lg(\frac{R}{1\Omega})
$$

$$
P_{dBm}(I) = 10 \cdot \lg(\frac{P}{Im W}) = 10 \cdot \lg(\frac{I^2 \cdot R}{Im W}) = P_{dBA}(I) + 30 + 10 \cdot \lg(\frac{R}{I\Omega})
$$

Dabei gilt:

- $R = 50$   $\Omega$
- $P = U * I = U^2 / R = I^2 * R$

### **6.3 Harmonischen-Messung (OptionR&S RTH-K34)**

Diese Messung ermöglicht eine einfache Messung der Harmonischen eines Eingangssignals. Darüber hinaus wird der Gesamtklirrfaktor berechnet.

Die Harmonischen-Messung führt eine FFT für das Eingangssignal durch und ermittelt die Leistungspegel, die an der angegebenen Grundfrequenz und an jeder Harmonischen gemessen werden. Harmonische sind Frequenzen, die ein Mehrfaches der Grundfrequenz darstellen.

Als Ergebnis werden die Betrags-, Frequenz- und Phasenwerte für die ausgewählten Harmonischen sowie die Effektivleistungswerte und der Klirrfaktor angezeigt.

Generell enthält jedes Signal Harmonische. Harmonische werden durch nichtlineare Eigenschaften erzeugt, die Frequenzen zu einer reinen Sinuswelle hinzufügen. Harmonische sind besonders kritisch für Hochleistungssender wie etwa Funkgeräte, weil große Harmonische andere Funkdienste stören können.

Der Klirrfaktor kann als Pegel der einzelnen Komponenten oder als RMS-Wert aller Komponenten zusammen (Gesamtklirrfaktor) ermittelt werden. Der Gesamtklirrfaktor wird in Bezug zur Leistung der Grundfrequenz gesetzt.

#### **6.3.1 Auf Harmonischen-Modus zugreifen**

1. Drücken Sie die Taste [MODE].

Harmonischen-Messung (OptionR&S RTH-K34)

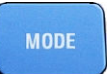

2. Wählen Sie "Harmonic" aus.

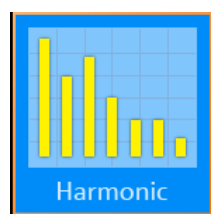

Es wird eine FFT für das Eingangssignal durchgeführt, und es werden der Leistungspegel an der Grundfrequenz und alle Harmonischen-Frequenzen des Signals (d. h. alle Vielfachen der Grundfrequenz) analysiert.

### **6.3.2 Harmonischen-Messung - Ergebnisse und Anzeige**

Als Ergebnis einer Harmonischen-Messung wird ein Balkendiagramm mit jeweils einem Balken für jede von 64 möglichen Harmonischen-Frequenzen angezeigt. Die für jede Harmonische ermittelten Amplituden werden als Farbbalken dargestellt. Die Ergebnisse für jeden aktiven Eingangskanal werden in einer anderen Farbe angezeigt. Die Werte werden in dB oder Prozent skaliert, im Verhältnis zum Pegel der Grundfrequenz. Ist ein Grenzwert definiert, entweder manuell oder durch einen Standard vordefiniert, wird er durch eine blaue horizontale Linie für jede Harmonische dargestellt. Wenn der Messwert den Grenzwert überschreitet, wird der Hintergrund rot hervorgehoben. Der dunklere Farbbalken zeigt den für die Harmonische gemessenen Maximalwert an.

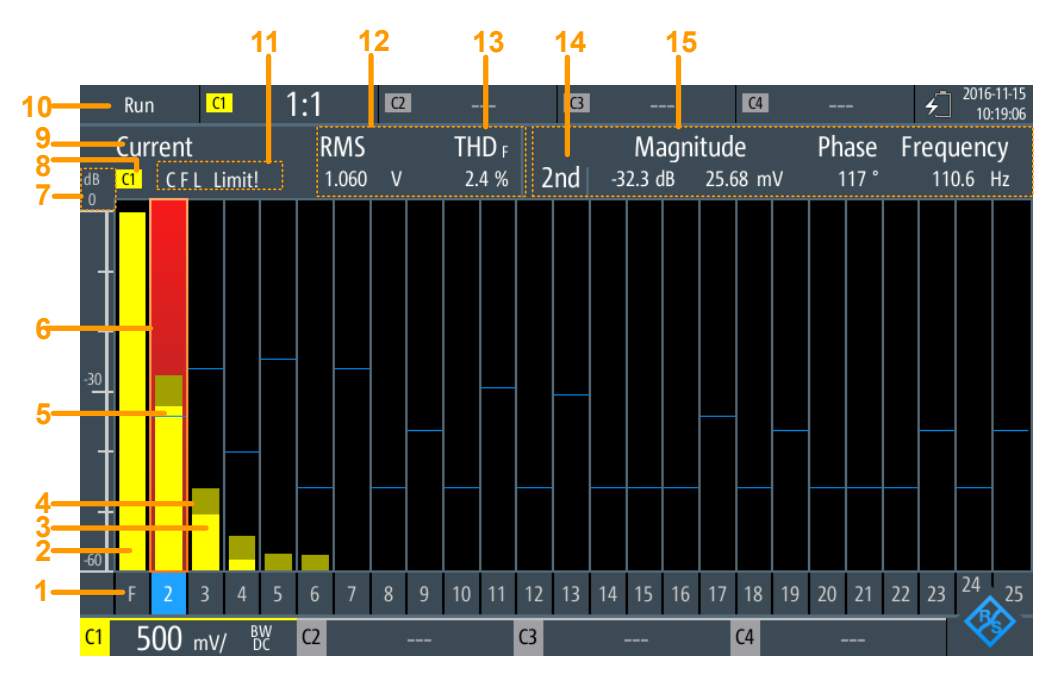

*Bild 6-4: Harmonischen-Ergebnisse und Anzeige*
#### Harmonischen-Messung (OptionR&S RTH-K34)

<span id="page-144-0"></span>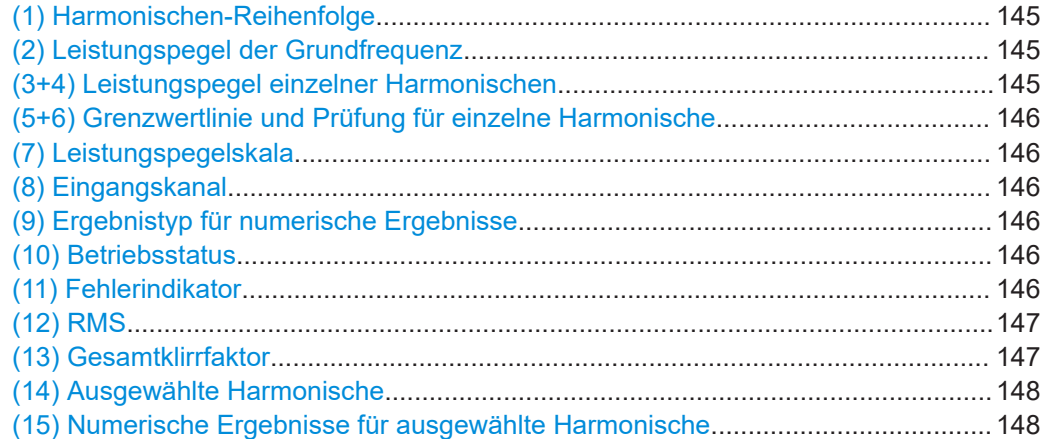

#### **(1) Harmonischen-Reihenfolge**

Es werden für jede von 64 möglichen Harmonischen-Frequenzen Ergebnisse angezeigt. Sie können die Anzahl der zu analysierenden Harmonischen beschränken (siehe ["Harmonische anz., Max. Anzahl von Harmonischen"](#page-151-0) auf Seite 152).

Fernsteuerbefehl:

(bestimmt durch Suffix <n> in Fernsteuerbefehl)

#### **(2) Leistungspegel der Grundfrequenz**

Der berechnete Leistungspegel an der Grundfrequenz. Die grafischen Pegelergebnisse werden in Bezug zum Leistungspegel der Grundfrequenz angegeben. Deshalb liegt dieser Balken immer bei 100 % oder 0 dB.

Fernsteuerbefehl:

[HARMonic:RESult<m>:HARMonics1:ABSMagnitude?](#page-390-0)

#### **(3+4) Leistungspegel einzelner Harmonischen**

Für jede Harmonische und jeden Eingangskanal zeigt ein Farbbalken den berechneten Leistungspegel an der ausgewählten Harmonischen-Frequenz an, und zwar in Bezug zum Leistungspegel der Grundfrequenz. Die Farbe des Balkens entspricht der Farbe des Eingangskanals.

Der hellere Farbbalken ist der aktuelle Wert, der dunklere Farbbalken ist der Maximalwert in der aktuellen Messung.

#### Fernsteuerbefehl:

[HARMonic:RESult<m>:HARMonics<n>:ABSMagnitude\[:CURRent\]?](#page-390-0) [auf Seite 391](#page-390-0)

[HARMonic:RESult<m>:HARMonics<n>:ABSMagnitude:MAXimum?](#page-390-0) auf Seite 391 [HARMonic:RESult<m>:HARMonics<n>:ABSMagnitude:MINimum?](#page-390-0) auf Seite 391 [HARMonic:RESult<m>:HARMonics<n>:RELMagnitude\[:CURRent\]?](#page-393-0) [auf Seite 394](#page-393-0)

[HARMonic:RESult<m>:HARMonics<n>:RELMagnitude:MAXimum?](#page-393-0) auf Seite 394 [HARMonic:RESult<m>:HARMonics<n>:RELMagnitude:MINimum?](#page-393-0) auf Seite 394

#### <span id="page-145-0"></span>**(5+6) Grenzwertlinie und Prüfung für einzelne Harmonische**

Ist für die einzelne Harmonische ein Grenzwert definiert, wird er in der Grafik angezeigt (siehe ["Grenzwerte, Geladene Datei"](#page-150-0) auf Seite 151). Wenn der Messwert die Grenzwertlinie überschreitet, wird der Hintergrund des Harmonischen-Balkens rot hervorgehoben.

#### Fernsteuerbefehl:

[HARMonic:RESult<m>:HARMonics<n>:LIMit?](#page-391-0) auf Seite 392 [HARMonic:RESult<m>:HARMonics<n>:LIMCheck?](#page-391-0) auf Seite 392 [HARMonic:RESult<m>:HARMonics<n>:LIMViolation?](#page-392-0) auf Seite 393

#### **(7) Leistungspegelskala**

Gibt an, ob die Balkendiagrammergebnisse in Prozent oder dB angegeben werden.

Fernsteuerbefehl: [HARMonic:SCALe](#page-388-0) auf Seite 389

#### **(8) Eingangskanal**

Die Harmonischen-Messung wird für die Daten durchgeführt, die an einem der aktiven Eingangskanäle erfasst werden. Die Messung ist für alle Kanäle gleichzeitig durchführbar. Die Balken und numerischen Ergebnisse für jeden Kanal werden in derselben Farbe wie der Kanalindikator angezeigt.

Fernsteuerbefehl: [CHANnel<m>:STATe](#page-317-0) auf Seite 318

#### **(9) Ergebnistyp für numerische Ergebnisse**

Es können entweder die aktuell gemessenen numerischen Werte oder die Minimumoder Maximumwerte angezeigt werden. Der ausgewählte Ergebnistyp wird über dem Diagramm angegeben. Das Balkendiagramm zeigt immer sowohl die aktuellen als auch die Maximalwerte an.

Außerdem kann ein Mittelwert über mehrere Messungen berechnet werden (nicht im Diagramm angegeben).

Fernsteuerbefehl: [HARMonic:STATistic](#page-388-0) auf Seite 389

#### **(10) Betriebsstatus**

Zeigt den Status der Harmonischen-Messung an ("Halten"/"Läuft").

#### **(11) Fehlerindikator**

Tritt während der Messung ein Fehler auf, wird über dem Balkendiagramm ein Indikator angezeigt. Diese Indikatoren bleiben während der gesamten Messung für alle Erfassungen sichtbar. Zusätzlich wird nur für die Dauer der Erfassung, in der ein Fehler auftritt, die Langform des Fehlers blinkend angezeigt.

Folgende Fehler können angezeigt werden:

● **"C"** (Clipping)

Die für jede Frequenz ermittelten Amplituden müssen im aktuell definierten Amplitudenbereich liegen, damit sie korrekt gemessen werden. Liegt das Signal nicht vollständig innerhalb des definierten Bereichs, wird neben dem Kanalindikator im Bildschirmbereich für numerische Ergebnisse eine Clipping-Nachricht ("Begren<span id="page-146-0"></span>zung") angezeigt. Die Messung ist ungültig und es werden keine Ergebnisse berechnet.

Der Amplitudenbereich kann mit den [\[RANGE\]-Tasten](#page-47-0) oder der [AUTOSET]-Funktion geändert werden.

- **"F"** (Frequenz) Wird die angegebene [Grundfrequenz](#page-149-0) ±10 % nicht im Signal erkannt, ist die Messung ungültig.
- **"L"** (Limit)

Wenn eine Grenzwertprüfung aktiviert ist und der Messwert den angegebenen Grenzwert für eine Harmonische überschreitet, ist eine Grenzwertverletzung aufgetreten. Der Hintergrund der Harmonischen wird rot hervorgehoben.

Fernsteuerbefehl:

[HARMonic:RESult<m>:CLIPping?](#page-389-0) auf Seite 390 [HARMonic:RESult<m>:FRQMissing?](#page-390-0) auf Seite 391 [HARMonic:RESult<m>:LIMViolation?](#page-394-0) auf Seite 395

#### **(12) RMS**

Der berechnete quadratische Mittelwert (RMS) der Amplitude des gesamten Signals, d. h. für alle Oberwellen und die Grundfrequenz.

$$
U_{RMS} = \sqrt{\frac{I}{n} \cdot \sum_{k=0}^{N-1} u^2(k)}
$$

Fernsteuerbefehl:

[HARMonic:RESult<m>:RMS\[:CURRent\]?](#page-395-0) auf Seite 396 [HARMonic:RESult<m>:RMS:MINimum?](#page-395-0) auf Seite 396 [HARMonic:RESult<m>:RMS:MAXimum?](#page-395-0) auf Seite 396

#### **(13) Gesamtklirrfaktor**

THD-Wert (Gesamtklirrfaktor), d. h. die RMS-Amplitude (Spannung oder Strom) der Harmonischen.

Der Wert kann auf zwei Arten angegeben werden:

● Relativ zur RMS-Amplitude an der Grundfrequenz (erste Harmonische, THD $_F$ ):

$$
THD_F = \frac{I}{U_{RMS,i}} \cdot \sqrt{\sum_{i=2}^{64} U_{RMS,i}^2}
$$

Relativ zur Gesamtleistung des Signals (THD<sub>R</sub>):

$$
THD_R = \frac{THD_F}{\sqrt{I + THD_F^2}}
$$

#### Fernsteuerbefehl:

[HARMonic:RESult<m>:THD\[:CURRent\]?](#page-395-0) auf Seite 396 HARMonic: RESult<m>: THD: MINimum? auf Seite 396 [HARMonic:RESult<m>:THD:MAXimum?](#page-395-0) auf Seite 396 [HARMonic:THDType](#page-388-0) auf Seite 389

#### <span id="page-147-0"></span>**(14) Ausgewählte Harmonische**

Einige Ergebnisse werden für eine einzelne ausgewählte Harmonische bereitgestellt. Sie wählen die Harmonische aus, indem Sie unten im Balkendiagramm auf die Zahl tippen. Die ausgewählte Harmonische wird hervorgehoben.

Fernsteuerbefehl:

(bestimmt durch Suffix <n> in Fernsteuerbefehl)

#### **(15) Numerische Ergebnisse für ausgewählte Harmonische**

Folgende numerische Ergebnisse werden für die (14) Ausgewählte Harmonische angezeigt:

- Harmonischen-Reihenfolge
- Betrag (relativ zum [\(2\) Leistungspegel der Grundfrequenz](#page-144-0) und absoluten Wert)
- Phase (Prozent oder dB, abhängig von der [Skalierung](#page-149-0)-Einstellung)
- **Frequenz**

#### Fernsteuerbefehl:

```
HARMonic:RESult<m>:HARMonics<n>:ABSMagnitude[:CURRent]?
auf Seite 391
```
[HARMonic:RESult<m>:HARMonics<n>:ABSMagnitude:MINimum?](#page-390-0) auf Seite 391 [HARMonic:RESult<m>:HARMonics<n>:ABSMagnitude:MAXimum?](#page-390-0) auf Seite 391 [HARMonic:RESult<m>:HARMonics<n>:RELMagnitude\[:CURRent\]?](#page-393-0) [auf Seite 394](#page-393-0)

[HARMonic:RESult<m>:HARMonics<n>:RELMagnitude:MINimum?](#page-393-0) auf Seite 394 [HARMonic:RESult<m>:HARMonics<n>:RELMagnitude:MAXimum?](#page-393-0) auf Seite 394 [HARMonic:RESult<m>:HARMonics<n>:PHASe?](#page-393-0) auf Seite 394 [HARMonic:RESult<m>:HARMonics<n>\[:FREQuency\]?](#page-393-0) auf Seite 394

### **6.3.3 Harmonischen-Messung durchführen**

- 1. Wählen Sie den Modus "Harmonische" aus.
- 2. Drücken Sie [AUTOSET], um die Geräteeinstellungen automatisch an das aktuelle Eingangssignal anzupassen.

Die [AUTOSET]-Funktion erkennt die Grundfrequenz im Signal automatisch, wenn sie zwischen 10 Hz und 1 kHz liegt. Wenn keiner der vordefinierten Werte (50 Hz, 60 Hz, 400 Hz) passt, wird ein "Benutzer"wert eingestellt.

- 3. Definieren Sie alternativ zur [AUTOSET]-Funktion die "Grund-Frequenz "manuell. Wählen Sie "Benutzer" aus und geben Sie die Frequenz ein.
- 4. Wenn neben dem Kanalindikator im Bildschirmbereich für numerische Ergebnisse eine "Begrenzung"-Nachricht angezeigt wird, liegt das Signal nicht vollständig innerhalb des definierten Messbereichs. Der Bereich kann mit der Taste [AUTOSET] oder den [\[RANGE\]-Tasten](#page-47-0) korrigiert werden.
- 5. Führen Sie für eine Grenzwertprüfung eine der folgenden Aktionen für die Einstellung "Grenzwerte" aus:
- Wählen Sie "EN50160" aus, um die durch die Norm festgelegten Grenzwerte zu prüfen.
- Wählen Sie "Benutzer" aus und öffnen Sie die .csv-Datei, um benutzerspezifische Grenzwerte zu konfigurieren.
- 6. Beschränken Sie über die Einstellung "Harmonische anz." die Anzahl der Harmonischen, die im Balkendiagramm angezeigt werden sollen. Entscheiden Sie sich für eine vordefinierte Auswahl oder geben Sie die Anzahl im Feld "Max. Anzahl von Harmonischen" an.
- 7. Wählen Sie zum Anzeigen der Ergebnisse für eine bestimmte Harmonische die Zahl unter dem Balken im Diagramm aus.
- 8. Um die Mittelwertergebnisse über mehrere Messungen zu berechnen, wählen Sie "Mittelwert" aus und geben Sie die Anzahl der zu berücksichtigenden Ergebnisse an.
- 9. Wählen Sie "Ergebnis löschen" aus, um die für die statistische Auswertung genutzten Ergebnisdaten zu löschen und eine neue Messung zu starten.

#### **Ergebnisse in einer Datei speichern**

- 1. Drücken Sie die Taste [FILE].
- 2. Wählen Sie "Harmonische" aus.
- 3. Überprüfen Sie das "Verzeichnis für Harmonische" und "Stamm-Dateiname". Führen Sie bei Bedarf Anpassungen durch.
- 4. Wählen Sie "Speichern" aus.

Einzelheiten zum Format der Ergebnisdatei finden Sie in [Kapitel 6.3.6.2, "Format der](#page-153-0) [Exportdatei für Harmonischen-Ergebnisse", auf Seite 154](#page-153-0).

### **6.3.4 Einstellungen Harmonischen-Modus**

Zugriff: Menü "Harmonische"

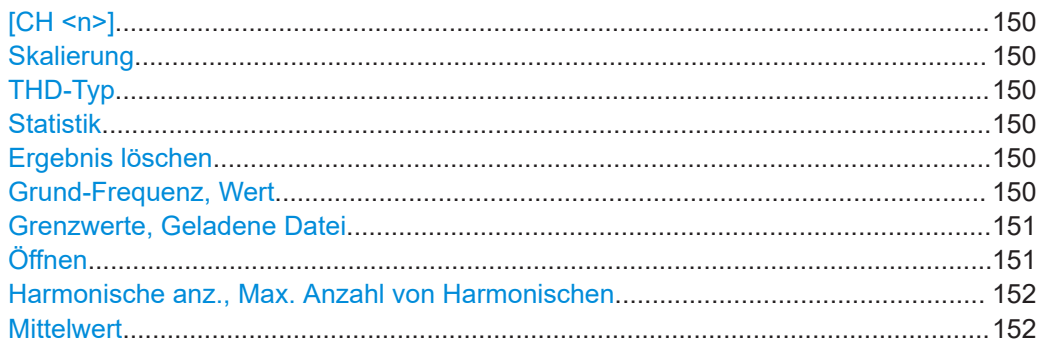

<span id="page-149-0"></span>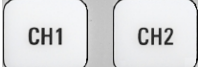

#### **[CH <n>]**

Gibt den Kanal an, für den die erfassten Daten im Modus "Harmonische" analysiert werden. Harmonischen-Messungen sind für alle Kanäle gleichzeitig durchführbar. Die Ergebnisse werden durch unterschiedliche Farbbalken und Nummern passend zur Farbe der Kanaltaste dargestellt.

### Fernsteuerbefehl:

[CHANnel<m>:STATe](#page-317-0) auf Seite 318

#### **Skalierung**

Schaltet die Skalierung für die gemessenen Harmonischen-Pegel zwischen logarithmisch (dB) und linear (Prozent) um. Die Werte sind relativ zum für die Grundfrequenz gemessenen Pegel.

#### Fernsteuerbefehl:

[HARMonic:SCALe](#page-388-0) auf Seite 389

#### **THD-Typ**

Schaltet zwischen verschiedenen Berechnungsmethoden für den Gesamtklirrfaktor (THD) um.

- "THD<sub>E</sub> " RMS-Amplitude (Spannung oder Strom) der Harmonischen relativ zur RMS-Amplitude des Grundanteils
- "THD<sub>R</sub>" RMS-Amplitude der Harmonischen relativ zur RMS-Amplitude des **Eingangssignals**

#### Fernsteuerbefehl:

HARMonic: THDType auf Seite 389

#### **Statistik**

Die numerischen Ergebnisse geben standardmäßig die aktuell gemessenen Werte an. Optional kann zu den Minimal- oder Maximalwerten umgeschaltet werden. Welcher Wert berechnet wird, ist in der Ergebnisanzeige angegeben (siehe ["\(9\) Ergebnistyp für](#page-145-0) [numerische Ergebnisse"](#page-145-0) auf Seite 146).

**Hinweis**: Das Balkendiagramm zeigt immer sowohl die aktuellen als auch die Maximalwerte an.

Fernsteuerbefehl: [HARMonic:STATistic](#page-388-0) auf Seite 389

#### **Ergebnis löschen**

Löscht die Ergebnisse für frühere Erfassungen, die in statistischen Auswertungen verwendet wurden (siehe "Statistik" auf Seite 150 und "Mittelwert" [auf Seite 152\)](#page-151-0).

Fernsteuerbefehl: [HARMonic:CLEar](#page-384-0) auf Seite 385

#### **Grund-Frequenz, Wert**

Gibt die Basis der Harmonischen-Messung an. Harmonische werden als Mehrfaches dieser Frequenz bestimmt.

Wählen Sie für eine benutzerdefinierte Frequenz "Benutzer" aus und geben Sie den "Wert" ein.

<span id="page-150-0"></span>Wird die angegebene Frequenz ±10 % nicht erkannt, ist die Messung ungültig. Es wird ein "F" als Fehlerindikator angezeigt.

#### Fernsteuerbefehl:

```
HARMonic:FUNDamental:TYPE auf Seite 387
HARMonic:FUNDamental:USER auf Seite 387
HARMonic:RESult<m>:FRQMissing? auf Seite 391
```
#### **Grenzwerte, Geladene Datei**

Gibt an, für welche Harmonischen eine Grenzwertprüfung durchgeführt werden soll. Wenn eine Grenzwertprüfung aktiviert ist und der angegebene Grenzwert für eine Harmonische überschritten wird, wird der Hintergrund der Harmonischen im Diagramm rot hervorgehoben. Zusätzlich wird ein "L" als Fehlerindikator angezeigt. Während der Erfassung, in der die Verletzung auftritt, wird "Limit! (Grenzwert)" angezeigt.

Wenn die Anzahl der zu analysierenden Harmonischen durch eine Norm oder benutzerdefinierte Datei beschränkt ist, können nur die Ergebnisse für die betreffenden Harmonischen angezeigt oder exportiert werden (siehe auch ["Harmonische anz., Max.](#page-151-0) [Anzahl von Harmonischen"](#page-151-0) auf Seite 152).

- "Keine" Es findet keine Grenzwertprüfung statt. Alle 64 Harmonischen können angezeigt und exportiert werden. "EN50160" Grenzwerte werden gemäß den vordefinierten Werten in der Norm EN50160 überprüft. Es werden nur bestimmte Harmonische zur Ana-
- lyse ausgewählt. "Benutzer" Grenzwerte werden gemäß den Werten in einer benutzerdefinierten Datei überprüft. Einzelheiten zum erforderlichen Dateiformat finden Sie in [Kapitel 6.3.6.1, "Grenzwertdateiformat", auf Seite 153.](#page-152-0) Wenn eine benutzerdefinierte Grenzwertdatei für die Harmonischen-Messung geladen wird, werden nur die Ergebnisse für die angegebenen Harmonischen berechnet, angezeigt und exportiert. Eine Grenzwertprüfung findet nur für die Harmonischen statt, für die ein Grenzwert definiert ist. Wird "Benutzer" ausgewählt, enthält das Feld "Geladene Datei" den Namen der aktuell geladenen Datei. Wählen Sie die Datei mit den benutzerdefinierten Grenzwerten über die Funktion Öffnen aus.

Fernsteuerbefehl: [HARMonic:LIMits:TYPE](#page-387-0) auf Seite 388

#### **Öffnen**

Öffnet eine benutzerdefinierte Datei, die die Auswahl von Harmonischen und optional die Grenzwerte für einzelne Harmonische enthält.

Im Feld "Geladene Datei" wird die aktuell geladene Datei angegeben.

Diese Einstellung ist nur verfügbar, wenn Grenzwerte auf "Benutzer" gesetzt ist.

#### Fernsteuerbefehl:

```
HARMonic:LIMits:NAME auf Seite 388
HARMonic:LIMits:LOAD auf Seite 388
HARMonic:RESult<m>:NOHarmonics? auf Seite 395
HARMonic:FUNDamental:CURRent? auf Seite 387
```
#### <span id="page-151-0"></span>**Harmonische anz., Max. Anzahl von Harmonischen**

Gibt die Anzahl Harmonische an, die im Balkendiagramm angezeigt werden sollen. Es können bis zu 64 Harmonische angezeigt werden. Eine Verringerung der Anzahl der Harmonischen vereinfacht die Analyse des Balkendiagramms.

Diese Einstellung wirkt sich nur auf die grafische Ergebnisanzeige aus. Sie hat keinen Einfluss auf die Messergebnisse oder die Auswahl der Harmonischen, für die bei einem Dateiexport (manuell oder mit Fernsteuerbefehl) Ergebnisse bereitgestellt werden. Zu diesem Zweck siehe [Grenzwerte](#page-150-0).

Harmonische, die zuvor durch die Einstellung [Grenzwerte](#page-150-0) eliminiert wurden, können nicht angezeigt werden.

Sie können die Anzahl der anzuzeigenden Harmonischen beschränken, indem Sie eine vordefinierte Auswahl oder "Benutzer" auswählen und einen Wert für "Max. Anzahl von Harmonischen" eingeben. Es werden alle Harmonischen angezeigt, deren Nummer kleiner gleich dem angegebenen Wert ist (und die zur Analyse ausgewählt sind).

Fernsteuerbefehl:

[HARMonic:DISPlay:TYPE](#page-385-0) auf Seite 386 [HARMonic:DISPlay:USER](#page-385-0) auf Seite 386 [HARMonic:RESult<m>:NOHarmonics?](#page-394-0) auf Seite 395

#### **Mittelwert**

Gibt die Anzahl Erfassungen an, für die die Ergebnisse gemittelt werden. Standardmäßig findet keine Mittelung statt.

Ungültige Messungen (z. B. wegen Begrenzung oder einer fehlenden Grundfrequenz) werden bei der Mittelung nicht berücksichtigt.

Wählen Sie [Ergebnis löschen](#page-149-0) aus, um die Ergebnisse früherer Erfassungen, die zur Mittelung verwendet wurden, zu löschen.

Fernsteuerbefehl: [HARMonic:AVERage](#page-384-0) auf Seite 385

### **6.3.5 Harmonischen-Ergebnisse in eine Datei exportieren**

Zugriff: [MODE] = "Harmonic" > [FILE] > "Spektrum"

Die Ergebnisse einer Harmonischen-Messung können ähnlich wie eine Messkurve exportiert werden (siehe auch [Kapitel 12, "Ergebnisse dokumentieren", auf Seite 279\)](#page-278-0). Die OneTouch-Funktion ist auch verfügbar (siehe [Kapitel 12.6, "Schnellspeichern mit](#page-291-0) [OneTouch", auf Seite 292](#page-291-0)).

Einzelheiten zum Exportdateiformat finden Sie in [Kapitel 6.3.6.2, "Format der Export](#page-153-0)[datei für Harmonischen-Ergebnisse", auf Seite 154](#page-153-0).

<span id="page-152-0"></span>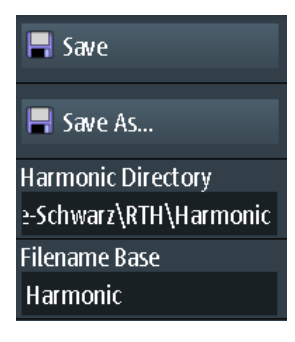

#### **Speichern, Speichern unter**

Speichert die Harmonischen-Ergebnisse. Die Funktionen sind verfügbar, wenn sich das Gerät im "Harmonische"-Modus befindet.

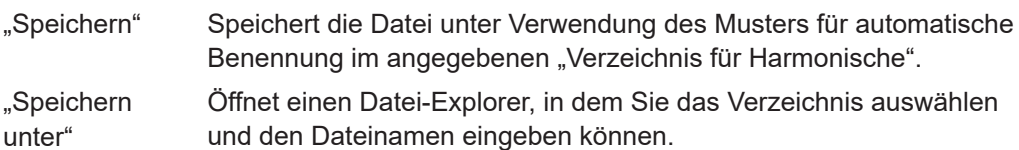

Fernsteuerbefehl:

[HARMonic:EXPort:SAVE](#page-389-0) auf Seite 390

#### **Verzeichnis für Harmonische**

Gibt das Verzeichnis an, in dem die Dateien mit den Harmonischen-Ergebnissen gespeichert werden. Wenn ein USB-Stick angeschlossen ist, speichert das Gerät die Daten standardmäßig auf diesem externen Gerät.

#### Fernsteuerbefehl:

[HARMonic:EXPort:NAME](#page-389-0) auf Seite 390

#### **Stamm-Dateinamen (Filename Base)**

Gibt den ersten Teil des Dateinamens an. Das vollständige Dateinamenmuster ist:

<filename base>\_<date>\_<time>.csv.

#### Fernsteuerbefehl:

[HARMonic:EXPort:NAME](#page-389-0) auf Seite 390

# **6.3.6 Dateiformate für Harmonischen-Ergebnisse und Grenzwerte**

#### **6.3.6.1 Grenzwertdateiformat**

Die Grenzwertdatei enthält die Harmonischen, die für die Analyse interessant sind, und optional die Grenzwerte, auf die jede Harmonische überprüft wird. Wenn eine benutzerdefinierte Grenzwertdatei für die Harmonischen-Messung geladen wird, werden nur die Ergebnisse für die angegebenen Harmonischen berechnet, angezeigt und exportiert. Eine Grenzwertprüfung findet nur für die Harmonischen statt, für die ein Grenzwert definiert ist.

<span id="page-153-0"></span>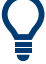

### **Beispieldatei**

Eine Mustergrenzwertdatei ist auf dem Gerät vorhanden: C:\Users\<user\_name>\Rohde-Schwarz\RTH\Harmonic\LimitExample.csv

Das Dateiformat ist eine durch Kommas getrennte Liste (.csv). Die Datei muss mindestens Folgendes enthalten:

#### **Header:**

<Gerät>,Version,<Dateiversion>

Harmonische,Grenzwert[%]

#### **Werte:**

<Harmonischen-Reihenfolge>, <Grenzwert in % von Grundfrequenz>

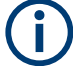

- Mit "#" eingeleitete Kommentare sind zulässig.
- Ist für eine Harmonische kein Grenzwert angegeben, wird sie angezeigt und ihre Ergebnisse werden in den Export eingeschlossen, aber nicht in die Grenzwertprüfung.
- Die Grundfrequenz wird immer angezeigt und muss nicht in die Liste aufgenommen werden.

#### **Beispiel:**

```
RTH, Version, 1.0
Harmonics,Limit[%]
2,10.5
4,0.004
20,3.7
10
13,0.01
3,0.01
```
#### **6.3.6.2 Format der Exportdatei für Harmonischen-Ergebnisse**

Das Exportdateiformat für Harmonischen-Ergebnisse ähnelt dem einer Messkurven-Exportdatei. Es wird ebenfalls im CSV-Format gespeichert. Der durch Kommas getrennte Text kann in Spalten umgesetzt werden (siehe [Kapitel 12.4.3.3, "CSV-Datei](#page-290-0) [in Excel-Datei umsetzen", auf Seite 291](#page-290-0)).

Die Datei mit Harmonischen-Ergebnissen enthält einige allgemeine Header-Daten und danach einen Satz von Ergebnisdaten für jede Harmonische. Es können maximal 64 Ergebnisse bereitgestellt werden, wobei die tatsächliche Anzahl der Harmonischen jedoch beschränkt sein kann (siehe ["Grenzwerte, Geladene Datei"](#page-150-0) auf Seite 151). Jeder Datensatz enthält die Ergebnisse für eine bestimmte Harmonische in jedem Eingangskanal.

# Harmonischen-Messung (OptionR&S RTH-K34)

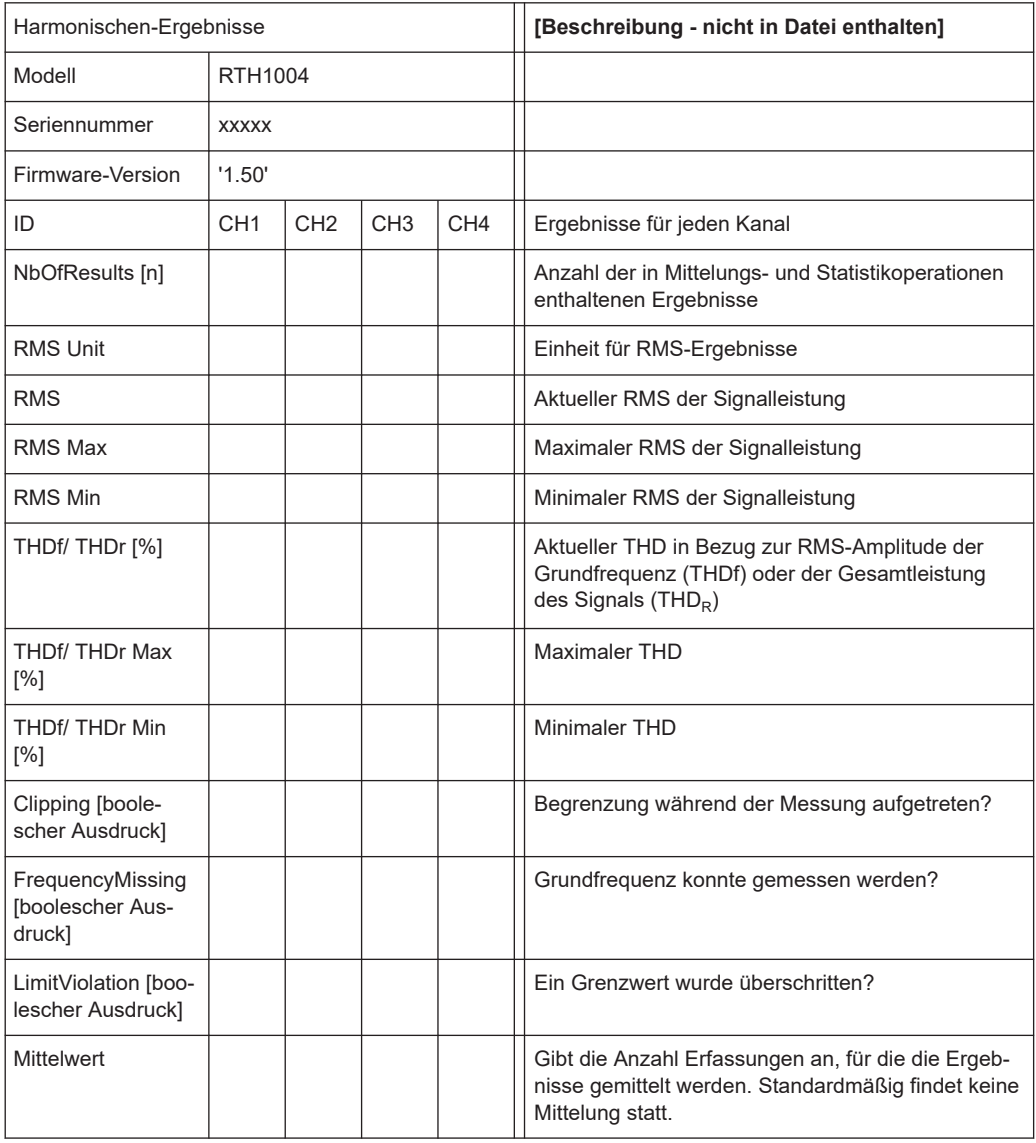

#### *Tabelle 6-7: Header-Daten (umgesetzt in Tabelle)*

*Tabelle 6-8: Ergebnisse für einzelne Harmonische (umgesetzt in Tabellendaten)*

|                               |            | Ch <sub>1</sub> |                          |                      |                      |              |                                    | Ch2        |       |                                                                                                    |
|-------------------------------|------------|-----------------|--------------------------|----------------------|----------------------|--------------|------------------------------------|------------|-------|----------------------------------------------------------------------------------------------------|
| Har-<br>moni-<br>schen-<br>ID | Grenz<br>e | Freq.           | <b>Betrag</b><br>aktuell | <b>Betrag</b><br>max | <b>Betrag</b><br>min | <b>Phase</b> | Grenz-<br>wert-<br>verlet-<br>zung | Grenz<br>е | Freq. | <b>Betrag</b><br>aktuell                                                                                                    |
| $[{\sf n}]$                   | [%]        | [Hz]            | [V]                      | [V]                  | [V]                  | [deg]        | [boole-<br>scher<br>Aus-<br>druck] | [Hz]       | [V]   | $[{\mathsf{V}}] % \centering \includegraphics[width=0.9\textwidth]{images/TrDiM-Architecture.png} % \caption{The first two different values of the estimators in the left (upper) and the right (lower) and the right (lower) and the right ($ |
|                               |            |                 |                          |                      |                      |              |                                    |            |       |                                                                                                    |
| $\overline{2}$                |            |                 |                          |                      |                      |              |                                    |            |       |                                                                                                    |
| $\cdots$                      |            |                 |                          |                      |                      |              |                                    |            |       |                                                                                                    |

# <span id="page-155-0"></span>7 Multimeter-Messungen

Das Vierkanalmodell R&S RTH1004 verfügt über 4 softwarebasierte Voltmeter, die parallele Messungen ermöglichen. Sie können für jedes Voltmeter die Quelle und die Messart auswählen. Siehe [Voltmeter \(R&S](#page-160-0) RTH1004).

Das Zweikanal-Modell R&S RTH1002 verfügt über ein hardwarebasiertes Digitalmultimeter mit zwei separaten Bananensteckbuchsen für verschiedene Multimeter-Messungen. Neben Spannungen misst das DMM auch Widerstand, Kapazität, Temperatur und mehr. Siehe Digitalmultimeter (R&S RTH1002).

# **7.1 Digitalmultimeter (R&S RTH1002)**

Das hardwarebasierte Digitalmultimeter ermöglicht verschiedene Multimeter-Messungen. Neben Spannungen misst das DMM auch Widerstand, Kapazität, Temperatur und mehr.

Das R&S RTH kann immer nur eine DMM-Messung durchführen, die maximale Auflösung beträgt 10000 Anzeigepunkte und 4 Stellen.

Der Messbereich kann automatisch oder manuell eingestellt werden. Im automatischen Modus stellt das Gerät den Bereich so ein, dass es mit maximaler Genauigkeit messen kann. Tastkopfeinstellungen sind nicht betroffen und statistische Ergebnisse bleiben erhalten, wenn das Gerät den Bereich automatisch anpasst. Die automatische Bereichseinstellung ist für alle Spannungs- und Strommessungen und auch für Widerstands-, Kapazitäts- und Frequenzmessungen verfügbar.

Im "Meter"-Modus ist ein separater Selbstabgleich der Multimeter-Eingänge verfügbar (siehe [Kapitel 13.3, "Selbstabgleich \(Selfalignment\)", auf Seite 296](#page-295-0)).

Alle Fernsteuerbefehle für Konfiguration und Messungen sind in [Kapitel 15.7, "Digital](#page-395-0)multimeter (R&S [RTH1002\)", auf Seite 396](#page-395-0) aufgeführt.

# **7.1.1 Testkabel anschließen (R&S RTH1002)**

Das R&S RTH1002 verfügt über ein integriertes digitales Multimeter (DMM) und Testkabel für Multimeter-Messungen.

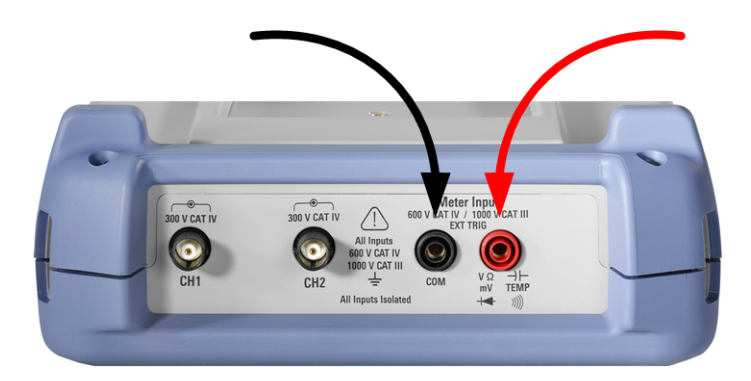

*Bild 7-1: Multimeter-Eingänge für den Anschluss von Testkabeln*

- 1. Schließen Sie die Kabel zuerst an die DMM-Eingänge an der Oberseite des Geräts und dann an das Messobjekt an.
- 2. Drücken Sie zum Starten von Multimeter-Messungen die Taste [DMM].

# **7.1.2 Auf Multimeter-Modus zugreifen**

- ► Es gibt mehrere Möglichkeiten, den Multimeter-Modus zu starten:
	- Drücken Sie die Taste [DMM].

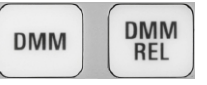

• Drücken Sie die Taste [MODE] und wählen Sie "Meter" aus.

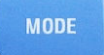

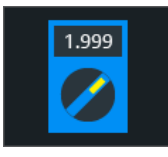

● Drücken Sie zum Starten relativer Messungen die Taste [DMM REL].

Die Multimeter-Bedienoberfläche wird angezeigt und die Messung wird unverzüglich gestartet.

# **7.1.3 Anzeige und Steuerung**

Die Multimeter-Anzeige enthält detaillierte Ergebnisse und Setup-Symbole.

<span id="page-157-0"></span>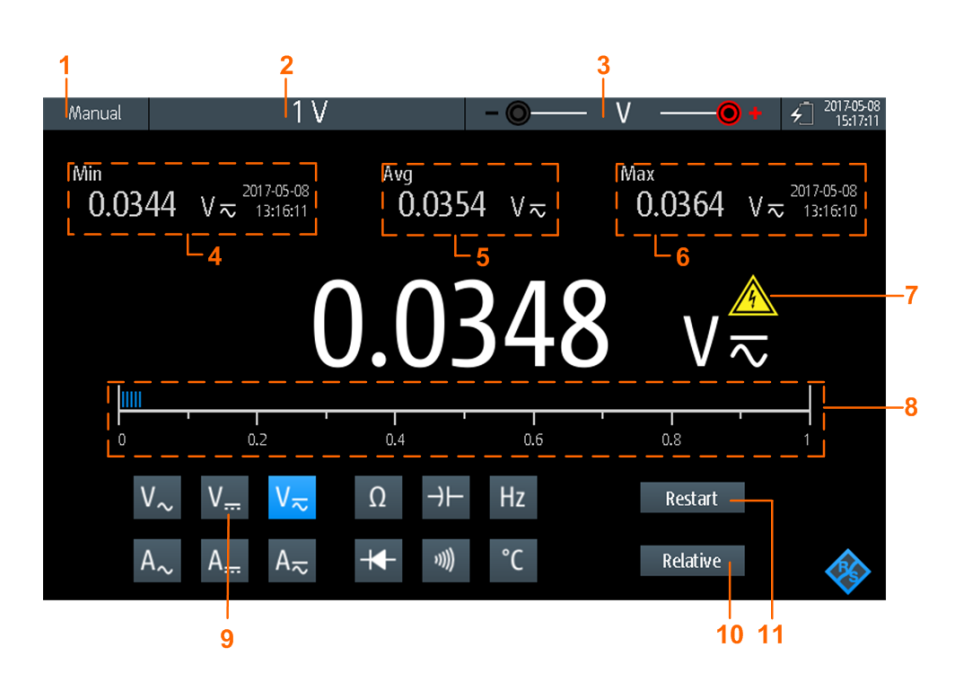

#### *Bild 7-2: Anzeige des Digitalmultimeters*

- 1 = Status der Messung. "Manuell" oder "Auto": Messung läuft mit manuellem oder automatischem Bereich. "Halten": Messung ist gestoppt.
- 2 = Messbereich
- 3 = Testkabelverbindung, einschließlich Polarität
- 4 = Minimalwert und Zeitstempel
- 5 = Mittelwert
- 6 = Maximalwert und Zeitstempel
- 7 = Warnzeichen; wird angezeigt, wenn Messwert über 30 V liegt
- 8 = Balkendiagramm mit Anzeige des Messwerts
- $9 =$ Messart
- 10 = Aktiviert oder deaktiviert relative Messung
- 11 = Neustart der Messung und Rücksetzung aller Werte

Im Multimeter-Modus haben die Tasten eine etwas andere Funktion als im Oszilloskop-Modus:

- Mit der AUTOSET-Taste wird der Bereichsmodus gewechselt: automatische und manuelle Bereichseinstellung.
- Mit den vertikalen [RANGE]- und [POS]-Tasten wird der Messbereich angepasst.
- Mit der [MEAS]-Taste wird das "Meter"-Menü geöffnet.
- Die folgenden Tasten haben ihre normale Funktion: [FILE],  $\blacksquare$ ,  $\blacksquare$ , [PRESET], [MODE], [BACK].
- Mit den [CH]-Tasten wird zurück in den Oszilloskop-Modus gewechselt.
- Alle anderen Tasten haben keine Funktion.

# **7.1.4 Multimeter-Messungen durchführen**

1. Schließen Sie die Testkabel an die Multimeter-Eingänge an.

- 2. Wählen Sie den Modus "Meter" aus.
- 3. Wählen Sie die Messart aus (Nr. 9 in [Bild 7-2](#page-157-0)).
- 4. Drücken Sie [AUTOSET], um automatische oder manuelle Bereichseinstellung auszuwählen.
- 5. Passen Sie bei manueller Bereichseinstellung den Messbereich an: Drücken Sie die [RANGE]-Tasten.
- 6. Passen Sie für Strom- und Temperaturmessungen die "Tastkopfeinstellung" (Probe Setting) im "Meter"-Menü an.
- 7. Passen Sie für Durchgangsmessungen die "Widerstandsschwelle" (Resistance Threshold) an.
- 8. Um relative Ergebniswerte zu erhalten:
	- a) Aktivieren Sie "Relativ" (Relative) (Nr. 10).
	- b) Öffnen Sie das "Meter"-Menü, um einen benutzerdefinierten Referenzwert festzulegen.
	- c) Aktivieren Sie "Bezug" (Reference).
	- d) Geben Sie den Referenzwert im Feld "Referenz manuell" (Reference Manual) ein.
- 9. Drücken Sie die Taste [RUN STOP], um die Multimeter-Messung zu stoppen.

Links oben wird der Status "Halten" angezeigt. Beim Stoppen der Messung werden keine statistischen Werte gelöscht. Die Messung wird fortgesetzt, wenn Sie [RUN STOP] erneut drücken.

# **7.1.5 Einstellungen**

**RUN<br>STOP** 

Zugriff: Menü "Meter"

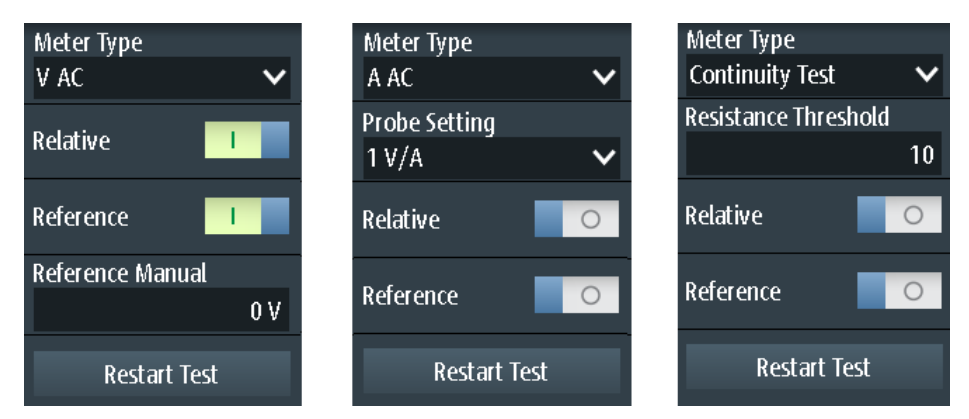

*Bild 7-3: Digitalmultimeter-Einstellungen*

#### **Multimetertyp (Meter Type)**

Gibt die Messart für das Multimeter an.

Digitalmultimeter (R&S RTH1002)

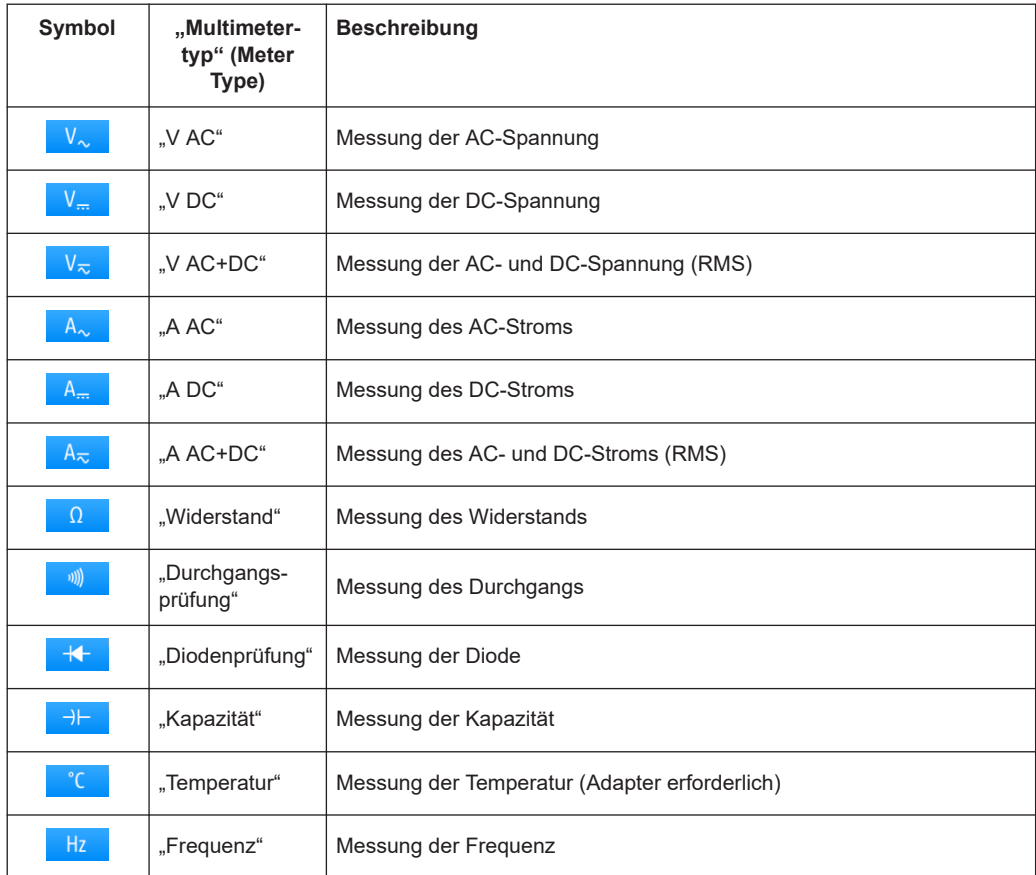

#### Fernsteuerbefehl:

[METer<m>:SENSe:FUNCtion](#page-419-0) auf Seite 420

#### **Tastkopfeinstellung (Probe Setting)**

Gibt den Empfindlichkeitsfaktor der Stromzange für Strommessungen an.

Gibt den Adaptertyp für Temperaturmessungen an.

#### **Widerstandsschwelle (Resistance Threshold)**

Diese Einstellung ist nur für Durchgangsmessungen relevant. Wenn die gemessene Spannung unter die "Widerstandsschwelle" (Resistance Threshold) fällt, gibt das Gerät einen Warnton aus.

#### **Relativ (Relative)**

Aktiviert oder deaktiviert relative Messungen. Wenn Sie diese Funktion aktivieren, wird der aktuelle Messwert als Referenzwert genommen. Statt des Balkendiagramms werden der Referenzwert und der Messwert angezeigt. Sie können auch einen Sollwert als Referenzwert festlegen (siehe ["Bezug \(Reference\)/Referenz manuell \(Reference](#page-160-0) Manual)" [auf Seite 161\)](#page-160-0).

Relative Messungen können auch durch Drücken von [DMM REL] aktiviert oder deaktiviert werden.

<span id="page-160-0"></span>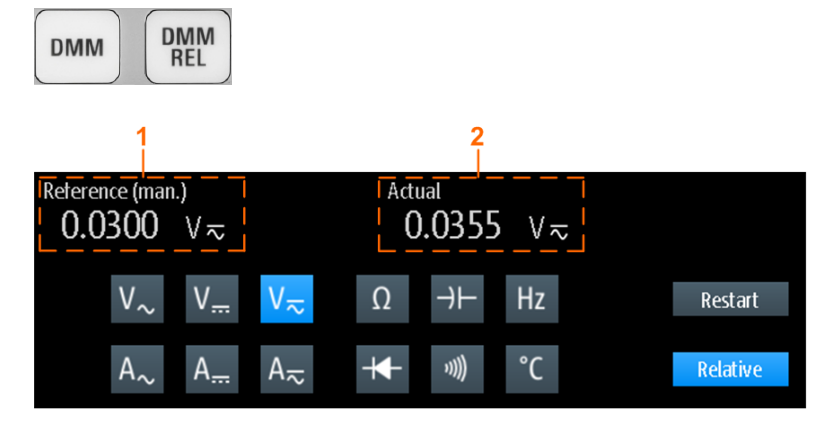

 $1 = Referswert$ 

2 = Istwert relativ zum Referenzwert

#### Fernsteuerbefehl:

[Kapitel 15.7.3, "Relative Messungen", auf Seite 404](#page-403-0)...

#### **Bezug (Reference)/Referenz manuell (Reference Manual)**

"Bezug" (Reference) aktiviert oder deaktiviert die Einstellung eines manuellen Referenzwerts.

Wenn aktiv, geben Sie den Referenzwert im Feld "Referenz manuell" (Reference Manual) ein.

#### **Test neu starten (Restart Test)**

Führt einen Neustart der Messung durch.

#### **[RANGE] / [POS]**

Im Multimeter-Modus passen die vertikalen [RANGE]- und [POS]-Tasten den DMM-Messbereich an und setzen statistische Werte zurück.

Fernsteuerbefehl: [Kapitel 15.7.2, "Messkonfiguration", auf Seite 397](#page-396-0)

# **7.2 Voltmeter (R&S RTH1004)**

Das softwarebasierte Voltmeter ermöglicht AC-, DC- und AC+DC-Spannungsmessungen. Bei Verwendung eines Querwiderstands oder I/U-Umsetzers sind auch Strommessungen möglich.

Das R&S RTH kann vier Voltmeter-Messungen parallel durchführen, die maximale Auflösung beträgt 999 Anzeigepunkte und 3 Stellen.

Alle Fernsteuerbefehle für Konfiguration und Messungen sind in [Kapitel 15.8, "Voltme](#page-412-0)ter (R&S [RTH1004\)", auf Seite 413](#page-412-0) aufgeführt.

# <span id="page-161-0"></span>**7.2.1 Auf Multimeter-Modus zugreifen**

1. Drücken Sie die Taste [MODE].

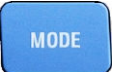

2. Wählen Sie "Meter" aus.

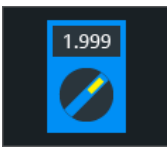

Die Multimeter-Bedienoberfläche wird angezeigt.

# **7.2.2 Anzeige und Steuerung**

Die Voltmeter-Anzeige enthält alle vier Voltmeter auf einen Blick oder nur ein Voltmeter mit Details und Setup-Symbolen.

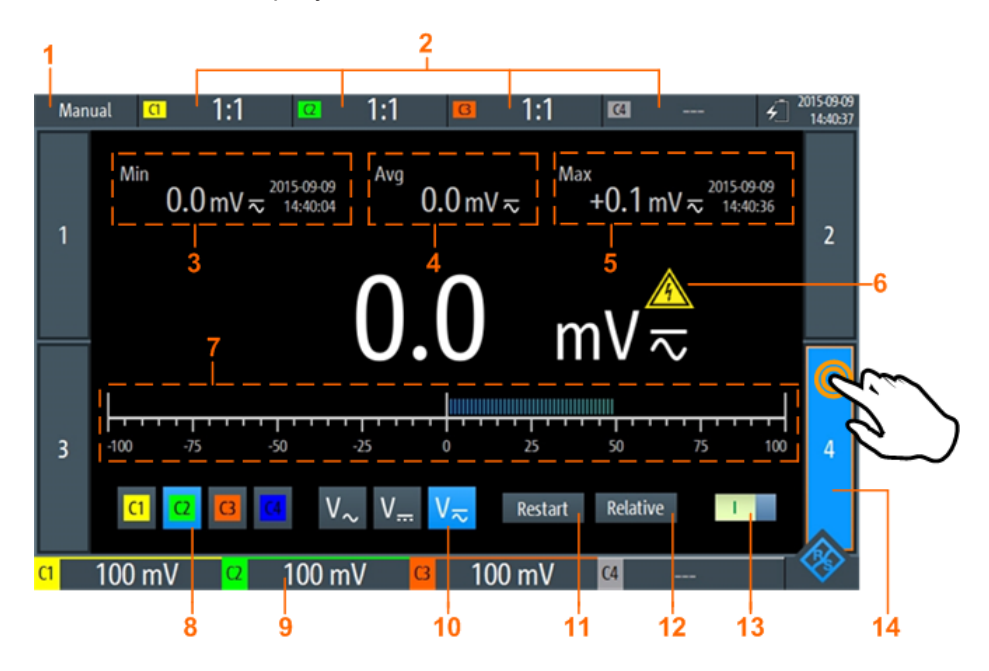

#### *Bild 7-4: Anzeige eines einzelnen Voltmeters*

- 1 = Messzustand. "Manuell": Messung läuft. "Halten" : Messung ist gestoppt.
- 2 = Tastkopfeinstellungen
- 3 = Minimalwert und Zeitstempel
- 4 = Mittelwert
- 5 = Maximalwert und Zeitstempel
- 6 = Warnzeichen, wird angezeigt, wenn Messwert über 30 V liegt
- 7 = Balkendiagramm mit Anzeige des Messwerts
- 8 = Quelle der Messung (Eingangskanal). Ausgewählte Quelle wird hervorgehoben.
- 9 = Messbereiche von aktiven Kanälen
- <span id="page-162-0"></span>10 = Messart (AC, DC oder AC+DC). Ausgewählte Quelle wird hervorgehoben.
- 11 = Neustart der Messung und Rücksetzung aller Werte
- 12 = Aktiviert oder deaktiviert relative Messung
- 13 = Ein/Aus-Schalter für ausgewähltes Multimeter
- 14 = Angezeigtes Voltmeter, gekennzeichnet durch hervorgehobene Nummer

Die Tasten am unteren Rand der Anzeige ermöglichen folgende Schnelleinstellungen:

- **[Eingangssignal \(Input Signal\)](#page-165-0)**
- **[Messart \(Measure Type\)](#page-164-0)**
- [Test neu starten \(Restart Test\)](#page-165-0)
- **[Relativ \(Relative\)](#page-165-0)**

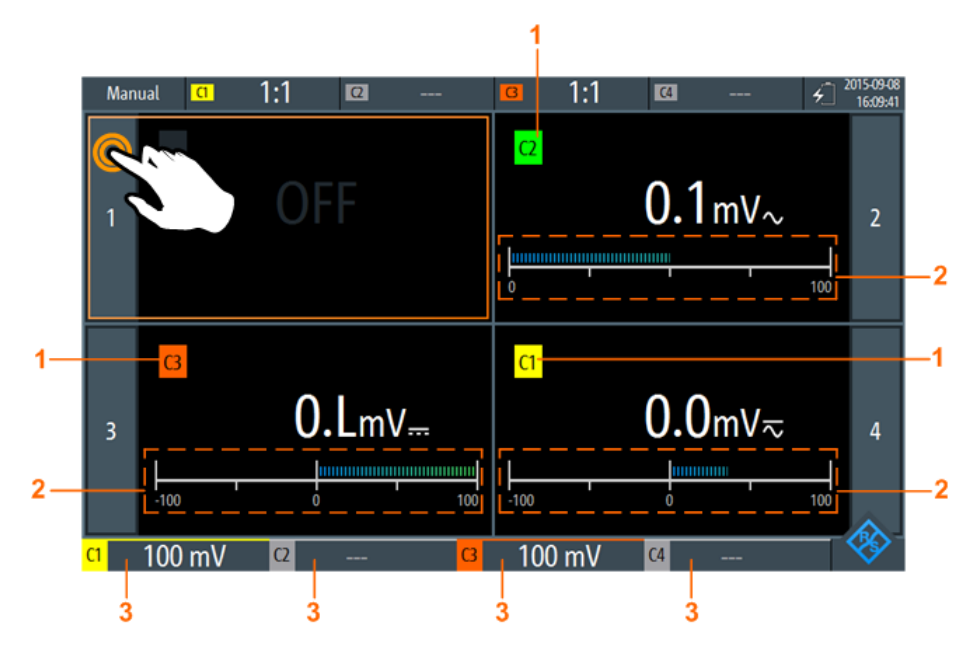

*Bild 7-5: Anzeige von vier Voltmetern*

- 1 = Kanal, der vom Voltmeter gemessen wird
- 2 = Balkendiagramm mit Anzeige des Messwerts
- 3 = Messbereiche von aktiven Kanälen

Im Multimeter-Modus haben die Tasten eine andere Funktion als im Oszilloskop-Modus:

- Mit den vertikalen [RANGE-] und [POS]-Tasten wird der Messbereich des ausgewählten Kanals angepasst.
- Die Taste [MEAS] öffnet das Menü "Meter".
- Die folgenden Tasten funktionieren wie gewohnt: [FILE],  $\bullet$ ,  $\bullet$ ,  $\bullet$ , [PRESET], [MODE], [BACK].
- Alle anderen Tasten haben keine Funktion.

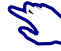

#### **Voltmeter anzeigen**

- Methoden zum Umschalten zur Anzeige eines einzelnen Voltmeters:
	- Tippen Sie auf die Voltmeter-Nummer, wie in Bild 7-5 gezeigt.
- Wählen Sie mit dem Drehrad ein Voltmeter aus und drücken Sie die Drehradtaste.
- ► Methoden zum Anzeigen aller vier Voltmeter:
	- Tippen Sie auf die hervorgehobene Nummer des geöffneten Voltmeters, wie in [Bild 7-4](#page-161-0) gezeigt.
	- Drücken Sie die Taste [BACK].

# **7.2.3 Voltmeter-Messungen durchführen**

- 1. Konfigurieren Sie die Kanäle für Voltmeter-Messungen im Menü "Vertical". Siehe [Kapitel 7.2.5, "Vertikale Einstellungen", auf Seite 166.](#page-165-0)
- 2. Wechseln Sie gegebenenfalls zur Anzeige eines einzelnen Voltmeters. Siehe ["Voltmeter anzeigen"](#page-162-0) auf Seite 163.
- 3. Wählen Sie den zu messenden Kanal aus (Nr. 8 in [Bild 7-4\)](#page-161-0).
- 4. Wählen Sie die Messart aus (Nr. 10).
- 5. Aktivieren Sie das Voltmeter (Nr. 13)
	- 6. Drücken Sie zum Anpassen des Messbereichs die [Range]-Tasten.
	- 7. Um relative Ergebniswerte zu erhalten:
		- a) Aktivieren Sie "Relativ" (Nr. 12).
		- b) Öffnen Sie das Menü "Meter", um einen benutzerdefinierten Referenzwert festzulegen.
		- c) Aktivieren Sie "Bezug" (Reference) und geben Sie den Referenzwert im Feld "Referenz manuell" (Reference Manual) ein.

**RUN<br>STOP** 

8. Drücken Sie die Taste [RUN STOP], um die Multimeter-Messung zu stoppen.

Links oben wird der Status "Halten" angezeigt. Beim Stoppen der Messung werden keine statistischen Werte gelöscht. Die Messung wird fortgesetzt, wenn Sie [RUN STOP] erneut drücken.

Alternativ können Sie das Voltmeter auswählen und die Multimeter-Einstellungen im Menü "Meter" anpassen.

### **7.2.4 Voltmeter-Einstellungen**

Zugriff: Menü "Meter"

<span id="page-164-0"></span>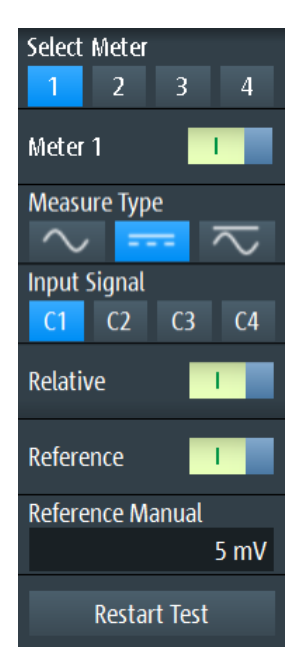

*Bild 7-6: Voltmeter-Einstellungen*

#### **Multimeter auswählen (Select Meter)**

Dient zur Auswahl eines der vier Voltmeter, dessen Einstellungen dann im Menü angezeigt werden.

#### **Multimeter <n> (Meter <n>)**

Schaltet das ausgewählte Voltmeter ein oder aus.

Fernsteuerbefehl: [METer<m>:SENSe:STATe](#page-412-0) auf Seite 413

#### **Messart (Measure Type)**

Stellt die Messart für das ausgewählte Voltmeter ein.

Die AC-Kopplung ist aktiviert, wenn der ausgewählte Kanal nur für AC-Messungen verwendet wird. Wird der ausgewählte Kanal auch für DC- oder AC+DC-Messungen verwendet, ist die AC-Kopplung deaktiviert und der AC-Wert wird aus den AC+DC- und DC-Werten berechnet. Die Genauigkeit der Ergebnisse verschlechtert sich.

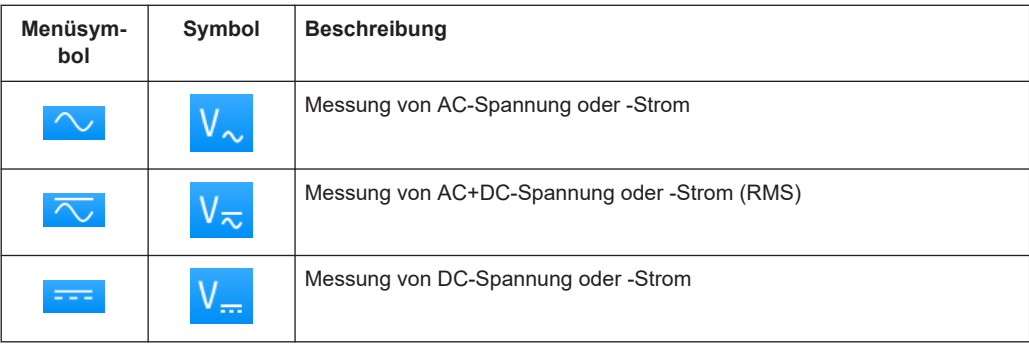

Für Strommessungen wird ein externer Querwiderstand oder I/U-Umsetzer benötigt.

<span id="page-165-0"></span>Fernsteuerbefehl:

[METer<m>:SENSe:FUNCtion](#page-419-0) auf Seite 420

#### **Eingangssignal (Input Signal)**

Gibt den Kanal an, der vom ausgewählten Voltmeter gemessen wird.

Fernsteuerbefehl: [METer<m>:SENSe:SOURce](#page-413-0) auf Seite 414

#### **Relativ (Relative)**

Aktiviert oder deaktiviert relative Messungen. Wenn Sie diese Funktion aktivieren, wird der aktuelle Messwert als Referenzwert genommen. Statt des Balkendiagramms werden der Referenzwert und der Messwert angezeigt (siehe Bild 7-7). Sie können auch einen Sollwert als Referenzwert festlegen (siehe "Bezug (Reference)/Referenz manuell (Reference Manual)" auf Seite 166).

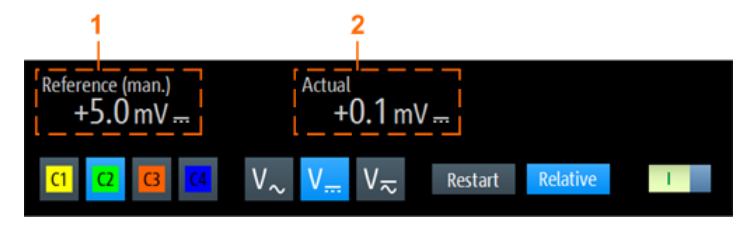

#### *Bild 7-7: Relative Messung*

1 = Referenzwert

2 = Messwert relativ zum Referenzwert

#### Fernsteuerbefehl:

[Kapitel 15.8.3, "Relative Messungen", auf Seite 418](#page-417-0)

#### **Bezug (Reference)/Referenz manuell (Reference Manual)**

"Bezug" (Reference) aktiviert oder deaktiviert den manuellen Referenzwert.

Wenn aktiv, geben Sie den Referenzwert im Feld "Referenz manuell" (Reference Manual) ein.

#### **Test neu starten (Restart Test)**

Führt einen Neustart der Messung und auch der statistischen Berechnung durch.

#### **[RANGE] / [POS]**

Im Multimeter-Modus wird mit den vertikalen [RANGE-] und [POS]-Tasten der Messbereich des ausgewählten Kanals angepasst.

Fernsteuerbefehl: [Kapitel 15.8.2, "Messkonfiguration", auf Seite 413](#page-412-0)

# **7.2.5 Vertikale Einstellungen**

Im "Meter"-Modus sind nur einige wenige vertikale Kanaleinstellungen relevant. Sie können die vertikalen Einstellungen für das Eingangssignal im "Scope"-Modus konfigurieren. Wenn Sie den "Meter"-Modus auswählen, wird die Konfiguration beibehalten.

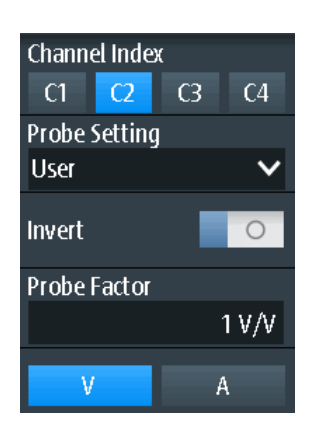

#### **Kanalindex (Channel Index)**

Gibt den zu konfigurierenden Kanal an. Alle Einstellungen im Vertical-Menü beziehen sich auf den ausgewählten Kanal.

Sie können auch die Kanaltaste drücken und gedrückt halten, um das entsprechende Vertical-Menü zu öffnen.

### **Tastkopfeinstellung (Probe Setting)**

Gibt den Teilerfaktor des angeschlossenen Tastkopfs an.

Im Menü sind die gängigen Teilerfaktoren aufgeführt. Wenn die Liste nicht den gewünschten Faktor enthält, wählen Sie "Benutzer" (User) und stellen den "Teilerfaktor (Probe Factor)" auf Seite 167 ein.

Stellen Sie sicher, dass das Teilerverhältnis auf dem Gerät auf den verwendeten Tastkopf eingestellt wird. Andernfalls geben die Messergebnisse nicht den tatsächlichen Spannungspegel wieder und Sie schätzen das tatsächliche Risiko möglicherweise falsch ein.

Wenn die AC-Kopplung eingestellt ist, hat die Dämpfung passiver Sonden keine Auswirkung, und die Spannung wird mit dem Faktor 1:1 an das Gerät angelegt. Beachten Sie die Spannungsgrenzen, sonst können Sie das Gerät beschädigen.

#### **Invert**

Schaltet die Invertierung der Signalamplitude ein oder aus. Invertierung wird in den Messkurven-Kompaktanzeigen durch eine Linie über dem Kanalnamen angezeigt.

#### **Teilerfaktor (Probe Factor)**

Legt einen benutzerdefinierten Teilungsfaktor fest, wenn die Sonde eine ungewöhnliche Dämpfung hat, sowie die Einheit (V oder A). Die Einstellung ist verfügbar, wenn "Tastkopfeinstellung" (Probe Setting) auf "Benutzer" (User) gesetzt ist.

# <span id="page-167-0"></span>8 Daten-Logging

Der Datenlogger zeichnet Oszilloskop- oder Multimeterdaten auf, die von bis zu vier verschiedenen Messungen erfasst wurden. Das Logging kann bis zu 23 Tage umfassen. Die Aufzeichnungen werden als Diagramm auf dem Bildschirm angezeigt und können in 10 verschiedenen Slots gespeichert werden. Mithilfe der Funktionen "Zoom" und "Cursor" können erfasste Daten analysiert werden.

# **8.1 Auf Logger-Modus zugreifen**

1. Drücken Sie die Taste [MODE].

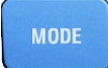

2. Wählen Sie "Logger" aus.

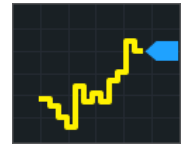

Die Logger-Bedienoberfläche wird angezeigt. Wenn eine Oszilloskop- oder Multimeter-Messung aktiv ist, wird das Logging beim Aufruf des Logger-Modus automatisch gestartet.

# **8.2 Logger-Anzeige**

Bei der Aufzeichnung von Daten von Oszilloskopmessungen können alle aktiven Messungen gleichzeitig aufgezeichnet werden. Die Logger-Anzeige enthält entweder alle Aufzeichnungen mit den letzten Ergebnissen oder eine einzelne Aufzeichnung mit letzten und statistischen Ergebnissen.

Logger verwenden

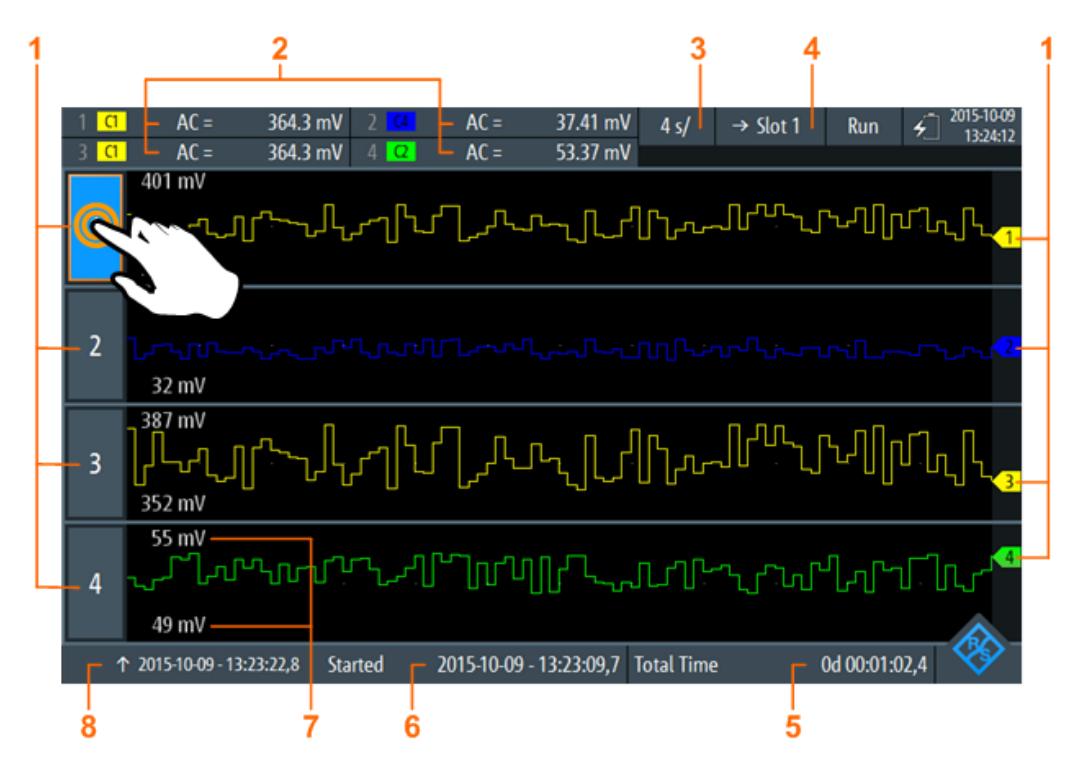

#### *Bild 8-1: Logger-Anzeige mit allen aufgezeichneten Oszilloskopmessungen*

- 1 = Logger-Kanal, jeder Logger-Kanal zeichnet eine einzige Messung auf
- 2 = Letzte Werte der aufgezeichneten Messungen (abhängig von Logging-Typ und Messtyp)
- 3 = Zeitbasis
- 4 = Im aktiven Modus (Aufzeichnung): →Slot <x> ist das Slot, in das Daten geschrieben werden. Im Stopp-Modus: Slot <x> ist das aktive Slot, in dem Daten gespeichert oder aus dem Daten geladen wurden
- 5 = Aufzeichnungszeit
- 6 = Startzeit
- 7 = Oberer und unterer Skalierungswert jeder Messung
- 8 = Zeitstempel auf der linken Seite der Anzeige

#### **Aufgezeichnete Messungen anzeigen**

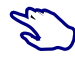

- 1. Tippen Sie zum Anzeigen einer einzelnen Aufzeichnung auf eine der aufgezeichneten Messungen, wie in Bild 8-1 gezeigt.
- 2. Tippen Sie zum Anzeigen aller Aufzeichnungen auf die hervorgehobene Nummer des offenen Logger-Kanals.

# **8.3 Logger verwenden**

Es können bis zu vier verschiedene Oszilloskop- oder Multimeter-Messungen (eine mit R&S RTH1002, vier mit R&S RTH1004) oder zwei Zählermessungen gleichzeitig aufgezeichnet werden. Für Zählermessungen ist Option R&S RTH-K33 erforderlich.

# **8.3.1 Daten aufzeichnen**

Bevor Sie das Logging starten, müssen Sie die Messungen, die aufgezeichnet werden sollen, konfigurieren und aktivieren. Siehe dazu die Beschreibungen in:

- [Kapitel 4.2, "Automatische Messungen", auf Seite 87](#page-86-0)
- [Kapitel 7, "Multimeter-Messungen", auf Seite 156](#page-155-0)
- [Kapitel 11, "Frequenzzähler \(R&S](#page-269-0) RTH-K33)", auf Seite 270
- 1. Rufen Sie den Logger-Modus auf (siehe [Kapitel 8.1, "Auf Logger-Modus zugrei](#page-167-0)[fen", auf Seite 168](#page-167-0)).
- 2. Wählen Sie das Menü "Logger" aus.
- 3. Wählen Sie die Quelle aus, die aufgezeichnet werden soll.
- 4. Wählen Sie die Abtastrate aus.

Wenn Sie die Quelle oder Abtastrate während der Aufzeichnung ändern, werden Sie aufgefordert, das Logging mit der neuen Einstellung neu zu starten. Ohne Neustart des Loggers bleiben Quelle oder Abtastrate unverändert.

- 5. Wählen Sie die horizontale Skalierung aus. Diese Skalierung ist standardmäßig auf "Auto" eingestellt. In diesem Fall werden alle aufgezeichneten Daten immer angezeigt, wobei die Skalierung automatisch angepasst wird, wenn sich die Datenmenge vergrößert.
- 6. Wählen Sie das Slot für die Speicherung der aufgezeichneten Daten aus.
- 7. Geben Sie optional einen Namen für das Slot ein.
- 8. Drücken Sie die Taste [RUN STOP], um das Logging zu starten.

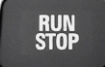

Wird das Logging gestoppt, werden die aufgezeichneten Daten automatisch im ausgewählten Slot gespeichert.

Jedes Slot speichert die Daten einer einzelnen Logging-Periode. Wird das Slot ein zweites Mal verwendet, werden die gespeicherten Daten überschrieben.

# **8.3.2 Automatische und manuelle Skalierung**

Normalerweise passt das Gerät die vertikale Skala der Logger-Daten automatisch anhand der statistischen Werte an. Wenn die automatische Skala und die Position aufgrund von Ausreißern in den Messergebnissen nicht optimal sind, können Sie die Skalierung manuell anpassen. Der Skalierungsmodus wird in der Anzeige einer einzelnen Aufzeichnung in der rechten oberen Ecke des Bildschirms angezeigt.

#### Logger verwenden

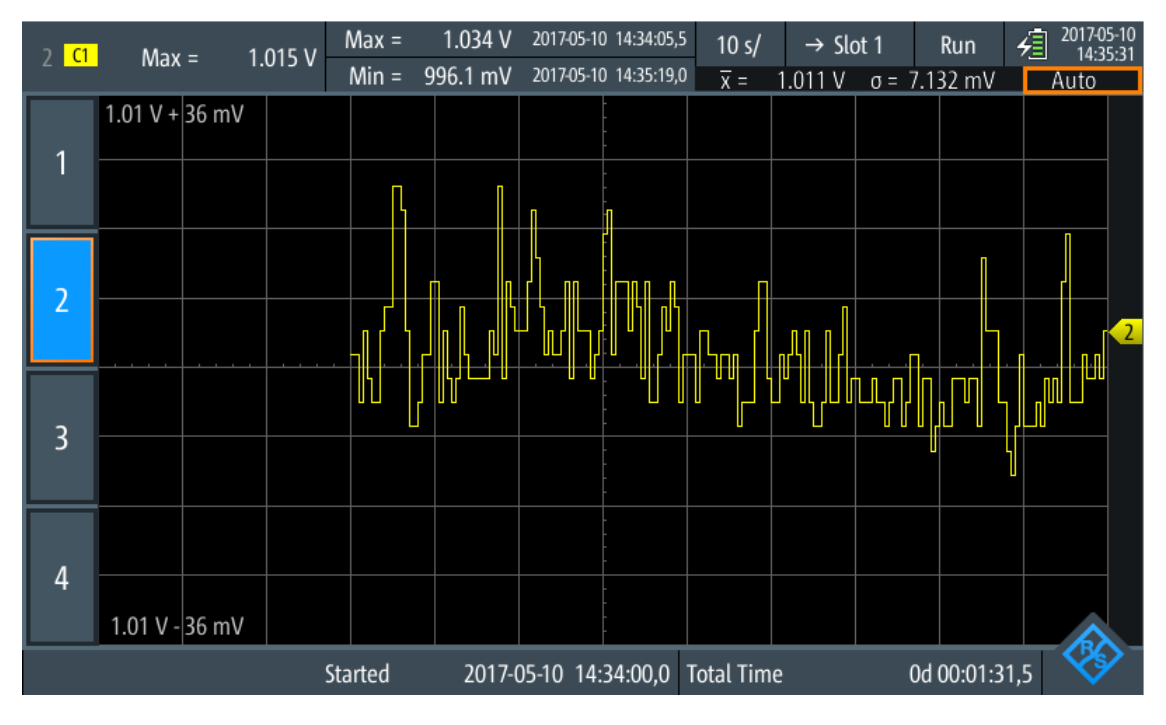

*Bild 8-2: Anzeige einer einzelnen Aufzeichnung mit hervorgehobenem Skalierungsmodus*

► Um die vertikale Skala und Position manuell zu ändern, die vertikalen [RANGE-] und [POS]-Tasten drücken.

In beiden Anzeigen (einzelne Aufzeichnung und alle Aufzeichnungen) wirken sich die Tasten nur auf den ausgewählten Kanal aus.

- ► Vorgehensweise, um einen einzelnen Logger-Kanal auf automatische Skalierung zurückzusetzen:
	- a) Wechseln Sie zur Anzeige einer einzelnen Aufzeichnung des Kanals.
	- b) Drücken Sie [AUTOSET].
- ► Vorgehensweise, um alle Logger-Kanäle auf automatische Skalierung zurückzusetzen:
	- a) Wechseln Sie zur Anzeige aller Aufzeichnungen.
	- b) Drücken Sie [AUTOSET].

Beachten Sie, dass mit [AUTOSET] auch die horizontale Skalierung auf "Auto" eingestellt wird.

Fernsteuerbefehle:

- [LOGGer:AUToset](#page-434-0) auf Seite 435
- [LOGGer:MEASurement<m>:VERTical:AUTO](#page-434-0) auf Seite 435
- LOGGer: MEASurement<m>: VERTical: UPPer auf Seite 435
- LOGGer: MEASurement<m>: VERTical: LOWer auf Seite 435
- LOGGer: MEASurement<m>: VERTical: DEViation auf Seite 436

LOGGer: MEASurement<m>: VERTical: MEAN auf Seite 436

# **8.3.3 Aufgezeichnete Daten laden**

Aufgezeichnete Daten können aus dem Slot, in dem sie gespeichert sind, geladen werden.

- 1. Rufen Sie den Logger-Modus auf (siehe [Kapitel 8.1, "Auf Logger-Modus zugrei](#page-167-0)[fen", auf Seite 168](#page-167-0)).
- 2. Wählen Sie das Menü "Logger" aus.
- 3. Wenn ein Daten-Logging aktiv ist, drücken Sie [RUN STOP], um es zu stoppen.
- 4. Wählen Sie das Slot mit den Aufzeichnungen aus, die angezeigt werden sollen.
- 5. Tippen Sie auf "Slot laden" (Load Slot), um die gespeicherten Aufzeichnungen anzuzeigen.

### **8.3.4 Aufgezeichnete Daten löschen**

In den Slots gespeicherte Aufzeichnungen können einzeln oder alle gelöscht werden.

Aufzeichnungen in einem einzelnen Slot löschen:

- 1. Wählen Sie das Slot mit den Aufzeichnungen aus, die gelöscht werden sollen.
- 2. Tippen Sie auf "Slot rücksetzen" (Clear Slot).

Aufzeichnungen in allen Slots löschen:

► Tippen Sie auf "Alle Slots rücksetzen" (Clear All Slots).

# **8.4 Logger-Einstellungen**

Zugriff: Menü "Logger"

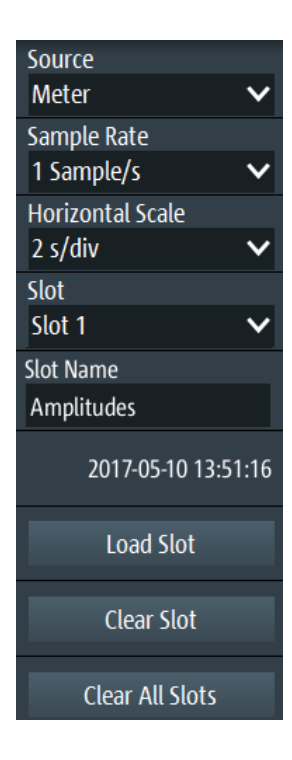

#### **Quelle (Source)**

Gibt die Logger-Quelle an: "Oszilloskop", "Multimeter" oder "Zähler" (mit Option R&S RTH-K33).

Wenn Sie die Quelle während der Aufzeichnung ändern, werden Sie aufgefordert, das Logging neu zu starten. Ohne Neustart bleibt die Quelle unverändert.

Fernsteuerbefehl:

[LOGGer:SOURce](#page-431-0) auf Seite 432

#### **Abtastrate (Sample Rate)**

Gibt die Anzahl Abtastwerte pro Sekunde für das Logging an.

Wenn Sie die Abtastrate während der Aufzeichnung ändern, werden Sie aufgefordert, das Logging neu zu starten. Ohne Neustart bleibt die Abtastrate unverändert.

Fernsteuerbefehl:

[LOGGer:TIMebase:SRATe](#page-431-0) auf Seite 432

#### **Horizontale Skala (Horizontal Scale)**

Gibt die horizontale Skalierung der aufgezeichneten Daten an.

Diese Skalierung ist standardmäßig auf "Auto" eingestellt. In diesem Fall werden alle aufgezeichneten Daten immer angezeigt.

Fernsteuerbefehl: [LOGGer:TIMebase:SCALe](#page-431-0) auf Seite 432

#### **Slot**

Wählen Sie einen der zehn Speicherslots zum Speichern der aufgezeichneten Daten aus. Daten werden automatisch im ausgewählten Slot gespeichert, wenn Sie die Aufzeichnung stoppen, Quelle oder Abtastrate ändern oder PRESET drücken. Das Slot kann während der Aufzeichnung geändert werden.

Wenn Daten im Slot gespeichert sind, wird die Startzeit der gespeicherten Daten im Menü angezeigt.

Fernsteuerbefehl: [LOGGer:SLOT:CURRent](#page-432-0) auf Seite 433

#### **Slot-Name**

Geben Sie einen optionalen Slotnamen zur Beschreibung der aufgezeichneten Daten ein. Die maximale Länge des Namens beträgt 20 Zeichen.

Fernsteuerbefehl: [LOGGer:SLOT:SLOT<m>:NAME](#page-432-0) auf Seite 433

#### **Slot laden (Load Slot)**

Lädt die im ausgewählten Slot gespeicherten Daten.

Ist nur möglich, wenn das Logging gestoppt ist.

# Fernsteuerbefehl:

[LOGGer:SLOT:LOAD](#page-433-0) auf Seite 434 [LOGGer:SLOT:SLOT<m>:HASData?](#page-432-0) auf Seite 433

#### **Slot rücksetzen (Clear Slot)**

Löscht die im ausgewählten Slot gespeicherten Daten.

Ist nur möglich, wenn das Logging gestoppt ist.

Fernsteuerbefehl: [LOGGer:SLOT:CLEar](#page-433-0) auf Seite 434

#### **Alle Slots rücksetzen (Clear All Slots)**

Löscht die Daten in allen Slots. Ist nur möglich, wenn das Logging gestoppt ist. Fernsteuerbefehl: [LOGGer:ACLR](#page-433-0) auf Seite 434

# **8.5 Aufgezeichnete Daten analysieren**

Aufgezeichnete Daten können mit dem "Cursor" und dem "Zoom" analysiert werden. Zur späteren Analyse aufgezeichneter Daten werden die Daten automatisch gespeichert. Die gespeicherten Daten können Sie in die Anzeige laden.

# **8.5.1 Cursor**

Sie können aufgezeichnete Daten mithilfe von Cursor-Messungen analysieren (siehe auch [Kapitel 4.3, "Cursor-Messungen", auf Seite 95\)](#page-94-0).

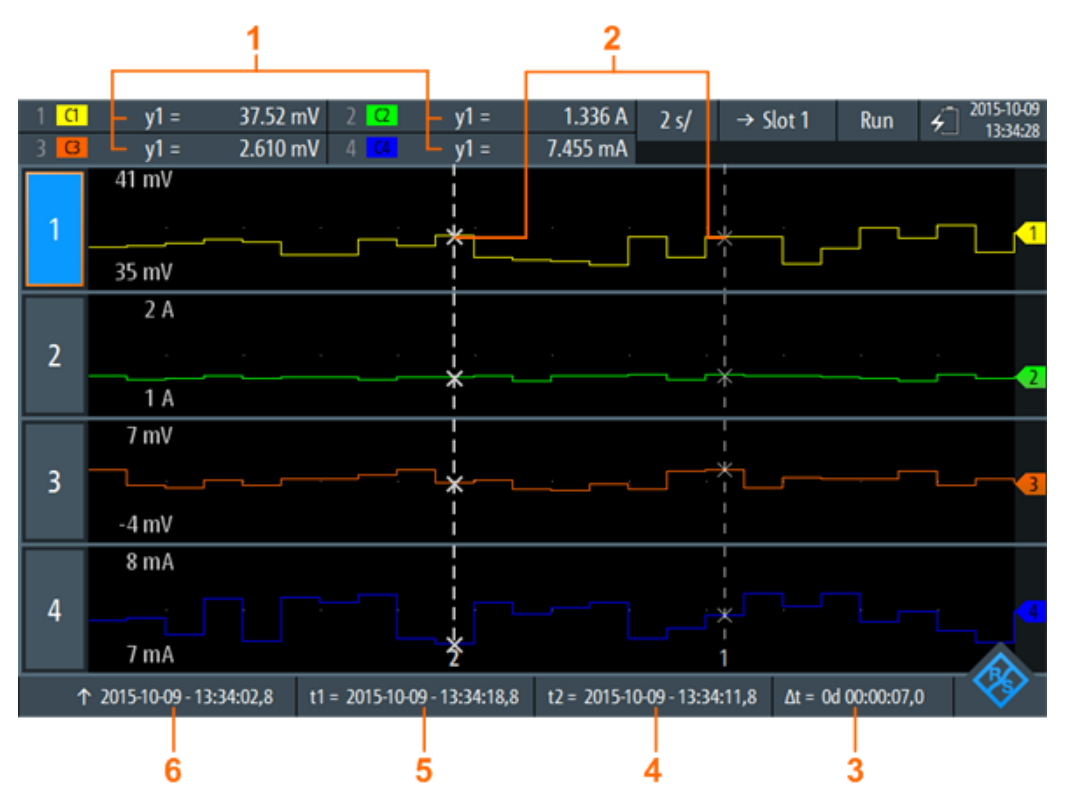

#### *Bild 8-3: Logger-Anzeige mit Cursorn*

- 1 = Werte der Kreuzungen zwischen der ausgewählten Cursor-Linie und der Messkurve
- 2 = Cursor-Linien
- 3 = Betrag der Zeitdifferenz zwischen den Cursor-Linien Δt = |t1-t2|
- 4 = Position von Cursor-Linie 2
- 5 = Position von Cursor-Linie 1
- 6 = Zeitstempel des aufgezeichneten Signals auf der linken Seite der Anzeige

Zum Auswählen einer der zwei Cursor-Linien auf eine Cursor-Linie tippen oder mit dem Drehrad navigieren und auswählen. Die ausgewählte Linie wird als fette Linie hervorgehoben.

Fernsteuerbefehle für Cursor-Ergebnisse:

- [LOGGer:CURSor<m>:RESult<n>\[:AMPLitude\]?](#page-437-0) auf Seite 438
- [LOGGer:CURSor:RESult<n>:DELTa?](#page-437-0) auf Seite 438
- LOGGer: CURSor<m>: POSition auf Seite 439
- LOGGer: CURSor: TDELta? auf Seite 439

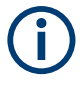

Für den Logger-Cursor kann nur ein "Cursorwert" (Cursor Value) angegeben werden. Die Cursor-Einstellungen "Typ" (Type) und "Quelle" (Source) sind für das Logging nicht relevant und deshalb nicht verfügbar.

# Zugriff: Menü "Cursor"

**Beschreibung von Einstellungen**

Enabled **Cursor Value** Average  $\checkmark$ **Track scaling** Coupling  $\circ$ Set to screen

*Bild 8-4: Cursor-Einstellungen*

### **Aktivieren (Enable)**

Aktiviert oder deaktiviert die Cursor-Messung.

Fernsteuerbefehl: [LOGGer:CURSor\[:STATe\]](#page-436-0) auf Seite 437

#### **Cursorwert (Cursor Value)**

Gibt den gemessenen Kreuzungspunkt zwischen den Cursor-Linien und der Messkurve an (siehe [Bild 8-5](#page-176-0)). Diese Einstellungen sind nur gültig, wenn das Daten-Logging länger als 2 Tage und 7 Stunden dauert. Nach dieser Zeit komprimiert der Logger vier Logging-Werte in einem "Minimum"-, "Mittelwert" (Average)- und "Maximum"-Wert.

Aufgezeichnete Daten analysieren

<span id="page-176-0"></span>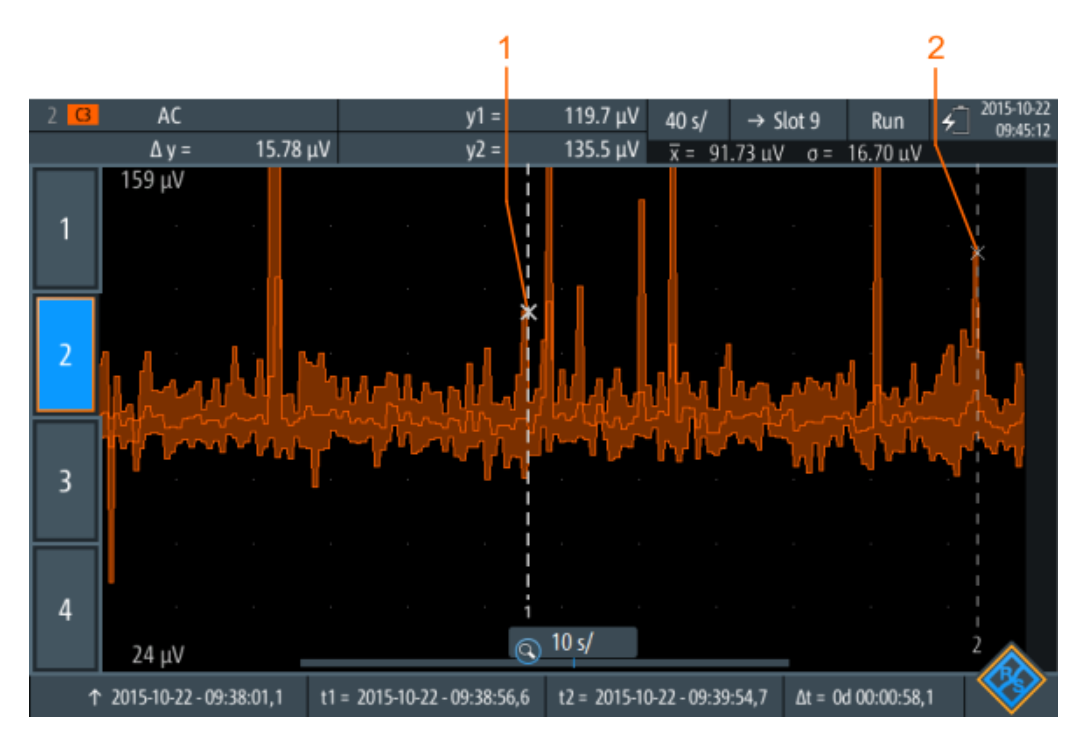

*Bild 8-5: Logger-Cursor mit summierten Daten*

1 = Maximalwert von Cursor-Linie 1

2 = Maximalwert von Cursor-Linie 2

#### Fernsteuerbefehl:

[LOGGer:CURSor:TYPE](#page-436-0) auf Seite 437

#### **Skal. anpassen (Track scaling)**

Falls aktiviert, wird die Position der Cursor-Linien bei einer Änderung der Skalierung angepasst. Die Cursor-Linien behalten ihre relative Position zur Messkurve bei.

Falls deaktiviert, bleiben die Cursor-Linien an ihrer Position auf dem Display, wenn die Skalierung geändert wird.

Fernsteuerbefehl: [LOGGer:CURSor:SCPLing](#page-436-0) auf Seite 437

#### **Kopplung (Coupling)**

Koppelt die Cursor-Linien, sodass der Abstand zwischen den beiden Linien gleich bleibt, wenn einer der Cursor verschoben wird.

Fernsteuerbefehl: [LOGGer:CURSor:COUPling](#page-436-0) auf Seite 437

#### **Zentrieren (Set to screen)**

Setzt die Cursor auf eine Standardposition auf dem Bildschirm. Dies ist hilfreich, wenn die Cursor vom Display verschwunden sind oder für einen längeren Abstand verschoben werden müssen.

Fernsteuerbefehl:

[LOGGer:CURSor:SCReen](#page-437-0) auf Seite 438

# **8.5.2 Zoom**

Sie können aufgezeichnete Daten mithilfe der Funktion "Zoom" analysieren (siehe auch [Kapitel 4.1, "Zoom", auf Seite 85](#page-84-0)).

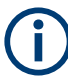

Der Zoom ist nur verfügbar, wenn genug Daten aufgezeichnet wurden. Die Zoomeinstellungen im Logger-Modus entsprechen denen im Oszilloskop-Modus, aber der Zeitraum ist viel größer.

Dauert das Daten-Logging länger als 2 Tage und 7 Stunden, komprimiert der Logger vier Logging-Werte in einem minimalen, gemittelten und maximalen Wert (siehe Bild 8-6).

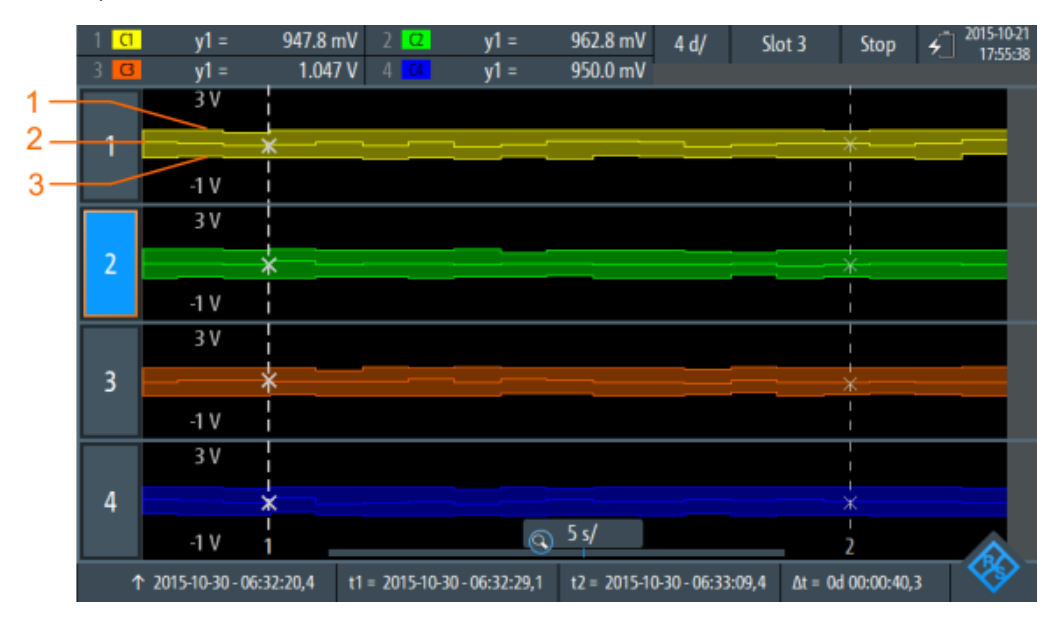

*Bild 8-6: Logger-Zoom mit summierten Daten*

- 1 = Maximalwerte
- 2 = Mittelwerte
- 3 = Minimalwerte

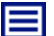

#### **Beschreibung von Einstellungen**

Zugriff: Menü "Zoom"

Aufgezeichnete Daten analysieren

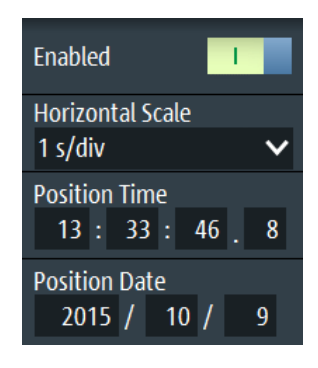

*Bild 8-7: Zoomeinstellungen*

#### **Aktivieren (Enable)**

Schaltet den Zoom ein oder aus.

Fernsteuerbefehl: [LOGGer:ZOOM:ENABle](#page-438-0) auf Seite 439

#### **Horizontale Skala (Horizontal Scale)**

Stellt die horizontale Skalierung der horizontalen Achse für alle aufgezeichneten Signale in Sekunden pro Skalenteile (s/div) ein.

Fernsteuerbefehl: [LOGGer:ZOOM:SCALe](#page-438-0) auf Seite 439

#### **Position, Positionsadatum (Position Date)**

Legt die Position des gezoomten Bereichs in Bezug zur linken Seite der Anzeige fest. Fernsteuerbefehl:

[LOGGer:ZOOM:POSition](#page-439-0) auf Seite 440

# **8.5.3 Logger-Statistik**

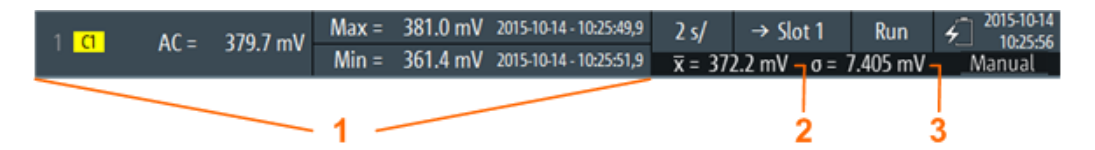

#### *Bild 8-8: Logger-Statistik*

1 = Messergebnisse, die Anzeige ist vom Logger-Modus und der ausgewählten Messung abhängig

- 2 = Mittelwertstatistik
- 3 = Standardabweichungsstatistik

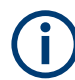

Statistiken werden nur in der Anzeige einer einzelnen Aufzeichnung angezeigt.

Fernsteuerbefehle für Logger-Statistiken:

LOGGer: RECording: STARt? auf Seite 440

- LOGGer: RECording: TOTal? auf Seite 440
- LOGGer: MEASurement<m>:RESult: CURRentsampl? auf Seite 441
- [LOGGer:MEASurement<m>:RESult:MAXimum:POSition?](#page-440-0) auf Seite 441
- [LOGGer:MEASurement<m>:RESult:MAXimum:VALue?](#page-440-0) auf Seite 441
- LOGGer: MEASurement<m>:RESult:MINimum:POSition? auf Seite 441
- [LOGGer:MEASurement<m>:RESult:MINimum:VALue?](#page-441-0) auf Seite 442
- [LOGGer:MEASurement<m>:RESult:MEAN?](#page-441-0) auf Seite 442
- [LOGGer:MEASurement<m>:RESult:STDDev?](#page-441-0) auf Seite 442
- LOGGer: MEASurement<m>: ENABled? auf Seite 442
- LOGGer: MEASurement<m>: TYPE? auf Seite 443
- [LOGGer:MEASurement<m>:SOURce?](#page-442-0) auf Seite 443

# **8.6 Export von Logger-Aufzeichnungen**

Export bedeutet, dass eine Logger-Aufzeichnung (Slot) zur weiteren Analyse in einer CSV- oder MAT-Datei gespeichert wird. Ein Export ist nur möglich, wenn sich das Gerät im "Logger"-Modus befindet. Das Gerät speichert immer die Daten des letzten gespeicherten Slots, d. h., Sie können das zu speichernde Slot nicht auswählen.

Im Logger-Modus können Sie auch die Daten der gemessenen Messkurven speichern. Die Messkurvendaten haben keine Zeitkorrelation mit den Logger-Daten. Einzelheiten zum Messkurvenexport finden Sie in [Kapitel 12.4, "Messkurven", auf Seite 284](#page-283-0).

- 1. Wenn das Daten-Logging aktiv ist, drücken Sie [RUN/STOP], um es zu stoppen. Die aufgezeichneten Daten werden automatisch im Slot gespeichert.
- 2. Drücken Sie die Taste [FILE].
- 3. Tippen Sie auf "Logger-Aufzeichnungen" (Logger Records).
- 4. Tippen Sie auf "Exportieren als".
- 5. Wählen Sie den "Dateityp" aus, geben Sie den "Dateinamen" ein und ändern Sie den Ordner, falls nötig. Wenn ein USB-Stick angeschlossen ist, wird die Datei dort gespeichert. Andernfalls wird die Datei im Ordner Export auf der microSD-Karte gespeichert.
- 6. Tippen Sie auf "Speichern".

Die Daten des letzten verwendeten Slots werden gespeichert.

#### Fernsteuerbefehle:

- LOGGer: SLOT: EXPort: NAME auf Seite 444
- LOGGer: SLOT: EXPort: SAVE auf Seite 444
### **8.6.1 Logger-Aufzeichnungen in MATLAB**

Zum Analysieren von Logger-Aufzeichnungen in MATLAB müssen Sie die Logger-Daten in einer MAT-Datei speichern. Wenn Sie die Datei in MATLAB laden, sehen Sie folgende Struktur:

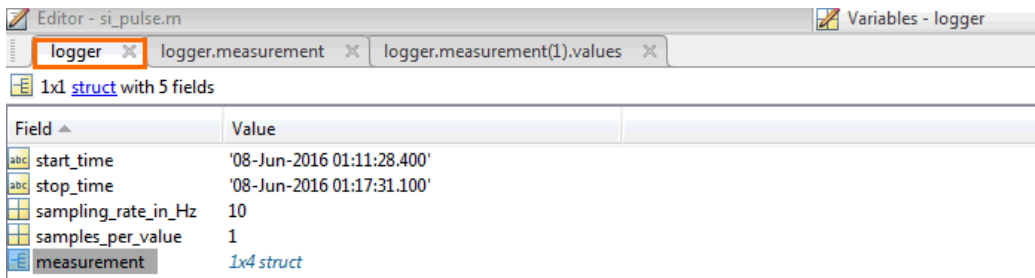

Die Struktur "logger" enthält eine Unterstruktur namens "measurement":

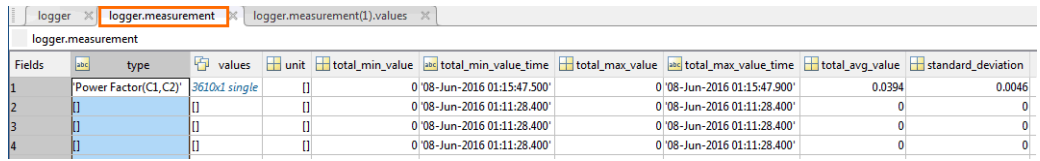

### Die Struktur "measurement" enthält die Werte:

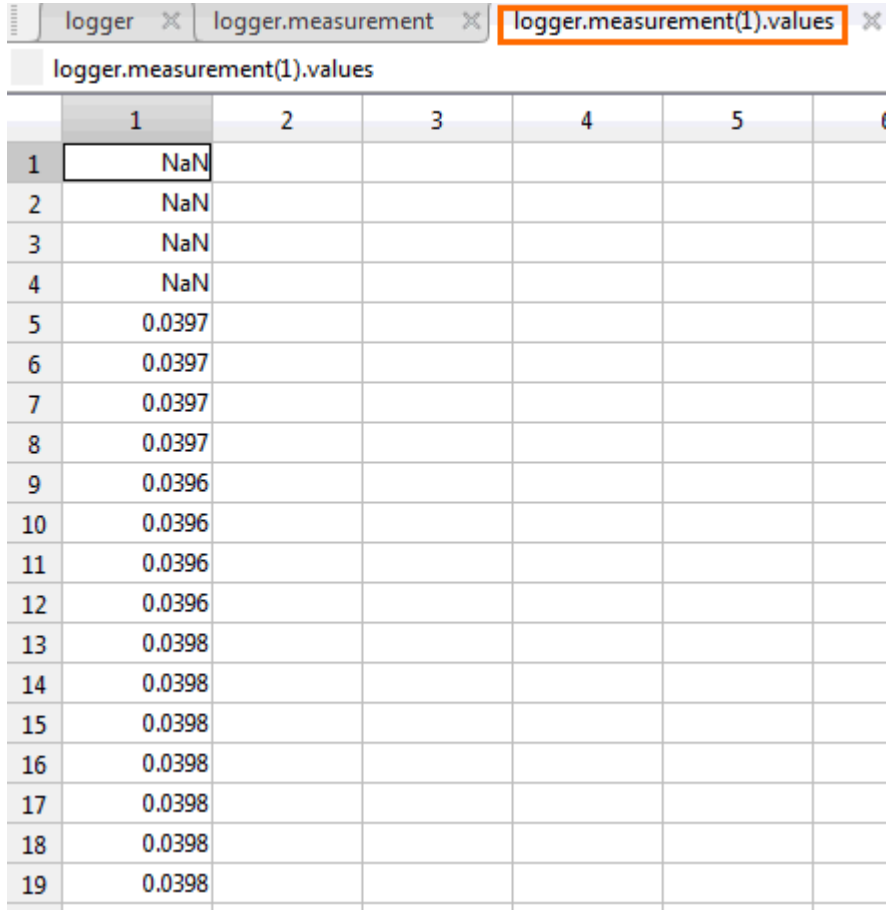

Erforderliche Attribute werden in [Kapitel 8.6.3, "Attribute in exportierten Logger-Auf](#page-182-0)[zeichnungen", auf Seite 183](#page-182-0) beschrieben.

Außer in MATLAB können die exportierten MAT-Dateien auch mit der Open-Source-Software "Octave" gelesen werden. "Octave" sucht nach Kompatibilität von Befehlen mit MATLAB.

### **8.6.2 Logger-Aufzeichnungen in CSV-Dateien**

Logger-Daten werden in zwei CSV-Dateien gespeichert. Eine Datei enthält die Datenwerte und ist durch \*Wfm.\* im Dateinamen gekennzeichnet. Die zweite Datei enthält die Header-Daten, die zur Datenanalyse erforderlich sind.

#### **Beispiel:**

```
logger.wfm.csv
logger.csv
```
logger.wfm.csv enthält die aufgezeichneten Datenwerte. logger.csv enthält die Header-Daten, die zur Interpretation der Datenwerte erforderlichen Attribute.

In der Header-Datei sind die Attributnamen und -werte aufgelistet (ein Attribut pro Zeile).

```
RecordedSource:Scope:
ActiveLoggerChannels:1:
...
```
Die Header-Datei enthält viele Attribute, aber Sie benötigen nur einige davon. In der folgenden Abbildung sind erforderliche Attribute markiert und die meisten nicht benötigten Attribute ausgeblendet. Einige Attribute werden für jeden Logger-Kanal angegeben (Messtyp, Einheit, statistische Daten). Die Attribute eines Logger-Kanals beginnen mit ArrayItem:Index.

Export von Logger-Aufzeichnungen

<span id="page-182-0"></span>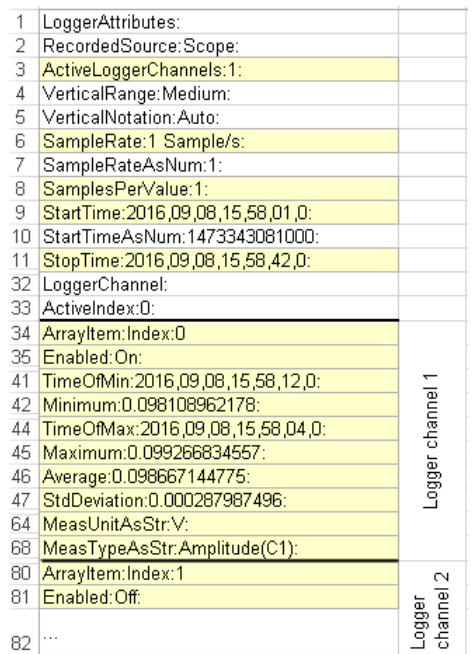

Erforderliche Attribute werden in Kapitel 8.6.3, "Attribute in exportierten Logger-Aufzeichnungen", auf Seite 183 beschrieben.

### **8.6.3 Attribute in exportierten Logger-Aufzeichnungen**

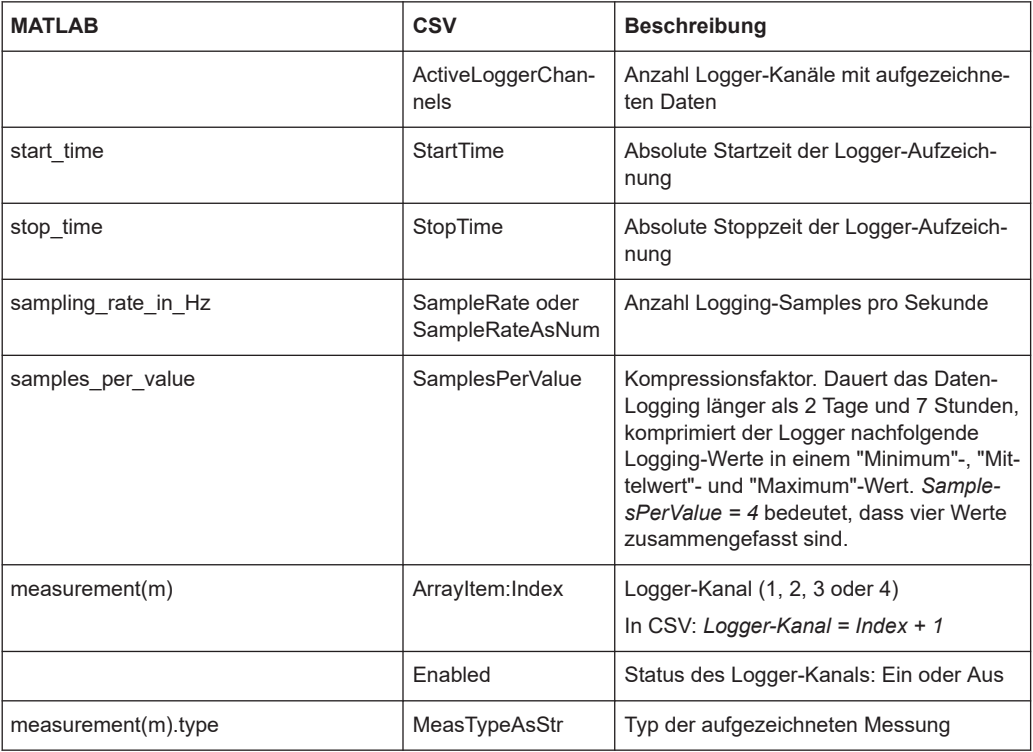

Die folgenden Attribute sind zur Interpretation der exportierten Datenwerte erforderlich.

## Export von Logger-Aufzeichnungen

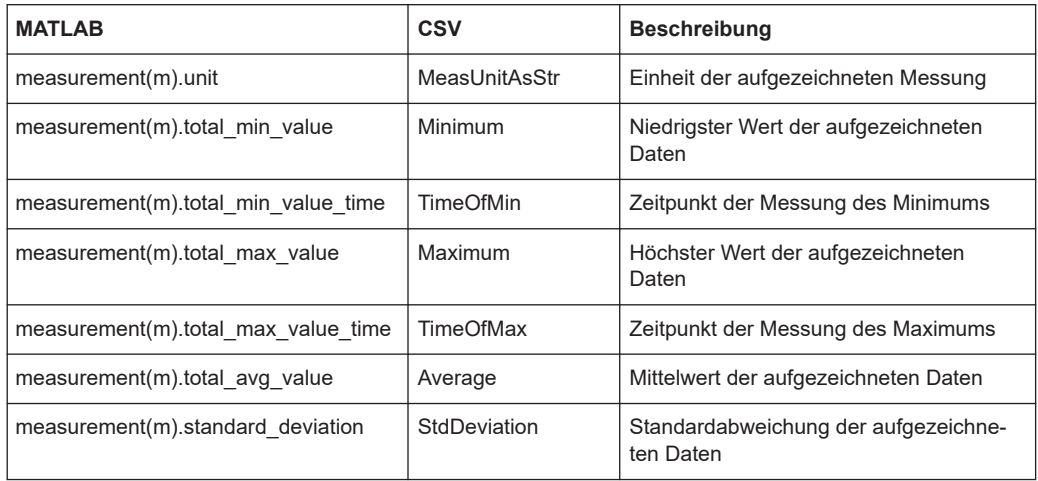

# 9 Protokollanalyse

Mit dem R&S RTH und zusätzlichen Optionen können die folgenden seriellen Protokolle analysiert werden:

- [Serial Peripheral Interface \(SPI\)](#page-202-0)  Option R&S RTH-K1 erforderlich.
- Inter-Integrated circuit bus (I<sup>2</sup>C) Option R&S RTH-K1 erforderlich.
- [Schnittstellen UART / RS-232 / RS-422 / RS-485](#page-209-0) Option R&S RTH-K2 erforderlich.
- [Controller Area Network \(CAN\)](#page-215-0)  Option R&S RTH-K3 erforderlich.
- [CAN mit flexibler Datenrate \(CAN FD\)](#page-215-0) Option R&S RTH-K9 erforderlich.
- [Local Interconnect Network \(LIN\)](#page-230-0)  Option R&S RTH-K3 erforderlich.
- [Single Edge Nibble Transmission \(SENT\)](#page-240-0) Option R&S RTH-K10 erforderlich.

Die Analyse von seriellen Daten erfolgt in drei Hauptschritten:

Protokollkonfiguration:

Wählen Sie den Protokolltyp aus und konfigurieren Sie die Eingangsleitung sowie die protokollspezifischen Einstellungen.

Decodierung:

Wählen Sie das Anzeigeformat für die decodierten Daten aus. Die digitalisierten Signaldaten werden zusammen mit dem decodierten Inhalt der Nachrichten in Wabendiagrammen auf dem Bildschirm angezeigt. Sie können die Signalanzeige skalieren und vergrößern (zoomen), um Details zu sehen. Die decodierten Ergebnisse können im Modus "Protokoll" auch als Tabelle angezeigt werden.

Triggerung:

Sie können auf verschiedene Ereignisse triggern, die für den konfigurierten Bustyp typisch sind, z. B. auf den Start und Stopp von Nachrichten oder auf Datenmuster.

Die Analyse wird für analoge Eingangskanäle durchgeführt. Das Gerät wandelt das analoge Signal unter Verwendung der Schwelle in ein logisches Signal um. Wenn MSO-Option R&S RTH-B1 installiert ist, können auch Logikkanäle analysiert werden.

# **9.1 Grundlagen der Protokollanalyse**

Dieses Kapitel enthält allgemeine Erläuterungen zu folgenden Themen:

- Konfiguration der seriellen Bussignale für die Decodierung,
- Anzeige der entschlüsselten Daten und deren Verwendung für die Analyse,
- Verwendung von symbolischen Adressnamen (Label-Listen).

### **9.1.1 Allgemeine Protokolleinstellungen**

Zugriff: Menü "Bus"

Grundlagen der Protokollanalyse

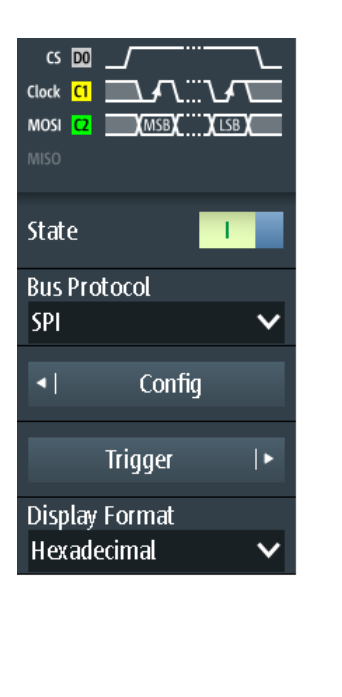

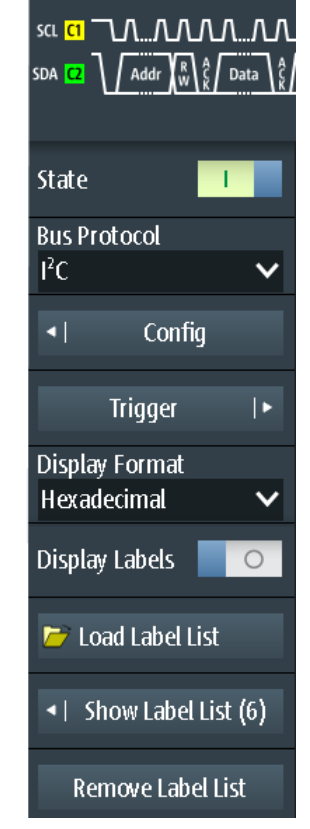

*Bild 9-1: Bus-Menü. Links: für Protokolle ohne Adresse (SPI, UART). Rechts: für Protokolle mit Adresse oder Identifier (I²C, CAN, LIN, SENT).*

Für alle seriellen Protokolle sind folgende Einstellungen erforderlich:

#### **Status (State)**

Aktiviert die Decodierung und Anzeige der seriellen Busdaten.

Fernsteuerbefehl: [BUS\[:STATe\]](#page-444-0) auf Seite 445

#### **Busprotokoll (Bus Protocol)**

Gibt den Protokolltyp des Busses für Konfigurations- und Triggereinstellungen an.

Fernsteuerbefehl: BUS:TYPE [auf Seite 445](#page-444-0)

### **Anzeigeformat (Display Format)**

Legt das Decodierungsformat der Datenwerte fest: binär, hexadezimal, dezimal, oktal oder ASCII. Das Format wird in der Wabenanzeige und in der Protokolltabelle verwendet. Adresswerte sind immer Hex-Werte.

Fernsteuerbefehl: [BUS:FORMat](#page-444-0) auf Seite 445

### <span id="page-186-0"></span>**Labels anzeigen (Display Labels)**

Aktiviert die letzte geladene Label-Liste und zeigt die Labels in den Decodierungsergebnissen an (Wabenanzeige und Protokolltabelle).

### **Symbolische Decodierung (Symbolic Decode) ← Labels anzeigen (Display Labels)**

Nur für CAN-Protokolle verfügbar, wenn DBC-Datei geladen ist.

Wenn deaktiviert, enthält die Wabenanzeige der decodierten Daten nur die Nachrichtennamen. Wenn aktiviert, werden zusätzlich die Signal-Labels angezeigt.

### **Labelliste laden (Load Label List)**

Ermöglicht das Auswählen und Laden einer Datei mit einer Label-Liste.

Label-Listen sind protokollspezifisch. Ihre Inhalte werden in den entsprechenden Protokollkapiteln beschrieben:

- Kapitel 9.2.4, "I<sup>2</sup>C-Label-Liste", auf Seite 199
- [Kapitel 9.5.4, "Label-Liste für CAN", auf Seite 226](#page-225-0)
- [Kapitel 9.6.4, "Label-Liste für LIN", auf Seite 237](#page-236-0)
- [Kapitel 9.7.4, "Label-Liste für SENT", auf Seite 251](#page-250-0)

#### **Labelliste anzeigen (Show Label List)**

Zeigt den Inhalt der Datei mit der Label-Liste in einem Fenster an.

**Labelliste entfernen (Remove Label List)** Deaktiviert die geladene Label-Liste.

### **9.1.2 Decodierungsergebnisse**

Sobald die Konfiguration des seriellen Busses abgeschlossen ist, kann das Gerät das Signal decodieren. Die Decodierungsergebnisse werden auf zwei Arten angezeigt:

- Im Modus "Scope" wird das Bussignal zusammen mit den zeitkorrelierten Eingangssignalen als Wabenanzeige dargestellt. Die Waben zeigen die Adress- und Datenwerte an.
- Im Modus "Protocol" werden detaillierte Ergebnisse in einer Tabelle aufgeführt. Die Tabelle enthält Datenwerte und Zeitinformationen zu den Frames oder Wörtern.

### **9.1.2.1 Decodiertes Signal im Modus Scope**

#### **Seriellen Bus decodieren**

► Aktivieren Sie im Menü "Bus" Menüpunkt "Status" (State).

Das Bussignal wird in einer Wabenanzeige dargestellt. Die Farben der Waben sind protokollspezifisch und werden in den Kapiteln über "Decodierungsergebnisse" der Protokollbeschreibung erläutert.

Grundlagen der Protokollanalyse

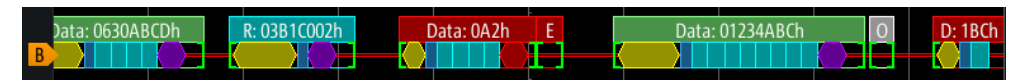

*Bild 9-2: Wabenanzeige eines decodierten CAN-Signals*

### **Skalierung des decodierten Bussignals im Oszilloskop-Modus anpassen**

- 1. Die horizontale Größe der Waben wird durch die horizontale Zeitskala festgelegt, die für Eingangssignale und das Bussignal identisch ist. Drücken Sie die [TIME]- Tasten, um die Zeitskala zu ändern.
- 2. Die vertikale Größe ist für das Bussignal spezifisch.
	- a) Tippen Sie auf das Bussignal, um den Fokus darauf zu setzen.
	- b) Drücken Sie die [RANGE]-Tasten.

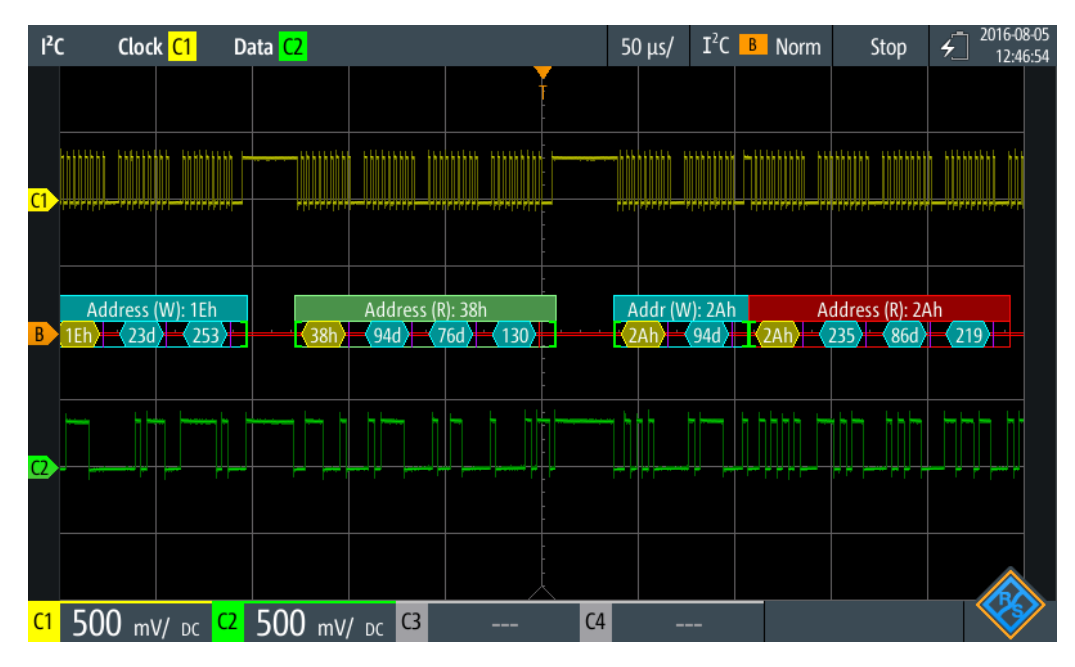

*Bild 9-3: Decodiertes I2C-Signal im Scope-Modus. Das Anzeigeformat (Display Format) der Daten ist dezimal.*

### **9.1.2.2 Decodiertes Signal im Modus Protocol**

Im Modus "Protocol" sehen Sie die Ergebnisse in einer Tabelle und die Signalwaben unterhalb der Tabelle. Jede Tabellenzeile enthält die Informationen zu einem einzigen Frame.

Es sind alle für die Protokollanalyse relevanten Menüs verfügbar, insbesondere die Menüs "Bus" und "Trigger". Das heißt, Sie können die Einstellungen anpassen, ohne den Modus zu wechseln. Darüber hinaus ist ein "Protocol"-Menü verfügbar.

- 1. Drücken Sie die Taste [MODE].
- 2. Wählen Sie den Modus "Protocol" aus.

Die Ergebnistabelle wird angezeigt. Der Inhalt ist protokollspezifisch und wird in den Kapiteln über "Decodierungsergebnisse" der Protokollbeschreibung erläutert.

3. Tippen Sie auf die Zeile, um die gesamten Frame-Informationen sichtbar zu machen.

Dazu wird ein Fenster mit Werten und Zeitdaten der ausgewählten Zeile geöffnet.

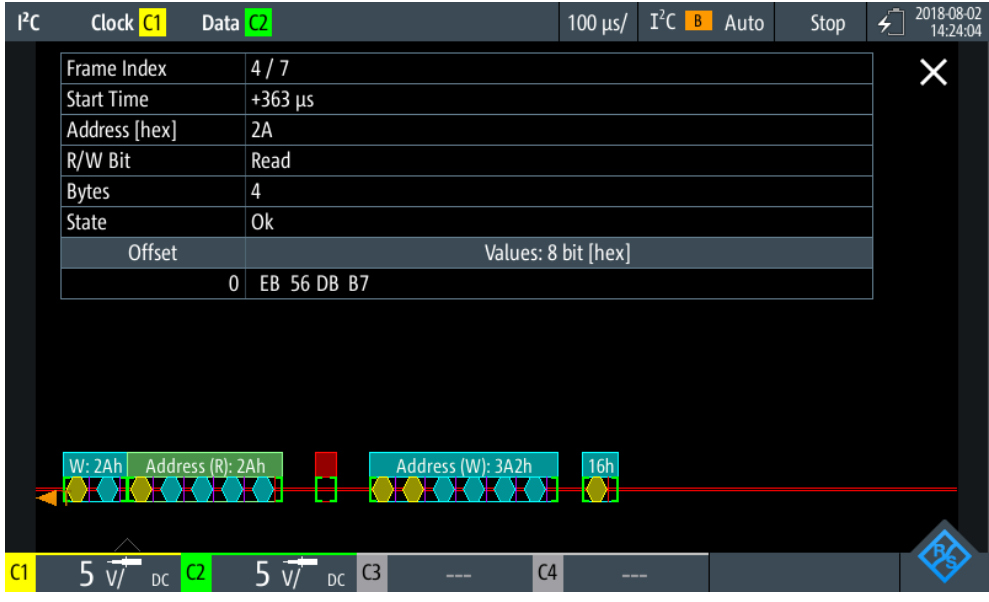

*Bild 9-4: Decodiertes I2C-Signal, Angaben zu Frame-Nr. 4*

- 4. Um das Frame-Fenster zu schließen, tippen Sie auf Symbol "Close" rechts oben im Hilfefenster.
- 5. Synchronisieren der ausgewählten Zeile mit der Wabenanzeige:
	- a) Öffnen Sie das Menü "Protocol".
	- b) Aktivieren Sie "Verlauf in Tabelle" (Track in Table).

### Grundlagen der Protokollanalyse

| $l^2C$ |                | Clock C1                   | Data <sup>(2</sup> |                       |                | $I^2C$ $B$<br>$100 \mu s$<br>Auto<br>Stop | 2018-08-02<br>$\overline{A}$<br>14:27:57 |
|--------|----------------|----------------------------|--------------------|-----------------------|----------------|-------------------------------------------|------------------------------------------|
|        | #              | Frame<br><b>Start</b>      | [hex]              | <b>Address</b><br>R/W | #              | <b>Values</b><br>8 bit [hex]              | <b>State</b>                             |
|        | 1              | $+13.0$ ns                 | 1E                 | Write                 | $\overline{2}$ | 17 FD                                     | Ok                                       |
|        | $\overline{2}$ | $+127 \mu s$               | 38                 | Read                  | 3              | 5E 4C 82                                  | Ok                                       |
|        | 3              | $+293 \mu s$               | 2A                 | Write                 | 1              | 5E                                        | Ok                                       |
|        | 4              | $+363$ µs                  | 2A                 | Read                  | 4              | <b>EB 56 DB B7</b>                        | Ok                                       |
|        | 5              | $+567$ µs                  |                    | Undef.                | 0              |                                           | Void Frame                               |
|        | 6              | $+625 \mu s$               | 3A2                | Write                 | 4              | A4 A2 55 F1                               | Ok                                       |
|        | 7              | $+856$ µs                  | 16                 | Write                 | $\mathbf 0$    |                                           | <b>Addr NAck</b>                         |
|        |                |                            |                    |                       |                |                                           |                                          |
|        |                |                            |                    |                       |                |                                           |                                          |
|        |                | W: 2Ah<br>Address (R): 2Ah |                    | П                     |                | 16h<br>Address (W): 3A2h<br>7             |                                          |
| C1     | 5              | C <sub>2</sub><br>DC       | 5.                 | <b>DC</b>             | C <sub>3</sub> | C <sub>4</sub><br>---                     |                                          |

*Bild 9-5: Decodiertes I2C-Signal mit aktiver Verlauf in Tabelle (Track in Table) und nach links gesetztem Referenzpunkt.*

6. Um die Wabe des ausgewählten Rahmens genauer zu sehen, aktivieren Sie "Zoom-Kopplung" (Zoom Coupling) im Menü "Protocol".

| $l^2C$ |                | Clock C1                  | Data C2 |                         |                | $I^2C$ <b>B</b> Auto<br>$100 \mu s$<br>Stop   | 2018-08-02<br>$\overline{t}$<br>14:30:01 |
|--------|----------------|---------------------------|---------|-------------------------|----------------|-----------------------------------------------|------------------------------------------|
|        |                | Frame                     |         | <b>Address</b>          |                | <b>Values</b>                                 | <b>State</b>                             |
|        | #              | <b>Start</b>              | [hex]   | R/W                     | #              | 8 bit [hex]                                   |                                          |
|        | 1              | $+13.0$ ns                | 1E      | Write                   | $\overline{2}$ | 17 FD                                         | Ok                                       |
|        | $\overline{2}$ | $+127.3 \,\mu s$          | 38      | Read                    | 3              | 5E 4C 82                                      | 0k                                       |
|        | 3              | $+293.0 \,\mu s$          | 2A      | Write                   | 1              | 5E                                            | Ok                                       |
|        | $\overline{4}$ | $+362.5 \,\mu s$          | 2A      | Read                    | 4              | <b>EB 56 DB B7</b>                            | Ok                                       |
|        | 5              | $+567.0 \,\mu s$          |         | Undef.                  | 0              |                                               | Void Frame                               |
|        | 6              | $+624.6 \,\mu s$          | 3A2     | Write                   | 4              | A4 A2 55 F1                                   | Ok                                       |
|        | 7              | $+856.3 \,\mu s$          | 16      | Write                   | 0              |                                               | <b>Addr NAck</b>                         |
|        |                |                           |         |                         |                |                                               |                                          |
|        |                |                           |         |                         |                |                                               |                                          |
|        |                |                           |         |                         |                |                                               |                                          |
|        |                |                           |         |                         |                |                                               |                                          |
|        |                |                           |         |                         |                | Address (R): 2Ah                              |                                          |
|        | 26             | Addr: 2Ah<br>и —          |         | Data: EBh               |                | Data: 56h<br>Data: B7h<br>Data: DBh<br>)    — | Ж                                        |
|        |                |                           |         | $\overline{)}$ 17.7 µs/ |                |                                               |                                          |
| C1     |                | 5<br>C <sub>2</sub><br>DC | 5.      | DC                      | C <sub>3</sub> | C <sub>4</sub><br>---                         |                                          |

*Bild 9-6: Decodiertes I2C-Signal, Zoom auf den ausgewählten Frame*

### **9.1.2.3 Einstellungen im Menü Protocol**

Zugriff: Menü "Protocol"

<span id="page-190-0"></span>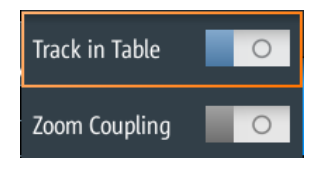

### **Verlauf in Tabelle (Track in Table)**

Setzt den Anfang des ausgewählten Frame (ausgewählte Zeile) auf den Referenzpunkt.

### **Zoom-Kopplung (Zoom Coupling)**

Die Einstellung ist nur verfügbar, wenn "Verlauf in Tabelle" (Track in Table) aktiv ist. Sie zeigt die Wabe des ausgewählten Frame auf der gesamten Breite des Bildschirms an. Die sich daraus ergebende Zoomzeitskala ist unterhalb der Wabe dargestellt.

### **9.1.3 Label-Listen**

Für alle Protokolle mit ID- oder Adressidentifizierung können Label-Listen erstellt werden, die Adressen bzw. IDs, einen symbolischen Namen für jeden Knoten sowie protokollspezifische Information enthalten.

Sie können Label-Listen laden und ihre Nutzung für die Decodierung aktivieren. Es wird dann eine Spalte namens "Label", die den symbolischen Namen enthält, zur Tabelle mit den "Decodierungsergebnissen" hinzugefügt. In den Frame-Titeln des decodierten Signals wird statt der ID oder Adresse der symbolische Name angezeigt. Damit sind die Nachrichten der verschiedenen Busknoten einfacher erkennbar.

Sie können die Label-Liste auch zum Triggern auf einen Identifier oder eine Adresse nutzen. Statt den Wert einzugeben, können Sie den in der Label-Liste angegeben Namen auswählen.

Verfügbare Dateiformate sind PTT, CSV und DBC (nur CAN).

Label-Listen sind protokollspezifisch. Ihre Inhalte werden in den entsprechenden Protokollkapiteln beschrieben:

- Kapitel 9.2.4, "I<sup>2</sup>C-Label-Liste", auf Seite 199
- [Kapitel 9.5.4, "Label-Liste für CAN", auf Seite 226](#page-225-0)
- [Kapitel 9.6.4, "Label-Liste für LIN", auf Seite 237](#page-236-0)
- [Kapitel 9.7.4, "Label-Liste für SENT", auf Seite 251](#page-250-0)

### **9.1.3.1 Label-Listen verwenden**

Eine Label-Liste laden und die Labels anzeigen:

- 1. Speichern Sie die Datei mit der Label-Liste auf einem USB-Stick oder auf der microSD-Karte.
- 2. Drücken Sie so lange die Taste [BUS], bis das Menü geöffnet wird.
- 3. Konfigurieren Sie das Protokoll.
- 4. Tippen Sie im Menü "Bus" auf "Labelliste laden" (Load Label List).
- 5. Navigieren Sie zur Datei mit der Label-Liste, markieren Sie sie und tippen Sie auf "Auswählen".
- 6. Tippen Sie auf "Labelliste anzeigen" (Show Label List), um die Label-Liste zu lesen.
- 7. Tippen Sie auf "Labels anzeigen" (Display Labels), um die Labels in der Anzeige der decodierten Daten zu verwenden.

Ein Label zum Triggern auf einen Identifier oder eine Adresse verwenden:

Voraussetzungen: Der Bus ist konfiguriert, Decodierung ist aktiviert und ein decodiertes Signal ist sichtbar.

- 1. Öffnen Sie das Menü "Trigger".
- 2. Legen Sie folgende Triggereinstellungen fest:
	- "Trigger-Modus" (Trigger Mode) = "Normal"
	- "Triggertyp" (Trigger Type) = "Bus"
	- "<Protokoll> Trigger" = "Kennung", "Kennung + Daten", "Adresse" oder "Adresse und Daten".
- 3. Tippen Sie auf "Identifier from Label" oder "Address from Label".
- 4. Wählen Sie das Label aus. Tippen Sie auf "Zurück".

Wenn der ausgewählte Identifier oder die ausgewählte Adresse in den erfassten Daten verfügbar ist, wird der Wert im Menü angezeigt und das Gerät triggert auf ihn.

### **9.1.3.2 Inhalt und Format der PTT-Datei**

Label-Listen werden als PTT-Dateien (Protocol Translation Table) gespeichert. Das PTT-Dateiformat ist eine Erweiterung des CSV-Formats (Comma-Separated Values). Sie können die Dateien mit Standardeditoren bearbeiten, z. B. mit MS Excel oder einem Texteditor.

Die PTT-Datei enthält drei Zeilentypen:

- Kommentarzeilen beginnen mit einem Rautezeichen (#). Ein Rautezeichen an einer anderen Position in der Zeile wird wie ein Standardzeichen behandelt.
- Befehlszeilen beginnen mit einem At-Zeichen ( $@$ ). Ein  $@$ -Zeichen an einer anderen Position in der Zeile wird wie ein Standardzeichen behandelt.
- Standardzeilen sind die Zeilen, die keine Kommentar- oder Befehlszeilen sind. Sie bilden den Kern der Label-Liste.

### **Befehlszeilen**

Befehlszeilen definieren die Version der PTT-Datei und den Protokollnamen:

@FILE\_VERSION: muss genau ein Mal in der Datei vorkommen

@PROTOCOL\_NAME: muss mindestens ein Mal in der Datei vorkommenEine einzige Datei kann also mehrere Label-Listen für verschiedene Protokolle enthalten.

```
# --- Start of PTT file
@FILE_VERSION = 1.0 
@PROTOCOL_NAME = i2c
[... Label list for I2C]
@PROTOCOL_NAME = can
[... Label list for CAN]
# --- End of PTT file
```
### **Standardzeilen**

Standardzeilen definieren den Inhalt der Label-Liste. Die Regeln für Standardzeilen entsprechen denen der CSV-Konvention:

- Werte werden durch Kommas getrennt
- Leerzeichen hinter einem Trennzeichen werden ignoriert
- Werte mit einem Sonderzeichen (Komma, Zeilenumbruch oder Anführungszeichen) müssen in Anführungszeichen eingeschlossen werden
- Text in Anführungszeichen muss in zusätzliche Anführungszeichen gesetzt werden

Das Format des numerischen Werts wird durch ein Suffix angegeben. Folgende Formate werden unterstützt:

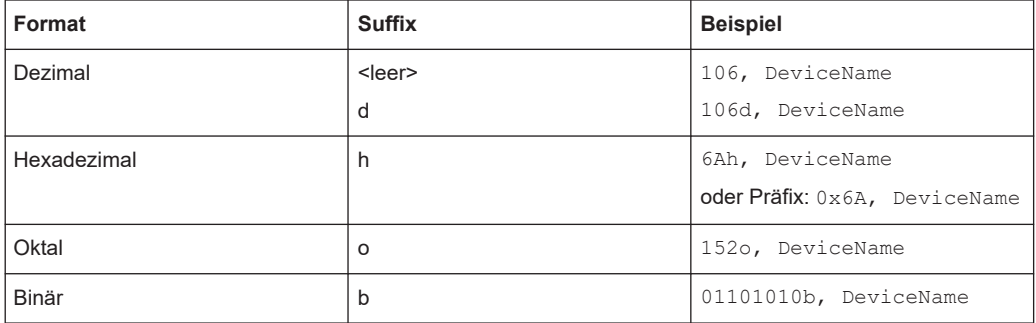

Die maximale unterstützte Wortgröße für (vorzeichenlose) Ganzzahlen beträgt 64 Bits.

```
# --- Start of PTT file
@FILE_VERSION = 1.0 
@PROTOCOL_NAME = i2c
    Following two lines are equal:
7,01h,Temperature
7,01h, Temperature
   A comma must be enclosed in double quotes:
7,01h,"Temperature, Pressure, and Volume"
   A double quote must also be enclosed in double quotes:
7,7Fh,"Highspeed ""Master"" 01"
    Following lines yield the same result:
7d,0x11,Pressure
7h, 11h, Pressure
0x7,17d,Pressure
```
<span id="page-193-0"></span>7,17,Pressure

# **9.2 I2C (Option R&S RTH-K1)**

### **9.2.1 Das I²C-Protokoll**

Dieses Kapitel gibt einen Überblick über Protokolleigenschaften, Datenformat, Adresstypen und Triggermöglichkeiten. Ausführliche Informationen finden Sie im Dokument "I2C-Bus Specification and User Manual", das auf der Webseite für NXP-Handbücher unter <http://www.nxp.com/> verfügbar ist.

### **I²C-Eigenschaften**

Haupteigenschaften von I²C:

- Auslegung mit zwei Signalleitungen: Taktleitung (SCL = Serial Clock) und Datenleitung (SDA = Serial Data)
- Master-Slave-Kommunikation: Der Master generiert den Takt und adressiert die Slaves. Slaves empfangen die Adresse und den Takt. Sowohl Master als auch Slaves können Daten senden und empfangen.
- Adressierungsschema: Jedes Slave-Gerät ist durch eine eindeutige Adresse ansprechbar. Mehrere Slave-Geräte können miteinander verknüpft und vom selben Master adressiert werden.
- Read/Write-Bit: Gibt an, ob der Master die Daten lesen (=1) oder schreiben (=0) wird.
- Rückmeldung: Erfolgt nach jedem Byte. Der Empfänger der Adresse oder Daten sendet zur Bestätigung ein ACK-Bit an den Sender.

Das R&S RTH unterstützt alle Betriebsgeschwindigkeitsmodi: High Speed Mode, Fast Mode Plus, Fast Mode und Standard Mode.

#### **Datenübertragung**

Das Format einer einfachen I²C-Nachricht (Frame) mit 7-Bit-Adressierung besteht aus folgenden Teilen:

- Startbedingung: Fallende Flanke auf SDA, während SCL High ist
- 7-Bit-Adresse des Slaves, an den geschrieben oder von dem gelesen wird
- R/W-Bit: Gibt an, ob die Daten an den Slave geschrieben oder vom Slave gelesen werden
- Rückmeldungsbits (ACK): Wird vom Empfänger des vorherigen Bytes ausgegeben, wenn die Übertragung erfolgreich war Ausnahme: Beim Lesezugriff beendet der Master die Datenübertragung mit einem NACK-Bit nach dem letzten Byte.
- Daten: Eine Anzahl von Datenbytes mit einem ACK-Bit nach jedem Byte

Stoppbedingung: Steigende Flanke auf SDA, während SCL High ist

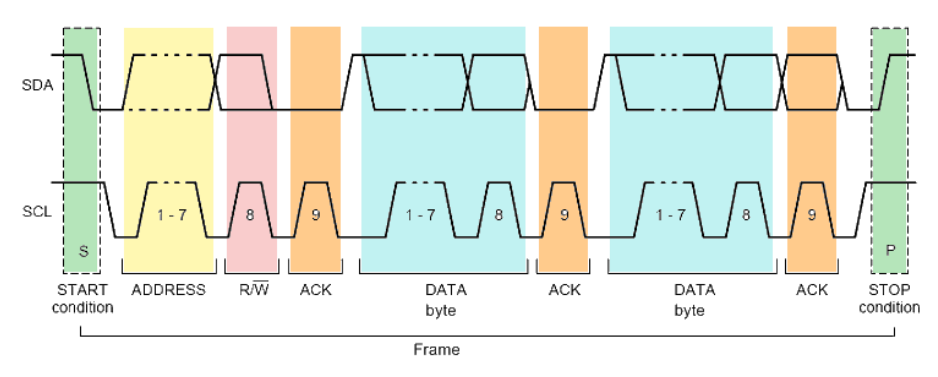

*Bild 9-7: I2C-Schreibzugriff mit 7-Bit-Adresse*

### **Adresstypen: 7-Bit und 10-Bit**

Slave-Adressen können 7 oder 10 Bits lang sein. Eine 7-Bit-Adresse erfordert ein einziges Byte, 7 Bits für die Adresse, gefolgt vom R/W-Bit.

Eine 10-Bit-Adresse für den Schreibzugriff erfordert 2 Bytes: Das erste Byte beginnt mit der reservierten Sequenz 11110, gefolgt von den zwei MSBs der Adresse und dem Write-Bit. Das zweite Byte enthält die übrigen 8 LSBs der Adresse. Der Slave bestätigt jedes Adressbyte.

| <sub>S</sub> |                                 |  | SLAVE ADDRESS RW A1 SLAVE ADDRESS A2 DATA |  |  |
|--------------|---------------------------------|--|-------------------------------------------|--|--|
|              | 11110 X X<br>reserved MSB write |  |                                           |  |  |

*Bild 9-8: 10-Bit-Adresse, Schreibzugriff*

Eine 10-Bit-Adresse für Lesezugriff erfordert drei Bytes. Die ersten zwei Bytes sind mit der Schreibzugriffsadresse identisch. Das dritte Byte wiederholt die Adressbits des ersten Bytes und setzt das Read-Bit.

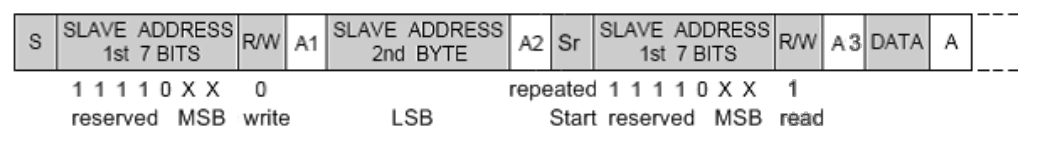

*Bild 9-9: 10-Bit-Adresse, Lesezugriff*

### **Trigger**

Das R&S RTH kann auf verschiedene Teile von I²C-Nachrichten triggern. Die Datenund Taktleitungen müssen mit den Eingangskanälen verbunden werden. Triggerung auf Math- und Referenzmesskurven ist nicht möglich.

Sie können triggern auf:

- Start- oder Stoppbedingung
- Repeated-Start-Bedingung
- Übertragungsrichtung (lesen oder schreiben)
- Bytes mit fehlendem Bestätigungsbit
- Bestimmte Slave-Adresse
- Bestimmtes Datenmuster in der Nachricht

### **9.2.2 I2C-Konfigurationseinstellungen**

Zugriff: Menü "Bus" > "Busprotokoll" (Bus Protocol) = "I2C" > "Konfig" (Config)

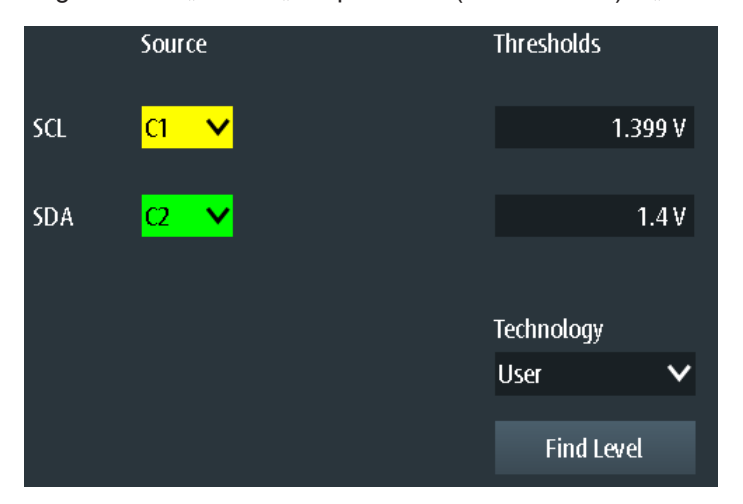

### **SCL, SDA**

Gibt die Eingangsquelle der Datenleitung (SDA) und der Taktleitung (SCL) an.

Wenn Option R&S RTH-B1 installiert ist, können auch digitale Kanäle als Quelle verwendet werden.

#### Fernsteuerbefehl:

[BUS:I2C:SCL:SOURce](#page-445-0) auf Seite 446 [BUS:I2C:SDA:SOURce](#page-445-0) auf Seite 446

### **Schwellen (Thresholds), Technologie (Technology), Pegel suchen (Find Level)**

Legt den Schwellenwert für die Digitalisierung von Signalen fest. Ist der Signalwert höher als der Schwellenwert, ist der Signalzustand High. Andernfalls gilt der Signalzustand als Low.

Sie können die Schwellenspannungen für verschiedene Typen von integrierten Schaltkreisen in der Liste "Technologie" (Technology) auswählen oder einen benutzerdefinierten Wert in "Schwellen" (Thresholds) eingeben. Sie können es über "Pegel suchen" (Find Level) auch dem Gerät überlassen, den geeigneten Schwellenwert einzustellen.

Eine Änderung der Schwellenwerte in der Buskonfiguration ändert auch die Schwellenwerte von analogen Kanälen im Menü "Vertical" bzw. von Logikkanälen im Menü "Logic".

Fernsteuerbefehl:

[BUS:I2C:TECHnology](#page-445-0) auf Seite 446 [BUS:I2C:SCL:THReshold](#page-445-0) auf Seite 446 [BUS:I2C:SDA:THReshold](#page-445-0) auf Seite 446 [BUS:SETReflevels](#page-445-0) auf Seite 446 [CHANnel<m>:THReshold:FINDlevel](#page-322-0) auf Seite 323

### **9.2.3 I2C-Triggereinstellungen**

Zugriff: Menü "Bus" > "Busprotokoll" (Bus Protocol) = "I2C" > "Trigger"

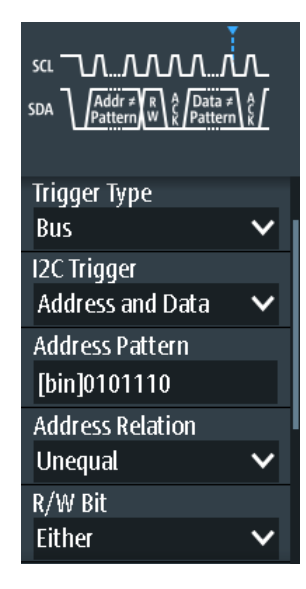

### **I2C-Trigger (I2C Trigger)**

Gibt den Triggertyp für die I<sup>2</sup>C-Analyse an.

Bits angeben.

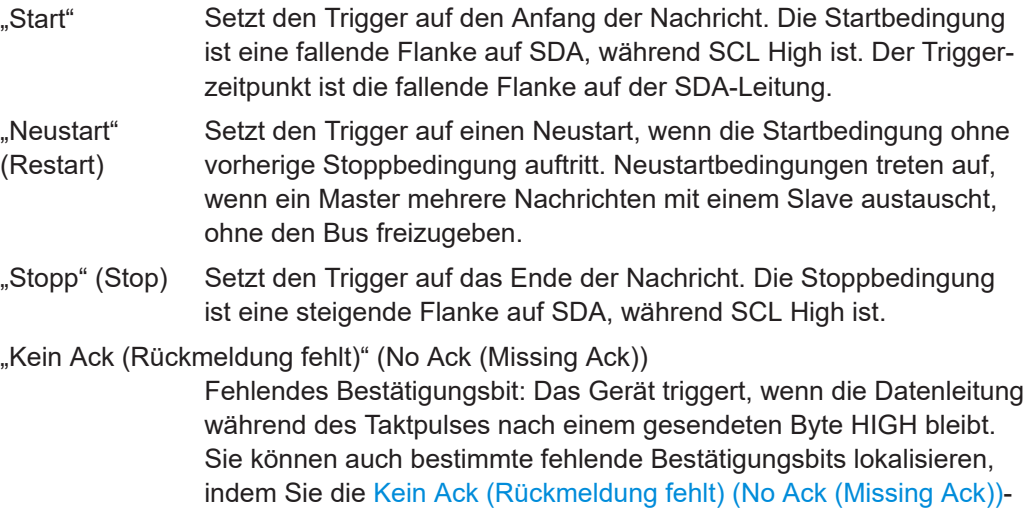

### "Adresse" (Address)

Setzt den Trigger auf ein einziges bestimmtes Adressmuster, das erwartet wird. Der Triggerzeitpunkt ist die fallende Taktflanke des Bestätigungsbits nach der Adresse.

<span id="page-197-0"></span>"Daten" (Data)

Setzt den Trigger auf ein angegebenes Adressmuster, das erwartet wird.

"Adresse und Daten" (Address and Data)

Setzt den Trigger auf eine Kombination aus Adress- und Datenbedingung.

Fernsteuerbefehl:

[TRIGger:I2C:MODE](#page-446-0) auf Seite 447

#### **Kein Ack (Rückmeldung fehlt) (No Ack (Missing Ack))**

Gibt an, welche fehlenden Bestätigungsbits erkannt werden, wenn der Triggertyp auf "Kein Ack (Rückmeldung fehlt)" (No Ack (Missing Ack)) eingestellt ist.

"NACK-Adresse" (Address NACK)

Kein Slave erkennt die Adresse.

"NACK-Daten lesen" (Data Read NACK)

Markiert das Ende des Leseprozesses, wenn der Master Daten vom Slave liest. Dieses Nack wird gemäß der Protokolldefinition gesendet, ist also kein Fehler.

"NACK-Daten schreiben" (Data Write NACK)

Der adressierte Slave akzeptiert die geschriebenen Daten nicht.

Fernsteuerbefehl:

[TRIGger:I2C:ADNack](#page-446-0) auf Seite 447 [TRIGger:I2C:DRNack](#page-446-0) auf Seite 447 [TRIGger:I2C:DWNack](#page-446-0) auf Seite 447

#### **Adressenmuster (Address Pattern)**

Gibt das zu suchende Adressmuster im binären oder hexadezimalen Format an. Geben Sie das Muster in der MSB-zuerst-Bitfolge ein.

Siehe auch [Kapitel 3.6.12.1, "Musterdefinition", auf Seite 77.](#page-76-0)

Fernsteuerbefehl: [TRIGger:I2C:ADDRess](#page-447-0) auf Seite 448

#### **Adressenbezug (Address Relation)**

Gibt an, wie das definierte serielle Adressmuster mit dem erfassten Signal verglichen wird. Das Gerät triggert, wenn die erfasste Adresse gleich oder ungleich dem definierten Muster ist.

Fernsteuerbefehl: [TRIGger:I2C:ACONdition](#page-447-0) auf Seite 448

#### **R/W-Bit (R/W Bit)**

Schaltet die Triggerbedingung zwischen Lese- und Schreibzugriff des Masters um. Wählen Sie "Entweder" (Either) aus, wenn die Übertragungsrichtung für die Triggerbedingung nicht relevant ist.

Fernsteuerbefehl:

[TRIGger:I2C:ACCess](#page-447-0) auf Seite 448

#### <span id="page-198-0"></span>**Datenmuster (Data Pattern)**

Gibt das Datenmuster, das auf der angegebenen Leitung gesucht werden soll, im binären oder hexadezimalen Format an. Geben Sie die Wörter in der MSB-zuerst-Bitfolge ein.

Siehe auch [Kapitel 3.6.12.1, "Musterdefinition", auf Seite 77.](#page-76-0)

Fernsteuerbefehl:

[TRIGger:I2C:DATA](#page-447-0) auf Seite 448

#### **Datenbezug (Data Relation)**

Gibt an, wie das definierte serielle Datenmuster mit dem erfassten Signal verglichen wird. Das Gerät triggert, wenn das erfasste Datenmuster gleich oder ungleich dem definierten Muster ist.

Fernsteuerbefehl: [TRIGger:I2C:DCONdition](#page-448-0) auf Seite 449

#### **Byte-Offset (Byte Offset)**

Gibt die Anzahl Bytes vor dem ersten Byte des Datenmusters an. Diese Bytes werden ignoriert.

Fernsteuerbefehl: [TRIGger:I2C:DPOSition](#page-448-0) auf Seite 449

### **9.2.4 I²C-Label-Liste**

Label-Listen sind protokollspezifisch. Label-Listen für I2C sind im CSV- und PTT-Format verfügbar.

Eine I<sup>2</sup>C-Label-Datei enthält drei Werte für jede Adresse:

- Adresstyp, 7 Bit oder 10 Bit lang
- **Adresswert**
- Symbolisches Label: Adressname, der seine Funktion im Busnetz angibt.

### **Beispiel: I<sup>2</sup>C PTT-Datei**

```
# ---------------------------------------------------------------------------- 
@FILE_VERSION = 1.00
@PROTOCOL_NAME = i2c
# ---------------------------------------------------------------------------
# Labels for I2C protocol
# Column order: Identifier type, Identifier value, Label
# ---------------------------------------------------------------------------
7,0x1E,Voltage
7,38h,Pressure
7,2Ah,Temperature
7,16h,Speed
7,118,Acceleration
7,07h, HighSpeed Master 0x3
7,51h,EEPROM
10,3A2h, DeviceSetup
```
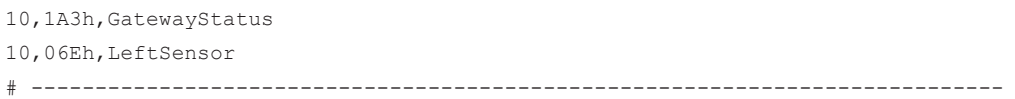

Allgemeine Informationen zu Label-Listen finden Sie in [Kapitel 9.1.3, "Label-Listen",](#page-190-0) [auf Seite 191](#page-190-0).

|                |                 |             |             |                       | $\overline{a}$ Auto      | Trig'd                                                                                                  | 2016-08-12<br>11:27:20 |
|----------------|-----------------|-------------|-------------|-----------------------|--------------------------|----------------------------------------------------------------------------------------------------|------------------------|
| <b>ID</b> Type | <b>ID Value</b> | Label       |             |                       |                          |                                                                                                    | $?$ Help               |
|                | 7 bit [hex]11   | Gateway     |             |                       |                          | sa GI TULNUUNNU                                                                                         | cursor                 |
|                | 7 bit [hex]12   | Pressure    |             | SDA <b>Q</b>          |                          | Addr $\left\{\begin{matrix} R \\ W \end{matrix}\right\}$<br>Data $\begin{pmatrix} 2 \\ 2 \end{pmatrix}$ |                        |
|                | 7 bit [hex]2A   | Left brake  |             |                       |                          |                                                                                                    | f(x)                   |
|                | 7 bit [hex]38   | Temperature |             |                       |                          |                                                                                                    | Math                   |
|                | 10 bit [hex]1A3 | Right brake |             | $\blacksquare$        |                          | Config                                                                                                  | پي                     |
|                | 10 bit [hex]3A2 | Speed       |             |                       |                          |                                                                                                    | Ref                    |
|                |                 |             |             |                       | Trigger                  | Ŀ                                                                                                    |                        |
|                |                 |             |             | <b>Display Format</b> |                          |                                                                                                    | M                      |
|                |                 |             |             | Hexadecimal           |                          | $\checkmark$                                                                                            | <b>Bus</b>             |
|                |                 |             |             | Display Labels        |                          |                                                                                                    | 드                      |
|                |                 |             |             |                       |                          |                                                                                                    | Display                |
|                |                 |             |             |                       | <b>T</b> Load Label List |                                                                                                    | <u>ှ</u> ္ခ            |
|                |                 |             |             | ⊣∣                    |                          | Show Label List (6)                                                                                     | Screenshot             |
|                |                 |             | <b>Back</b> |                       |                          |                                                                                                    |                        |
|                |                 |             |             |                       |                          |                                                                                                    |                        |

*Bild 9-10: Anzeige einer Label-Liste für I²C*

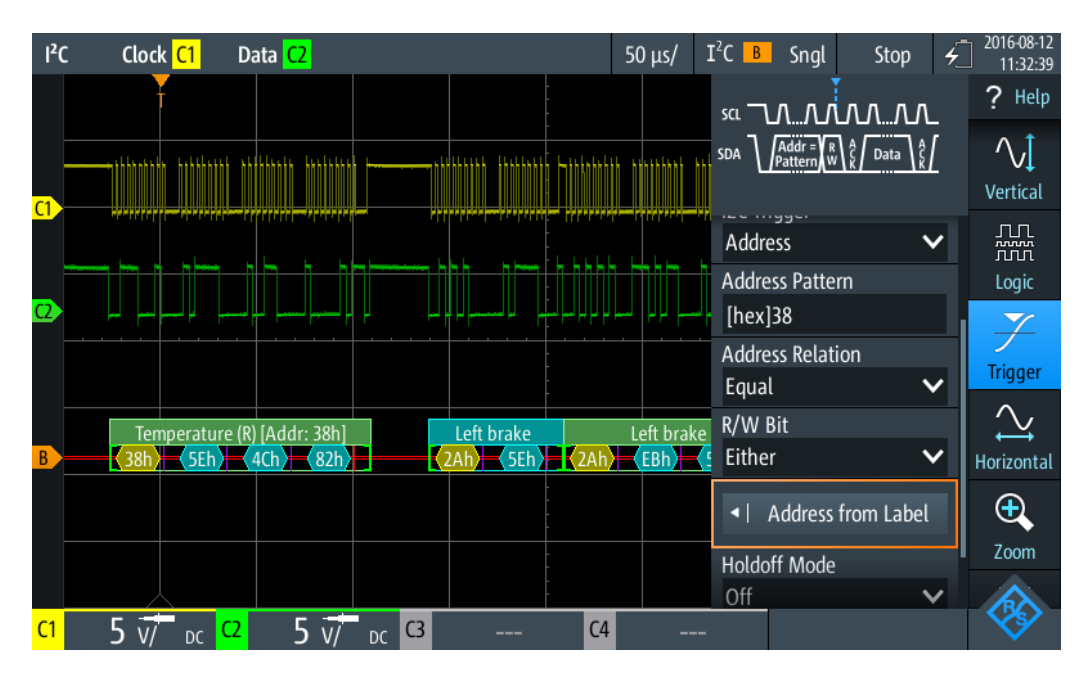

*Bild 9-11: Trigger auf Adresse "Temperature", Wert 38 (hex)*

### **9.2.5 I²C-Decodierungsergebnisse**

In diesem Kapitel werden die Wabenanzeige und die Tabelle mit Decodierungsergebnissen von decodierten I²C-Bussen beschrieben. Grundlegende Informationen zur Decodierung und Anzeige von Decodierungsergebnissen finden Sie in [Kapitel 9.1.2,](#page-186-0) ["Decodierungsergebnisse", auf Seite 187.](#page-186-0)

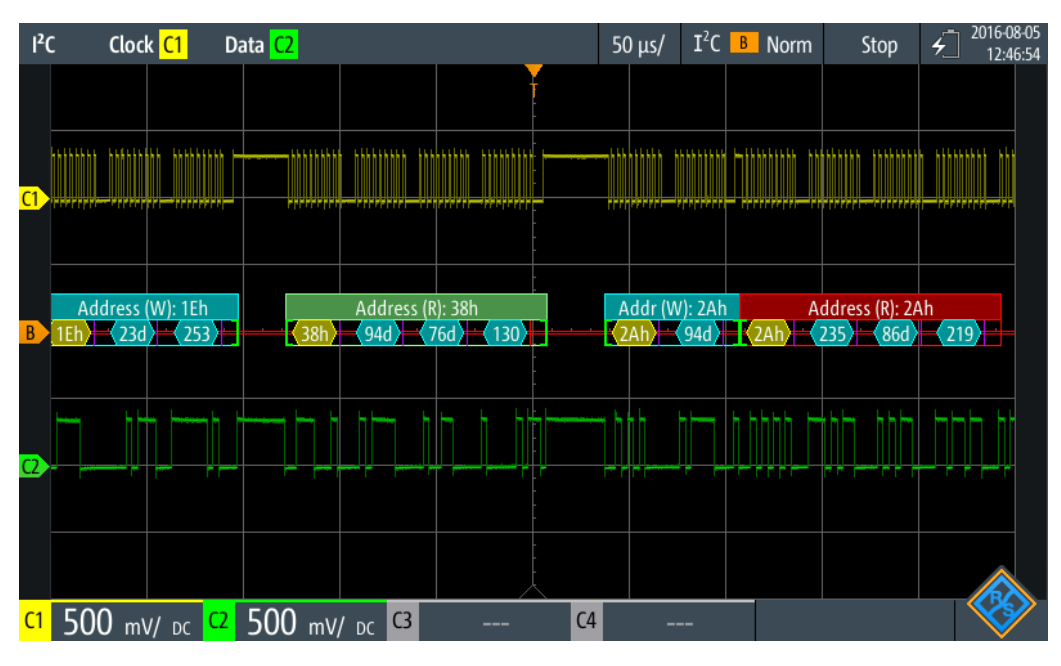

*Bild 9-12: Wabenanzeige eines decodierten I²C-Signals, getriggert auf einem fehlenden Bestätigungsbit*

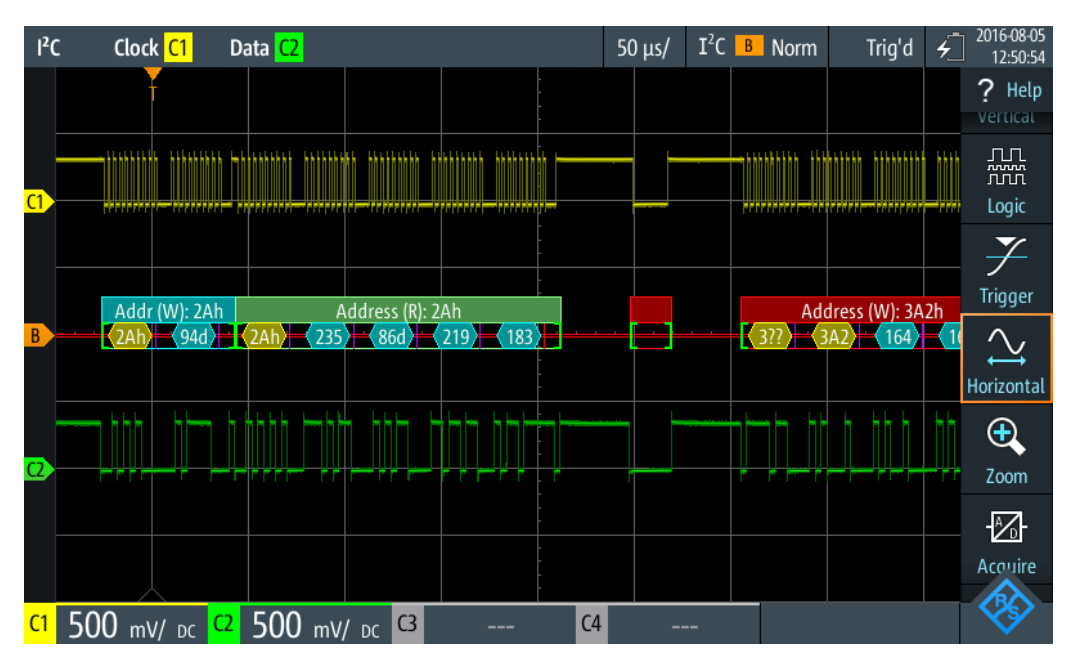

*Bild 9-13: Wabenanzeige eines decodierten I²C-Signals, getriggert auf Adresse 2A (hex)*

Die Farbcodierung der verschiedenen Protokollabschnitte und Fehler erleichtert die Interpretation der visuellen Anzeige.

| Farbe, Anzeigeelement             | <b>Beschreibung</b>                                                                                                    |  |  |  |  |  |
|-----------------------------------|----------------------------------------------------------------------------------------------------|--|--|--|--|--|
| Grüne eckige Klammern []          | Anfang und Ende des Frames                                                                                                    |  |  |  |  |  |
| Grüne Frameüberschrift            | Frame lesen. Der Text gibt die Übertragungsrichtung ( $R = Read$ ) und die<br>Adresse des Frames (hex) an.                     |  |  |  |  |  |
| Cyanfarbene Frameüber-<br>schrift | Frame schreiben. Der Text gibt die Übertragungsrichtung (W = Write) und<br>die Adresse des Frames (hex) an.                    |  |  |  |  |  |
| Gelbe Wabe                        | Adresse                                                                                                    |  |  |  |  |  |
| Cyanfarbene Wabe                  | Datenbytes                                                                                                    |  |  |  |  |  |
| Violett                           | Bestätigungsbit                                                                                                    |  |  |  |  |  |
| Rot                               | Fehlendes Bestätigungsbit, Fehler in Frame, unvollständiger Frame (Ende<br>der Erfassung, bevor Decodierung abgeschlossen war) |  |  |  |  |  |

*Tabelle 9-1: Farbcodes von decodierten I²C-Signalen*

Im Modus "Protocol" werden die decodierten Daten in Tabellenform angezeigt.

| I <sup>2</sup> C |                                                                        | Clock C1              | Data C <sub>2</sub> |                       |                |                       | $100 \mu s/$                 | $I^2C$ <b>B</b> | Auto | Stop | 2018-08-02<br>植<br>14:27:57 |
|------------------|------------------------------------------------------------------------|-----------------------|---------------------|-----------------------|----------------|-----------------------|------------------------------|-----------------|------|------|-----------------------------|
|                  | #                                                                      | Frame<br><b>Start</b> | [hex]               | <b>Address</b><br>R/W | #              |                       | <b>Values</b><br>8 bit [hex] |                 |      |      | <b>State</b>                |
|                  | 1                                                                      | $+13.0$ ns            | 1E                  | Write                 | 2              | 17 FD                 |                              |                 |      |      | Ok                          |
|                  | 2                                                                      | $+127 \mu s$          | 38                  | Read                  | 3              | 5E 4C 82              |                              |                 |      |      | Ok                          |
|                  | 3                                                                      | $+293 \mu s$          | 2A                  | Write                 | 1              | 5E                    |                              |                 |      |      | Ok                          |
|                  | 4                                                                      | $+363 \mu s$          | 2A                  | Read                  | 4              | <b>EB 56 DB B7</b>    |                              |                 |      |      | Ok                          |
|                  | 5                                                                      | $+567$ µs             |                     | Undef.                | 0              |                       |                              |                 |      |      | Void Frame                  |
|                  | 6                                                                      | $+625 \mu s$          | 3A2                 | Write                 | 4              | A4 A2 55 F1           |                              |                 |      |      | Ok                          |
|                  | 7                                                                      | $+856$ $\mu$ s        | 16                  | Write                 | 0              |                       |                              |                 |      |      | Addr NAck                   |
|                  |                                                                        |                       |                     |                       |                |                       |                              |                 |      |      |                             |
|                  |                                                                        |                       |                     |                       |                |                       |                              |                 |      |      |                             |
|                  |                                                                        |                       |                     |                       |                |                       |                              |                 |      |      |                             |
|                  | W: 2Ah<br>Address (W): 3A2h<br>16h<br>Address (R): 2Ah<br>$\bf G$<br>÷ |                       |                     |                       |                |                       |                              |                 |      |      |                             |
| C <sub>1</sub>   |                                                                        | C <sub>2</sub>        | $5 \overline{w}$    | DC.                   | C <sub>3</sub> | C <sub>4</sub><br>--- | ---                          |                 |      |      |                             |

*Bild 9-14: Decodiertes I²C-Signal im Modus Protocol*

*Tabelle 9-2: Inhalt der Protokolltabelle für decodiertes I²C-Signal*

| <b>Spalte</b> | <b>Beschreibung</b>            |
|---------------|--------------------------------|
| #             | Frameindex                     |
| Framestart    | Zeit des Framestarts           |
| Adresse [hex] | Hexadezimaler Wert der Adresse |
| Adresse R/W   | Wert des R/W-Bits              |

<span id="page-202-0"></span>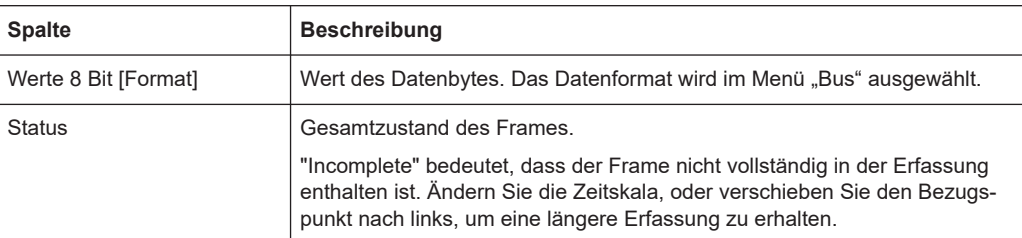

Fernsteuerbefehle werden in [Kapitel 15.11.2.3, "I2C-Decodierungsergebnisse",](#page-448-0) [auf Seite 449](#page-448-0) beschrieben.

# **9.3 SPI (Option R&S RTH-K1)**

### **9.3.1 Das SPI-Protokoll**

Zur vollen Unterstützung des SPI-Protokolls ist ein Vierkanal-Gerät oder die MSO-Option R&S RTH -B1 erforderlich.

Das SPI-Protokoll (Serial Peripheral Interface) wird für die Kommunikation mit langsamen Peripheriegeräten verwendet, insbesondere zur Übertragung von Datenströmen.

Haupteigenschaften von SPI:

- Master-Slave-Kommunikation
- Keine Geräteadressierung. Der Zugriff auf den Slave erfolgt über eine Chip-Selectoder Slave-Select-Leitung.
- Kein Bestätigungsmechanismus für Empfang von Daten
- **Duplexfähigkeit**

Die meisten SPI-Busse haben vier Leitungen, zwei Daten- und zwei Steuerleitungen:

- Taktleitung zu allen Slaves (SCLK)
- Slave-Select- oder Chip-Select-Leitung (SS oder CS)
- Master-Datenausgang, Slave-Dateneingang (MOSI oder SDI)
- Master-Dateneingang, Slave-Datenausgang (MISO oder SDO)

Wenn der Master einen Takt generiert und ein Slave-Gerät auswählt, können Daten in eine der beiden oder beide Richtungen gleichzeitig übertragen werden.

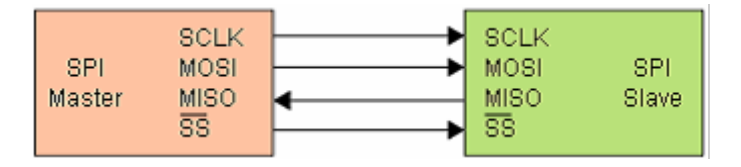

*Bild 9-15: Einfache Konfiguration eines SPI-Busses*

Die Datenbits einer Nachricht werden nach folgenden Kriterien gruppiert:

- Ein Wort enthält mehrere aufeinanderfolgende Bits. Die Wortlänge wird in der Protokollkonfiguration angegeben.
- Ein Frame enthält mehrere aufeinanderfolgende Wörter (mindestens ein Wort).

Für SPI-Busse bietet das R&S RTH folgende Triggermöglichkeiten:

- Auf Framestart
- **Auf Frameende**
- Auf ein serielles Muster an einer angegebenen Position

### **9.3.2 SPI-Konfigurationseinstellungen**

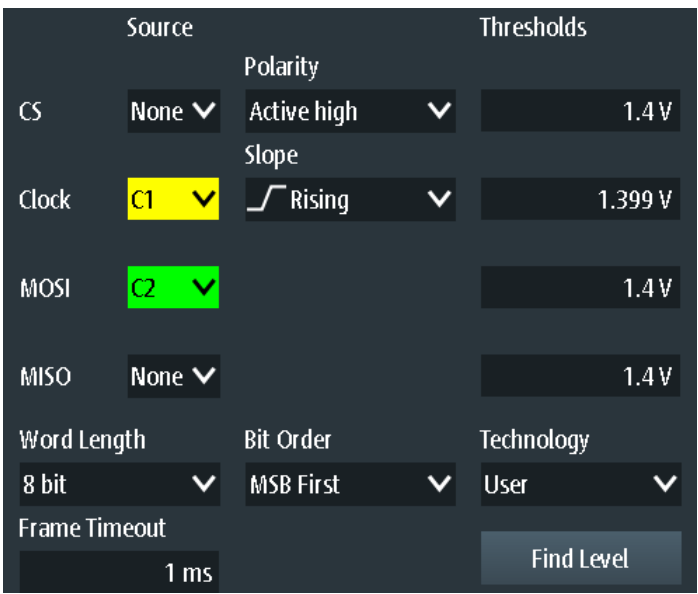

Zugriff: "Bus" menu > "Busprotokoll" (Bus Protocol) = "SPI" > "Konfig" (Config)

### **Quelle (Source): CS, Takt (Clock), MOSI, MISO**

Gibt die Eingangskanäle der SPI-Leitungen an.

Wenn Option R&S RTH-B1 installiert ist, können auch digitale Kanäle als Quelle verwendet werden.

Fernsteuerbefehl:

[BUS:SPI:SSEL:SOURce](#page-455-0) auf Seite 456 [BUS:SPI:SCLK:SOURce](#page-455-0) auf Seite 456 [BUS:SPI:MISO:SOURce](#page-455-0) auf Seite 456 [BUS:SPI:MOSI:SOURce](#page-455-0) auf Seite 456

#### **Polarität (Polarity)**

Gibt an, ob das Chip-Select-Signal High aktiv (High = 1) oder Low aktiv (Low = 1) ist. Fernsteuerbefehl:

[BUS:SPI:SSEL:POLarity](#page-455-0) auf Seite 456

#### **Flanke (Slope)**

Gibt an, ob Daten auf der steigenden oder fallenden Flanke des Takts abgetastet werden. Die Taktflanke markiert den Anfang eines neuen Bits.

Fernsteuerbefehl: [BUS:SPI:SCLK:SLOPe](#page-455-0) auf Seite 456

### **Schwellen (Thresholds), Technologie (Technology), Pegel suchen (Find Level)**

Legt den Schwellenwert für die Digitalisierung von Signalen fest. Ist der Signalwert höher als der Schwellenwert, ist der Signalzustand High. Andernfalls gilt der Signalzustand als Low.

Sie können die Schwellenspannung auf allen Leitungen für verschiedene Typen von integrierten Schaltkreisen in der Liste "Technologie" (Technology) auswählen oder einen benutzerdefinierten Wert für jede Leitung in "Schwellen" (Thresholds) eingeben. Sie können es über "Pegel suchen" (Find Level) auch dem Gerät überlassen, die geeigneten Schwellenwerte einzustellen.

Eine Änderung der Schwellenwerte in der Buskonfiguration ändert auch die Schwellenwerte von analogen Kanälen im Menü "Vertical" bzw. von Logikkanälen im Menü "Logic".

Fernsteuerbefehl:

[BUS:SPI:TECHnology](#page-455-0) auf Seite 456 [BUS:SPI:SSEL:THReshold](#page-456-0) auf Seite 457 [BUS:SPI:SCLK:THReshold](#page-456-0) auf Seite 457 [BUS:SPI:MISO:THReshold](#page-456-0) auf Seite 457 [BUS:SPI:MOSI:THReshold](#page-456-0) auf Seite 457 [BUS:SETReflevels](#page-445-0) auf Seite 446 [CHANnel<m>:THReshold:FINDlevel](#page-322-0) auf Seite 323

#### **Wortlänge (Word Length)**

Gibt die Anzahl Bits in einem Wort an. Die maximale Länge beträgt 32 Bit.

Fernsteuerbefehl: [BUS:SPI:WSIZe](#page-456-0) auf Seite 457

#### **Bitfolge (Bit Order)**

Gibt an, ob die Daten der Wörter mit MSB (höchstwertiges Bit) oder LSB (niedrigstwertiges Bit) anfangen. Diese Einstellung wird bei der Anzeige des decodierten Signals beachtet, d. h. Ergebnisse werden in der angegebenen Reihenfolge angezeigt.

Fernsteuerbefehl: [BUS:SPI:ORDer](#page-456-0) auf Seite 457

### **Frame-Timeout (Frame Timeout)**

Gibt die minimale Leerlaufzeit zwischen zwei Datenframes an. Wenn das Zeitintervall zwischen den Datenframes kürzer ist, sind die Wörter Teil desselben Frames. Ohne das Timeout sind die Daten- und Taktleitungen Low. Ein neuer Frame beginnt, wenn das Timeout abgelaufen ist.

Timeout ist nur relevant, wenn der Bus kein Chip Select hat.

Fernsteuerbefehl:

[BUS:SPI:TIMeout](#page-457-0) auf Seite 458

## **9.3.3 SPI-Triggereinstellungen**

Zugriff: Menü "Bus" > "Busprotokoll" (Bus Protocol) = "SPI" > "Trigger"

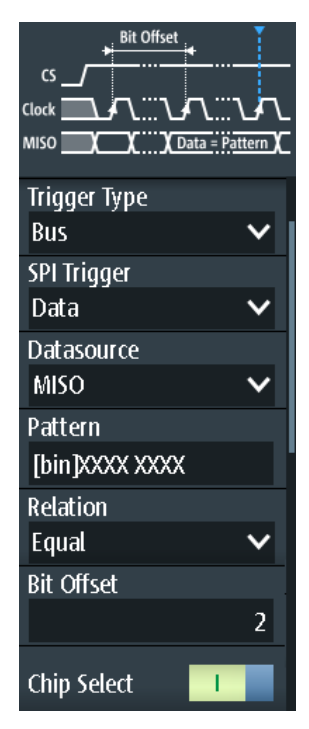

### **SPI-Trigger (SPI Trigger)**

Gibt den Triggertyp für die SPI-Analyse an.

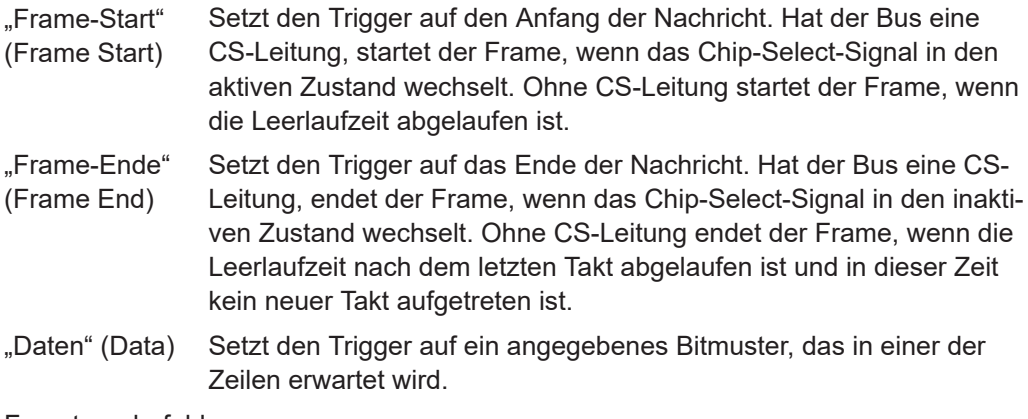

Fernsteuerbefehl:

[TRIGger:SPI:MODE](#page-457-0) auf Seite 458

### **Datenquelle (Datasource)**

Gibt die Leitung an, auf der das Triggermuster erwartet wird.

Fernsteuerbefehl:

[TRIGger:SPI:DSRC](#page-457-0) auf Seite 458

### **Muster (Pattern)**

Gibt das Datenmuster, das auf der angegebenen Leitung gesucht werden soll, im binären oder hexadezimalen Format an. Geben Sie die Wörter in der MSB-zuerst-Bitfolge ein.

Siehe auch [Kapitel 3.6.12.1, "Musterdefinition", auf Seite 77.](#page-76-0)

Fernsteuerbefehl:

[TRIGger:SPI:DATA](#page-458-0) auf Seite 459

#### **Bezug (Relation)**

Gibt an, wie das definierte serielle Datenmuster mit dem erfassten Signal verglichen wird. Das Gerät triggert, wenn das erfasste Datenwort gleich oder ungleich dem definierten Muster ist.

Fernsteuerbefehl:

[TRIGger:SPI:DCONdition](#page-458-0) auf Seite 459

#### **Bit-Offset (Bit Offset)**

Gibt die Anzahl Bits vor dem ersten Bit des Musters an. Diese Bits werden ignoriert. Der erste Bit nach CS oder Timeout ist Bit 0. Beispiel: Bei Bit-Offset = 2 werden Bit 0 und Bit 1 nach CS ignoriert und das Muster beginnt mit Bit 2.

Fernsteuerbefehl:

[TRIGger:SPI:DPOSition](#page-458-0) auf Seite 459

### **Chip Select**

Gibt an, ob der SPI-Bus eine Chip-Select-Leitung nutzt oder nicht.

Fernsteuerbefehl: [BUS:SPI:SSEL:STATe](#page-457-0) auf Seite 458

### **9.3.4 SPI-Decodierungsergebnisse**

In diesem Kapitel werden die Wabenanzeige und die Tabelle mit Decodierungsergebnissen von decodierten SPI-Bussen beschrieben. Grundlegende Informationen zur Decodierung und Anzeige von Decodierungsergebnissen finden Sie in [Kapitel 9.1.2,](#page-186-0) ["Decodierungsergebnisse", auf Seite 187.](#page-186-0)

### SPI (Option R&S RTH-K1)

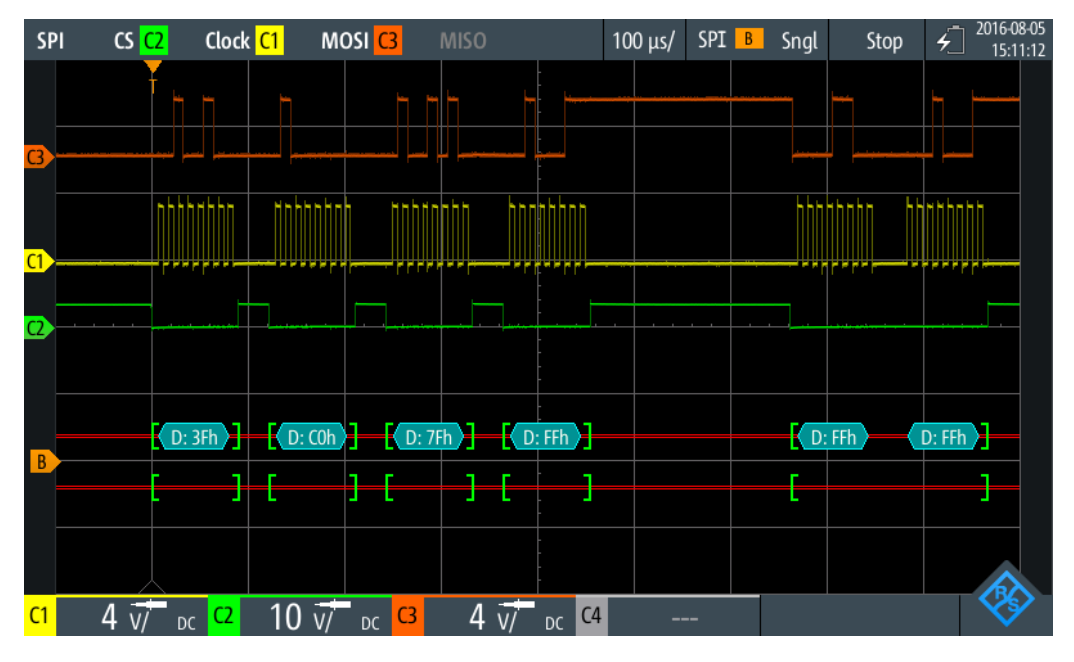

*Bild 9-16: Wabenanzeige eines decodierten SPI-Signals, getriggert auf Framestart*

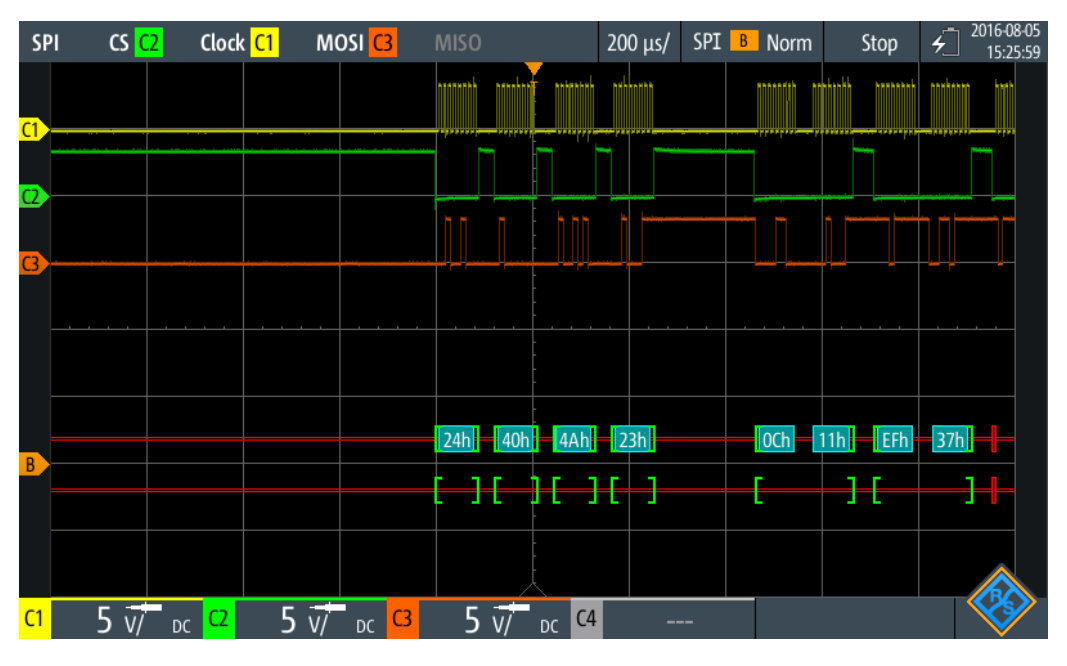

*Bild 9-17: Wabenanzeige eines decodierten SPI-Signals, getriggert auf Datenmuster 40 (hex)*

Die Farbcodierung der verschiedenen Protokollabschnitte und Fehler erleichtert die Interpretation der visuellen Anzeige.

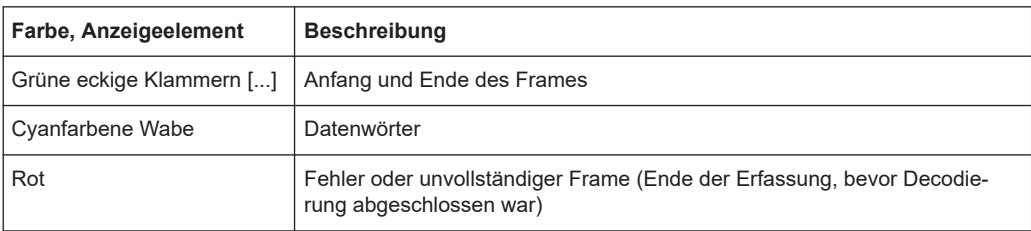

*Tabelle 9-3: Farbcodes von decodierten SPI-Signalen*

Im Modus "Protocol" werden die decodierten Daten in Tabellenform angezeigt.

| <b>SPI</b>     |                | Clock <sup>2</sup><br>CS |                | MOSI C1              | <b>MISO</b>                        |                                    | $200 \mu s$ | SPI B Auto |            | Stop | €                                                   | 2018-08-06<br>16:28:04 |
|----------------|----------------|--------------------------|----------------|----------------------|------------------------------------|------------------------------------|-------------|------------|------------|------|-----------------------------------------------------|------------------------|
|                | #              | Frame<br><b>Start</b>    | #              |                      |                                    | <b>Values</b><br>MOSI, 8 bit [hex] |             |            |            |      | <b>State</b>                                        |                        |
|                |                | $+13.8$ ns               | 4              | 24 40 4A 23          |                                    |                                    |             |            |            |      | Ok                                                  |                        |
|                | $\overline{2}$ | $+663 \,\mu s$           | 6              | OC 11 EF 37 BE CD    |                                    |                                    |             |            |            |      | 0k                                                  |                        |
|                | 3              | $+1.567$ ms              | $\overline{2}$ | <b>B8 CO</b>         |                                    |                                    |             |            |            |      | Incomplete                                          |                        |
|                |                |                          |                |                      |                                    |                                    |             |            |            |      |                                                     |                        |
|                |                |                          |                |                      |                                    |                                    |             |            |            |      |                                                     |                        |
|                |                |                          |                |                      |                                    |                                    |             |            |            |      |                                                     |                        |
|                |                |                          |                |                      |                                    |                                    |             |            |            |      |                                                     |                        |
|                |                |                          |                |                      |                                    |                                    |             |            |            |      |                                                     |                        |
|                |                |                          |                |                      |                                    |                                    |             |            |            |      |                                                     |                        |
|                |                |                          |                |                      |                                    |                                    |             |            |            |      |                                                     |                        |
|                |                | 24h<br>40h               | 4Ah            | $\overline{23h}$     | $\overline{10}$ Ch $\overline{11}$ |                                    | EFh<br>37h  | <b>BEh</b> | <b>CDh</b> |      | B <sub>8</sub> h<br>$\overline{\text{C}^{\text{O}}$ |                        |
| C <sub>1</sub> | 5              | C <sub>2</sub><br>DC     | $5 \text{W}$   | C <sub>3</sub><br>DC |                                    | C <sub>4</sub>                     |             |            |            |      |                                                     |                        |

*Bild 9-18: Decodiertes SPI-Signal im Modus Protocol*

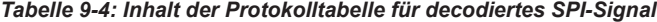

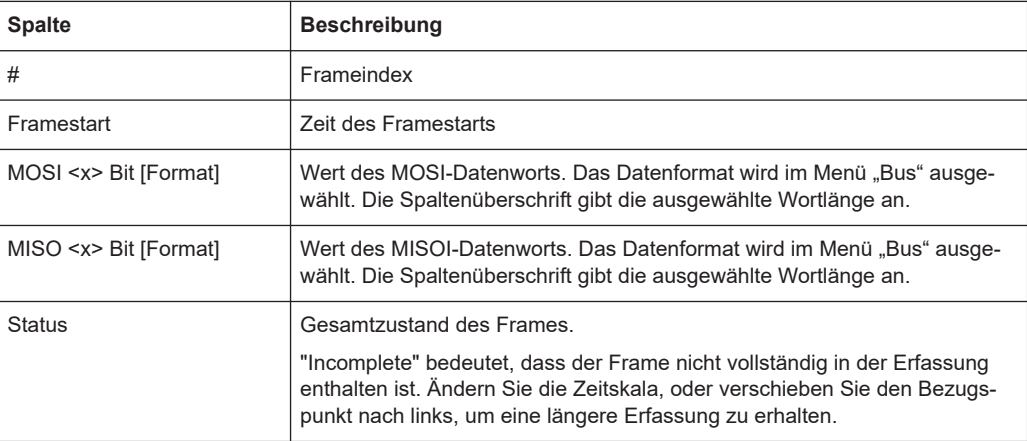

Fernsteuerbefehle werden in [Kapitel 15.11.3.3, "SPI-Decodierungsergebnisse",](#page-458-0) [auf Seite 459](#page-458-0) beschrieben.

# <span id="page-209-0"></span>**9.4 UART/RS-232/RS-422/RS-485 (Option R&S RTH-K2)**

### **9.4.1 UART-Schnittstelle**

Das UART-Protokoll (Universal Asynchronous Receiver/Transmitter) wandelt Datenwörter in serielle Daten um und umgekehrt. Es ist Grundlage vieler serieller Protokolle wie RS-232 und RS-422. UART verwendet nur eine Zeile beziehungsweise zwei Zeilen für Sender und Empfänger. Das R&S RTH kann eine einzelne UART-Zeile analysieren.

### **Datenübertragung**

Die Daten werden in Form von Wörtern, auch Symbole oder Zeichen genannt, übertragen. Jedes Wort besteht aus einem Startbit, mehreren Datenbits, einem optionalen Paritätsbit und einem oder mehreren Stoppbits. Mehrere Wörter können einen Frame oder ein Paket bilden. Das Ende eines Frames wird durch eine Pause zwischen zwei Symbolen markiert.

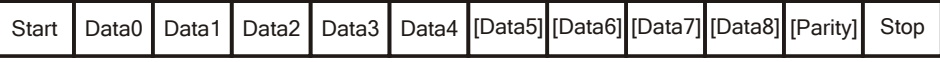

*Bild 9-19: Bitfolge in einem UART-Wort (Symbol)*

- Das Startbit ist eine logische 0.
- Die Stoppbits und die Ruhezeit sind immer eine logische 1.

Das UART-Protokoll kennt keinen Takt für die Synchronisation. Der Empfänger synchronisiert sich mithilfe der Start- und Stoppbits sowie der Bitrate, die dem Empfänger bekannt sein muss.

#### **Trigger**

Das R&S RTH kann auf angegebene Teile von seriellen UART-Signalen triggern:

- Startbit eines Worts
- **Framestart**
- Datenmuster
- Paritätsfehler
- Stoppfehler
- **Break**

### **9.4.2 UART-Konfigurationseinstellungen**

Zugriff: Menü "Bus" > "Busprotokoll" (Bus Protocol) = "UART" > "Konfig" (Config)

#### UART/RS-232/RS-422/RS-485 (Option R&S RTH-K2)

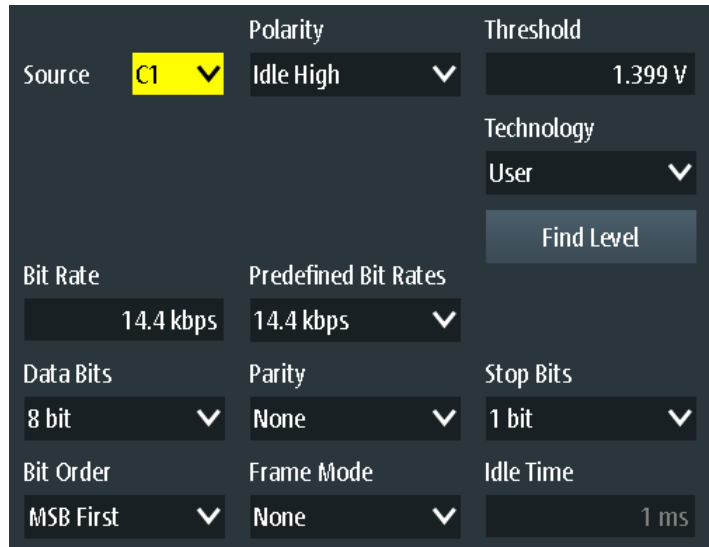

### **Quelle (Source)**

Gibt den Eingangskanal an, mit dem die UART-Leitung verbunden ist.

Wenn Option R&S RTH-B1 installiert ist, können auch digitale Kanäle als Quelle verwendet werden.

Fernsteuerbefehl: [BUS:UART:SOURce](#page-462-0) auf Seite 463

#### **Polarität (Polarity)**

Gibt die logischen Zustände der Leitung an. Im Zustand aktiv High entspricht der Ruhezustand einer logischen 1 und das Startbit einer logischen 0. Im Zustand aktiv Low entspricht der Ruhezustand einer logischen 0 und das Startbit einer logischen 1. Während der Ruhezeit werden keine Daten übertragen.

Fernsteuerbefehl:

[BUS:UART:POLarity](#page-462-0) auf Seite 463

### **Schwelle (Threshold), Technologie (Technology), Pegel suchen (Find Level)**

Legt den Schwellenwert für die Digitalisierung von Signalen fest. Ist der Signalwert höher als der Schwellenwert, ist der Signalzustand High. Andernfalls gilt der Signalzustand als Low. Die Interpretation von High und Low wird durch die Polarität (Polarity) definiert.

Sie können die Schwellenspannungen für verschiedene Typen von integrierten Schaltkreisen in der Liste "Technologie" (Technology) auswählen oder einen benutzerdefinierten Wert in "Schwelle" (Threshold) eingeben. Sie können es über "Pegel suchen" (Find Level) auch dem Gerät überlassen, den geeigneten Schwellenwert einzustellen.

Eine Änderung der Schwellenwerte in der Buskonfiguration ändert auch die Schwellenwerte von analogen Kanälen im Menü "Vertical" bzw. von Logikkanälen im Menü "Logic".

Fernsteuerbefehl:

[BUS:UART:TECHnology](#page-463-0) auf Seite 464 [BUS:UART:THReshold](#page-463-0) auf Seite 464

[BUS:SETReflevels](#page-445-0) auf Seite 446 [CHANnel<m>:THReshold:FINDlevel](#page-322-0) auf Seite 323

#### **Vordefin. Bit-Raten (Predefined Bit Rates), Bit-Rate (Bit Rate)**

Gibt die Anzahl der gesendeten Bits pro Sekunde an.

Sie können einen vordefinierten Wert in der Liste "Vordefin. Bit-Raten" (Predefined Bit Rates) auswählen oder einen benutzerdefinierten Wert in "Bit-Rate" (Bit Rate) eingeben.

Fernsteuerbefehl: [BUS:UART:STDBitrate](#page-463-0) auf Seite 464 [BUS:UART:BITRate](#page-464-0) auf Seite 465

**Daten-Bits (Data Bits)**

Gibt die Anzahl Datenbits in einem Wort (Symbol) im Bereich 5 Bits bis 9 Bits an.

Fernsteuerbefehl: [BUS:UART:SSIZe](#page-464-0) auf Seite 465

### **Parität (Parity)**

Gibt das optionale Paritätsbit an, das zur Fehlererkennung dient.

"Keine" (None) Es wird kein Paritätsbit verwendet.

"Ungerade" (Odd) Das Paritätsbit wird auf "1" gesetzt, wenn die Anzahl der auf "1" gesetzten Datenbits gerade ist. "Gerade" Das Paritätsbit wird auf "1" gesetzt, wenn die Anzahl der auf "1"

(Even) gesetzten Datenbits ungerade ist.

Fernsteuerbefehl:

[BUS:UART:PARity](#page-464-0) auf Seite 465

#### **Stopp-Bits (Stop Bits)**

Gibt die Anzahl der Stoppbits an: 1 oder 1,5 oder 2 Stoppbits sind möglich.

Fernsteuerbefehl: [BUS:UART:SBIT](#page-464-0) auf Seite 465

#### **Bitfolge (Bit Order)**

Gibt an, ob ein Wort mit MSB (höchstwertiges Bit) oder LSB (niedrigstwertiges Bit) anfängt. Diese Einstellung wird bei der Anzeige des decodierten Signals beachtet, d. h. Ergebnisse werden in der angegebenen Reihenfolge angezeigt.

Fernsteuerbefehl: [BUS:UART:ORDer](#page-464-0) auf Seite 465

#### **Frame-Modus (Frame Mode)**

Ermöglicht die Decodierung von Frames mehrerer Wörter im Datenstrom, die durch ein Timeout zwischen einem Stoppbit und dem nächsten Startbit definiert werden. Geben Sie das minimale Timeout zwischen zwei Frames in "Leerlaufzeit" (Idle Time) ein.

Fernsteuerbefehl:

[BUS:UART:FRAMemode](#page-465-0) auf Seite 466 BUS: UART: TOUT auf Seite 466

### **9.4.3 UART-Triggereinstellungen**

Zugriff: Menü "Bus" > "Busprotokoll" (Bus Protocol) = "UART" > "Trigger"

#### **UART-Trigger (UART Trigger)**

Gibt den Triggertyp für die UART-Analyse an.

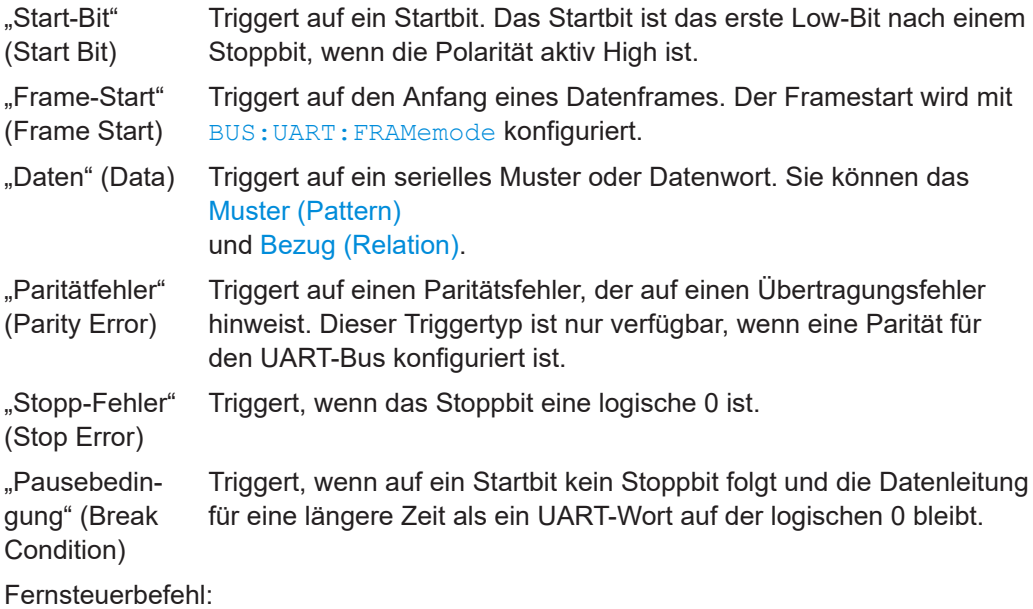

[TRIGger:UART:TYPE](#page-465-0) auf Seite 466

#### **Muster (Pattern)**

Gibt das Datenmuster, das auf der angegebenen Triggerquelle gesucht werden soll, im binären oder hexadezimalen Format an. Geben Sie die Wörter in der MSB-zuerst-Bitfolge ein.

Siehe auch [Kapitel 3.6.12.1, "Musterdefinition", auf Seite 77.](#page-76-0)

Fernsteuerbefehl: [TRIGger:UART:DATA](#page-466-0) auf Seite 467

#### **Bezug (Relation)**

Gibt an, wie das definierte serielle Datenmuster mit dem erfassten Signal verglichen wird. Das Gerät triggert, wenn das erfasste Datenwort gleich oder ungleich dem definierten Muster ist.

Fernsteuerbefehl:

[TRIGger:UART:DCONdition](#page-466-0) auf Seite 467

### **9.4.4 UART-Decodierungsergebnisse**

In diesem Kapitel werden die Wabenanzeige und die Tabelle mit Decodierungsergebnissen von decodierten UART-Bussen beschrieben. Grundlegende Informationen zur Decodierung und Anzeige von Decodierungsergebnissen finden Sie in [Kapitel 9.1.2,](#page-186-0) ["Decodierungsergebnisse", auf Seite 187.](#page-186-0)

### UART/RS-232/RS-422/RS-485 (Option R&S RTH-K2)

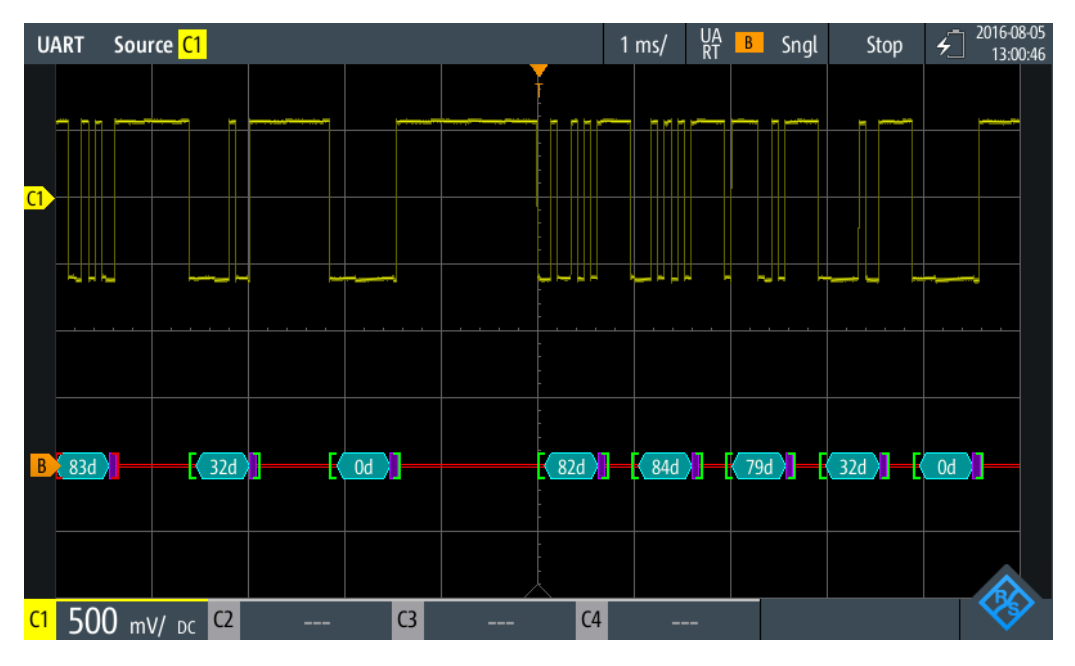

*Bild 9-20: Wabenanzeige eines decodierten UART-Signals, getriggert auf Startbit*

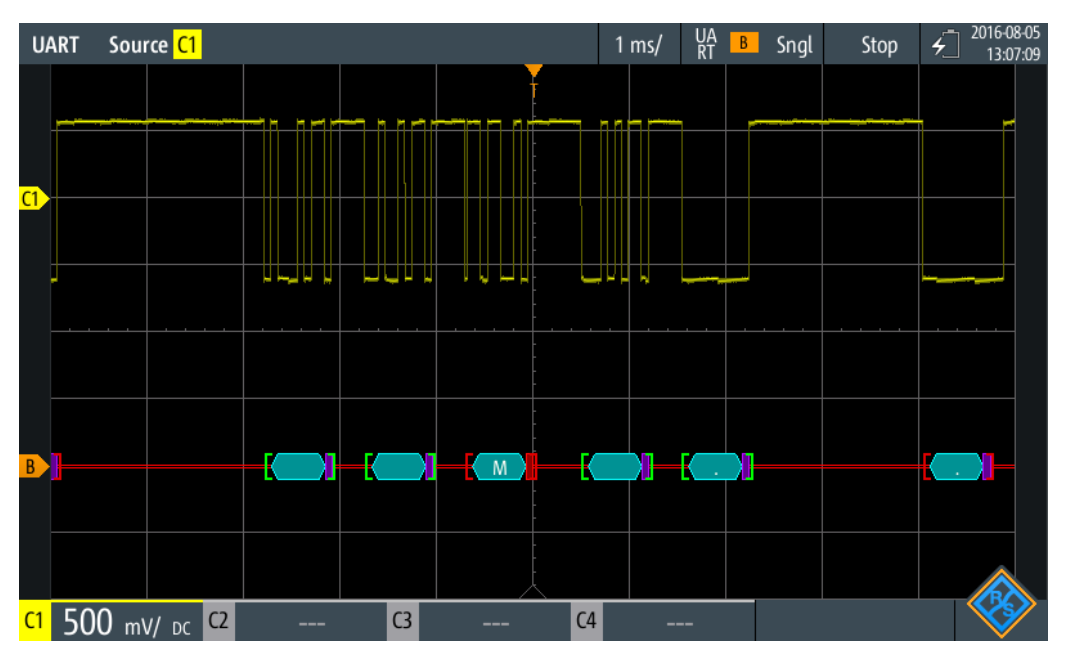

*Bild 9-21: Wabenanzeige eines decodierten UART-Signals, getriggert auf Paritätsfehler*

Die Farbcodierung der verschiedenen Protokollabschnitte und Fehler erleichtert die Interpretation der visuellen Anzeige.

*Tabelle 9-5: Farbcodes von decodierten UART-Signalen*

| Farbe, Anzeigeelement | <b>Beschreibung</b>                                 |  |  |  |
|-----------------------|-----------------------------------------------------|--|--|--|
|                       | Grüne eckige Klammern [] Anfang und Ende des Frames |  |  |  |
| Cyanfarbene Wabe      | Datenwörter                                         |  |  |  |

### UART/RS-232/RS-422/RS-485 (Option R&S RTH-K2)

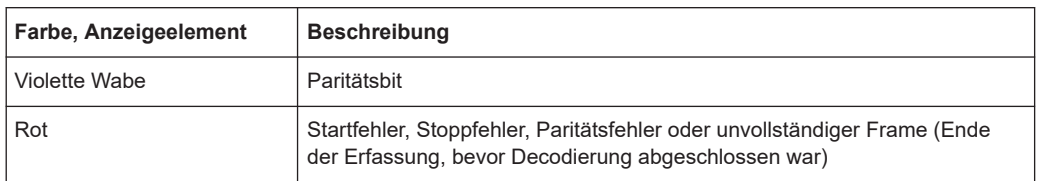

Im Modus "Protocol" werden die decodierten Daten in Tabellenform angezeigt.

|    | <b>UART</b>    | Source C1             | UA<br>RT<br>$500 \mu s$<br>$\vert$ B<br>Auto                                                                                                    | 2018-08-06<br>È<br>Stop<br>16:48:14 |
|----|----------------|-----------------------|----------------------------------------------------------------------------------------------------|-------------------------------------|
|    | #              | Frame<br><b>Start</b> | Value<br>8 bit [hex]                                                                                                    | <b>State</b>                        |
|    | 1              | $-2.708$ ms $ $ A5    |                                                                                                    | Incomplete                          |
|    | $\overline{2}$ | $-1.736$ ms $ A6$     |                                                                                                    | Ok                                  |
|    | 3              | $-694 \,\mu s$ A7     |                                                                                                    | Parity Error                        |
|    | 4              | $+347 \,\mu s$ A8     |                                                                                                    | Ok                                  |
|    | 5              | +1.389 ms $ 00$       |                                                                                                    | Ok                                  |
|    |                |                       |                                                                                                    |                                     |
|    |                |                       |                                                                                                    |                                     |
|    |                |                       |                                                                                                    |                                     |
|    |                |                       |                                                                                                    |                                     |
|    |                |                       |                                                                                                    |                                     |
|    |                |                       | Ŧ                                                                                                    |                                     |
|    |                |                       | <b>The Execution of Change Contains Containing Contact On Contact On Contact On Contact On Contact On Contact On Contact On Contact On Contact On Contact On Contact On Contact On Contact On Contact On Contact On Contact On C</b> |                                     |
|    |                |                       |                                                                                                    |                                     |
| C1 |                | C <sub>2</sub><br>DC  | C <sub>3</sub><br>C <sub>4</sub><br>---<br>---<br>---                                                                                                    |                                     |

*Bild 9-22: Decodiertes Signal im Modus Protocol*

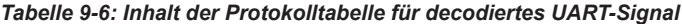

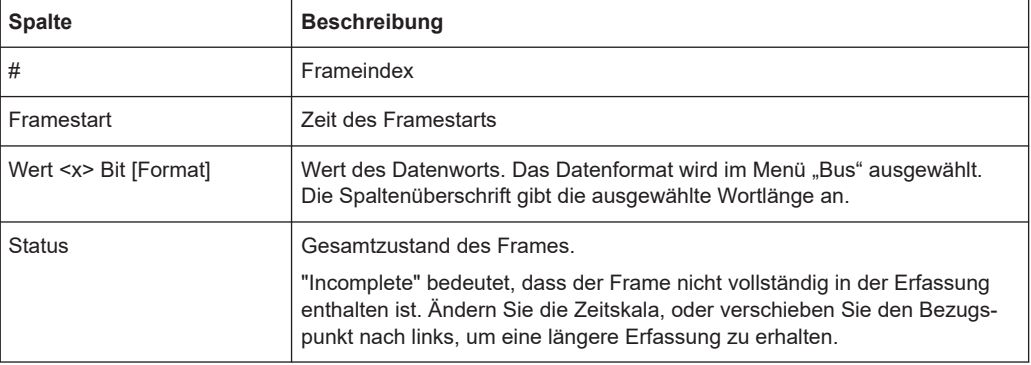

Fernsteuerbefehle werden in [Kapitel 15.11.4.3, "UART-Decodierungsergebnisse",](#page-466-0) [auf Seite 467](#page-466-0) beschrieben.

# <span id="page-215-0"></span>**9.5 CAN und CAN FD (Optionen R&S RTH-K3, R&S RTH-K9)**

CAN steht für Controller Area Network, ein von Bosch entwickeltes Bussystem für den Einsatz in der Automotiv-Netzarchitektur, z. B. zur Bremsen-, Antriebsstrang- und Motorsteuerung. Heute wird es auch in vielen anderen Systemen eingesetzt, z. B. in Industriemaschinen, in Luftfahrt, Unterwasserschifffahrt und Handelsmarine usw...

Mehr als 20 Jahre nach der Einführung von CAN sind die Kommunikationsanforderungen gestiegen und CAN hat auf einigen Anwendungsfeldern seine Bandbreitengrenzen erreicht. Deshalb hat Bosch ein verbessertes CAN-Protokoll mit flexibler Datenrate spezifiziert - CAN FD. Es bietet eine höhere Bitrate in der Datenphase von bis zu 15 Mbit/s und ein erweitertes Datenfeld von bis zu 64 Bytes.

Das R&S RTH ermöglicht mit folgenden Optionen die Decodierung und Triggerung von und Suche nach CAN- und CAN FD-Signalen:

- CAN: Option R&S RTH-K3
- CAN FD: Option R&S RTH-K9, erfordert CAN-Option R&S RTH-K3

### **9.5.1 Das CAN/CAN FD-Protokoll**

Dieses Kapitel gibt einen Überblick über Protokolleigenschaften, Frametypen, Informationsübertragung und Nachrichtenformate.

Die Spezifikation CAN 2.0 definiert zwei Formate: das Basis-CAN (Version 2.0A) mit einem 11-Bit-Identifier und das erweiterte CAN (Version 2.0B) mit einem 29-Bit-Identifier. Auf Grundlage dieser Spezifikationen wurde 1993 der CAN-Standard ISO 11898-1 freigegeben.

Mehr als 20 Jahre nach der Einführung von CAN sind die Kommunikationsanforderungen gestiegen und CAN hat auf einigen Anwendungsfeldern seine Bandbreitengrenzen erreicht. Deshalb hat Bosch ein verbessertes CAN-Protokoll mit flexibler Datenrate spezifiziert - CAN FD. Es bietet eine höhere Bitrate in der Datenphase von bis zu 15 Mbit/s und ein erweitertes Datenfeld von bis zu 64 Bytes.Im Jahr 2015 wurden auch die CAN FD-Spezifikation in den Standard ISO 11898-1 aufgenommen.

### **CAN/CAN FD-Eigenschaften**

Haupteigenschaften von CAN/CAN FD:

- Differenzielle Signalübertragung
- Übertragung auf zwei Drähten: High und Low
- Multi-Master, d. h., jeder Knoten kann mit der Übertragung einer Nachricht beginnen, wenn ein Bus frei ist
- **Bitweise Arbitrierung**

#### **Arbitrierung**

Die Informationsübertragung erfolgt im CSMA/BA-Verfahren (Carrier Sense Multiple Access/Bitwise Arbitration). Jeder Knoten wartet eine bestimmte Inaktivitätszeit ab,
<span id="page-216-0"></span>bevor er versucht, eine Nachricht zu senden. Kollisionen werden durch eine bitweise Arbitrierung, die nicht destruktiv ist, aufgelöst.

Jede Nachricht hat eine Priorität, die sich aus dem Identifier-Wert ergibt - je niedriger der Wert, desto höher die Priorität. Ein dominantes Bit aus der Nachricht mit der höchsten Priorität überschreibt die rezessiven Bits auf dem Bus. Erkennt ein Knoten, dass der Bus bereits eine Nachricht mit einer höheren Priorität empfängt, stoppt er die Übertragung und wartet auf das Ende der aktuellen Übertragung, bevor er erneut mit der Übertragung beginnt.

#### **Frametypen**

Das CAN/CAN FD-Protokoll definiert folgende Frametypen:

- Daten: Zur Übertragung von Informationen
- Remote: Zur Anforderung von Informationen. Der Zielknoten sendet diesen Frame zur Quelle, um Daten anzufordern. Dieser Frametyp wird nur von CAN verwendet.
- Fehler: Zeigt an, dass ein Busknoten einen Übertragungsfehler erkannt hat.
- Überlast: Dient einem Busknoten zur Anforderung einer Übertragungsverzögerung.

# **CAN-Datennachrichtenformat**

Das CAN-Protokoll definiert zwei Formate für den Datenframe: das Basisformat und das erweiterte Format. Die Datenframes sind wie folgt aufgebaut:

**Arbitration Field Control Field** 

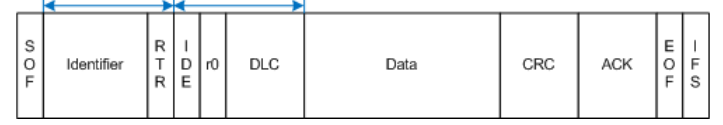

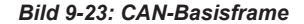

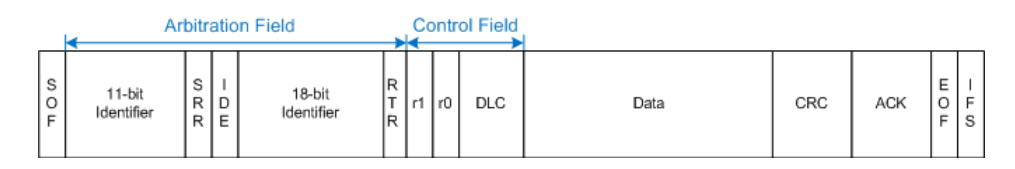

*Bild 9-24: Erweiterter CAN-Frame*

Das Basisformat bzw. erweiterte Frameformat besteht aus folgenden Feldern:

- **SOF:** Start of Frame. 1 dominantes Bit, das den Anfang der Nachricht markiert.
- **Identifier: 11/18-Bit-Identifier. Enthält Informationen zur Priorität der Nachricht.** CAN-Basisframes haben einen 11-Bit-Identifier, erweiterte CAN-Frames insgesamt einen 29-Bit-Identifier.
- **RTR**: Bit für Remote-Übertragungsanforderung. Dient zur Unterscheidung zwischen Basisframes und erweiterten Frames. Es ist dominant für Basisdatenframes und rezessiv für erweiterte Datenframes.
- **SRR:** Substitute Remote Request. Ersetzt in erweiterten CAN-Frames das RTR-Bit in Basisframes.

- **IDE**: Identifier-Erweiterungsbit. Erleichtert die Unterscheidung zwischen Basisframe und erweitertem Datenframe. Es ist dominant für Datenframes und rezessiv für Remote-Frames.
- r0/r1: Reservierte Bits für mögliche spätere Nutzung.
- **DLC**: Datenlängencode. Gibt an, wie viele Datenbytes folgen.
- Data: Datenfeld. Bis zu 8 Datenbytes sind für CAN übertragbar.
- **CRC**: Prüfsummenfeld (Cyclic Redundancy Check). Dient zur Prüfung der Integrität des Frameinhalts.
- **ACK**: Bestätigungsfeld. Dies ist ein rezessives Bit, das vom Knoten überschrieben wird, wenn die Nachricht korrekt übertragen wurde.
- **EOF:** End of Frame: Markiert das Ende der Nachricht.
- **IFS: Zwischenraum zwischen Frames. Trennt einen Daten- oder Remote-Frame** von den vorhergehenden Frames.

# **CAN FD-Datennachrichtenformat**

Es gibt viele Gemeinsamkeiten zwischen dem CAN- und CAN FD-Protokoll. Die Hauptunterschiede sind:

- CAN FD definiert eine Datenlänge von bis zu 64 Bytes.
- CAN FD definiert zwei Bitknoten, einen für die Arbitrierungsphase und einen für die Datenphase.
- Übertragung von Steuerfeld ab BRS-Bit aufwärts, Datenfeld und CRC-Feld mit höherer Datenrate.
- CRC-Größe und -Berechnung unterscheiden sich von CAN.

Auch das CAN FD-Protokoll definiert zwei Formate für den Datenframe: das Basisformat und das erweiterte Format. Die Datenframes von CAN FD sind wie folgt aufgebaut:

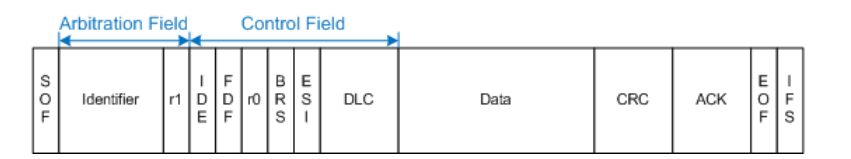

*Bild 9-25: CAN FD-Basisframe*

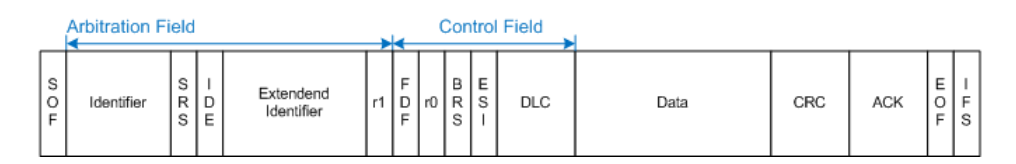

*Bild 9-26: Erweiterter CAN FD-Frame*

Es gibt viele gemeinsame Felder, die für CAN- und CAN FD-Frames verwendet werden. Eine Beschreibung dieser Felder finden Sie unter ["CAN-Datennachrichtenformat"](#page-216-0) [auf Seite 217](#page-216-0).

Die folgenden Felder sind auch in CAN FD-Frames enthalten:

- Data: Datenfeld. Bis zu 64 Datenbytes sind für CAN FD übertragbar.
- **FDF: FD-Format. Dient zur Unterscheidung zwischen CAN- und CAN FD-Frames.**
- **BRS**: Bitratenschalter. Bestimmt, ob die Bitrate für den CAN FD-Frame aktiviert wird.
- **ESI**: Fehlerzustandsindikator. Ist dominant für fehleraktive Knoten und rezessiv für fehlerpassive Knoten.

# **9.5.2 CAN-Konfigurationseinstellungen**

Zugriff: Menü "Bus" > "Busprotokoll" (Bus Protocol) = "CAN" > "Konfig" (Config)

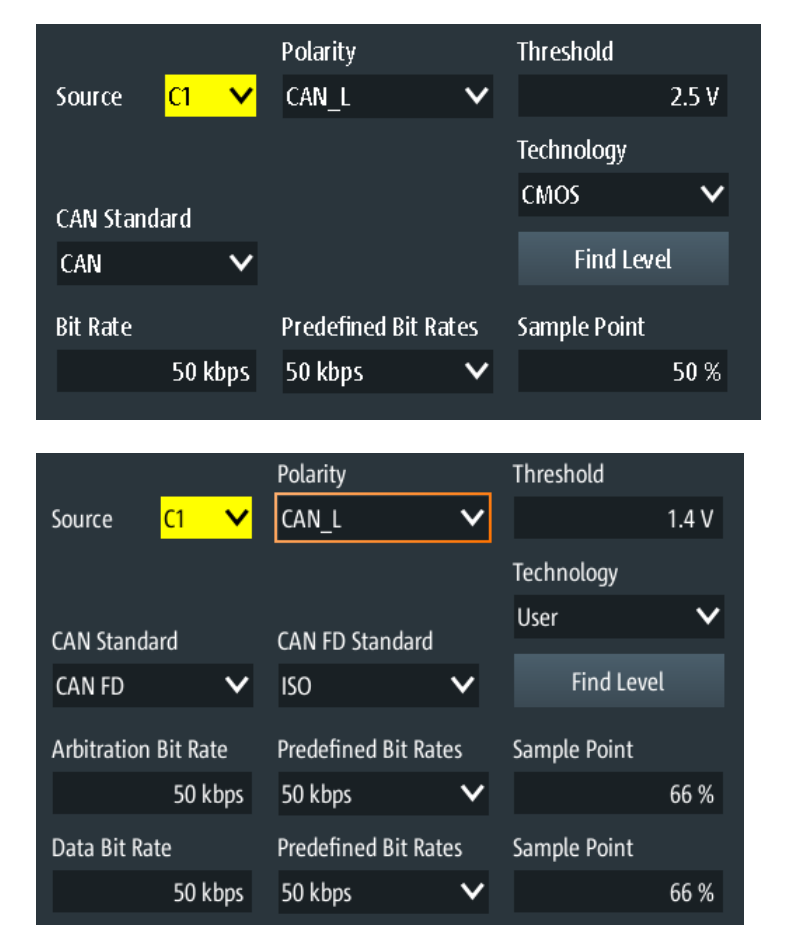

# **Quelle**

Gibt den Eingangskanal der CAN-Leitung an. Es sind alle aktiven analogen Kanäle nutzbar.

Wenn Option R&S RTH-B1 installiert ist, können auch digitale Kanäle als Quelle verwendet werden.

Fernsteuerbefehl:

[BUS:CAN:DATA:SOURce](#page-468-0) auf Seite 469

#### **Polarität (Polarity)**

Gibt an, ob das Chip-Select-Signal High aktiv (High = 1) oder Low aktiv (Low = 1) ist.

Fernsteuerbefehl:

[BUS:CAN:TYPE](#page-469-0) auf Seite 470

# **Schwelle (Threshold), Technologie (Technology), Pegel suchen (Find Level)**

Legt den Schwellenwert für die Digitalisierung von Signalen fest. Ist der Signalwert höher als der Schwellenwert, ist der Signalzustand High. Andernfalls gilt der Signalzustand als Low.

Sie können die Schwellenspannung für das Quellen-CAN für verschiedene Typen von integrierten Schaltkreisen in der Liste "Technologie" (Technology) auswählen oder einen benutzerdefinierten Wert in "Schwelle" (Threshold) eingeben. Sie können es über "Pegel suchen" (Find Level) auch dem Gerät überlassen, den geeigneten Schwellenwert einzustellen.

Eine Änderung der Schwellenwerte in der Buskonfiguration ändert auch die Schwellenwerte von analogen Kanälen im Menü "Vertical" bzw. von Logikkanälen im Menü "Logic".

Fernsteuerbefehl:

[BUS:CAN:TECHnology](#page-469-0) auf Seite 470 [BUS:CAN:DATA:THReshold](#page-470-0) auf Seite 471 [BUS:SETReflevels](#page-445-0) auf Seite 446 [CHANnel<m>:THReshold:FINDlevel](#page-322-0) auf Seite 323

#### **CAN-Standard**

Gibt das CAN-Protokoll an.

Für die Decodierung von CAN-Bussen ist Option R&S RTH-K3 und für CAN FD Option R&S RTH-K9 erforderlich.

Fernsteuerbefehl: [BUS:CAN:FDATa:ENABle](#page-471-0) auf Seite 472

#### **CAN FD-Standard**

The setting is available in CAN FD option R&S RTH-K9.

Gibt den Standard des getesteten CAN FD-Signals an.

"Non-ISO" Signale werden gemäß dem Bosch CAN FD-Protokoll decodiert.

"ISO" Signale werden gemäß dem ISO CAN FD-Protokoll decodiert. Dieses Protokoll besitzt ein zusätzliches Stuff-Count-Feld vor der CRC-Sequenz.

Fernsteuerbefehl:

[BUS:CAN:FDATa:PSTandard](#page-471-0) auf Seite 472

#### **Bitrate, Vordefin. Bitraten**

Gibt die Anzahl der gesendeten Bits pro Sekunde an. Die maximale Bitrate beträgt 1 Mbit/s.

Tippen Sie zum Auswählen einer Bitrate aus der Liste mit vordefinierten Werten auf das Feld "Vordefin. Bitraten" und wählen Sie den Wert aus.

Tippen Sie zum Festlegen eines benutzerdefinierten Werts doppelt auf das Feld "Bitrate" und geben Sie dann über das angezeigte Tastenfeld den Wert und die Einheit ein. Die Einstellung "Vordefin. Bitraten" wird automatisch auf "Benutzer" gesetzt.

Fernsteuerbefehl:

[BUS:CAN:BITRate](#page-469-0) auf Seite 470

# **Arbitration-Bitrate, Vordefin. Bitraten**

The setting is available in CAN FD option R&S RTH-K9.

Gibt die Bitrate der Arbitrierungsphase an. Die maximale Bitrate beträgt 1 Mbit/s.

Tippen Sie zum Auswählen einer Bitrate aus der Liste mit vordefinierten Werten auf das Feld "Vordefin. Bitraten" und wählen Sie den Wert aus.

Tippen Sie zum Festlegen eines benutzerdefinierten Werts doppelt auf das Feld "Arbitration-Bitrate" und geben Sie dann über das angezeigte Tastenfeld den Wert und die Einheit ein. Die Einstellung "Vordefin. Bitraten" wird automatisch auf "Benutzer" gesetzt.

Fernsteuerbefehl: [BUS:CAN:FDATa:ABITrate](#page-470-0) auf Seite 471

#### **Daten-Bitrate, Vordefin. Bitraten**

The setting is available in CAN FD option R&S RTH-K9.

Gibt die Bitrate der Datenphase an. Die Datenrate kann gleich oder höher als die Arbitrierungsrate sein und ist für einen bestimmten CAN FD-Bus einheitlich und fest.

Tippen Sie zum Auswählen einer Datenrate aus der Liste mit vordefinierten Werten auf "Vordefin. Bitraten" neben dem Feld. Wenn Sie einen bestimmten Wert eingeben möchten, rufen Sie das Tastenfeld auf. Die Liste mit vordefinierten Werten ist auch im Tastenfeld verfügbar.

Tippen Sie zum Festlegen eines benutzerdefinierten Werts doppelt auf das Feld "Daten-Bitrate" und geben Sie dann über das angezeigte Tastenfeld den Wert und die Einheit ein. Die Einstellung "Vordefin. Bitraten" wird automatisch auf "Benutzer" gesetzt.

Fernsteuerbefehl: [BUS:CAN:FDATa:DBITrate](#page-471-0) auf Seite 472

#### **Abtastpunkt**

Die CAN-Bus-Schnittstelle verwendet ein asynchrones Übertragungsschema. Der Standard spezifiziert einen Regelsatz für die Resynchronisierung des lokalen Takts eines CAN-Knotens mit der Nachricht.

Der Abtastpunkt teilt das nominelle Bitintervall in zwei Zeitsegmente. Die Länge der Zeitsegmente wird in Zeitscheiben gemäß den Netzwerk- und Knotenbedingungen während der CAN-Entwicklung definiert.

Für CAN FD-Signale können Sie den Abtastpunkt für die Arbitrierungsphase und die Datenphase getrennt definieren.

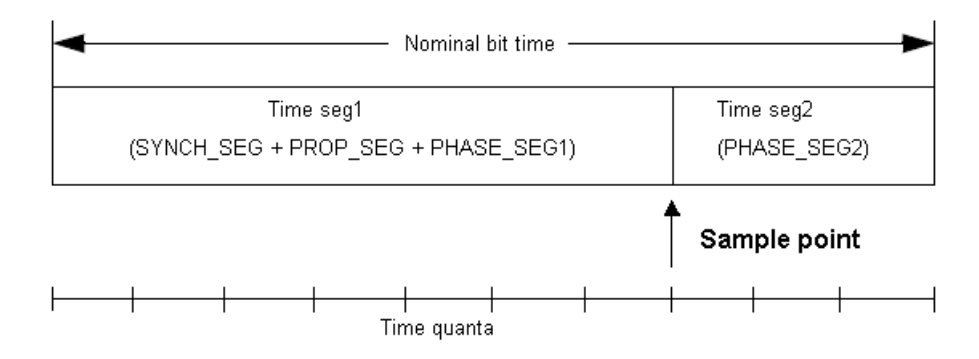

#### Fernsteuerbefehl:

BUS: CAN: SAMPlepoint auf Seite 471 BUS: CAN: FDATa: ASAMplepoint auf Seite 471 BUS: CAN: FDATa: DSAMplepoint auf Seite 472

# 9.5.3 CAN-Triggereinstellungen

Zugriff: [Setup] ([Trigger]) > "Triggertyp" = "Bus"

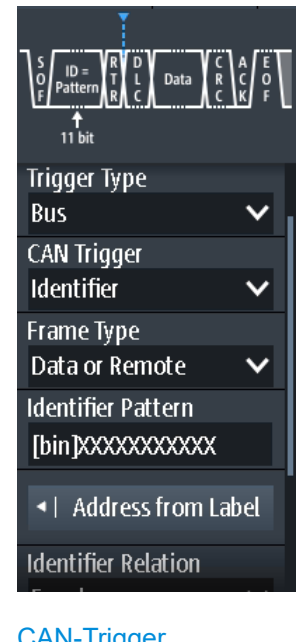

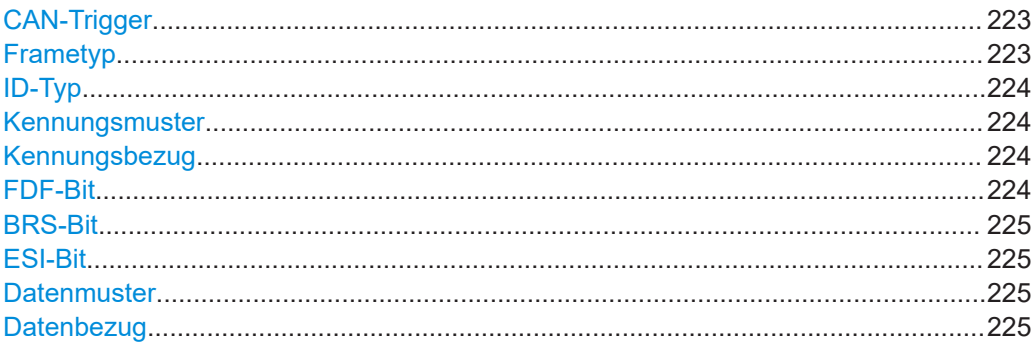

<span id="page-222-0"></span>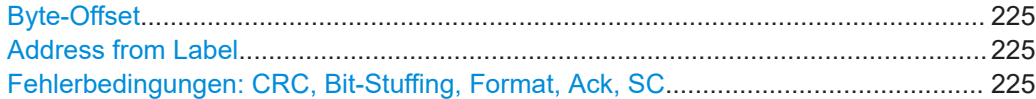

# **CAN-Trigger**

Abhängig vom ausgewählten CAN-Triggertyp sind verschiedene zusätzliche Parameter verfügbar.

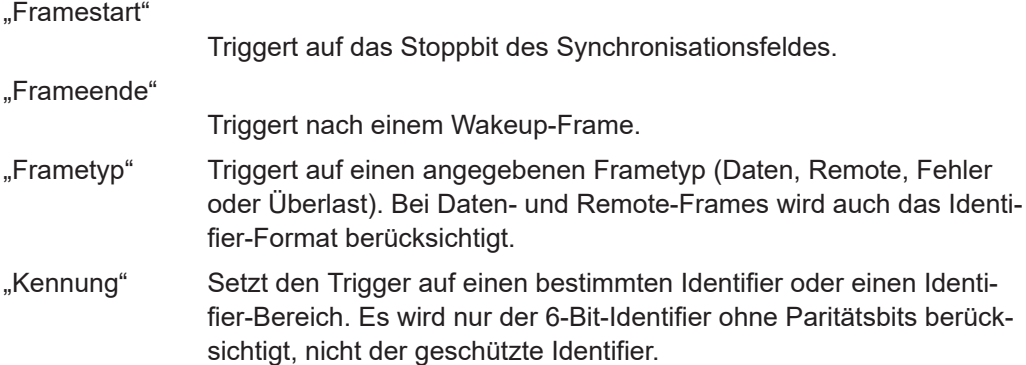

"Kennung + Daten"

Setzt den Trigger auf eine Kombination aus Identifier- und Datenbedingung. Das Gerät triggert am Ende des letzten Bytes des angegebenen Datenmusters.

"Fehlerbedingung"

Identifiziert verschiedene Fehler im Frame. Sie können einen oder mehrere Fehlertypen als Triggerbedingung auswählen.

#### Fernsteuerbefehl:

[TRIGger:CAN:TYPE](#page-475-0) auf Seite 476

# **Frametyp**

CAN verfügt über mehrere Frametypen, die als Triggerbedingung verwendet werden können.

Für Daten- und Remote-Frames muss das Identifier-Format mit [ID-Typ](#page-223-0) festgelegt werden.

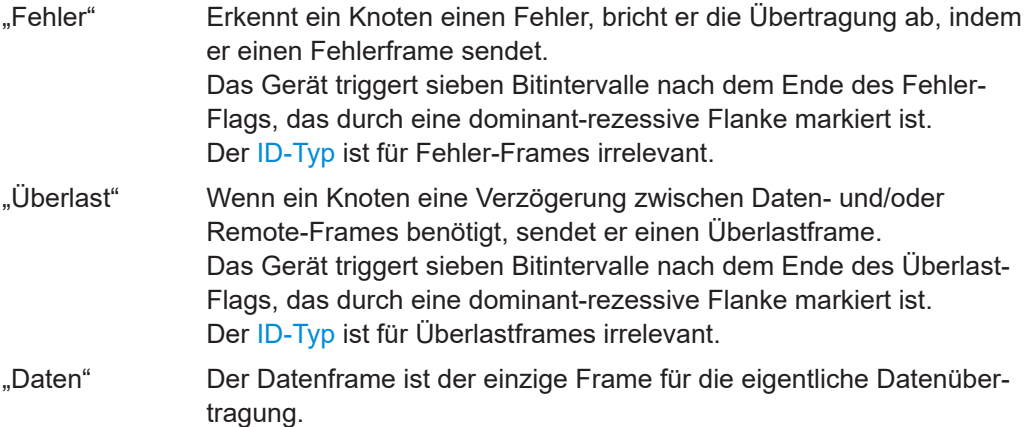

<span id="page-223-0"></span>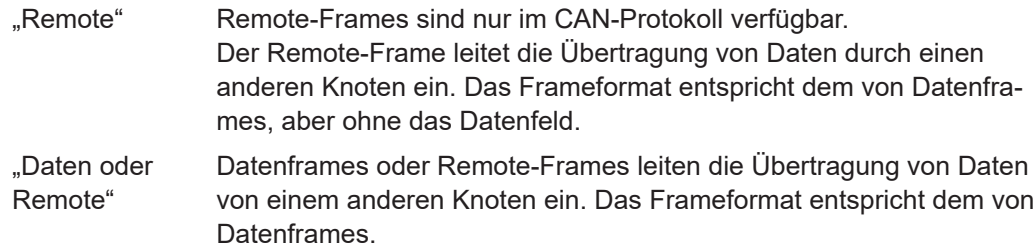

Fernsteuerbefehl:

[TRIGger:CAN:FTYPe](#page-473-0) auf Seite 474

### **ID-Typ**

Gibt die Länge des Identifiers an:

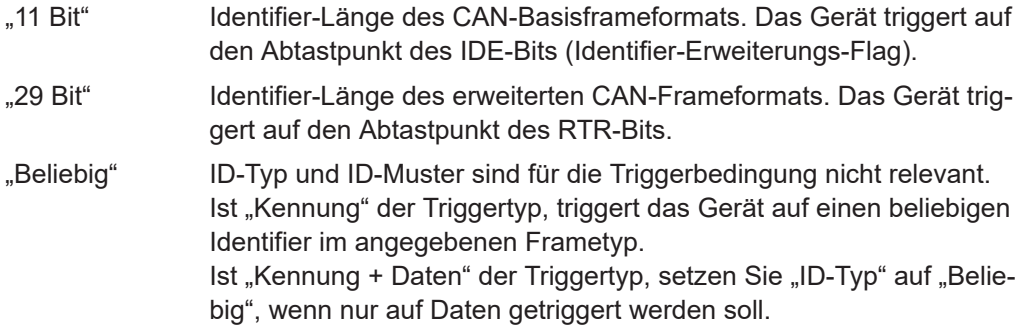

Fernsteuerbefehl:

[TRIGger:CAN:ITYPe](#page-474-0) auf Seite 475

#### **Kennungsmuster**

Gibt das zu suchende Identifier-Muster im binären oder hexadezimalen Format an. Geben Sie das Muster in der MSB-zuerst-Bitfolge ein.

Siehe auch [Kapitel 3.6.12.1, "Musterdefinition", auf Seite 77.](#page-76-0)

Fernsteuerbefehl: [TRIGger:CAN:IDENtifier](#page-474-0) auf Seite 475

#### **Kennungsbezug**

Gibt an, wie das angegebene Identifier-Muster mit dem erfassten Signal verglichen wird. Das Gerät triggert, wenn die erfasste Adresse gleich oder ungleich dem definierten Muster ist.

Fernsteuerbefehl:

[TRIGger:CAN:ICONdition](#page-474-0) auf Seite 475

# **FDF-Bit**

Das Bit bestimmt, ob ein Frame CAN oder CAN-FD ist. Es entspricht dem EDL-Bit (erweiterte Datenlänge), das es nur im CAN FD-Format gibt. Wenn Sie nicht wissen, ob es sich um ein CAN- oder CAN FD-Signal handelt, können Sie das Format anhand dieses Bits identifizieren.

Fernsteuerbefehl:

[TRIGger:CAN:FDATa:FDF](#page-476-0) auf Seite 477

# <span id="page-224-0"></span>**BRS-Bit**

The setting is available in CAN FD option R&S RTH-K9.

Setzt das Bit für die Bitratenumschaltung (Bit Rate Switch).

Der Wert 1 bedeutet, dass die Bitrate von der "Arbitrierungsrate" auf die schnellere "Datenrate" umgeschaltet wird.

Fernsteuerbefehl: [TRIGger:CAN:FDATa:BRS](#page-475-0) auf Seite 476

## **ESI-Bit**

The setting is available in CAN FD option R&S RTH-K9.

Setzt das Bit für den Fehlerzustandsindikator (Error State Indicator). Ist es auf "Dominant" gesetzt, zeigt das Bit einen fehleraktiven Zustand an.

Fernsteuerbefehl:

[TRIGger:CAN:FDATa:ESI](#page-476-0) auf Seite 477

#### **Datenmuster**

Gibt das zu suchende Datenmuster im binären oder hexadezimalen Format an. Geben Sie das Muster in der MSB-zuerst-Bitfolge ein.

Siehe auch [Kapitel 3.6.12.1, "Musterdefinition", auf Seite 77.](#page-76-0)

Fernsteuerbefehl: [TRIGger:CAN:DATA](#page-473-0) auf Seite 474

### **Datenbezug**

Gibt an, wie das angegebene Datenmuster mit dem erfassten Signal verglichen wird. Das Gerät triggert, wenn die erfasste Adresse gleich oder ungleich dem definierten Muster ist.

Fernsteuerbefehl: [TRIGger:CAN:DCONdition](#page-473-0) auf Seite 474

#### **Byte-Offset**

The setting is available in CAN FD option R&S RTH-K9.

Legt das Byte-Offset fest, das die Startposition der Daten für den Datenmustervergleich angibt.

Fernsteuerbefehl:

[TRIGger:CAN:FDATa:DPOSition](#page-476-0) auf Seite 477

# **Address from Label**

Wenn in der Buskonfiguration eine Label-Liste mit Knotennamen geladen und angewendet wurde, können Sie den Knotennamen aus der Liste auswählen, statt den numerischen Identifier einzugeben.

Das Gerät triggert auf den Identifier des ausgewählten Knotens.

#### **Fehlerbedingungen: CRC, Bit-Stuffing, Format, Ack, SC**

Erkennt der CAN-Knoten einen Bit-Stuffing-Fehler, Formatfehler oder Ack-Fehler, sendet er am nächsten Bit ein Fehler-Flag. Das R&S RTH erkennt Fehler in der Nachricht und triggert auf diese Fehler, selbst wenn kein CAN-Knoten ein Fehler-Flag sendet.

CRC-Fehler

CAN arbeitet mit dem Cyclic Redundancy Check (CRC), einem komplexen Prüfsummenberechnungsverfahren. Der Sender berechnet den CRC-Wert und sendet das Ergebnis in der CRC-Sequenz. Der Empfänger berechnet den CRC-Wert auf dieselbe Weise. Ein CRC-Fehler tritt auf, wenn das berechnete Ergebnis vom in der CRC-Sequenz empfangenen Wert abweicht.

**Bit-Stuffing-Fehler** 

Die Framesegmente Start-of-Frame, Arbitrierungsfeld, Steuerfeld, Datenfeld und CRC-Sequenz werden mit dem Bit-Stuffing-Verfahren codiert. Der Sender fügt automatisch ein komplementäres Bit in den Bitstrom ein, wenn er fünf aufeinanderfolgende Bits mit identischem Wert im zu sendenden Bitstrom erkennt. Ein Stuff-Fehler tritt auf, wenn das sechste aufeinanderfolgende Bit mit dem gleichen Pegel in den genannten Feldern erkannt wird.

**Formatfehler** 

Ein Formatfehler tritt auf, wenn ein Bitfeld mit festem Format ein oder mehrere unzulässige Bits enthält.

● Ack-Fehler

Ein Bestätigungsfehler tritt auf, wenn der Sender keine Bestätigung empfängt - ein dominantes Bit während des Ack-Slots.

SC-Fehler

Ein Stuff-Count-Fehler tritt auf, wenn der empfangene Stuff-Count-Wert nicht mit dem Wert übereinstimmt, der aus dem eigenen Stuff-Bit-Zähler berechnet wurde. Ist nur für CAN FD-Signale im ISO-Standard relevant.

# Fernsteuerbefehl:

[TRIGger:CAN:ACKerror](#page-472-0) auf Seite 473 [TRIGger:CAN:BITSterror](#page-472-0) auf Seite 473 [TRIGger:CAN:CRCerror](#page-473-0) auf Seite 474 [TRIGger:CAN:FORMerror](#page-473-0) auf Seite 474 [TRIGger:CAN:FDATa:SCERror](#page-476-0) auf Seite 477

# **9.5.4 Label-Liste für CAN**

Dateien mit Label-Listen (symbolische Datendateien) für CAN-Protokolle sind im PTTund CSV-Dateiformat verfügbar, ähnlich wie für andere serielle Protokolle. Das R&S RTH kann zusätzlich DBC-Dateien lesen und auf das decodierte Signal anwenden und sie zur Triggerung verwenden.

Allgemeine Informationen zu Label-Listen finden Sie in [Kapitel 9.1.3, "Label-Listen",](#page-190-0) [auf Seite 191](#page-190-0).

# **9.5.4.1 PTT- und CSV-Dateien für CAN**

Dateien mit Label-Listen sind protokollspezifisch. Eine PTT-Label-Datei für CAN-Protokolle enthält drei Werte für jeden Identifier:

- Identifier-Typ, 11 Bit oder 29 Bit lang
- Identifier-Wert
- Label, symbolischer Name des Identifiers, der seine Funktion im Busnetz angibt.

#### **Beispiel: PTT-Datei für CAN**

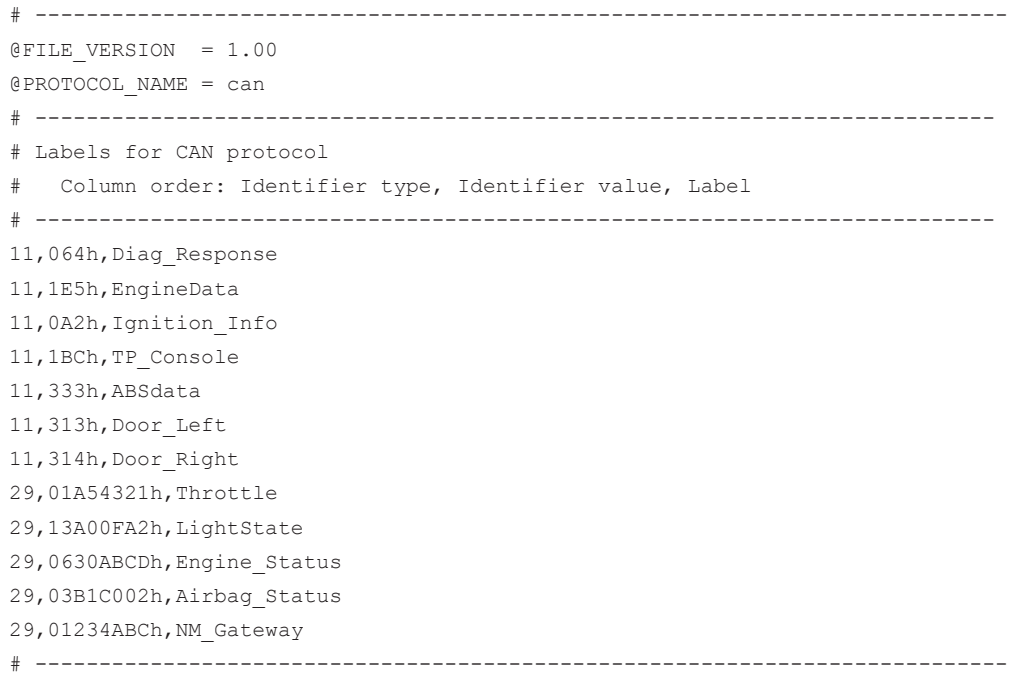

# **9.5.4.2 DBC-Dateien für CAN**

DBC-Dateien gemäß Industriestandard enthalten mehr Informationen als PTT- und CSV-Dateien und setzen die abstrakten Decodierungsergebnisse in eine verständliche Sprache um. Für jeden Frame werden die Frame-ID und der symbolische Name der ID angegeben; die Frames werden in CAN auch als Nachrichten bezeichnet. Die Daten einer CAN-Nachricht können aus mehreren "Signalen" bestehen. Die DBC-Datei stellt Label, Einheit, Startbit, Länge und andere Indikatoren für jedes Signal bereit. Für zustandscodierte Signale wird die Bedeutung der Zustände angegeben.

Im Beispiel hat die Nachricht "EngineData" die dezimale ID 2,166,573,756 und sie besteht aus acht Datenbytes. Diese acht Bytes sind als sechs Signale definiert. Das erste, "PetrolLevel", beginnt bei Bit 24, hat eine Länge von 8 Bit und die Einheit Liter. Das Signal "IdleRunning" ist zustandscodiert. Es hat nur ein Bit. Der Binärwert 0 bedeutet "Running" und der Binärwert 1 bedeutet "Idle".

#### **Beispiel: CAN DBC-Dateiausschnitt**

```
BO_ 2166573756 EngineData: 8 Engine
 SG_ PetrolLevel : 24|8@1+ (1,0) [0|255] "l" ...
 SG_ EngPower : 48|16@1+ (0.01,0) [0|350] "kW" ...
 SG_ EngForce : 32|10@1+ (1,0) [0|1000] "N" ...
 SG_ IdleRunning : 23|1@1+ (1,0) [0|1] "" ...
 SG_ EngTemp : 16|7@1+ (2,-50) [-50|150] "degC" ....
 SG_ EngSpeed : 0|13@1+ (1,0) [0|8000] "rpm" ...
....
VAL 2166573756 IdleRunning 0 "Running" 1 "Idle" ;
```
Wenn eine DBC-Datei geladen ist, enthält das Busmenü einen zusätzlichen Eintrag: [Labels anzeigen \(Display Labels\).](#page-186-0)

|        |                         |                                                                         |             | B<br>Auto                                            | Trig'd<br>$\overline{z}$ | ZUID-US-IZ<br>14:32:37  |
|--------|-------------------------|-------------------------------------------------------------------------|-------------|------------------------------------------------------|--------------------------|-------------------------|
|        | <b>ID Type ID Value</b> | Label                                                                   |             |                                                      |                          | $?$ Help                |
| 11 bit | [hex]064                | ABSdata:<br>CarSpeed (mph)<br>Diagnostics<br>GearLock                   |             | Start of<br>C1<br>Frame<br>0%<br><b>Sample Point</b> | ID<br>100%               | cursor<br>f(x)<br>Math  |
| 11 bit | [hex]1BC                | DiagRequest_Motor                                                       |             | Trigger                                              | D                        |                         |
| 11 bit | [hex]0A2                | DiagResponse Motor                                                      |             | Display Format                                       |                          | پي                      |
| 11 bit | [hex]333                | Diag_Request                                                            |             | Hexadecimal                                          |                          | Ref                     |
| 11 bit | [hex]314                | Diag Response                                                           |             |                                                      |                          |                         |
| 29 bit | [hex]01234ABC           | EngineData:<br>- EngForce (N)<br>- EngPower (kW)<br>- EngSpeed (rpm)    |             | Display Labels<br>Symbolic Decode                    |                          | XΧ<br><b>Bus</b><br>54  |
|        |                         | - EngTemp (degC)<br>- IdleRunning<br>- PetrolLevel (l)<br>EngineStatus: |             | <b>T</b> Load Label List                             |                          | Display<br>$\mathbf{S}$ |
|        |                         |                                                                         | <b>Back</b> | Show Label List (10)<br>◂                            |                          | Screenshot              |

*Bild 9-27: Anzeige einer DBC-Datei für CAN*

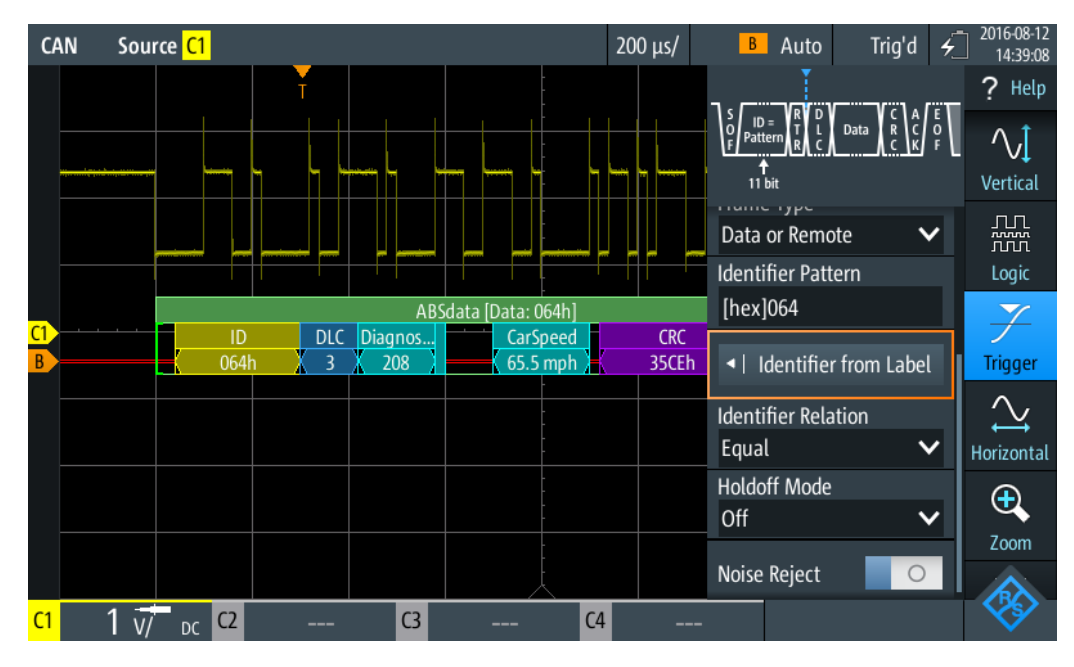

*Bild 9-28: Trigger auf Nachricht "ABSdata", Identifier-Wert 064 (hex)*

# **9.5.5 CAN-Decodierungsergebnisse**

In diesem Kapitel werden die Wabenanzeige und die Tabelle mit Decodierungsergebnissen von decodierten CAN-Bussen beschrieben. Grundlegende Informationen zur

Decodierung und Anzeige von Decodierungsergebnissen finden Sie in [Kapitel 9.1.2,](#page-186-0) ["Decodierungsergebnisse", auf Seite 187.](#page-186-0)

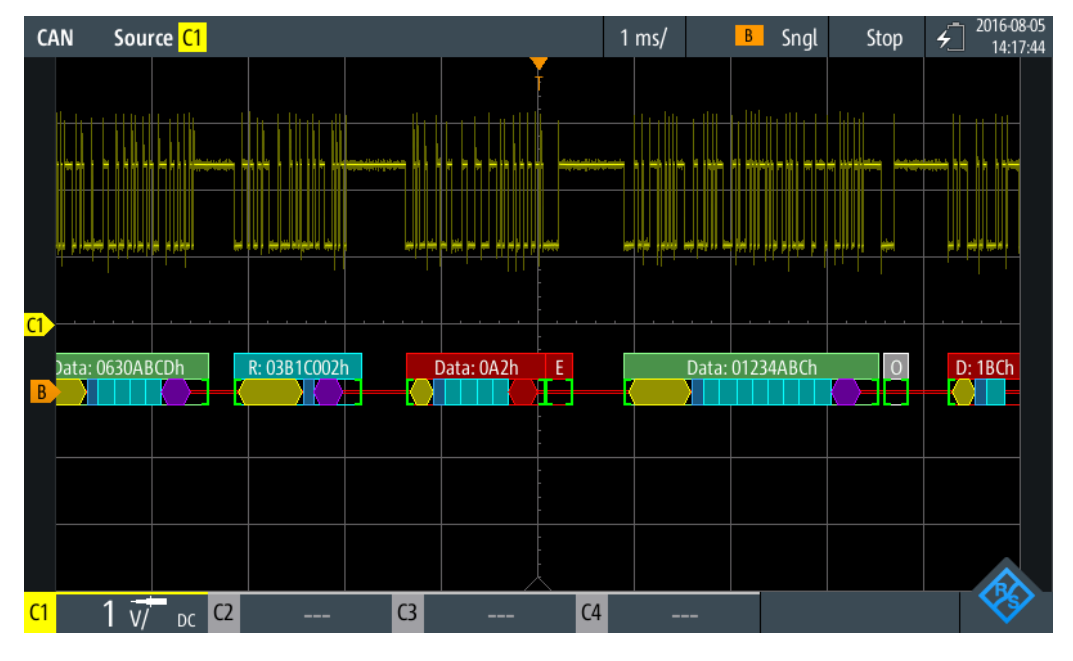

*Bild 9-29: Wabenanzeige eines decodierten CAN-Signals, getriggert auf CRC-Fehler*

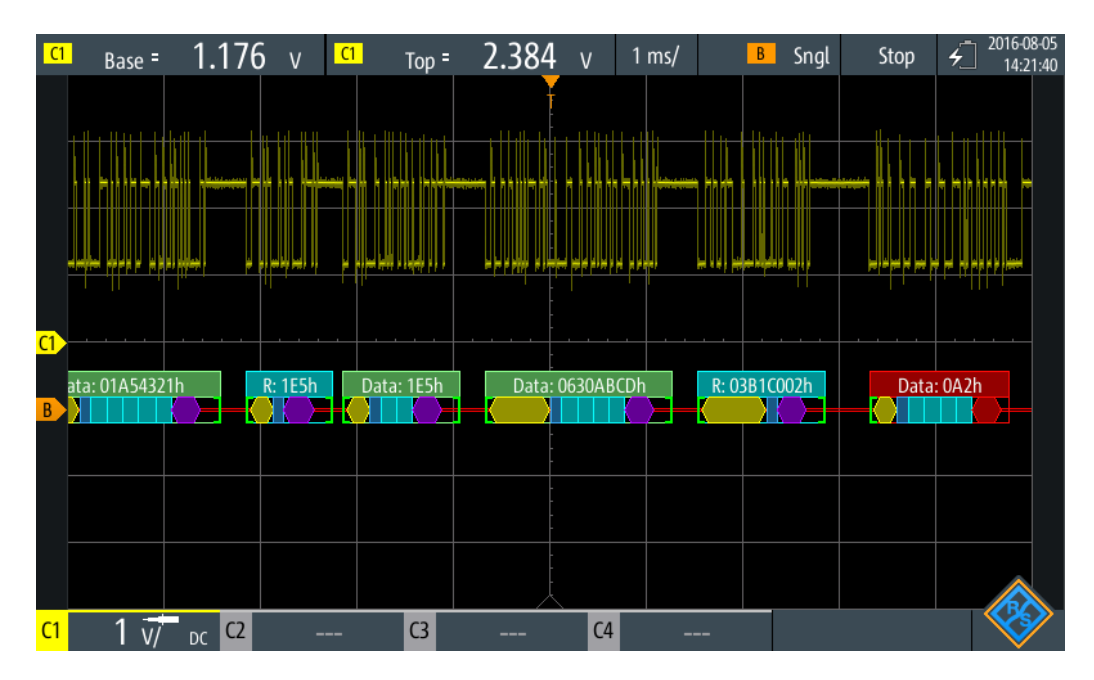

*Bild 9-30: Wabenanzeige eines decodierten CAN-Signals, getriggert auf Adresse 0630ABCD (hex)*

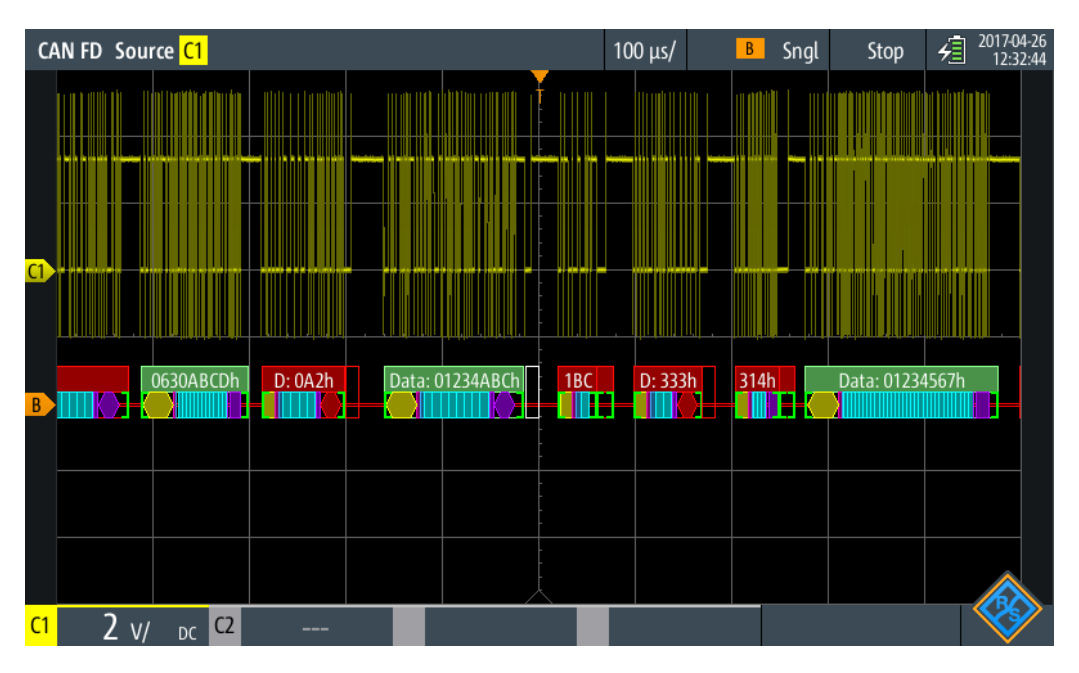

*Bild 9-31: Wabenanzeige eines decodierten CAN FD-Signals, getriggert auf Überlastframe*

Die Farbcodierung der verschiedenen Protokollabschnitte und Fehler erleichtert die Interpretation der visuellen Anzeige.

| Farbe, Anzeigeelement             | <b>Beschreibung</b>                                                                                                    |  |  |  |  |
|-----------------------------------|----------------------------------------------------------------------------------------------------|--|--|--|--|
| Grüne eckige Klammern []          | Anfang und Ende des Frames                                                                                                    |  |  |  |  |
| Grüne Frameüberschrift            | Datenframe. Der Text gibt den Frametyp und die Frame-ID (hex) an.                                                                                                    |  |  |  |  |
| Cyanfarbene Frameüber-<br>schrift | Remote-Frame. Der Text gibt den Frametyp und die Frame-ID (hex) an.                                                                                                    |  |  |  |  |
| Weiße Frameüberschrift            | Überlastframe. Der Text gibt den Frametyp an.                                                                                                    |  |  |  |  |
| Gelbe Wabe                        | ID (Standard 11 Bit und Erweitert 29 Bit)                                                                                                    |  |  |  |  |
| Cyanfarbene Wabe                  | Datenbytes                                                                                                    |  |  |  |  |
| <b>Blaue Wabe</b>                 | Datenlängencode (DLC)                                                                                                    |  |  |  |  |
| Violett                           | <b>CRC</b>                                                                                                    |  |  |  |  |
| Rot                               | Error-Frame, Start/Stopp-Fehler, CRC-Fehler, Stuff-Bit-Fehler, Formatfehler,<br>ACK-Fehler, unvollständiger Frame (Ende der Erfassung, bevor Decodie-<br>rung abgeschlossen war) |  |  |  |  |

*Tabelle 9-7: Farbcodes von decodierten CAN-Signalen*

Im Modus "Protocol" werden die decodierten Daten in Tabellenform angezeigt.

# LIN (Option R&S RTH-K3)

|                | <b>CAN</b> | Source C1               |             | $1 \text{ ms}$ | CAN B Auto      |                |                | Trig'd | 2018-08-06<br>$\bar{\zeta}$ | 17:06:07   |              |  |                    |  |
|----------------|------------|-------------------------|-------------|----------------|-----------------|----------------|----------------|--------|-----------------------------|------------|--------------|--|--------------------|--|
|                |            | Frame                   |             |                | ID              |                | <b>Values</b>  |        |                             | <b>CRC</b> | <b>State</b> |  |                    |  |
|                | #          | <b>Start</b>            | <b>Type</b> | bit            | [hex]           | <b>DLC</b>     |                |        | 8 bit [hex]                 |            | [hex]        |  |                    |  |
|                | 1          | $-1.14$ ms              | Undef.      | Any            |                 | 0              | <b>1E 7F</b>   |        |                             |            | 62B6         |  | Incomplete         |  |
|                | 2          | $-260 \mu s$            | Ovld        |                |                 |                |                |        |                             |            |              |  | Ovld Frame         |  |
|                | 3          | $+414$ µs               | Data        | 11             | 1BC             | 3              | 01             |        |                             |            |              |  | <b>Stuff Error</b> |  |
|                | 4          | $+1.14$ ms              | Error       |                |                 |                |                |        |                             |            |              |  | <b>Error Frame</b> |  |
|                | 5          | $+1.91$ ms              | Data        | 11             | 333             | $\overline{2}$ | 95 39          |        |                             |            | 6666         |  | CRC; Ack Error     |  |
|                | 6          | $+2.99$ ms              | Error       |                |                 |                |                |        |                             |            |              |  | <b>Error Frame</b> |  |
|                | 7          | $+3.69$ ms              | Data        | 11             | 314             | 3              | 23 26 41       |        |                             |            | 0E51         |  | Form Error         |  |
|                | 8          | $+4.91$ ms              | Error       |                |                 |                |                |        |                             |            |              |  | <b>Error Frame</b> |  |
|                | 9          | $+8.59$ ms              | Data        | 11             | 064             | 0              |                |        |                             |            |              |  | Incomplete         |  |
|                |            |                         |             |                |                 |                |                |        |                             |            |              |  |                    |  |
|                |            |                         |             |                |                 |                |                |        |                             |            |              |  |                    |  |
|                |            | D: 1BCh Err<br>$\Omega$ |             |                | Ε<br>Data: 333h |                | Data: 314h     | Err    |                             |            |              |  | 064h               |  |
|                |            |                         |             |                |                 |                |                |        |                             |            |              |  |                    |  |
|                |            |                         |             |                |                 |                |                |        |                             |            |              |  |                    |  |
|                |            |                         |             |                |                 |                |                |        |                             |            |              |  |                    |  |
| C <sub>1</sub> |            | C <sub>2</sub><br>DC.   | ___         |                | C <sub>3</sub>  | ---            | C <sub>4</sub> | ---    |                             |            |              |  |                    |  |

*Bild 9-32: Decodiertes CAN-Signal im Modus Protocol*

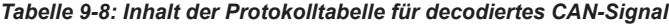

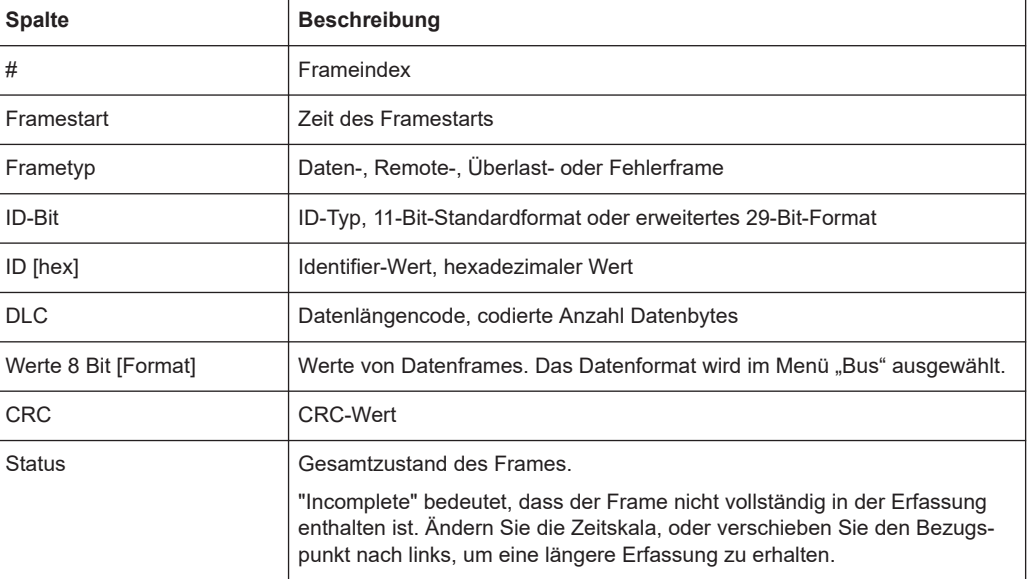

Fernsteuerbefehle werden in [Kapitel 15.11.5.3, "CAN-Decodierungsergebnisse",](#page-476-0) [auf Seite 477](#page-476-0) beschrieben.

# **9.6 LIN (Option R&S RTH-K3)**

LIN (Local Interconnect Network) ist ein einfaches, kostengünstiges Bussystem, das in Automotive-Netzwerkarchitekturen verwendet wird. LIN ist in der Regel ein Subnetzwerk eines CAN-Busses. Der Hauptzweck von LIN ist die Integration unkritischer Sensoren und Aktoren mit geringen Anforderungen an die Bandbreite. Eine typische Anwendung in einem Fahrzeug ist die Steuerung von Türen, Fenstern, Klappspiegeln und Scheibenwischern.

# **9.6.1 Das LIN-Protokoll**

Dieses Kapitel gibt einen Überblick über Protokolleigenschaften, das Frameformat, Identifier und Triggermöglichkeiten. Ausführliche Informationen finden Sie in der LIN-Spezifikation unter<http://www.lin-subbus.org/>(kostenlos).

# **LIN-Eigenschaften**

Haupteigenschaften von LIN:

- Serielles Single-Wire-Kommunikationsprotokoll, auf Basis der UART-Byte/Wort-**Schnittstelle**
- Einzeln primär, mehrfach sekundär normalerweise bis zu 12 Knoten
- Primärgesteuerte Kommunikation: Master koordiniert die Kommunikation mit dem LIN-Zeitplan und sendet Identifier an die Slaves.
- Synchronisationsmechanismus für Taktrückgewinnung durch sekundäre Knoten ohne Quarz- oder Keramik-Resonator.

Das R&S RTH unterstützt mehrere Versionen des LIN-Standards: v1.3, v2.0, v2.1 und den amerikanischen Standard SAE J2602.

## **Datenübertragung**

Grundlegendes Kommunikationskonzept von LIN:

- Die Kommunikation in einem aktiven LIN-Netzwerk wird immer vom Master eingeleitet.
- Der Master sendet einen Nachrichten-Header einschließlich Synchronisationspause, Synchronisationsbyte und Nachrichtenkennung (Identifier).
- Der identifizierte Knoten sendet die Antwort auf die Nachricht: ein bis acht Datenbytes und ein Prüfsummenbyte.
- Header und Antwort bilden den Nachrichtenframe.

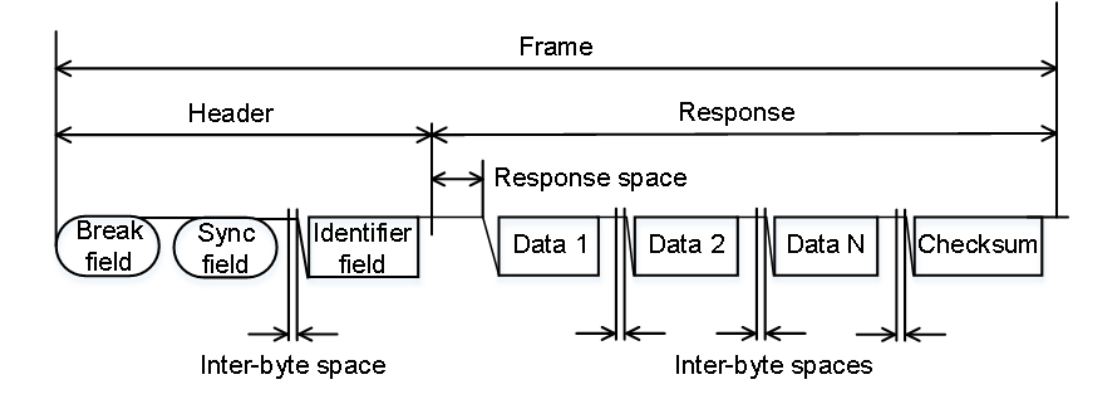

*Bild 9-33: LIN-Frame mit Header und Antwort*

Die Daten werden in Form von Bytes über die UART-Byte/Wort-Schnittstelle ohne das Paritätsbit übertragen. Jedes Byte besteht aus einem Startbit, acht Bits und einem Stoppbit.

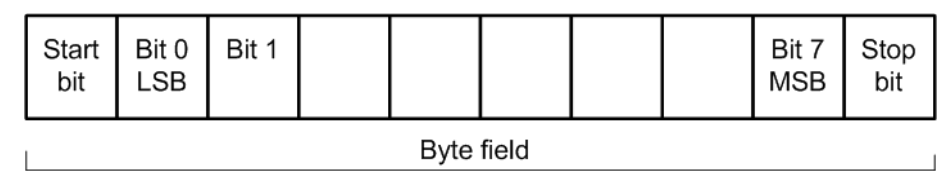

### *Bild 9-34: Aufbau eines Bytefelds*

Datenbytes werden im LSB-zuerst-Verfahren übertragen.

Das Identifier-Byte besteht aus sechs Bits für den Frame-Identifier und zwei Paritätsbits. Diese Kombination ist als geschützter Identifier bekannt.

# **Trigger**

Das R&S RTH kann auf verschiedene Teile von LIN-Frames triggern. Die Datenleitung muss mit einem Eingangskanal verbunden werden. Triggerung auf mathematische und Referenzmesskurven ist nicht möglich.

Sie können triggern auf:

- Framestart (Synchronisationsfeld)
- Einen bestimmten Identifier oder Identifier-Bereich
- Datenmuster in der Nachricht
- Wakeup-Signal
- Prüfsummenfehler (Fehler in Daten), Paritätsfehler (Fehler in Identifier)

# **9.6.2 LIN-Konfigurationseinstellungen**

Polarity **Threshold** Source  $\overline{C}$ Idle High  $\checkmark$  $1.399V$  $\ddot{\phantom{1}}$ Technology User  $\checkmark$ **Find Level Bit Rate Predefined Bit Rates** 9.6 kbps 9.6 kbps Standard  $\checkmark$ Auto

Zugriff [Protokoll] > "Bustyp" = "LIN" > "Konfiguration"

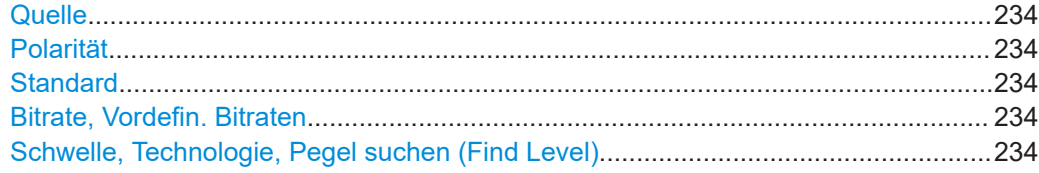

#### **Quelle**

Gibt die Quelle der Datenleitung an. Es sind alle aktiven analogen Kanäle nutzbar. Wenn Option R&S RTH-B1 installiert ist, können auch digitale Kanäle als Quelle ver-

wendet werden. Fernsteuerbefehl:

[BUS:LIN:DATA:SOURce](#page-483-0) auf Seite 484

#### **Polarität**

Definiert den Ruhezustand des Busses. Der Ruhezustand ist der rezessive Zustand und entspricht einer logischen 1.

"Inaktiv niedrig" Der Bus ist inaktiv (Zustand = 1), wenn das Signal Low ist.

"Inaktiv hoch" Der Bus ist inaktiv (Zustand = 1), wenn das Signal High ist.

Fernsteuerbefehl:

[BUS:LIN:POLarity](#page-484-0) auf Seite 485

#### **Standard**

Gibt die Version des LIN-Standards an, der im Messobjekt verwendet wird. Die Einstellung definiert hauptsächlich die bei der Decodierung verwendete Prüfsummenversion.

Die häufigste Version ist v2.x. Handelt es sich um gemischte Netzwerke oder ist der Standard unbekannt, setzen Sie den LIN-Standard auf "Auto".

Fernsteuerbefehl: [BUS:LIN:STANdard](#page-484-0) auf Seite 485

#### **Bitrate, Vordefin. Bitraten**

Gibt die Anzahl der gesendeten Bits pro Sekunde an. Die maximale Bitrate beträgt 20 kbit/s.

Tippen Sie zum Auswählen einer Bitrate aus der Liste mit vordefinierten Werten auf das Feld "Vordefin. Bitraten" und wählen Sie den Wert aus.

Tippen Sie zum Festlegen eines benutzerdefinierten Werts doppelt auf das Feld "Bitrate" und geben Sie dann über das angezeigte Tastenfeld den Wert und die Einheit ein. Die Einstellung "Vordefin. Bitraten" wird automatisch auf "Benutzer" gesetzt.

Fernsteuerbefehl:

[BUS:LIN:BITRate](#page-484-0) auf Seite 485

# **Schwelle, Technologie, Pegel suchen (Find Level)**

Legt den Schwellenwert für die Digitalisierung von Signalen fest. Ist der Signalwert höher als der Schwellenwert, ist der Signalzustand High. Andernfalls gilt der Signalzustand als Low.

Sie können die Schwellenspannungen für verschiedene Technologien in der Liste "Technologie" auswählen oder einen benutzerdefinierten Wert in "Schwelle" eingeben. Sie können es über "Pegel suchen" (Find Level) auch dem Gerät überlassen, den geeigneten Schwellenwert einzustellen.

Eine Änderung der Schwellenwerte in der Buskonfiguration ändert auch die Schwellenwerte von analogen Kanälen im Menü "Vertical" bzw. von Logikkanälen im Menü "Logic".

Fernsteuerbefehl: [BUS:LIN:TECHnology](#page-485-0) auf Seite 486 [BUS:LIN:DATA:THReshold](#page-484-0) auf Seite 485 [BUS:SETReflevels](#page-445-0) auf Seite 446 [CHANnel<m>:THReshold:FINDlevel](#page-322-0) auf Seite 323

# **9.6.3 LIN-Trigger-Einstellungen**

Zugriff: [Setup] ([Trigger]) > "Triggertyp" = "Bus"

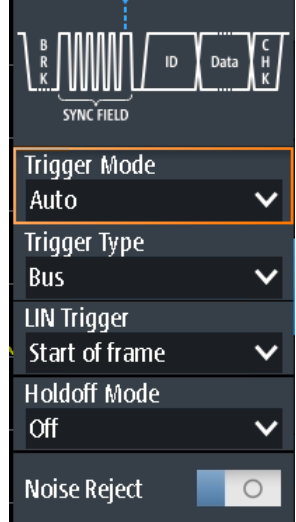

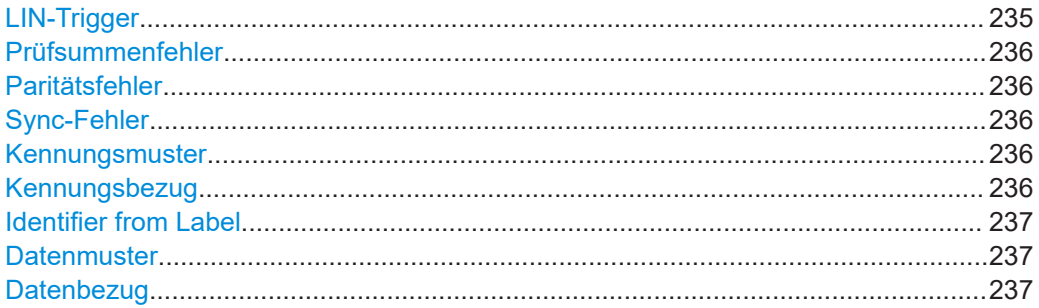

# **LIN-Trigger**

Abhängig vom ausgewählten LIN-Triggertyp sind verschiedene zusätzliche Parameter verfügbar.

"Framestart"

Triggert auf das Stoppbit des Synchronisationsfeldes.

<span id="page-235-0"></span>"Wakeup-Frame"

Triggert nach einem Wakeup-Frame.

"Fehlerbedingung"

Identifiziert verschiedene Fehler im Frame. Sie können einen oder mehrere Fehlertypen als Triggerbedingung auswählen.

- "Kennung" Setzt den Trigger auf einen bestimmten Identifier oder einen Identifier-Bereich. Es wird nur der 6-Bit-Identifier ohne Paritätsbits berücksichtigt, nicht der geschützte Identifier.
- "Kennung + Daten"

Setzt den Trigger auf eine Kombination aus Identifier- und Datenbedingung. Das Gerät triggert am Ende des letzten Bytes des angegebenen Datenmusters.

Fernsteuerbefehl:

[TRIGger:LIN:TYPE](#page-487-0) auf Seite 488

#### **Prüfsummenfehler**

Triggert auf einen Prüfsummenfehler. Die Prüfsumme bestätigt die korrekte Datenübertragung. Es ist das letzte Byte der Frameantwort. Die Prüfsumme schließt nicht nur die Daten, sondern auch den geschützten Identifier (PID) ein.

Fernsteuerbefehl: [TRIGger:LIN:CHKSerror](#page-485-0) auf Seite 486

#### **Paritätsfehler**

Triggert auf einen Paritätsfehler. Paritätsbits sind die Bits 6 und 7 des Identifiers. Sie bestätigen die korrekte Übertragung des Identifiers.

Fernsteuerbefehl: [TRIGger:LIN:IPERror](#page-487-0) auf Seite 488

### **Sync-Fehler**

Triggert, wenn die Synchronisation einen Fehler verursacht.

Fernsteuerbefehl: [TRIGger:LIN:SYERror](#page-487-0) auf Seite 488

#### **Kennungsmuster**

Gibt das zu suchende Identifier-Muster im binären oder hexadezimalen Format an. Geben Sie das Muster in der MSB-zuerst-Bitfolge ein.

Siehe auch [Kapitel 3.6.12.1, "Musterdefinition", auf Seite 77.](#page-76-0)

Fernsteuerbefehl: [TRIGger:LIN:IDENtifier](#page-486-0) auf Seite 487

## **Kennungsbezug**

Gibt an, wie das angegebene Identifier-Muster mit dem erfassten Signal verglichen wird. Das Gerät triggert, wenn die erfasste Adresse gleich oder ungleich dem definierten Muster ist.

# Fernsteuerbefehl:

[TRIGger:LIN:ICONdition](#page-486-0) auf Seite 487

# <span id="page-236-0"></span>**Identifier from Label**

Wenn in der Buskonfiguration eine Label-Liste mit Knotennamen geladen und angewendet wurde, können Sie den Knotennamen aus der Liste auswählen, statt den numerischen Identifier einzugeben.

Das Gerät triggert auf den Identifier des ausgewählten Knotens.

# **Datenmuster**

Gibt das zu suchende Datenmuster im binären oder hexadezimalen Format an. Geben Sie das Muster in der MSB-zuerst-Bitfolge ein.

Siehe auch [Kapitel 3.6.12.1, "Musterdefinition", auf Seite 77.](#page-76-0)

Fernsteuerbefehl: [TRIGger:LIN:DATA](#page-486-0) auf Seite 487

# **Datenbezug**

Gibt an, wie das angegebene Datenmuster mit dem erfassten Signal verglichen wird. Das Gerät triggert, wenn die erfasste Adresse gleich oder ungleich dem definierten Muster ist.

Fernsteuerbefehl: [TRIGger:LIN:DCONdition](#page-486-0) auf Seite 487

# **9.6.4 Label-Liste für LIN**

Label-Listen sind protokollspezifisch. Label-Listen für LIN sind im CSV- und PTT-Format verfügbar.

Eine LIN-Label-Datei enthält zwei Werte für jeden Identifier:

- Identifier-Wert
- Symbolischer Name für den Identifier

#### **Beispiel einer PTT-Datei für LIN**

```
# ---------------------------------------------------------------------------- 
@FILE_VERSION = 1.0
@PROTOCOL_NAME = lin 
# ---------------------------------------------------------------------------- 
# Labels for LIN protocol
# Column order: Identifier, Label
# ---------------------------------------------------------------------------- 
# Labels for standard addresses
0x3F,Temperature
1Ch, Left brake
20h,Right brake
# Following ID is provided as integer
33,Mirror
0x37,Indoor lights
# Labels for reserved addresses
0x3C, Master_Request_Frame
```
0x3D, Slave Response Frame

# ----------------------------------------------------------------------------

Allgemeine Informationen zu Label-Listen finden Sie in [Kapitel 9.1.3, "Label-Listen",](#page-190-0) [auf Seite 191](#page-190-0).

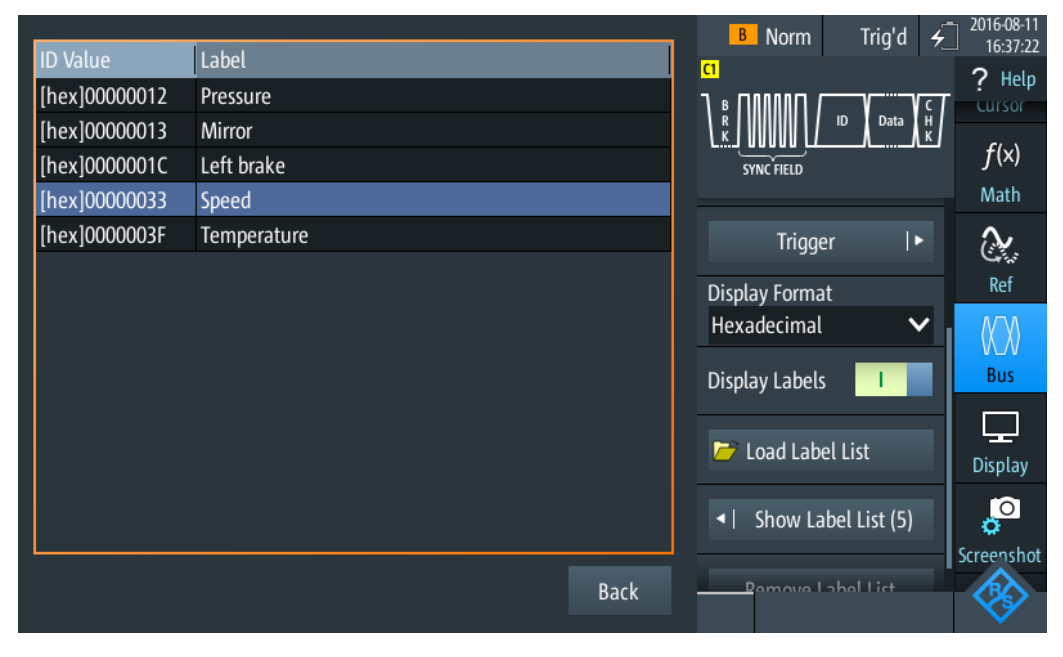

*Bild 9-35: Anzeige einer Label-Liste für LIN*

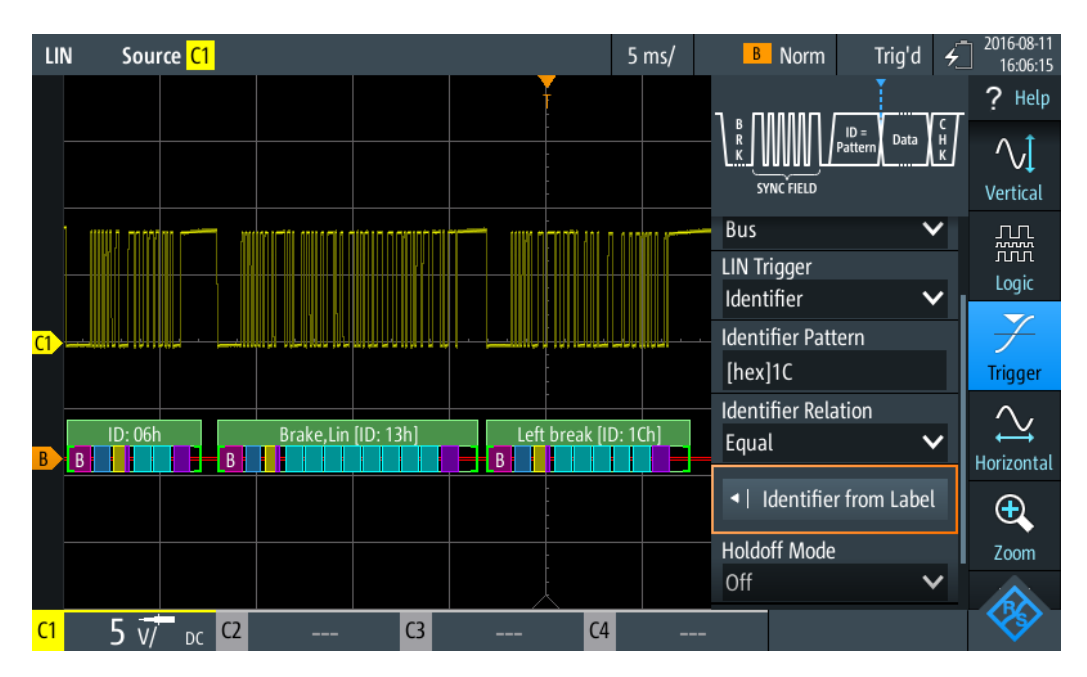

*Bild 9-36: Trigger auf Identifier "Left brake"*

# **9.6.5 LIN-Decodierungsergebnisse**

In diesem Kapitel werden die Wabenanzeige und die Tabelle mit Decodierungsergebnissen von decodierten LIN-Bussen beschrieben. Grundlegende Informationen zur Decodierung und Anzeige von Decodierungsergebnissen finden Sie in [Kapitel 9.1.2,](#page-186-0) ["Decodierungsergebnisse", auf Seite 187.](#page-186-0)

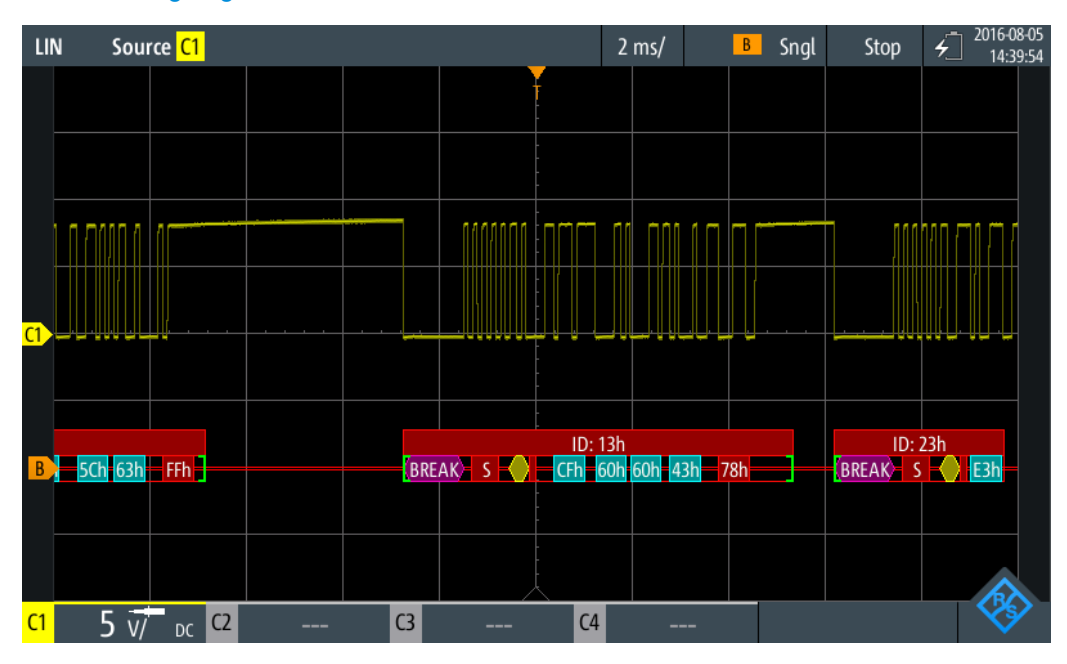

*Bild 9-37: Wabenanzeige eines decodierten LIN-Signals, getriggert auf Paritätsfehler*

Die Farbcodierung der verschiedenen Protokollabschnitte und Fehler erleichtert die Interpretation der visuellen Anzeige.

| <b>Farbe, Anzeigeelement</b> | <b>Beschreibung</b>                                                                                                    |  |  |  |  |
|------------------------------|----------------------------------------------------------------------------------------------------|--|--|--|--|
| Grüne eckige Klammern []     | Anfang und Ende des Frames                                                                                                    |  |  |  |  |
| Grüne Frameüberschrift       | Datenframe. Der Text gibt die Frame-ID (hex) an.                                                                                         |  |  |  |  |
| Magenta Frameüberschrift     | Wakeup-Frame. Der Text gibt den Frametyp an.                                                                                             |  |  |  |  |
| Magentafarbene Wabe          | Break-Feld                                                                                                    |  |  |  |  |
| <b>Blaue Wabe</b>            | Synchronisationsfeld                                                                                                    |  |  |  |  |
| Gelbe Wabe                   | Kennung                                                                                                    |  |  |  |  |
| Violette Wabe                | Paritätsbit und Prüfsumme                                                                                                    |  |  |  |  |
| Cyanfarbene Wabe             | Datenbytes                                                                                                    |  |  |  |  |
| Rot                          | Fehler in Frame-ID, Prüfsummenfehler, Paritätsfehler, unvollständiger<br>Frame (Ende der Erfassung, bevor Decodierung abgeschlossen war) |  |  |  |  |

*Tabelle 9-9: Farbcodes von decodierten LIN-Signalen*

Im Modus "Protocol" werden die decodierten Daten in Tabellenform angezeigt.

# LIN (Option R&S RTH-K3)

| LIN |                | Source C1             |             |                |   | LIN B<br>$5 \text{ ms}$<br>Auto | Stop                | 2018-08-06<br>$\bar{\zeta}$<br>17:18:40 |
|-----|----------------|-----------------------|-------------|----------------|---|---------------------------------|---------------------|-----------------------------------------|
|     | #              | Frame<br><b>Start</b> | ID<br>[hex] | $P$ [bin]      | # | <b>Values</b><br>8 bit [hex]    | <b>CHK</b><br>[hex] | <b>State</b>                            |
|     |                | $-25.80$ ms           |             |                | 3 | FF FF FF                        | DB                  | Incomplete                              |
|     | $\overline{2}$ | $-19.90$ ms           | 3D          | 01             | 8 | 23 02 A0 12 34 FF FF FF         | F <sub>3</sub>      | 0k                                      |
|     | 3              | $-2.57$ ms            | ЗC          | 00             | 8 | 00 FF FF FF FF FF FF FF         | 00                  | Ok                                      |
|     | 4              | $+19.56$ ms           |             |                | 0 |                                 |                     | Vake Up Fram                            |
|     |                |                       |             |                |   |                                 |                     |                                         |
|     |                |                       |             |                |   |                                 |                     |                                         |
|     |                |                       |             |                |   |                                 |                     |                                         |
|     |                |                       |             |                |   |                                 |                     |                                         |
|     |                |                       |             |                |   |                                 |                     |                                         |
|     |                | B                     | ID: 3Dh     |                |   | ID: 3Ch<br>$\mathsf{B}$         |                     | W<br>ш                                  |
|     |                |                       |             |                |   |                                 |                     |                                         |
| C1  |                | C2<br>DC              |             | C <sub>3</sub> |   | C <sub>4</sub><br>___<br>---    |                     |                                         |

*Bild 9-38: Decodiertes LIN-Signal im Modus Protocol*

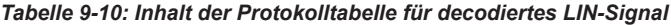

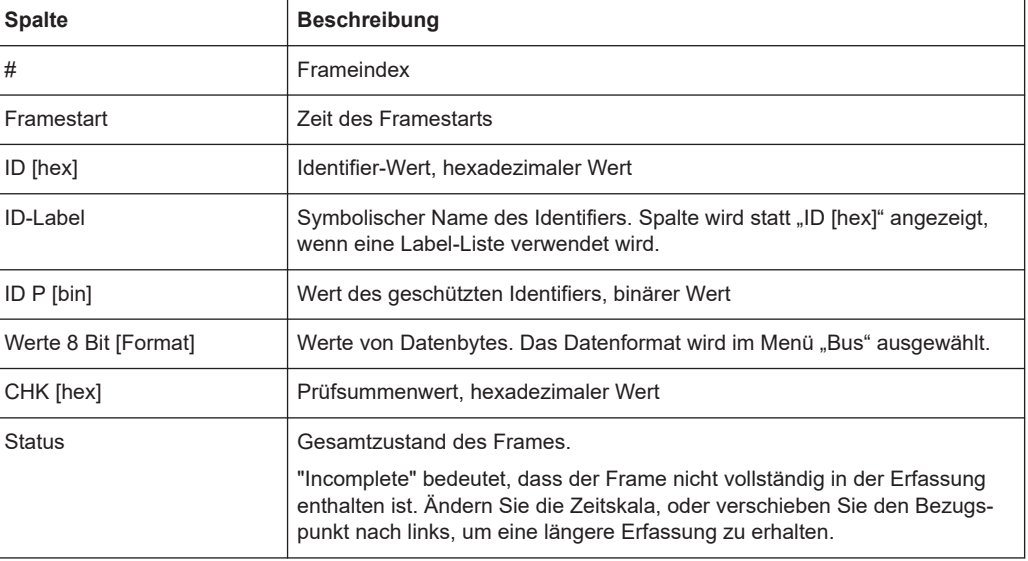

Fernsteuerbefehle werden in [Kapitel 15.11.6.3, "LIN-Decodierungsergebnisse",](#page-487-0) [auf Seite 488](#page-487-0) beschrieben.

# **9.7 SENT (Option R&S RTH-K10)**

# **9.7.1 Das SENT-Protokoll**

Dieses Kapitel gibt einen Überblick über Protokolleigenschaften, Codierungsschema, Identifier und Triggermöglichkeiten.

Das SENT-Protokoll überträgt Signalwerte über eine unidirektionale Punkt-zu-Punkt-Verbindung von einem Sensor an ein Steuergerät. Im Gegensatz zu konventionellen Messungen können über die SENT-Schnittstelle mehrere Datenparameter in einer einzelnen Übertragung empfangen werden. Trotzdem zeichnet sich SENT durch seine Einfachheit aus und ist zudem sehr benutzerfreundlich, wenn es darum geht, individuelle Anforderungen der Anwendungen zu erfüllen.

SENT basiert auf drei Drahtverbindungen: eine Signalleitung, eine Spannungsversorgungsleitung für den Sensor und eine Masseleitung. Es überträgt Daten digital in variablen Zeitsteuerungseinheiten und wertet die Zeit zwischen zwei fallenden Flanken (einzelne Flanken) aus. Das Signal ist amplitudenmoduliert mit einer konstanten Amplitudenspannung. Deshalb sind Einflüsse von Störsignalen nicht kritisch.

# **SENT-Hauptmerkmale**

Haupteigenschaften von SENT:

- Serielles Kommunikationsprotokoll
- Drei Leitungen: SENT (Signalleitung), 5V (Spannungsleitung), GND (Masseleitung)
- Nur Ausgang, von Sensor an Empfänger
- Punkt-zu-Punkt-Übertragung, kein Bus
- Digitale Übertragung
- **Hohe Baudrate**
- Datenübertragung in variablen Zeitsteuerungseinheiten von 4 Bits (1 Nibble) zwischen zwei fallenden Flanken
- Senderspezifische Taktperiode (Tick)
- Messung der Zeit zwischen einzelnen fallenden Flanken

# **9.7.1.1 SENT-Übertragungskonzept**

Ein Sensor wandelt die analogen Messdaten in ein digitales Signal um und sendet eine Serie von Pulsen an den Empfänger. Der Empfänger, z. B. ein Steuergerät, verarbeitet das empfangene Signal ebenfalls digital.

Das Format eines SENT-Nachrichtenframes hat eine feste Pulsfolge und eine senderspezifische Taktperiode. Die Gesamtübertragungszeit schwankt abhängig von der Taktvariation des Senders und den übertragenen Datenwerten. Die in die Übertragungssequenz eingebetteten Datenpulse entsprechen einem oder mehreren Datenparametern, die kommuniziert werden sollen. Die letzten Pulse in einem Nachrichtenframe sind der CRC-Prüfpuls, der dem Empfänger die Durchführung einer Reihe von Diagnosetests ermöglicht, und ein optionaler Pausenpuls.

Eine SENT-Übertragung wird ohne eine Anforderung vom Empfänger gestartet. Aufeinanderfolgende Sequenzen werden kontinuierlich nach der fallenden Flanke des letzten Pulses übertragen.

Das SENT-Protokoll unterscheidet zwischen zwei Kanaltypen:

- **Schneller Kanal (Fast Channel):** Überträgt Primärdaten, d. h. Sensormesswerte wie Temperatur, Druck, Luftmassenfluss, Drosselklappenposition.
- Langsamer Kanal (Slow Channel): Überträgt Sekundärdaten, bestehend aus Übertragungseigenschaften, Sensor-ID, Typ, Herstellerdiagnose usw. Für die Slow-Channel-Übertragung gibt es zwei Nachrichtenformate, *Short Serial Message* und *Enhanced Serial Message*, zur Anpassung der Sekundärdaten.

Die Daten werden sowohl im schnellen als auch im langsamen Kanal simultan übertragen, indem zwei Bits einer Slow-Channel-Nachricht in den Fast-Channel-Nachrichtenframe eingeschlossen werden. Obwohl für eine vollständige Slow-Channel-Nachricht viele Fast-Channel-Nachrichten erforderlich sind, können Sie diese Funktion nutzen, um mehrere Slow-Channel-Nachrichten mit minimalem Einfluss auf die primären Sensordaten und die Datenrate zu übertragen.

# **9.7.1.2 SENT-Nachrichtendefinitionen**

# **SENT-Begriffe**

Siehe die spezifischen Begriffe und im SENT-Protokoll verwendete Definition:

- **Tick (Takt-Tick):** grundlegende Zeiteinheit
	- senderspezifische nominelle Taktperiode
	- 3 µs < Takt-Tick <90 µs, mit max. 20 % Taktvariation
- **Nibble:** minimale Dateneinheit
	- für Übertragung von Daten
	- variable Zeitsteuerungseinheiten zwischen zwei fallenden Flanken

# **SENT Fast Channel**

Das SENT-Protokoll ermöglicht die Übertragung von Messdaten mehrerer Sensoren in einer einzigen Übertragungssequenz mit Datensignalen variabler Länge. Das Diagramm in Bild 9-39 zeigt beispielsweise das Codierungsschema für zwei 12-Bit-Datensignale.

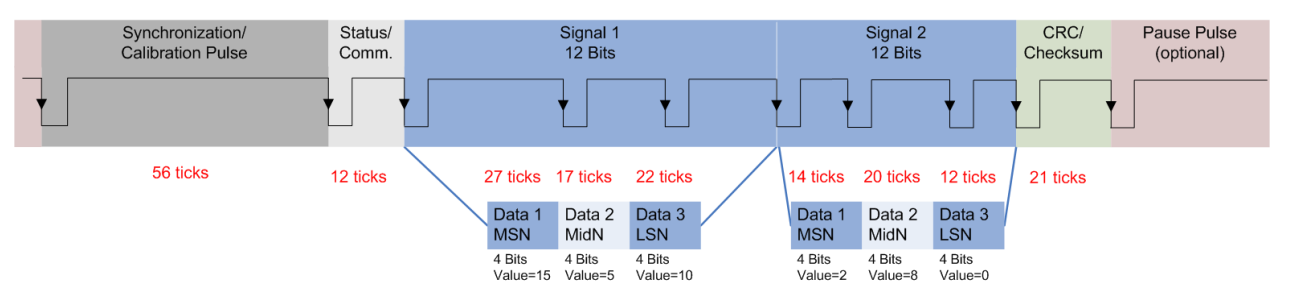

*Bild 9-39: Beispiel einer SENT-Übertragungssequenz*

Das Format einer SENT-Übertragungssequenz besteht aus folgenden Pulsen:

- **Synchronisierungs-/Kalibrierungspuls:**
	- Anfängliche Sequenz des Empfängers
	- Startbedingung ist die fallende Flanke des letzten Pulses (CRC oder Pause)
	- Nominelle Pulsperiode beträgt 56 Takt-Ticks
	- Misst die tatsächliche Taktvariation des Senders und berechnet das Tick-Timing

# ● **Status-/Kommunikationspuls (Nibble)**

- Ein einziger 4-Bit-Puls
- Kommuniziert den Status und ermöglicht dem Sensor, Slow-Channel-Nachrichtenbits einzuschließen
	- 0: (LSB) spezifische Anwendung
	- 1: spezifische Anwendung
	- 2: Serielle Datennachricht oder spezifische Anwendung (z. B. Infineon TLE4998S)
	- 3: (MSB) 1= Nachrichtenstart; 0=Serielle Datennachricht oder spezifische Anwendung (z. B. Infineon TLE4998S)
- 12 bis 27 Takt-Ticks
- nicht in CRC-Frameberechnung eingeschlossen

# ● **Datenpulse (Nibbles)**

- Bis zu sechs 4-Bit-Daten-Nibbles
- Pulsperiode mit 12 bis 27 Takt-Ticks
- Anfängliche logische 0 dauert ≥5 Ticks, nachfolgende logische 1 mit variabler Dauer
- **CRC/Prüfsumme**
	- Ein einziger 4-Bit-Puls
	- Für Fehlerprüfung von Daten-Nibbles (Status-Nibble nicht eingeschlossen)
	- Erkennt einzelnes Bit, ungerade Anzahl nicht aufeinanderfolgender Sequenzen und Single-Burst-Fehler
- **Pausenpuls**
	- Ein einziger optionaler Puls
	- Variable Pulslänge: 12 bis 768 Takt-Ticks
	- Ermöglicht Erstellung einer Übertragung mit konstanter Anzahl von Takt-Ticks

# **SENT Slow Channel**

# **Short-Serial-Message-Format**

Zur Übertragung einer Slow-Channel-Nachricht werden zwei Bits in eine Fast-Channel-Nachricht eingeschlossen; siehe Status-Nibble (Bit 2,3) in [Bild 9-40](#page-243-0).

Um eine Short Serial Message vollständig zu übertragen, werden 16 Fast-Channel-Nachrichten benötigt. Voraussetzung für die vollständige Übertragung der Slow-Channel-Nachricht sind 16 aufeinanderfolgende fehlerfreie Fast-Channel-Übertragungen.

# SENT (Option R&S RTH-K10)

<span id="page-243-0"></span>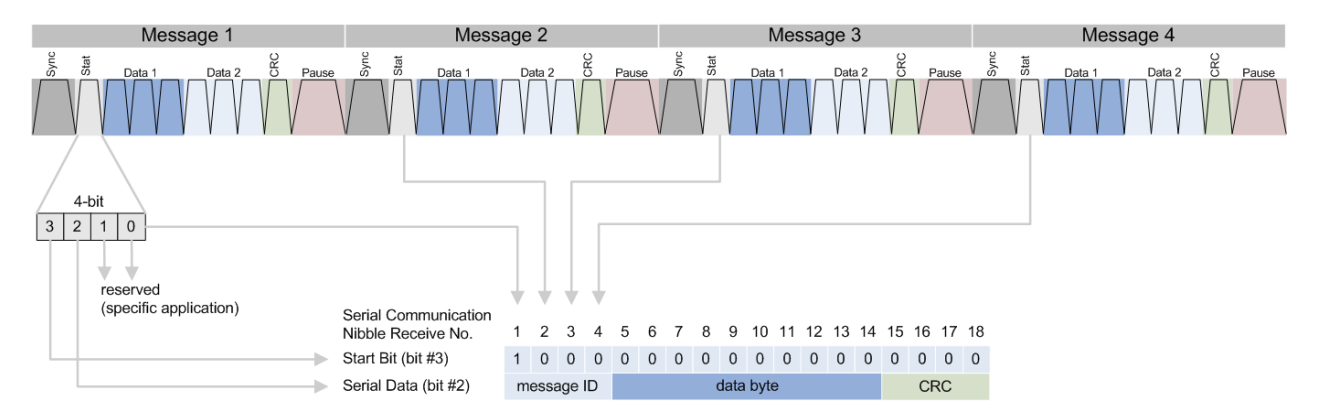

*Bild 9-40: Einzelne serielle Nachricht, zusammengesetzt aus 16 aufeinanderfolgende SENT-Fast-Channel-Übertragungen*

# **Enhanced-Serial-Message-Format**

Zur Übertragung einer Enhanced Serial Message sind 18 Fast-Channel-Übertragungen erforderlich. Jeder Slow-Channel-Nachricht wird eine Nachrichten-ID zugewiesen, die mit den Daten übertragen wird.

Das Enhanced-Serial-Message-Format bietet zwei Alternativen zur Konfiguration der Nachricht:

- 4 ID-Bits und 16 Datenbits
- 8 ID-Bits und 12 Datenbits

Die folgenden Bilder zeigen die Varianten.

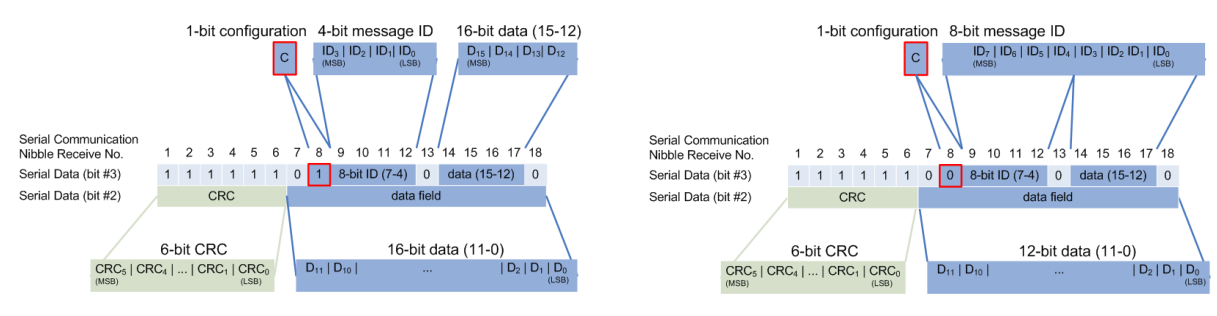

**16 Datenbits und 4 Nachrichten-ID-Bits 12 Datenbits und 8 Nachrichten-ID-Bits**

*Tabelle 9-11: Enhanced-Serial-Message-Formate*

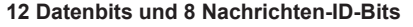

# **9.7.2 SENT-Konfigurationseinstellungen**

Zugriff: Menü "Bus" > "Busprotokoll" (Bus Protocol) = "SENT" > "Konfig" (Config)

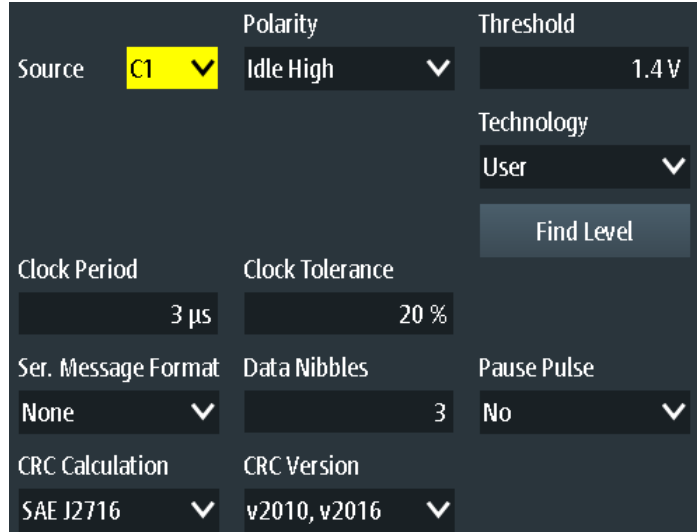

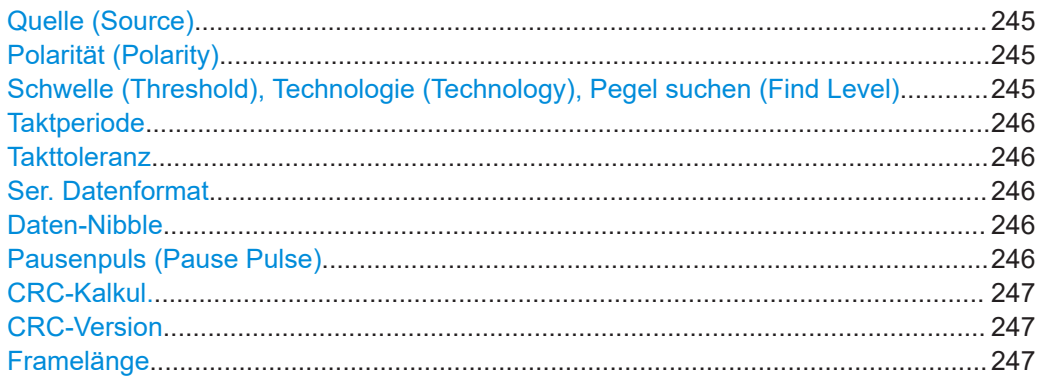

# **Quelle (Source)**

Gibt die Quelle der Leitung an. Es sind alle aktiven analogen Kanäle nutzbar.

Wenn Option R&S RTH-B1 installiert ist, können auch digitale Kanäle als Quelle verwendet werden.

Fernsteuerbefehl: [BUS:SENT:DATA:SOURce](#page-493-0) auf Seite 494

#### **Polarität (Polarity)**

Stellt den Ruhezustand ein: "Inaktiv niedrig" oder "Inaktiv hoch".

#### Fernsteuerbefehl:

[BUS:SENT:POLarity](#page-493-0) auf Seite 494

# **Schwelle (Threshold), Technologie (Technology), Pegel suchen (Find Level)**

Legt den Schwellenwert für die Digitalisierung von Signalen fest. Ist der Signalwert höher als der Schwellenwert, ist der Signalzustand High. Andernfalls gilt der Signalzustand als Low.

Sie können die Schwellenspannungen für verschiedene Technologien in der Liste "Technologie" auswählen oder einen benutzerdefinierten Wert in "Schwelle" eingeben. Sie können es über "Pegel suchen" (Find Level) auch dem Gerät überlassen, den geeigneten Schwellenwert einzustellen.

<span id="page-245-0"></span>Eine Änderung der Schwellenwerte in der Buskonfiguration ändert auch die Schwellenwerte von analogen Kanälen im Menü "Vertical" bzw. von Logikkanälen im Menü "Logic".

Fernsteuerbefehl:

[BUS:SENT:DATA:THReshold](#page-493-0) auf Seite 494 BUS: SENT: TECHnology auf Seite 494 [BUS:SETReflevels](#page-445-0) auf Seite 446 [CHANnel<m>:THReshold:FINDlevel](#page-322-0) auf Seite 323

#### **Taktperiode**

Legt die senderspezifische nominelle Taktperiode (Takt-Tick) fest.

Die Taktperiode und Signallänge bestimmen die Übertragungsgeschwindigkeit.

Fernsteuerbefehl:

[BUS:SENT:CLKPeriod](#page-494-0) auf Seite 495

# **Takttoleranz**

Gibt eine tolerierte Abweichung des Takts an.

Fernsteuerbefehl: [BUS:SENT:CLKTolerance](#page-494-0) auf Seite 495

#### **Ser. Datenformat**

Gibt das Protokollformat im übertragenen Signal an.

"Kurz" Short-Serial-Message-Format (normale Nachrichten).

"Erweitert" Enhanced-Serial-Message-Format (erweiterte Nachrichten).

"Keine" Keine seriellen Nachrichten. Nur Übertragungssequenzen.

Fernsteuerbefehl:

[BUS:SENT:SFORmat](#page-495-0) auf Seite 496

## **Daten-Nibble**

Gibt die Anzahl Dateneinheiten in einer einzelnen Übertragungssequenz an.

Die maximale Anzahl Daten-Nibbles ist 6.

Fernsteuerbefehl: [BUS:SENT:DNIBbles](#page-494-0) auf Seite 495

# **Pausenpuls (Pause Pulse)**

Gibt an, ob nach dem Prüfsummen-Nibble ein Pausenpuls gesendet wird.

Mithilfe dieses Pulses kann eine Übertragung mit einer konstanten Anzahl Takt-Ticks erstellt werden. Der Pausenpuls kann minimal 12 Takt-Ticks bis maximal 768 (3\*256) Ticks lang sein.

"Nein"

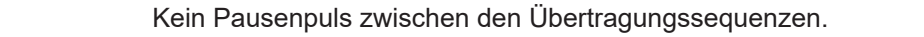

"Ja" Pausenpuls mit fester Länge am Ende jeder Übertragungssequenz. Das R&S RTH berechnet die Länge des Pausenpulses automatisch. <span id="page-246-0"></span>"Const. Frame Len."

Pausenpuls mit dynamischer Länge, um eine feste Übertragungssequenzlänge beizubehalten.

Legen Sie die konstante Framelänge fest, indem Sie die Anzahl Takt-Ticks unter "Framelänge" auf Seite 247 angeben.

# Fernsteuerbefehl:

[BUS:SENT:PPULse](#page-495-0) auf Seite 496

# **CRC-Kalkul.**

Gibt die Methode für die CRC-Berechnung an.

SENT CRC berechnet die Prüfsumme über alle Nibbles außer Kommunikations- und Status-Nibble.

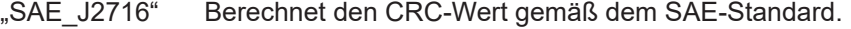

"TLE 4998X" Berechnet den CRC-Wert gemäß der Standardberechnungsmethode für Infineon TLE\_4998X-Sensoren.

# Fernsteuerbefehl:

[BUS:SENT:CRCMethod](#page-494-0) auf Seite 495

# **CRC-Version**

Gibt die Version an, auf der die CRC-Prüfung basiert.

"Legacy" Basiert auf der CRC-Berechnungsversion, die vor 2010 verwendet wurde.

"v2010, v2016" Basiert auf der aktuellen CRC-Berechnungsversion, die 2010/2016 aktualisiert wurde.

Fernsteuerbefehl:

[BUS:SENT:CRCVersion](#page-494-0) auf Seite 495

### **Framelänge**

Gibt die Framelänge in Ticks an. Dieser Einstellungsparameter wird im Dialog angezeigt, wenn das Signal eine konstante Framelänge hat.

Fernsteuerbefehl: [BUS:SENT:PPFLength](#page-495-0) auf Seite 496

# **9.7.3 SENT-Triggereinstellungen**

Zugriff: [Setup] ([Trigger]) > "Triggertyp" = "Bus"

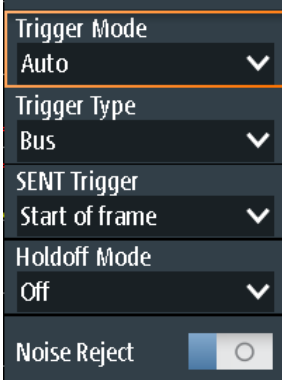

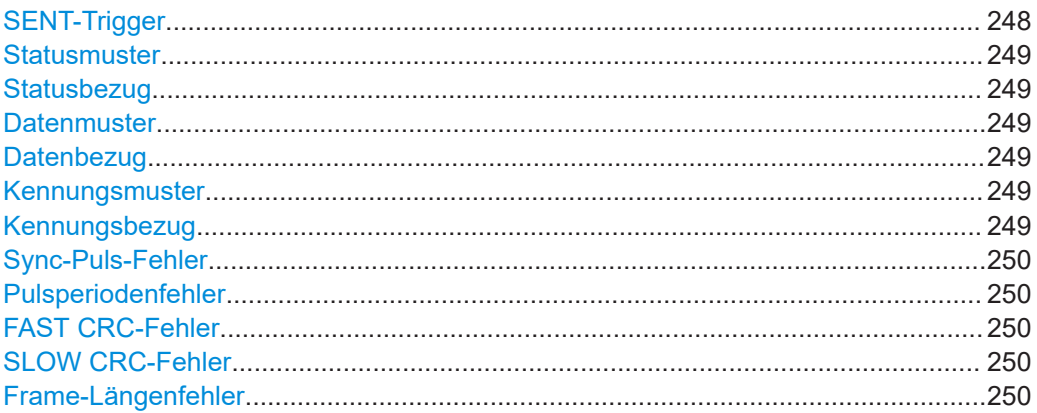

### **SENT-Trigger**

Gibt den Typ des SENT-Triggers an. Abhängig vom ausgewählten Wert sind verschiedene zusätzliche Parameter verfügbar.

"Framestart"

Triggert auf das Ende des Synchronisations-/Kalibrierungspulses.

"Fast Status"

Setzt den Trigger auf einen bestimmten Status oder ein bestimmtes Muster vom Fast Channel.

"Fast Status and Data"

Setzt den Trigger auf eine Kombination aus Status und Datenbedingung vom Fast Channel. Triggert auf das Ende des letzten Daten-Nibbles.

# "Slow ID"

Setzt den Trigger auf einen bestimmten Identifier oder ein bestimmtes Muster vom Slow Channel. Das Gerät triggert auf das Ende der letzten Übertragungssequenz, was die letzten seriellen Bits des Slow Channel einschließt.

"Slow ID and Data"

Setzt den Trigger auf eine Kombination aus Identifier und Datenbedingung vom Slow Channel. Das Gerät triggert auf das Ende der letzten Übertragungssequenz, was die letzten seriellen Bits des Slow Channel einschließt.

<span id="page-248-0"></span>"Fehlerbedingung"

Identifiziert verschiedene Fehler im Frame. Sie können einen oder mehrere Fehlertypen als Triggerbedingung auswählen.

Fernsteuerbefehl: [TRIGger:SENT:TYPE](#page-496-0) auf Seite 497

# **Statusmuster**

Gibt das zu suchende Statusmuster im binären oder hexadezimalen Format an. Geben Sie das Muster in der MSB-zuerst-Bitfolge ein.

Siehe auch [Kapitel 3.6.12.1, "Musterdefinition", auf Seite 77.](#page-76-0)

Fernsteuerbefehl: [TRIGger:SENT:STATus](#page-497-0) auf Seite 498

# **Statusbezug**

Gibt an, wie das angegebene Statusmuster mit dem erfassten Signal verglichen wird. Das Gerät triggert, wenn die erfasste Adresse gleich oder ungleich dem definierten Muster ist.

Fernsteuerbefehl: [TRIGger:SENT:SCONdition](#page-497-0) auf Seite 498

# **Datenmuster**

Gibt das zu suchende Datenmuster im binären oder hexadezimalen Format an. Geben Sie das Muster in der MSB-zuerst-Bitfolge ein.

Siehe auch [Kapitel 3.6.12.1, "Musterdefinition", auf Seite 77.](#page-76-0)

Fernsteuerbefehl: [TRIGger:SENT:DATA](#page-496-0) auf Seite 497

### **Datenbezug**

Gibt an, wie das angegebene Datenmuster mit dem erfassten Signal verglichen wird. Das Gerät triggert, wenn die erfasste Adresse gleich oder ungleich dem definierten Muster ist.

Fernsteuerbefehl: [TRIGger:SENT:DCONdition](#page-496-0) auf Seite 497

## **Kennungsmuster**

Gibt das zu suchende Identifier-Muster im binären oder hexadezimalen Format an. Geben Sie das Muster in der MSB-zuerst-Bitfolge ein.

Siehe auch [Kapitel 3.6.12.1, "Musterdefinition", auf Seite 77.](#page-76-0)

Fernsteuerbefehl:

[TRIGger:SENT:IDENtifier](#page-497-0) auf Seite 498

# **Kennungsbezug**

Gibt an, wie das angegebene Identifier-Muster mit dem erfassten Signal verglichen wird. Das Gerät triggert, wenn die erfasste Adresse gleich oder ungleich dem definierten Muster ist.

<span id="page-249-0"></span>Fernsteuerbefehl:

[TRIGger:SENT:ICONdition](#page-497-0) auf Seite 498

# **Sync-Puls-Fehler**

Erkennt einen Synchronisierungs-/Kalibrierungspulsfehler in Übertragungssequenzen des Fast Channel. Ein Fehler tritt in folgenden Fällen auf:

- Die Dauer des Synchronisierungs-/Kalibrierungspulses (in Ticks) ist kleiner als 56\*(1-Takttoleranz) oder größer als 56\*(1+Takttoleranz).
- Die Synchronisierungs-/Kalibrierungspulsdauer des Frames (n–1) weicht um mehr als 1,5625 % von der Kalibrierungs-/Synchronisierungspulsdauer des Frames (n) ab.

Fernsteuerbefehl:

[TRIGger:SENT:PULSeerror](#page-498-0) auf Seite 499

### **Pulsperiodenfehler**

Erkennt einen Fehler im Synchronisierungs-/Kalibrierungspuls in Übertragungssequenzen des Fast Channel. Ein Fehler tritt in folgenden Fällen auf:

- Anzahl Ticks auf Low ist kleiner als 4 Ticks.
- Nibble-Wert < 0 (weniger als 12 Ticks) oder > 15 (mehr als 27 Ticks).

Anhand des Pulsperiodenfehlers können Sie auch einen Nibble-Längenfehler der vorherigen Übertragungssequenz erkennen.

Fernsteuerbefehl: [TRIGger:SENT:PPERioderror](#page-498-0) auf Seite 499

# **FAST CRC-Fehler**

Erkennt einen Prüfsummenfehler in den Übertragungssequenzen des Fast Channel. Die CRC-Länge beträgt vier Bits.

Fernsteuerbefehl: [TRIGger:SENT:FCRCerror](#page-497-0) auf Seite 498

# **SLOW CRC-Fehler**

Erkennt einen Prüfsummenfehler in seriellen Nachrichten des Slow Channel. Die CRC-Länge beträgt vier Bits für Short Serial Messages und sechs Bits für Enhanced Serial Messages.

Fernsteuerbefehl: [TRIGger:SENT:SCRCerror](#page-498-0) auf Seite 499

### **Frame-Längenfehler**

Erkennt Frame-Längenfehler in Übertragungssequenzen, wenn [Pausenpuls \(Pause](#page-245-0) [Pulse\)](#page-245-0) auf "Konst. Länge" eingestellt ist.

Ein Frame-Längenfehler tritt auf, wenn die Gesamtlänge der Übertragungssequenz (einschließlich Pausenpuls) nicht mit der [Framelänge](#page-246-0) übereinstimmt.

### Fernsteuerbefehl:

[TRIGger:SENT:IRFLength](#page-498-0) auf Seite 499

# **9.7.4 Label-Liste für SENT**

Für alle Protokolle mit ID- oder Adressidentifizierung können Label-Listen erstellt werden, die Adressen bzw. IDs, einen symbolischen Namen für jeden Knoten sowie protokollspezifische Information enthalten.

Sie können Label-Listen laden und ihre Nutzung für die Decodierung aktivieren. Es wird dann eine Spalte namens "Label", die den symbolischen Namen enthält, zur Tabelle mit den "Decodierungsergebnissen" hinzugefügt. In den Frame-Titeln des decodierten Signals wird statt der ID oder Adresse der symbolische Name angezeigt. Damit sind die Nachrichten der verschiedenen Busknoten einfacher erkennbar.

Sie können die Label-Liste auch zum Triggern auf einen Identifier oder eine Adresse nutzen. Statt den Wert einzugeben, können Sie den in der Label-Liste angegeben Namen auswählen.

Label-Listen für SENT stellen eine hilfreiche Möglichkeit dar, die decodierten Daten in ein Benutzerformat umzusetzen. Die Label-Listen sind weitgehend anpassbar. Das Format für die Angabe der Listenbeschreibung wird als .xml-Datei bereitgestellt und mit einem Beispiel erläutert (siehe "Label-Listenstruktur für das SENT-Protokoll" auf Seite 251.

Allgemeine Informationen zur "Label-Liste" finden Sie in [Kapitel 9.1.3, "Label-Listen",](#page-190-0) [auf Seite 191](#page-190-0).

# **Label-Listenstruktur für das SENT-Protokoll**

```
<sb:FRAME NAME="Diagnostic Error Codes" STATE="ON"> 
<!-- Beginn einer Frame-Definition -->
<!-- Dieser Block definiert die Informationen einer Übertragungssequenz 
oder einer seriellen Nachricht:
NAME => Symbolisches Label des Frame
STATE [ON/OFF] => Wenn auf ON, wird die Frame-Umsetzung berücksichtigt.
Wenn auf OFF, wird diese Frame-Umsetzung übersprungen. -->
<sb:DESCRIPTION> wird für die Diagnose des aktuellen SENT-Systems verwendet</sb:DESCRIPTION>
<!-- Hat keinen Einfluss auf die Umsetzung -->
<sb:ID-VALUE>01</sb:ID-VALUE>
<!-- ID-Wert der seriellen Nachricht (als Dezimalzahl) -->
<!-- Das Fehlen des ID-VALUE-Feldes bedeutet, dass die aktuelle Frame-Umsetzung
für Übertragungssequenzen und nicht für eine serielle Nachricht zu verwenden ist -->
<sb:ID-LENGTH>8</sb:ID-LENGTH>
<!-- ID-Länge der seriellen Nachricht (in Bits) -->
<sb:DATA-SIZE>12</sb:DATA-SIZE>
<!-- Datenlänge der seriellen Nachricht (in Bits) -->
<sb:SIGNALS>
<!-- Dieser Block definiert die Informationen der Signale, die im
Datenfeld des Frame (Übertragungssequenz oder serielle Nachricht) stehen -->
<sb:SIGNAL ID="Diagnostic">
<!-- Eindeutige ID des Signals (keine Auswirkung auf die Umsetzung) -->
<sb:SHORT-NAME>Diagnostic Code</sb:SHORT-NAME>
```

```
<!-- Name des Signals -->
<sb:DESCRIPTION></sb:DESCRIPTION>
<!-- Info-Feld (keine Auswirkung auf die Umsetzung) -->
<sb:BIT-POSITION>11</sb:BIT-POSITION>
<!-- Position des Ende-Bits des Signals
(Das gesamte Datenfeld wird dargestellt als MSB -> LSB Sequence) -->
<sb:BIT-LENGTH>12</sb:BIT-LENGTH>
<!-- Anzahl der Bits, die den Signalwert darstellen -->
<sb:BYTE-ORDER>MSB</sb:BYTE-ORDER>
<!-- Byte-Reihenfolge des Signalwerts [MSB oder LSB], Standardvorgabe: MSB -->
<sb:VALUE-TYPE>ENUM</sb:VALUE-TYPE>
<!-- Darstellung der Bits [ENUM, UNSIGNED_INT, INT, FLOAT, DOUBLE],
Standardvorgabe: UNSIGNED_INT
Der Signalwert wird wie folgt berechnet:
Translated_Value = Encoded_Value * FACTOR + OFFSET -->
<sb:FACTOR>1.0</sb:FACTOR>
<!-- Signalfaktor (Dezimalzahl)-->
<sb:OFFSET>0.0</sb:OFFSET>
<!-- Signal-Offset (Dezimalzahl)-->
<sb:MIN>0</sb:MIN>
<!-- Minimaler Signalwert (Dezimalzahl) -->
<sb:MAX>4096</sb:MAX>
<!-- Maximaler Signalwert (Dezimalzahl) -->
<sb:ENUM-VALUES>
<!-- Dieser Block ist nur gültig (und wird dann berücksichtigt)
wenn der VALUE-TYPE ENUM ist.
Er definiert die Umsetzung der Aufzählungsliste des Signals -->
<sb:ENUM INDEX="0" LABEL="No Error"/>
<!-- INDEX ist der Enum-Wert (entspricht dem Signalwert als Dezimalzahl),
LABEL ist der entsprechende übersetzte Signalwert -->
<sb:ENUM INDEX="1" LABEL="Channel 1 out of range high"/>
</sb:ENUM-VALUES>
<!-- Ende der Definition der Signalaufzählungsliste -->
</sb:SIGNAL>
<!-- Ende der Signaldefinition -->
<!-- Hier können weitere Signale definiert werden! -->
\langle/sb:SIGNALS><!-- Ende der Liste der Signaldefinition -->
</sb:SIGNAL>
<!-- Ende der Framedefinition
```
Ein Beispiel für die Umsetzung über die Label-Liste finden Sie in [Kapitel 9.7.4.1, "Bei](#page-252-0)[spiel für Umsetzung über Label-Liste für SENT", auf Seite 253](#page-252-0).
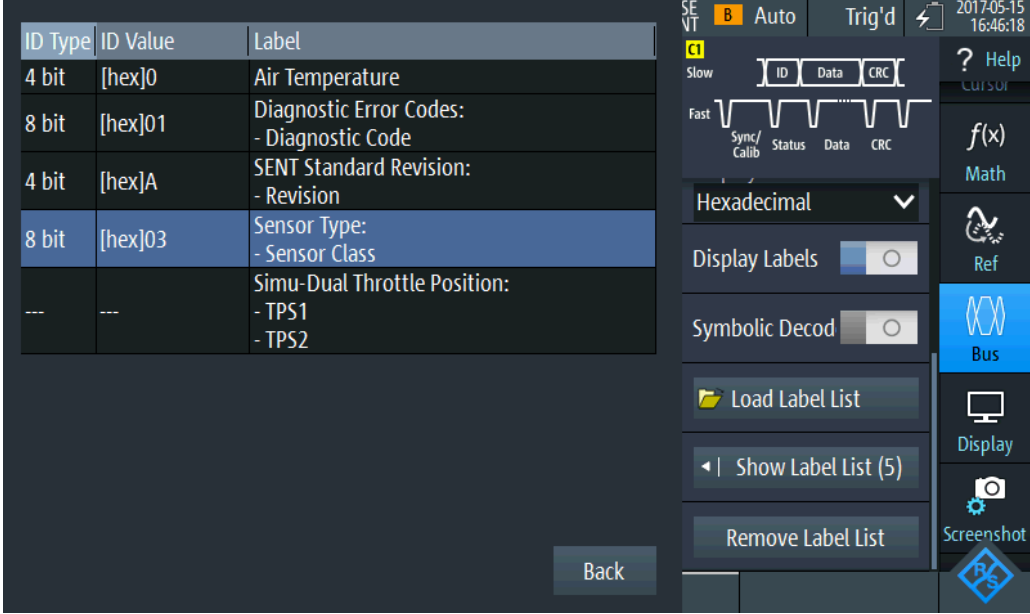

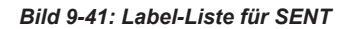

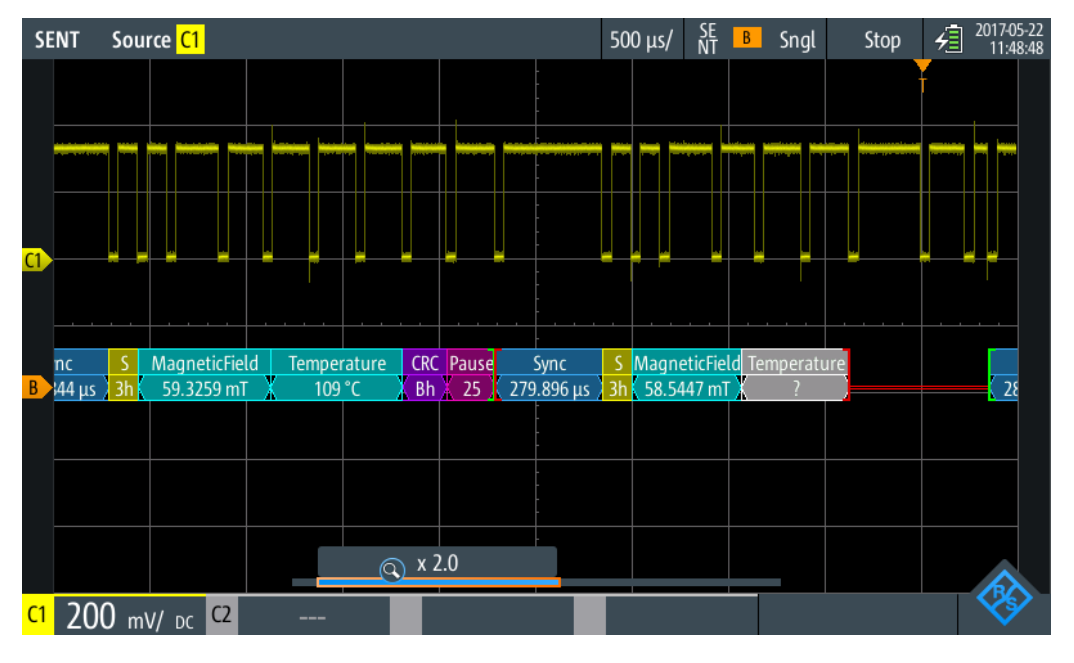

*Bild 9-42: SENT-Decodierungsergebnisse mit Umsetzung über Label-Liste*

#### Fernsteuerbefehl:

[BUS:SENT:FRAMe<m>:SYMBol?](#page-503-0) auf Seite 504

#### **9.7.4.1 Beispiel für Umsetzung über Label-Liste für SENT**

Das Beispiel zeigt die xml-Sequenz für die Umsetzung über eine Label-Liste im SENT-Protokoll:

```
<?xml version="1.0" encoding="UTF-8"?>
<sb:LABEL-LIST-FILE>
<sb:PROJECT ID="SENT-TRANSLATION SYSTEM">
<sb:SHORT-NAME>SENT</sb:SHORT-NAME>
<sb:LONG-NAME>SENT-Translation System Demo</sb:LONG-NAME>
<sb:DESCRIPTION>This is the database for Translation demo for SENT.</sb:DESCRIPTION>
</sb:PROJECT>
<sb:FRAMES>
<sb:FRAME NAME="Air Temperature" STATE="ON">
<sb:DESCRIPTION></sb:DESCRIPTION>
<sb:ID-VALUE>0</sb:ID-VALUE>
<sb:ID-LENGTH>4</sb:ID-LENGTH>
<sb:DATA-SIZE>16</sb:DATA-SIZE>
\langle/sh·FRAME>
<sb:FRAME NAME="Humidity" STATE="OFF">
<sb:DESCRIPTION></sb:DESCRIPTION>
<sb:ID-VALUE>2</sb:ID-VALUE>
<sb:ID-LENGTH>4</sb:ID-LENGTH>
<sb:DATA-SIZE>16</sb:DATA-SIZE>
\langle/sb:FRAME>
<sb:FRAME NAME="Barometric Pressure" STATE="OFF">
<sb:DESCRIPTION></sb:DESCRIPTION>
<sb:ID-VALUE>4</sb:ID-VALUE>
<sb:ID-LENGTH>4</sb:ID-LENGTH>
<sb:DATA-SIZE>16</sb:DATA-SIZE>
\langle/sh·FRAME>
<sb:FRAME NAME="Configuration Code" STATE="OFF">
<sb:DESCRIPTION></sb:DESCRIPTION>
<sb:ID-VALUE>04</sb:ID-VALUE>
<sb:ID-LENGTH>8</sb:ID-LENGTH>
<sb:DATA-SIZE>12</sb:DATA-SIZE>
\langle/sb:FRAME>
<sb:FRAME NAME="Manufacturer Code" STATE="OFF">
<sb:DESCRIPTION></sb:DESCRIPTION>
<sb:ID-VALUE>05</sb:ID-VALUE>
<sb:ID-LENGTH>8</sb:ID-LENGTH>
<sb:DATA-SIZE>12</sb:DATA-SIZE>
\langle/sb:FRAME>
<sb:FRAME NAME="Sensor Type" STATE="ON">
<sb:DESCRIPTION>specifies the SENT Sensor Type</sb:DESCRIPTION>
<sb:ID-VALUE>03</sb:ID-VALUE>
<sb:ID-LENGTH>8</sb:ID-LENGTH>
<sb:DATA-SIZE>12</sb:DATA-SIZE>
\langlesh·SIGNALS>
<sb:SIGNAL ID="Sensor Class">
<sb:SHORT-NAME>Sensor Class</sb:SHORT-NAME>
<sb:BIT-POSITION>11</sb:BIT-POSITION>
<sb:BIT-LENGTH>12</sb:BIT-LENGTH>
<sb:BYTE-ORDER>MSB</sb:BYTE-ORDER>
<sb:VALUE-TYPE>ENUM</sb:VALUE-TYPE>
```

```
<sb:FACTOR>1.0</sb:FACTOR>
<sb:OFFSET>0.0</sb:OFFSET>
<sb:MIN>0</sb:MIN>
<sb:MAX>32.0</sb:MAX>
<sb:ENUM-VALUES>
<sb:ENUM INDEX="0" LABEL="Not Specified"/>
\leqsb:ENUM INDEX="1" LABEL="P"/>
<sb:ENUM INDEX="2" LABEL="P/-"/>
\leqsb:ENUM INDEX="3" LABEL="P/S"/>
<sb:ENUM INDEX="4" LABEL="P/S/Default T"/>
<sb:ENUM INDEX="5" LABEL="P/S/Sensor-Specific T"/>
<sb:ENUM INDEX="6" LABEL="P1/P2"/>
<sb:ENUM INDEX="7" LABEL="P/Default T"/>
<sb:ENUM INDEX="8" LABEL="P/Sensor-Specific T"/>
<sb:ENUM INDEX="9" LABEL="P1/P2/Default T"/>
<sb:ENUM INDEX="10" LABEL="P1/P2/Sensor-Specific T"/>
<sb:ENUM INDEX="16" LABEL="Not Defined"/>
<sb:ENUM INDEX="17" LABEL="MAF (hi-res,lin)"/>
<sb:ENUM INDEX="18" LABEL="MAF (hi-res,non-lin)"/>
<sb:ENUM INDEX="19" LABEL="MAF (hi-res,lin) / Pressure"/>
<sb:ENUM INDEX="20" LABEL="MAF (hi-res,non-lin) / Pressure"/>
<sb:ENUM INDEX="21" LABEL="MAF (lin) / Pressure (hi-res)"/>
<sb:ENUM INDEX="22" LABEL="MAF (non-lin) / Pressure (hi-res)"/>
</sb:ENUM-VALUES>
\langle/sb:SIGNAL>
\langle/sh·SIGNALS>
\langle/sb:FRAME>
<sb:FRAME NAME="SENT Standard Revision" STATE="ON">
<sb:SHORT-NAME>SENT Standard</sb:SHORT-NAME>
<sb:DESCRIPTION>specifies the SENT Standard Revision Number</sb:DESCRIPTION>
<sb:ID-VALUE>10</sb:ID-VALUE>
<sb:ID-LENGTH>4</sb:ID-LENGTH>
<sb:DATA-SIZE>8</sb:DATA-SIZE>
<sb:SIGNALS>
<sb:SIGNAL ID="Revision">
<sb:SHORT-NAME>Revision</sb:SHORT-NAME>
<sb:DESCRIPTION>SENT-Standard Revision Number</sb:DESCRIPTION>
<sb:BIT-POSITION>7</sb:BIT-POSITION>
<sb:BIT-LENGTH>8</sb:BIT-LENGTH>
<sb:BYTE-ORDER>MSB</sb:BYTE-ORDER>
<sb:VALUE-TYPE>ENUM</sb:VALUE-TYPE>
<sb:FACTOR>1.0</sb:FACTOR>
<sb:OFFSET>0.0</sb:OFFSET>
<sb:MIN>0</sb:MIN>
<sb:MAX>4.0</sb:MAX>
<sb:ENUM-VALUES>
<sb:ENUM INDEX="0" LABEL="Not defined"/>
\langlesb:ENUM INDEX="1" LABEL="J2716 Rev 1"/>
\langlesb:ENUM INDEX="2" LABEL="J2716 Rev 2"/>
\langlesb:ENUM INDEX="3" LABEL="J2716 Rev 3"/>
```

```
</sb:ENUM-VALUES>
\langle/sb:SIGNAL>
</sb:SIGNALS>
\langle/sb:FRAME>
<sb:FRAME NAME="Diagnostic Error Codes" STATE="ON">
<sb:DESCRIPTION>used to diagnose the current SENT System</sb:DESCRIPTION>
<sb:ID-VALUE>01</sb:ID-VALUE>
<sb:ID-LENGTH>8</sb:ID-LENGTH>
<sb:DATA-SIZE>12</sb:DATA-SIZE>
\langlesh·SIGNALS>
<sb:SIGNAL ID="Diagnostic">
<sb:SHORT-NAME>Diagnostic Code</sb:SHORT-NAME>
<sb:DESCRIPTION></sb:DESCRIPTION>
<sb:BIT-POSITION>11</sb:BIT-POSITION>
<sb:BIT-LENGTH>12</sb:BIT-LENGTH>
<sb:BYTE-ORDER>MSB</sb:BYTE-ORDER>
<sb:VALUE-TYPE>ENUM</sb:VALUE-TYPE>
<sb:FACTOR>1.0</sb:FACTOR>
<sb:OFFSET>0.0</sb:OFFSET>
<sb:MIN>0</sb:MIN>
<sb:MAX>4096</sb:MAX>
<sb:ENUM-VALUES>
<sb:ENUM INDEX="0" LABEL="No Error"/>
<sb:ENUM INDEX="1" LABEL="Channel 1 out of range high"/>
<sb:ENUM INDEX="2" LABEL="Channel 1 out of range low"/>
<sb:ENUM INDEX="3" LABEL="Initialization Error (Channel 1)"/>
<sb:ENUM INDEX="4" LABEL="Channel 2 out of range high"/>
<sb:ENUM INDEX="5" LABEL="Channel 2 out of range low"/>
<sb:ENUM INDEX="6" LABEL="Initialization Error (Channel 2)"/>
<sb:ENUM INDEX="7" LABEL="Channel 1 and 2 Rationality Error"/>
<sb:ENUM INDEX="1025" LABEL="Slow Channel Temperature out of range high"/>
<sb:ENUM INDEX="1026" LABEL="Slow Channel Temperature out of range low"/>
<sb:ENUM INDEX="1027" LABEL="Slow Channel Temperature initialization error"/>
<sb:ENUM INDEX="1028" LABEL="Slow Channel Humidity out of range high"/>
<sb:ENUM INDEX="1029" LABEL="Slow Channel Humidity out of range low"/>
<sb:ENUM INDEX="1030" LABEL="Slow Channel Humidity initialization error"/>
<sb:ENUM INDEX="1031" LABEL="Slow Channel Barometric Pressure out of range high"/>
<sb:ENUM INDEX="1032" LABEL="Slow Channel Barometric Pressure out of range low"/>
<sb:ENUM INDEX="1033" LABEL="Slow Channel Barometric Pressure initialization error"/> 
</sb:ENUM-VALUES>
\langle/sb:SIGNAL>
</sb:SIGNALS>
\langle/sb:FRAME>
<sb:FRAME NAME="Simu-Dual Throttle Position" STATE="ON">
<sb:SHORT-NAME>DTP</sb:SHORT-NAME>
<sb:DATA-SIZE>20</sb:DATA-SIZE>
<sb:SIGNALS>
<sb:SIGNAL ID="Channel_1">
<sb:SHORT-NAME>TPS1</sb:SHORT-NAME>
<sb:DESCRIPTION>""</sb:DESCRIPTION>
```
<sb:BIT-POSITION>19</sb:BIT-POSITION> <sb:BIT-LENGTH>12</sb:BIT-LENGTH> <sb:BYTE-ORDER>MSB</sb:BYTE-ORDER> <sb:VALUE-TYPE>UNSIGNED\_INT</sb:VALUE-TYPE> <sb:FACTOR>1.0</sb:FACTOR> <sb:OFFSET>0.0</sb:OFFSET> <sb:MIN>0</sb:MIN> <sb:MAX>10000.0</sb:MAX> <sb:UNIT></sb:UNIT> </sb:SIGNAL> <sb:SIGNAL ID="Channel\_2"> <sb:SHORT-NAME>TPS2</sb:SHORT-NAME> <sb:DESCRIPTION>""</sb:DESCRIPTION> <sb:BIT-POSITION>7</sb:BIT-POSITION> <sb:BIT-LENGTH>8</sb:BIT-LENGTH> <sb:BYTE-ORDER>LSB</sb:BYTE-ORDER> <sb:FACTOR>1.0</sb:FACTOR> <sb:OFFSET>0.0</sb:OFFSET> <sb:MIN>0</sb:MIN> <sb:MAX>10000.0</sb:MAX> <sb:UNIT></sb:UNIT>  $\langle$ /sb:SIGNAL>  $\langle$ /sb:SIGNALS>  $\langle$ /sb:FRAME> <sb:FRAME NAME="Dual Throttle Position" STATE="OFF"> <sb:SHORT-NAME>DTP</sb:SHORT-NAME> <sb:DATA-SIZE>24</sb:DATA-SIZE> <sb:SIGNALS> <sb:SIGNAL ID="Channel\_1"> <sb:SHORT-NAME>TPS1</sb:SHORT-NAME> <sb:DESCRIPTION>""</sb:DESCRIPTION> <sb:BIT-POSITION>23</sb:BIT-POSITION> <sb:BIT-LENGTH>12</sb:BIT-LENGTH> <sb:BYTE-ORDER>MSB</sb:BYTE-ORDER> <sb:VALUE-TYPE>UNSIGNED\_INT</sb:VALUE-TYPE> <sb:FACTOR>1.0</sb:FACTOR> <sb:OFFSET>0.0</sb:OFFSET> <sb:MIN>0</sb:MIN> <sb:MAX>10000.0</sb:MAX> <sb:UNIT></sb:UNIT>  $\langle$ /sb:SIGNAL> <sb:SIGNAL ID="Channel\_2"> <sb:SHORT-NAME>TPS2</sb:SHORT-NAME> <sb:DESCRIPTION>""</sb:DESCRIPTION> <sb:BIT-POSITION>11</sb:BIT-POSITION> <sb:BIT-LENGTH>12</sb:BIT-LENGTH> <sb:BYTE-ORDER>LSB</sb:BYTE-ORDER> <sb:FACTOR>1.0</sb:FACTOR> <sb:OFFSET>0.0</sb:OFFSET> <sb:MIN>0</sb:MIN>

<sb:MAX>10000.0</sb:MAX> <sb:UNIT></sb:UNIT>  $\langle$ /sh·SIGNAL>  $\langle$ /sb:SIGNALS>  $\langle$ /sh:FRAME> <sb:FRAME NAME="Mass Air Flow (16)" STATE="OFF"> <sb:SHORT-NAME>MAF/P</sb:SHORT-NAME> <sb:DATA-SIZE>24</sb:DATA-SIZE> <sb:SIGNALS> <sb:SIGNAL ID="Channel\_1"> <sb:SHORT-NAME>MAF</sb:SHORT-NAME> <sb:DESCRIPTION>""</sb:DESCRIPTION> <sb:BIT-POSITION>23</sb:BIT-POSITION> <sb:BIT-LENGTH>16</sb:BIT-LENGTH> <sb:BYTE-ORDER>MSB</sb:BYTE-ORDER> <sb:FACTOR>1.0</sb:FACTOR> <sb:OFFSET>0.0</sb:OFFSET> <sb:MIN>0</sb:MIN> <sb:MAX>10000.0</sb:MAX> <sb:UNIT></sb:UNIT> </sb:SIGNAL>  $\langle$ /sb:SIGNALS>  $\langle$ /sb:FRAME> <sb:FRAME NAME="Mass Air Flow (16/8)" STATE="OFF"> <sb:SHORT-NAME>MAF/P</sb:SHORT-NAME> <sb:DATA-SIZE>24</sb:DATA-SIZE> <sb:SIGNALS> <sb:SIGNAL ID="Channel\_1"> <sb:SHORT-NAME>MAF</sb:SHORT-NAME> <sb:DESCRIPTION>""</sb:DESCRIPTION> <sb:BIT-POSITION>23</sb:BIT-POSITION> <sb:BIT-LENGTH>16</sb:BIT-LENGTH> <sb:BYTE-ORDER>MSB</sb:BYTE-ORDER> <sb:FACTOR>1.0</sb:FACTOR> <sb:OFFSET>0.0</sb:OFFSET>  $<$ sb:MIN>0 $<$ /sb:MIN> <sb:MAX>10000.0</sb:MAX> <sb:UNIT></sb:UNIT>  $\langle$ /sb:SIGNAL> <sb:SIGNAL ID="Channel\_2"> <sb:SHORT-NAME>Pressure</sb:SHORT-NAME> <sb:DESCRIPTION>""</sb:DESCRIPTION> <sb:BIT-POSITION>7</sb:BIT-POSITION> <sb:BIT-LENGTH>8</sb:BIT-LENGTH> <sb:BYTE-ORDER>LSB</sb:BYTE-ORDER> <sb:FACTOR>1.0</sb:FACTOR> <sb:OFFSET>0.0</sb:OFFSET> <sb:MIN>0</sb:MIN> <sb:MAX>10000.0</sb:MAX> <sb:UNIT></sb:UNIT>

 $\langle$ /sb:SIGNAL>  $\langle$ /sb:SIGNALS $>$  $\langle$ /ch·FRAME> <sb:FRAME NAME="Mass Air Flow (14/10)" STATE="OFF"> <sb:SHORT-NAME>MAF/P</sb:SHORT-NAME> <sb:DATA-SIZE>24</sb:DATA-SIZE> <sb:SIGNALS> <sb:SIGNAL ID="Channel\_1"> <sb:SHORT-NAME>MAF</sb:SHORT-NAME> <sb:DESCRIPTION>""</sb:DESCRIPTION> <sb:BIT-POSITION>23</sb:BIT-POSITION> <sb:BIT-LENGTH>14</sb:BIT-LENGTH> <sb:BYTE-ORDER>MSB</sb:BYTE-ORDER> <sb:FACTOR>1.0</sb:FACTOR> <sb:OFFSET>0.0</sb:OFFSET> <sb:MIN>0</sb:MIN> <sb:MAX>10000.0</sb:MAX> <sb:UNIT></sb:UNIT> </sb:SIGNAL> <sb:SIGNAL ID="Channel\_2"> <sb:SHORT-NAME>Pressure</sb:SHORT-NAME> <sb:DESCRIPTION>""</sb:DESCRIPTION> <sb:BIT-POSITION>9</sb:BIT-POSITION> <sb:BIT-LENGTH>10</sb:BIT-LENGTH> <sb:BYTE-ORDER>LSB</sb:BYTE-ORDER> <sb:FACTOR>1.0</sb:FACTOR> <sb:OFFSET>0.0</sb:OFFSET> <sb:MIN>0</sb:MIN> <sb:MAX>10000.0</sb:MAX> <sb:UNIT></sb:UNIT> </sb:SIGNAL> </sb:SIGNALS>  $\langle$ /sb:FRAME> <sb:FRAME NAME="Single Secure Sensor" STATE="OFF"> <sb:SHORT-NAME>SSS</sb:SHORT-NAME> <sb:DATA-SIZE>24</sb:DATA-SIZE> <sb:SIGNALS> <sb:SIGNAL ID="Channel\_1"> <sb:SHORT-NAME>Ch1</sb:SHORT-NAME> <sb:DESCRIPTION>""</sb:DESCRIPTION> <sb:BIT-POSITION>23</sb:BIT-POSITION> <sb:BIT-LENGTH>12</sb:BIT-LENGTH> <sb:BYTE-ORDER>MSB</sb:BYTE-ORDER> <sb:FACTOR>1.0</sb:FACTOR> <sb:OFFSET>0.0</sb:OFFSET> <sb:MIN>0</sb:MIN> <sb:MAX>10000.0</sb:MAX> <sb:UNIT></sb:UNIT> </sb:SIGNAL> <sb:SIGNAL ID="Channel\_2">

<sb:SHORT-NAME>Counter</sb:SHORT-NAME> <sb:DESCRIPTION>""</sb:DESCRIPTION> <sb:BIT-POSITION>11</sb:BIT-POSITION> <sb:BIT-LENGTH>8</sb:BIT-LENGTH> <sb:BYTE-ORDER>MSB</sb:BYTE-ORDER> <sb:FACTOR>1.0</sb:FACTOR> <sb:OFFSET>0.0</sb:OFFSET> <sb:MIN>0</sb:MIN> <sb:MAX>256.0</sb:MAX> <sb:UNIT></sb:UNIT>  $\langle$ /sb:SIGNAL>  $\langle$ /sb:SIGNALS>  $\langle$ /sb:FRAME> <sb:FRAME NAME="Pressure Sensor" STATE="OFF"> <sb:SHORT-NAME>P</sb:SHORT-NAME> <sb:DATA-SIZE>24</sb:DATA-SIZE> <sb:SIGNALS> <sb:SIGNAL ID="Channel\_1"> <sb:SHORT-NAME>Pressure1</sb:SHORT-NAME> <sb:DESCRIPTION>""</sb:DESCRIPTION> <sb:BIT-POSITION>23</sb:BIT-POSITION> <sb:BIT-LENGTH>12</sb:BIT-LENGTH> <sb:BYTE-ORDER>MSB</sb:BYTE-ORDER> <sb:FACTOR>1.0</sb:FACTOR> <sb:OFFSET>0.0</sb:OFFSET> <sb:MIN>0</sb:MIN> <sb:MAX>10000.0</sb:MAX> <sb:UNIT></sb:UNIT>  $\langle$ /sb:SIGNAL> <sb:SIGNAL ID="Channel\_2"> <sb:SHORT-NAME>Pressure2</sb:SHORT-NAME> <sb:DESCRIPTION>""</sb:DESCRIPTION> <sb:BIT-POSITION>11</sb:BIT-POSITION> <sb:BIT-LENGTH>12</sb:BIT-LENGTH> <sb:BYTE-ORDER>LSB</sb:BYTE-ORDER> <sb:FACTOR>1.0</sb:FACTOR> <sb:OFFSET>0.0</sb:OFFSET> <sb:MIN>0</sb:MIN> <sb:MAX>10000.0</sb:MAX> <sb:UNIT></sb:UNIT>  $\langle$ /sb:SIGNAL> </sb:SIGNALS>  $\langle$ /sb:FRAME> <sb:FRAME NAME="Pressure and Temperature Sensor" STATE="OFF"> <sb:SHORT-NAME>P/T</sb:SHORT-NAME> <sb:DATA-SIZE>24</sb:DATA-SIZE> <sb:SIGNALS> <sb:SIGNAL ID="Channel\_1"> <sb:SHORT-NAME>Pressure</sb:SHORT-NAME> <sb:DESCRIPTION>""</sb:DESCRIPTION>

<sb:BIT-POSITION>23</sb:BIT-POSITION> <sb:BIT-LENGTH>12</sb:BIT-LENGTH> <sb:BYTE-ORDER>MSB</sb:BYTE-ORDER> <sb:FACTOR>1.0</sb:FACTOR> <sb:OFFSET>0.0</sb:OFFSET> <sb:MIN>0</sb:MIN> <sb:MAX>10000.0</sb:MAX> <sb:UNIT></sb:UNIT>  $\langle$ /sb:SIGNAL> <sb:SIGNAL ID="Channel\_2"> <sb:SHORT-NAME>Temperature</sb:SHORT-NAME> <sb:DESCRIPTION>""</sb:DESCRIPTION> <sb:BIT-POSITION>11</sb:BIT-POSITION> <sb:BIT-LENGTH>12</sb:BIT-LENGTH> <sb:BYTE-ORDER>LSB</sb:BYTE-ORDER> <sb:FACTOR>1.0</sb:FACTOR> <sb:OFFSET>0.0</sb:OFFSET> <sb:MIN>0</sb:MIN> <sb:MAX>10000.0</sb:MAX> <sb:UNIT></sb:UNIT>  $\langle$ /sb:SIGNAL>  $\langle$ /sb:SIGNALS>  $\langle$ /sb:FRAME> <sb:FRAME NAME="Pressure and Secure Sensor" STATE="OFF"> <sb:SHORT-NAME>P/S</sb:SHORT-NAME> <sb:DATA-SIZE>24</sb:DATA-SIZE> <sb:SIGNALS> <sb:SIGNAL ID="Channel\_1"> <sb:SHORT-NAME>Pressure</sb:SHORT-NAME> <sb:DESCRIPTION>""</sb:DESCRIPTION> <sb:BIT-POSITION>23</sb:BIT-POSITION> <sb:BIT-LENGTH>12</sb:BIT-LENGTH> <sb:BYTE-ORDER>MSB</sb:BYTE-ORDER> <sb:FACTOR>1.0</sb:FACTOR> <sb:OFFSET>0.0</sb:OFFSET>  $<$ sb:MIN>0 $<$ /sb:MIN> <sb:MAX>10000.0</sb:MAX> <sb:UNIT></sb:UNIT>  $\langle$ /sb:SIGNAL> <sb:SIGNAL ID="Channel\_2"> <sb:SHORT-NAME>Counter</sb:SHORT-NAME> <sb:DESCRIPTION>""</sb:DESCRIPTION> <sb:BIT-POSITION>11</sb:BIT-POSITION> <sb:BIT-LENGTH>8</sb:BIT-LENGTH> <sb:BYTE-ORDER>MSB</sb:BYTE-ORDER> <sb:FACTOR>1.0</sb:FACTOR> <sb:OFFSET>0.0</sb:OFFSET> <sb:MIN>0</sb:MIN> <sb:MAX>10000.0</sb:MAX> <sb:UNIT></sb:UNIT>

 $\langle$ /sb:SIGNAL>  $\langle$ /sb:SIGNALS> </sb:FRAME>  $\langle$ /sb:FRAMES> </sb:LABEL-LIST-FILE>

### **9.7.5 SENT-Decodierungsergebnisse**

In diesem Kapitel werden die Wabenanzeige und die Tabelle mit Decodierungsergebnissen von decodierten SENT-Bussen beschrieben. Grundlegende Informationen zur Decodierung und Anzeige von Decodierungsergebnissen finden Sie in [Kapitel 9.1.2,](#page-186-0) ["Decodierungsergebnisse", auf Seite 187.](#page-186-0)

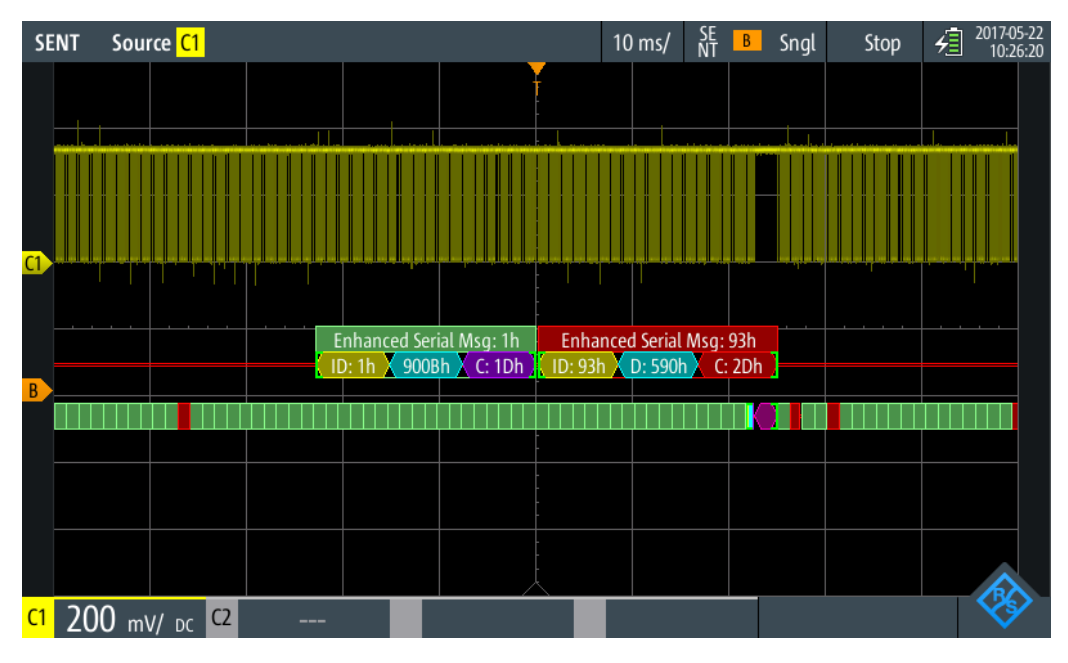

*Bild 9-43: Wabenanzeige eines decodierten SENT-Signals, getriggert auf Slow ID*

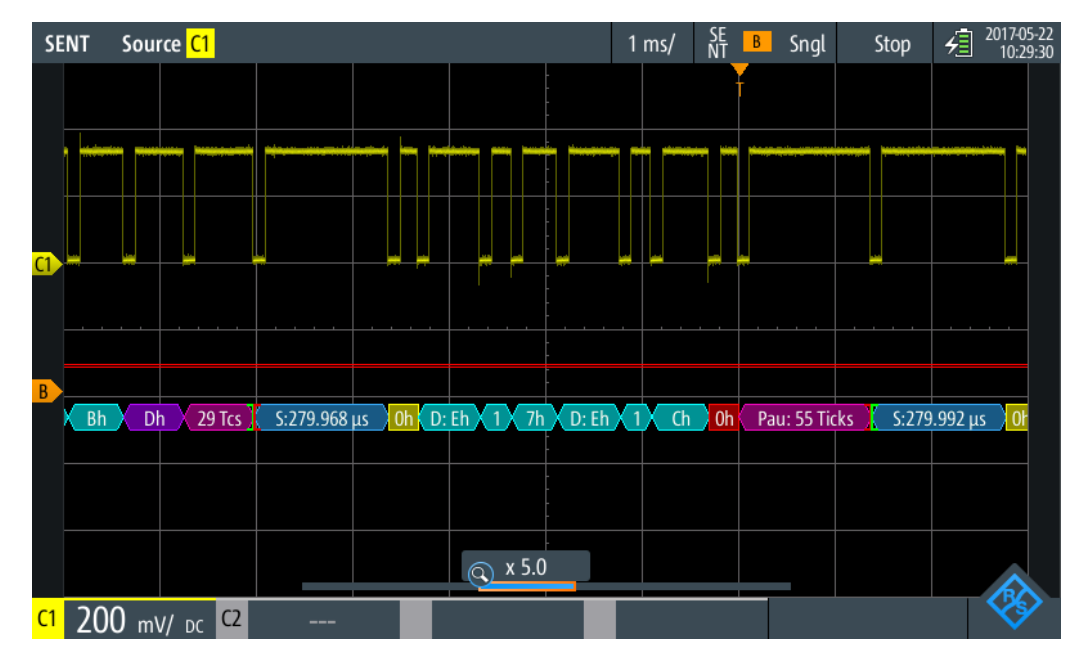

*Bild 9-44: Wabenanzeige eines decodierten SENT-Signals, getriggert auf Fast CRC*

Die Farbcodierung der verschiedenen Protokollabschnitte und Fehler erleichtert die Interpretation der visuellen Anzeige.

| Farbe, Anzeigeelement    | <b>Beschreibung</b>                                                                                                 |
|--------------------------|----------------------------------------------------------------------------------------------------|
| Grüne eckige Klammern [] | Anfang und Ende des Frames                                                                                          |
| Grüne Frameüberschrift   | Datenframe. Der Text gibt die Frame-ID (hex) an.                                                                    |
| Magentafarbene Wabe      | Pausenpulsfeld                                                                                                    |
| <b>Blaue Wabe</b>        | Sync-/Kalibrierungsfeld                                                                                             |
| Gelbe Wabe               | Kennung                                                                                                    |
| Violette Wabe            | CRC-Prüfsumme                                                                                                    |
| Cyanfarbene Wabe         | Datenbytes                                                                                                    |
| Rot                      | Fehler in Frame, CRC-Fehler, Nibble-Längenfehler, Pulsperiodenfehler, Fra-<br>melängenfehler, unvollständiger Frame |

*Tabelle 9-12: Farbcodes von decodierten SENT-Signalen*

Im Modus "Protocol" werden die decodierten Daten in Tabellenform angezeigt. Die Fast-Channel-Nachrichten und die Slow-Channel-Nachrichten werden in separaten Tabellen angezeigt.

|                                                                                          | <b>SENT</b> | Source C1                         |                        |              |                              | $1 \text{ ms}$ / | SE<br>NT<br>B | Sngl                | Stop             | 2017-05-22<br>殖<br>09:18:25 |
|------------------------------------------------------------------------------------------|-------------|-----------------------------------|------------------------|--------------|------------------------------|------------------|---------------|---------------------|------------------|-----------------------------|
|                                                                                          | #           | <b>Fast Frame</b><br><b>Start</b> | <b>Status</b><br>[bin] |              | <b>Values</b><br>4 bit [hex] |                  |               | <b>CRC</b><br>[hex] | <b>State</b>     |                             |
|                                                                                          | 1           | $-5.001$ ms                       |                        | D            |                              |                  |               | 4                   | Incomplete       |                             |
|                                                                                          | 2           | $-2.385$ ms                       | 0011                   | 3 F B C C C  |                              |                  |               | B                   | Ok               |                             |
|                                                                                          | 3           | $-1.105$ ms                       | 0011                   | 3FACD        |                              |                  |               |                     | Nibble Len. Err  |                             |
|                                                                                          | 4           | $+175 \mu s$                      | 0000                   | 2544A4       |                              |                  |               | F                   | Ok               |                             |
|                                                                                          | 5           | $+1.455$ ms                       | 0000                   | 0 C 6 C 1 5  |                              |                  |               | 4                   | Ok               |                             |
|                                                                                          | 6           | $+2.735$ ms                       | 0000                   | F3EF16       |                              |                  |               | 4                   | <b>CRC</b> Error |                             |
|                                                                                          | 7           | $+4.015$ ms                       | 0000                   | <b>DCF48</b> |                              |                  |               |                     | Incomplete       |                             |
|                                                                                          |             |                                   |                        |              |                              |                  |               |                     |                  |                             |
|                                                                                          |             |                                   |                        |              |                              |                  |               |                     |                  |                             |
|                                                                                          |             |                                   |                        |              |                              |                  |               |                     |                  |                             |
|                                                                                          |             |                                   |                        |              |                              |                  |               |                     |                  |                             |
| 25 (279.892 ) 3h 3h Fh Ah Ch Ch Dh<br>280.096 0 2h 5h 4h 4h Ah 4h Fh<br>60 Ticks 280.140 |             |                                   |                        |              |                              |                  |               |                     |                  |                             |
|                                                                                          |             |                                   |                        |              | Q x 3.4                      |                  |               |                     |                  |                             |
| C1                                                                                       |             | C <sub>2</sub><br>DC.             |                        |              |                              |                  |               |                     |                  |                             |

*Bild 9-45: Tabellenanzeige eines decodierten SENT-Signals, getriggert auf Pulsperiodenfehler*

| <b>Spalte</b>        | <b>Beschreibung</b>                                                                                                    |  |  |
|----------------------|----------------------------------------------------------------------------------------------------|--|--|
| #                    | Frameindex                                                                                                    |  |  |
| Framestart           | Zeit des Framestarts                                                                                                    |  |  |
| <b>Status</b>        | <b>Statuswert</b>                                                                                                    |  |  |
| ID [hex]             | Identifier-Wert, hexadezimaler Wert                                                                                                    |  |  |
| Werte 8 Bit [Format] | Werte von Datenbytes. Das Datenformat wird im Menü "Bus" ausgewählt.                                                                                                    |  |  |
| CRC [bin]            | <b>CRC-Sequenzwert</b>                                                                                                    |  |  |
| <b>Status</b>        | Gesamtzustand des Frames.                                                                                                    |  |  |
|                      | "Incomplete" bedeutet, dass der Frame nicht vollständig in der Erfassung<br>enthalten ist. Ändern Sie die Zeitskala, oder verschieben Sie den Bezugs-<br>punkt nach links, um eine längere Erfassung zu erhalten. |  |  |

*Tabelle 9-13: Inhalt der Protokolltabelle für decodiertes SENT-Signal*

Fernsteuerbefehle werden in [Kapitel 15.11.7.3, "SENT-Decodierungsergebnisse",](#page-498-0) [auf Seite 499](#page-498-0) beschrieben.

# 10 Logikanalysator (R&S RTH-B1 MSO)

Die Mixed-Signal-Option R&S RTH-B1 erweitert die klassischen Oszilloskopfunktionen um Logikanalysatorfunktionen. Mit dem Logikanalysator können Sie eingebettete Systeme mit Mixed-Signal-Konzepten, die analoge Signale und zeitkorrelierte digitale Signale simultan verwenden, analysieren und eine Fehlersuche durchführen. Die Option stellt einen Logiktastkopf mit acht Logikkanälen bereit. Das Gerät stellt sicher, dass analoge und digitale Messkurven synchronisiert werden, sodass kritische Zeitabstimmungsinteraktionen zwischen analogen und digitalen Signalen angezeigt und gemessen werden können.

Jeder Logikkanal kann auf dem Bildschirm angezeigt und als Triggerquelle genutzt werden.

- ► Zum Aktivieren des Logikanalysator die Taste [LOGIC] kurz drücken. Zum Deaktivieren [LOGIC] erneut drücken.
- ► Zum Konfigurieren von Logikkanälen die Taste [LOGIC] so lange drücken, bis das Menü "Logic" geöffnet wird.

Logikkanäle skalieren und vertikal verschieben:

- 1. Wenn die Logikkanäle nicht im Fokus sind, drücken Sie die Taste [LOGIC], um den Fokus zu setzen.
- 2. Drücken Sie die vertikalen [RANGE]- und [POS]-Tasten.

### **10.1 Einstellungen des Logikanalysators**

Zugriff: Menü "Logic"

Einstellungen des Logikanalysators

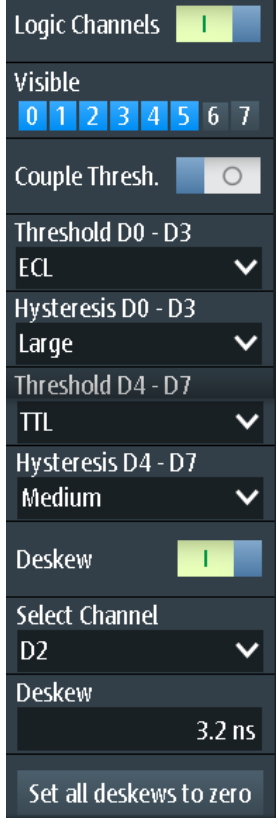

#### **Logikkanäle (Logic Channels)**

Aktiviert oder deaktiviert die Logikkanäle.

Fernsteuerbefehl: [LOGic:STATe](#page-504-0) auf Seite 505

#### **Sichtbar (Visible)**

Standardmäßig werden alle acht Logikkanäle angezeigt. Deaktivieren Sie die Logikkanäle, die Sie nicht für die Analyse benötigen.

#### **Kopp.Schwelle (Couple Thresh.)**

Koppelt die Schwellen- und Hysterese-Einstellungen für die Logikkanäle.

Wenn aktiviert, verwenden alle Logikkanäle dieselben Schwellen- und Hysterese-Einstellungen.

Wenn deaktiviert, sind zwei Kanalgruppen verfügbar, die verschiedene Schwellen- und Hysterese-Einstellungen verwenden können: D0 - D3 und D4 - D7.

#### Fernsteuerbefehl:

[LOGic:THCoupling](#page-504-0) auf Seite 505

#### **Schwelle (Threshold)**

Gibt den Schwellenwert für die ausgewählte Kanalgruppe oder für alle Logikkanäle an. Das Gerät vergleicht für jeden erfassten Abtastwert die Eingangsspannung mit dem Schwellenwert. Liegt die Eingangsspannung über dem Schwellenwert, wird der Signalzustand "1" gespeichert. Andernfalls wird der Signalzustand "0" gespeichert (Eingangsspannung liegt unter dem Schwellenwert).

Die digitale Schwelle lässt sich auf verschiedene Weise einstellen:

- Für alle Logikkanäle werden dieselbe Schwelle und Hysterese verwendet: Aktivieren Sie "Schwelle" (Threshold) und legen Sie die Werte für die Kanäle D0 - D3 und D4 - D7 fest.
- Für die einzelnen Kanalgruppen werden unterschiedliche Schwellen und Hysteresen verwendet: Deaktivieren Sie "Schwelle" (Threshold) und legen Sie für jede Gruppe die Schwelle und Hysterese fest.

Sie können die Schwellenspannungen für verschiedene Typen von integrierten Schaltkreisen in der Liste auswählen oder einen benutzerdefinierten Wert eingeben.

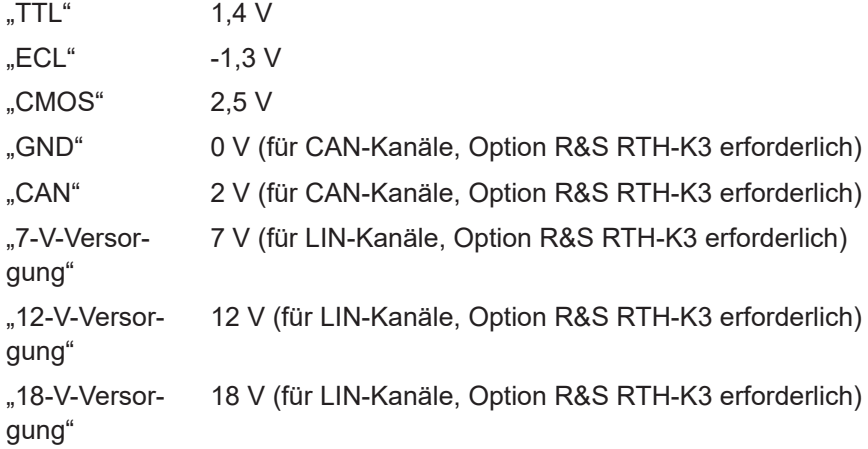

Fernsteuerbefehl:

[LOGic:GROup<m>:TECHnology](#page-505-0) auf Seite 506 [LOGic:GROup<m>:USER](#page-505-0) auf Seite 506

#### **Hysterese (Hysteresis)**

Hysterese verhindert die Änderung von Signalzuständen aufgrund von Rauschschwingungen rund um den Schwellenwertpegel. Stellen Sie eine kleine Hysterese für klare Signale und eine große Hysterese für rauschende Signale ein.

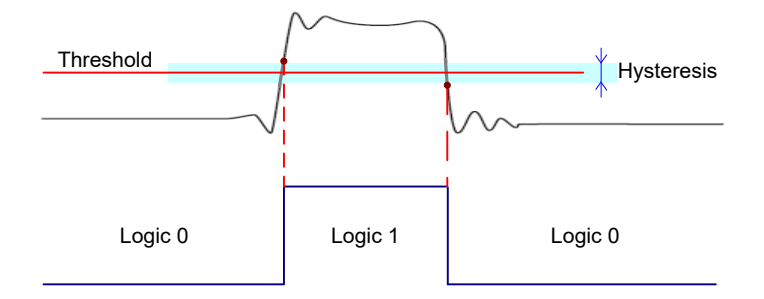

#### Fernsteuerbefehl:

[LOGic:GROup<m>:HYSTeresis](#page-506-0) auf Seite 507

#### **Deskew**

Aktiviert das Deskew.

Deskew kompensiert Verzögerungen, die als schaltkreisspezifisch bekannt sind oder durch unterschiedliche Kabellängen verursacht werden. Die Laufzeitdifferenz zwischen den Tastkopfgehäusen der digitalen Kanäle und den Tastkopfanschlüssen der analogen Kanäle wird vom Gerät automatisch angeglichen.

#### **Kanalwählen (Select Channel), Deskew**

Deskew kann für alle Kanäle eines Logiktastkopfs auf einmal oder für jeden Logikkanal separat eingestellt werden.

Wählen Sie den Kanal aus und geben Sie den Deskew-Wert in "Deskew" ein.

Fernsteuerbefehl: [LOGic:CHANnel<m>:DESKew](#page-506-0) auf Seite 507

**Alle Deskews auf Null setzen (Set all Deskews to Zero)** Setzt alle Deskew-Werte auf null zurück.

### **10.2 Triggerung auf Logikkanälen**

Jeder digitale Kanal kann als Triggerquelle genutzt werden. Mit dem Mustertrigger können Sie auf logische Kombinationen von analogen und digitalen Kanälen triggern. Zusätzlich kann eine Trigger-Holdoff-Zeit angegeben werden.

Bei der Triggerung auf Logikkanäle wird der Schwellenwert als Triggerpegel verwendet. Die Einstellung "Triggerpegel" (Trigger Level) ist nicht verfügbar.

Folgende Triggertypen sind verfügbar, wenn die Triggerquelle ein Logikkanal ist:

- **Flanke**
- **Glitch**
- **Breite**
- Muster: Das Muster kann alle aktiven Logikkanäle nutzen.
- Zustand: Das Muster kann alle aktiven Logikkanäle nutzen.
- Data2Clock: Nur der Takt kann ein Logikkanal sein.
- Serielles Muster: Takt- und Datenquelle können Logikkanäle sein.
- **Timeout**
- **Intervall**
- **Fenster**

Für alle Triggertypen außer Flanke, Glitch und Breite ist Option R&S RTH-K19 erforderlich.

Zur Analyse von seriellen Protokollen können Sie das Protokoll mit Logikkanälen als Quellen konfigurieren und auf Triggertyp "Bus" triggern. Einzelheiten finden Sie im Kapitel mit der Beschreibung des jeweiligen Busses.

### **10.3 Logikkanäle analysieren**

Die wichtigsten Analysewerkzeuge für Logikkanäle sind die Analyse serieller Protokolle ([BUS]) und die Muster- und Zustandstrigger.

Darüber hinaus können Sie in die Anzeige zoomen ([ZOOM]).

Zum Messen von Logikkanälen können wie üblich automatische und Cursor-Messungen verwendet werden. Folgende Messtypen sind verfügbar:

- Periode
- Frequenz
- Positive und negative Pulsbreite
- Positives und negatives Tastverhältnis
- Verzögerung (nur automatische Messungen)
- Phase (nur automatische Messungen)
- **Mittelwert**
- Zähler positive und negative Pulse
- Zähler steigende und fallende Flanken

Siehe auch [Kapitel 4.2, "Automatische Messungen", auf Seite 87](#page-86-0) und [Kapitel 4.3, "Cur](#page-94-0)[sor-Messungen", auf Seite 95.](#page-94-0)

Die Messkurvendaten können auch exportiert werden: [FILE] > "Messkurven" (Waveforms)

## 11 Frequenzzähler (R&S RTH-K33)

Der Frequenzzähler ist nur verfügbar, wenn die Option R&S RTH-K33 installiert ist.

Der R&S RTH misst Frequenzen auf verschieden Weise:

- Im Oszilloskop-Modus können Sie die Funktion für automatische Messungen nutzen.
- Der FFT-Analysemodus wandelt die Daten in den Frequenzbereich um und stellt so ein Spektrum des Eingangssignals bereit (siehe [Kapitel 6.1, "FFT-Modus",](#page-117-0) [auf Seite 118\)](#page-117-0). Während der FFT-Analyse ist die Frequenzauflösung durch die ausgewählten Datenerfassungseinstellungen (Kanalbandbreite, Frequenzdarstellbreite und Zeitskala) beschränkt.
- Um die Frequenz eines Eingangssignals genau bestimmen zu können, ohne die Datenerfassungseinstellungen ändern zu müssen, ist das R&S RTH mit einer Signalzählerfunktion ausgestattet. Der Signalzähler zählt die Nulldurchgänge des Eingangssignals (deshalb der Begriff Signal*zähler*) und leitet den exakten Frequenzwert ab.

Im Zähler-Modus des R&S RTH stehen zwei separate Zähler zur Verfügung. Der eine Zähler kann als Referenz für den zweiten Zähler genutzt werden, sodass die Abweichung vom Referenzwert kompensiert werden kann und die Frequenz noch genauer wird. Alternativ können mit den beiden Zählern verschiedene Eingangssignale gemessen werden.

Mithilfe des Daten-Loggers ist es auch möglich, eine Serie von Frequenzwerten, die über längere Zeit vom Zähler gemessen werden, zu speichern.

### **11.1 Auf Zähler-Modus zugreifen**

1. Drücken Sie die Taste [MODE].

**MODE** 

2. Wählen Sie "Zähler" aus.

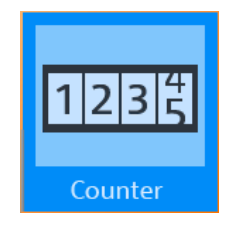

### **11.2 Anzeige und Steuerung**

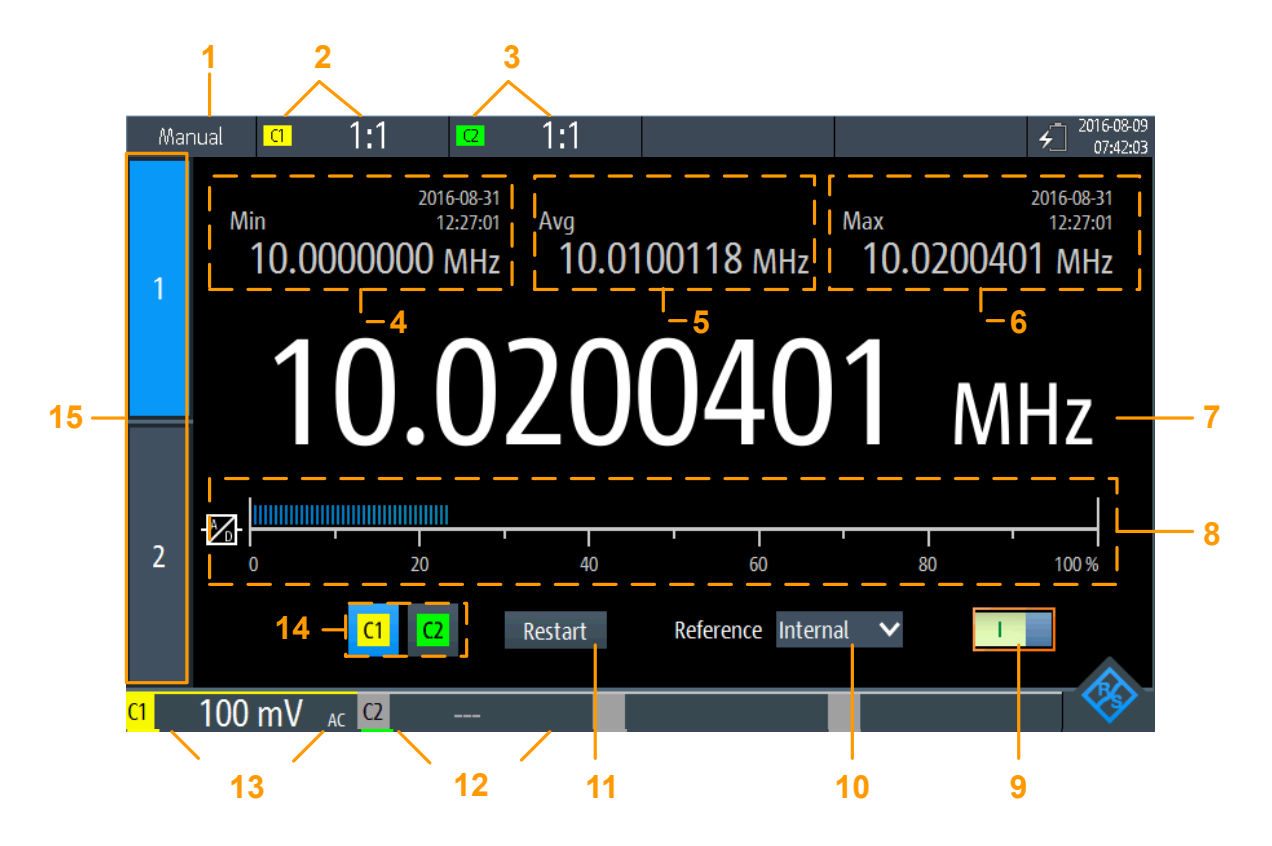

*Bild 11-1: Anzeige für Basiszähler*

- 1 = Status der Messung. "Manuell": Messung läuft mit manuellem Bereich; "Halten": Messung ist gestoppt
- 2 = Vertikale Einstellungen für Kanal 1 (inkl. "Tastkopfeinstellung")
- 3 = Vertikale Einstellungen für Kanal 2 (inkl. "Tastkopfeinstellung")
- = Minimale Frequenz und Zeitstempel
- = Mittlere Frequenz
- = Maximale Frequenz und Zeitstempel
- = Aktuell gemessene Frequenz
- = Balkendiagramm mit Anzeige des Lastpegels des A/D-Wandlers für den ausgewählten Messbereich; für Werte ≥ 100 % wird eine Überlastwarnung angezeigt; für optimale Ergebnisse sollte der Lastpegel über 20 % liegen;
- = Zähler Ein/Aus-Schalter
- = Verwendete Referenz (Intern oder Zähler 2)
- = Neustart der Messung und Rücksetzung aller Werte
- 12+13 = Messbereiche von aktiven Kanälen
- = Auswahl des Kanaleingangs
- = Zählerauswahl

Anzeige und Steuerung

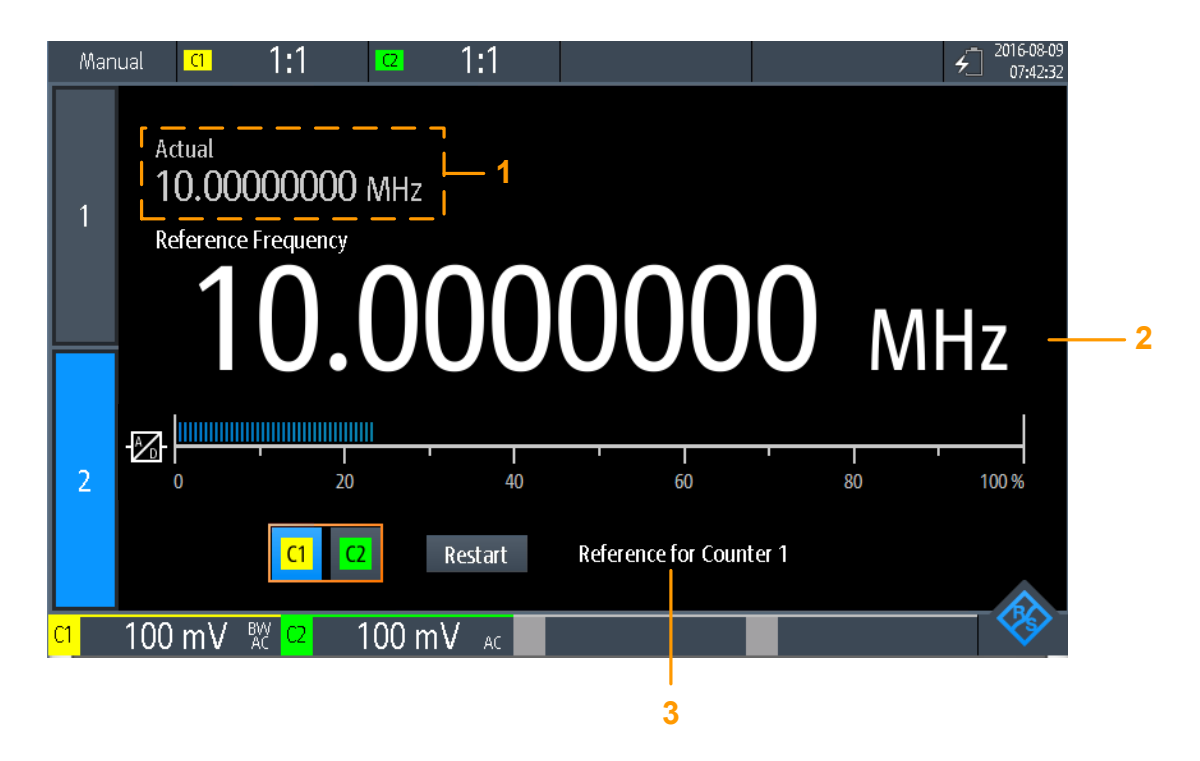

#### *Bild 11-2: Anzeige für Referenzzähler*

1 = Gemessene Frequenz am Basiszähler

2 = Gemessene Frequenz am Referenzzähler (genutzt als Referenzfrequenz für Basiszähler)

3 = Zählernutzung

Wenn beide Zähler aktiv sind, können die beiden gemessenen Zählerfrequenzen gleichzeitig angezeigt werden. Werden beide Zählerergebnisse simultan angezeigt, sind nur die gemessenen Frequenzen und die Balkendiagramme mit der Lastanzeige sichtbar. Statistiken oder zusätzliche Einstellungen sind nicht verfügbar.

Anzeige und Steuerung

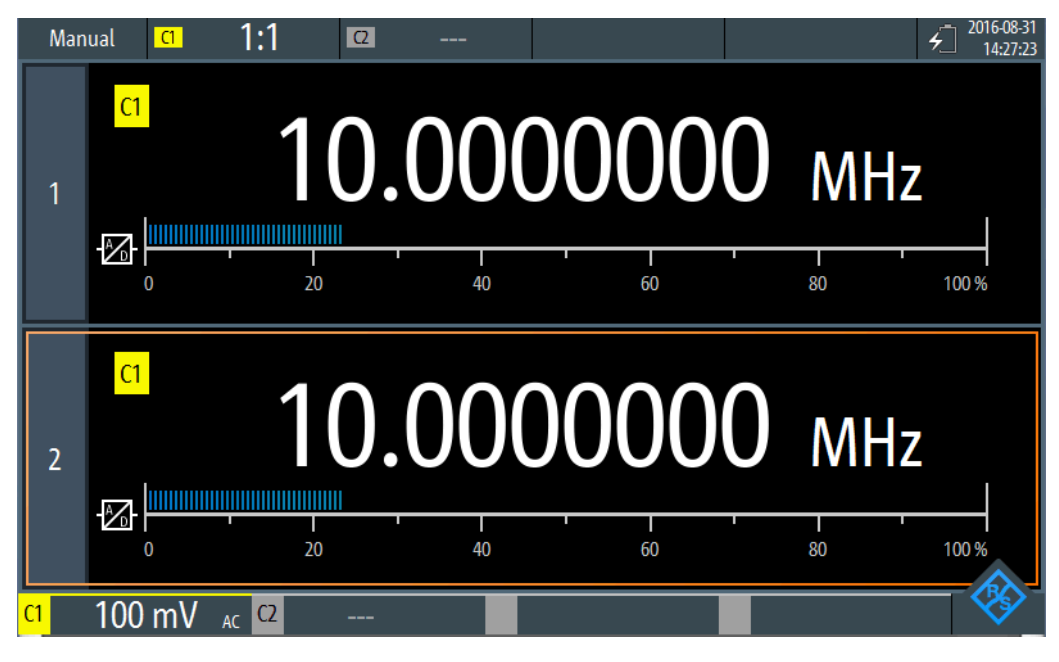

*Bild 11-3: Simultane Anzeige für zwei Zähler*

- 1. Um beide Zähler anzuzeigen, auf das aktuell hervorgehobene Zählerauswahlregister tippen.
- 2. Um zu einer Einzelzähleranzeige zurückzukehren, auf eins der Zählerauswahlregister tippen.

Im Zähler-Modus haben die Tasten eine etwas andere Funktion als im Oszilloskop-Modus:

- Mit den vertikalen [RANGE]- und [POS]-Tasten wird der Messbereich angepasst.
- Mit der [MEAS]-Taste wird das "Zähler"-Menü geöffnet.
- Die folgenden Tasten haben ihre normale Funktion: [FILE],  $\bullet$ ,  $\bullet$ ,  $\bullet$ , [PRESET], [MODE], [BACK].
- Alle anderen Tasten haben keine Funktion.

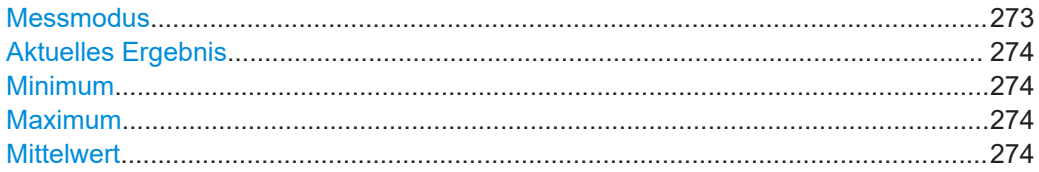

#### **Messmodus**

Tippen Sie auf die Einstellung zum Umschalten zwischen kontinuierlicher Messung ("Manuell") und Einzelmessung ("Halten"). Dies hat die gleiche Wirkung wie die Auswahl der Taste [TRIGGER RUN STOP].

Für eine Einzelmessung wird die kontinuierliche Messung gestoppt und der zuletzt gemessene Wert angezeigt.

Bei kontinuierlichen Messungen wird der zuletzt gemessene Wert aufbewahrt und angezeigt, während die ältesten Werte überschrieben werden.

<span id="page-273-0"></span>**Hinweis:** Die Statistikwerte werden nicht zurückgesetzt, wenn die Messung gestoppt wird. Dies geschieht nur, wenn Sie manuell [Neustart](#page-277-0) auswählen.

Fernsteuerbefehl:

```
COUNter<m>:SENSe:TRIGger:MODE auf Seite 431
COUNter<m>:INITiate auf Seite 428
COUNter<m>:ABORt auf Seite 425
```
#### **Aktuelles Ergebnis**

Die aktuell gemessene Zählerfrequenz.

Fernsteuerbefehl: [COUNter<m>:READ?](#page-428-0) auf Seite 429 [COUNter<m>:FETCh?](#page-427-0) auf Seite 428

[COUNter<m>:MEASure:FREQuency?](#page-428-0) auf Seite 429

#### **Minimum**

Das Minimum aller gemessenen Zählerfrequenzen seit dem letzten Neustart der Statistik.

Fernsteuerbefehl:

[COUNter<m>:CALCulate:AVERage:MINimum?](#page-426-0) auf Seite 427 [COUNter<m>:CALCulate:AVERage:ALL?](#page-425-0) auf Seite 426

#### **Maximum**

Das Maximum aller gemessenen Zählerfrequenzen seit dem letzten Neustart der Statistik.

#### Fernsteuerbefehl:

[COUNter<m>:CALCulate:AVERage:MAXimum?](#page-426-0) auf Seite 427 [COUNter<m>:CALCulate:AVERage:ALL?](#page-425-0) auf Seite 426

#### **Mittelwert**

Der Mittelwert aller gemessenen Zählerfrequenzen seit dem letzten Neustart der Statistik.

#### Fernsteuerbefehl:

[COUNter<m>:CALCulate:AVERage:AVERage?](#page-425-0) auf Seite 426 [COUNter<m>:CALCulate:AVERage:ALL?](#page-425-0) auf Seite 426

### **11.3 Zählermessung durchführen**

#### **Basiszählermessung ohne eine Referenz durchführen**

1. Um eine Zählermessung durchführen zu können, müssen Sie die Messkurven anpassen, indem Sie die vertikalen, horizontalen, Trigger- und Erfassungseinstellungen bearbeiten.

Einzelheiten hierzu siehe:

● [Kapitel 3.2, "Vertikale Einstellung", auf Seite 44](#page-43-0)

- [Kapitel 3.3, "Horizontale Einstellung", auf Seite 49](#page-48-0)
- [Kapitel 3.6, "Trigger", auf Seite 55](#page-54-0)
- [Kapitel 3.4, "Erfassungssteuerung", auf Seite 51](#page-50-0)
- 2. Drücken Sie [AUTOSET], um die Geräteeinstellungen automatisch an das aktuelle Eingangssignal anzupassen.
- 3. Wählen Sie den Modus "Zähler" aus.
- 4. Wählen Sie den Kanal aus, der als Eingang für den Zähler verwendet werden soll.
- 5. Aktivieren Sie den ersten (Basis-)Zähler.

Es wird eine kontinuierliche Messung gestartet und der Signalzähler zeigt die gemessene Frequenz an. Mit jeder neuen Messung werden die Statistikwerte aktualisiert.

6. Drücken Sie zum Starten und Stoppen einer Zählermessung die Taste [RUN STOP].

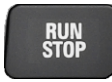

- 7. Optional: Aktivieren Sie einen zweiten Zähler.
	- a) Wählen Sie das zweite Zählerregister aus.
	- b) Wählen Sie den Eingangskanal für den Zähler aus.
	- c) Aktivieren Sie den Zähler.
	- d) Tippen Sie erneut auf das zweite Zählerregister, um beide Zählerergebnisse simultan anzuzeigen.

#### **Zählermessung mit einem zweiten Zähler als Referenz durchführen**

1. Um eine Zählermessung durchführen zu können, müssen Sie die Messkurven anpassen, indem Sie die vertikalen, horizontalen, Trigger- und Erfassungseinstellungen bearbeiten.

Einzelheiten hierzu siehe:

- [Kapitel 3.2, "Vertikale Einstellung", auf Seite 44](#page-43-0)
- [Kapitel 3.3, "Horizontale Einstellung", auf Seite 49](#page-48-0)
- [Kapitel 3.6, "Trigger", auf Seite 55](#page-54-0)
- [Kapitel 3.4, "Erfassungssteuerung", auf Seite 51](#page-50-0)
- 2. Drücken Sie [AUTOSET], um die Geräteeinstellungen automatisch an das aktuelle Eingangssignal anzupassen.
- 3. Wählen Sie den Modus "Zähler" aus.
- 4. Wählen Sie das Menü "Zähler" aus.
- 5. Wählen Sie den Kanal aus, der als Eingang für den Basiszähler verwendet werden soll.
- 6. Wählen Sie "Referenz": "Zähler 2" aus.
- 7. Geben Sie die (nominelle) "Referenzfrequenz" an, die dem an Zähler 2 gemessenen Wert zugewiesen werden soll.
- 8. Aktivieren Sie den ersten (Basis-)Zähler.

Es wird eine kontinuierliche Messung gestartet und der Signalzähler zeigt die gemessene Frequenz an. Mit jeder neuen Messung werden die Statistikwerte aktualisiert. Der zweite Zähler wird automatisch aktiviert.

- 9. Tippen Sie auf "Zähler auswählen": "2".
- 10. Wählen Sie den Eingangskanal für Referenzzähler 2 aus. Stellen Sie sicher, dass der ausgewählte Kanal ein genaues Signal mit der angegebenen Referenzfrequenz liefert.

Wenn die gemessene Referenzfrequenz sehr stark von der angegebenen Frequenz abweicht, wird eine Warnung angezeigt.

11. Wählen Sie "Neustart" aus, um die Statistikwerte zurückzusetzen und eine neue Messung mit der Referenzfrequenz zu starten.

Die Abweichung der Nennfrequenz von der gemessenen Frequenz wird intern aus der gemessenen Frequenz entfernt. Die Anzeige gibt die genaue Frequenz des Eingangssignals an.

- 12. Optional: Tippen Sie erneut auf das zweite Zählerregister, um beide Zählerergebnisse simultan anzuzeigen.
- 13. Drücken Sie zum Starten und Stoppen einer Zählermessung die Taste [RUN STOP].

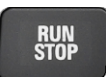

### **11.4 Zählereinstellungen**

**Zugriff: Menü "Zähler"** 

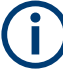

Für den Zähler-Modus sind zusätzliche Einstellungen für die vertikale Skalierung verfügbar, auf die über das Menü "Zähler" direkt zugegriffen werden kann. Eine Beschreibung siehe:

- ["Kanalindex \(Channel Index\)"](#page-44-0) auf Seite 45
- ["Tastkopfeinstellung \(Probe Setting\)"](#page-45-0) auf Seite 46
- ["Bandbreite \(Bandwidth\)"](#page-45-0) auf Seite 46

Darüber hinaus können mit der Logger-Funktion Zählerwerte gespeichert werden (siehe [Kapitel 8, "Daten-Logging", auf Seite 168](#page-167-0)).

Zählereinstellungen

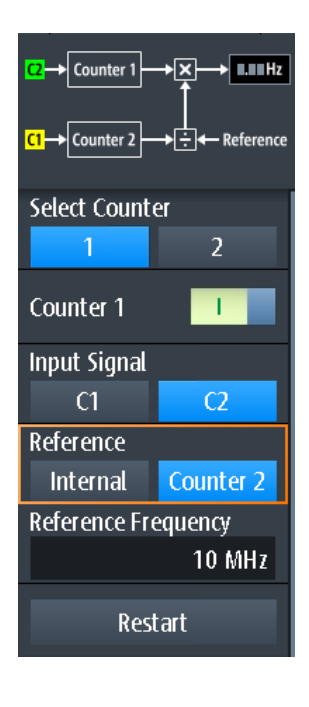

Counter 1 +⊠⊦  $\rightarrow$  0.00 Hz Counter 2 ∗⊞∙ - Reference

Das Diagramm am Anfang des "Zähler"-Menüs zeigt, wie die Daten mit den aktuellen Einstellungen verarbeitet werden.

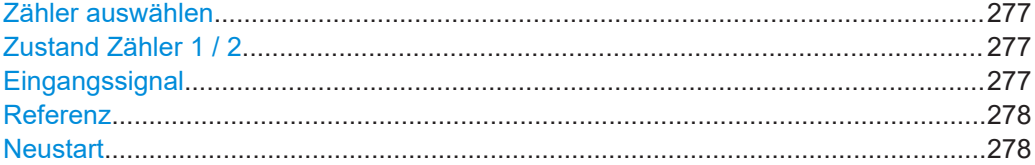

#### **Zähler auswählen**

Gibt den zu konfigurierenden Zähler an.

Fernsteuerbefehl: Suffix für COUNter siehe [Kapitel 15.9, "Zähler-Modus \(R&S](#page-424-0) RTH-K33)", auf Seite 425

#### **Zustand Zähler 1 / 2**

Aktiviert oder deaktiviert den Basiszähler.

Fernsteuerbefehl: [COUNter<m>:SENSe:STATe](#page-430-0) auf Seite 431

#### **Eingangssignal**

Gibt den Kanal an, der als Eingang für die Zählermessung dient.

Fernsteuerbefehl: [COUNter<m>:SENSe:SOURce](#page-430-0) auf Seite 431

#### <span id="page-277-0"></span>**Referenz**

Gibt die Referenz an, die für den Zähler verwendet werden soll.

"Zähler 1 / 2" Der Messwert des anderen Zählers dient als Referenz. Geben Sie die nominelle "Referenzfrequenz" für Zähler 2 an. Die Abweichung der Nennfrequenz von der gemessenen Referenzfrequenz wird intern aus der gemessenen Frequenz von Zähler 1 entfernt.

"Intern" Eine interne Referenz dient zur Bestimmung der Zählerfrequenz.

Fernsteuerbefehl:

[COUNter<m>:SENSe:REFerence:STATe](#page-429-0) auf Seite 430 [COUNter<m>:SENSe:REFerence:VALue](#page-429-0) auf Seite 430

#### **Neustart**

Setzt alle Statistikwerte zurück und startet eine neue Zählermessung.

Fernsteuerbefehl:

[COUNter<m>:CALCulate:AVERage:CLEar](#page-425-0) auf Seite 426 [COUNter<m>:INITiate](#page-427-0) auf Seite 428

## <span id="page-278-0"></span>12 Ergebnisse dokumentieren

► Für den Zugriff auf Export- und Datenfunktionen die Taste [FILE] drücken.

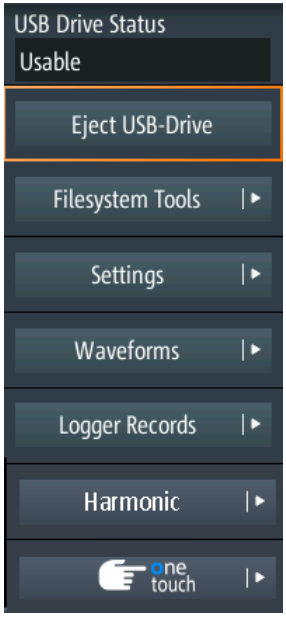

► Zum Konfigurieren von Screenshots die Taste **Dut** so lange drücken, bis das Menü geöffnet wird.

Das R&S RTH kann verschiedene Daten zur weiteren Analyse und für Berichte in Dateien speichern:

- **[Geräteeinstellungen](#page-281-0)**
- [Messkurven](#page-283-0)
- **[Export von Logger-Aufzeichnungen](#page-179-0)**
- **[Screenshots](#page-292-0)**
- Harmonischen-Ergebnisse (siehe [Kapitel 6.3, "Harmonischen-Messung \(Opti](#page-142-0)onR&S [RTH-K34\)", auf Seite 143\)](#page-142-0).

Sie können diese Daten auch kombinieren und speichern, indem Sie die Taste Du drücken: [Schnellspeichern mit OneTouch.](#page-291-0)

Mithilfe des Menüs [Dateisystemtools](#page-279-0) können Sie die Speichergeräte prüfen und die Datendateien verwalten.

### **12.1 USB-Stick verwenden**

An der rechten Seite des Geräts können Sie einen USB-Stick anschließen. Ist ein USB-Stick angeschlossen, werden all Screenshots und Ergebnisdaten standardmäßig auf diesem externen Gerät gespeichert. Geräteeinstellungen werden intern auf dem

<span id="page-279-0"></span>Gerät gespeichert, können aber zusätzlich auch auf dem USB-Stick gespeichert werden.

1. Drücken Sie die Taste [FILE], um den Status des USB-Sticks zu prüfen.

Der Verbindungsstatus wird am Anfang des Menüs angezeigt.

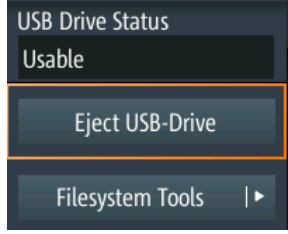

- 2. Wenn Sie den USB-Stick vom Gerät entfernen möchten, tippen Sie auf "USB-Laufwerk auswerfen" (Eject USB Drive) im Menü "File".
- 3. Sie können das Dateisystem auf dem USB-Stick auf Fehler überprüfen, indem Sie auf "Dateisystem- Tools" (Filesystem Tools) > "USB-Laufwerk prüfen" (Check USB Drive) tippen.

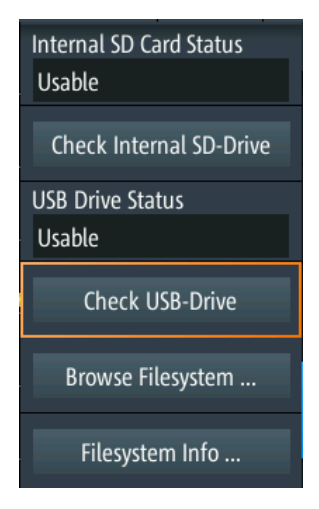

### **12.2 Dateisystemtools**

Zugriff: [FILE] > "Dateisystem- Tools" (Filesystem Tools)

Mithilfe der "Dateisystem- Tools" (Filesystem Tools) können Sie die Speichergeräte prüfen und die Datendateien verwalten.

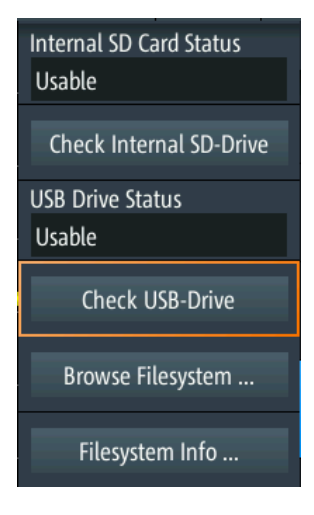

#### **Status interne SD-Karte (Internal SD Card Status)**

Zeigt den Status der internen SD-Karte an.

#### **Internes SD-Laufwerk prüfen (Check Internal SD Drive)**

Überprüft das Dateisystem der SD-Karte auf Fehler.

#### **USB-Laufwerkstatus (USB Drive Status)**

Zeigt den Status des USB-Sticks an: "Bereit", "Kann entfernt werden" oder "Nicht verfügbar".

Siehe auch [Kapitel 12.1, "USB-Stick verwenden", auf Seite 279](#page-278-0).

#### **USB-Laufwerk prüfen (Check USB Drive)**

Überprüft das Dateisystem des USB-Sticks auf Fehler.

Siehe [Kapitel 12.1, "USB-Stick verwenden", auf Seite 279.](#page-278-0)

#### **Dateisystem durchsuchen (Browse Filesystem)**

Öffnet einen Datei-Explorer, in dem Sie die Dateien auf der SD-Karte und auf dem USB-Stick überprüfen können. Sie können Dateien kopieren, umbenennen und löschen und Ordner erstellen. Einige Optionen helfen beim Navigieren und Auswählen von Dateien.

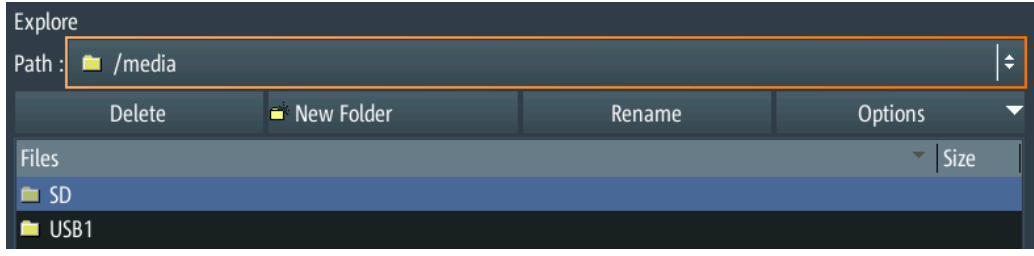

#### **Daeisysteminformationen (Filesystem Info)**

Zeigt den gesamten und den freien Speicherplatz an, der auf den angeschlossenen Speichergeräten verfügbar ist.

<span id="page-281-0"></span>Œ

Internal SD card: Size 3773 MB, 3673 MB free. USB drive: Size 3833 MB, 3204 MB free.

OK

## **12.3 Geräteeinstellungen**

Um Messungen oder Tests zu unterschiedlichen Zeiten zu wiederholen oder ähnliche Messungen mit unterschiedlichen Testdaten durchzuführen, können Sie die verwendeten Konfigurationseinstellungen für eine spätere Nutzung speichern. Darüber hinaus kann es hilfreich sein, sich bei der Analyse der Ergebnisse auf die Konfigurationseinstellungen einer bestimmten Messung zu beziehen. Deshalb lässt sich die gesamte Messkonfiguration, einschließlich der Anzeigeeinstellungen, auf einfache Weise speichern.

Das R&S RTH bietet zwei Möglichkeiten zum Speichern der Messkonfiguration:

- Speichern als Schnelleinstellung
- Speichern als Saveset

#### **12.3.1 Schnelleinstellungen verwenden**

Das R&S RTH verfügt über acht Slots zum schnellen Speichern und Laden häufig verwendeter Konfigurationseinstellungen.

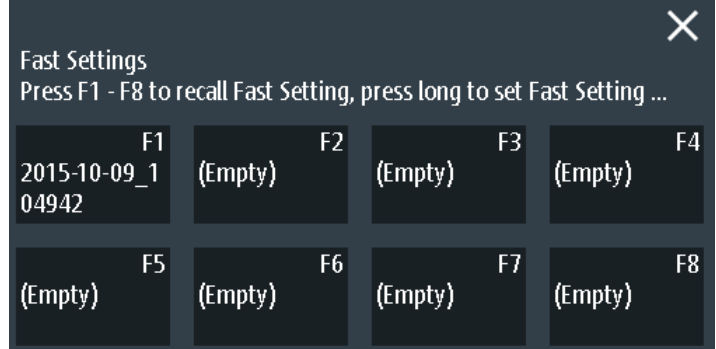

#### **Aktuelle Einstellung als Schnelleinstellung speichern**

- 1. Drücken Sie die Taste [SHIFT].
- 2. Tippen Sie länger auf einen der Speicherslots F1...F8. Daraufhin wird die Online-Tastatur eingeblendet.
- 3. Geben Sie einen Namen für die Einstellungen ein und tippen Sie auf [↵]. Die Konfigurationseinstellungen werden im Slot gespeichert.

#### **Schnelleinstellung laden**

- 1. Drücken Sie die Taste [SHIFT].
- 2. Tippen Sie auf den Speicherslot, der die gewünschte Konfiguration enthält.

Die Einstellungen werden geladen.

Alternativ können Sie Schnelleinstellungen über das Menü "File" speichern und laden: [FILE] > "Einstellungen" (Settings) > "Schnelleinstellungen" (Fast Settings).

### **12.3.2 Savesets speichern und laden**

Sie können eine unbegrenzte Anzahl von Konfigurationseinstellungen speichern und erneut laden. Die Einstellungen werden standardmäßig auf der microSD-Karte in folgendem Verzeichnis gespeichert:

Medien/SD/Rohde-Schwarz/RTH/SaveSets

Die Speicherposition kann geändert werden. Das Dateiformat ist XML.

#### **Aktuelle Einstellungen in einem Saveset speichern**

- 1. Drücken Sie die Taste [FILE].
- 2. Tippen Sie auf "Einstellungen" (Settings).
- 3. Die aktuelle Speicherposition wird als "Einstellungsverzeichnis" (Setting Directory) angezeigt.
	- Tippen Sie auf "Einstellung speichern" (Save Setting), um die Datei unter einem Standardnamen im angegebenen Verzeichnis zu speichern.
	- Tippen Sie auf "Einstellung speichern unter" (Save Setting As), um die Datei in einem anderen Verzeichnis und/oder mit einem benutzerdefinierten Namen zu speichern. Wählen Sie Pfad und Verzeichnis aus und geben Sie den Dateinamen ein.

#### **Saveset laden und anzeigen**

- 1. Drücken Sie die Taste [FILE].
- 2. Tippen Sie auf "Einstellungen" (Settings).
- 3. Die aktuelle Speicherposition wird als "Einstellungsverzeichnis" (Setting Directory) angezeigt.
	- Tippen Sie auf "Einstellung laden" (Load Setting), um eine Datei aus dem angegebenen Verzeichnis zu laden.
	- Tippen Sie auf "Einstellungsverzeichnis" (Setting Directory) und ändern Sie das Verzeichnis, um eine Datei aus einem anderen Verzeichnis zu laden. Tippen Sie auf "Einstellung laden" (Load Setting).
- 4. Wählen Sie die zu ladende Datei aus.

<span id="page-283-0"></span>

**Beschreibung von Einstellungen**

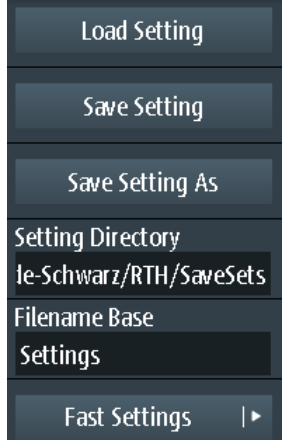

#### **Einstellung laden (Load Setting)**

Öffnet das angegebene Verzeichnis. Tippen Sie auf die Datei, die geladen werden soll.

#### **Einstellung speichern (Save Setting)**

Speichert die Einstellungen mit einem Standarddateinamen im angegebenen Verzeichnis. Das Dateinamensmuster ist: <filename base> <date> <time>.xml.

#### **Einstellung speichern unter (Save Setting As)**

Öffnet einen Dateiauswahldialog. Navigieren Sie zum Zielverzeichnis und geben Sie den Dateinamen ein. Tippen Sie auf "Speichern", um die Datei zu speichern.

#### **Einstellungsverzeichnis (Setting Directory)**

Gibt das Verzeichnis an, in dem die Einstellungen mit der Funktion "Einstellung speichern" (Save Setting) gespeichert werden.

#### **Stamm-Dateinamen (Filename Base)**

Gibt den ersten Teil des Dateinamens an. Das vollständige Dateinamensmuster ist: <filename base>\_<date>\_<time>.xml.

### **12.4 Messkurven**

Analoge Kanal- und Math-Messkurven können auf mehrere Arten gespeichert werden:

- Als Referenzmesskurven zur späteren Nutzung auf dem Gerät: Menü "Ref". Siehe: [Kapitel 4.5, "Referenzmesskurven", auf Seite 101](#page-100-0)
- In einer CSV-Datei auf einem USB-Stick oder auf der internen SD-Karte zur weiteren Analyse mit anderen Anwendungen: [FILE] > "Messkurven" (Waveforms). Dies wird in diesem Kapitel beschrieben.

Wenn Sie viele Messkurven speichern möchten, können Sie die Funktion der Taste zuweisen. Siehe [Kapitel 12.6, "Schnellspeichern mit OneTouch", auf Seite 292.](#page-291-0)

### **12.4.1 Messkurven in Datei exportieren**

Der Messkurvenexport bietet folgende Möglichkeiten:

- Speichern einer einzelnen oder aller aktiven Messkurven.
- Einschließen von Zeitwerten.
- Option R&S RTH-K15: Speichern von History-Daten.
- Option R&S RTH-B1: Speichern von Logikkanälen.

Wenn ein USB-Stick angeschlossen ist, wird die Datei dort gespeichert. Andernfalls wird die Datei im Ordner Export auf der MicroSD-Karte gespeichert.

- 1. Aktivieren Sie die Messkurven, die Sie exportieren möchten.
- 2. Drücken Sie die Taste [FILE].
- 3. Wählen Sie "Messkurven" (Waveforms) aus.
- 4. Wählen Sie die Messkurven für den Export aus:
	- a) Tippen Sie auf "Messkurve auswählen" (Select Waveform).
	- b) Wählen Sie eine Messkurve für den Export aus.
		- Oder wählen Sie alle aktiven Messkurven aus.
- 5. Wählen Sie die "Dateiformat" (File Format) aus.
- 6. Prüfen Sie das "Verzeichnis" (Directory), die "Stamm-Dateinamen" (Filename Base) und den "CSV-Spaltentrennzeichen" (CSV Column Delimiter). Führen Sie bei Bedarf Anpassungen durch.
- 7. Wenn Sie Zeitangaben für die Analyse benötigen, aktivieren Sie "Mit Zeit speichern" (Store with Time).
- 8. Wenn Sie History-Daten speichern möchten, aktivieren Sie "History speichern" (Save History).
- 9. Tippen Sie auf "Messkurve speichern" (Save Waveform).

Alle Exporteinstellungen werden in Kapitel 12.4.2, "Einstellungen für Messkurvenexport", auf Seite 285 beschrieben.

#### **12.4.2 Einstellungen für Messkurvenexport**

Zugriff: [FILE] > "Messkurven" (Waveforms)

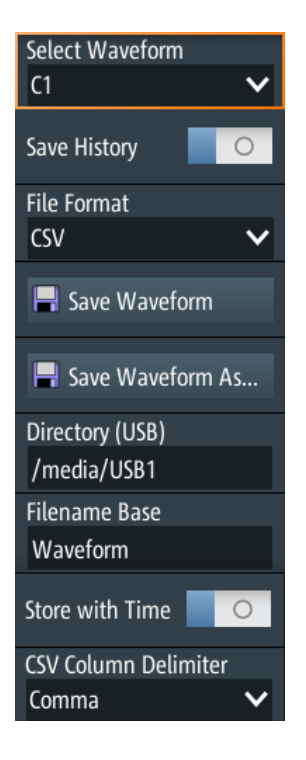

#### **Messkurve auswählen (Select Waveform)**

Wählen Sie die zu exportierende Messkurve aus. Folgende Exporte sind möglich:

- Eine einzelne analoge Kanal- oder Math-Messkurve
- Alle aktiven digitalen Kanäle
- Alle aktiven Messkurven auf einmal

Fernsteuerbefehl:

[EXPort:WAVeform:SOURce](#page-509-0) auf Seite 510 [EXPort:WAVeform:MULTichannel](#page-509-0) auf Seite 510

#### **History speichern (Save History)**

Diese Funktion ist nur verfügbar, wenn Option R&S RTH-K15 installiert ist. Sie schließt die Messkurven-History in den Datenexport ein. Ist die Erfassung aktiv, wird sie durch die Aktivierung von " History speichern" (Save History) gestoppt. Die History-Daten werden immer in "komprimierten CSV"-Dateien gespeichert.

Details hierzu finden Sie im [Kapitel 4.7.4, "History-Daten exportieren", auf Seite 110](#page-109-0).

#### **Dateiformat (File Format)**

Gibt das Format der Exportdatei an.

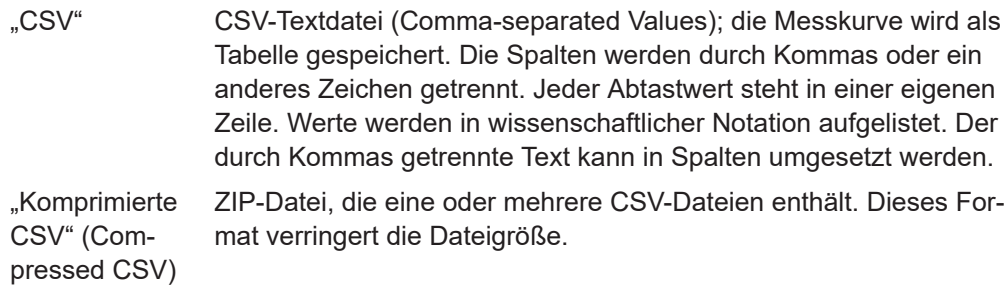

#### Fernsteuerbefehl:

[EXPort:WAVeform:NAME](#page-508-0) auf Seite 509

#### **Messkurve speichern (Save Waveform) / Messkurve speichern unter (Save Waveform As)**

Speichern Sie die Messkurvendaten. Die Funktionen sind verfügbar, wenn sich das Gerät in einem Messkurvenmodus befindet ("Scope", "XY", "Mask", "Roll", "Mask").

"Messkurve speichern" (Save Waveform) Speichert die Datei unter Verwendung des Musters für automatische Benennung im angegebenen "Verzeichnis" (Directory). "Messkurve speichern Öffnet einen Datei-Explorer, in dem Sie das Verzeichnis auswählen

unter" (Save Waveform As) und den Dateinamen eingeben können.

Fernsteuerbefehl: [EXPort:WAVeform:SAVE](#page-510-0) auf Seite 511

#### **Verzeichnis (Directory)**

Gibt das Verzeichnis an, in dem die Messkurvendateien gespeichert werden. Wenn ein USB-Stick angeschlossen ist, speichert das Gerät die Daten standardmäßig auf diesem externen Gerät.

Fernsteuerbefehl: [EXPort:WAVeform:NAME](#page-508-0) auf Seite 509

#### **Stamm-Dateinamen (Filename Base)**

Gibt den ersten Teil der automatischen Benennung an. Das vollständige Dateinamenmuster ist:

<filename base> <date> <acq time> <index>.csv|zip.

Fernsteuerbefehl:

[EXPort:WAVeform:NAME](#page-508-0) auf Seite 509

#### **Mit Zeit speichern (Store with Time)**

Schließt horizontale Werte in die Exportdaten ein (Zeitwerte).

Fernsteuerbefehl: [EXPort:WAVeform:INCXvalues](#page-509-0) auf Seite 510

#### **CSV-Spaltentrennzeichen (CSV Column Delimiter)**

Gibt das Spaltentrennzeichen für CSV-Dateien an. Sie müssen das Trennzeichen kennen, wenn Sie den CSV-Text in Spalten in einem Spreadsheet umsetzen.

#### **12.4.3 Messkurvenexportdateien**

Messkurvendaten werden im CSV- oder komprimierten CSV-Format gespeichert.

Die Dateinamen werden anhand des Dateinamenmusters gebildet: <filename base>\_<date>\_<timestamp>.csv|zip.

Eine CSV-Datei (Comma-separated Values) ist eine Textdatei. Die Messkurve wird als Tabelle gespeichert. Die Spalten werden durch Kommas oder ein anderes Zeichen getrennt. Jeder Abtastwert steht in einer eigenen Zeile. Werte werden in wissenschaftlicher Notation aufgelistet. Der durch Kommas getrennte Text kann in Spalten umgesetzt werden.

Wenn die History-Option R&S RTH-K15 installiert ist, können Sie auch die Verlaufswellenformen speichern. Details hierzu finden Sie im [Kapitel 4.7.4, "History-Daten expor](#page-109-0)[tieren", auf Seite 110.](#page-109-0)

#### **12.4.3.1 Inhalt von Messkurvendateien**

Die ersten Zeilen der Datei enthalten Header-Daten, z. B. Zeitskala, vertikale Skala, vertikale und horizontale Positionen. Header-Daten sind erforderlich, um die Messkurvendaten zu interpretieren und die Datenwerte der Datendatei zu analysieren.

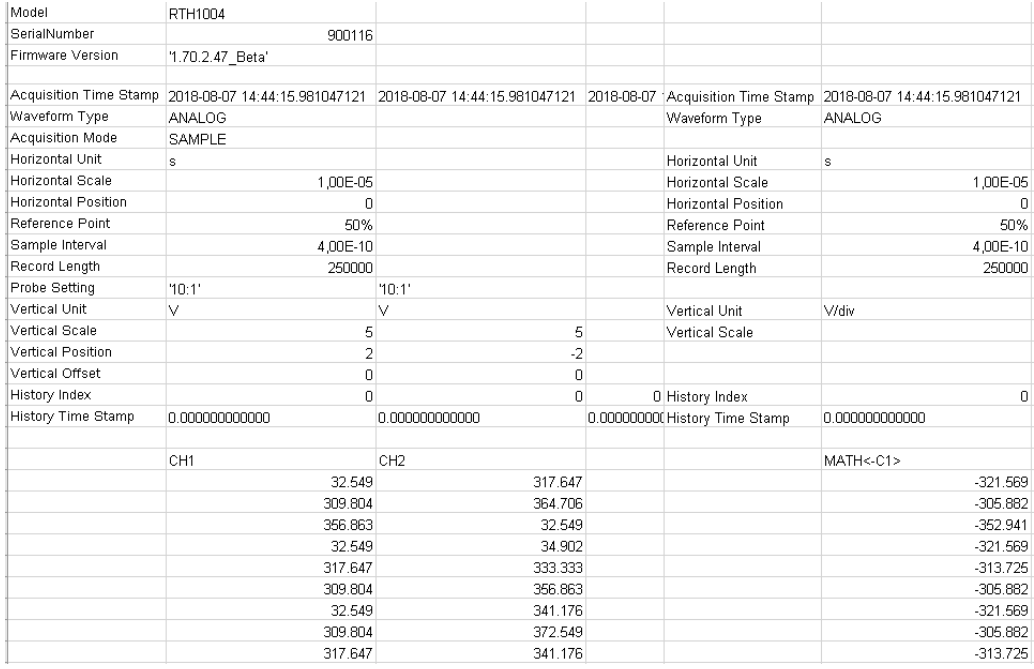

*Bild 12-1: Messkurvendatendatei mit Spannungswerten, Text umgesetzt in Spalten*

Standardmäßig werden nur Y-Werte gespeichert. Die Zeitwerte können in die Datei eingeschlossen werden.
#### Messkurven

| Model                    | RTH1004                                                                                                    |                 |                              |                               |
|--------------------------|----------------------------------------------------------------------------------------------------|-----------------|------------------------------|-------------------------------|
| SerialNumber             | 900116                                                                                                    |                 |                              |                               |
| Firmware Version         | '1.70.2.47 Beta'                                                                                                    |                 |                              |                               |
|                          |                                                                                                    |                 |                              |                               |
|                          | Acquisition Time Stamp  2018-08-07 14:52:16.900379887  2018-08-07 14:52:16.900379887  2018-08-01Acquisition Time Stamp |                 |                              | 2018-08-07 14:52:16.900379887 |
| Waveform Type            | <b>ANALOG</b>                                                                                                    |                 | Waveform Type                | ANALOG                        |
| Acquisition Mode         | SAMPLE                                                                                                    |                 |                              |                               |
| Horizontal Unit          | s                                                                                                    |                 | Horizontal Unit              | s                             |
| Horizontal Scale         | 5,00E-06                                                                                                    |                 | Horizontal Scale             | 5,00E-06                      |
| Horizontal Position      | 0                                                                                                    |                 | <b>Horizontal Position</b>   | 0                             |
| Reference Point          | 50%                                                                                                    |                 | Reference Point              | 50%                           |
| Sample Interval          | 4.00E-10                                                                                                    |                 | Sample Interval              | 4,00E-10                      |
| Record Length            | 125000                                                                                                    |                 | Record Length                | 125000                        |
| Probe Setting            | 10:1'                                                                                                    | 10:1'           |                              |                               |
| Vertical Unit            | v                                                                                                    | ٧               | Vertical Unit                | V/div                         |
| Vertical Scale           | 5                                                                                                    | 5               | Vertical Scale               |                               |
| <b>Vertical Position</b> | $\overline{a}$                                                                                                    | $-2$            |                              |                               |
| Vertical Offset          | 0                                                                                                    | 0               |                              |                               |
| History Index            | n                                                                                                    | 0               | 0 History Index              | 0                             |
| History Time Stamp       | 0.000000000000                                                                                                    | 0.000000000000  | 0.0000000 History Time Stamp | 0.000000000000                |
| TIME                     | CH <sub>1</sub>                                                                                                    | CH <sub>2</sub> | TIME                         | MATH<-C1>                     |
| $-2.5e-05$               | 32.549                                                                                                    | 364.706         | $-2.5e-05$                   | $-32.549$                     |
| $-2.50E + 00$            | 341.176                                                                                                    | 341.176         | $-2,50E + 00$                | $-341.176$                    |
| $-2.60E + 00$            | 317.647                                                                                                    | 356.863         | $-2,50E + 00$                | $-317.647$                    |
| $-2.60E + 00$            | 341.176                                                                                                    | 333.333         | $-2,50E + 00$                | $-341.176$                    |
| $-2.60E + 00$            | 317.647                                                                                                    | 372.549         | $-2.50E + 00$                | $-317.647$                    |
| $-2,60E - 01$            | 32.549                                                                                                    | 34.902          | $-2.50E - 01$                | $-32.549$                     |

*Bild 12-2: Messkurvendatendatei mit Spannungs- und Zeitwerten, Text umgesetzt in Spalten*

Im Hüllkurve- oder Peak Detect-Erfassungsmodus werden für jeden Abtastwert zwei Werte (Minimum und Maximum) gespeichert. Die Datei enthält zwei Spalten für jeden aktiven analogen Kanal.

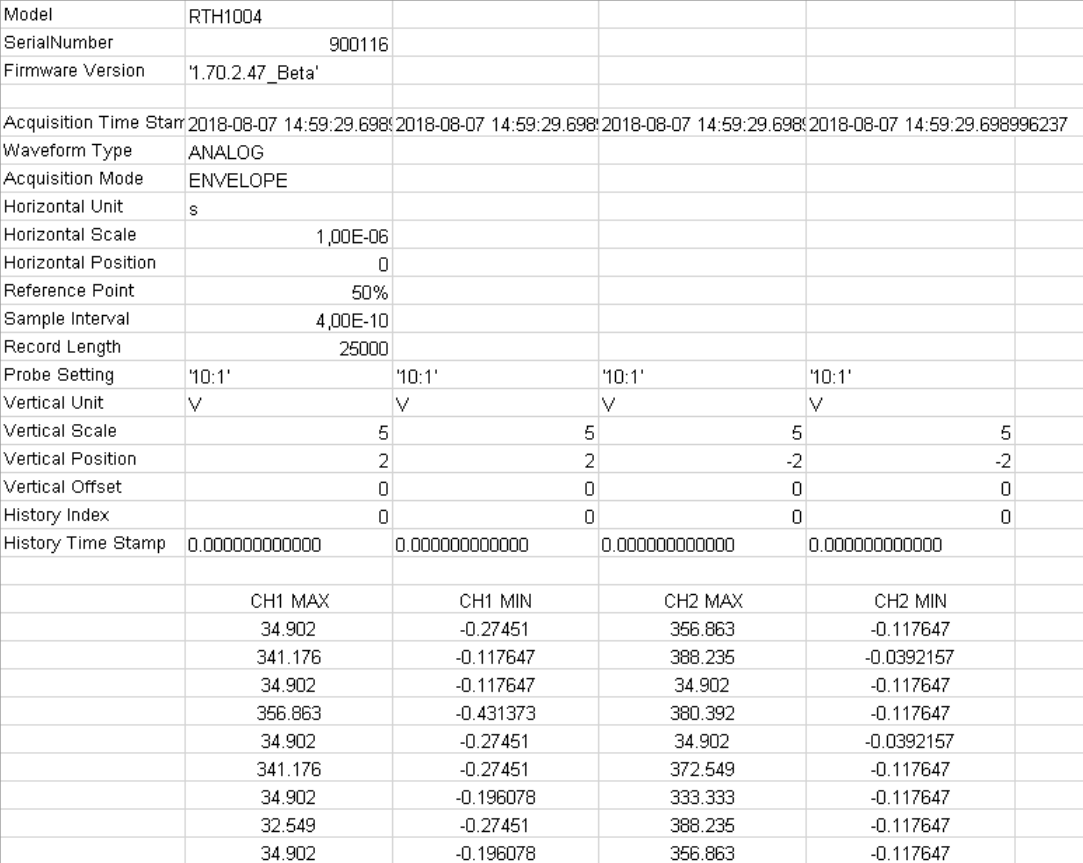

*Bild 12-3: Messkurvendatei mit zwei Spannungswerten pro Abtastwert, Hüllkurve-Erfassungsmodus*

### **12.4.3.2 Header-Daten**

Die Header-Zeilen enthalten folgende Eigenschaften:

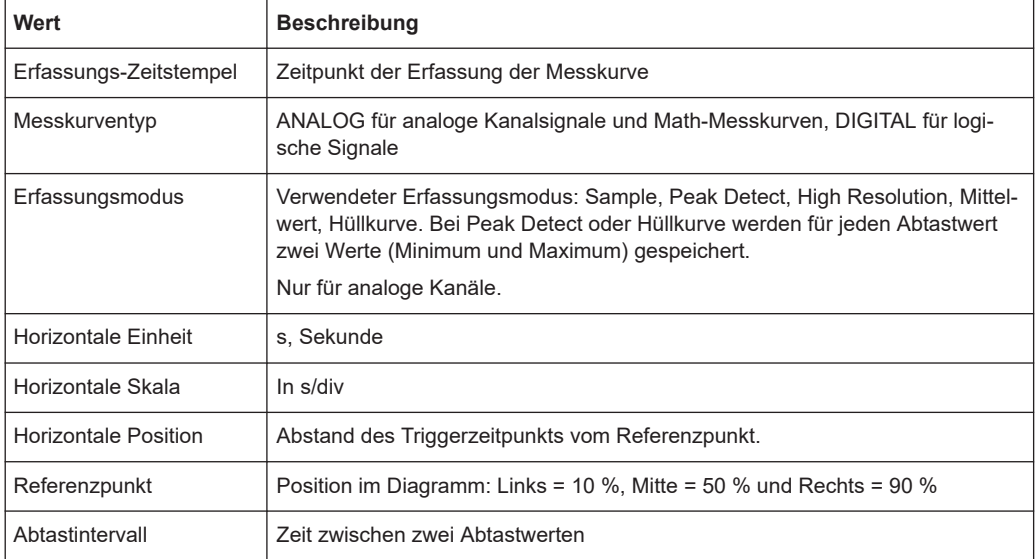

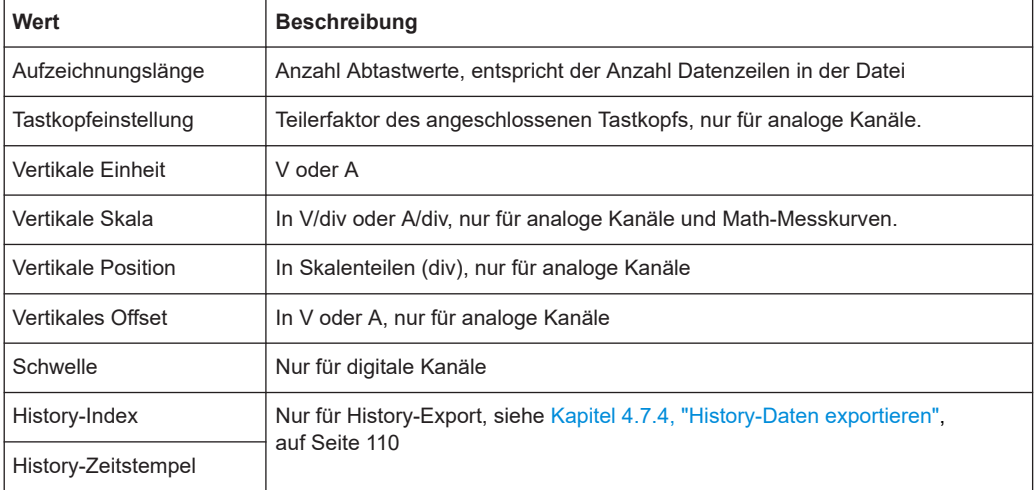

#### **12.4.3.3 CSV-Datei in Excel-Datei umsetzen**

Wenn Sie eine exportierte CSV-Datei in Excel oder einem anderen Tabellenkalkulationsprogramm öffnen, stehen alle Daten in einer einzigen Zeile. Das Trennzeichen für Werte ist normalerweise ein Komma, aber Sie können in den Exporteinstellungen ein anderes Trennzeichen auswählen. Im Folgenden wird als Beispiel eine Textumsetzung in Excel-Tabellen beschrieben. Andere Tabellenkalkulationsanwendungen stellen ähnliche Funktionen bereit. Es ist unbedingt das richtige Text-, Dezimal- und 1000er-Trennzeichen auszuwählen.

- 1. Öffnen Sie die CSV-Datei in Excel.
- 2. Klicken Sie auf Spaltenkopf "A", um alle Daten auszuwählen.
- 3. Klicken Sie auf dem Menüband "Daten" auf "Text in Spalten".
- 4. Wählen Sie den Datentyp "Getrennt" aus. Klicken Sie auf "Next".
- 5. Wählen Sie das Trennzeichen aus, das Sie in der Exportdatei verwendet haben (normalerweise ein Komma). Klicken Sie auf "Next".
- 6. Klicken Sie auf "Weitere".
- 7. Wählen Sie den Punkt als Dezimaltrennzeichen und das Komma als 1000er-Trennzeichen aus.

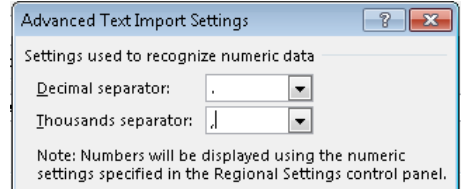

8. Klicken Sie auf "Fertig stellen".

# **12.5 Logger-Aufzeichnung**

Siehe [Kapitel 8.6, "Export von Logger-Aufzeichnungen", auf Seite 180.](#page-179-0)

# **12.6 Schnellspeichern mit OneTouch**

Die Taste **startet eine oder mehrere zugewiesene Speicheraktionen. Standardmä**ßig wird ein Screenshot gespeichert.

Wenn OneTouch aktiviert ist, können Sie der Taste **in folgende Aktionen zuweisen:** 

- Screenshot speichern
- Messkurven speichern
- Ergebnisse von Harmonischen-Messung speichern (Option R&S RTH-K34 erforderlich)
- Ergebnisse von Spektrumanalyse speichern (Option R&S RTH-K18 erforderlich)
- Einstellungen speichern
- Kommentar zur gespeicherten Datei hinzufügen.

Zugriff: [FILE] > "One-Touch" (one touch) oder Menü "Screenshot" > "One-Touch" (one touch)

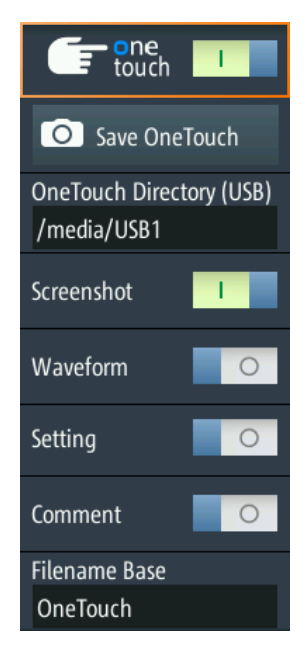

### **One-Touch (One touch)**

Wechselt die Funktion der Taste

- Ist OneTouch deaktiviert, speichert die Taste **Deutster Screenshot der aktuellen** Anzeige.
- Ist OneTouch aktiviert, kann die Taste **Deutschaften zum Screenshot auch Mess**kurvendaten und Einstellungen speichern.

#### **OneTouch speichern (Save OneTouch)**

Speichert die ausgewählten Daten in einer ZIP-Datei.

#### **OneTouch-Vezeichnis (OneTouch Directory)**

Gibt das Verzeichnis an, in dem die OneTouch-ZIP-Dateien gespeichert werden. Wenn ein USB-Stick angeschlossen ist, speichert das Gerät die Daten standardmäßig auf diesem externen Gerät.

#### **Screenshot, Messkurve (Waveform), Einstellung (Setting)**

Wählen Sie die Daten aus, die in die OneTouch-Datei eingeschlossen werden sollen.

#### **Kommentar (Comment)**

Wenn aktiviert, können Sie beim Speichern einer OneTouch-Datei einen Kommentar eingeben. Der Kommentar wird in eine Textdatei geschrieben, die in der ZIP-Datei enthalten ist. Außerdem werden die ersten zehn Zeichen des Kommentars zum ZIP-Dateinamen hinzugefügt.

#### **Stamm-Dateinamen (Filename Base)**

Gibt den ersten Teil des Dateinamens an. Das vollständige Dateinamenmuster ist:

<filename base>\_<current time> <comment10ch>.zip.

# **12.7 Screenshots**

Sie können Screenshots der aktuellen Anzeige von Messkurven und Messergebnissen erstellen und speichern. Wenn ein USB-Stick am R&S RTH angeschlossen ist, speichert das Gerät die Screenshots auf dem USB-Stick. Andernfalls werden sie auf der microSD-Karte gespeichert.

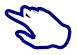

- Aktuelle Anzeige in einem Screenshot speichern:
- 1. Drücken Sie die Taste FILE.
- 2. Deaktivieren Sie "One-Touch" (One touch).
- 3. Drücken Sie jedes Mal, wenn Sie einen Screenshot speichern möchten, die Taste  $\bullet$ .

Screenshots konfigurieren:

► Drücken Sie so lange die Taste **D**, bis das Menü geöffnet wird, oder öffnen Sie das Menü "Screenshot" über die "Menütaste".

Es können auch alle gespeicherten Screenshots direkt auf dem Gerät angezeigt werden.

### **12.7.1 Screenshot-Einstellungen**

Zugriff: Menü "Screenshot"

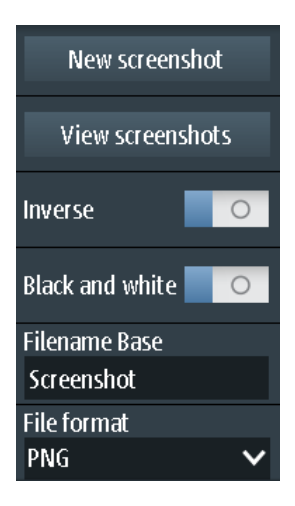

#### **Neuer Screenshot (New screenshot)**

Speichert die aktuelle Anzeige in einem neuen Screenshot.

Fernsteuerbefehl: [HCOPy:IMMediate](#page-514-0) auf Seite 515

#### **Screenshots anzeigen (View screenshots)**

Zeigt den zuletzt gespeicherten Screenshot an. Sie können durch alle gespeicherten Screenshots blättern.

#### **Invers (Inverse)**

Invertiert die Farben der Ausgabe, d. h., eine dunkle Messkurve wird auf einem weißen Hintergrund ausgegeben.

Fernsteuerbefehl: [HCOPy:INVerse](#page-513-0) auf Seite 514

#### **Schwarzweiß (Black and White)**

Erstellt einen Schwarzweiß-Screenshot.

Fernsteuerbefehl: [HCOPy:COLor](#page-513-0) auf Seite 514

#### **Stamm-Dateiname (Filename base)**

Gibt das Präfix des Dateinamens an. Der Dateiname hat standardmäßig das Präfix "Screenshot\_".

Fernsteuerbefehl: [MMEMory:NAME](#page-514-0) auf Seite 515

#### **Dateiformat (File format)**

Gibt das Format der Screenshot-Datei an. Folgende Formate sind verfügbar:

- PNG: Portable Network Graphics ist ein Grafikformat mit verlustfreier Datenkomprimierung.
- JPG: Komprimiertes Dateiformat, Komprimierung gemäß JPEG-Standard
- BMP: BitMaP ist ein unkomprimiertes Format, Dateien sind groß und Speicherung kann einige Zeit dauern.

● TIFF: Tagged Image File Format; wird häufig in Verlagen und Druckverfahren verwendet.

Fernsteuerbefehl:

[HCOPy:LANGuage](#page-513-0) auf Seite 514

# <span id="page-295-0"></span>13 Allgemeine Geräteeinstellungen

Die allgemeinen Geräteeinstellungen sind in allen Betriebsarten verfügbar.

# **13.1 Gerät zurücksetzen**

Eine Rücksetzung ist hilfreich, wenn sich das Gerät in einem undefinierten Zustand befindet und nicht bedient werden kann.

- ► Um das Gerät auszuschalten und die Hardware zurückzusetzen, die Ein/Aus-Taste fünf Sekunden lang drücken.
- ► Um die Werkseinstellungen wiederherzustellen, während des Bootprozesses die Taste [PRESET] gedrückt halten.

# **13.2 Touchscreen deaktivieren**

In bestimmten Situationen kann der kapazitive Touchscreen aktiviert werden, ohne ihn zu berühren. Typische Fälle sind:

- Messung in einer Umgebung mit wesentlich höheren Immissionen als angegeben
- Messungen an Leistungselektronik mit starken elektrischen Feldern
- Anschluss des Tastkopfs an leistungselektronische Messobjekte mit hohen Spannungen oder schnellen Anstiegsflanken

Bei einer ungewollten Aktivierung erkennt das R&S RTH drei oder mehr Finger auf dem Bildschirm, obwohl das Display nicht berührt wurde. Ein Meldungsfenster informiert Sie über die Erkennung von mehr als zwei Fingern. Bedienen Sie das Gerät in diesem Fall über die Tasten und das Drehrad und deaktivieren Sie den Touchscreen.

► Um den Touchscreen zu deaktivieren, die Taste [SHIFT] zwei Sekunden lang drücken.

# **13.3 Selbstabgleich (Selfalignment)**

Zugriff:  $\bullet$  oder Menü "Setup" > "Selbstabgleich" (Selfalignment)

Beim Selbstabgleich werden die Daten von mehreren Eingangskanälen vertikal und horizontal abgeglichen, um Zeitbasis, Amplituden und Positionen zu synchronisieren.

Eine Durchführung des Selbstabgleichs wird in folgenden Fällen empfohlen:

- bei der ersten Inbetriebnahme des Geräts
- nach einem Firmware-Update
- einmal pro Woche
- bei starken Temperaturänderungen (> 5°)

Das R&S RTH1002 stellt einen zusätzlichen separaten Selbstabgleich der Multimeter-Eingänge bereit.

# **ACHTUNG**

#### **Gerät für Selbstabgleich vorbereiten**

Stellen Sie sicher, dass das Gerät aktiv und warmgelaufen ist, bevor Sie den Selbstabgleich starten. Die mindestens erforderliche Warmlaufzeit ist im Datenblatt angegeben. Trennen Sie vor dem Selbstabgleich alle Tastköpfe, Kabel und sonstigen angeschlossenen Leitungen von den Geräteeingängen.

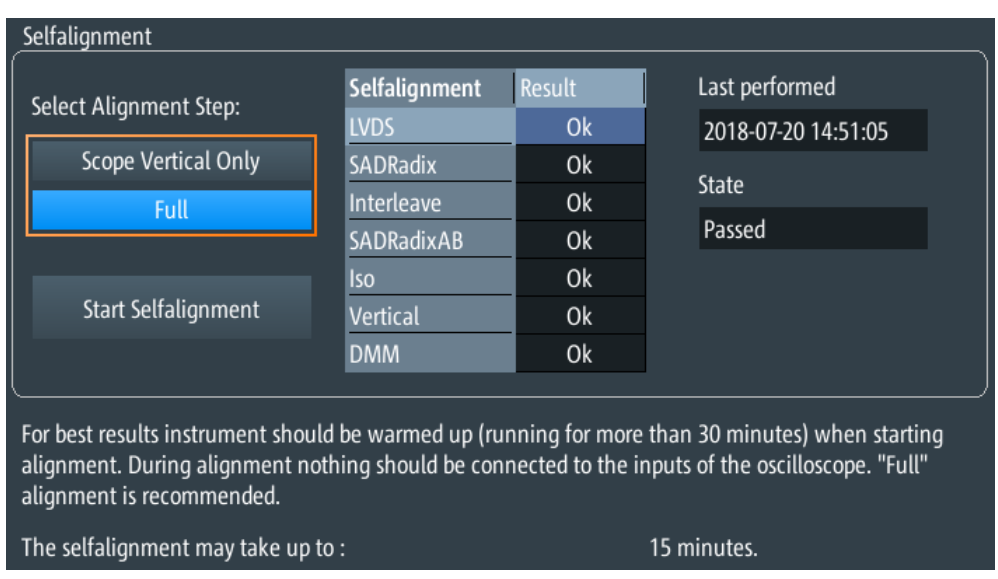

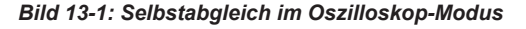

► Zum Starten auf "Selbstabgleich starten" (Start Selfalignment) tippen.

Der Abgleich kann bis zu 15 Minuten dauern. Die Ergebnisse werden im Dialogfenster "Selbstabgleich" (Selfalignment) angezeigt.

#### **R&S RTH1002: Selbstabgleich von DMM-Eingängen**

Wenn sich das Gerät im Modus "Meter" befindet, können Sie den Abgleich für alle Eingänge oder nur für die Multimeter-Eingänge durchführen. Der Selbstabgleich der Multimeter-Eingänge dauert bis zu 30 Sekunden, während der vollständige Selbstabgleich bis zu 15 Minuten dauert.

#### Datum, Uhrzeit und Sprache einstellen

<span id="page-297-0"></span>

| Selfalignment                                                                                                    |               |               |                     |  |  |  |  |
|----------------------------------------------------------------------------------------------------|---------------|---------------|---------------------|--|--|--|--|
| Select Alignment Step:                                                                                                    | Selfalignment | <b>Result</b> | Last performed      |  |  |  |  |
|                                                                                                    | <b>LVDS</b>   | 0k            | 2018-07-20 14:51:05 |  |  |  |  |
| <b>DMM Only</b>                                                                                                    | SADRadix      | 0k            |                     |  |  |  |  |
| Full                                                                                                    | Interleave    | 0k            | State               |  |  |  |  |
|                                                                                                    | SADRadixAB    | 0k            | Passed              |  |  |  |  |
|                                                                                                    | <b>Iso</b>    | 0k            |                     |  |  |  |  |
| Start Selfalignment                                                                                                    | Vertical      | 0k            |                     |  |  |  |  |
|                                                                                                    | <b>DMM</b>    | 0k            |                     |  |  |  |  |
| For best results instrument should be warmed up (running for more than 30 minutes) when starting<br>alignment. During alignment nothing should be connected to the inputs of the oscilloscope. "Full"<br>alignment is recommended.<br>The selfalignment may take up to:<br>15 minutes. |               |               |                     |  |  |  |  |

*Bild 13-2: Selbstabgleich im Multimeter-Modus*

# **13.4 Datum, Uhrzeit und Sprache einstellen**

Das Gerät besitzt eine Uhr für Datum und Uhrzeit. Sie können die Uhr auf die Lokalzeit einstellen und die Anzeigesprache auswählen. Unterstützte Sprachen sind im Datenblatt aufgelistet. Die Hilfe steht in Englisch zur Verfügung.

Ein Neustart des Geräts ist nicht erforderlich.

#### **Datum und Uhrzeit einstellen**

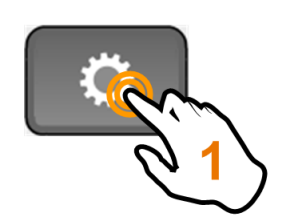

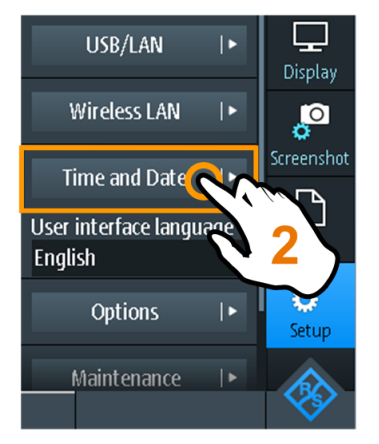

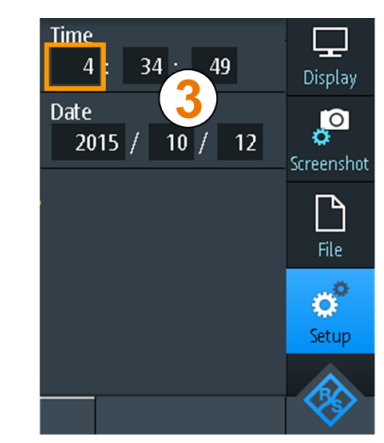

### **Anzeigesprache einstellen**

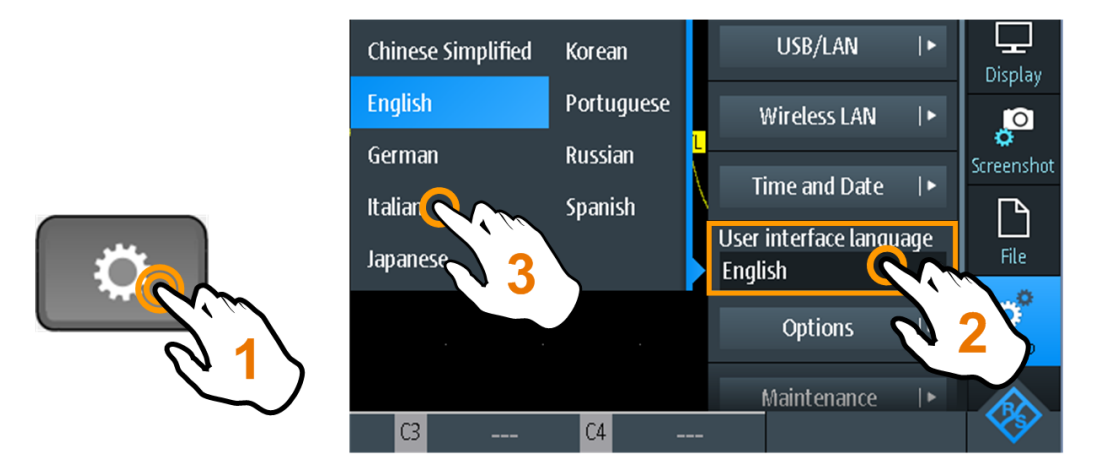

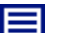

**Beschreibung von Einstellungen**

#### **Sprache Bedienoberfläche (User Interface Language)**

Wählen Sie die Sprache aus, in der die Funktionen und Meldungen angezeigt werden sollen. Unterstützte Sprachen sind im Datenblatt aufgelistet. Die Hilfe steht in Englisch zur Verfügung.

Das Gerät ändert die Sprache nach wenigen Sekunden, ein Neustart ist nicht erforderlich.

#### **Zeit (Time)**

Stellen Sie die Lokalzeit in folgender Reihenfolge ein: Stunden / Minuten / Sekunden.

Fernsteuerbefehl: SYSTem: TIME auf Seite 521

#### **Datum (Date)**

Stellen Sie das Datum in folgender Reihenfolge ein: Jahr / Monat / Tag.

Fernsteuerbefehl: [SYSTem:DATE](#page-519-0) auf Seite 520

# **13.5 Geräteeinstellungen**

Zugriff:  $\bullet$  oder Menü "Setup"

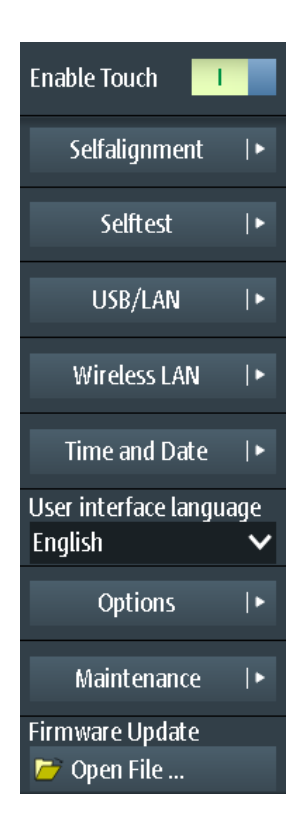

#### **Touch aktivieren (Enable Touch)**

Schaltet die Touchscreen-Funktion des Bildschirms ein oder aus. Alternativ können Sie die Taste [SHIFT] zwei Sekunden lang drücken.

In bestimmten Situationen kann der kapazitive Touchscreen aktiviert werden, ohne ihn zu berühren. Typische Fälle sind:

- Messung in einer Umgebung mit wesentlich höheren Immissionen als angegeben
- Messungen an Leistungselektronik mit starken elektrischen Feldern
- Anschluss des Tastkopfs an leistungselektronische Messobjekte mit hohen Spannungen oder schnellen Anstiegsflanken

Bei einer ungewollten Aktivierung erkennt das R&S RTH drei oder mehr Finger auf dem Bildschirm, obwohl das Display nicht berührt wurde. Ein Meldungsfenster informiert Sie über die Erkennung von mehr als zwei Fingern. Bedienen Sie das Gerät in diesem Fall über die Tasten und das Drehrad und deaktivieren Sie den Touchscreen.

Fernsteuerbefehl:

[DISPlay:MOUS](#page-521-0) auf Seite 522

#### **Selbstabgleich (Selfalignment)**

Siehe [Kapitel 13.3, "Selbstabgleich \(Selfalignment\)", auf Seite 296.](#page-295-0)

#### **Selbsttest (Selftest)**

Beim Selbsttest wird die Hardware des Geräts überprüft. Er ist für Servicemaßnahmen vorgesehen.

#### **USB/LAN**

Siehe [Kapitel 14.1, "LAN-Verbindung", auf Seite 308](#page-307-0) und [Kapitel 14.2, "USB-Verbin](#page-309-0)[dung", auf Seite 310.](#page-309-0)

#### **WLAN (Wireless LAN)**

Siehe [Kapitel 14.4, "Wireless-LAN-Verbindung \(Option R&S](#page-311-0) RTH-K200/200US)", [auf Seite 312](#page-311-0).

#### **Zeit und Datum (Time and Date)**

Siehe [Kapitel 13.4, "Datum, Uhrzeit und Sprache einstellen", auf Seite 298.](#page-297-0)

#### **Sprache Bedienoberfläche (User Interface Language)**

Siehe [Kapitel 13.4, "Datum, Uhrzeit und Sprache einstellen", auf Seite 298.](#page-297-0)

#### **Optionen (Options)**

Siehe [Kapitel 13.7, "Optionen", auf Seite 303](#page-302-0).

#### **Wartung (Maintenance)**

Die Registerkarte "Geräteinformationen" (Device Info) enthält Serviceinformationen zum R&S RTH. Wenn Sie Support benötigen, werden Sie möglicherweise nach diesen Informationen gefragt. Hier können Sie auch das Dokument "Open Source Acknowledgment" lesen, das den wortgetreuen Lizenztext von Open-Source-Software, die in der Firmware des Geräts verwendet wird, enthält.

Auf der Registerkarte "Service" kann das Servicepersonal ein Passwort eingeben, um weitere Servicefunktionen zu aktivieren. Wenn das Passwort nicht vorliegt, können Sie einen Servicebericht erstellen, wenn Probleme auftreten. Details siehe [Kapitel 2.5.3,](#page-40-0) ["Informationen für Support sammeln", auf Seite 41](#page-40-0) .

#### **Firmware-Aktualisierung (Firmware Update)**

Siehe [Kapitel 13.8, "Firmware aktualisieren", auf Seite 306](#page-305-0).

# **13.6 Anzeigeeinstellungen**

Zugriff: Menü "Display"

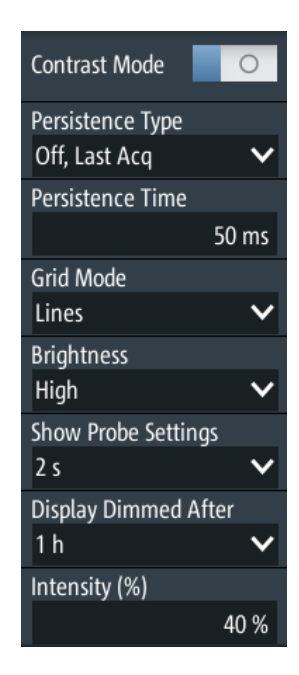

#### **Kontrast- Modus (Contrast Mode)**

Wenn aktiviert, werden die Messkurven in schwarzer Farbe auf weißem Hintergrund angezeigt.

Fernsteuerbefehl:

[DISPlay:CONTrast](#page-521-0) auf Seite 522

### **Nachleuchtentyp (Persistence Type)**

Gibt an, wie lange jeder neue Datenpunkt auf dem Bildschirm bleibt.

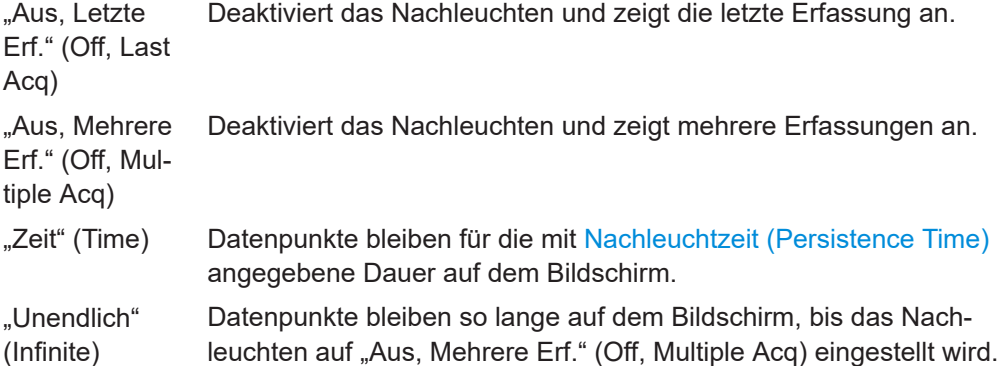

#### Fernsteuerbefehl:

[DISPlay:PERSistence\[:TYPE\]](#page-520-0) auf Seite 521

#### **Nachleuchtzeit (Persistence Time)**

Benutzerdefinierte Nachleuchtzeit, wenn "Nachleuchtentyp" (Persistence Type) auf "Zeit" (Time) eingestellt ist. Jeder neue Datenpunkt bleibt für die hier angegebene Zeit auf dem Bildschirm.

Fernsteuerbefehl: [DISPlay:PERSistence:TIME](#page-521-0) auf Seite 522

#### <span id="page-302-0"></span>**Rastermodus (Grid Mode)**

Definiert die Rasteranzeige. Ein Raster hilft dabei, die Position bestimmter Datenpunkte zu bestimmen.

"Off" Es wird kein Raster angezeigt.

"Punkte" (Dots) Punkte markieren die Schnittpunkte der Rasterlinien.

"Linien" (Lines) Das Raster wird in Form von horizontalen und vertikalen Linien angezeigt.

#### **Helligkeit (Brightness)**

Ändert die Helligkeit des Touchscreens.

#### **Tastkopfinfo anzeigen (Show Probe Settings)**

Gibt an, wie lange die Tastkopfeinstellungen von aktiven Kanälen angezeigt werden, wenn Sie eine Kanaltaste drücken. Die Einstellungen werden oben auf dem Display angezeigt.

Die Tastkopfeinstellungen werden immer so lange angezeigt, wie das Menü "Vertical" geöffnet ist.

#### **Display abgedunkelt nach (Display Dimmed After)**

Gibt an, wann das Display bei Nichtbenutzung ausgeschaltet wird. Durch das Ausschalten des Displays wird Energie gespart und die Betriebsdauer der Batterie verlängert.

#### **Intensität (%) (Intensity (%))**

Ändert die Anzeigeintensität der Messkurven auf dem Bildschirm.

# **13.7 Optionen**

Alle Optionen werden durch Lizenzschlüssel aktiviert. Zusätzliche Installations- oder Hardwareänderungen sind nicht erforderlich.

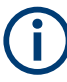

#### **Nicht registrierte Lizenzen**

Nicht registrierte Lizenzen können nicht einem einzelnen Gerät zugewiesen werden. Das Gerät akzeptiert nur registrierte Lizenzen. Wenn Ihre Lizenz nicht registriert ist, müssen Sie die Lizenz mit dem Online-Tool R&S License Manager für Ihr Gerät registrieren. Die Registrierung einer permanenten Lizenz kann nicht rückgängig gemacht werden. Achten Sie deshalb darauf, sie für das richtige Gerät zu registrieren. Die Adresse des Tools lautet [https://extranet.rohde-schwarz.com/service.](https://extranet.rohde-schwarz.com/service)

Die Registerkarte "Aktive Optionen" (Active options) enthält Informationen zu installierten Software-Optionen. Hier können Sie mithilfe von Lizenzschlüsseln neue Optionen installieren oder vorhandene Optionen deaktivieren.

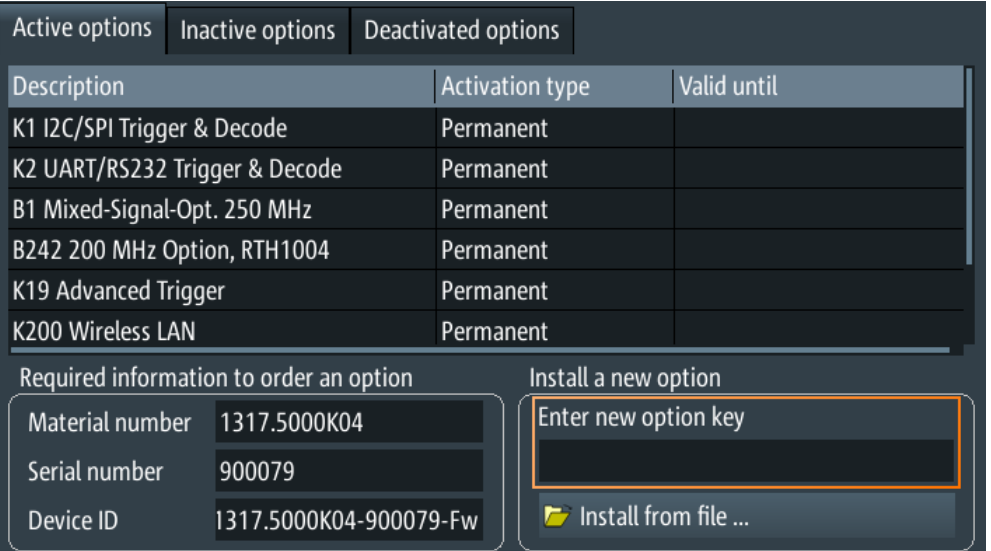

Auf der Registerkarte "Inaktive Optionen" (Inactive options) sind alle deaktivierten und abgelaufenen Optionen aufgelistet.

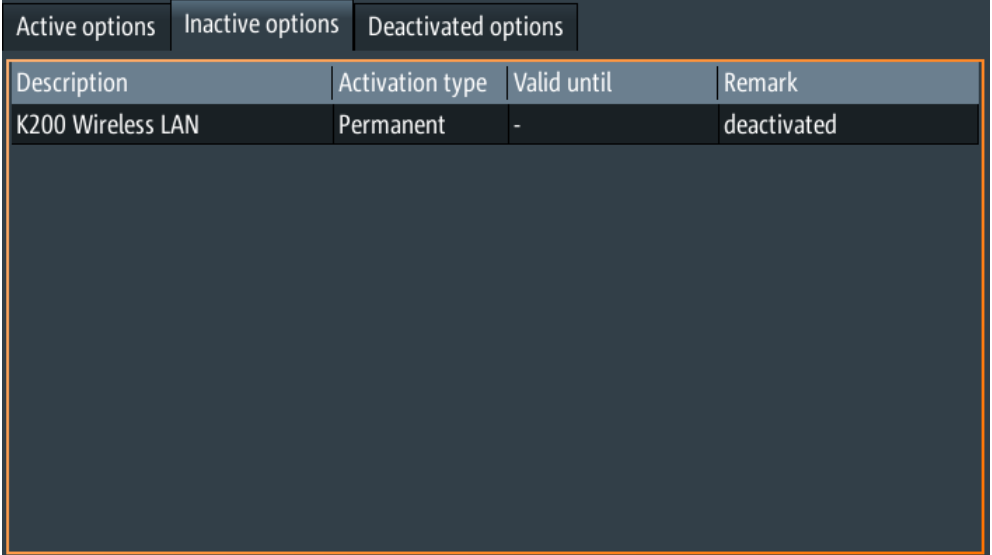

Die Registerkarte "Deaktivierte Optionen" (Deactivated options) zeigt alle deaktivierten Optionen mit ihren Deaktivierungsinformationen an und bietet eine Funktion zum Exportieren der Deaktivierungsantwort. Die Antwort wird vom R&S License Manager angefordert.

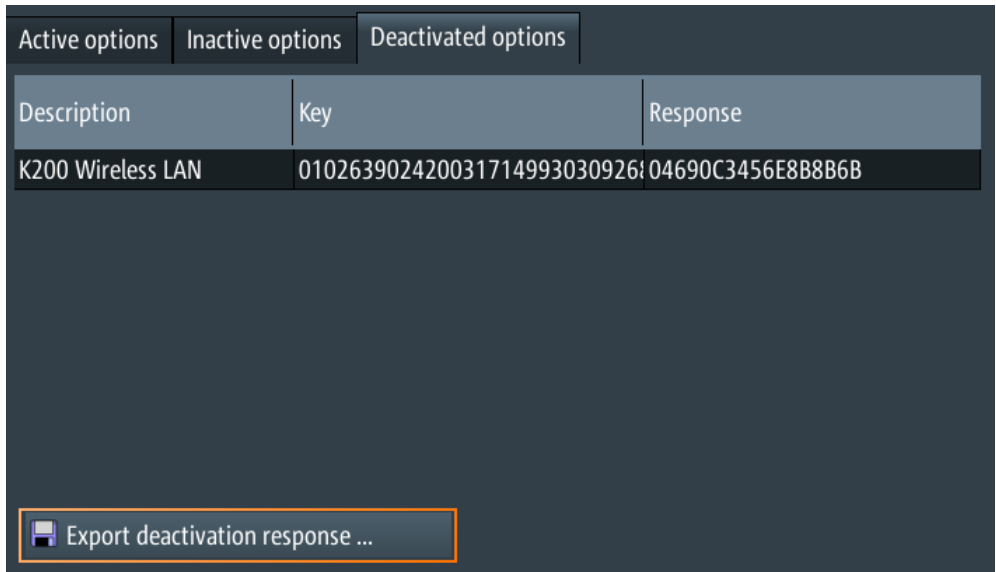

## **13.7.1 Optionen aktivieren**

Übergeben Sie Ihrem Vertriebsansprechpartner die Materialnummer, Seriennummer und Geräte-ID Ihres Geräts, um einen Lizenzschlüssel zu erhalten. Sie finden diese Informationen unter  $\bullet$  > "Optionen" (Options) > "Aktive Optionen" (Active options).

Der Lizenzschlüssel wird in schriftlicher Form oder in einer Datei bereitgestellt. Nicht registrierte Lizenzen müssen im R&S License Manager registriert werden, damit sie auf dem Gerät aktiviert werden können.

- 1. Wenn Sie den Lizenzschlüssel in einer Datei erhalten haben, speichern Sie die Datei auf einem USB-Stick und schließen Sie ihn an das R&S RTH an.
- 2. Drücken Sie die Taste
- 3. Wählen Sie "Optionen" (Options) und dann die Registerkarte "Aktive Optionen" (Active options) aus.

<span id="page-305-0"></span>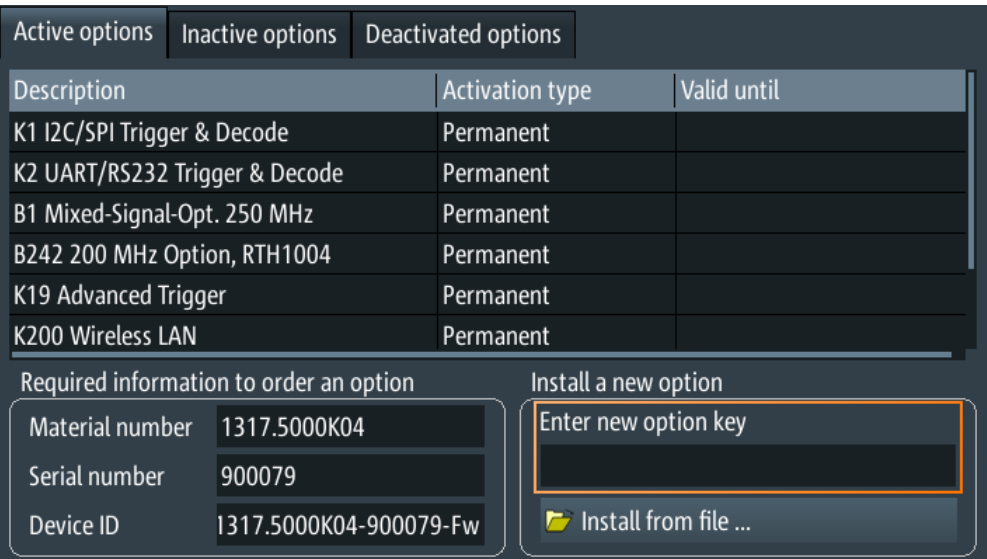

- 4. Wenn Sie einen Schlüssel in schriftlicher Form erhalten haben, geben Sie ihn im Feld "Neuen Freischaltcode eingeben" (Enter new option key) ein. Wenn Sie einen Schlüssel in digitaler Form als Datei erhalten haben, tippen Sie auf "Aus Datei Installieren" (Install from file) und wählen Sie den Pfad /media/USB1 und dann die Lizenzschlüsseldatei aus.
- 5. Wenn Sie mehrere Optionen aktivieren möchten, wiederholen Sie Schritt 3 für jede Option.
- 6. Führen Sie einen Neustart des Geräts durch.

# **13.8 Firmware aktualisieren**

Das Gerät wird mit der neuesten Firmware-Version geliefert. Firmware-Updates werden im Internet unter [www.rohde-schwarz.com/product/rth.html](http://www.rohde-schwarz.com/product/rth.html) > "Downloads" > "Firmware" bereitgestellt. Neben der Firmware-Datei finden Sie dort Release Notes mit einer Beschreibung der Verbesserungen und Modifikationen.

Aktualisieren Sie die Firmware, sobald eine neue Version verfügbar ist.

- 1. Laden Sie die Firmware-Installationsdatei RTH\*.rsi herunter und speichern Sie sie auf einem USB-Stick.
- 2. Stecken Sie den USB-Stick in den USB-Anschluss an der rechten Seite des Geräts.
- 3. Drücken Sie
- 4. Blättern Sie im Menü abwärts und tippen Sie auf "Datei öffnen" (Open File) unter "Firmware-Aktualisierung" (Firmware Update).
- 5. Wählen Sie die Firmware-Datei aus.

Falls die Datei RTH\*.rsi nicht sichtbar ist, wählen Sie den Pfad /media/USB1 und dann den Ordner aus, der die Datei enthält.

- 6. Tippen Sie auf "Auswählen" (Select).
- 7. Tippen Sie auf "Ja".

Das Firmware-Update wird gestartet. Warten Sie, bis das Update beendet ist. Das Gerät wird automatisch neu gestartet.

# <span id="page-307-0"></span>14 Netzwerkverbindungen

In diesem Kapitel wird die Einrichtung von Netzwerkverbindungen beschrieben.

Es gibt mehrere Möglichkeiten, das R&S RTH mit einem Computer zu verbinden:

- Verbinden Sie das Gerät mit einem lokalen Netzwerk (LAN), normalerweise das LAN des Unternehmens. Für diese Verbindung wird Ethernet-Technologie genutzt. LAN-Verbindungen werden zur Fernbedienung über die Webschnittstellenoption R&S RTH-K201 zur Fernsteuerung mithilfe von SCPI-Befehlen und zur Datenübertragung verwendet.
- Verbinden Sie das Gerät über USB direkt mit einem Computer. Die direkte USB-Verbindung wird zur Fernsteuerung mithilfe von SCPI-Befehlen verwendet.
- Verbinden Sie das Gerät mit dem Wireless-LAN (Option R&S RTH-K200 erforderlich).

Sie können das Gerät über einen Webbrowser auf dem Computer oder Mobilgerät fernbedienen.

# **14.1 LAN-Verbindung**

- 1. Verbinden Sie das LAN-Kabel mit dem LAN-Anschluss an der rechten Seite des Geräts.
- 2. Drücken Sie die Taste
- 3. Wählen Sie "USB/LAN" aus.
- 4. Wählen Sie "Schnittstelle" (Interface) = "Ethernet" aus. Standardmäßig wird DHCP verwendet und alle Adressinformationen werden automatisch zugewiesen.
- 5. Notieren Sie sich die IP-Adresse, die zur Adressierung des Geräts im Netzwerk erforderlich ist.

⋿

**Beschreibung von Einstellungen**

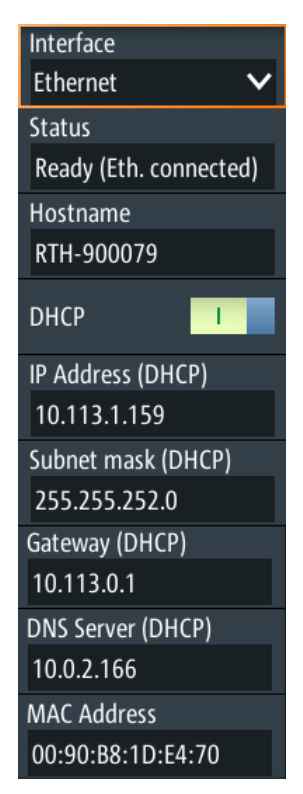

#### **Schnittstelle (Interface)**

Wählen Sie Ethernet (LAN) oder USB-Verbindung aus. Wenn "Ethernet" ausgewählt ist, ist der USB-Typ-B-Anschluss deaktiviert.

#### **Status**

Zeigt den Verbindungsstatus an.

#### **Hostname**

Zeigt den Computernamen des Geräts an.

In einem LAN, das mit einem DNS-Server (Domain Name System) arbeitet, kann auf jeden Computer bzw. jedes Gerät über einen eindeutigen Namen statt über die IP-Adresse zugegriffen werden. Der DNS-Server übersetzt den Host-Namen in die IP-Adresse. Der Hostname ist bei Verwendung eines DHCP-Servers hilfreich, da bei jedem Neustart des Geräts eine neue IP-Adresse zugewiesen wird.

Der Standardname lautet RTH-<Seriennummer>. Sie können den Namen ändern, müssen aber sicherstellen, dass der Name im LAN eindeutig ist.

#### **DHCP**

Aktiviert dynamische TCP/IP-Konfiguration über DHCP (Dynamic Host Configuration Protocol). Wenn DHCP aktiviert ist, werden alle Adressinformationen automatisch zugewiesen. Deaktivieren Sie DHCP, wenn das Netzwerk dieses Protokoll nicht unterstützt.

### <span id="page-309-0"></span>**IP-Adresse (IP Address), Subnetzmaske (Subnet mask), Gateway, DNS-Server (DNS Server)**

Zeigen die IP-Adresse und weitere Adressinformationen für die LAN-Verbindung an.

Wenn das Netzwerk DHCP unterstützt, weist der DHCP-Server diese Parameter zu. Es kann ohne vorherige Konfiguration des Geräts eine sichere Verbindung mit dem LAN hergestellt werden.

Wenn DHCP nicht unterstützt wird, geben Sie die Adressinformationen manuell ein (statische Adresse).

**Hinweis:** Gefahr von Netzwerkfehlern. Fehler beim Anschluss können sich auf das gesamte Netzwerk auswirken. Wenn Ihr Netzwerk DHCP nicht unterstützt oder Sie DHCP deaktivieren, müssen Sie sicherstellen, dass Sie gültige Adressinformationen zuweisen, bevor Sie das Gerät mit dem LAN verbinden. Wenden Sie sich an den Netzwerkadministrator, um eine gültige IP-Adresse, Subnetzmaske und Gateway-Adresse zu erhalten.

#### **MAC-Adresse (MAC Address)**

Zeigt die MAC-Adresse (Media Access Control) an, eine physische Adresse und eine eindeutige Kennung des Geräts.

# **14.2 USB-Verbindung**

Über den USB-Anschluss kann das Gerät direkt mit einem Computer verbunden werden. Auf dem Computer muss ein VISA-Kommunikationstool zur Steuerung des Geräts mit Fernsteuerbefehlen installiert sein.

- 1. Verbinden Sie ein USB-Kabel mit dem Mini-B-USB-Anschluss an der rechten Seite des Geräts und mit einem Computer.
- 2. Drücken Sie die Taste
- 3. Wählen Sie "USB/LAN" aus.
- 4. Wählen Sie "Schnittstelle" (Interface) = "USB" aus. Das Gerät zeigt den Verbindungsstatus an.
- 5. Sobald der Computer das verbundene Gerät erkennt, werden die Treiber automatisch installiert und es wird eine Nachricht angezeigt. Die Treiber sind IVI-Treiber.
- 6. Öffnen Sie den Device Manager auf dem Computer und prüfen Sie, ob das verbundene Gerät angezeigt wird.

# **14.3 Web-Datei-Browser**

Wenn das R&S RTH über LAN oder Wireless-LAN (mit Option R&S RTH-K200/200US) mit einem Computer verbunden ist, können Sie das Gerät vom Computer aus bedienen. Sie können Dateien kopieren, auf den Computer herunterladen, Dateien in das Gerät hochladen, Dateien löschen und umbenennen und Ordner erstellen.

- 1. Öffnen Sie einen Webbrowser auf dem Computer oder dem Mobilgerät.
- 2. Geben Sie den Hostnamen oder die IP-Adresse des Geräts im Adressfeld des Browsers ein, z. B. *http://10.123.11.234*. Sie können auf dem R&S RTH die IP-Adresse mit <sup>3</sup>-Taste > "USB/LAN" > "Schnittstelle" (Interface) = "Ethernet" > "IP-Adresse" (IP Address) finden.

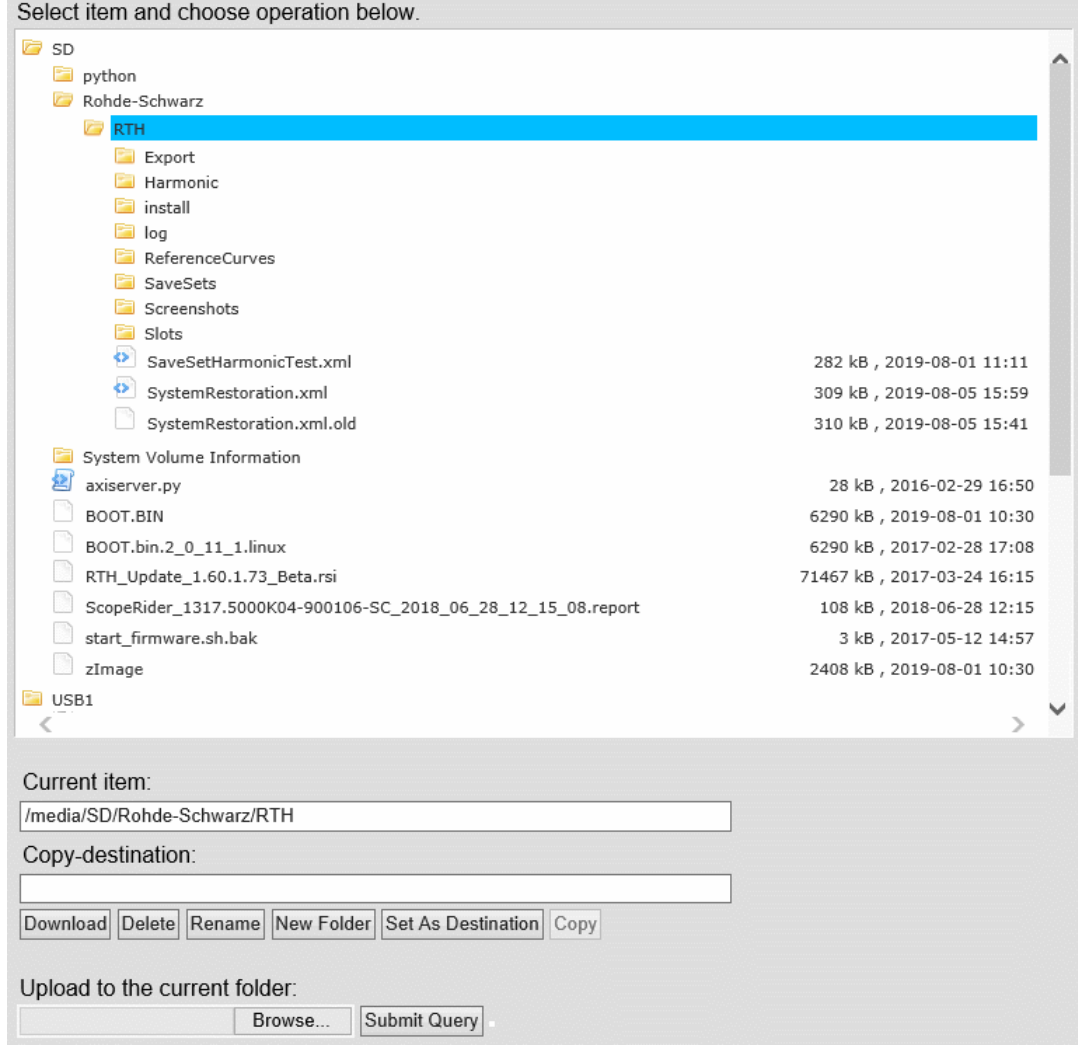

#### **Herunterladen, Löschen oder Umbenennen von Dateien oder Ordnern**

- 1. Wählen Sie die Datei oder den Ordner im Browser aus. Sie können auch mehrere Dateien oder Ordner auswählen.
- 2. Wählen Sie: "Herunterladen", "Löschen" oder "Umbenennen" aus.
- 3. Verwenden Sie die Browserfunktion "Speichern" oder "Speichern unter", um die Datei auf dem Computer zu speichern.

<span id="page-311-0"></span>Wenn Sie mehrere Dateien oder einen Ordner herunterladen, wird der Download als ZIP-Datei gespeichert.

#### **Kopieren von Dateien oder Ordnern**

- 1. Wählen Sie das Zielverzeichnis im Browser aus.
- 2. Wählen Sie "Als Ziel festlegen".
- 3. Wählen Sie im Browser die zu kopierenden Dateien oder Ordner aus.
- 4. Wählen Sie "Kopieren" aus.

#### **Hochladen einer Datei auf das Gerät**

- 1. Wählen Sie das Zielverzeichnis im Browser aus.
- 2. Wählen Sie "Durchsuchen".
- 3. Wählen Sie im Dateibrowser des Computers die hochzuladende Datei aus.
- 4. Wählen Sie im Dateibrowser des Computers "Öffnen".
- 5. Im "RTH-Dateibrowser" wählen Sie "Anfrage senden". Die Datei wird in den Zielordner kopiert.

# **14.4 Wireless-LAN-Verbindung (Option R&S RTH-K200/200US)**

Mithilfe der Wireless-LAN-Option R&S RTH-K200/200US können Sie Ihr Gerät über einen Computer oder ein tragbares Gerät ohne Kabelverbindung steuern. Auf diese Weise können Sie gefährliche Messungen ohne Risiko durchführen.

Wenn das Gerät mit dem Mobilgerät verbunden ist, sind die Messkurvenanzeige und Bedienoberfläche des R&S RTH direkt im Webbrowser verfügbar. Alle Einstellungen sind im Browser änderbar, eine Software-Installation ist nicht erforderlich.

Es gibt zwei Möglichkeiten, eine Wireless-LAN-Verbindung herzustellen:

- Normalerweise ist das R&S RTH der Zugangspunkt und Sie richten die Verbindung auf dem Remote-Gerät ein.
- Das R&S RTH ist der Client, der eine Verbindung mit einem Router oder Zugangspunkt herstellt.

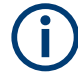

Wie bei jeder anderen Wireless-LAN-Verbindung kann auch die Wireless-LAN-Verbindung zwischen dem R&S RTH und dem Remote-Gerät durch verschiedene Einflüsse, z. B. Störsignale, beeinträchtigt werden.

#### **Wireless-LAN aktivieren**

1. Drücken Sie die Taste

- 2. Tippen Sie auf "WLAN" (Wireless LAN).
- 3. Nur bei Option R&S RTH-K200: Wählen Sie das "Land" aus, in dem Sie das Gerät verwenden.

Das Datenblatt enthält eine Liste der Länder, in denen die Option R&S RTH-K200 zertifiziert oder zugelassen ist.

4. Aktivieren Sie "WLAN-Status" (Wireless State).

Sie können das Gerät jetzt verbinden.

#### **Gerät als Zugangspunkt verwenden**

- 1. Drücken Sie die Taste
- 2. Tippen Sie auf "WLAN" (Wireless LAN).
- 3. Nur bei Option R&S RTH-K200: Wählen Sie das "Land" aus, in dem Sie das Gerät verwenden. Das Datenblatt enthält eine Liste der Länder, in denen die Option R&S RTH-K200 zertifiziert oder zugelassen ist.
- 4. Wählen Sie "WLAN-Modus" (Wireless Mode) = "Zugangspunkt" im Menü "WLAN" (Wireless LAN) aus.
- 5. Wenn Sie zum ersten Mal eine Verbindung einrichten, ändern Sie die Standardvorgabe für "Passphrase". Sie können auch die Kennung des Geräts, die "SSID" ändern.
- 6. Aktivieren Sie "WLAN-Status" (Wireless State).
- 7. Richten Sie auf dem Remote-Gerät die Verbindung mit dem Gerät ein. Wählen Sie die SSID aus und geben Sie die Passphrase ein. Die genaue Vorgehensweise wird in der Dokumentation des Remote-Geräts beschrieben.

#### **Gerät als Client verwenden**

- 1. Drücken Sie die Taste
- 2. Tippen Sie auf "WLAN" (Wireless LAN).
- 3. Nur bei Option R&S RTH-K200: Wählen Sie das "Land" aus, in dem Sie das Gerät verwenden.

Das Datenblatt enthält eine Liste der Länder, in denen die Option R&S RTH-K200 zertifiziert oder zugelassen ist.

- 4. Wählen Sie "WLAN-Modus" (Wireless Mode) = "Client" im Menü "WLAN" (Wireless LAN) aus.
- 5. Aktivieren Sie "WLAN-Status" (Wireless State). Das Fenster "Choose Access Point" (Zugangspunkt auswählen) wird geöffnet.
- 6. Tippen Sie auf die "SSID" des erforderlichen Routers.

7. Geben Sie das Passwort des Routers in "Passphrase" ein.

Der Verbindungsstatus wird unter "Status" angezeigt.

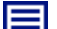

#### **Beschreibung von Einstellungen**

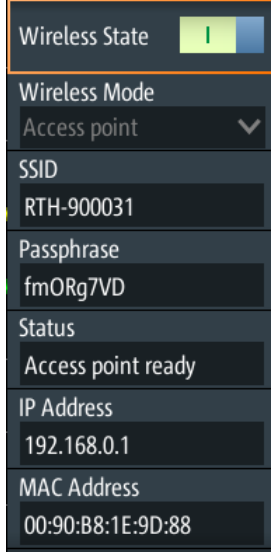

#### **Land (Country)**

Wählen Sie das Land aus, in dem Sie das Wireless-LAN nutzen.

Nur in Option R&S RTH-K200 verfügbar. Das Datenblatt enthält eine Liste der Länder, in denen die Option -K200 zertifiziert oder zugelassen ist.

#### **WLAN-Status (Wireless State)**

Aktiviert oder deaktiviert den Wireless-LAN-Zugang.

#### **WLAN-Modus (Wireless Mode)**

Stellt die Wireless-LAN-Funktion des Geräts ein. Es kann als Zugangspunkt oder Client dienen.

Fernsteuerbefehl:

[SYSTem:COMMunicate:WLAN:MODE](#page-522-0) auf Seite 523

#### **SSID**

Zeigt die Wireless-LAN-Kennung des Geräts an. Sie können die Kennung ändern.

#### **Passphrase**

Zeigt das Wireless-LAN-Passwort des Geräts an. Sie können das Passwort ändern.

#### **Status**

Zeigt den Verbindungsstatus und Aktivitäten an.

#### **IP-Adresse (IP Address)**

Zeigt die IP-Adresse des Geräts an. Sie benötigen diese Adresse zur Einrichtung der Verbindung auf dem Remote-Gerät.

#### **MAC-Adresse (MAC Address)**

Zeigt die MAC-Adresse (Media Access Control) an, eine physische Adresse und eindeutige Kennung des Geräts.

# **14.5 Webschnittstelle (Option R&S RTH-K201)**

Wenn der R&S RTH über LAN oder WLAN (mit Option R&S RTH-K200/200US) mit einem Computer verbunden ist, können Sie das Gerät vom Computer aus bedienen. Zusätzliche Tools sind nicht erforderlich, lediglich ein Webbrowser, der HTML5 unterstützt. Auf diese Weise können Sie das Oszilloskop mit Ihrem Smartphone oder Tablet fernbedienen.

- 1. Öffnen Sie einen Webbrowser auf dem Computer oder dem Mobilfunkgerät.
- 2. Geben Sie den Hostnamen oder die IP-Adresse des Geräts im Adressfeld des Browsers ein, z. B. *http://10.133.10.203*.

Die Homepage des Geräts wird angezeigt.

Die Webschnittstelle bietet folgende Möglichkeiten:

- Es kann ein Screenshot der aktuellen Geräteanzeige angezeigt werden.
- Das Gerät kann über die Menüs in der emulierten Anzeige bedient werden. Diese Ansicht ist vor allem für kleine Geräte, z. B. Smartphones, geeignet.
- Das Gerät kann über die emulierte Frontplatte bedient werden. Sie sehen ein Live-Bild des Geräts. Die Tasten, das Drehrad und die Menüs sind auf dieselbe Weise wie direkt auf dem Gerät verwendbar.
- Die auf dem Gerät gespeicherten Daten können organisiert werden. Sie können Dateien auf den Computer herunterladen, Dateien in das Gerät hochladen, Dateien löschen und umbenennen und Ordner erstellen.

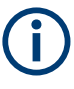

Das Gerät ist über http mit der Webschnittstelle verbunden. Ein verschlüsselter Zugang über https ist nicht verfügbar. Die bekannten Risiken ungesicherter Webverbindungen bestehen auch für die Verbindung des R&S RTH.

# 15 Fernsteuerbefehle

# **15.1 Konventionen in den Befehlsbeschreibungen**

Beachten Sie folgende Konventionen, die in den Beschreibungen der Fernsteuerbefehle verwendet werden:

#### **Verwendung des Befehls**

Wenn nicht anders angegeben, können Befehle zum Einstellen und Abfragen von Parametern verwendet werden.

Kann ein Befehl nur zum Einstellen oder Abfragen verwendet werden oder wenn er ein Ereignis auslöst, wird ausdrücklich darauf hingewiesen.

#### ● **Verwendung der Parameter**

Wenn nicht anders angegeben, ist ein Parameter zum Festlegen eines Werts verwendbar oder er ist das Ergebnis einer Abfrage.

Parameter, die nur zum Einstellen erforderlich sind, werden als **Einstellparameter** bezeichnet.

Parameter, die nur zum Spezifizieren einer Abfrage erforderlich sind, werden als **Abfrageparameter** bezeichnet.

Parameter, die nur als das Ergebnis einer Abfrage zurückgegeben werden, werden als **Rückgabewerte** bezeichnet.

#### ● **Konformität**

Befehle, die dem SCPI-Standard entnommen werden, werden als **SCPI-konform** bezeichnet. Alle vom R&S RTH verwendeten Befehle entsprechen den SCPI-Syntaxregeln.

#### **Asynchrone Befehle**

Ein Befehl, der nicht automatisch abgeschlossen wird, bevor die Ausführung des nächsten Befehls beginnt (überlappender Befehl), wird als **asynchroner Befehl** bezeichnet.

#### ● **Rücksetzwerte (\*RST)**

Standardparameterwerte, die direkt nach einem Rücksetzen des Geräts (\*RST-Befehl) verwendet werden, werden als **\*RST**-Werte bezeichnet, sofern verfügbar.

● **Standardeinheit**

Die Standardeinheit wird für numerische Werte verwendet, wenn für den Parameter keine andere Einheit angegeben wurde.

# **15.2 Modus**

**OP[:MODE]** <OperationMode>

Sets the operating mode of the instrument.

### **Parameter:**

<OperationMode> YT | XY | MASK | ROLL | METer | FFT | LOGGer | COUNter | PROTocol | HARMonic | SPECtrum \*RST: YT (scope mode)

# **15.3 Messkurven-Einrichtung**

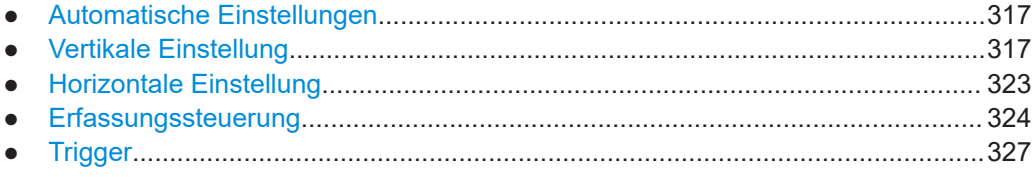

### **15.3.1 Automatische Einstellungen**

#### **AUToscale**

Performs an autoset in scope mode.

**Verwendung:** Ereignis

### **15.3.2 Vertikale Einstellung**

Das Kanalsuffix <m> gibt den Kanal an, für den der Befehl ausgeführt wird. Die Anzahl der Kanäle ist vom Gerätetyp abhängig. Das R&S RTH1004 hat 4 Kanäle. Die Suffixwerte sind 1 | 2 | 3 | 4. Das R&S RTH1002 hat 2 Kanäle. Die Suffixwerte sind 1 | 2.

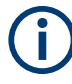

Stellen Sie sicher, dass das Teilerverhältnis auf dem Gerät auf den verwendeten Tastkopf eingestellt wird. Andernfalls geben die Messergebnisse nicht den tatsächlichen Spannungspegel wieder und Sie schätzen das tatsächliche Risiko möglicherweise falsch ein.

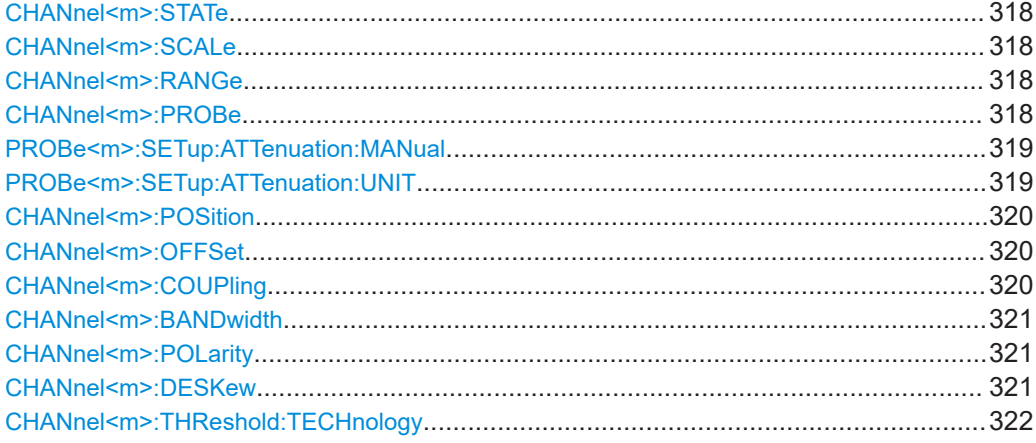

<span id="page-317-0"></span>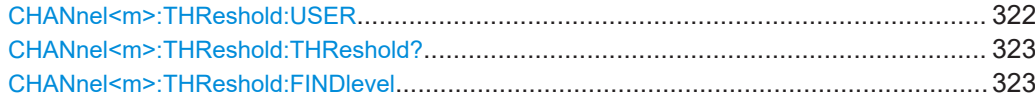

#### **CHANnel<m>:STATe** <State>

Switches the channel signal on or off.

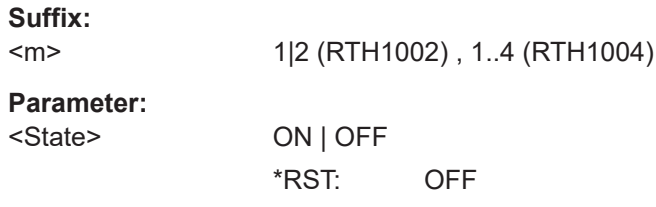

#### **CHANnel<m>:SCALe** <Scale>

Sets the vertical scale (vertical sensitivity) of the indicated waveform.

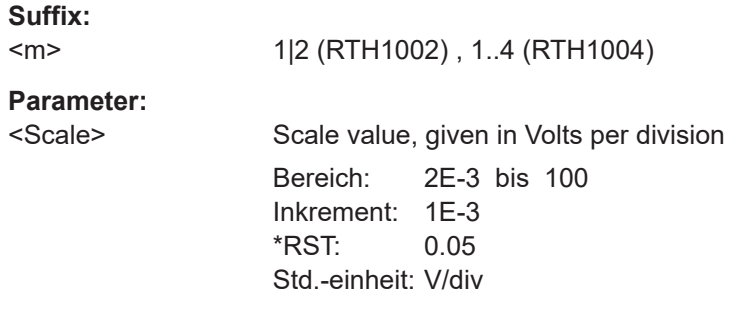

#### **CHANnel<m>:RANGe** <Range>

Sets the voltage range across the 8 vertical divisions of the diagram. Use the command alternatively to CHANnel<m>:SCALe.

#### **Suffix:**   $<sub>m</sub>$ </sub>

1|2 (RTH1002) , 1..4 (RTH1004)

#### **Parameter:**

<Range> Voltage range value Bereich: 200E-9 bis 8E+6 Inkrement: 10E-6 \*RST: 0.4 Std.-einheit: V

### **CHANnel<m>:PROBe** <ProbeSettings>

Sets the attenuation factor of the connected probe. The vertical scaling is adjusted accordingly, and measured values are multiplied by this factor so that the displayed values are equal to the actual signal values.

<span id="page-318-0"></span>Stellen Sie sicher, dass das Teilerverhältnis auf dem Gerät auf den verwendeten Tastkopf eingestellt wird. Andernfalls geben die Messergebnisse nicht den tatsächlichen Spannungspegel wieder und Sie schätzen das tatsächliche Risiko möglicherweise falsch ein.

Wenn die AC-Kopplung eingestellt ist, hat die Dämpfung passiver Sonden keine Auswirkung, und die Spannung wird mit dem Faktor 1:1 an das Gerät angelegt. Beachten Sie die Spannungsgrenzen, sonst können Sie das Gerät beschädigen.

#### **Suffix:**

<m> 1|2 (RTH1002) , 1..4 (RTH1004)

### **Parameter:**

<ProbeSettings> V1TO1 | V10To1 | V20To1 | V100to1 | V200to1 | V1000to1 | C100V1A | C10V1A | C1V1A | C100MV1A | C10MV1A | C1MV1A | T1MVC | T1MVF | PT100 | PT500 | PT1000 | USER

> **V1TO1 | V10To1 | V20To1 | V100To1 | V200To1 | V1000To1** Attenuation factors of voltage probes: 1:1, 10:1, 20:1, 100:1, 200:1, 1000:1.

### **C100V1A | C10V1A | C1V1A | C100MV1A | C10MV1A | C1MV1A**

Sensitivity of current probes: 100 V/A, 10 V/A, 1 V/A, 100 mV/A, 10 mV/A, 1 mV/A.

### **T1MVC | T1MVF | TPTC | TPTF**

Temperature adapter type: 1 mV/°C, 1 mV/°F, PT100(°C), PT100(°F)

#### **USER**

Set a user-defined attenuation factor if the predefined values do not fit: Use PROBe<m>:SETup:ATTenuation:MANual to set the value and PROBe<m>:SETup:ATTenuation:UNIT to set the unit.

\*RST: V1TO1

#### **PROBe<m>:SETup:ATTenuation:MANual** <ProbeFactor>

Sets a user-defined attenuation factor if  $CHANnel < m$  : PROBe is set to USER.

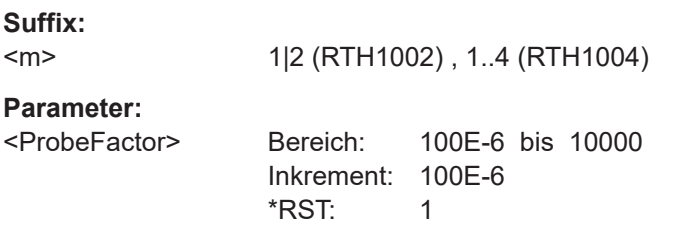

#### **PROBe<m>:SETup:ATTenuation:UNIT** <ProbeUnit>

Sets a user-defined probe unit if [CHANnel<m>:PROBe](#page-317-0) is set to USER.

<span id="page-319-0"></span>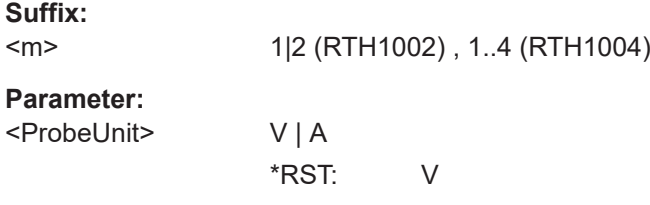

#### **CHANnel<m>:POSition** <Position>

Moves the selected signal up or down in the diagram. The position is a graphical setting given in divisions, while the offset sets a voltage.

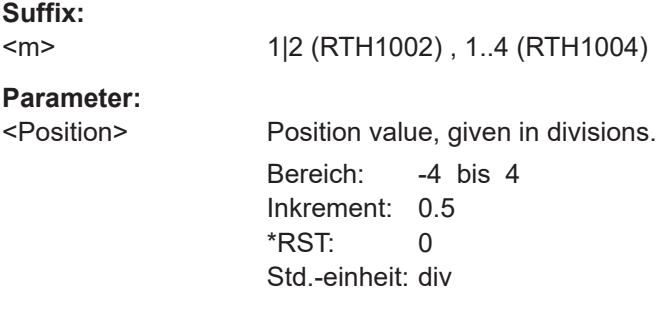

### **CHANnel<m>:OFFSet** <Offset>

Sets an offset voltage that is added to correct an offset-affected signal. The value is included in measurement results. The signal is shifted in relation to the ground level by the offset value. Negative offset values move the waveform down, positive values move it up.

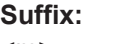

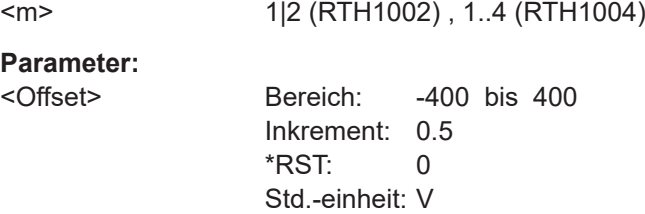

#### **CHANnel<m>:COUPling** <Coupling>

Selects the connection of the indicated channel.

Wenn die AC-Kopplung eingestellt ist, hat die Dämpfung passiver Sonden keine Auswirkung, und die Spannung wird mit dem Faktor 1:1 an das Gerät angelegt. Beachten Sie die Spannungsgrenzen, sonst können Sie das Gerät beschädigen.

#### **Suffix:**

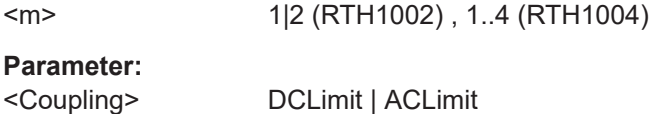

#### **DCLimit**

The signal passes the input unchanged.

#### **ACLimit**

A high-pass filter removes the DC offset voltage from the input signal if the DC component of a signal is of no interest. \*RST: DCLimit

#### <span id="page-320-0"></span>CHANnel<m>>:BANDwidth <BandwidthLimit>

Selects the bandwidth limit for the indicated channel.

**Suffix:**   $<sub>m</sub>$ </sub>

1|2 (RTH1002) , 1..4 (RTH1004)

#### **Parameter:**

<BandwidthLimit> FULL | B350 | B200 | B100 | B60 | B50 | B40 | B20 | B10 | B5 | B4 | B2 | B1 | B5HK | B4HK | B2HK | B1HK | B50K | B40K | B20K | B10K | B5K | B4K | B2K | B1K

#### **FULL**

At full bandwidth, all frequencies in the specified range are acquired and displayed.

**B350 | B200 | B100 | B60 | B50 | B40 | B20 | B10 | B5 | B4 | B2 | B1**

Limit to 350 MHz, 200 MHz, 100 MHz, 60 MHz,..., respectively.

### **B5HK | B4HK | B2HK | B1HK | B50K | B40K | B20K | B10K | B5K | B4K | B2K | B1K**

Limit to 500 kHz, 400 kHz,..., respectively.

\*RST: FULL

#### **CHANnel<m>:POLarity** <Polarity>

Turns the inversion of the signal amplitude on or off. To invert means to reflect the voltage values of all signal components against the horizontal display center. Inversion affects only the display of the signal but not the trigger.

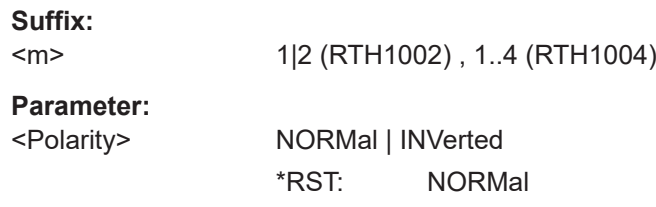

#### **CHANnel<m>:DESKew** <Deskew>

Sets a delay for the selected channel.

Deskew compensates delay differences between channels caused by the different length of cables, probes, and other sources.

<span id="page-321-0"></span>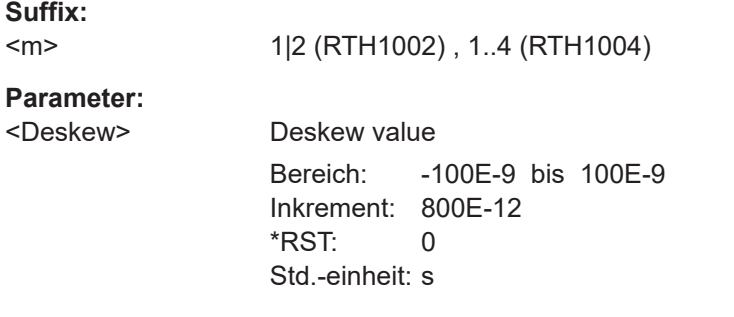

#### **CHANnel<m>:THReshold:TECHnology** <ThresholdType>

Sets the threshold value for digitization of analog signals. If the signal value is higher than the threshold, the signal state is high (1 or true for the boolean logic). Otherwise, the signal state is considered low (0 or false) if the signal value is below the threshold.

#### **Suffix:**

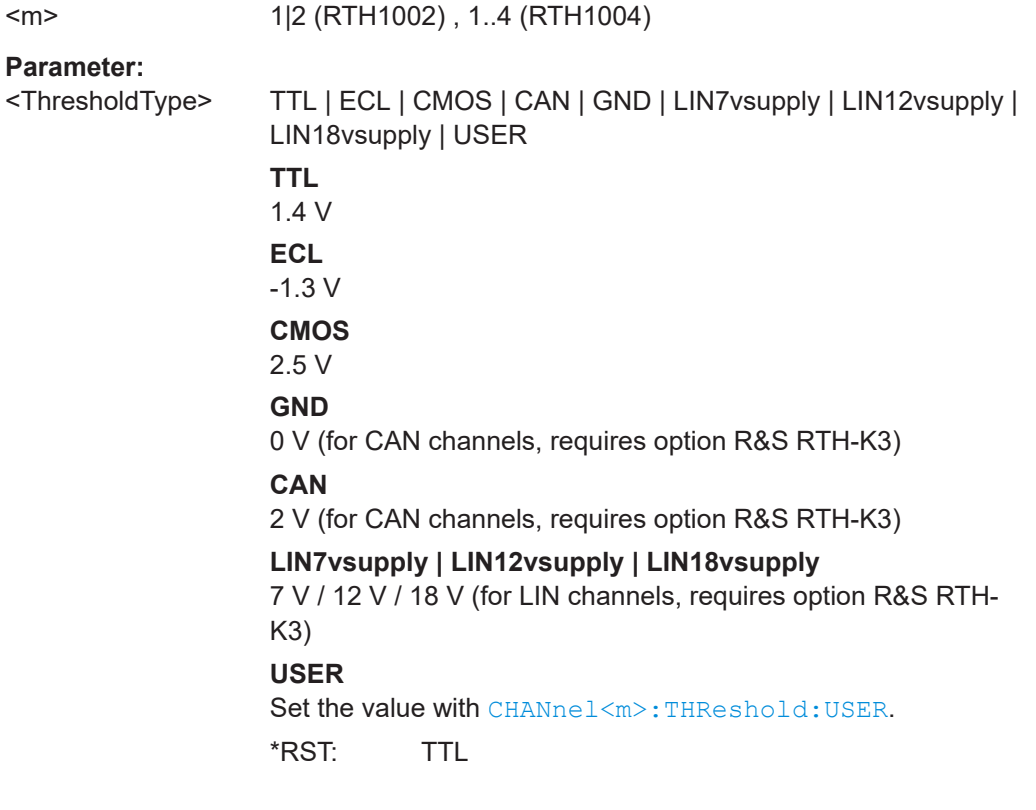

### **CHANnel<m>:THReshold:USER** <ThresholdValue>

Set an individual threshold value if CHANnel<m>:THReshold:TECHnology is set to USER.

**Suffix:**   $<sub>m</sub>$ </sub>

1|2 (RTH1002) , 1..4 (RTH1004)

### <span id="page-322-0"></span>**Parameter:**

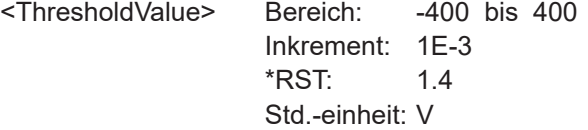

### **CHANnel<m>:THReshold:THReshold?**

Returns the threshold value.

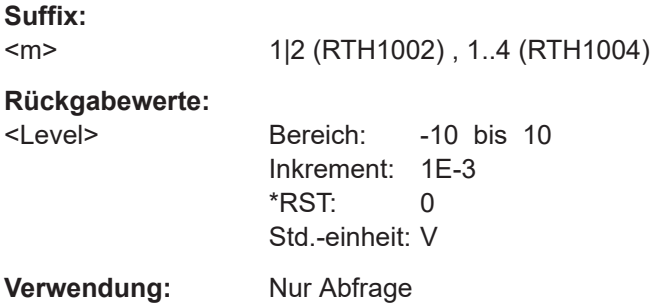

### **CHANnel<m>:THReshold:FINDlevel**

The instrument sets the threshold for the selected channel.

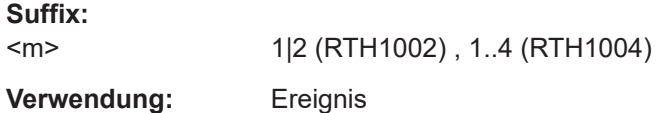

## **15.3.3 Horizontale Einstellung**

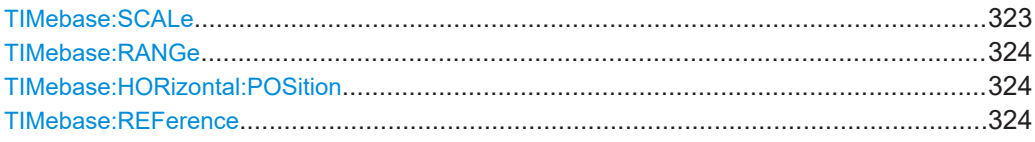

#### **TIMebase:SCALe** <Scale>

Sets the time scale of the horizontal axis for all signals.

### **Parameter:**

<Scale> Bereich: 1E-9 bis 500 Inkrement: Steps 1, 2, 5 (1, 2, 5, 10, 20, 50, 100, 200, 500...) \*RST: 100E-9 Std.-einheit: s/div

#### <span id="page-323-0"></span>**TIMebase:RANGe** <AcquisitionTime>

Sets the acquisition time, the timerange across the 10 horizontal divisions of the diagram. Use the command alternatively to TIMebase: SCALe.

#### **Parameter:**

<AcquisitionTime> Bereich: 10E-9 bis 5000 Inkrement: Steps 1, 2, 5 (1, 2, 5, 10, 20, 50, 100, 200, 500...) \*RST: 1E-6 Std.-einheit: s

#### **TIMebase:HORizontal:POSition** <Position>

Sets the horizontal position of the trigger point in relation to the reference point.

See also: ["Horizontale Position \(Horizontal Position\)"](#page-50-0) auf Seite 51

#### **Parameter:**

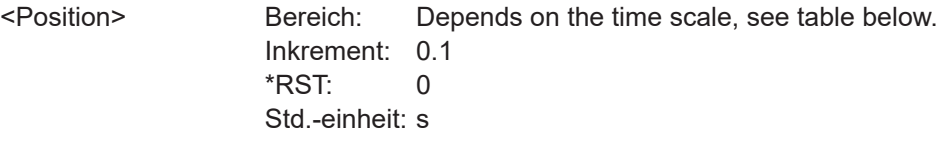

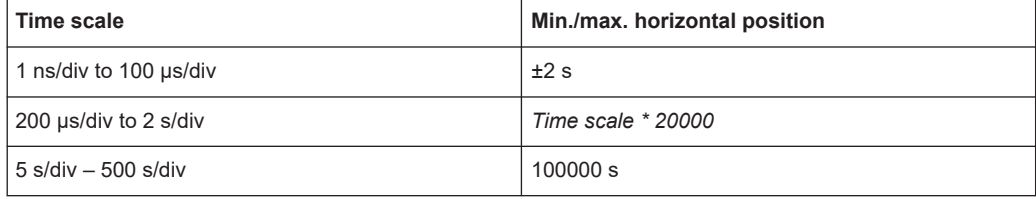

#### **TIMebase:REFerence** <ReferencePoint>

Defines the time reference point in the diagram.

#### **Parameter:**

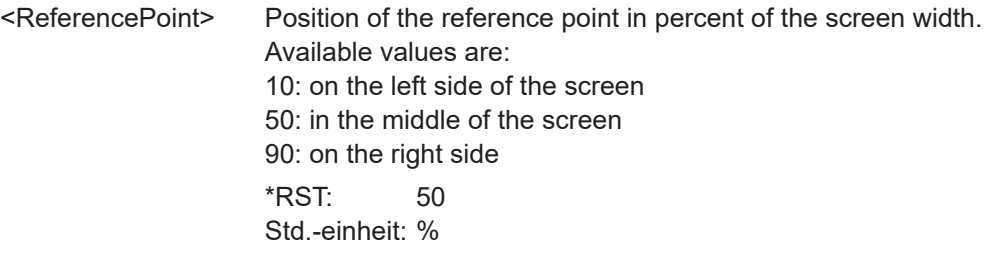

### **15.3.4 Erfassungssteuerung**

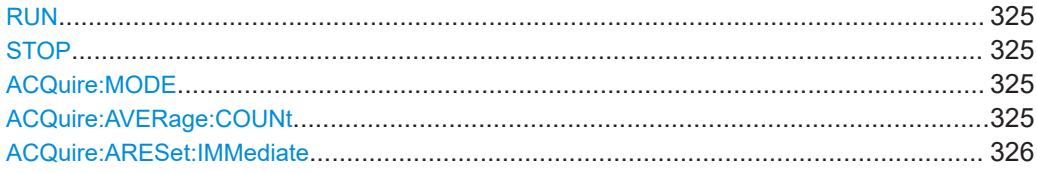
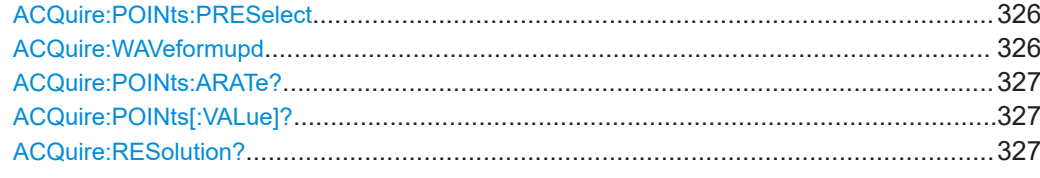

#### **RUN**

Starts the continuous acquisition.

**Verwendung:** Ereignis

### **STOP**

Stops the running acquistion.

**Verwendung:** Ereignis

#### **ACQuire:MODE** <AcquisitionMode>

Defines how the waveform is built from the captured samples.

#### **Parameter:**

<AcquisitionMode> SAMPle | PDETect | HRESolution | AVERage | ENVelope

### **SAMPle**

One of n samples in a sample interval is recorded as waveform point, the other samples are discarded.

### **PDETect**

The minimum and the maximum of n samples are recorded as waveform points, the other samples are discarded.

#### **HRESolution**

The average of n captured sample points is recorded as one waveform point.

#### **AVERage**

The average is calculated from the data of the current acquisition and a number of acquisitions before. The number of acquisitions for average calculation is defined with ACQuire:

# AVERage:COUNt.

### **ENVelope**

The minimum and maximum values in an sample interval over a number of acquisitions are saved. The most extreme values of all acquisitions build the envelope.

\*RST: SAMPle

#### **ACQuire:AVERage:COUNt** <NoOfAvgs>

Sets the number of waveforms used to calculate the average waveform.

<span id="page-325-0"></span><NoOfAvgs> Bereich: 2 bis 8192 Inkrement:  $2^{N}$  (N = 1 .. 13) \*RST: 2

### **ACQuire:ARESet:IMMediate**

Restarts the envelope and average calculation.

**Verwendung:** Ereignis

#### **ACQuire:POINts:PRESelect** <RecLength>

Sets the record length.

#### **Parameter:**

<RecLength> MAX | MIDDle | MIN **MAX** Sets the maximum possible record length. **MIDDle** Limits the record length to 12.5 kSample. **MIN** Limits the record length to 1.25 kSample. \*RST: MAX

The actual record length can differ from these limits, see ["Akt. Aufzeichnungslänge C1](#page-53-0) [- C4 \(Act. Record Len. C1 - C4\)"](#page-53-0) auf Seite 54.

#### **ACQuire:WAVeformupd** <WaveformUpdate>

The command is relevant if the time scale is ≥50 ms/div. At these slow timebases, you can select how the acquired samples are displayed.

#### **Parameter:**

<WaveformUpdate> INTermediate | FULL

#### **INTermediate**

The acquired samples are displayed before the acquisition is completed. In this mode, the record length is limited to 125 kSamples.

#### **FULL**

The acquired samples are displayed when the complete acquisition has been recorded. Depending on the selected time scale, it takes some time until the waveform is visible. This mode does not limit the record length and is always used for time scales <50 ms/div.

\*RST: INTermediate

### <span id="page-326-0"></span>**ACQuire:POINts:ARATe?**

Returns the number of captured analog waveform points per second (sample rate of the ADC).

#### **Rückgabewerte:**

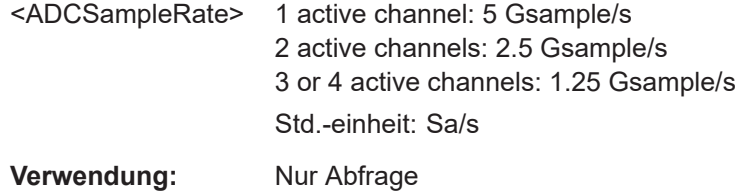

### **ACQuire:POINts[:VALue]?**

Returns the record length, number of captured waveform samples before interpolation.

### **Rückgabewerte:**

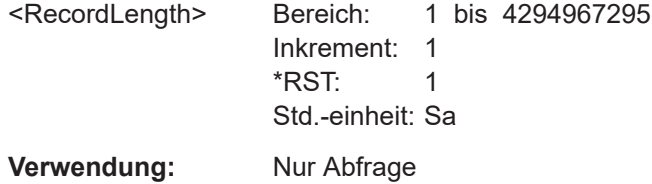

### **ACQuire:RESolution?**

Returns the resolution, the time between two waveform samples.

### **Rückgabewerte:**

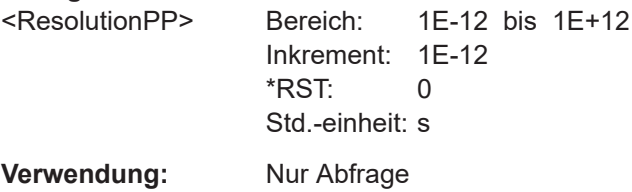

# **15.3.5 Trigger**

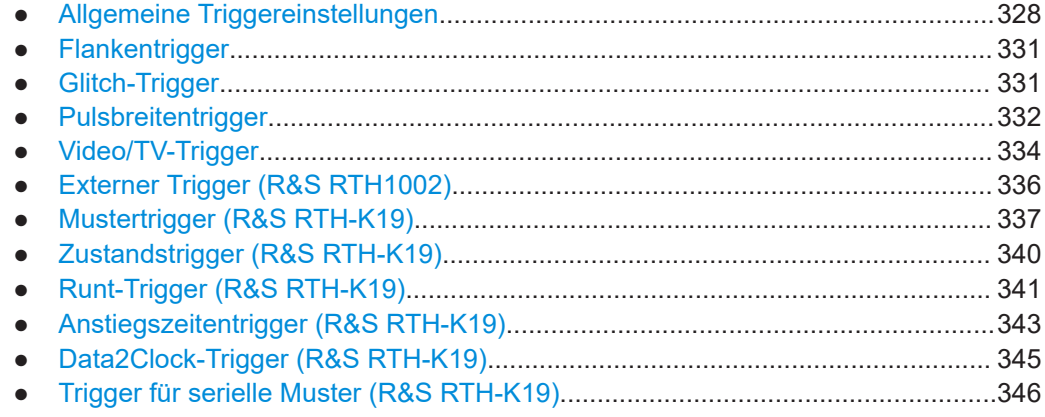

<span id="page-327-0"></span>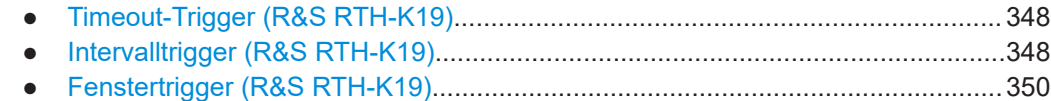

### **15.3.5.1 Allgemeine Triggereinstellungen**

Siehe auch[:Kapitel 3.6.1, "Allgemeine Triggereinstellungen", auf Seite 56](#page-55-0)

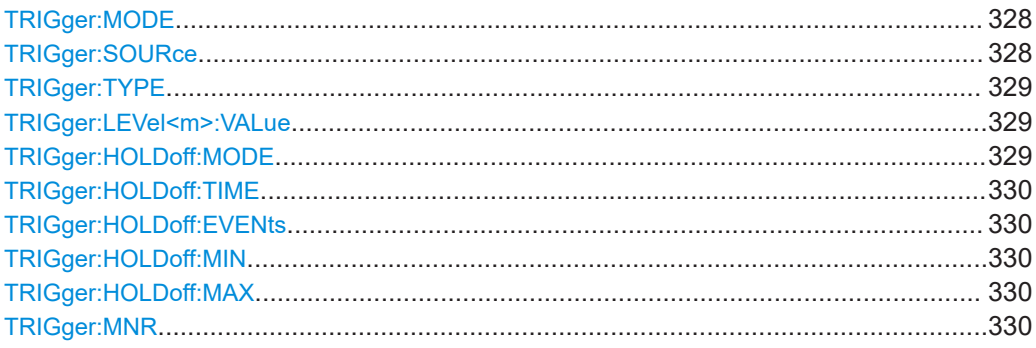

### **TRIGger:MODE** <Mode>

The trigger mode determines the behavior of the instrument if no trigger occurs, and also the number of acquired waveforms when a trigger occurs.

#### **Parameter:**

<Mode> AUTO | NORMal | SINGle

### **AUTO**

The instrument triggers repeatedly after a time interval if the trigger conditions are not fulfilled. If a real trigger occurs, it takes precedence.

### **NORMal**

The instrument acquires waveforms continuously, each time when a trigger occurs.

### **SINGle**

When a trigger occurs, the instrument acquires one waveform. \*RST: AUTO

### **TRIGger:SOURce** <Source>

Selects the trigger source, the waveform on which the trigger condition is checked.

### **Parameter:**

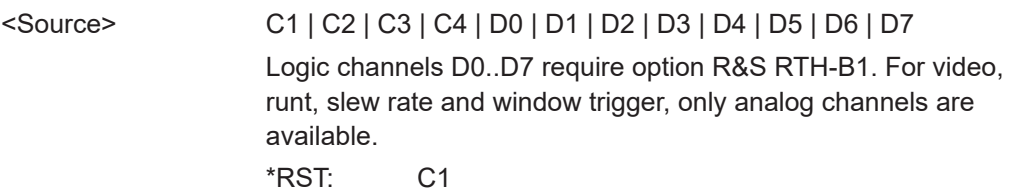

### <span id="page-328-0"></span>**TRIGger:TYPE** <Type>

Selects the trigger type, the event type that defines the trigger point.

### **Parameter:**

<Type> EDGE | GLITch | WIDTh | TV | PATTern | STATe | RUNT | SLEWrate | DATatoclock | SERPattern | TIMeout | INTerval | WINDow | PROTocol

> **EDGE | GLITch | WIDTh | TV** Standard trigger types

**PATTern | STATe | RUNT | SLEWrate | DATatoclock | SERPattern | TIMeout | INTerval | WINDow** Require option R&S RTH-K19 **PROTocol** Requires option R&S RTH-K1 and/or R&S RTH-K2

\*RST: EDGE

#### **TRIGger:LEVel<m>:VALue** <Level>

Sets the trigger level voltage. The command is relevant for all trigger types that require one trigger level.

#### **Suffix:**

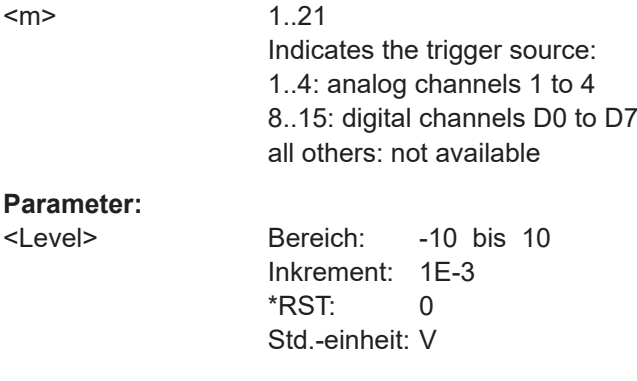

#### **TRIGger:HOLDoff:MODE** <Mode>

Selects the method to define the holdoff.

#### **Parameter:**

<Mode> OFF | TIME | RANDom | EVENts

**OFF** No holdoff

# **TIME**

Defines the holdoff as a time period. The next trigger occurs only after a time has passed, which is defined with [TRIGger:](#page-329-0) [HOLDoff:TIME](#page-329-0).

Messkurven-Einrichtung

#### <span id="page-329-0"></span>**RANDom**

Defines the holdoff as a random time limited by TRIGger: HOLDoff: MIN and TRIGger: HOLDoff: MAX. For each acquisition, the instrument selects a new random holdoff time from the specified range.

### **EVENts**

Defines the holdoff as a number of trigger events, which is defined with TRIGger:HOLDoff:EVENts.

\*RST: OFF

#### **TRIGger:HOLDoff:TIME** <Time>

Sets the time that has to pass at least until the next trigger occurs. The command takes effect if [TRIGger:MODE](#page-327-0) is set to TIME.

#### **Parameter:**

<Time> Bereich: 8E-9 bis 10 Inkrement: 200E-6 \*RST: 1E-3 Std.-einheit: s

#### **TRIGger:HOLDoff:EVENts** <Events>

Sets the number of triggers to be skipped until the next trigger occurs. The command takes effect if TRIGger: MODE is set to EVENts.

### **Parameter:**

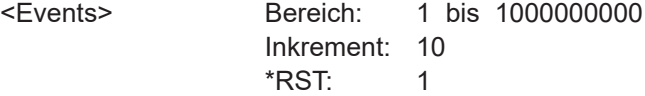

### **TRIGger:HOLDoff:MIN** <RandomMinTime> **TRIGger:HOLDoff:MAX** <RandomMaxTime>

Set the time limits for random holdoff time. For each acquisition, the instrument selects a new random holdoff time from the specified range.

### **Parameter:**

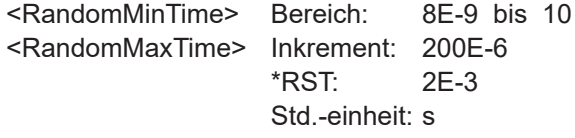

### **TRIGger:MNR** <MoreNoiseReject>

Enables a hysteresis to avoid unwanted trigger events caused by noise oscillation around the trigger level.

<span id="page-330-0"></span><MoreNoiseReject> ON | OFF \*RST: OFF

# **15.3.5.2 Flankentrigger**

### **TRIGger:EDGE:SLOPe** <Slope>

Sets the edge to be triggered on.

**Parameter:**

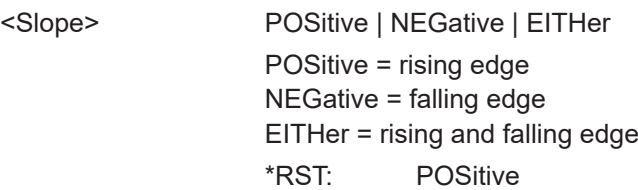

### **15.3.5.3 Glitch-Trigger**

Siehe auch[:Kapitel 3.6.3, "Glitch-Trigger", auf Seite 60](#page-59-0)

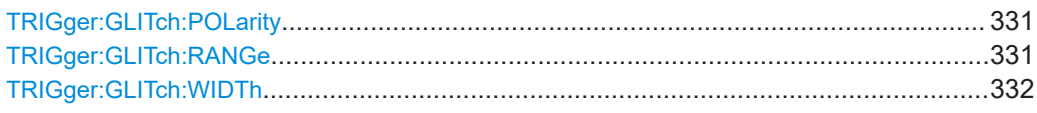

### **TRIGger:GLITch:POLarity** <Polarity>

Gibt die Impulspolarität an, also die Richtung der ersten Impulsflanke. Sie können triggern auf:

- Positive Impulse. Die Breite wird von der steigenden zur fallenden Flanke definiert.
- Negative Impulse. Die Breite wird von der fallenden zur steigenden Flanke definiert.
- Sowohl positive als auch negative Impulse

### **Parameter:**

<Polarity> POSitive | NEGative | EITHer \*RST: POSitive

#### **TRIGger:GLITch:RANGe** <Condition>

Selects the glitches to be identified: shorter or longer than the width specified with [TRIGger:GLITch:WIDTh](#page-331-0).

**Parameter:**

<Condition> LONGer | SHORter \*RST: LONGer

#### <span id="page-331-0"></span>**TRIGger:GLITch:WIDTh** <Duration>

Sets the pulse width of the glitch.

#### **Parameter:**

<Duration> Bereich: 800E-12 bis 10000 Inkrement: 100E-9 \*RST: 5E-9 Std.-einheit: s

### **15.3.5.4 Pulsbreitentrigger**

Siehe auch [Kapitel 3.6.4, "Pulsbreitentrigger", auf Seite 61.](#page-60-0)

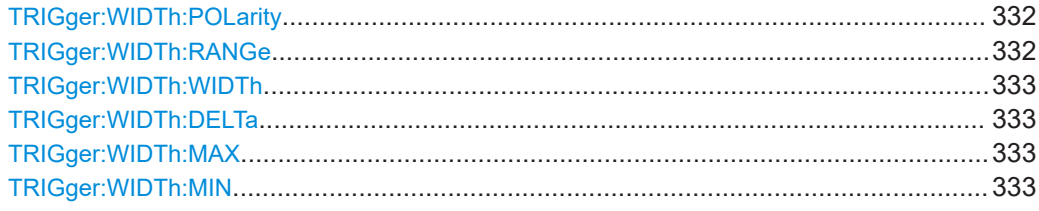

### **TRIGger:WIDTh:POLarity** <Polarity>

Gibt die Impulspolarität an, also die Richtung der ersten Impulsflanke. Sie können triggern auf:

- Positive Impulse. Die Breite wird von der steigenden zur fallenden Flanke definiert.
- Negative Impulse. Die Breite wird von der fallenden zur steigenden Flanke definiert.
- Sowohl positive als auch negative Impulse

#### **Parameter:**

<Polarity> POSitive | NEGative | EITHer \*RST: POSitive

### **TRIGger:WIDTh:RANGe** <Condition>

Defines how the measured pulse width is compared with the given limit(s).

# **Parameter:**

<Condition> LONGer | SHORter | EQUal | NEQual | WITHin | OUTSide

### **LONGer | SHORter** Triggers on pulses shorter or longer than a width set using

[TRIGger:WIDTh:WIDTh](#page-332-0).

### **EQUal | NEQual**

Triggers on pulses equal or not equal a given width that is set using TRIGger: WIDTh: WIDTh. In addition, a tolerance can be set around the specified width using TRIGger: WIDTh: DELTa.

#### **WITHin | OUTSide**

Triggers on pulses inside or outside a given range. The range is set using TRIGger: WIDTh: MIN and TRIGger: WIDTh: MAX. \*RST: LONGer

### <span id="page-332-0"></span>**TRIGger:WIDTh:WIDTh** <Duration>

Sets the width for comparison ranges EQUal, UNEQual, SHORter, and LONGer.

See TRIGger: WIDTh: RANGe auf Seite 332

#### **Parameter:**

<Duration> Bereich: 800E-12 bis 10000 Inkrement: 100E-9 \*RST: 5E-9 Std.-einheit: s

### **TRIGger:WIDTh:DELTa** <Tolerance>

Sets a range Δt to the specified width, which is defined using TRIGger: WIDTh: WIDTh

#### **Parameter:**

.

<Tolerance> Bereich: 0 bis 5000 Inkrement: 500E-12 \*RST: 0 Std.-einheit: s

#### **TRIGger:WIDTh:MAX** <MaxDuration>

Sets the upper limit for the pulse width if TRIGger: WIDTh: RANGe is set to WITHin or OUTSide.

### **Parameter:**

<MaxDuration> Bereich: 800E-12 bis 10000

Inkrement: 100E-9 \*RST: 5E-9 Std.-einheit: s

#### **TRIGger:WIDTh:MIN** <MinDuration>

Sets the lower limit for the pulse width if **TRIGGE: WIDTh: RANGe** is set to WITHin or OUTSide.

#### **Parameter:**

<MinDuration> Bereich: 800E-12 bis 10000 Inkrement: 100E-9 \*RST: 5E-9 Std.-einheit: s

### <span id="page-333-0"></span>**15.3.5.5 Video/TV-Trigger**

Die Normen PAL, PAL-M, NTSC und SECAM sind in der Geräte-Firmware verfügbar. Alle anderen Standards und benutzerdefinierten Signale erfordern die erweiterte Triggeroption (R&S RTH-K19).

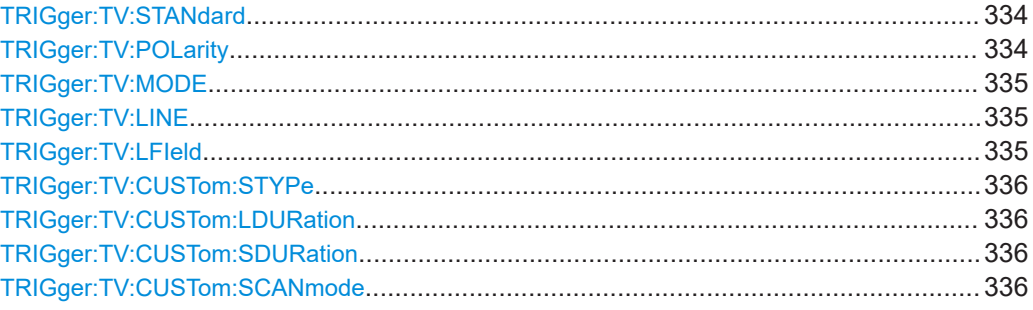

#### **TRIGger:TV:STANdard** <Standard>

Selects the TV standard or CUSTom for user-defined signals.

### **Parameter:**

<Standard> PAL | PALM | NTSC | SECam | P480L60HZ | P576L50HZ | P720L30HZ | P720L50HZ | P720L60HZ | I1080L50HZ | I1080L60HZ | P1080L24HZ | P1080L24HZSF | P1080L25HZ | P1080L30HZ | P1080L50HZ | P1080L60HZ | CUSTom

### **PAL | PALM | NTSC | SECam**

Standards delivered with the instrument firmware.

### **PxxxxLyyHZ**

HDTV standards using progressive scanning (P). xxxx indicates the number of active lines, yy is the frame rate. Triggering on HDTV standards requires option R&S RTH-K19.

#### **IxxxxLxxHZ**

HDTV standards using interlaced scanning (I). xxxx indicates the number of active lines, yy is the field rate.

#### **P1080L24HZSF**

1080p/24sF is a HDTV standard using progressive segmented frame scanning.

#### **CUSTom**

Used for signals of other video systems, for example, medical displays, video monitors, and security cameras. Requires option R&S RTH-K19.

\*RST: PAL

### **TRIGger:TV:POLarity** <Polarity>

Sets the polarity of the signal. Note that the sync pulse has the opposite polarity, for example, a positive signal has a negative sync pulse.

<span id="page-334-0"></span><Polarity> POSitive | NEGative \*RST: POSitive

### **TRIGger:TV:MODE** <Mode>

Selects the lines or fields on which the instrument triggers. Available modes depend on the scanning system of the selected standard.

#### **Parameter:**

#### <Mode> ALL | ODD | EVEN | ALINe | LINE

### **ALL**

All fields: Triggers on the first video line of the frame (progressive scanning) or field (interlaced scanning), for example, to find amplitude differences between the fields.

#### **ODD | EVEN**

Odd fields / even fields: Triggers on the first video line of the odd or even field. These modes are available for interlaced scanning (PAL, PAL-M, SECAM, NTSC, 1080i) and progressive segmented frame scanning (1080p/24sF). They can be used, for example, to analyze the components of a video signal.

### **ALINe**

All lines: Triggers on the line start of all video lines, for example, to find maximum video levels.

#### **LINE**

Triggers on a specified line. Specify the line number using TRIGger:TV:LINE.

\*RST: ALL

### **TRIGger:TV:LINE** <LineNumber>

Sets the number of the line to be triggered on if **TRIGGER: TV: MODE** is LINE.

Usually the lines of the frame are counted, beginning from the frame start.

For NTSC signals, the lines are counted per field, not per frame. Therefore, you have to set the odd or even field using TRIGGET: TV: LFIeld, and the line number in the field.

### **Parameter:**

<LineNumber> Bereich: 1 bis 3000 Inkrement: 1  $*RST: 1$ 

#### **TRIGger:TV:LFIeld** <LineField>

Line field (odd or even) used as reference for counting the video lines. Used by the NTSC standard.

<span id="page-335-0"></span><LineField> FIELD1 | FIELD2 \*RST: FIELD1

### **TRIGger:TV:CUSTom:STYPe** <SyncPulseType>

Sets the type of the sync pulse, either bi-level sync pulse (usually used in SDTV signals), or tri-level sync pulse (used in HDTV signals).

### **Parameter:**

<SyncPulseType> BILevel | TRILevel \*RST: BILevel

### **TRIGger:TV:CUSTom:LDURation** <LineDuration>

Sets the duration of a single video line, the time between two successive sync pulses.

### **Parameter:**

<LineDuration> Bereich: 5E-6 bis 200E-6 Inkrement: 100E-9 \*RST: 64E-6 Std.-einheit: s

### **TRIGger:TV:CUSTom:SDURation** <SyncPulseDuration>

Sets the width of the sync pulse.

# **Parameter:**

<SyncPulseDuration> Bereich: 100E-9 bis 100E-6 Inkrement: 100E-9 \*RST: 4.7E-6 Std.-einheit: s

### **TRIGger:TV:CUSTom:SCANmode** <ScanMode>

Sets the scanning system.

For details, see "Scan" [auf Seite 66.](#page-65-0)

### **Parameter:**

<ScanMode> INTerlaced | PROGressive | SEGMented

\*RST: INTerlaced

# **15.3.5.6 Externer Trigger (R&S RTH1002)**

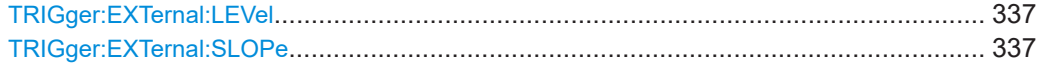

#### <span id="page-336-0"></span>**TRIGger:EXTernal:LEVel** <Level>

Sets the trigger voltage level.

**Parameter:**

<Level> Bereich: -10 bis 10 Inkrement: 1E-3 \*RST: 0 Std.-einheit: V

#### **TRIGger:EXTernal:SLOPe** <Slope>

Sets the edge direction for the trigger. You can trigger on the rising edge, the falling edge, or riding and falling edges of the external signal.

**Parameter:**

<Slope> POSitive | NEGative | EITHer \*RST: POSitive

### **15.3.5.7 Mustertrigger (R&S RTH-K19)**

Siehe auch [Kapitel 3.6.7, "Mustertrigger \(R&S](#page-67-0) RTH-K19)", auf Seite 68.

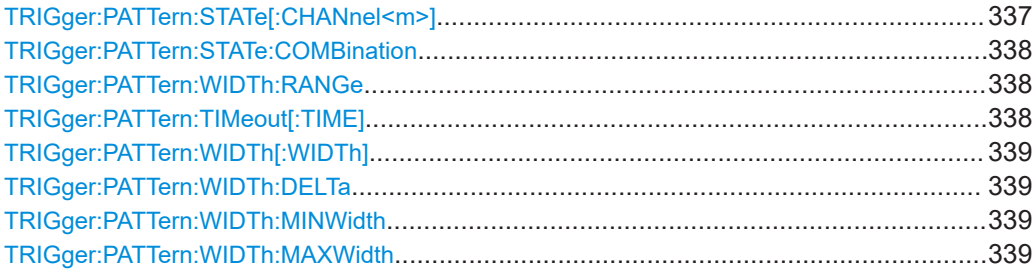

### **TRIGger:PATTern:STATe[:CHANnel<m>]** <State>

Sets the state of each input channel. The channel is specified by the channel suffix:

The logical combination of the channel states is defined by TRIGger: PATTern: [STATe:COMBination](#page-337-0).

### **Suffix:**

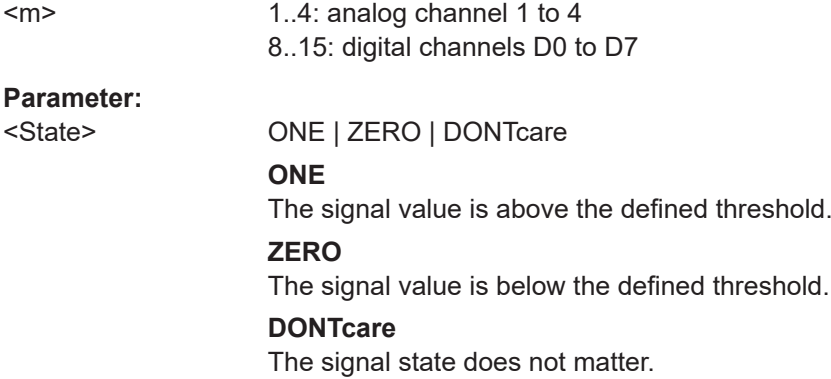

# \*RST: DONTcare

#### <span id="page-337-0"></span>**TRIGger:PATTern:STATe:COMBination** <ChCombination>

Sets the logical combination for all active channels. The required state of each channel is defined by [TRIGger:STATe:CHANnel<m>](#page-339-0).

### **Parameter:**

<ChCombination> AND | OR

\*RST: AND

### **TRIGger:PATTern:WIDTh:RANGe** <Condition>

Adds additional time limitation to the pattern defined by TRIGger: PATTern: STATe [: [CHANnel<m>\]](#page-336-0) and TRIGger:PATTern:STATe:COMBination.

### **Parameter:**

<Condition> ANY | TIMeout | LONGer | SHORter | EQUal | NEQual | WITHin | OUTSide

### **ANY**

Triggers on all runts fulfilling the level condition, without time limitation.

Triggers if the signals match the pattern definition for a minimum time, which is specified by TRIGger: PATTern: TIMeout [: TIME].

#### **LONGer | SHORter**

Triggers on pulses shorter or longer than a runt width that is defined by [TRIGger:RUNT:WIDTh](#page-341-0).

#### **EQUal | NEQual**

Triggers pulses with a width equal or unequal to a given width and an optional tolerance defined by TRIGger: RUNT: WIDTh and [Runt-Breite \(Runt Width\)](#page-72-0)

#### **WITHin | OUTSide**

Triggers on pulses inside or outside a given range. The range is defined by ..

\*RST: LONGer

### **TRIGger:PATTern:TIMeout[:TIME]** <Time>

Sets a minimum time during which the signals match the pattern definition defined by [TRIGger:PATTern:STATe\[:CHANnel<m>\]](#page-336-0) and TRIGger:PATTern:STATe: COMBination.

The command is required if TRIGger:PATTern:WIDTh:RANGe is set to TIMeout.

<span id="page-338-0"></span><Time> Bereich: 100E-12 bis 10000 Inkrement: 100E-9 \*RST: 5E-9 Std.-einheit: s

### **TRIGger:PATTern:WIDTh[:WIDTh]** <Duration>

Sets the width for comparison ranges LONGer, SHORter, EQUal and NEQual.

See [TRIGger:PATTern:WIDTh:RANGe](#page-337-0) auf Seite 338.

#### **Parameter:**

<Duration> Bereich: 800E-12 bis 10000 Inkrement: 100E-9 \*RST: 5E-9 Std.-einheit: s

#### **TRIGger:PATTern:WIDTh:DELTa** <Tolerance>

Sets a range Δt to the pattern width that is defined by TRIGger: PATTern: WIDTh [: WIDTh].

### **Parameter:**

<Tolerance> Bereich: 0 bis 5000 Inkrement: 500E-12 \*RST: 0 Std.-einheit: s

### **TRIGger:PATTern:WIDTh:MINWidth** <MinDuration>

Sets the lower time limit of the pattern match for range conditions WITHin and OUT-Side.

### **Parameter:**

<MinDuration> Bereich: 800E-12 bis 10000 Inkrement: 100E-9 \*RST: 5E-9 Std.-einheit: s

### **TRIGger:PATTern:WIDTh:MAXWidth** <MaxDuration>

Sets the upper time limit of the pattern match for range conditions WITHin and OUT-Side.

### **Parameter:**

<MaxDuration> Bereich: 800E-12 bis 10000 Inkrement: 100E-9 \*RST: 5E-9 Std.-einheit: s

### <span id="page-339-0"></span>**15.3.5.8 Zustandstrigger (R&S RTH-K19)**

Siehe auch [Kapitel 3.6.8, "Zustandstrigger \(R&S](#page-69-0) RTH-K19)", auf Seite 70.

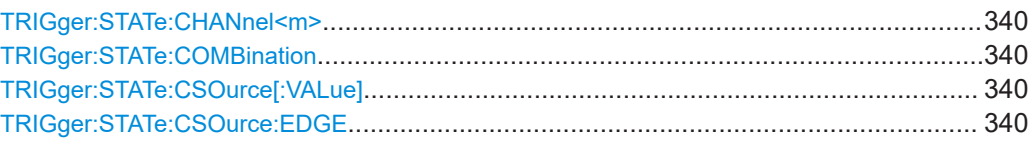

#### **TRIGger:STATe:CHANnel<m>** <State>

Sets the state of each input channel. The channel is specified by the channel suffix:

The logical combination of the channel states is defined by TRIGGER: STATE: COMBination.

#### **Suffix:**

**Parameter:**

 $<sub>m</sub>$ </sub>

1..4: analog channel 1 to 4 8..15: digital channels D0 to D7 <State> ONE | ZERO | DONTcare **ONE** The signal value is above the defined threshold. **ZERO** The signal value is below the defined threshold.

**DONTcare**

The signal state does not matter.

\*RST: DONTcare

### **TRIGger:STATe:COMBination** <ChCombination>

Sets the logical combination for all active channels. The required state of each channel is defined by [TRIGger:PATTern:STATe\[:CHANnel<m>\]](#page-336-0).

### **Parameter:**

<ChCombination> AND | OR \*RST: AND

### **TRIGger:STATe:CSOurce[:VALue]** <Source>

Sets the input channel of the clock signal.

### **Parameter:**

<Source> C1 | C2 | C3 | C4 | D0 | D1 | D2 | D3 | D4 | D5 | D6 | D7 \*RST: C1

#### **TRIGger:STATe:CSOurce:EDGE** <Slope>

Sets the edge of the clock at which the instrument checks the signal states.

<span id="page-340-0"></span><Slope> POSitive | NEGative | EITHer \*RST: POSitive

### **15.3.5.9 Runt-Trigger (R&S RTH-K19)**

Siehe auch [Kapitel 3.6.9, "Runt-Trigger \(R&S](#page-70-0) RTH-K19)", auf Seite 71.

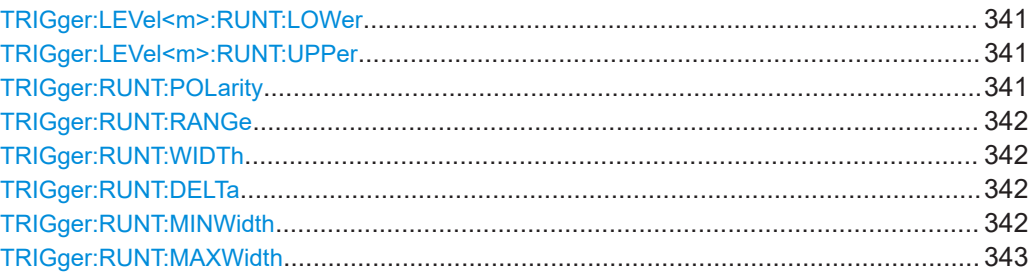

# **TRIGger:LEVel<m>:RUNT:LOWer** <Level> **TRIGger:LEVel<m>:RUNT:UPPer** <Level>

Set the upper and lower levels that limit the runt.

### **Suffix:**

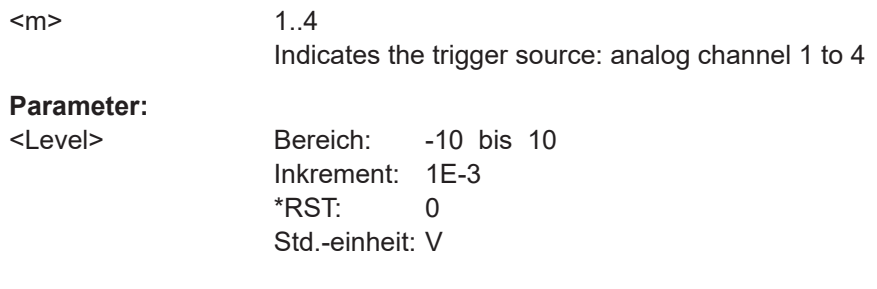

### **TRIGger:RUNT:POLarity** <Polarity>

Gibt die Impulspolarität an, also die Richtung der ersten Impulsflanke. Sie können triggern auf:

- Positive Impulse. Die Breite wird von der steigenden zur fallenden Flanke definiert.
- Negative Impulse. Die Breite wird von der fallenden zur steigenden Flanke definiert.
- Sowohl positive als auch negative Impulse

### **Parameter:**

<Polarity> POSitive | NEGative | EITHer \*RST: POSitive

#### <span id="page-341-0"></span>**TRIGger:RUNT:RANGe** <Condition>

Defines an additional time limit of the runt pulse.

### **Parameter:**

<Condition> ANY | LONGer | SHORter | EQUal | NEQual | WITHin | OUTSide **ANY**

> Triggers on all runts fulfilling the level condition, without time limitation.

#### **LONGer | SHORter**

Defines a minimum time during which the signals match the pattern definition. The minimum time is defined by

### **EQUal | NEQual**

Triggers on pulses equal or not equal a given runt width that is set using TRIGger: RUNT: WIDTh. In addition, a tolerance can be set around the specified width using TRIGger: RUNT: DELTa

#### **WITHin | OUTSide**

Triggers on pulses inside or outside a given range. The range is set using ... and ....

\*RST: LONGer

#### **TRIGger:RUNT:WIDTh** <Duration>

.

Sets the width for comparison ranges EQUal, UNEQual, SHORter, and LONGer.

See TRIGger: WIDTh: RANGe.

#### **Parameter:**

<Duration> Bereich: 800E-12 bis 10000 Inkrement: 100E-9 \*RST: 5E-9 Std.-einheit: s

### **TRIGger:RUNT:DELTa** <Tolerance>

Sets a range  $\Delta t$  to the specified width, which is defined using  $TRIGger:RUNT:WIDTh$ .

### **Parameter:**

<Tolerance> Bereich: 0 bis 5000 Inkrement: 500E-12 \*RST: 0 Std.-einheit: s

### **TRIGger:RUNT:MINWidth** <MinDuration>

Sets the lower time limit of the runt for comparisons WITHin and OUTSide.

<span id="page-342-0"></span><MinDuration> Bereich: 800E-12 bis 10000 Inkrement: 100E-9 \*RST: 5E-9 Std.-einheit: s

### **TRIGger:RUNT:MAXWidth** <MaxDuration>

Sets the upper time limit of the runt for comparisons WITHin and OUTSide.

#### **Parameter:**

<MaxDuration> Bereich: 800E-12 bis 10000 Inkrement: 100E-9 \*RST: 5E-9 Std.-einheit: s

### **15.3.5.10 Anstiegszeitentrigger (R&S RTH-K19)**

Siehe auch [Kapitel 3.6.10, "Anstiegszeitentrigger \(R&S](#page-72-0) RTH-K19)", auf Seite 73.

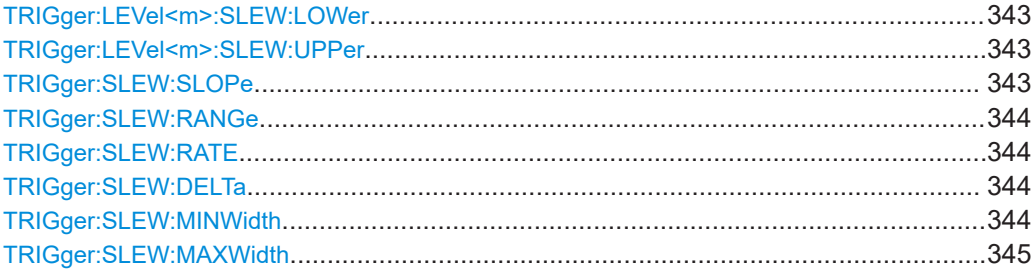

### **TRIGger:LEVel<m>:SLEW:LOWer** <Level> **TRIGger:LEVel<m>:SLEW:UPPer** <Level>

Set the upper and lower voltage thresholds, respectively. The time measurement starts when the signal crosses the first trigger level - the upper or lower level depending on the selected slope - and stops when the signal crosses the second level.

#### **Suffix:**

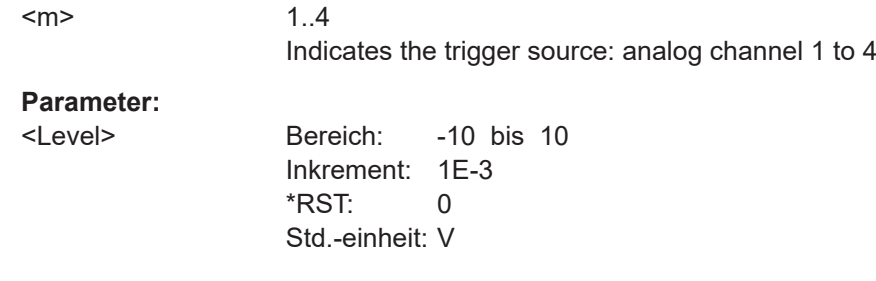

### **TRIGger:SLEW:SLOPe** <Slope>

Sets the edge direction for the trigger.

<span id="page-343-0"></span><Slope> POSitive | NEGative | EITHer \*RST: POSitive

#### **TRIGger:SLEW:RANGe** <Condition>

Defines the time limits of the slew rate.

#### **Parameter:**

# <Condition> LONGer | SHORter | EQUal | NEQual | WITHin | OUTSide

**LONGer | SHORter**

Triggers on pulses shorter or longer than a runt width that is set using TRIGger:SLEW:RATE.

#### **EQUal | NEQual**

Triggers on pulses equal or not equal a given runt width that is set using TRIGGer: SLEW: RATE. In addition, a tolerance can be set around the specified width using TRIGger: RUNT: DELTa.

# **WITHin | OUTSide**

Triggers on pulses inside or outside a given range. The range is set using ... and ....

\*RST: LONGer

### **TRIGger:SLEW:RATE** <Duration>

Sets the slew rate for comparison ranges EQUal, UNEQual, SHORter, and LONGer.

See TRIGger: SLEW: RANGe.

### **Parameter:**

<Duration> Bereich: 800E-12 bis 10000 Inkrement: 100E-9 \*RST: 5E-9 Std.-einheit: s

#### **TRIGger:SLEW:DELTa** <Tolerance>

Sets a range Δt to the specified slew rate, which is defined using TRIGger: SLEW: RATE.

### **Parameter:**

<Tolerance> Bereich: 0 bis 5000 Inkrement: 500E-12 \*RST: 0 Std.-einheit: s

### **TRIGger:SLEW:MINWidth** <MinDuration>

Sets the lower time limit of the transition time for comparisons WITHin and OUTSide.

<span id="page-344-0"></span><MinDuration> Bereich: 800E-12 bis 10000 Inkrement: 100E-9 \*RST: 5E-9 Std.-einheit: s

### **TRIGger:SLEW:MAXWidth** <MaxDuration>

Sets the upper time limit of the transition time for comparisons WITHin and OUTSide.

#### **Parameter:**

<MaxDuration> Bereich: 800E-12 bis 10000 Inkrement: 100E-9 \*RST: 5E-9 Std.-einheit: s

### **15.3.5.11 Data2Clock-Trigger (R&S RTH-K19)**

Siehe auch [Kapitel 3.6.11, "Data2Clock-Trigger \(R&S](#page-74-0) RTH-K19)", auf Seite 75.

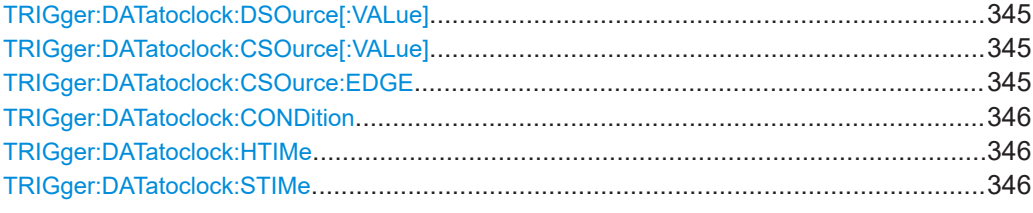

### **TRIGger:DATatoclock:DSOurce[:VALue]** <Source>

Selects the input channel of the data signal.

### **Parameter:**

<Source> C1 | C2 | C3 | C4 | D0 | D1 | D2 | D3 | D4 | D5 | D6 | D7 \*RST: C1

#### **TRIGger:DATatoclock:CSOurce[:VALue]** <Source>

Selects the input channel of the clock signal.

### **Parameter:**

<Source> C1 | C2 | C3 | C4 | D0 | D1 | D2 | D3 | D4 | D5 | D6 | D7 \*RST: C1

### **TRIGger:DATatoclock:CSOurce:EDGE** <Slope>

Sets the edge of the clock signal: rising (POSitive), falling (NEGative), or both edges ( $EIFHer$ ). The time reference point for the setup and hold time is the crossing point of the clock edge and the trigger level.

<span id="page-345-0"></span><Slope> POSitive | NEGative | EITHer \*RST: POSitive

### **TRIGger:DATatoclock:CONDition** <TrigCondition>

Selects how a violation of the setup and hold time is handled.

### **Parameter:**

<TrigCondition> VIOLation | OK

**VIOLation** Triggers on a violation of the setup or hold time **OK** Triggers if setup and hold time keep the limits. \*RST: VIOLation

#### **TRIGger:DATatoclock:HTIMe** <HoldTime>

Sets the minimum time after the clock edge while the data signal must stay steady.

The hold time can be negative. In this case, the setup time has to be positive. The setup time is defined by TRIGger:DATatoclock:STIMe.

### **Parameter:**

<HoldTime> Bereich: -124E-9 bis 124E-9 Inkrement: 1E-9 \*RST: 1E-9 Std.-einheit: s

### **TRIGger:DATatoclock:STIMe** <SetupTime>

Sets the minimum time before the clock edge while the data signal must stay steady.

The setup time can be negative. In this case, the hold time has to be positive. The setup time is defined by TRIGger: DATatoclock: HTIMe.

### **Parameter:**

<SetupTime> Bereich: -124E-9 bis 124E-9 Inkrement: 1E-9 \*RST: 1E-9 Std.-einheit: s

#### **15.3.5.12 Trigger für serielle Muster (R&S RTH-K19)**

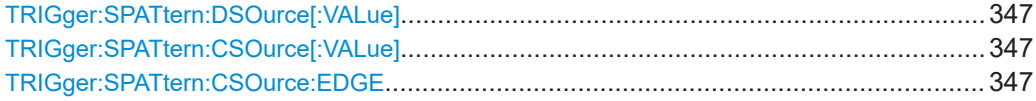

<span id="page-346-0"></span>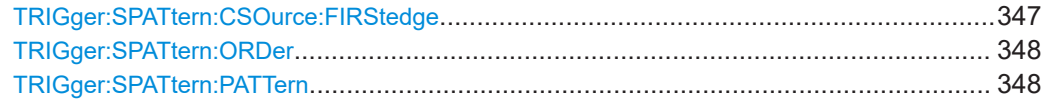

### **TRIGger:SPATtern:DSOurce[:VALue]** <Source>

Selects the input channel of the data signal.

**Parameter:**

<Source> C1 | C2 | C3 | C4 | D0 | D1 | D2 | D3 | D4 | D5 | D6 | D7 \*RST: C1

### **TRIGger:SPATtern:CSOurce[:VALue]** <Source>

Sets the input channel of the clock signal.

**Parameter:**

<Source> C1 | C2 | C3 | C4 | D0 | D1 | D2 | D3 | D4 | D5 | D6 | D7 \*RST: C1

#### **TRIGger:SPATtern:CSOurce:EDGE** <Slope>

Sets the edge at which the data value is sampled.

**Parameter:**

<Slope> POSitive | NEGative | EITHer **POSitive**

# Rising edge

**NEGative** Falling edge **EITHer** Rising and falling edges are considered (double data rate). At double data rate, the edge at which the first bit of the pattern is sampled is defined by TRIGger:SPATtern:CSOurce: FIRStedge.

\*RST: POSitive

#### **TRIGger:SPATtern:CSOurce:FIRStedge** <FirstClockEdge>

Sets the edge at which the first bit of the pattern is sampled.

The command is required if TRIGger:SPATtern:CSOurce:EDGE is set to Either (double data rate).

### **Parameter:**

<FirstClockEdge> POSitive | NEGative | EITHer \*RST: POSitive

#### <span id="page-347-0"></span>**TRIGger:SPATtern:ORDer** <BitOrder>

Defines if the data words start with MSBF (most significant bit first) or LSBF (least significant bit first).

### **Parameter:**

<BitOrder> LSBF | MSBF \*RST: MSBF

### **TRIGger:SPATtern:PATTern** <Pattern>

Defines the serial pattern to be triggered on.

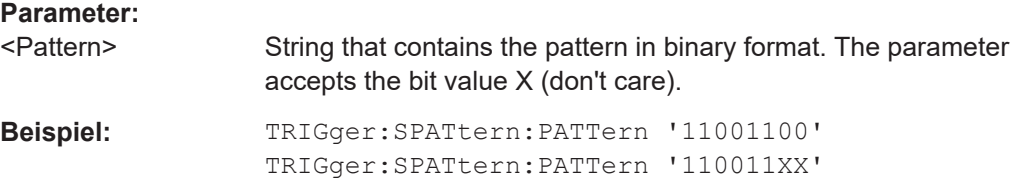

### **15.3.5.13 Timeout-Trigger (R&S RTH-K19)**

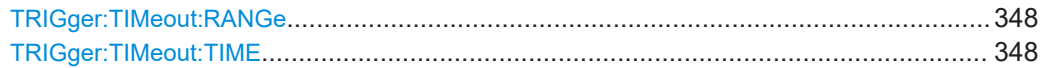

### **TRIGger:TIMeout:RANGe** <TimeoutMode>

Selects the relation of the signal level to the trigger level, which is specified with [TRIGger:LEVel<m>:VALue](#page-328-0)

### **Parameter:**

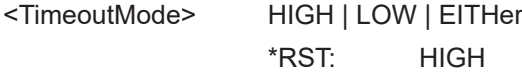

### **TRIGger:TIMeout:TIME** <Time>

Sets the time limit for the timeout at which the instrument triggers.

### **Parameter:**

<Time> Bereich: 100E-12 bis 10000 Inkrement: 100E-9 \*RST: 5E-9 Std.-einheit: s

### **15.3.5.14 Intervalltrigger (R&S RTH-K19)**

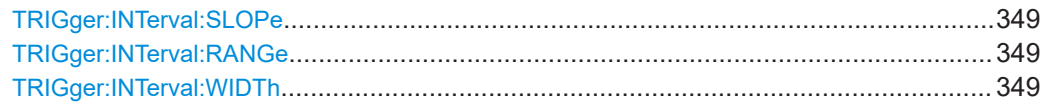

<span id="page-348-0"></span>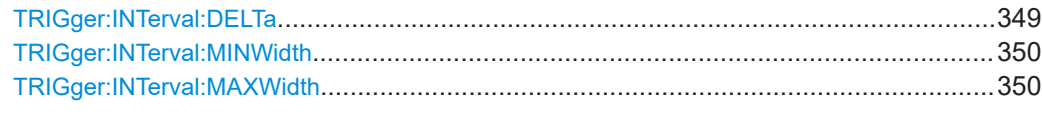

#### **TRIGger:INTerval:SLOPe** <Slope>

Sets the edge direction for the trigger. You can analyze the inteval between positive edges or between negative edges.

### **Parameter:**

<Slope> POSitive | NEGative \*RST: POSitive

### **TRIGger:INTerval:RANGe** <Condition>

Defines how the time range of an interval is defined.

### **Parameter:**

<Condition> LONGer | SHORter | EQUal | NEQual | WITHin | OUTSide **LONGer | SHORter** Triggers on intervals shorter or longer than an interval that is set using TRIGger:INTerval:WIDTh.

### **EQUal | NEQual**

Triggers on intervals equal or not equal a given interval width that is set using TRIGger:INTerval:WIDTh. In addition, a tolerance can be set around the specified width using TRIGger:INTerval:DELTa.

#### **WITHin | OUTSide**

Triggers on intervals inside or outside a given range. The range is set using ... and ....

\*RST: LONGer

### **TRIGger:INTerval:WIDTh** <Duration>

Sets the time between two pulses for comparisons EQUal, UNEQual, SHORter, and LONGer.

### **Parameter:**

<Duration> Bereich: 800E-12 bis 10000 Inkrement: 100E-9 \*RST: 5E-9 Std.-einheit: s

### **TRIGger:INTerval:DELTa** <Tolerance>

Sets a range Δt to the specified width, which is defined using TRIGger: INTerval: WIDTh. The command is relevant for comparisons EQUal and UNEQual.

<span id="page-349-0"></span><Tolerance> Bereich: 0 bis 5000 Inkrement: 500E-12 \*RST: 0 Std.-einheit: s

### **TRIGger:INTerval:MINWidth** <MinDuration>

Sets the lower time limit of the interval for comparisons WITHin and OUTSide.

### **Parameter:**

<MinDuration> Bereich: 800E-12 bis 10000 Inkrement: 100E-9 \*RST: 5E-9 Std.-einheit: s

### **TRIGger:INTerval:MAXWidth** <MaxDuration>

Sets the upper time limit of the interval for comparisons WITHin and OUTSide.

### **Parameter:**

<MaxDuration> Bereich: 800E-12 bis 10000 Inkrement: 100E-9 \*RST: 5E-9 Std.-einheit: s

### **15.3.5.15 Fenstertrigger (R&S RTH-K19)**

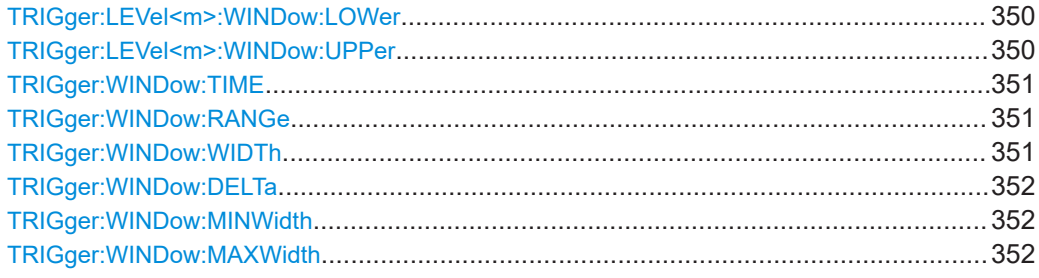

**TRIGger:LEVel<m>:WINDow:LOWer** <Level> **TRIGger:LEVel<m>:WINDow:UPPer** <Level>

Set the upper and lower voltage thresholds for the window trigger, respectively. The trigger levels are the vertical window limits.

**Suffix:**   $<sub>m</sub>$ </sub>

1..4 Indicates the trigger source: analog channel 1 to 4

<span id="page-350-0"></span><Level> Bereich: -10 bis 10 Inkrement: 1E-3 \*RST: 0 Std.-einheit: V

### **TRIGger:WINDow:TIME** <Condition>

Selects how the time limit of the window is defined.

### **Parameter:**

<Condition> LONGer | SHORter | EQUal | NEQual | WITHin | OUTSide

# **LONGer | SHORter**

Triggers if the signal crosses the upper or lower level after/ before the time "Width" defined by TRIGger: WINDow: WIDTh

### **EQUal | NEQual**

Triggers if the signal stays inside or outside the vertical window limits for a time equal/uneuqal to "Width" "±Tolerance" defined by TRIGger:WINDow:WIDTh and [TRIGger:WINDow:DELTa](#page-351-0).

#### **WITHin**

Triggers if the signal stays inside or outside the vertical window limits for a time ≥"Min Width" AND  $≤$  "Max Width".

#### **OUTSide**

Triggers if the signal stays inside or outside the vertical window limits for a time  $\leq$  , Min Width " OR  $\geq$  , Max Width". \*RST: LONGer

### **TRIGger:WINDow:RANGe** <LevelRangeMode>

Selects how the signal run is compared with the window:

#### **Parameter:**

<LevelRangeMode> ENTer | EXIT | WITHin | OUTSide

#### **ENTer | EXIT**

Triggers when the signal crosses the upper or lower level and thus enters/leaves the window made up of these two levels which are defined by TRIGger: LEVel<m>: WINDow: UPPer and [TRIGger:LEVel<m>:WINDow:LOWer](#page-349-0)

### **WITHin | OUTSide**

Triggers if the signal stays between/above the upper and lower level for a specified time. The time is defined by **TRIGGET**: WINDow:TIME

\*RST: ENTer

#### **TRIGger:WINDow:WIDTh** <Duration>

Sets the width for comparison ranges LONGer, SHORter, EQUal, NEQual.

<span id="page-351-0"></span>See [TRIGger:WINDow:TIME](#page-350-0) auf Seite 351.

# **Parameter:**

<Duration> Bereich: 800E-12 bis 10000 Inkrement: 100E-9 \*RST: 5E-9 Std.-einheit: s

### **TRIGger:WINDow:DELTa** <Tolerance>

Sets a range Δt to the specified width, which is defined using TRIGger: WINDow: [WIDTh](#page-350-0).

#### **Parameter:**

<Tolerance> Bereich: 0 bis 5000 Inkrement: 500E-12 \*RST: 0 Std.-einheit: s

#### **TRIGger:WINDow:MINWidth** <MinDuration>

Sets the lower time limit of the stay inside or outside the window (comparisons WITHin and OUTSide).

#### **Parameter:**

<MinDuration> Bereich: 800E-12 bis 10000 Inkrement: 100E-9 \*RST: 5E-9 Std.-einheit: s

#### **TRIGger:WINDow:MAXWidth** <MaxDuration>

Sets the upper time limit of the stay inside or outside the window (comparisons WITHin and OUTSide).

### **Parameter:**

<MaxDuration> Bereich: 800E-12 bis 10000 Inkrement: 100E-9 \*RST: 5E-9 Std.-einheit: s

# **15.4 Messkurvenanalyse**

# **15.4.1 Zoom**

Siehe auch [Kapitel 4.1, "Zoom", auf Seite 85.](#page-84-0)

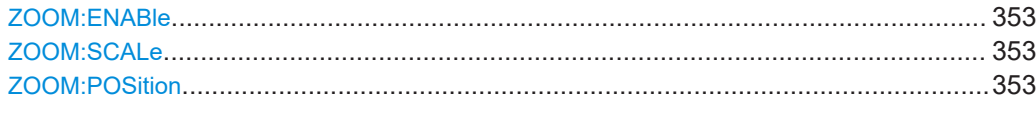

### **ZOOM:ENABle** <Enabled>

Enables or disables the zoom.

**Parameter:** <Enabled> ON | OFF

\*RST: OFF

### **ZOOM:SCALe** <Scale>

Sets the time scale of the zoomed waveform.

Depending on the recording time not all horizontal scales are available. This is due to the fact that, the zoom is always displaying a complete curve.

# **Parameter:**

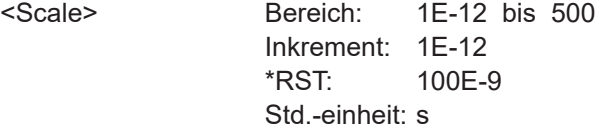

#### **ZOOM:POSition** <Position>

Sets the center position of the zoomed area in relation to the trigger point.

### **Parameter:**

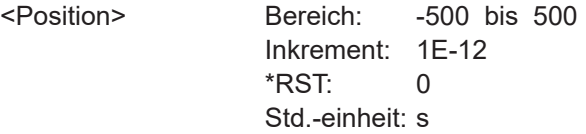

# **15.4.2 Automatische Messungen**

In Fernsteuerbefehlen für automatische Messungen gibt das Suffix <m> den Messindex an. Es können bis zu vier verschiedene Messungen gleichzeitig durchgeführt werden.

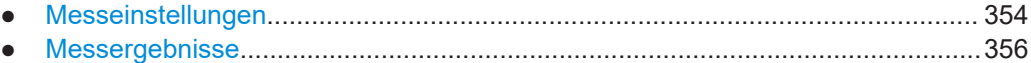

### <span id="page-353-0"></span>**15.4.2.1 Messeinstellungen**

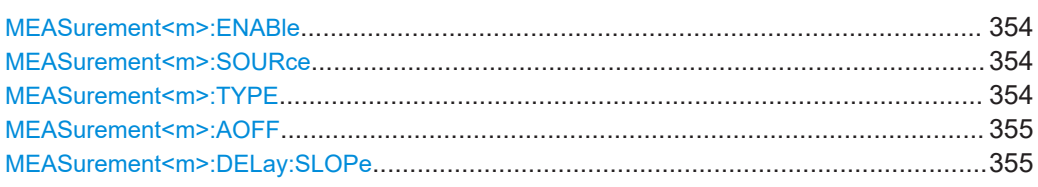

### **MEASurement<m>:ENABle** <State>

Enables or disables the measurement.

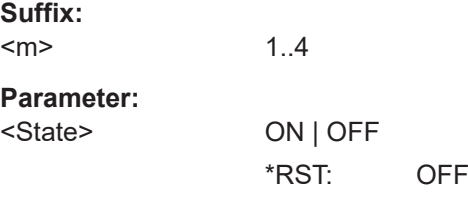

### **MEASurement<m>:SOURce** <Source>, [<Source2>]

Defines the waveform to be measured. For delay, phase, and power measurements, 2 sources are required.

The sources can be any active input signal or math waveform. Available source waveforms depend on the measurement type, see [Kapitel 4.2.3, "Messtypen", auf Seite 88.](#page-87-0)

### **Suffix:**

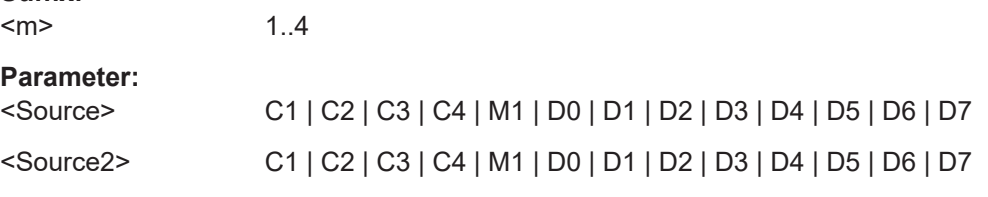

#### **MEASurement<m>:TYPE** <Type>

Selects the measurement type. For a detailed description, see [Kapitel 4.2.3, "Messty](#page-87-0)[pen", auf Seite 88.](#page-87-0)

### **Suffix:**

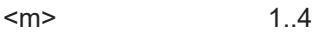

# **Parameter:**

<Type> PERiod | FREQuency | RTIMe | FTIMe | PPULse | NPULse | PDCYcle | NDCYcle | DELay | PHASe | MEAN | RMS | CRESt | STDDev | MINimum | MAXimum | PKPK | BASelevel | TOPLevel | AMPLitude | AREA | OVRShoot | PREShoot | AC | DC | ACDC | PPCount | NPCount | RECount | FECount | PWRP | PWRS | PWRQ | PWRFactor | VPWM | FPWM | VFPWm

\*RST: MINimum

<span id="page-354-0"></span>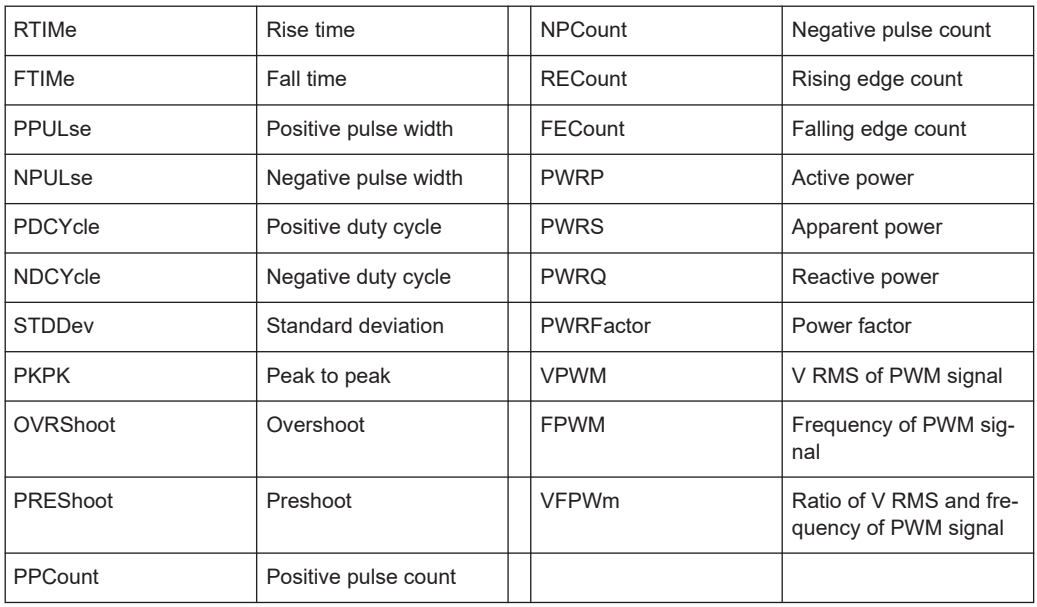

### **MEASurement<m>:AOFF**

Disables all active measurements.

**Suffix:**   $<sub>m</sub>$ </sub> 1..4 The suffix is irrelevant. **Verwendung:** Ereignis

# **MEASurement<m>:DELay:SLOPe** <Slope>

Sets the slope for the delay measurement type.

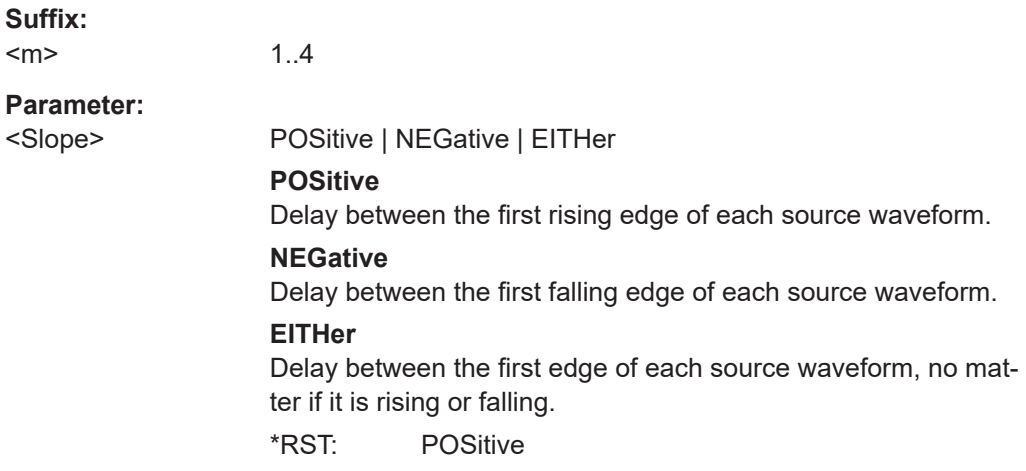

### <span id="page-355-0"></span>**15.4.2.2 Messergebnisse**

### **MEASurement<m>:RESult:ACTual?**

Returns the result of the indicated measurement.

**Suffix:**   $<sub>m</sub>$ </sub> 1..4 **Rückgabewerte:**  <Result> Bereich: -100E+24 bis 100E+24 Inkrement: 100E-12 \*RST: 0 **Verwendung:** Nur Abfrage

### **MEASurement<m>:RESult:LIMit?**

Indicates whether the measurement results are inside the measurement range, or outside (clipping).

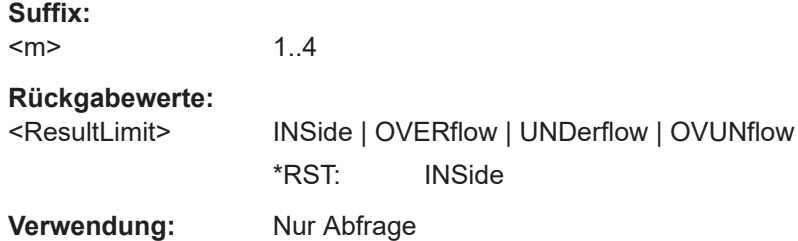

# **15.4.3 Cursor-Messungen**

Die folgenden Befehle sind für allgemeine Cursor-Messungen mit dem R&S RTH erforderlich. Für den Spektrum-Modus sind spezielle Befehle verfügbar (siehe [Kapi](#page-376-0)[tel 15.6.2.2, "Cursor-Messungen im Spektrum-Modus", auf Seite 377](#page-376-0)).

● Cursor-Einstellungen.............................................................................................356 ● [Ergebnisse von Cursor-Messungen......................................................................358](#page-357-0)

### **15.4.3.1 Cursor-Einstellungen**

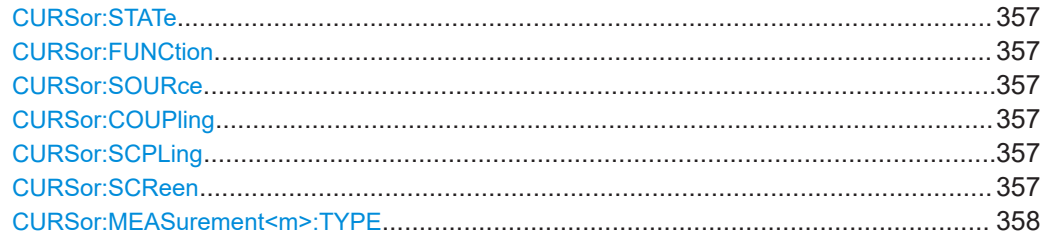

#### <span id="page-356-0"></span>**CURSor:STATe** <State>

Enables or disables the cursor measurement.

#### **Parameter:**

<State>

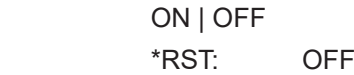

### **CURSor:FUNCtion** <Type>

Defines the type of the cursor measurement.

#### **Parameter:**

<Type> VERTical | HORizontal | TRACking | MEASure See [Kapitel 4.3.2, "Cursor-Typen und Ergebnisse", auf Seite 95](#page-94-0). \*RST: VERTical

#### **CURSor:SOURce** <Source>

Defines the source on which the cursor measurement is performed. The source setting is not relevant for the vertical cursor type.

### **Parameter:**

<Source> C1 | C2 | C3 | C4 | M1 | D0 | D1 | D2 | D3 | D4 | D5 | D6 | D7 \*RST: C1

### **CURSor:COUPling** <Coupling>

Couples the cursor lines so that the distance between the two lines remains the same if one cursor is moved.

#### **Parameter:**

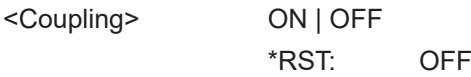

#### **CURSor:SCPLing** <ScaleCoupling>

If ON, the position of the cursor lines is adjusted if the vertical or horizontal scales are changed. If OFF, the cursor lines remain on their position on the display if the scaling is changed.

#### **Parameter:**

<ScaleCoupling> ON | OFF

\*RST: OFF

### **CURSor:SCReen**

Sets the cursors to a default position on the screen.

<span id="page-357-0"></span>**Verwendung:** Ereignis

### **CURSor:MEASurement<m>:TYPE** <Type>

Sets the automatic measurements to be performed on the source waveform between the cursor lines. The setting is only available if [CURSor:FUNCtion](#page-356-0) is set to MEASure.

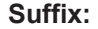

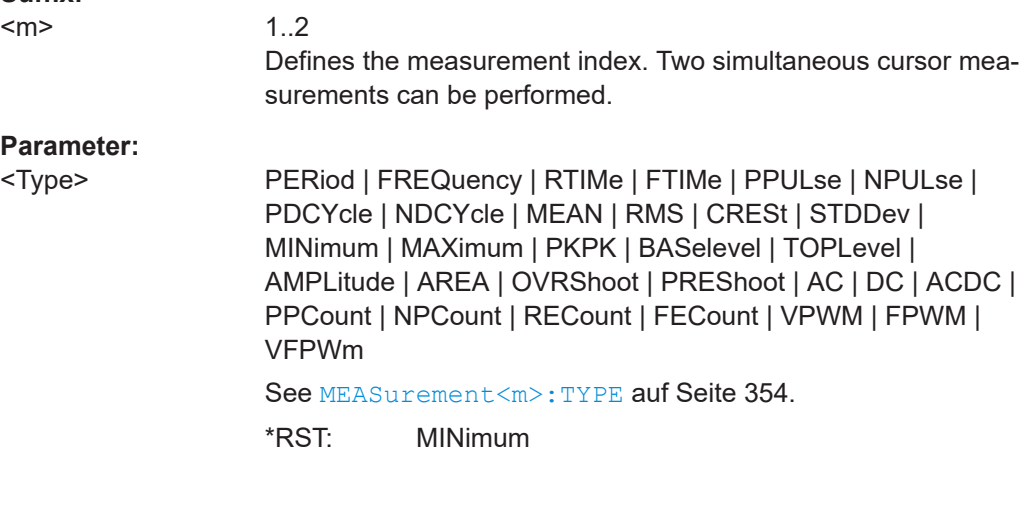

### **15.4.3.2 Ergebnisse von Cursor-Messungen**

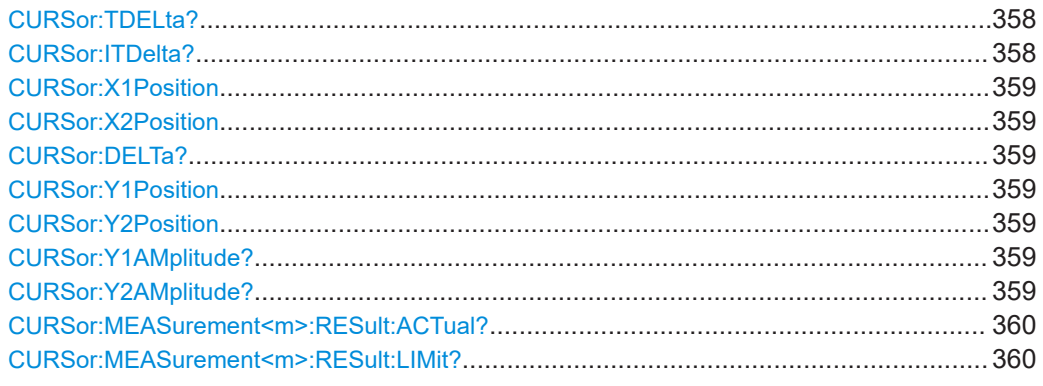

### **CURSor:TDELta?**

Returns the time difference Δ between to vertical cursor lines.

#### **Rückgabewerte:**

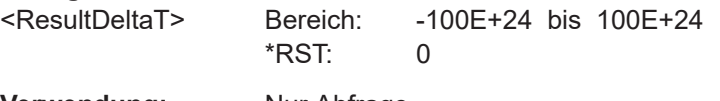

**Verwendung:** Nur Abfrage

# **CURSor:ITDelta?**

Returns the inverse value of time difference between to vertical cursor lines1/Δt.

#### <span id="page-358-0"></span>**Rückgabewerte:**

<ResultDeltaTInv> Bereich: -100E+24 bis 100E+24 Inkrement: 0 \*RST: 0 **Verwendung:** Nur Abfrage

**CURSor:X1Position** <UserX1> **CURSor:X2Position** <UserX2>

Set the horizontal positions t1 and t2 (time) of the vertical cursor lines.

#### **Parameter:**

<UserX1>, <UserX2> Bereich: -100E+24 bis 100E+24 Inkrement: 100E-12 \*RST: 0 Std.-einheit: s

### **CURSor:DELTa?**

Returns the absolute value of the difference between the positions of horizontal cursor lines Δy.

### **Rückgabewerte:**

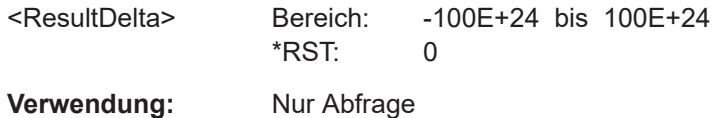

# **CURSor:Y1Position** <UserY1> **CURSor:Y2Position** <UserY2>

Set the vertical positions y1 and y2 of the horizontal cursor lines.

### **Parameter:**

<UserY1>, <UserY2> Bereich: -100E+24 bis 100E+24 Inkrement: 100E-6 \*RST: 0 Std.-einheit: V

# **CURSor:Y1AMplitude? CURSor:Y2AMplitude?**

Return the vertical values of the crossing points between the tracking cursors and the source waveform.

### **Rückgabewerte:**

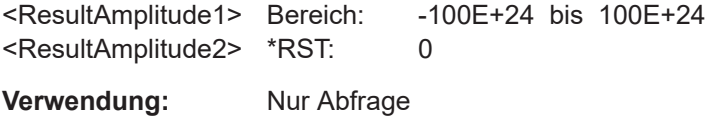

#### <span id="page-359-0"></span>**CURSor:MEASurement<m>:RESult:ACTual?**

Returns the result of the indicated cursor measurement.

**Suffix:**   $<sub>m</sub>$ </sub>

1..2 Defines the measurement index. Two simultaneous cursor measurements can be performed.

**Rückgabewerte:** 

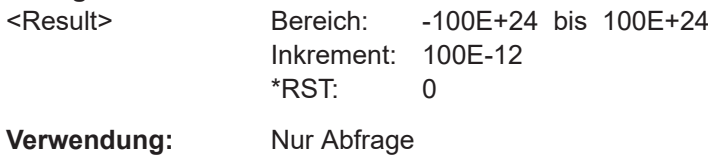

### **CURSor:MEASurement<m>:RESult:LIMit?**

Indicates whether the measurement results are inside the measurement range, or outside (clipping).

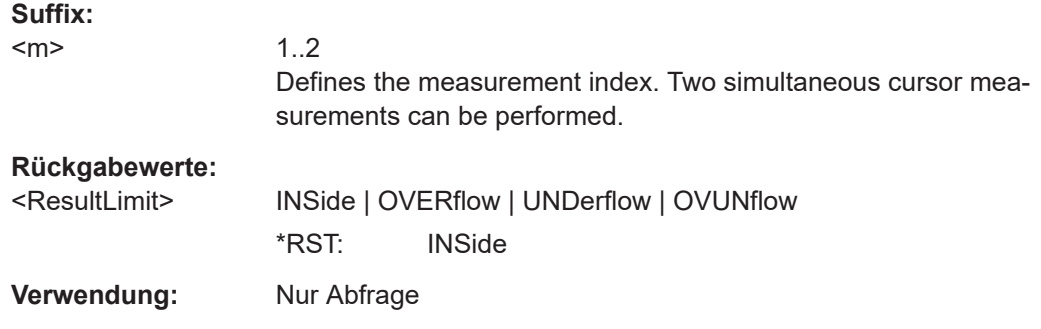

# **15.4.4 Mathematische Messkurven**

### **15.4.4.1 Math-Einstellungen**

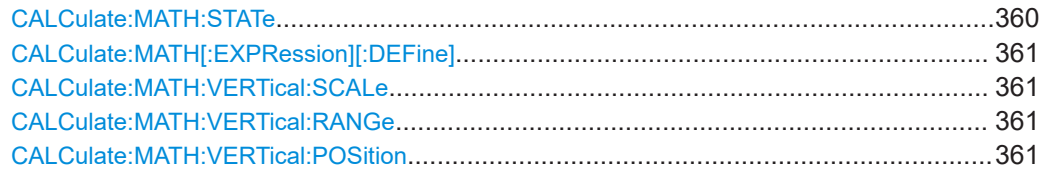

### **CALCulate:MATH:STATe** <State>

Enables or disables the math channel.

**Parameter:**

<State> ON | OFF
### **CALCulate:MATH[:EXPRession][:DEFine]** <ExprDefinition>

Sets the operation to calculate a math waveform.

### **Parameter:**

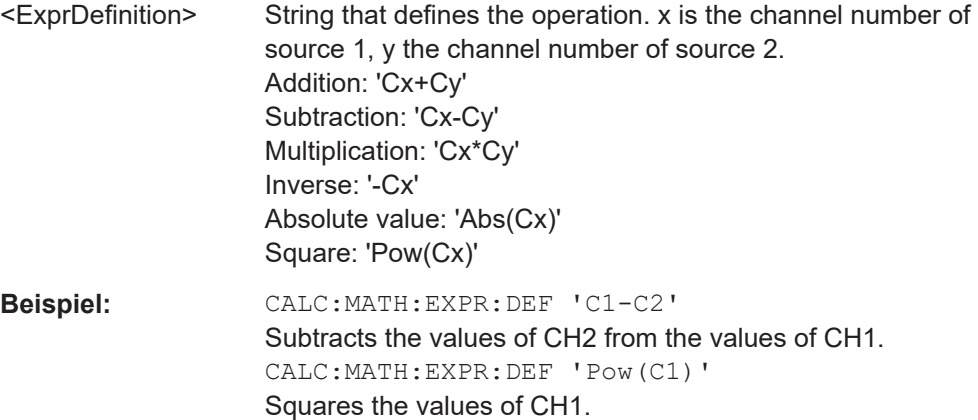

### **CALCulate:MATH:VERTical:SCALe** <Scale>

Sets the vertical scale (vertical sensitivity) of the math waveform.

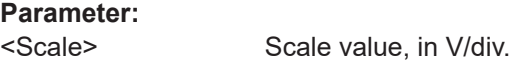

### **CALCulate:MATH:VERTical:RANGe** <Position>

Sets the voltage range across the 8 vertical divisions of the diagram. Use the command alternatively to CALCulate:MATH:VERTical:SCALe.

### **Parameter:**

<Position> Voltage value of the range

#### **CALCulate:MATH:VERTical:POSition** <Position>

Moves the math waveform or down in the diagram.

### **Parameter:**

<Position> Position value, given in divisions.

## **15.4.5 Referenzmesskurven**

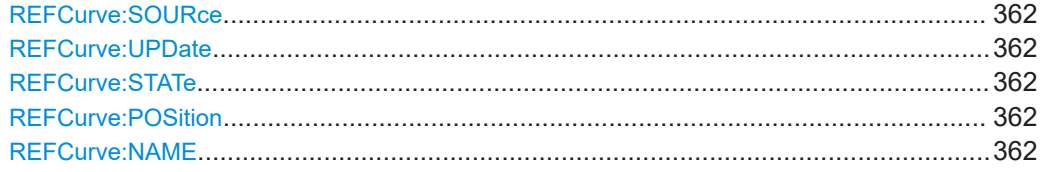

<span id="page-361-0"></span>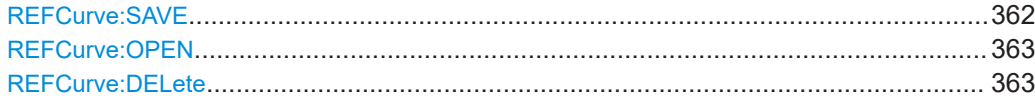

### **REFCurve:SOURce** <Source>

Selects the waveform to be taken as reference waveform.

**Parameter:**

<Source> C1 | C2 | C3 | C4 | M1 \*RST: C1

### **REFCurve:UPDate**

Creates the reference waveform from the source waveform.

**Verwendung:** Ereignis

### **REFCurve:STATe** <State>

Activates or deactivates the reference waveform.

**Parameter:**

<State> ON | OFF

#### **REFCurve:POSition** <Position>

Sets the vertical position of the reference waveform.

**Parameter:**

<Position> Std.-einheit: DIV

### **REFCurve:NAME** <Name>

Defines the path, file name and file format of the reference waveform file.

The default path is C:/Users/<user>/Rohde-Schwarz/RTH/ReferenceCurves.

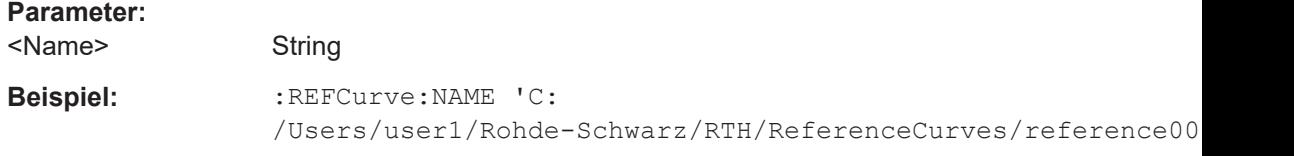

### **REFCurve:SAVE**

Saves the reference waveform. The target file is specified using REFCurve: NAME.

**Verwendung:** Ereignis

#### <span id="page-362-0"></span>**REFCurve:OPEN**

Loads a stored reference waveform from the specified file. The file is specified using [REFCurve:NAME](#page-361-0).

**Verwendung:** Ereignis

### **REFCurve:DELete**

Deletes a stored reference waveform file. The file is specified using REFCurve: NAME.

**Verwendung:** Ereignis

## **15.4.6 History (Option R&S RTH-K15)**

In CHANnell:HISTory-Befehlen ist das Kanalsuffix irrelevant und kann weggelassen werden.

Siehe auch[:Kapitel 4.7, "History \(Option R&S](#page-105-0) RTH-K15)", auf Seite 106

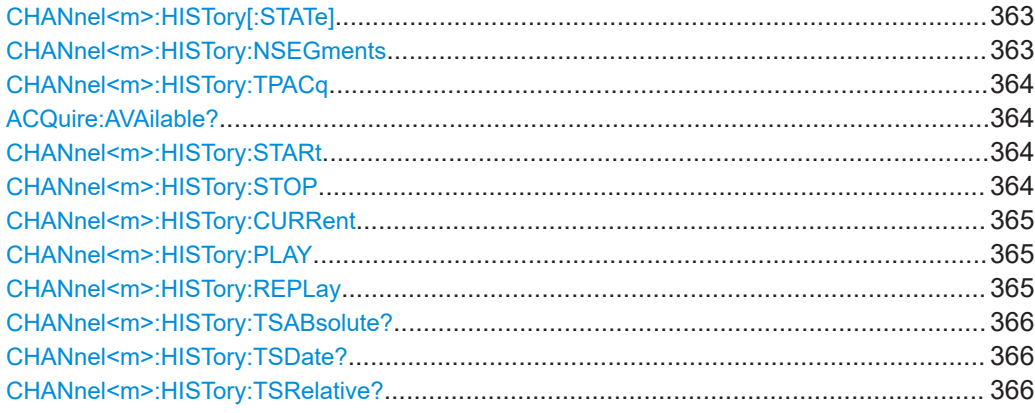

### **CHANnel<m>:HISTory[:STATe]** <State>

Enables or disables the history function.

### **Suffix:**

<m> Suffix is irrelevant, omit it.

**Parameter:**

<State> ON | OFF

\*RST: OFF

### **CHANnel<m>:HISTory:NSEGments** <Depth>

Sets the approximate number of waveforms to be stored.

See also ["Anzahl Segmente \(Number of Segments\)"](#page-106-0) auf Seite 107.

**Suffix:**   $<sub>m</sub>$ </sub>

Suffix is irrelevant, omit it.

### <span id="page-363-0"></span>**Parameter:**

<Depth> LOW | MEDium | HIGH \*RST: LOW

### **CHANnel<m>:HISTory:TPACq** <PlayerSpeed>

Defines how fast the history player shows the stored waveforms.

**Suffix:**   $<sub>m</sub>$ </sub>

Suffix is irrelevant, omit it.

### **Parameter:**

<PlayerSpeed> AUTO | SLOW | MEDium | FAST \*RST: AUTO

### **ACQuire:AVAilable?**

Shows the number of segements that are stored in the history.

#### **Rückgabewerte:**

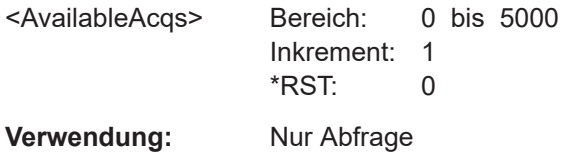

### **CHANnel<m>:HISTory:STARt** <StartAcqIdx>

Sets the index of the first (older) history segment that you want to see in the history player. To query the number of available segments, use  $\text{ACQuire:} \text{AVAilable?}$ .

### **Suffix:**   $<sub>m</sub>$ </sub> Suffix is irrelevant, omit it. **Parameter:** <StartAcqIdx> Bereich: -4999 bis 0 Inkrement: 1 \*RST: 0

#### **CHANnel<m>:HISTory:STOP** <StopAcqIdx>

Sets the index of the last (newer) history segment that you want to see in the history player. To query the number of available segments, use ACQuire: AVAilable?. The newest segment has always the index "0". Older segments have a negative index.

### **Suffix:**

<m>

Suffix is irrelevant, omit it.

<span id="page-364-0"></span>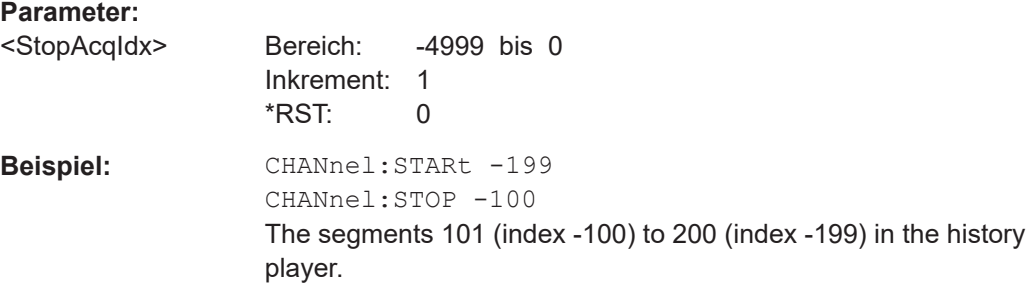

### **CHANnel<m>:HISTory:CURRent** <CurrAcqIdx>

Accesses a particular segment in the memory to display it. The query returns the index of the segment that is shown.

To determine the number of stored segments, use ACQuire: AVAilable?.

**Suffix:** 

 $<sub>m</sub>$ </sub> Suffix is irrelevant, omit it.

### **Parameter:**

<CurrAcqIdx> History index: the newest segment has the index "0", older segments have a negative index: -(n-1), ..., -1, 0 n is the number of acquired segments.

> Bereich: 0 to -(n-1) Inkrement: 1 \*RST: 0

### **CHANnel<m>:HISTory:PLAY**

Starts and stops the playback of the history segments.

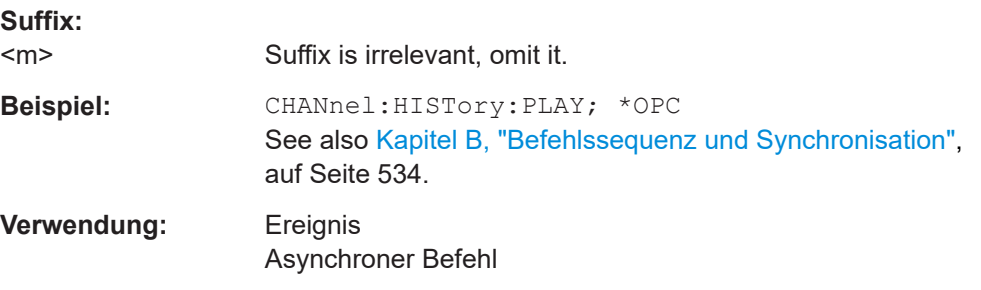

#### **CHANnel<m>:HISTory:REPLay** <AutoRepeat>

If set to ON, the playback of the selected history segments repeats automatically.

**Suffix:**  <m>

Suffix is irrelevant, omit it.

**Parameter:** <AutoRepeat> ON | OFF \*RST: OFF

#### <span id="page-365-0"></span>**CHANnel<m>:HISTory:TSABsolute?**

Returns the abolsute daytime of the current segment ([CHANnel<m>:HISTory:](#page-364-0) [CURRent](#page-364-0)).

**Suffix:**   $<sub>m</sub>$ </sub>

Suffix is irrelevant, omit it.

**Rückgabewerte:** 

<TimeStampAbsTime>String containing the time and unit.

**Verwendung:** Nur Abfrage

### **CHANnel<m>:HISTory:TSDate?**

Returns the date of the current segment ([CHANnel<m>:HISTory:CURRent](#page-364-0)).

**Suffix:**   $<sub>m</sub>$ </sub>

Suffix is irrelevant, omit it.

#### **Rückgabewerte:**

<TimeStampAbsData>String with date of the current acquisition (absolute time)

**Verwendung:** Nur Abfrage

#### **CHANnel<m>:HISTory:TSRelative?**

Returns the relative time of the current segment - the time difference to the newest segment (index  $= 0$ ).

See also [CHANnel<m>:HISTory:CURRent](#page-364-0).

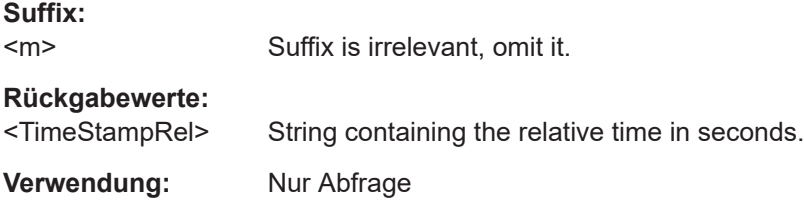

# **15.5 Maskentests**

### **15.5.1 Maskendefinition**

Das Suffix <m> gibt den Maskenkanal an, für den der Befehl ausgeführt wird. Die Anzahl der Kanäle ist vom Gerätetyp abhängig. Das R&S RTH1004 besitzt fünf Maskenkanäle; die Suffixwerte sind 1 | 2 | 3 | 4 | 5. Das R&S RTH1002 besitzt drei Maskenkanäle; die Suffixwerte sind 1 | 2 | 5. Suffix 5 wird für die Maske auf einer mathematischen Messkurve verwendet.

**Maskentests** 

#### **MASK:CHANnel<m>:STATe** <State>

Turns the selected mask on or off.

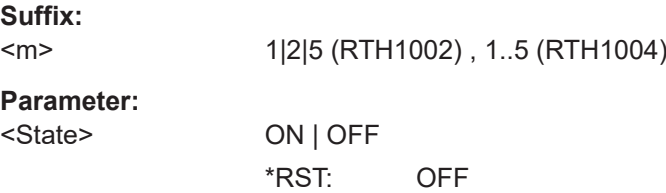

### **MASK:CHANnel<m>:PROPerties:XWIDth** <WidthX>

Changes the width of the selected mask in horizontal direction.

**Suffix:**   $<sub>m</sub>$ </sub>

1|2|5 (RTH1002) , 1..5 (RTH1004)

**Parameter:**

<WidthX> Bereich: 0 bis 10 Inkrement: 0.01 \*RST: 0.05 Std.-einheit: div

#### **MASK:CHANnel<m>:PROPerties:YWIDth** <WidthY>

Changes the width of the selected mask in vertical direction.

**Suffix:**   $<sub>m</sub>$ </sub> 1|2|5 (RTH1002) , 1..5 (RTH1004) **Parameter:** <WidthY> Bereich: 0 bis 8 Inkrement: 0.01 \*RST: 0.1 Std.-einheit: div

### **MASK:CHANnel<m>:CREatemask**

Creates a mask from the envelope waveform of the selected waveform with the defined width in x and y direction.

**Suffix:** 

 $<sub>m</sub>$ </sub> 1|2|5 (RTH1002) , 1..5 (RTH1004) **Verwendung:** Ereignis

# **15.5.2 Maskentest**

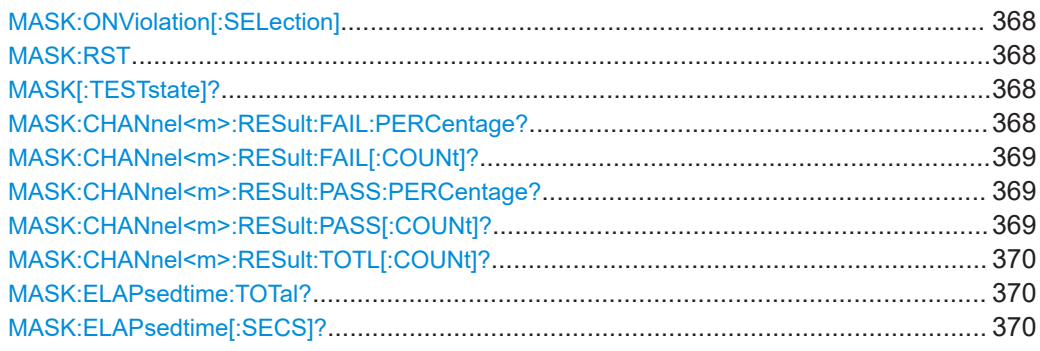

### **MASK:ONViolation[:SELection]** <SelectedActions>

Defines the action to be executed if a violation occurs.

### **Parameter:**

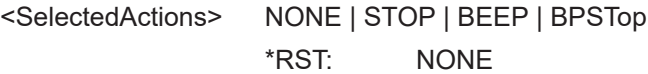

### **MASK:RST**

Sets the counters of passed and failed acquisitions to Zero.

**Verwendung:** Ereignis

### **MASK[:TESTstate]?**

Returns the state of the mask test.

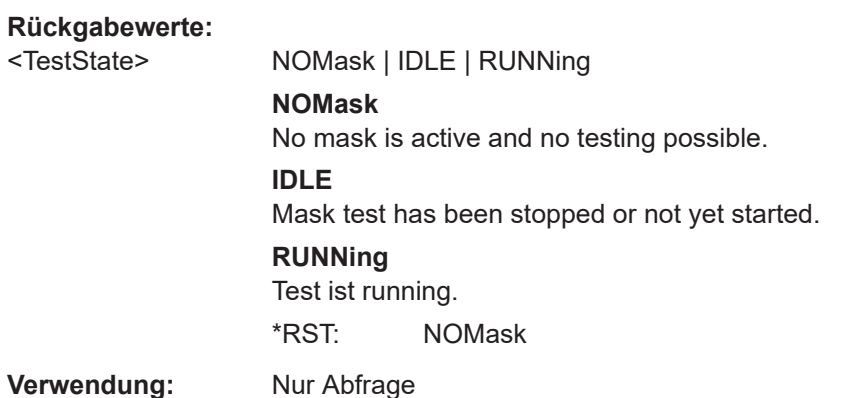

### **MASK:CHANnel<m>:RESult:FAIL:PERCentage?**

Returns the percentage share of failed acquisitions.

**Suffix:**   $<sub>m</sub>$ </sub>

1|2|5 (RTH1002) , 1..5 (RTH1004)

### <span id="page-368-0"></span>**Rückgabewerte:**

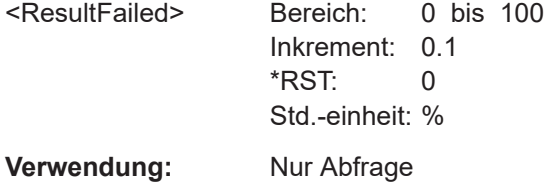

### **MASK:CHANnel<m>:RESult:FAIL[:COUNt]?**

Returns the number of failed acquisitions.

**Suffix:**   $<sub>m</sub>$ </sub> 1|2|5 (RTH1002) , 1..5 (RTH1004) **Rückgabewerte:**  <ResultFailed> Bereich: 0 bis 0 Inkrement: 1 \*RST: 0

**Verwendung:** Nur Abfrage

### **MASK:CHANnel<m>:RESult:PASS:PERCentage?**

Returns the percentage share of passed acquisitions.

**Suffix:**   $<sub>m</sub>$ </sub>

1|2|5 (RTH1002) , 1..5 (RTH1004)

### **Rückgabewerte:**

<PassedPercentage> Bereich: 0 bis 100 Inkrement: 0.1 \*RST: 0 Std.-einheit: %

**Verwendung:** Nur Abfrage

### **MASK:CHANnel<m>:RESult:PASS[:COUNt]?**

Returns the number of passed acquisitions.

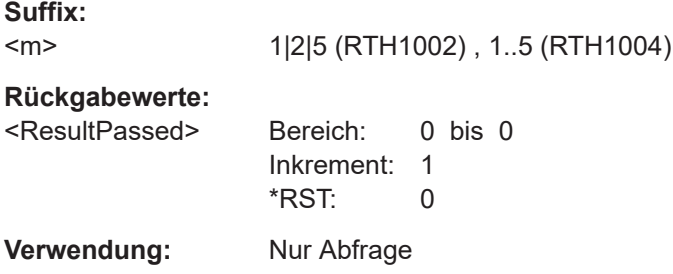

### <span id="page-369-0"></span>**MASK:CHANnel<m>:RESult:TOTL[:COUNt]?**

Returns the number of tested acquisitions.

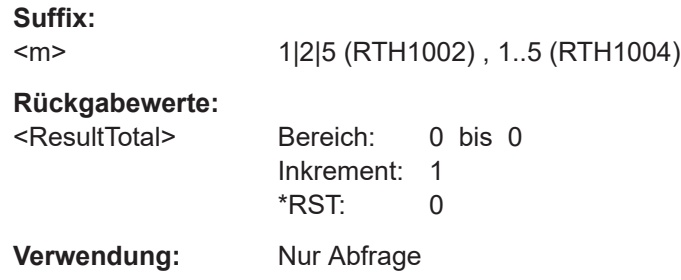

**MASK:ELAPsedtime:TOTal?** <Day>, <Hour>, <Min>, <Sec>

Returns the test duration.

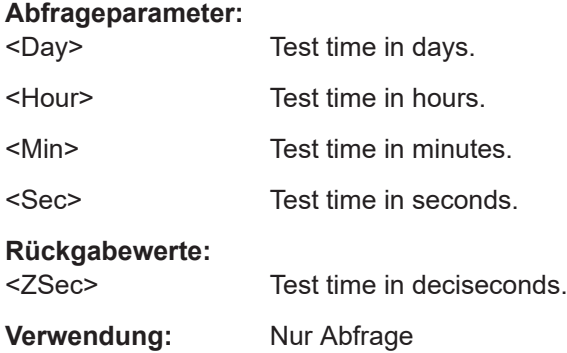

### **MASK:ELAPsedtime[:SECS]?**

Returns the test duration in seconds.

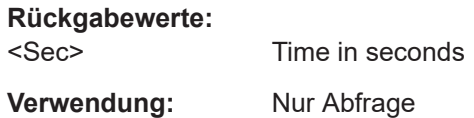

# **15.6 Spektrumanalyse**

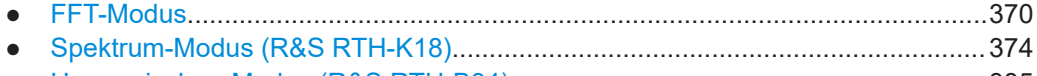

● Harmonischen-Modus (R&S [RTH-B34\)................................................................ 385](#page-384-0)

# **15.6.1 FFT-Modus**

Aktivieren Sie den FFT-Modus mit OP FFT (siehe OP [: MODE] [auf Seite 316](#page-315-0)).

#### **Spektrumanalyse**

<span id="page-370-0"></span>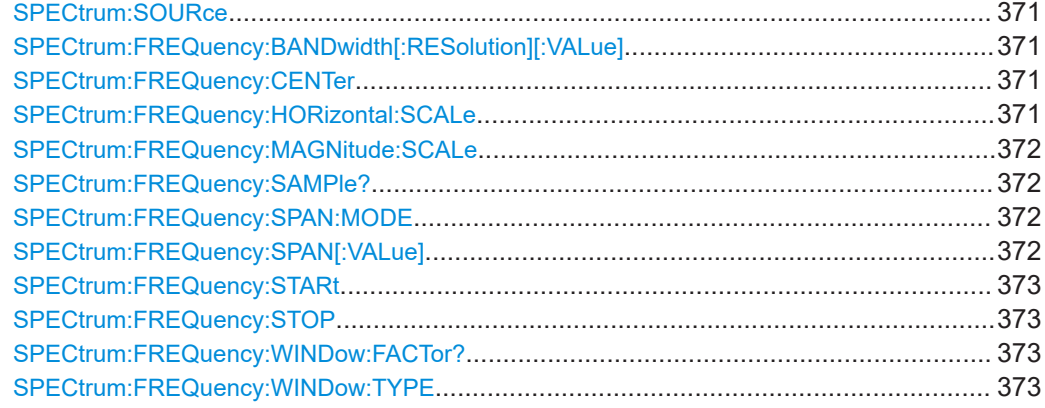

#### **SPECtrum:SOURce** <Source>

Selects the channel for which the captured data is analyzed in FFT mode.

#### **Parameter:**

<Source> C1 | C2 | C3 | C4 \*RST: C1

### **SPECtrum:FREQuency:BANDwidth[:RESolution][:VALue]**

Queries or defines the used resolution bandwidth. The value depends on the [SPECtrum:FREQuency:SPAN:MODE](#page-371-0) and [CHANnel<m>:BANDwidth](#page-320-0) parameters.

In FFT mode, this command is query only.

### **Parameter:**

<RBW> Bereich: 1 bis 50E+9 Inkrement: 1E+6 \*RST: 500E+3 Std.-einheit: Hz

### **SPECtrum:FREQuency:CENTer** <HorizCenter>

Queries or defines the used center frequency. The value depends on the [SPECtrum:](#page-371-0) FREQuency: SPAN: MODE and CHANnel<m>: BANDwidth parameters.

In FFT mode, this command is query-only.

### **Parameter:**

<HorizCenter> Bereich: 500 bis 500E+6 Inkrement: 10 \*RST: 250E+6 Std.-einheit: Hz

### **SPECtrum:FREQuency:HORizontal:SCALe** <Scaling>

Defines the scaling method for the frequency (x-)axis of the spectrum display.

### <span id="page-371-0"></span>**Parameter:**

<Scaling> LINear | LOGarithmic \*RST: LINear

### **SPECtrum:FREQuency:MAGNitude:SCALe** <MagnitudeUnit>

Queries or defines the scale unit for the amplitude range (y-axis) in the spectrum display.

In FFT mode, this command is query-only.

### **Parameter:**

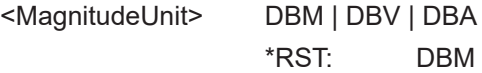

#### **SPECtrum:FREQuency:SAMPle?**

Queries the sample rate with which FFT analysis is performed. This command is only available in FFT mode.

#### **Rückgabewerte:**

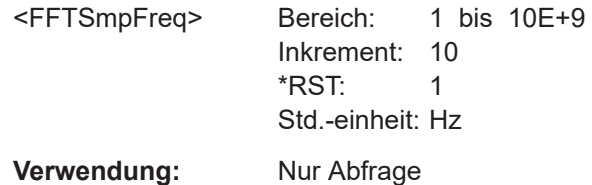

### **SPECtrum:FREQuency:SPAN:MODE** <Mode>

Defines how many values are analyzed by a single FFT, and thus the frequency resolution.

### **Parameter:**

<Mode> NARRow | MAX

**NARRow** 8k values analyzed per FFT; time scale ≥ 100 ms/div **MAX** 64k values analyzed per FFT; time scale ≥ 1 us/div \*RST: MAX

### **SPECtrum:FREQuency:SPAN[:VALue]** <HorizontalSpan>

Queries or defines the used span, that is: how many values are analyzed by a single FFT.

In FFT mode, this command is query-only.

### <span id="page-372-0"></span>**Parameter:**

<HorizontalSpan> 8E+6 | 64E+6 Bereich: 1000 bis 500E+6 Inkrement: 10 \*RST: 500E+6 Std.-einheit: Hz

#### **SPECtrum:FREQuency:STARt** <HorizontalStart>

Queries or defines the start frequency of the used span. The value depends on the [SPECtrum:FREQuency:SPAN:MODE](#page-371-0) and [CHANnel<m>:BANDwidth](#page-320-0) parameters.

In FFT mode, this command is query-only.

#### **Parameter:**

<HorizontalStart> Bereich: 0 bis 499.999E+6 Inkrement: 10  $*RST: 0$ Std.-einheit: Hz

#### **SPECtrum:FREQuency:STOP** <HorizontalStop>

Queries or defines the stop frequency of the used span. The value depends on the [SPECtrum:FREQuency:SPAN:MODE](#page-371-0) and [CHANnel<m>:BANDwidth](#page-320-0) parameters.

In FFT mode, this command is query-only.

#### **Parameter:**

<HorizontalStop> Bereich: 1000 bis 500E+6 Inkrement: 10 \*RST: 500E+6 Std.-einheit: Hz

### **SPECtrum:FREQuency:WINDow:FACTor?**

Queries the window factor used for FFT analysis.

#### **Rückgabewerte:**

<WindowFactor> Bereich: 0.89 bis 3.84 Inkrement: 0.1 \*RST: 1.44 **Verwendung:** Nur Abfrage

### **SPECtrum:FREQuency:WINDow:TYPE** <WindowType>

Determines the window function used for FFT analysis. See [Tabelle 6-1](#page-122-0) for details.

### **Parameter:**

<WindowType> RECTangular | FLATtop | HAMMing | HANN | BLACkman \*RST: HANN

# <span id="page-373-0"></span>**15.6.2 Spektrum-Modus (R&S RTH-K18)**

Aktivieren Sie den Spektrum-Modus mit OP SPEC (siehe OP [: MODE] [auf Seite 316](#page-315-0)).

Die hier beschriebenen Befehle sind für den Spektrum-Modus spezifisch und setzen voraus, dass die Option R&S RTH-K18 installiert ist.

Zusätzlich werden auch die folgenden Befehle aus dem FFT-Modus (integriert in das Grundgerät) unterstützt:

- [SPECtrum:SOURce](#page-370-0) auf Seite 371
- [SPECtrum:FREQuency:HORizontal:SCALe](#page-370-0) auf Seite 371
- [SPECtrum:FREQuency:CENTer](#page-370-0) auf Seite 371
- [SPECtrum:FREQuency:SPAN\[:VALue\]](#page-371-0) auf Seite 372
- SPECtrum: FREQuency: WINDow: TYPE auf Seite 373
- SPECtrum: FREQuency: MAGNitude: SCALe auf Seite 372

### **Spezifische Befehle für den Spektrum-Modus:**

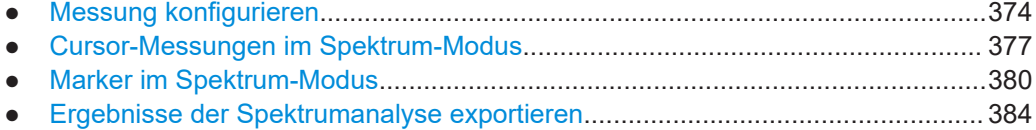

### **15.6.2.1 Messung konfigurieren**

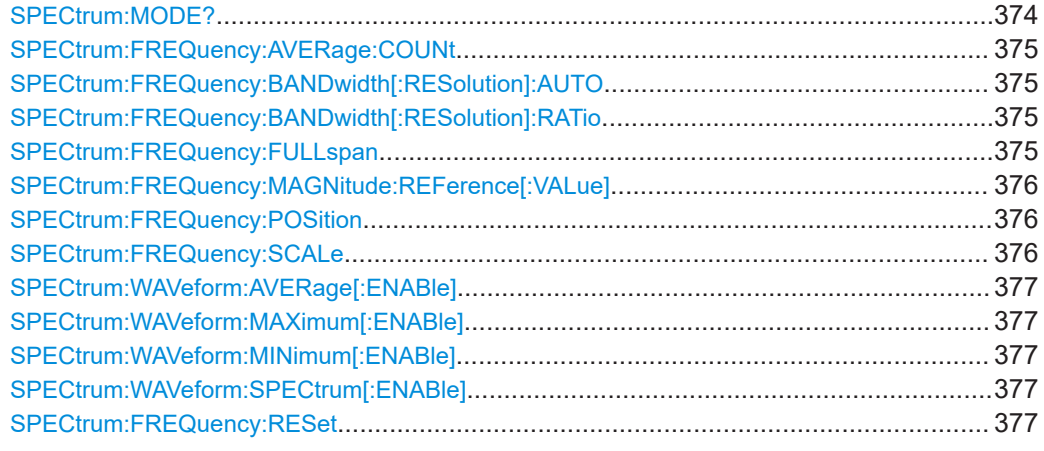

### **SPECtrum:MODE?**

Queries the most recently activated spectrum analysis mode.

### **Rückgabewerte:**

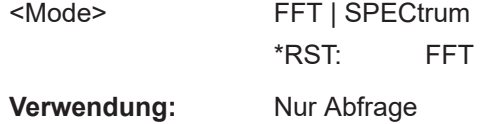

### **Spektrumanalyse**

#### <span id="page-374-0"></span>**SPECtrum:FREQuency:AVERage:COUNt** <NoOfAvgs>

Defines the number of measurements to average for the average trace (see [SPECtrum:WAVeform:AVERage\[:ENABle\]](#page-376-0) auf Seite 377).

**Parameter:**

<NoOfAvgs> Bereich: 2 bis 1024 Inkrement: 2 \*RST: 64

### **SPECtrum:FREQuency:BANDwidth[:RESolution]:AUTO** <State>

If enabled, the optimal resolution bandwidth is determined automatically by the spectrum application according to the frequency span and selected window type.

If disabled, the RBW is set according to the ratio defined by SPECtrum: FREQuency: BANDwidth[:RESolution]:RATio auf Seite 375.

### **Parameter:**

<State> ON | OFF \*RST: ON

### **SPECtrum:FREQuency:BANDwidth[:RESolution]:RATio** <RBWRatio>

Determines the resolution of the spectrum, that is: the minimum distance between two distinguishable frequencies.

If you change the span, the RBW is automatically adjusted to the minimum or maximum allowed value, if necessary.

In FFT mode, this command is read-only.

#### **Parameter:**

<RBWRatio> R10 | R20 | R50 | R100 | R200 | R500 | R1K **R10** Corresponds to the "RBW:Span Ratio" setting "1:10" in manual operation. **R1K** Corresponds to the "RBW:Span Ratio" setting "1:1000" in manual operation. \*RST: R200

### **SPECtrum:FREQuency:FULLspan**

This command is only available in Spectrum mode. It sets the displayed frequency range to the entire measured span.

**Verwendung:** Ereignis

#### <span id="page-375-0"></span>**SPECtrum:FREQuency:MAGNitude:REFerence[:VALue]** <RefLevel>

Defines the expected maximum input signal level. Signal levels above this value may not be measured correctly. The reference level is also used as the maximum on the yaxis.

This command is only available in Spectrum mode.

#### **Parameter:** <Reflev

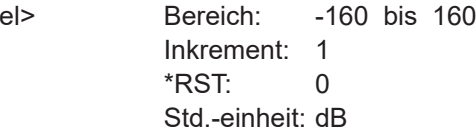

#### **SPECtrum:FREQuency:POSition** <Frequency>

Configures the position of the spectrum within the vertical diagram grid. Changing this value has the same effect as using the [POS] keys on the instrument.

Note that this command contains the keyword FREQuency for compatibility reasons. In effect, it changes the level position in the spectrum diagram.

#### **Parameter:**

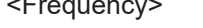

Defines the number of divisions in the vertical grid that the spectrum is moved up (positive value) or down (negative value).

Bereich: -4 bis 4 Inkrement: 0.5 \*RST: 2 Std.-einheit: none

#### **SPECtrum:FREQuency:SCALe** <VerticalScale>

Configures the scale of the **y**-axis of the spectrum, which is indicated in the channel settings beneath the spectrum diagram. Changing this value has the same effect as using the [RANGE] keys on the instrument.

Note that this command contains the keyword FREQuency for compatibility reasons. In effect, it changes the level scaling in the spectrum diagram.

#### **Parameter:**

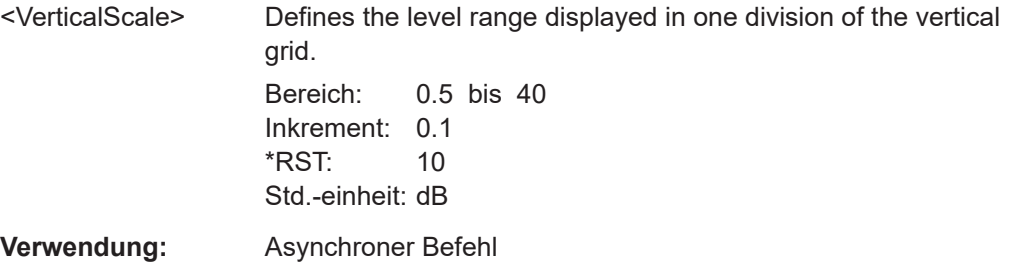

#### <span id="page-376-0"></span>**SPECtrum:WAVeform:AVERage[:ENABle]** <State>

Displays the averaged spectrum trace. The number of traces to average is defined using SPECtrum: FREQuency: AVERage: COUNt auf Seite 375.

### **Parameter:**

<State> ON | OFF

\*RST: OFF

#### **SPECtrum:WAVeform:MAXimum[:ENABle]** <State>

Displays the "Max Hold" spectrum trace.

**Parameter:**

<State> ON | OFF \*RST: OFF

### **SPECtrum:WAVeform:MINimum[:ENABle]** <State>

Displays the "Min Hold" spectrum trace.

**Parameter:** <State> ON | OFF \*RST: OFF

#### **SPECtrum:WAVeform:SPECtrum[:ENABle]** <State>

Displays the clear/write spectrum trace.

**Parameter:**

<State> ON | OFF \*RST: ON

### **SPECtrum:FREQuency:RESet**

Clears the results for previous measurements used in statistical evaluation (see SPECtrum:WAVeform:AVERage[:ENABle], SPECtrum:WAVeform:MAXimum[: ENABle], SPECtrum:WAVeform:MINimum[:ENABle] and [SPECtrum:](#page-374-0) [FREQuency:AVERage:COUNt](#page-374-0) auf Seite 375).

**Verwendung:** Ereignis

#### **15.6.2.2 Cursor-Messungen im Spektrum-Modus**

Für den Spektrum-Modus sind spezielle Cursor-Befehle verfügbar.

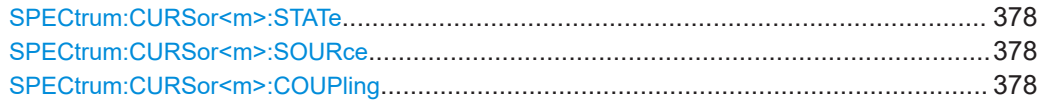

<span id="page-377-0"></span>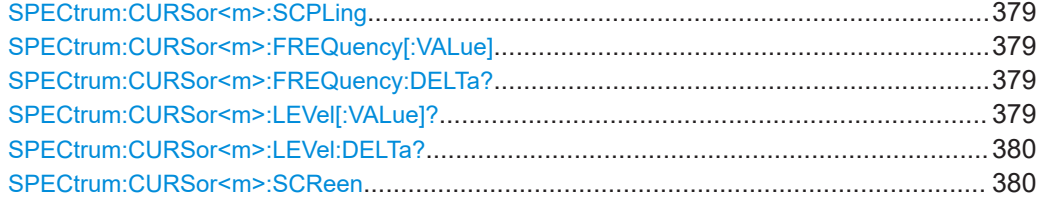

#### **SPECtrum:CURSor<m>:STATe** <State>

Enables or disables the spectrum cursor measurement.

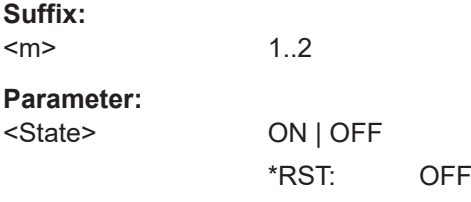

### **SPECtrum:CURSor<m>:SOURce** <TraceSource>

Selects the trace on which the cursors are placed. Only active traces are available.

See:

- [SPECtrum:WAVeform:MAXimum\[:ENABle\]](#page-376-0) auf Seite 377
- [SPECtrum:WAVeform:MINimum\[:ENABle\]](#page-376-0) auf Seite 377
- [SPECtrum:WAVeform:SPECtrum\[:ENABle\]](#page-376-0) auf Seite 377
- [SPECtrum:WAVeform:AVERage\[:ENABle\]](#page-376-0) auf Seite 377

#### **Suffix:**

 $<sub>m</sub>$ </sub>

**Parameter:**

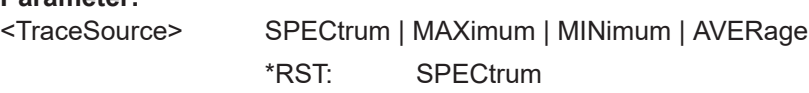

\*RST: OFF

### **SPECtrum:CURSor<m>:COUPling** <State>

1..2

Couples the cursor lines so that the distance between the two lines remains the same if one cursor is moved.

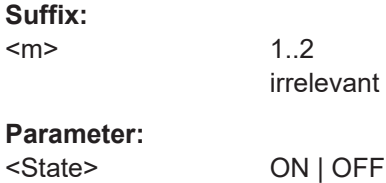

### <span id="page-378-0"></span>**SPECtrum:CURSor<m>:SCPLing** <State>

If enabled, the position of the cursor lines is adjusted if the vertical or horizontal scales are changed. The cursor lines keep their relative position to the waveform.

If disabled, the cursor lines remain on their position on the display if the scaling is changed.

**Suffix:**  <m> 1..2 **Parameter:** <State> ON | OFF \*RST: ON

### **SPECtrum:CURSor<m>:FREQuency[:VALue]** <Frequency>

Queries the frequency at the specified cursor.

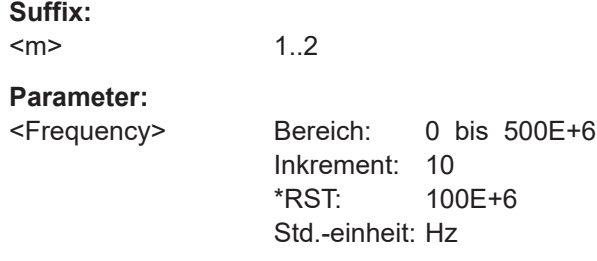

#### **SPECtrum:CURSor<m>:FREQuency:DELTa?**

Queries the difference between the measured frequencies at both cursors.

#### **Suffix:**   $<sub>m</sub>$ </sub>

1..2 irrelevant

### **Rückgabewerte:**

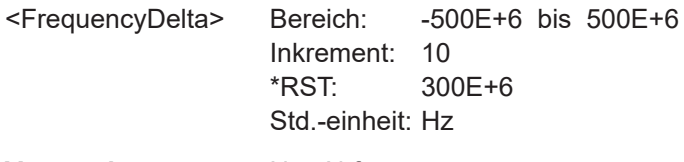

**Verwendung:** Nur Abfrage

### **SPECtrum:CURSor<m>:LEVel[:VALue]?**

Queries the measured level at the specified cursor.

**Suffix:**   $<sub>m</sub>$ </sub>

1..2

### <span id="page-379-0"></span>**Rückgabewerte:**

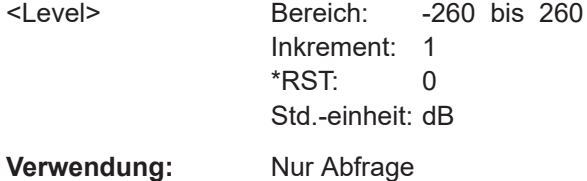

### **SPECtrum:CURSor<m>:LEVel:DELTa?**

Queries the difference in the measured levels for both cursors.

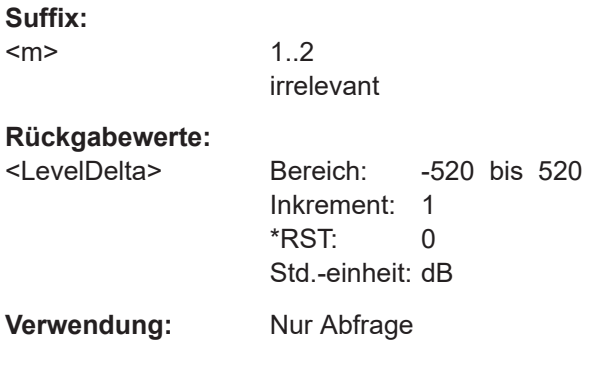

### **SPECtrum:CURSor<m>:SCReen**

Sets the cursors to a default position on the screen.

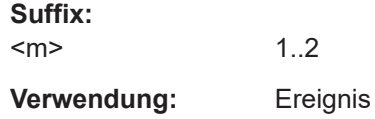

### **15.6.2.3 Marker im Spektrum-Modus**

Für den Spektrum-Modus sind spezielle Markerbefehle verfügbar.

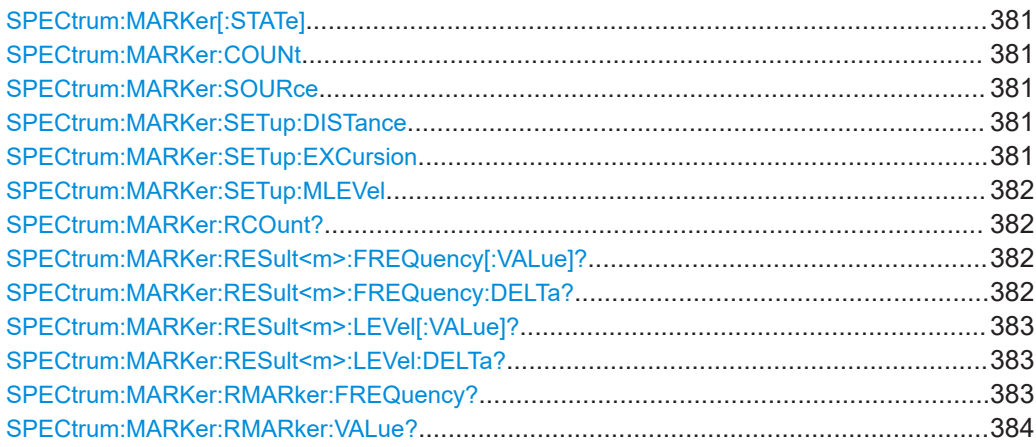

#### <span id="page-380-0"></span>**SPECtrum:MARKer[:STATe]** <State>

If enabled, a peak search is performed on the current spectrum results.

#### **Parameter:**

<State> ON | OFF

\*RST: OFF

### **SPECtrum:MARKer:COUNt** <NumberOfMarkers>

Defines the number of markers used to indicate peaks in the spectrum results. With 3 active markers, the 3 peak values in the spectrum are indicated.

### **Parameter:**

<NumberOfMarkers> Bereich: 1 bis 15 Inkrement: 1  $*$ RST: 3

### **SPECtrum:MARKer:SOURce** <TraceSource>

Determines the trace used for the peak search.

**Parameter:**

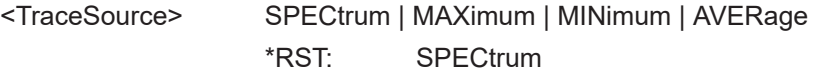

#### **SPECtrum:MARKer:SETup:DISTance** <Distance>

Defines a minimum distance between two frequencies that must be exceeded in order to detect individual peaks.

#### **Parameter:**

<Distance> Bereich: 0 bis 500E+6 Inkrement: 10 \*RST: 1E+6 Std.-einheit: Hz

#### **SPECtrum:MARKer:SETup:EXCursion** <Excursion>

Defines a relative threshold, the minimum level value by which the waveform must rise or fall to be considered a peak. To avoid identifying noise peaks, enter a peak excursion value that is higher than the noise levels.

See also ["Auslenkung"](#page-136-0) auf Seite 137.

### **Parameter:**

<Excursion> Bereich: 0 bis 260 Inkrement: 1 \*RST: 10 Std.-einheit: dB

### <span id="page-381-0"></span>**SPECtrum:MARKer:SETup:MLEVel** <Threshold>

Defines an absolute level threshold as an additional condition for the peak search. Only peaks that exceed the threshold are detected.

### **Parameter:**

<Threshold> Bereich: -260 bis 260 Inkrement: 1  $*RST$   $-40$ Std.-einheit: dB

### **SPECtrum:MARKer:RCOunt?**

Queries the number of markers for which peaks were actually detected during the peak search. Note that the number of markers is restricted by the SPECtrum: MARKer: [COUNt](#page-380-0) command.

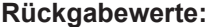

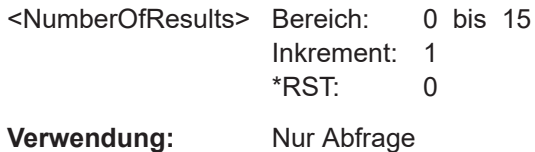

### **SPECtrum:MARKer:RESult<m>:FREQuency[:VALue]?**

Queries the frequency of the specified marker.

### **Suffix:**   $<sub>m</sub>$ </sub>

1 to 15 Number of the marker. The maximum number depends on how many markers were selected and how many peaks were detected (see SPECtrum:MARKer:RCOunt? auf Seite 382).

### **Rückgabewerte:**

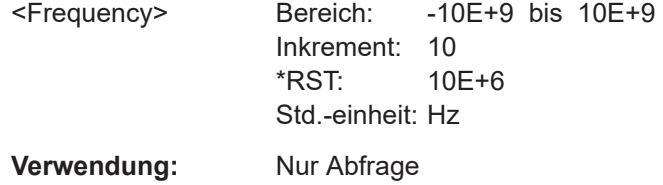

### **SPECtrum:MARKer:RESult<m>:FREQuency:DELTa?**

Queries the frequency difference between the reference marker and the specified marker.

#### **Suffix:**

<m>

1 to 15 Marker; maximum depends on active markers and detected peaks (see [SPECtrum:MARKer:COUNt](#page-380-0) and SPECtrum: MARKer:RCOunt?

### <span id="page-382-0"></span>**Rückgabewerte:**

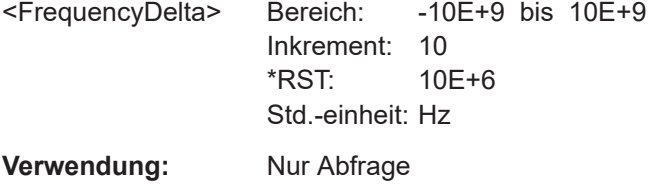

### **SPECtrum:MARKer:RESult<m>:LEVel[:VALue]?**

Queries the power level of the specified marker in relation to the reference marker (see [SPECtrum:MARKer:RMARker:VALue?](#page-383-0) auf Seite 384).

### **Suffix:**

 $<sub>m</sub>$ </sub>

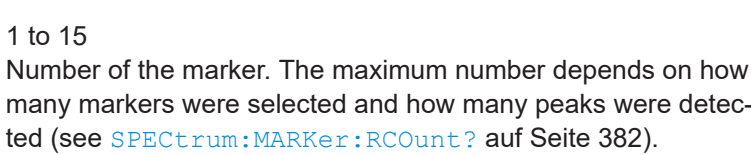

#### **Rückgabewerte:**

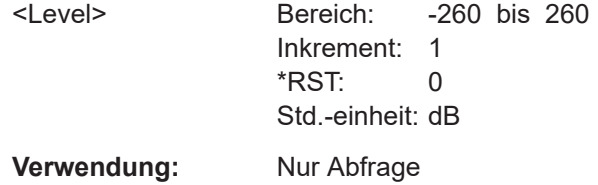

### **SPECtrum:MARKer:RESult<m>:LEVel:DELTa?**

Queries the level difference between the reference marker and the specified marker.

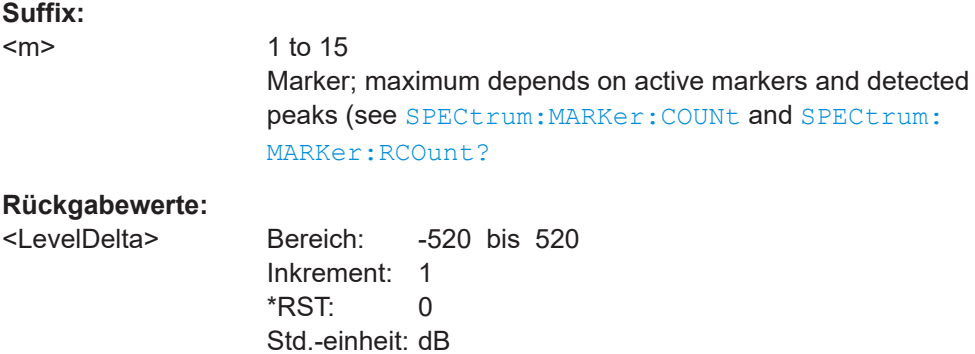

**Verwendung:** Nur Abfrage

### **SPECtrum:MARKer:RMARker:FREQuency?**

Queries the frequency of the reference marker. The reference marker is the one with the highest level.

## <span id="page-383-0"></span>**Rückgabewerte:**  <Frequency> Bereich: -10E+9 bis 10E+9 Inkrement: 10 \*RST: 10E+6 Std.-einheit: Hz **Verwendung:** Nur Abfrage

### **SPECtrum:MARKer:RMARker:VALue?**

Queries the measured level at the reference marker.

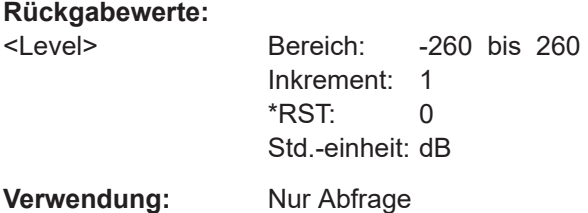

### **15.6.2.4 Ergebnisse der Spektrumanalyse exportieren**

Sie können die Spektrumergebnisse in eine Datei exportieren, ähnlich wie Messkurven (siehe [Kapitel 15.13, "Ergebnisse dokumentieren", auf Seite 508\)](#page-507-0).

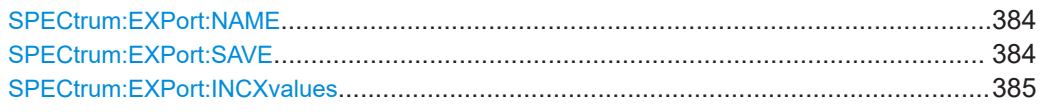

#### **SPECtrum:EXPort:NAME** <Name>

Defines the file name, file format and path to save the spectrum measurement results.

#### **Parameter:**

<Name> String with path and file name with extension .csv or .zip (compressed csv).

#### **SPECtrum:EXPort:SAVE**

Saves the results of the spectrum measurement to the file specified using SPECtrum: EXPort:NAME.

For a description of the file format see [Kapitel 6.2.9, "Format der Exportdatei für Spekt](#page-141-0)[rumergebnisse", auf Seite 142.](#page-141-0)

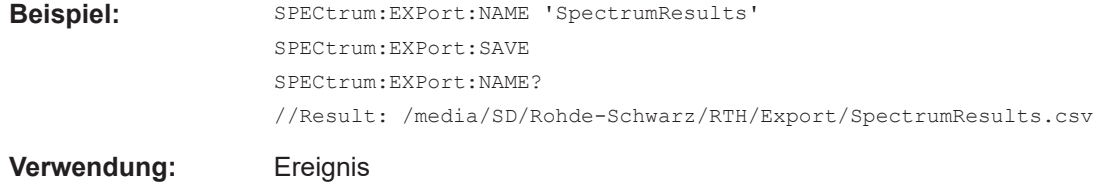

#### <span id="page-384-0"></span>**SPECtrum:EXPort:INCXvalues** <State>

Includes the frequency values in the stored results.

**Parameter:**

<State> ON | OFF \*RST: ON

### **15.6.3 Harmonischen-Modus (R&S RTH-B34)**

Aktivieren Sie den Harmonischen-Modus mit OP HARM (siehe OP [: MODE] [auf Seite 316](#page-315-0)).

Die folgenden Befehle sind nur verfügbar, wenn die Harmonischen-Analyseoption R&S RTH-B34 installiert ist.

- Harmonischen-Messungen konfigurieren............................................................. 385
- [Harmonischen-Ergebnisse abrufen und exportieren............................................ 389](#page-388-0)

### **15.6.3.1 Harmonischen-Messungen konfigurieren**

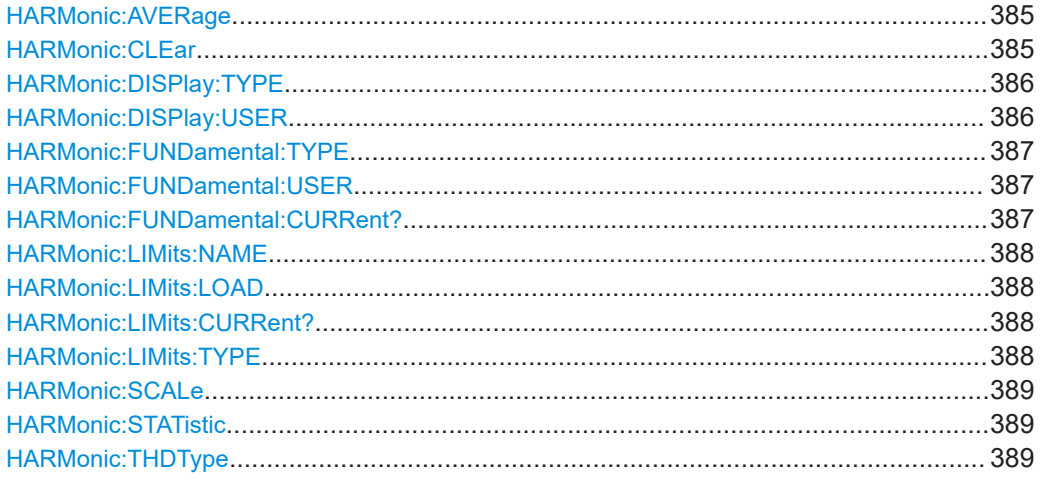

#### **HARMonic:AVERage** <Average>

Determines the number of measurements for which the results are averaged. By default, no averaging is performed.

#### **Parameter:**

<Average> OFF | AV2 | AV4 | AV8 | AV16 | AV32 \*RST: OFF

### **HARMonic:CLEar**

Clears the results for previous measurements used in statistical evaluation (see HARMonic:AVERage auf Seite 385 and [HARMonic:STATistic](#page-388-0) auf Seite 389). <span id="page-385-0"></span>**Verwendung:** Ereignis

#### **HARMonic:DISPlay:TYPE** <Selection>

Determines the number of harmonics to be displayed in the bargraph.

Note that this setting only affects the graphical result display; it has no effect on the selection of harmonics for which results are provided during a file export (manually or via remote command). For that purpose, use HARMonic: LIMits: TYPE auf Seite 388.

Harmonics that were previously eliminated by the HARMonic: LIMits: TYPE command cannot be displayed.

#### **Parameter:**

<Selection> ALL | EVEN | ODD | ODD3 | ODN3 | USER

#### **ODD3**

All harmonics with an odd-numbered order that is a multiple of 3 **ODN3**

All harmonics with an odd-numbered order that cannot be divided by 3

### **USER**

Selects a user-defined number of harmonics. Define the number of harmonics using the HARMonic:DISPlay:USER command. \*RST: ALL

### **HARMonic:DISPlay:USER** <MaxHarmonics>

Determines the maximum number of harmonics to be displayed in the bargraph. This command requires a preceding HARM: DISP: TYPE USER command.

Note that this setting only affects the graphical result display; it has no effect on the selection of harmonics for which results are provided during a file export (manually or via remote command). For that purpose, use [HARMonic:LIMits:TYPE](#page-387-0) auf Seite 388.

Harmonics that are eliminated by the HARMonic: LIMits: TYPE command cannot be displayed.

#### **Parameter:**

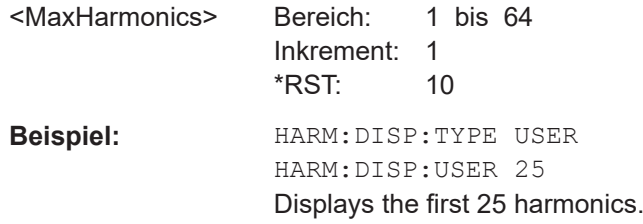

### <span id="page-386-0"></span>**HARMonic:FUNDamental:TYPE** <Fundamental>

Defines the basis of the harmonics measurement. Harmonics are determined as multiples of this frequency.

#### **Parameter:**

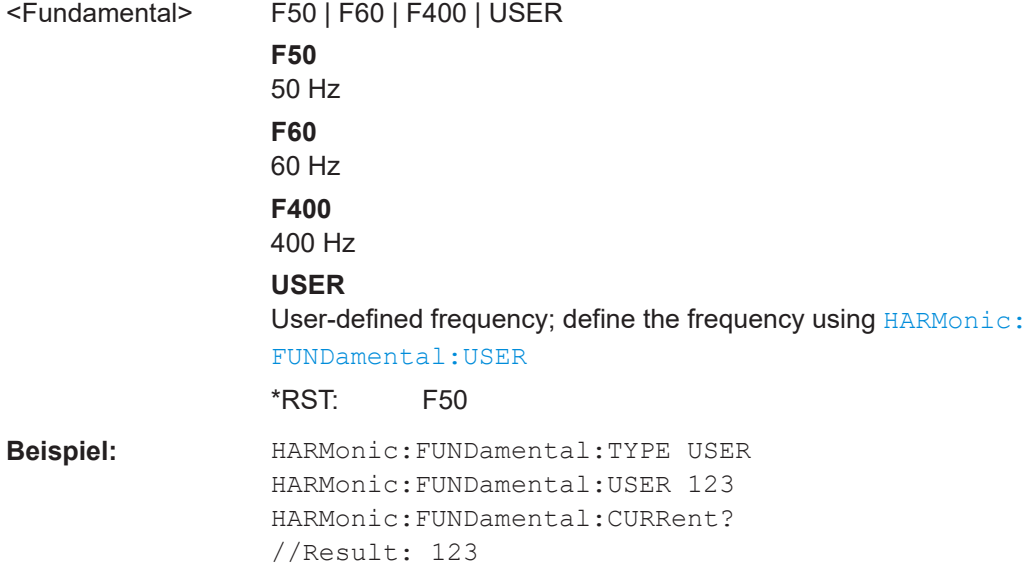

### **HARMonic:FUNDamental:USER** <UserFrequency>

Defines the user-defined fundamental frequency if HARMonic: FUNDamental: TYPEis set to USER.

### **Parameter:**

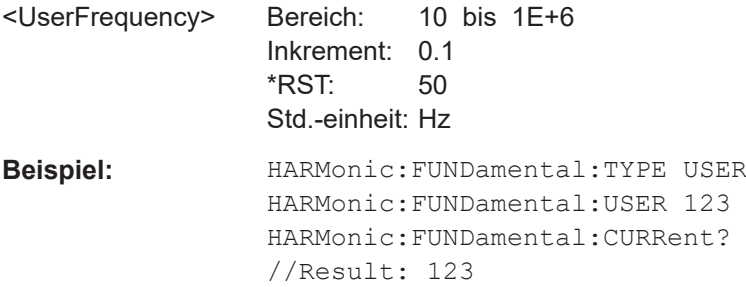

### **HARMonic:FUNDamental:CURRent?**

Returns the current fundamental frequency.

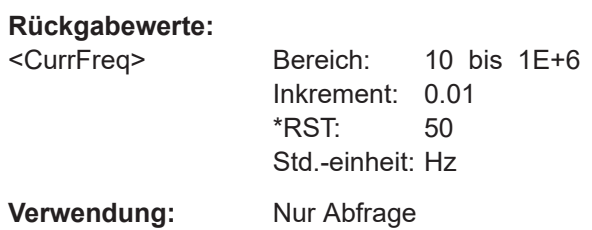

### <span id="page-387-0"></span>**HARMonic:LIMits:NAME** <FileName>

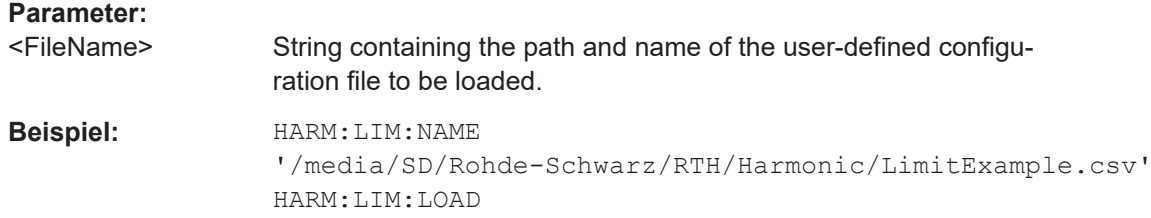

### **HARMonic:LIMits:LOAD**

Loads the file selected by HARMonic: LIMits: NAME auf Seite 388.

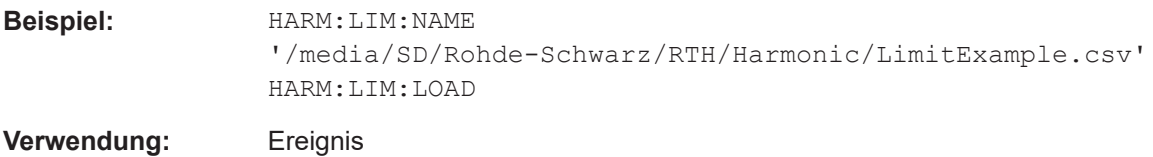

### **HARMonic:LIMits:CURRent?**

**Rückgabewerte:**  <Current>

**Verwendung:** Nur Abfrage

### **HARMonic:LIMits:TYPE** <Type>

Defines the type of limit check to be performed.

#### **Parameter:**

<Type> NONE | EN50160 | USER

#### **NONE**

No limit check is performed.

#### **EN50160**

Limits are checked according to the predefined values in the EN50160 standard.

### **USER**

Limits are checked according to the values in a user-defined file (see HARMonic:LIMits:LOAD auf Seite 388). For details on the required file format see [Kapitel 6.3.6.1, "Grenzwertdateifor](#page-152-0)[mat", auf Seite 153](#page-152-0).

\*RST: NONE

#### <span id="page-388-0"></span>**HARMonic:SCALe** <Unit>

Switches the scale for the measured harmonic levels between logarithmic (db) and linear (percent). The values are relative to the level measured for the fundamental frequency, or to the level measured for the entire signal, depending on the selected THD type (see HARMonic:THDType auf Seite 389).

#### **Parameter:**

<Unit> PERCent | DB \*RST: DB

#### **HARMonic:STATistic** <Type>

By default, the numeric results indicate the currently measured values. Optionally, you can switch to the minimum or maximum values.

### **Parameter:**

<Type> CURRent | MIN | MAX \*RST: CURRent

#### **HARMonic:THDType** <THDType>

### **Parameter:**

<THDType> THDF | THDR

### **THDF**

The RMS amplitude (voltage or current) of the harmonics relative to the RMS amplitude of the fundamental component **THDR** The RMS amplitude of the harmonics relative to the RMS amplitude of the input signal

\*RST: THDF

### **15.6.3.2 Harmonischen-Ergebnisse abrufen und exportieren**

Sie können die Harmonischen-Ergebnisse in eine Datei exportieren, ähnlich wie Messkurven (siehe [Kapitel 15.13, "Ergebnisse dokumentieren", auf Seite 508\)](#page-507-0).

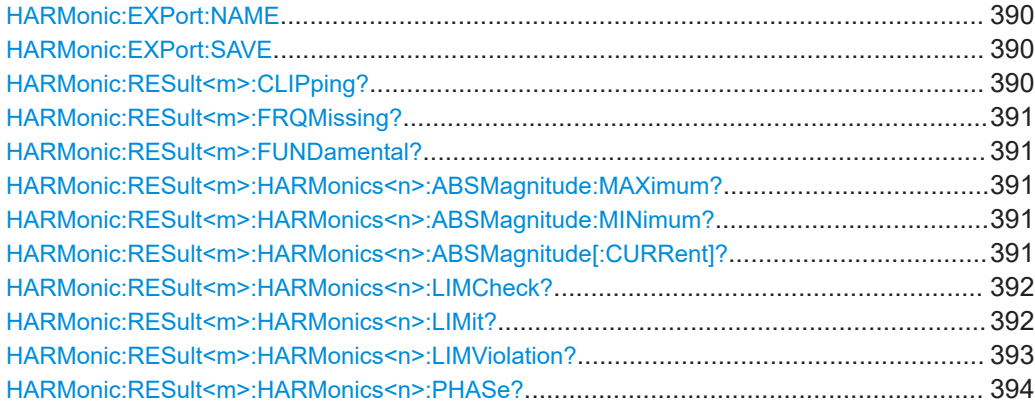

#### **Spektrumanalyse**

<span id="page-389-0"></span>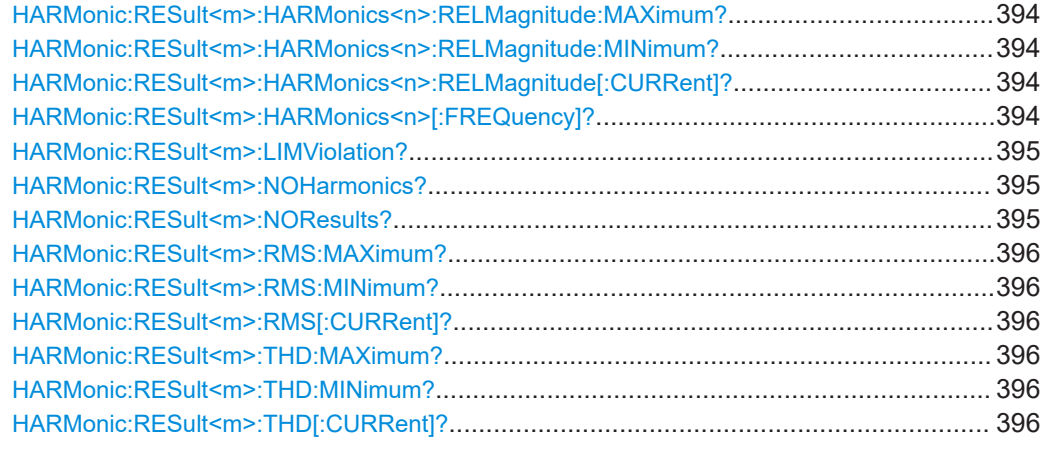

### **HARMonic:EXPort:NAME** <Name>

Defines the file name, file format and path to save the harmonic measurement results.

#### **Parameter:**

<Name> String with path and file name with extension . csv.

### **HARMonic:EXPort:SAVE**

Saves the results of the harmonic measurement to the file specified using HARMonic: EXPort:NAME.

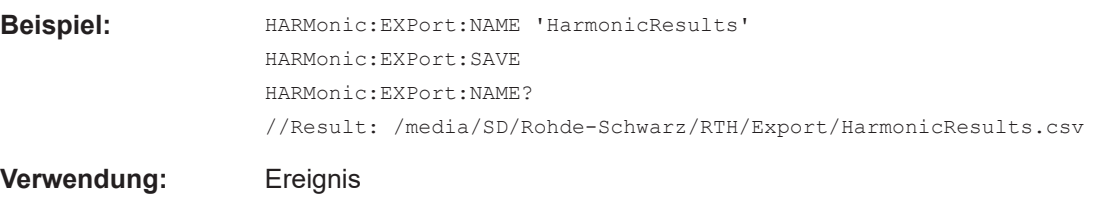

#### **HARMonic:RESult<m>:CLIPping?**

Indicates whether clipping has occurred, that is: the amplitudes exceed the currently defined amplitude range.

### **Suffix:**

<m>

1|2 (RTH1002) , 1..4 (RTH1004) Input channel

### **Rückgabewerte:**

<State> ON | OFF

**ON** Clipping has occurred, increase the amplitude range (see [CHANnel<m>:RANGe](#page-317-0) auf Seite 318). **OFF**

No clipping has occurred, the current measurement settings are suitable.

\*RST: OFF

<span id="page-390-0"></span>**Verwendung:** Nur Abfrage

### **HARMonic:RESult<m>:FRQMissing?**

Queries whether the fundamental frequency was detected in the input signal or not. If the specified frequency ±10 % is not detected in the signal, the measurement is invalid.

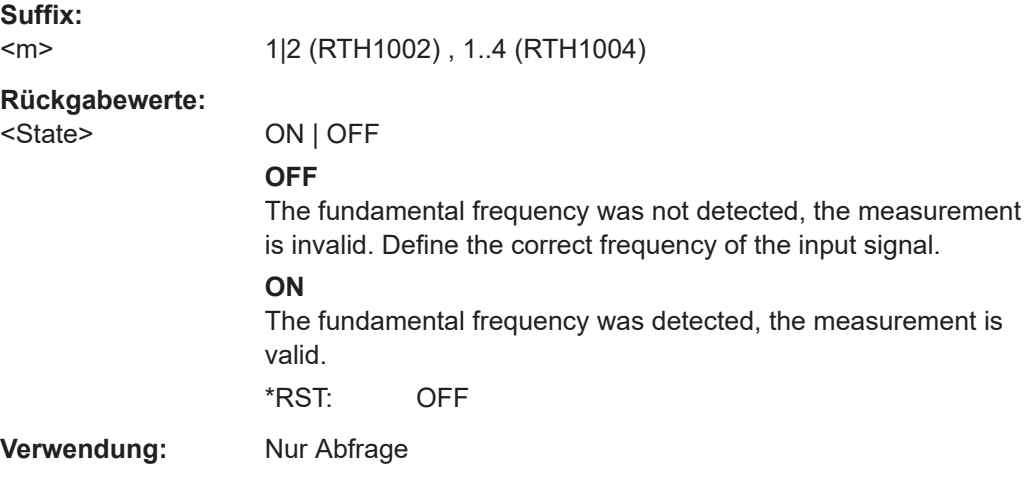

### **HARMonic:RESult<m>:FUNDamental?**

**Suffix:**   $<sub>m</sub>$ </sub>

1|2 (RTH1002) , 1..4 (RTH1004)

**Rückgabewerte:** 

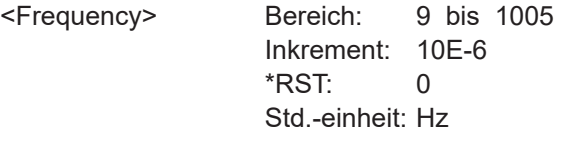

**Verwendung:** Nur Abfrage

### **HARMonic:RESult<m>:HARMonics<n>:ABSMagnitude:MAXimum? HARMonic:RESult<m>:HARMonics<n>:ABSMagnitude:MINimum? HARMonic:RESult<m>:HARMonics<n>:ABSMagnitude[:CURRent]?**

Returns the currently measured, minimum or maximum power level of the selected harmonic.

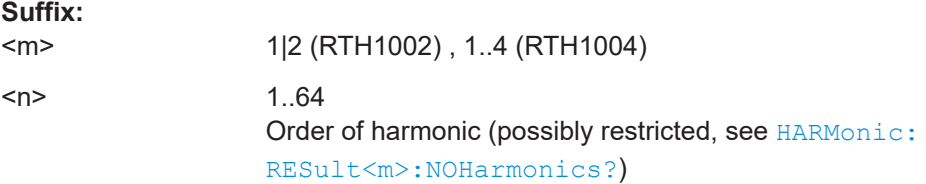

### <span id="page-391-0"></span>**Rückgabewerte:**

<AbsMagnitude>

**Verwendung:** Nur Abfrage

### **HARMonic:RESult<m>:HARMonics<n>:LIMCheck?**

Queries whether a limit is defined for the specified harmonic (either by the EN50160 standard or by a user-defined configuration file). Only if a limit value is defined, a limit check is performed for the harmonic.

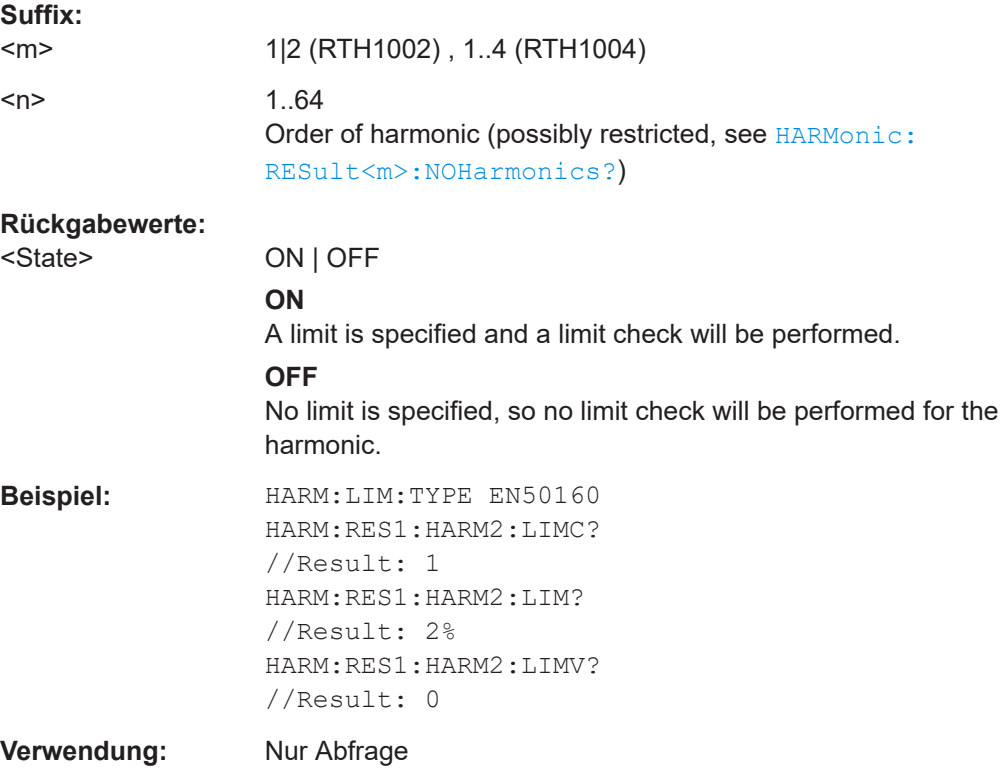

#### **HARMonic:RESult<m>:HARMonics<n>:LIMit?**

Queries the limit defined for the specified harmonic.

Note: Only if a limit value is defined, a limit check is performed for the harmonic (see HARMonic:RESult<m>:HARMonics<n>:LIMCheck? auf Seite 392).

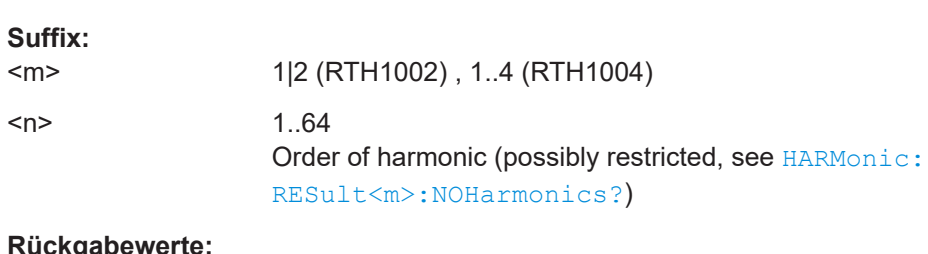

**Rückgabewerte:** 

<Limit> percentage

<span id="page-392-0"></span>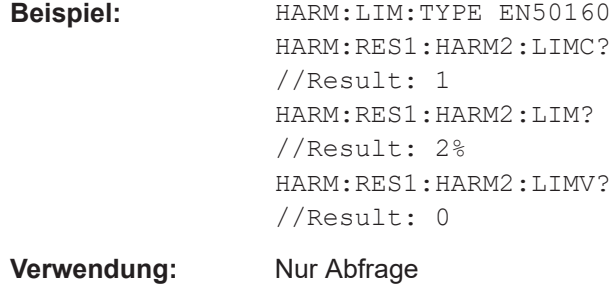

### **HARMonic:RESult<m>:HARMonics<n>:LIMViolation?**

Queries whether the calculated level for the specified harmonic exceeds the defined.

Note: Only if a limit value is defined, a limit check is performed for the harmonic (see [HARMonic:RESult<m>:HARMonics<n>:LIMCheck?](#page-391-0) auf Seite 392).

Tip: To query the result of the limit check for the entire signal, use [HARMonic:](#page-394-0) [RESult<m>:LIMViolation?](#page-394-0) auf Seite 395.

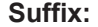

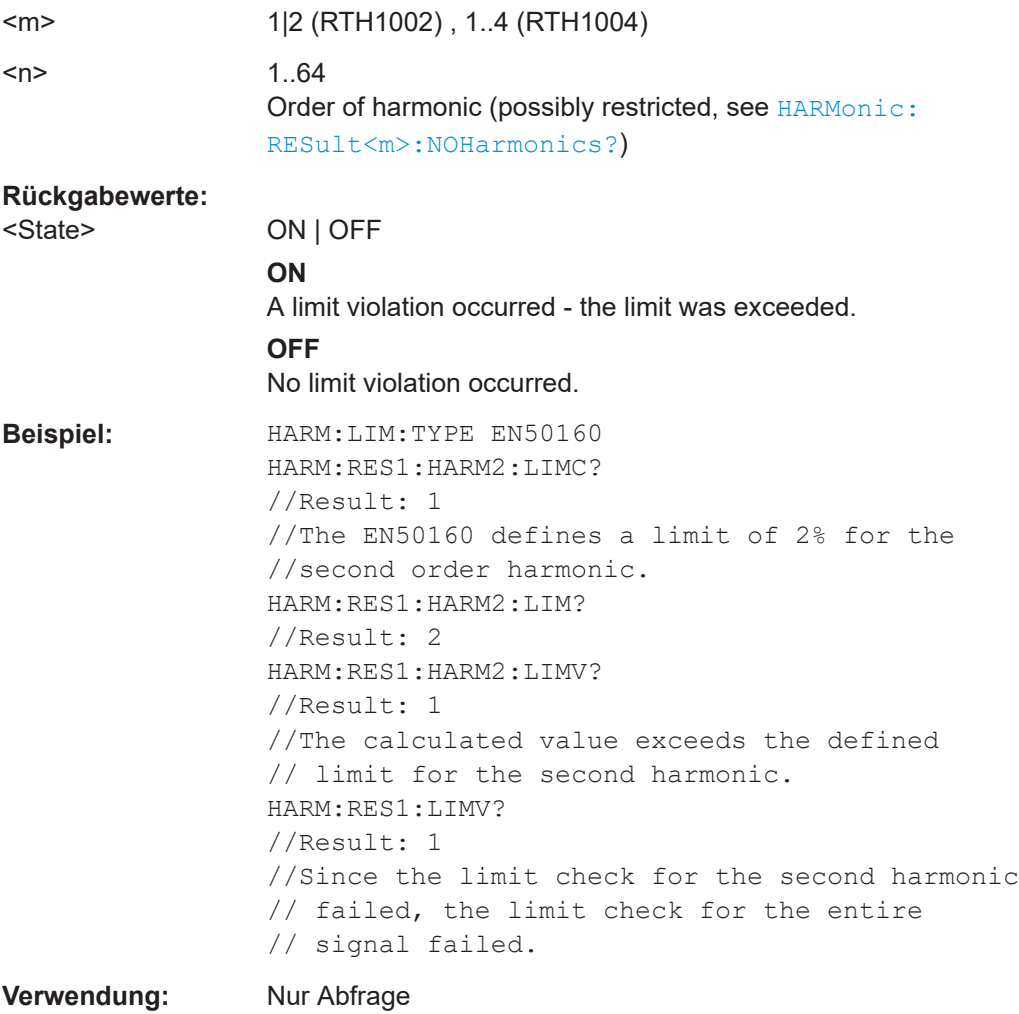

### <span id="page-393-0"></span>**HARMonic:RESult<m>:HARMonics<n>:PHASe?**

Queries the calculated phase value for the specified harmonic.

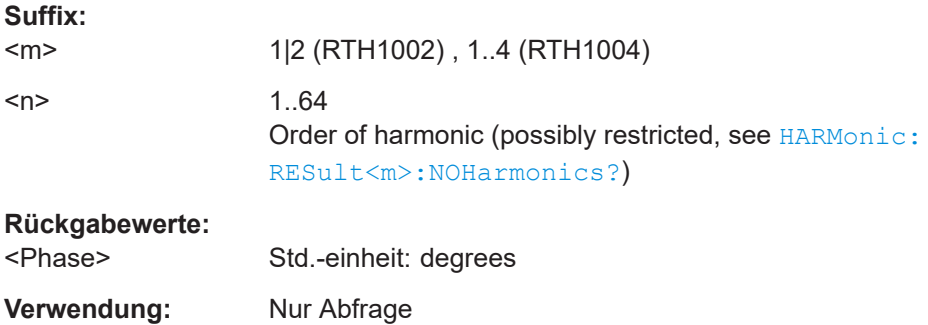

### **HARMonic:RESult<m>:HARMonics<n>:RELMagnitude:MAXimum? HARMonic:RESult<m>:HARMonics<n>:RELMagnitude:MINimum? HARMonic:RESult<m>:HARMonics<n>:RELMagnitude[:CURRent]?**

Returns the currently measured, minimum or maximum power level of the selected harmonic, relative to the power level of the fundamental frequency.

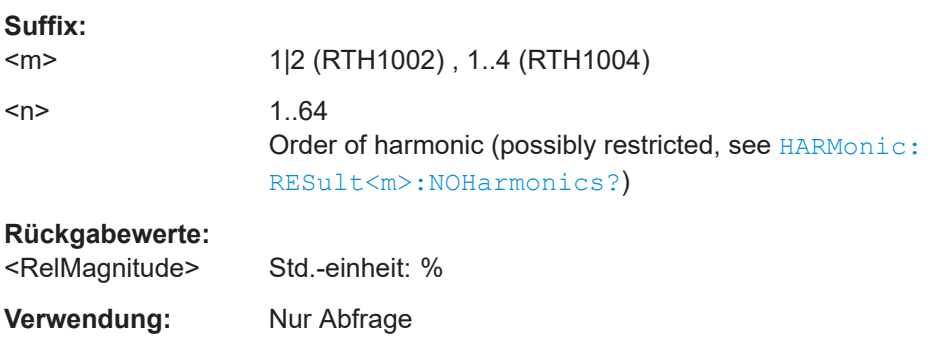

### **HARMonic:RESult<m>:HARMonics<n>[:FREQuency]?**

Queries the determined frequency value for the specified harmonic.

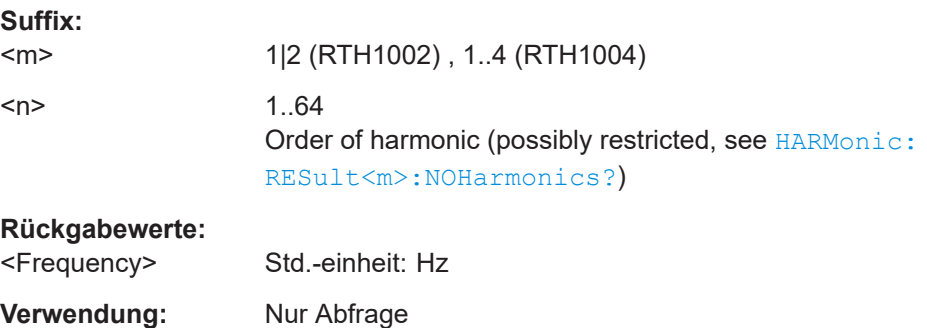

#### <span id="page-394-0"></span>**HARMonic:RESult<m>:LIMViolation?**

Queries the result of the limit check for all harmonics. If a single harmonic violates its defined limit, the limit check for the entire signal fails.

Note: Only if a limit value is defined, a limit check is performed for the harmonic (see [HARMonic:RESult<m>:HARMonics<n>:LIMCheck?](#page-391-0) auf Seite 392).

Tip: To query the result of the limit check for an individual harmonic, use [HARMonic:](#page-392-0) [RESult<m>:HARMonics<n>:LIMViolation?](#page-392-0) auf Seite 393.

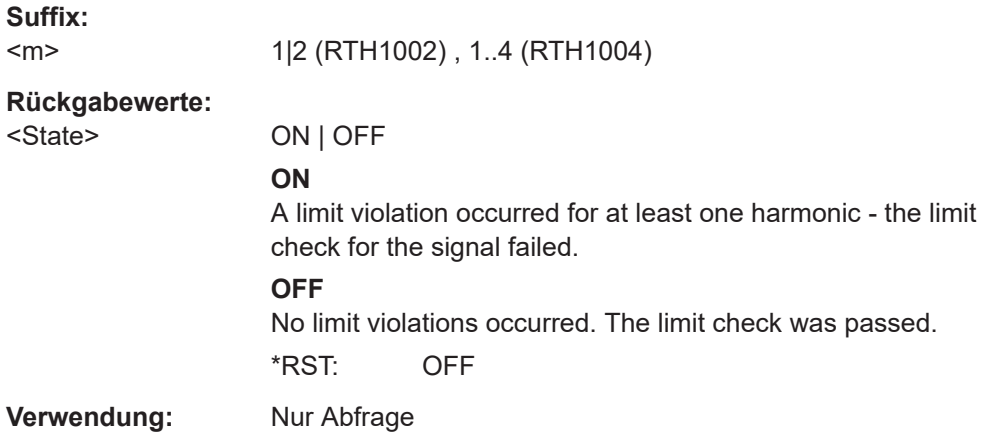

### **HARMonic:RESult<m>:NOHarmonics?**

Returns the number of harmonics for which results are displayed. The maximum number of 64 harmonics may be restricted due to the HARMonic: LIMits: TYPE command.

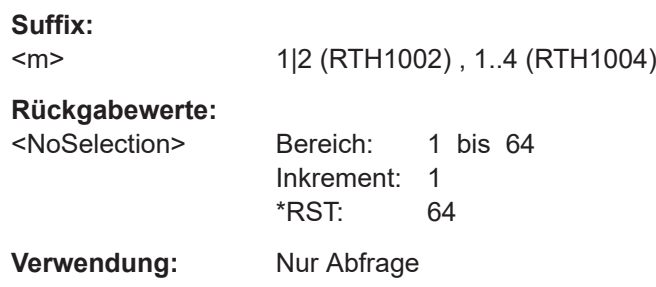

### **HARMonic:RESult<m>:NOResults?**

Returns the number of results included in averaging or statistics calculations. Invalid measurements are not included.

**Suffix:**   $<sub>m</sub>$ </sub> 1|2 (RTH1002) , 1..4 (RTH1004) **Rückgabewerte:**  <NoResults> Bereich: 0 bis 4000000000 Inkrement: 1 \*RST: 0

<span id="page-395-0"></span>**Verwendung:** Nur Abfrage

### **HARMonic:RESult<m>:RMS:MAXimum? HARMonic:RESult<m>:RMS:MINimum? HARMonic:RESult<m>:RMS[:CURRent]?**

Returns the currently calculated, minimum, or maximum root mean square of the power in the entire signal, that is: for all harmonics and the fundamental frequency.

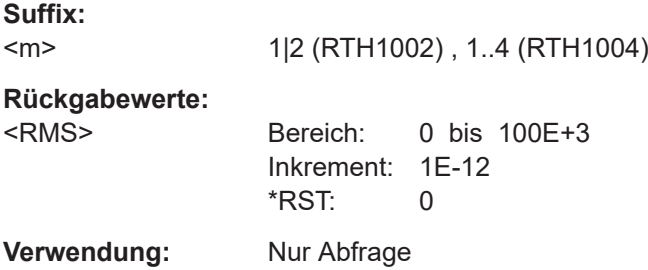

### **HARMonic:RESult<m>:THD:MAXimum? HARMonic:RESult<m>:THD:MINimum? HARMonic:RESult<m>:THD[:CURRent]?**

Returns the currently calculated, minimum, or maximum THD (total harmonic distortion), that is: the RMS of the amplitude of the harmonics. Which value the THD is set in relation to depends on the HARMonic: THDType command.

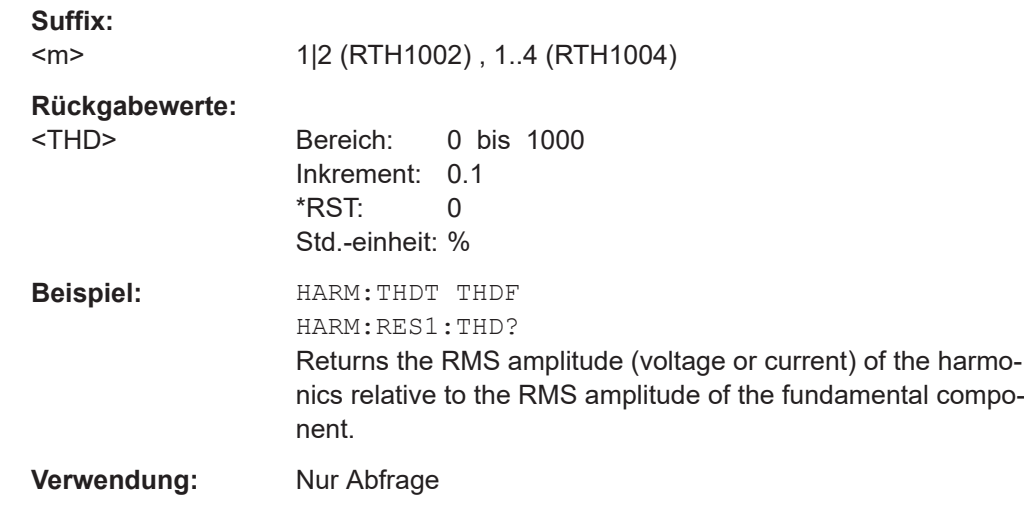

# **15.7 Digitalmultimeter (R&S RTH1002)**

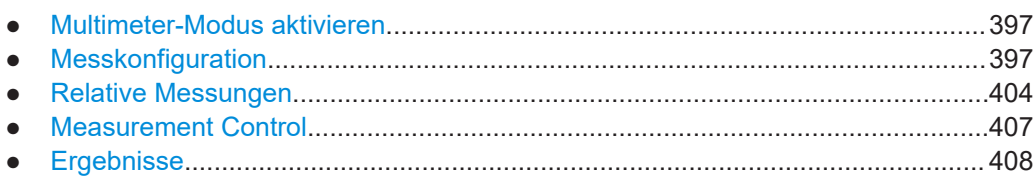
# **15.7.1 Multimeter-Modus aktivieren**

Aktivieren Sie das DMM mit OP METer.

**OP[:MODE]** <OperationMode>

Sets the operating mode of the instrument.

**Parameter:**

<OperationMode> YT | XY | MASK | ROLL | METer | FFT | LOGGer | COUNter | PROTocol | HARMonic | SPECtrum \*RST: YT (scope mode)

# **15.7.2 Messkonfiguration**

Das Gerät führt die meisten Konfigurationseinstellungen automatisch durch. Bei den meisten Messarten ist der Messbereich der einzige einstellbare Parameter. Für Temperaturmessungen sind besondere Einstellungen erforderlich.

Das Gerät kann den Messbereich anpassen, wenn die automatische Bereichseinstellung für eine Messung konfiguriert ist. Andernfalls können Sie einen festen Messbereich einstellen.

Es gibt mehrere Befehle zum Einstellen eines festen Messbereichs:

- METer:CONFigure:<function> Konfiguriert die angegebene Messung, einschließlich Messbereich. Siehe [Kapitel 15.7.2.1, "METer:CONFigure-Befehle", auf Seite 398.](#page-397-0)
- METer:SENSe:<function>:RANGe:UPPer Stellt den Messbereich ein und deaktiviert die automatische Bereichseinstellung. Siehe [Kapitel 15.7.2.2, "METer:SENSe:<Funktion>:RANGe:UPPER-Befehle",](#page-399-0) [auf Seite 400](#page-399-0).
- METer:MEASure:<function> Konfiguriert die angegebene Messung, einschließlich Messbereich, startet die Messung und gibt das Ergebnis zurück.

Die automatische Bereichseinstellung kann mit folgenden Befehlen aktiviert werden:

- METer:SENSe:<function>:RANGe:AUTO Aktiviert oder deaktiviert die automatische Bereichseinstellung. Siehe [Kapi](#page-401-0)[tel 15.7.2.3, "METer:SENSe:<Funktion>:RANGe:AUTO-Befehle", auf Seite 402](#page-401-0).
- METer:CONFigure:<function> 'AUTO' Siehe [Kapitel 15.7.2.1, "METer:CONFigure-Befehle", auf Seite 398.](#page-397-0)

Die Konfigurationsbefehle werden in folgenden Kapiteln beschrieben:

- [METer:CONFigure-Befehle................................................................................... 398](#page-397-0)
- [METer:SENSe:<Funktion>:RANGe:UPPER-Befehle............................................400](#page-399-0)
- [METer:SENSe:<Funktion>:RANGe:AUTO-Befehle.............................................. 402](#page-401-0)
- [AC+DC Strom- und Spannungsmessungen......................................................... 403](#page-402-0) ● [Temperaturmessungen......................................................................................... 404](#page-403-0)

# <span id="page-397-0"></span>**15.7.2.1 METer:CONFigure-Befehle**

Mit METer:CONFigure:<function>-Befehlen werden alle internen Messparameter für die angegebene Messung festgelegt. Für die meisten Messungen wird damit auch der Messbereich eingestellt.

Stellen Sie mit den folgenden Parametern den Bereich auf das Minimum, das Maximum oder den Standardwert ein:

- METer: CONFiqure: <function> MIN
- METer: CONFigure: <function> MAX
- METer:CONFigure:<function> DEF

Für einige Messungen können Sie auch den automatischen Bereich einstellen: METer:CONFigure:<function> 'AUTO'. Es ist zu beachten, dass 'AUTO' ein Zeichenkettenparameter ist. Alternativ können Sie die METer:SENSe:<function>:RANGe:AUTO-Befehle verwenden.

Die METer:CONFigure:<function>-Befehle dienen nur zur Konfiguration. Aktivieren Sie eine Messung mit [METer:SENSe:FUNCtion](#page-406-0).

[METer:CONFigure:VALue?](#page-407-0) gibt die aktive Messung und den Bereich zurück.

Das Ergebnis kann mit [METer<m>:READ?](#page-408-0) oder [METer<m>:FETCh?](#page-408-0) gelesen werden.

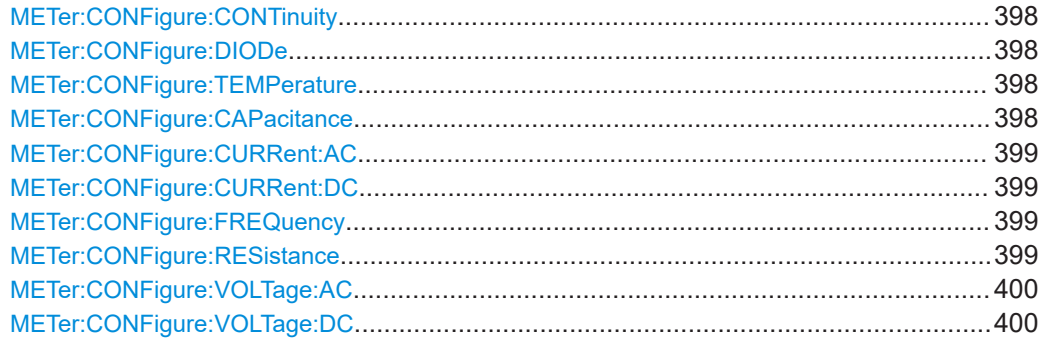

# **METer:CONFigure:CONTinuity METer:CONFigure:DIODe METer:CONFigure:TEMPerature**

Configures the specified measurement. The instrument sets a fixed range.

**Verwendung:** Ereignis

#### **METer:CONFigure:CAPacitance**

Sets the internal parameters and configures the range for capacitance measurements.

<span id="page-398-0"></span>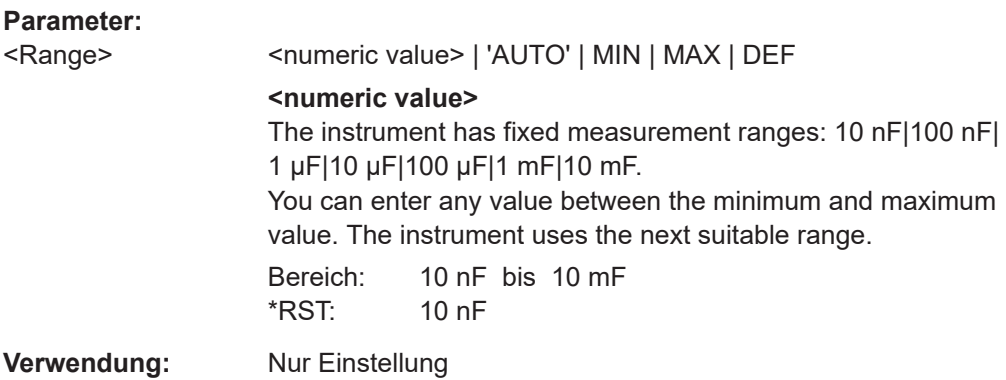

# **METer:CONFigure:CURRent:AC METer:CONFigure:CURRent:DC**

Sets the internal parameters and configures the range for current measurements.

You need an external shunt resistor or I/U converter for current measurement.

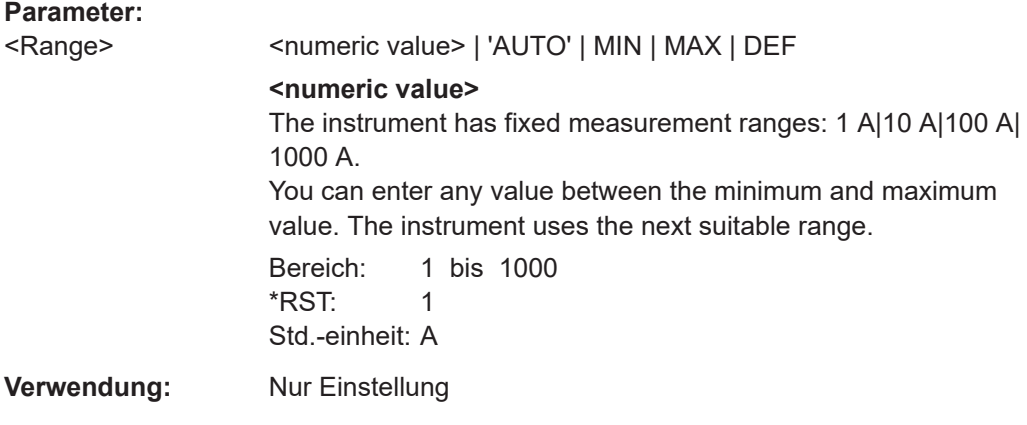

### **METer:CONFigure:FREQuency**

Configures the frequency measurement and sets voltage autoranging.

To set a fixed voltage range, use [METer:SENSe:FREQuency:VOLTage:RANGe:](#page-400-0) [UPPer](#page-400-0).

**Verwendung:** Ereignis

### **METer:CONFigure:RESistance**

Sets the internal parameters and configures the range for resistance measurements.

<span id="page-399-0"></span>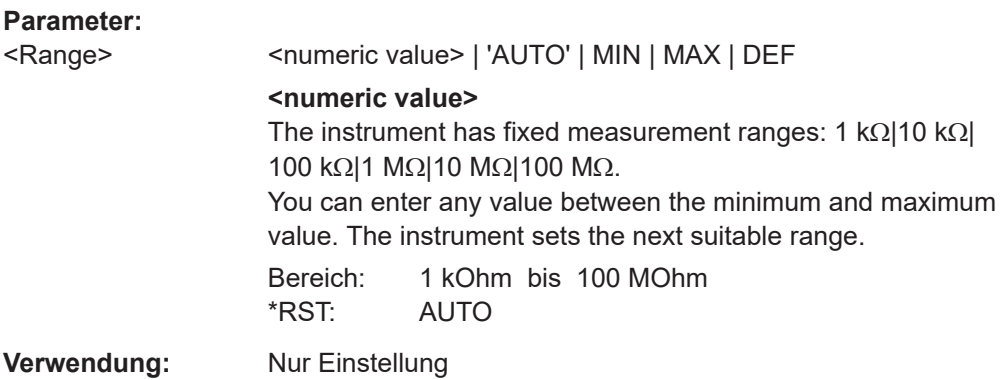

# **METer:CONFigure:VOLTage:AC METer:CONFigure:VOLTage:DC**

Sets the internal parameters and configures the range for voltage measurements.

#### **Parameter:**

<Range> <numeric value> | 'AUTO' | MIN | MAX | DEF

**<numeric value>** The instrument has fixed measurement ranges: 1 V|10 V|100 V| 1000 V. You can enter any value between the minimum and maximum value. The instrument uses the next suitable range. Bereich: 1 bis 1000  $*$ RST: 1 Std.-einheit: V **Verwendung:** Nur Einstellung

# **15.7.2.2 METer:SENSe:<Funktion>:RANGe:UPPER-Befehle**

Mit METer:SENSe:<function>:RANGe:UPPER-Befehlen wird der Messbereich eingestellt und die automatische Bereichseinstellung deaktiviert. Sie können diese Befehle zusätzlich zu METer:CONFigure-Befehlen verwenden, wenn Sie nur den Bereich ändern möchten.

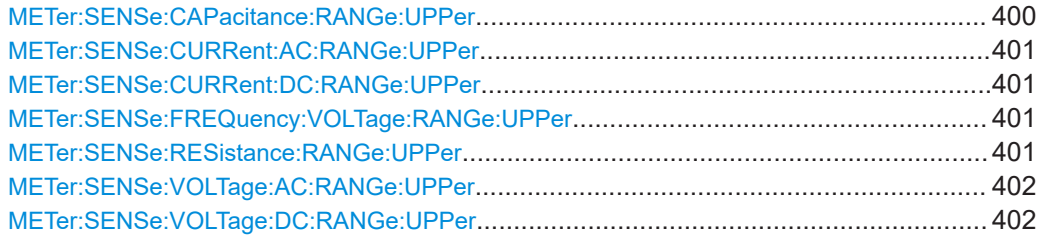

### **METer:SENSe:CAPacitance:RANGe:UPPer** <Range>

Sets a fixed range for capacitance measurements and turns off auto ranging.

# <span id="page-400-0"></span>**Parameter:**

<Range> <numeric value> | MIN | MAX | DEF

#### **<numeric value>**

The instrument has fixed measurement ranges: 10 nF|100 nF| 1 μF|10 μF|100 μF|1 mF|10 mF. You can enter any value between the minimum and maximum value. The instrument uses the next suitable range. Bereich: 10 nF bis 10 mF \*RST: 10 nF

# **METer:SENSe:CURRent:AC:RANGe:UPPer** <Range> **METer:SENSe:CURRent:DC:RANGe:UPPer** <Range>

Sets a fixed current range and turns off auto ranging.

# **Parameter:**

<Range> <numeric value> | MIN | MAX | DEF

**<numeric value>** The instrument has fixed measurement ranges: 1 A|10 A|100 A| 1000 A. You can enter any value between the minimum and maximum value. The instrument uses the next suitable range. Bereich: 1 bis 1000 \*RST: 1

Std.-einheit: A

## **METer:SENSe:FREQuency:VOLTage:RANGe:UPPer** <Range>

Sets a fixed voltage range for frequency measurements and turns off auto ranging.

#### **Parameter:**

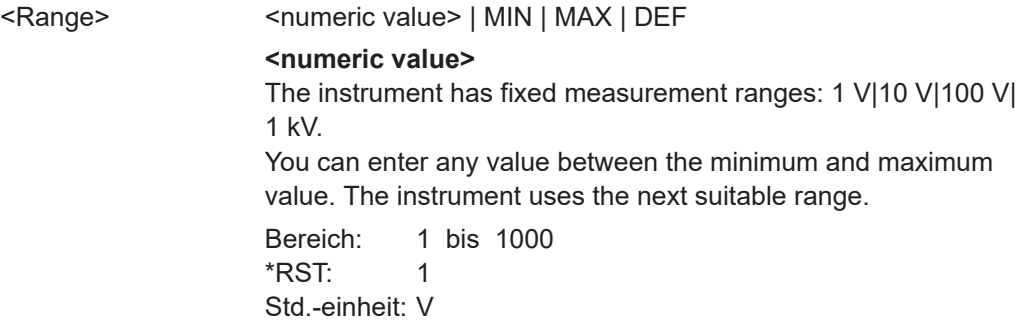

# **METer:SENSe:RESistance:RANGe:UPPer** <Range>

Sets a fixed range for resistance measurements and turns off auto ranging.

# <span id="page-401-0"></span>**Parameter:**

<Range> <numeric value> | MIN | MAX | DEF **<numeric value>** The instrument has fixed measurement ranges: 1 kΩ|10 kΩ| 100 kΩ|1 MΩ|10 MΩ|100 MΩ. You can enter any value between the minimum and maximum value. The instrument sets the next suitable range. Bereich: 1 kOhm bis 100 MOhm \*RST: 1 kOhm

# **METer:SENSe:VOLTage:AC:RANGe:UPPer** <Range> **METer:SENSe:VOLTage:DC:RANGe:UPPer** <Range>

Sets a fixed voltage range and turns off auto ranging.

# **Parameter:**

<Range> <numeric value> | MIN | MAX | DEF

**<numeric value>** The instrument has fixed measurement ranges: 1 V|10 V|100 V| 1000 V. You can enter any value between the minimum and maximum value. The instrument uses the next suitable range. Bereich: 1 bis 1000 \*RST: 1 Std.-einheit: V

# **15.7.2.3 METer:SENSe:<Funktion>:RANGe:AUTO-Befehle**

Mit METer:SENSe:<function>:RANGe:AUTO-Befehlen wird die automatische Bereichseinstellung aktiviert oder deaktiviert. Für einige Messungen können Sie auch die METer:CONFigure:<function>-Befehle verwenden (siehe [Kapitel 15.7.2.1,](#page-397-0) ["METer:CONFigure-Befehle", auf Seite 398](#page-397-0)).

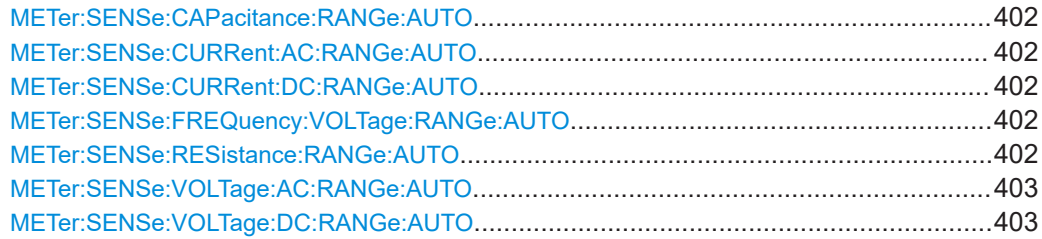

**METer:SENSe:CAPacitance:RANGe:AUTO** <State> **METer:SENSe:CURRent:AC:RANGe:AUTO** <State> **METer:SENSe:CURRent:DC:RANGe:AUTO** <State> **METer:SENSe:FREQuency:VOLTage:RANGe:AUTO** <State> **METer:SENSe:RESistance:RANGe:AUTO** <State>

# <span id="page-402-0"></span>**METer:SENSe:VOLTage:AC:RANGe:AUTO** <State> **METer:SENSe:VOLTage:DC:RANGe:AUTO** <State>

Disables or enables the autoranging for the specified measurement.

The query always returns OFF or ON.

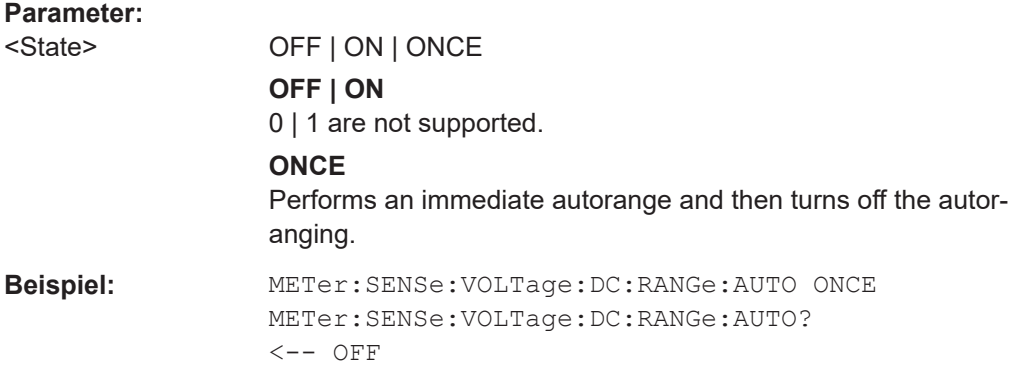

# **15.7.2.4 AC+DC Strom- und Spannungsmessungen**

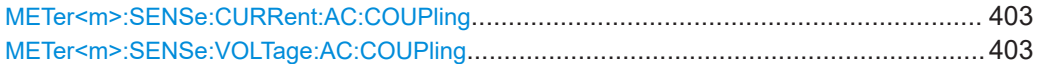

# **METer<m>:SENSe:CURRent:AC:COUPling** <Coupling> **METer<m>:SENSe:VOLTage:AC:COUPling** <Coupling>

Enables AC+DC measurements.

**Suffix:** 

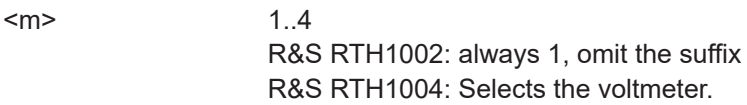

# **Parameter:**

<CoupVoltageMeas> DCLimit | ACLimit

**DCLimit** Enables AC+DC measurement. **ACLimit** Enables AC measurement. \*RST: DCLimit

<span id="page-403-0"></span>**Beispiel:** Configure and perform AC+DC current measurement with range 100 A: :METer:CONFigure:CURRent:AC 100 :METer:SENSe:FUNCtion 'CURR:AC' :METer:CONFigure:VALue? <-- "CURR:AC 100" :METer:SENSe:CURRent:AC:COUPling DCL :METer:READ? <-- 0.035906488794 Configure and perform AC voltage measurement with range 10

V: :METer:CONFigure:VAOLTage:AC 10 :METer:SENSe:FUNCtion 'VOLT:AC'

```
:METer:CONFigure:VALue?
<-- "VOLT:AC 10"
:METer:SENSe:CURRent:AC:COUPling ACL
:METer:READ?
<-- 0.030006488794
```
#### **15.7.2.5 Temperaturmessungen**

METer:UNIT:TEMPerature...............................................................................................404 METer:SENSe:TEMPerature:TRANsductor:RTD:TYPE......................................................404

#### **METer:UNIT:TEMPerature** <Unit>

Sets the unit for temparature measurements.

**Parameter:**

<Unit> C | F | K

### **METer:SENSe:TEMPerature:TRANsductor:RTD:TYPE** <Unit>

Sets the adapter type for temperature measurements.

**Parameter:**

<Unit> PT100 | PT500

# **15.7.3 Relative Messungen**

Setzen Sie zur Durchführung relativer Messungen den relevanten METer:SENSe:<function>:NULL:STATe-Befehl auf ON. Der Referenzwert ist standardmäßig 0. Alternativ können Sie METer<m>:SENSe:RELative:STATe verwenden.

Sie können den Referenzwert mit dem Befehl METer:SENSe:<function>:NULL:VALue ändern.

#### Digitalmultimeter (R&S RTH1002)

<span id="page-404-0"></span>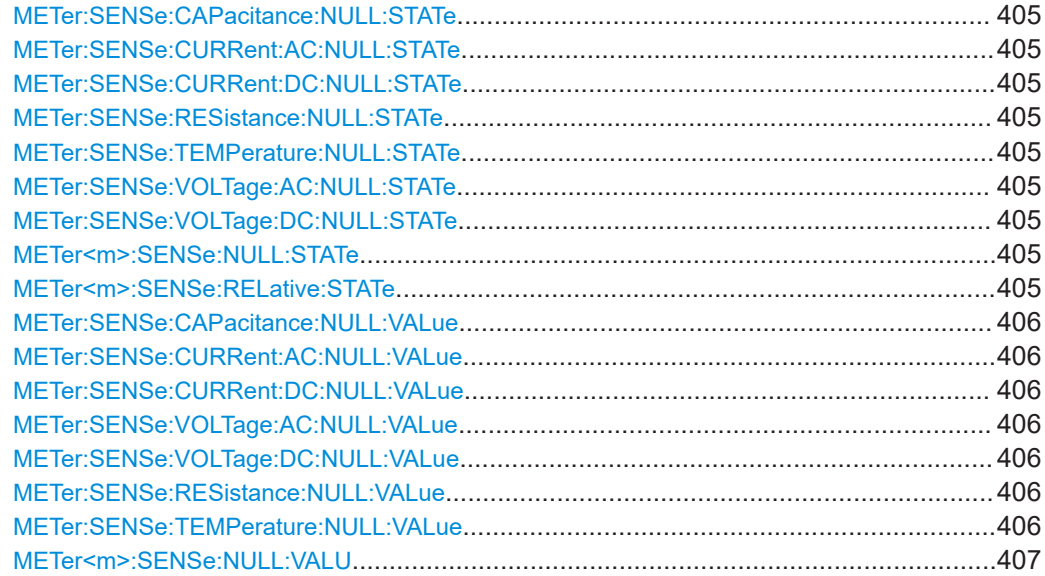

```
METer:SENSe:CAPacitance:NULL:STATe <State>
METer:SENSe:CURRent:AC:NULL:STATe <State>
METer:SENSe:CURRent:DC:NULL:STATe <State>
METer:SENSe:RESistance:NULL:STATe <State>
METer:SENSe:TEMPerature:NULL:STATe <State>
METer:SENSe:VOLTage:AC:NULL:STATe <State>
METer:SENSe:VOLTage:DC:NULL:STATe <State>
```
Enables or disables the relative measurement. The reference value is defined using the appropriate METer:SENSe:<function>:NULL:VALue command.

# **Parameter:**

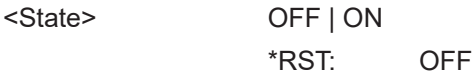

## **METer<m>:SENSe:NULL:STATe** <SetRelative> **METer<m>:SENSe:RELative:STATe** <SetRelative>

Enables or disables the relative measurement for the currently active measurement type.

Relative measurements are not available for diode, continuity, and frequency measurements.

### **Suffix:**

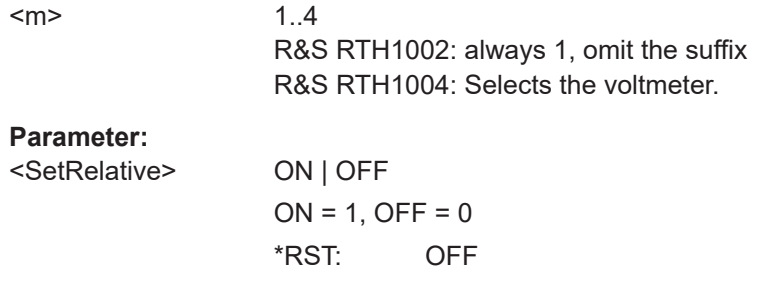

#### <span id="page-405-0"></span>**METer:SENSe:CAPacitance:NULL:VALue** <ReferenceValue>

Sets the reference value for capacitance measurements. The measurement result is the difference of the measured sample and the reference value.

The value takes effect if relative measurement is on, see METer: SENSe: [CAPacitance:NULL:STATe](#page-404-0).

# **Parameter:**

<ReferenceValue> Bereich: +/- (1.1 \* measurement range)  $*RST: 0$ Std.-einheit: F

**METer:SENSe:CURRent:AC:NULL:VALue** <ReferenceValue> **METer:SENSe:CURRent:DC:NULL:VALue** <ReferenceValue> **METer:SENSe:VOLTage:AC:NULL:VALue** <ReferenceValue> **METer:SENSe:VOLTage:DC:NULL:VALue** <ReferenceValue>

Sets the reference value for relative measurements. The measurement result is the difference of the measured sample and the reference value.

The value takes effect if relative measurement is on, see METer: SENSe: <func [tion>:NULL:STATe](#page-404-0).

#### **Parameter:**

<ReferenceValue> Bereich: +/- (1.1 \* measurement range)  $*$ RST: Std.-einheit: V (VOLTage) | A (CURRent)

#### **METer:SENSe:RESistance:NULL:VALue** <ReferenceValue>

Sets the reference value for resistance measurements. The measurement result is the difference of the measured sample and the reference value.

The value takes effect if relative measurement is on, see [METer:SENSe:](#page-404-0) [RESistance:NULL:STATe](#page-404-0).

#### **Parameter:**

<ReferenceValue> Bereich: +/- (1.1 \* measurement range)  $*$ RST $\cdot$ Std.-einheit: Ohm

### **METer:SENSe:TEMPerature:NULL:VALue** <ReferenceValue>

Sets the reference value for temperature measurements. The measurement result is the difference of the measured sample and the reference value.

The value takes effect if relative measurement is on, see [METer:SENSe:](#page-404-0) [TEMPerature:NULL:STATe](#page-404-0).

# <span id="page-406-0"></span>**Parameter:**

<ReferenceValue> Bereich: -200 bis 850  $*$ RST: 0 Std.-einheit: To define the unit, use METer:UNIT:TEMPerature.

# **METer<m>:SENSe:NULL:VALU** <ReferenceValue>

Sets the reference value for the currently active measurement type.

Relative measurements are not available for diode, continuity, and frequency measurements.

### **Suffix:**

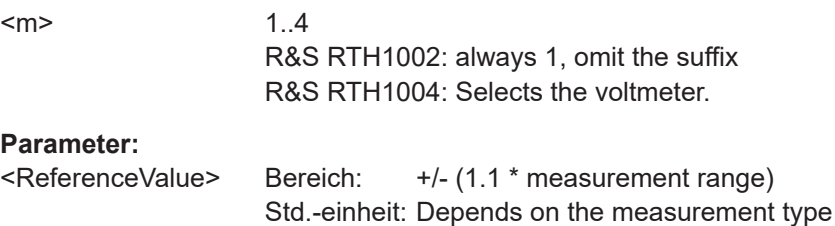

# **15.7.4 Measurement Control**

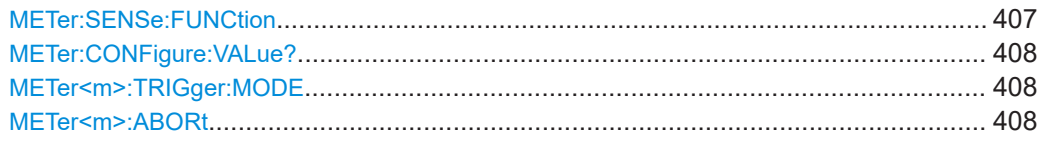

## **METer:SENSe:FUNCtion** <MeasType>

Sets the measurement type and activates it. All measurement attributes of the previous function (range, resolution, etc.) are remembered. If you return to the previous function, the measurement attributes are restored.

Changing the measurement type disables scaling, limit testing, histogram, statistics, and trend chart data collection: CALC:<function>:STAT is set OFF.

#### **Einstellparameter:**

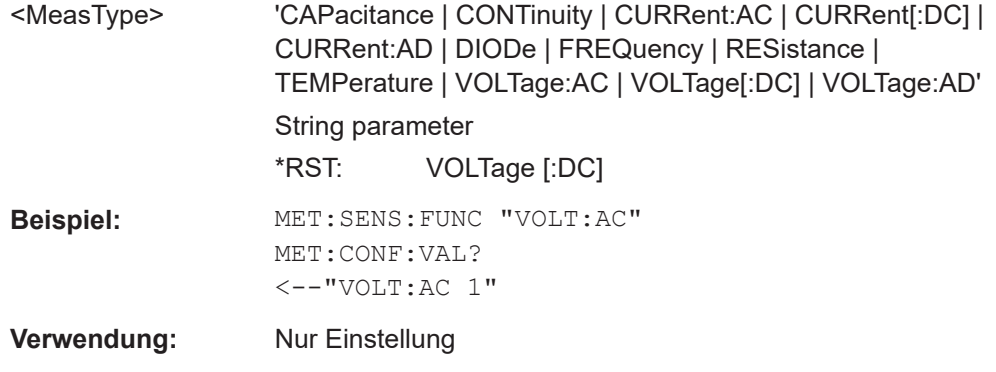

### <span id="page-407-0"></span>**METer:CONFigure:VALue?**

Returns the actual measurement type (short form) and the range.

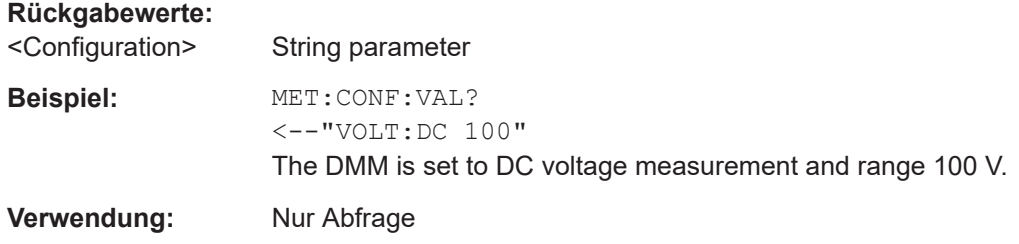

### **METer<m>:TRIGger:MODE** <TriggerMode>

Defines how long the instrument measures. To start the measurement again, use RUN or the appropriate METer<m>:MEASure:<function> command.

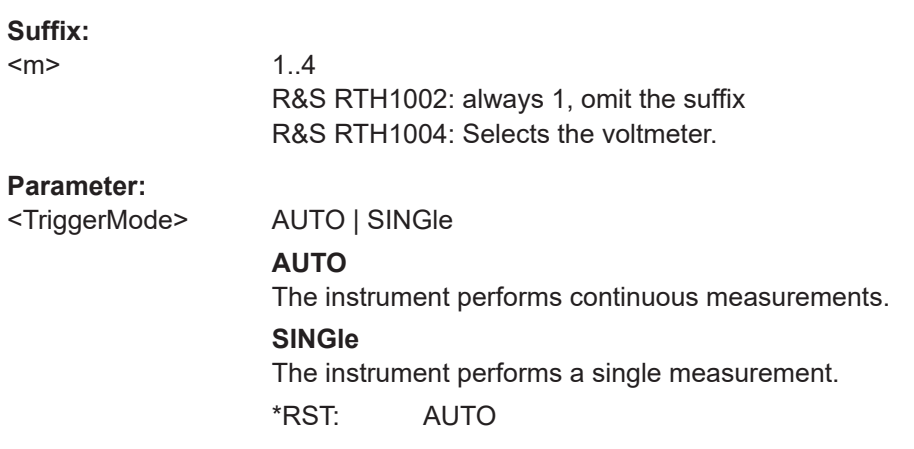

# **METer<m>:ABORt**

Stops the running measurement.

#### **Suffix:**

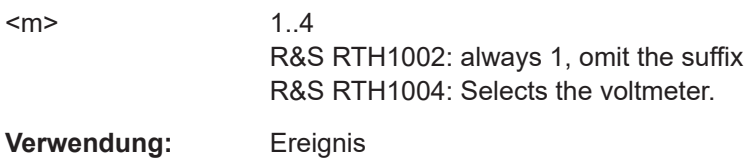

# **15.7.5 Ergebnisse**

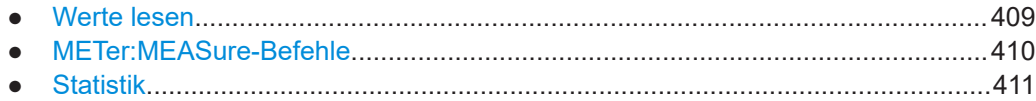

# <span id="page-408-0"></span>**15.7.5.1 Werte lesen**

Nach der Konfiguration und der Auswahl der aktiven Messung können Sie die Ergebniswerte lesen.

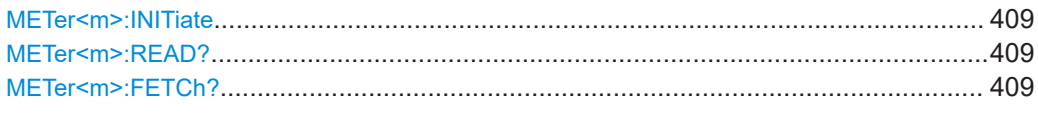

# **METer<m>:INITiate**

Resets the hardware and all statistical values, performs a single measurement and ends in hold mode.

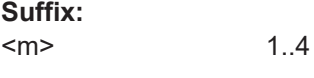

**Verwendung:** Ereignis

### **METer<m>:READ?**

Starts a new measurement, returns the current measurement result and stays in run mode.

**Suffix:**   $<sub>m</sub>$ </sub>

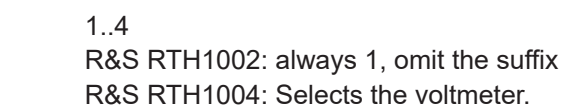

### **Rückgabewerte:**

<Meter result>

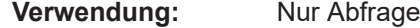

### **METer<m>:FETCh?**

Returns the currently measured value.

Use this command after METer<m>:INITiate.

# **Suffix:**

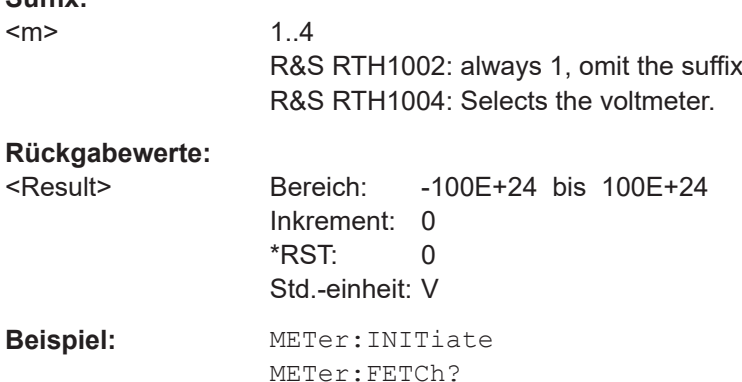

**Verwendung:** Nur Abfrage

# <span id="page-409-0"></span>**15.7.5.2 METer:MEASure-Befehle**

Einen METer:MEASure:<function>?-Befehl zu senden, ist dasselbe, wie den Befehl METer:CONFigure:<function> und direkt danach einen READ?-Befehl zu senden.

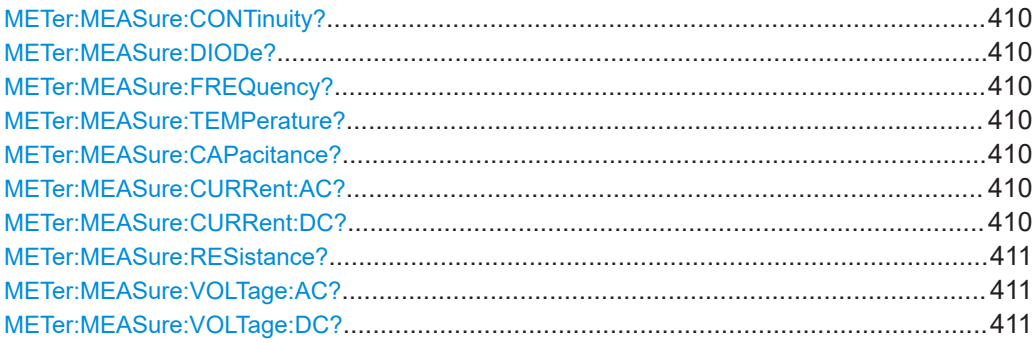

# **METer:MEASure:CONTinuity? METer:MEASure:DIODe? METer:MEASure:FREQuency? METer:MEASure:TEMPerature?**

Configures the measurement and returns the result.

**Rückgabewerte:**  <Range>

**Verwendung:** Nur Abfrage

#### **METer:MEASure:CAPacitance?** [<ExpectedValue>]

Configures the capacitance measurement and returns the result.

## **Abfrageparameter:**

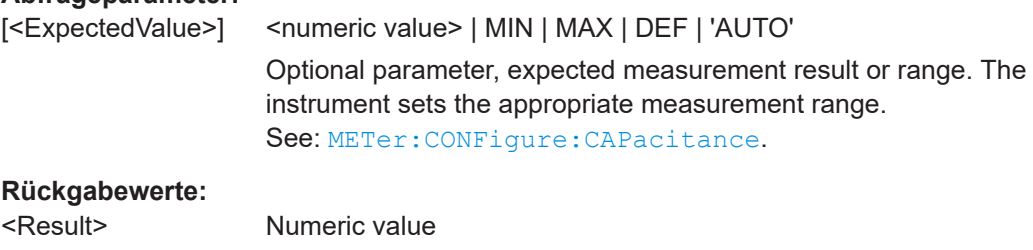

**Verwendung:** Nur Abfrage

# **METer:MEASure:CURRent:AC?** [<ExpectedValue>] **METer:MEASure:CURRent:DC?** [<ExpectedValue>]

Configures the current measurement and returns the result.

<span id="page-410-0"></span>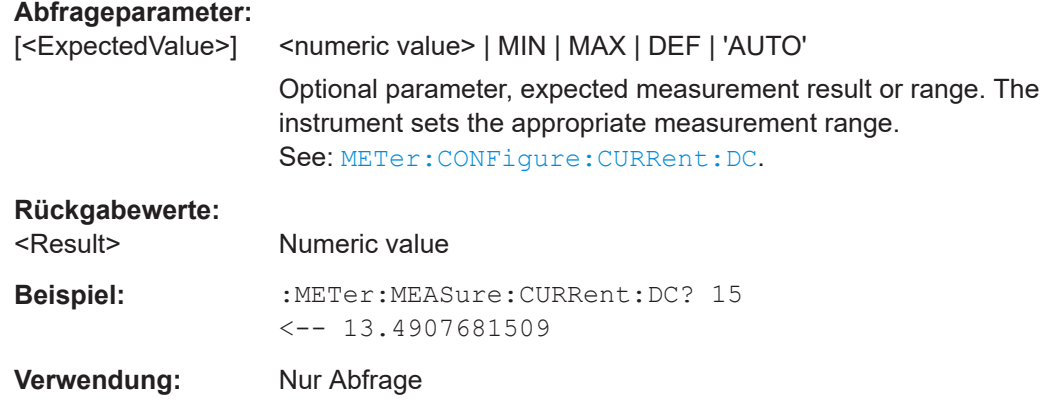

### **METer:MEASure:RESistance?** [<ExpectedValue>]

Configures the resistance measurement and returns the result.

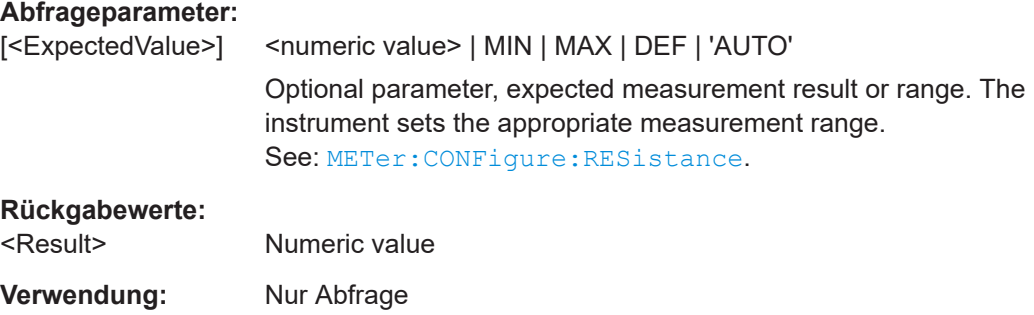

# **METer:MEASure:VOLTage:AC?** [<ExpectedValue>] **METer:MEASure:VOLTage:DC?** [<ExpectedValue>]

Configures the voltage measurement and returns the result.

# **Abfrageparameter:**

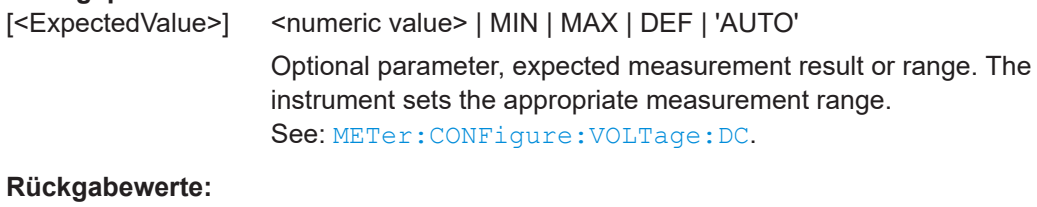

# <Result> Numeric value **Beispiel:** :METer:MEASure:VOLTage:DC? 5  $\leftarrow -3.4907681509$ **Verwendung:** Nur Abfrage

#### **15.7.5.3 Statistik**

Bevor Sie statistische Ergebnisse abrufen können, müssen Sie die Messung konfigurieren und die durchzuführende Messung mit [METer:SENSe:FUNCtion](#page-406-0) auswählen.

Digitalmultimeter (R&S RTH1002)

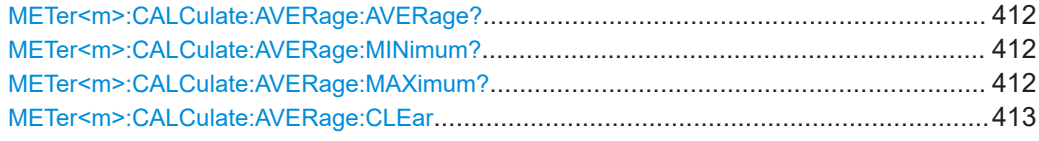

# **METer<m>:CALCulate:AVERage:AVERage?**

Returns the mean value of the measurement series.

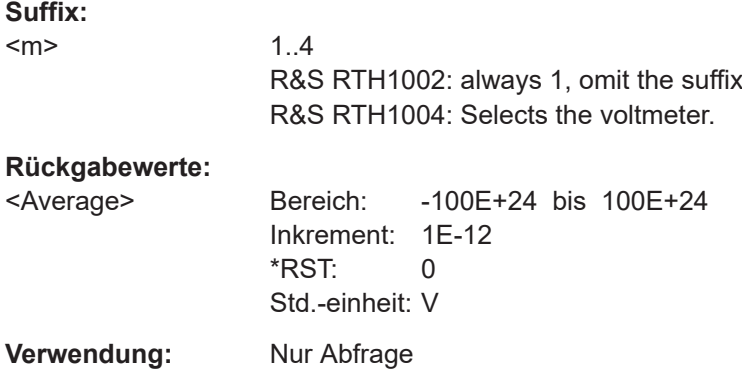

# **METer<m>:CALCulate:AVERage:MINimum?**

Returns the minimum value of the measurement series.

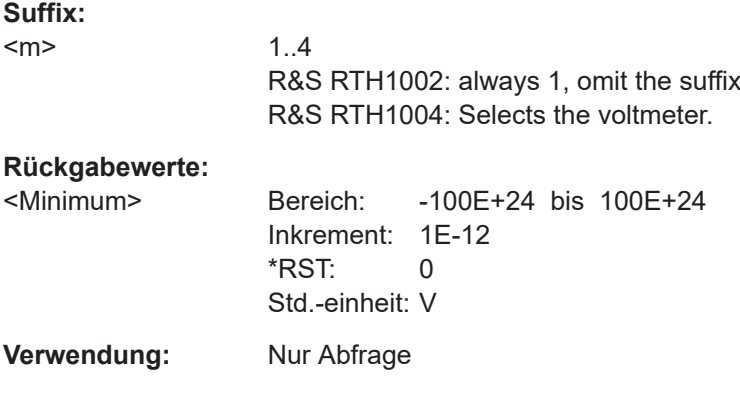

# **METer<m>:CALCulate:AVERage:MAXimum?**

Returns the maximum value of the measurement series.

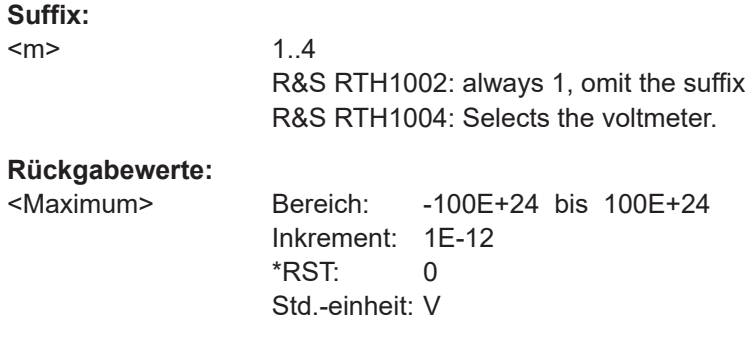

<span id="page-412-0"></span>**Verwendung:** Nur Abfrage

### **METer<m>:CALCulate:AVERage:CLEar**

Deletes all statistical values.

Statistics are also deleted if:

- The measurement function changes (METer: SENSe: FUNCtion).
- $*$ RST
- SYSTem:PRESet

#### **Suffix:**

 $<sub>m</sub>$ </sub>

1..4 R&S RTH1002: always 1, omit the suffix R&S RTH1004: Selects the voltmeter.

**Verwendung:** Ereignis

# **15.8 Voltmeter (R&S RTH1004)**

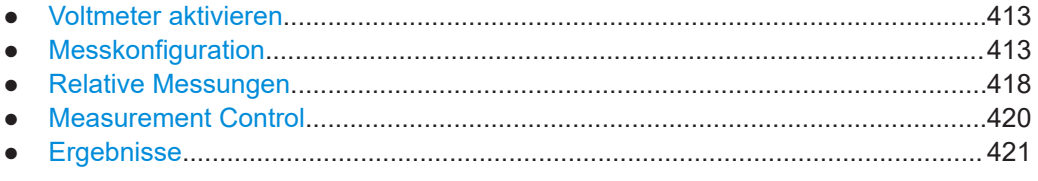

# **15.8.1 Voltmeter aktivieren**

#### **METer<m>:SENSe:STATe** <State>

Activates the voltmeter measurement.

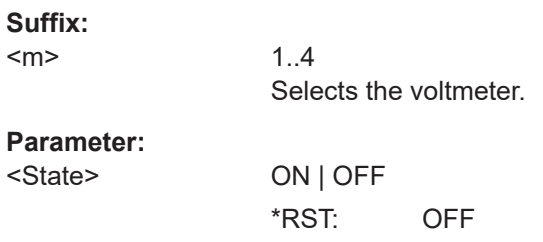

# **15.8.2 Messkonfiguration**

Der einzige einstellbare Parameter ist der Messbereich. Alle anderen Einstellungen werden automatisch vom Gerät vorgenommen.

Es gibt mehrere Befehle zum Einstellen eines festen Messbereichs:

● METer<m>:CONFigure:<function>

Konfiguriert die angegebene Messung, einschließlich Messbereich. Siehe Kapitel 15.8.2.2, "METer<m>:CONFigure-Befehle", auf Seite 414.

- METer<m>:SENSe:<function>:RANGe:UPPer Stellt den Messbereich ein. Siehe [Kapitel 15.8.2.3, "METer<m>:SENSe:<Funktion>:RANGe:UPPER-Befehle",](#page-415-0) [auf Seite 416](#page-415-0).
- METer<m>:MEASure:<function> Konfiguriert die angegebene Messung, einschließlich Messbereich, startet die Messung und gibt das Ergebnis zurück.

Die Konfigurationsbefehle werden in folgenden Kapiteln beschrieben:

- Allgemeine Konfiguration...................................................................................... 414
- METer<m>:CONFigure-Befehle............................................................................414
- [METer<m>:SENSe:<Funktion>:RANGe:UPPER-Befehle.....................................416](#page-415-0) ● [AC+DC Strom- und Spannungsmessungen......................................................... 417](#page-416-0)

# **15.8.2.1 Allgemeine Konfiguration**

#### **METer<m>:SENSe:SOURce** <InputChannel>

Selects the input channel to be measured by the specified voltmeter.

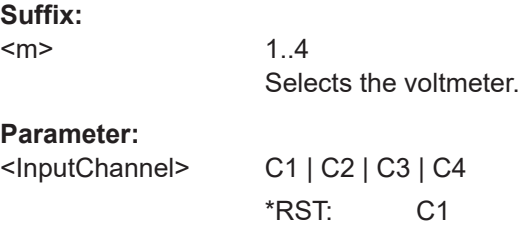

## **METer<m>:SENSe:RANGe** <MeterRangeUI>

Sets the measurement range of the input channel that is measured by the meter.

**Suffix:**  <m>

1..4 Selects the voltmeter.

### **Parameter:**

<MeterRangeUI> Bereich: The range depends on the selected measurement type. For values, see the appropriate METer:CON-Figure:<function> command.

## **15.8.2.2 METer<m>:CONFigure-Befehle**

Mit METer:CONFigure:<function>-Befehlen werden alle internen Messparameter für die angegebene Messung festgelegt und auch der Messbereich eingestellt.

<span id="page-414-0"></span>Stellen Sie mit den folgenden Parametern den Bereich auf das Minimum, das Maximum oder den Standardwert ein:

- METer<m>:CONFigure:<function> MIN
- METer<m>:CONFigure:<function> MAX
- METer<m>:CONFigure:<function> DEF

Die METer<m>:CONFigure:<function>-Befehle dienen nur zur Konfiguration. Aktivieren Sie eine Messung mit [METer<m>:SENSe:FUNCtion](#page-419-0) auf Seite 420.

[METer<m>:CONFigure:VALue?](#page-419-0) gibt die aktive Messung und den Bereich zurück.

Das Ergebnis kann mit [METer<m>:READ?](#page-408-0) oder [METer<m>:FETCh?](#page-408-0) gelesen werden.

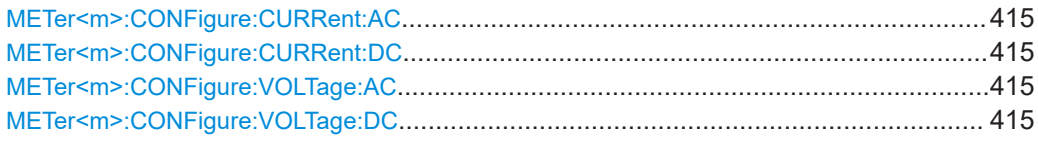

## **METer<m>:CONFigure:CURRent:AC METer<m>:CONFigure:CURRent:DC**

Sets the internal parameters and configures the range for current measurements.

You need an external shunt resistor or I/U converter for current measurement.

#### **Suffix:**

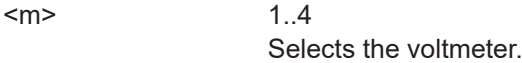

#### **Parameter:**

<Range> <numeric value> | MIN | MAX | DEF

# **<numeric value>**

The instrument has fixed measurement ranges: 1 A|10 A|100 A| 1000 A.

You can enter any value between the minimum and maximum value. The instrument uses the next suitable range.

Bereich: 1 bis 1000  $*$ RST: 1 Std.-einheit: A

**Verwendung:** Nur Einstellung

# **METer<m>:CONFigure:VOLTage:AC METer<m>:CONFigure:VOLTage:DC**

Sets the internal parameters and configures the range for voltage measurements.

#### **Suffix:**

<m>

1..4 Selects the voltmeter.

<span id="page-415-0"></span>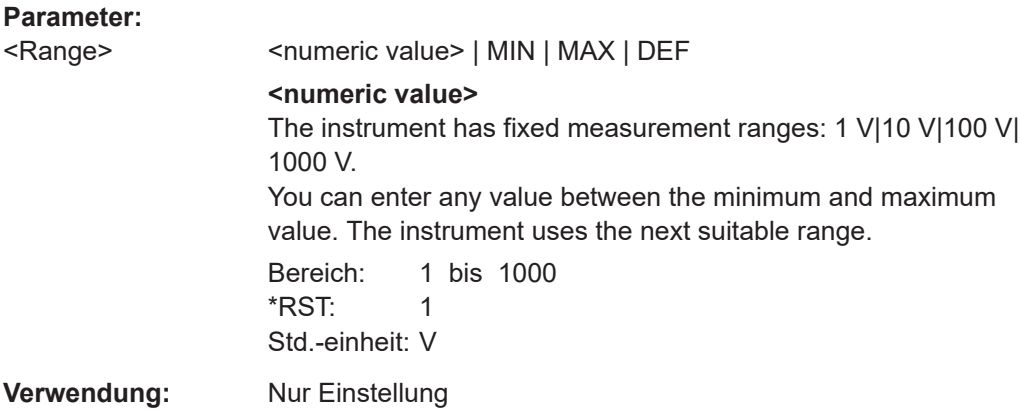

# **15.8.2.3 METer<m>:SENSe:<Funktion>:RANGe:UPPER-Befehle**

Mit METer<m>:SENSe:<function>:RANGe:UPPER-Befehlen wird der Messbereich eingestellt. Sie können diese Befehle zusätzlich zu METer<m>:CONFigure-Befehlen verwenden, wenn Sie nur den Bereich ändern möchten.

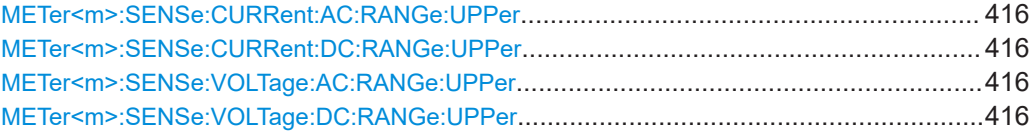

# **METer<m>:SENSe:CURRent:AC:RANGe:UPPer** <Range> **METer<m>:SENSe:CURRent:DC:RANGe:UPPer** <Range>

Sets a fixed current range.

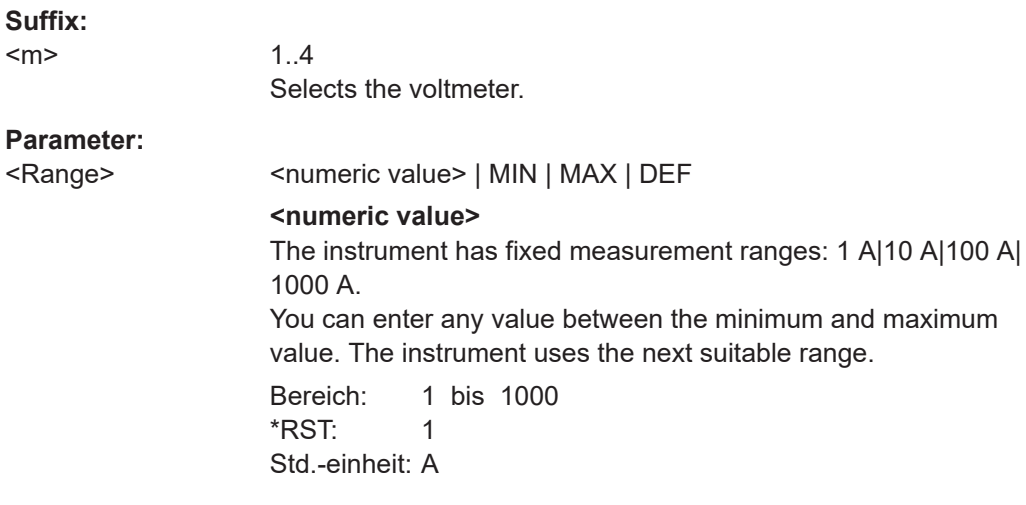

# **METer<m>:SENSe:VOLTage:AC:RANGe:UPPer** <Range> **METer<m>:SENSe:VOLTage:DC:RANGe:UPPer** <Range>

Sets a fixed voltage range.

<span id="page-416-0"></span>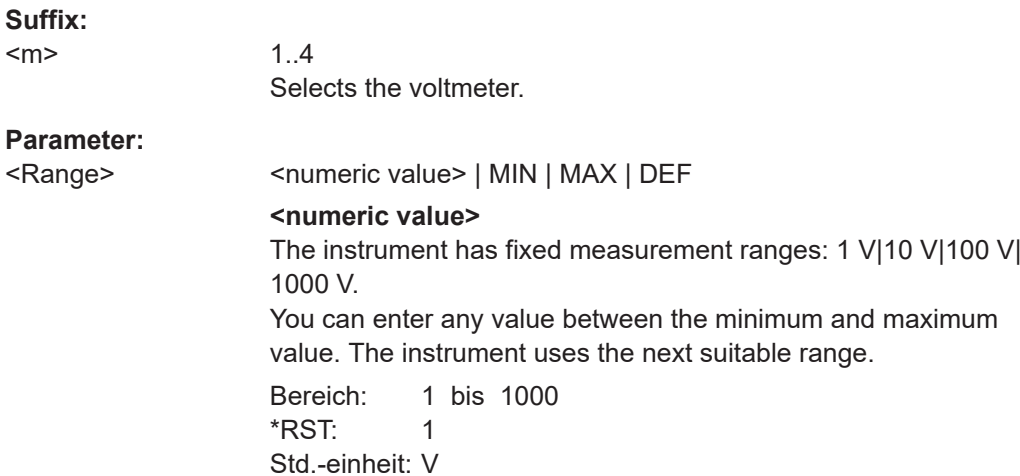

# **15.8.2.4 AC+DC Strom- und Spannungsmessungen**

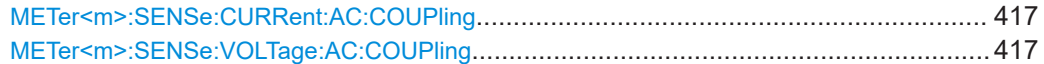

# **METer<m>:SENSe:CURRent:AC:COUPling** <Coupling> **METer<m>:SENSe:VOLTage:AC:COUPling** <Coupling>

Enables AC+DC measurements.

# **Suffix:**

 $<sub>m</sub>$ </sub>

R&S RTH1002: always 1, omit the suffix R&S RTH1004: Selects the voltmeter.

#### **Parameter:**

<CoupVoltageMeas> DCLimit | ACLimit

1..4

**DCLimit**

Enables AC+DC measurement.

# **ACLimit**

Enables AC measurement.

\*RST: DCLimit

# <span id="page-417-0"></span>**Beispiel:** Configure and perform AC+DC current measurement with range 100 A: :METer:CONFigure:CURRent:AC 100 :METer:SENSe:FUNCtion 'CURR:AC' :METer:CONFigure:VALue? <-- "CURR:AC 100" :METer:SENSe:CURRent:AC:COUPling DCL :METer:READ? <-- 0.035906488794

Configure and perform AC voltage measurement with range 10  $V$ 

```
:METer:CONFigure:VAOLTage:AC 10
:METer:SENSe:FUNCtion 'VOLT:AC'
:METer:CONFigure:VALue?
\leftarrow "VOLT:AC 10"
:METer:SENSe:CURRent:AC:COUPling ACL
:METer:READ?
<-- 0.030006488794
```
# **15.8.3 Relative Messungen**

Setzen Sie zur Durchführung relativer Messungen den relevanten METer<m>:SENSe:<function>:NULL:STATe-Befehl auf ON. Der Referenzwert ist standardmäßig 0. Alternativ können Sie METer<m>:SENSe:RELative:STATe verwenden.

Sie können den Referenzwert mit dem Befehl METer<m>:SENSe:<function>:NULL:VALue ändern.

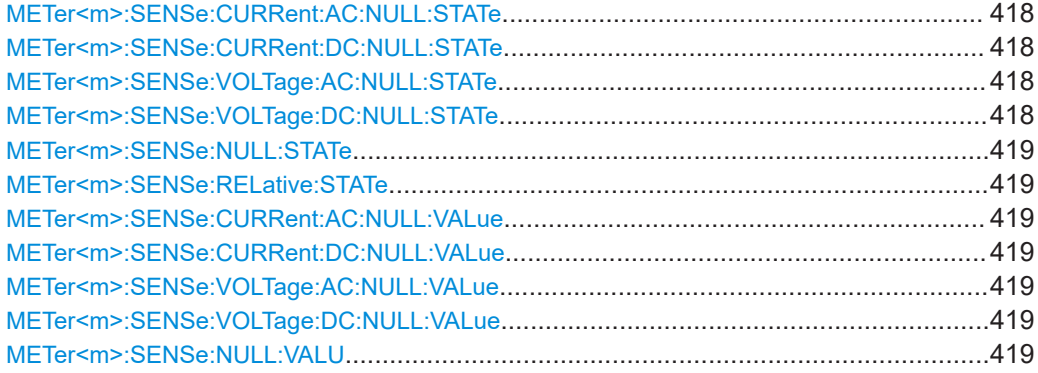

**METer<m>:SENSe:CURRent:AC:NULL:STATe** <State> **METer<m>:SENSe:CURRent:DC:NULL:STATe** <State> **METer<m>:SENSe:VOLTage:AC:NULL:STATe** <State> **METer<m>:SENSe:VOLTage:DC:NULL:STATe** <State>

Enables or disables the relative measurement. The reference value is defined using [METer:SENSe:<function>:NULL:VALue](#page-418-0)

<span id="page-418-0"></span>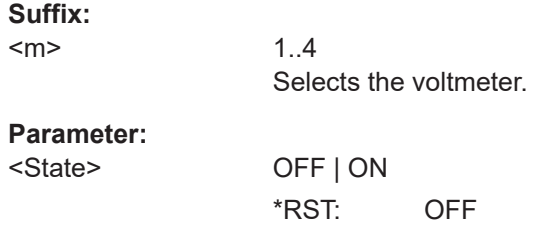

# **METer<m>:SENSe:NULL:STATe** <SetRelative> **METer<m>:SENSe:RELative:STATe** <SetRelative>

Enables or disables the relative measurement for the currently active measurement type.

Relative measurements are not available for diode, continuity, and frequency measurements.

#### **Suffix:**

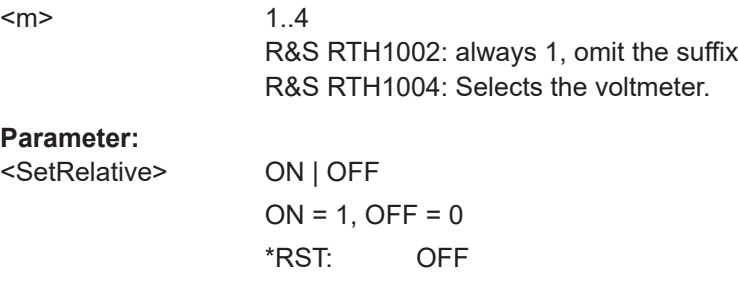

**METer<m>:SENSe:CURRent:AC:NULL:VALue** <ReferenceValue> **METer<m>:SENSe:CURRent:DC:NULL:VALue** <ReferenceValue> **METer<m>:SENSe:VOLTage:AC:NULL:VALue** <ReferenceValue> **METer<m>:SENSe:VOLTage:DC:NULL:VALue** <ReferenceValue>

Sets the reference value for relative measurements. The measurement result is the difference of the measured sample and the reference value.

The value takes effect if relative measurement is on, see [METer<m>:SENSe:](#page-417-0) [VOLTage:DC:NULL:STATe](#page-417-0).

#### **Suffix:**

 $<sub>m</sub>$ </sub> 1..4 Selects the voltmeter. **Parameter:** <ReferenceValue> Bereich: +/- (1.1 \* measurement range) \*RST: 0 Std.-einheit: V (VOLTage) | A (CURRent)

### **METer<m>:SENSe:NULL:VALU** <ReferenceValue>

Sets the reference value for the currently active measurement type.

<span id="page-419-0"></span>Relative measurements are not available for diode, continuity, and frequency measurements.

#### **Suffix:**

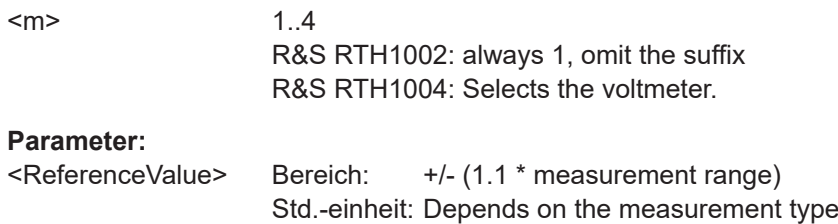

# **15.8.4 Measurement Control**

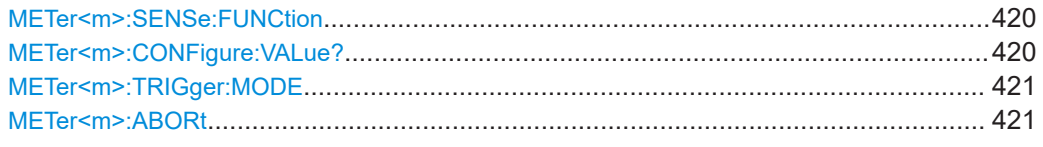

## **METer<m>:SENSe:FUNCtion** <MeasType>

Sets the measurement type for the selected meter. All measurement attributes of the previous function (range, resolution, etc.) are remembered. If you return to the previous function, the measurement attributes are restored.

Changing the measurement type disables scaling, limit testing, histogram, statistics, and trend chart data collection: CALC:<function>:STAT is set OFF.

#### **Suffix:**

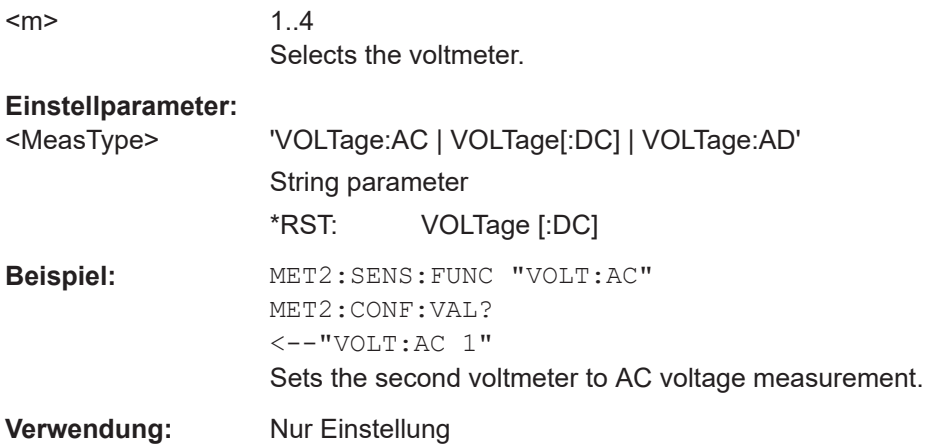

# **METer<m>:CONFigure:VALue?**

Returns the actual measurement type (short form) and the range.

**Suffix:**   $<sub>m</sub>$ </sub>

1..4 Selects the voltmeter.

<span id="page-420-0"></span>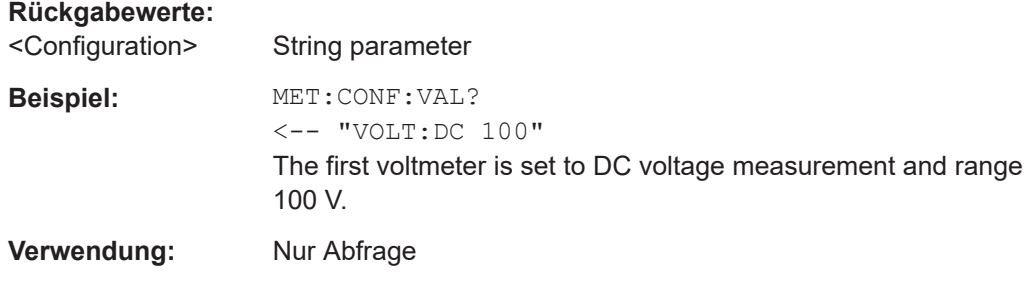

# **METer<m>:TRIGger:MODE** <TriggerMode>

Defines how long the instrument measures. To start the measurement again, use RUN or the appropriate METer<m>:MEASure:<function> command.

### **Suffix:**

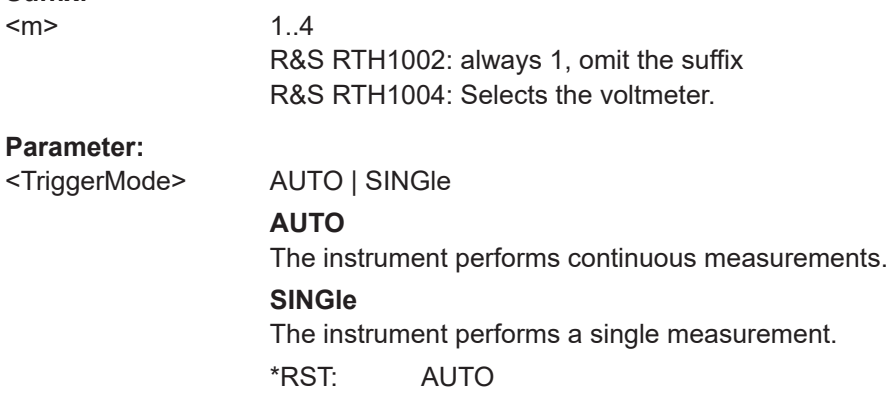

# **METer<m>:ABORt**

Stops the running measurement.

# **Suffix:**

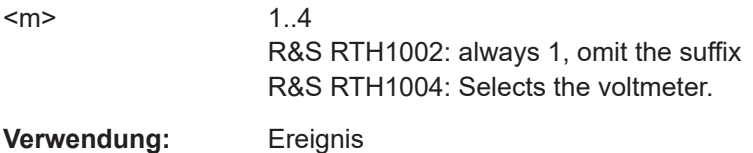

# **15.8.5 Ergebnisse**

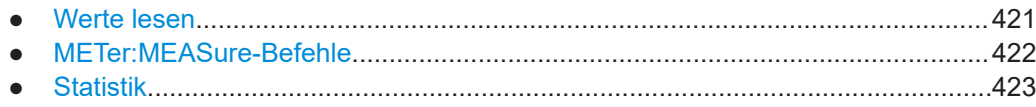

# **15.8.5.1 Werte lesen**

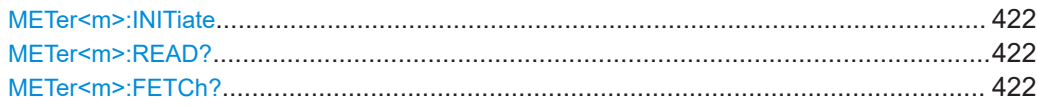

#### <span id="page-421-0"></span>**METer<m>:INITiate**

Resets the hardware and all statistical values, performs a single measurement and ends in hold mode.

**Suffix:** 

 $<sub>m</sub>$ </sub>

**Verwendung:** Ereignis

1..4

# **METer<m>:READ?**

Starts a new measurement, returns the current measurement result and stays in run mode.

**Suffix:** 

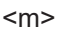

1..4 R&S RTH1002: always 1, omit the suffix R&S RTH1004: Selects the voltmeter.

**Rückgabewerte:** 

<Meter result>

**Verwendung:** Nur Abfrage

# **METer<m>:FETCh?**

Returns the currently measured value.

Use this command after [METer<m>:INITiate](#page-408-0).

### **Suffix:**   $<sub>m</sub>$ </sub>

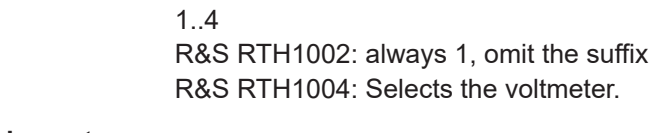

# **Rückgabewerte:**

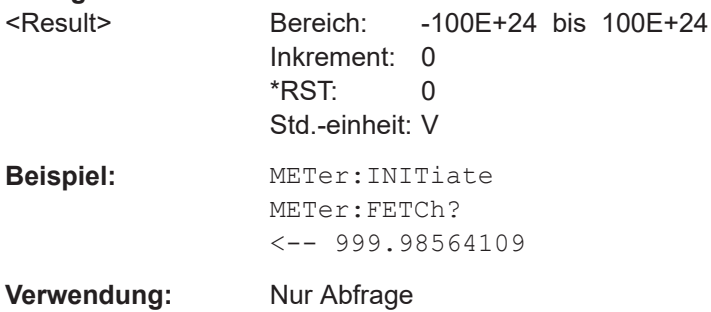

# **15.8.5.2 METer:MEASure-Befehle**

Einen METer:MEASure:<function>?-Befehl zu senden, ist dasselbe, wie den Befehl METer:CONFigure:<function> und direkt danach einen READ?-Befehl zu senden.

<span id="page-422-0"></span>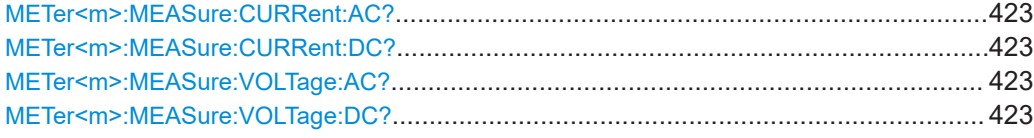

# **METer<m>:MEASure:CURRent:AC?** [<ExpectedValue>] **METer<m>:MEASure:CURRent:DC?** [<ExpectedValue>]

Configures the current measurement and returns the result.

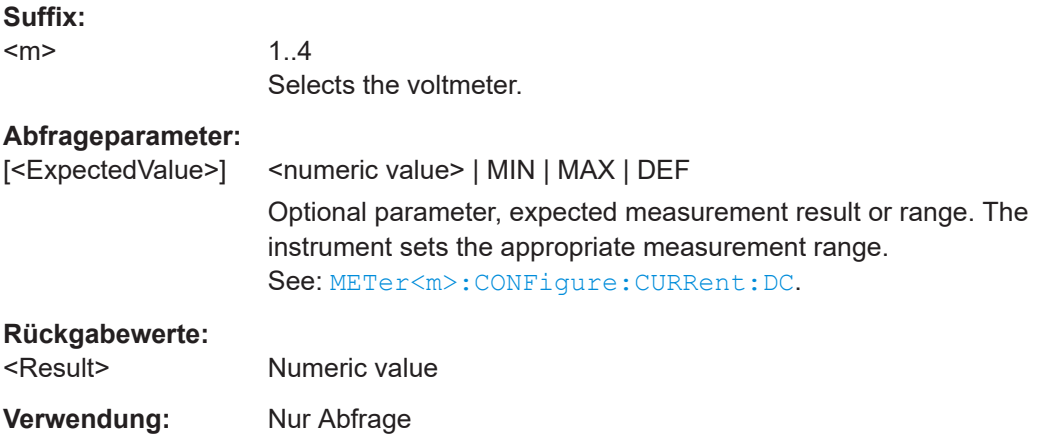

# **METer<m>:MEASure:VOLTage:AC?** [<ExpectedValue>] **METer<m>:MEASure:VOLTage:DC?** [<ExpectedValue>]

Configures the voltage measurement and returns the result.

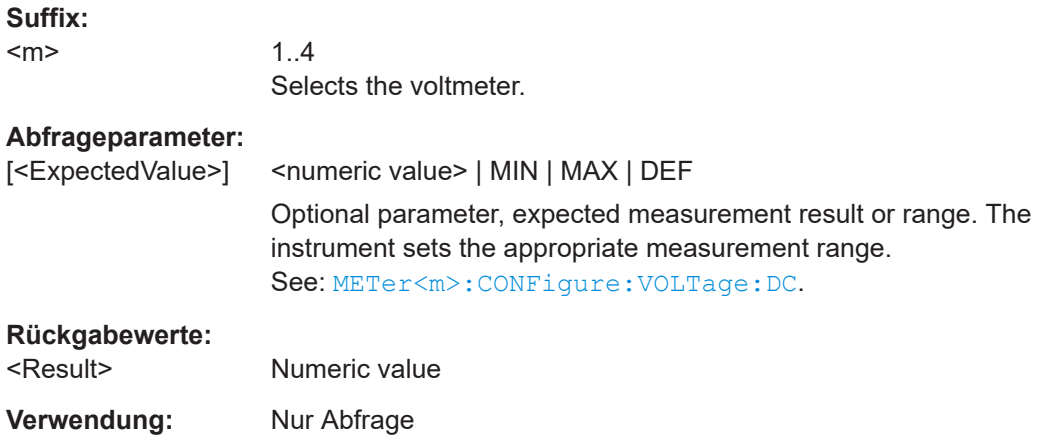

# **15.8.5.3 Statistik**

Bevor Sie statistische Ergebnisse abrufen können, müssen Sie die Messung konfigurieren und die durchzuführende Messung mit [METer<m>:SENSe:FUNCtion](#page-419-0) auswählen.

# Voltmeter (R&S RTH1004)

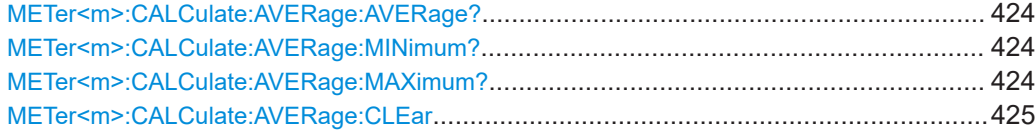

# **METer<m>:CALCulate:AVERage:AVERage?**

Returns the mean value of the measurement series.

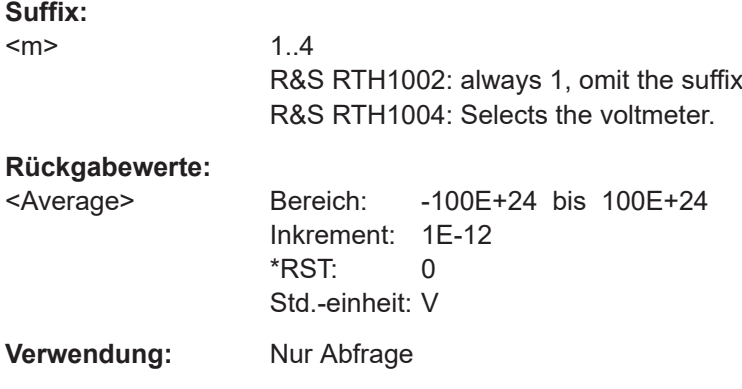

# **METer<m>:CALCulate:AVERage:MINimum?**

Returns the minimum value of the measurement series.

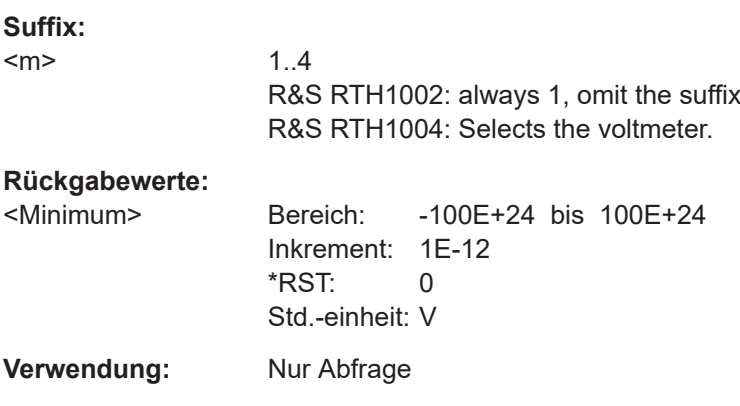

# **METer<m>:CALCulate:AVERage:MAXimum?**

Returns the maximum value of the measurement series.

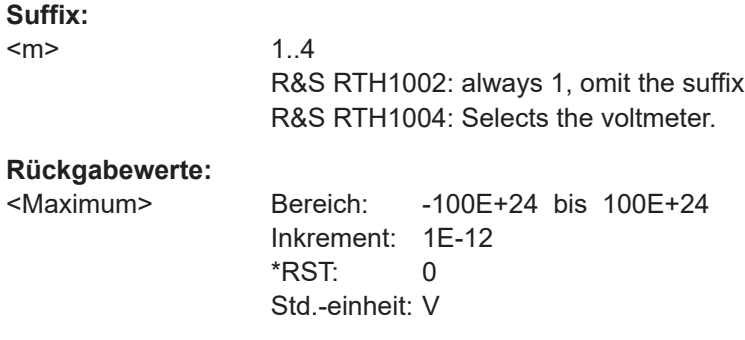

<span id="page-424-0"></span>**Verwendung:** Nur Abfrage

### **METer<m>:CALCulate:AVERage:CLEar**

Deletes all statistical values.

Statistics are also deleted if:

- The measurement function changes (METer: SENSe: FUNCtion).
- $*$ RST
- SYSTem:PRESet

#### **Suffix:**

 $<sub>m</sub>$ </sub>

1..4 R&S RTH1002: always 1, omit the suffix R&S RTH1004: Selects the voltmeter.

**Verwendung:** Ereignis

# **15.9 Zähler-Modus (R&S RTH-K33)**

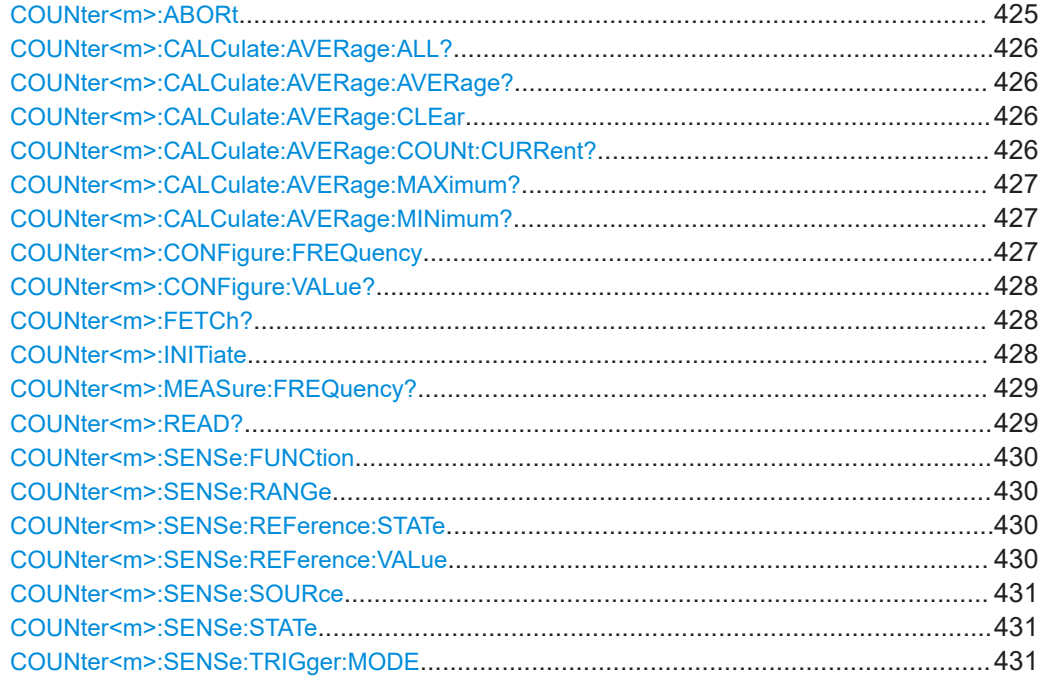

# **COUNter<m>:ABORt**

Aborts a running measurement and switches to single measurement mode.

**Suffix:**   $<sub>m</sub>$ </sub>

1..2

**Verwendung:** Ereignis

#### <span id="page-425-0"></span>**COUNter<m>:CALCulate:AVERage:ALL?**

Queries the statistical results of all measured counter frequencies since statistics were last restarted.

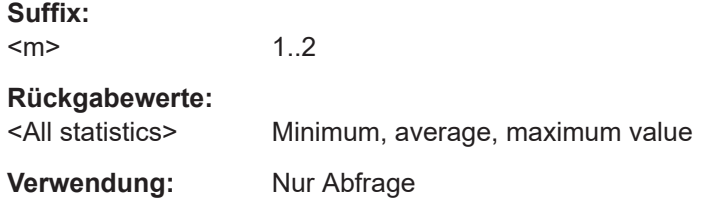

### **COUNter<m>:CALCulate:AVERage:AVERage?**

1..2

Queries the average of all measured counter frequencies since statistics were last restarted.

**Suffix:**   $<sub>m</sub>$ </sub>

**Rückgabewerte:** 

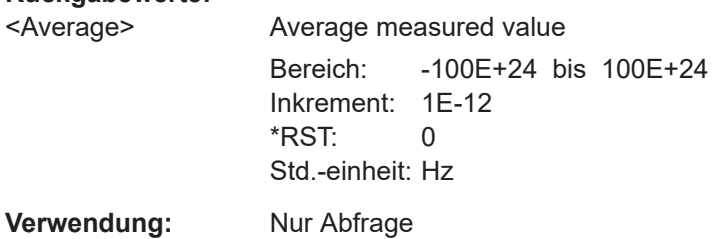

## **COUNter<m>:CALCulate:AVERage:CLEar**

Resets all statistical values.

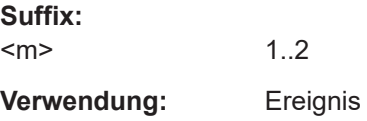

# **COUNter<m>:CALCulate:AVERage:COUNt:CURRent?**

Returns the number of counter frequencies included in the averaging process.

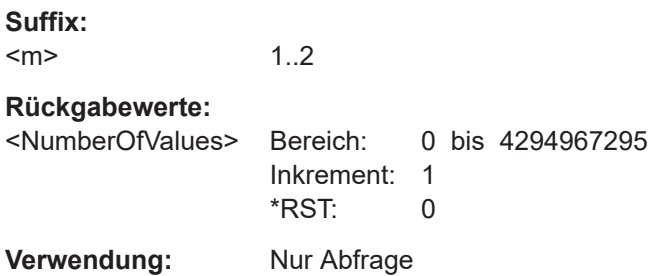

#### <span id="page-426-0"></span>**COUNter<m>:CALCulate:AVERage:MAXimum?**

Queries the maximum of all measured counter frequencies since statistics were last restarted.

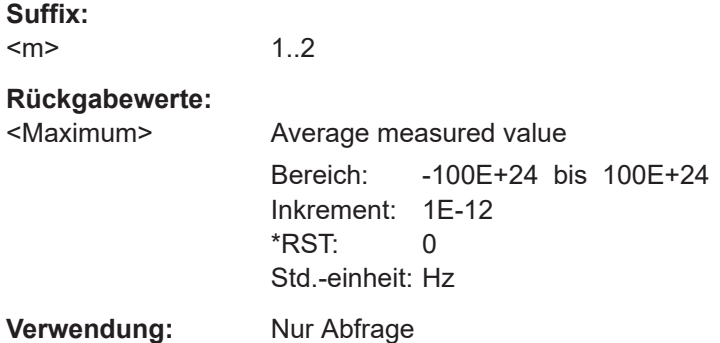

### **COUNter<m>:CALCulate:AVERage:MINimum?**

Queries the minimum of all measured counter frequencies since statistics were last restarted.

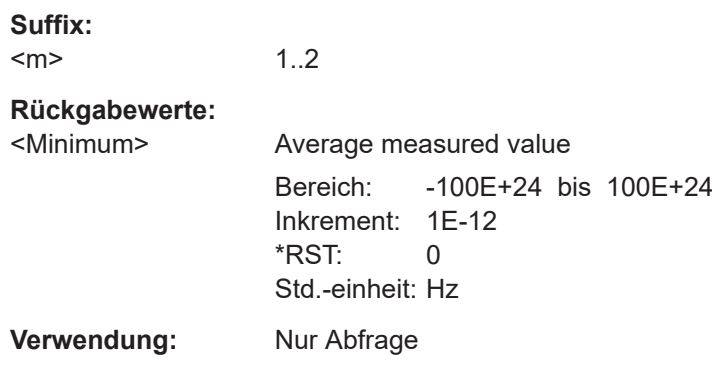

# **COUNter<m>:CONFigure:FREQuency** <Range>

This command sets all measurement parameters and trigger parameters to default values for frequency measurements.

Note: this command can be executed at any time, even if the counter is not yet activated. The parameters are stored internally and used when the counter is activated.

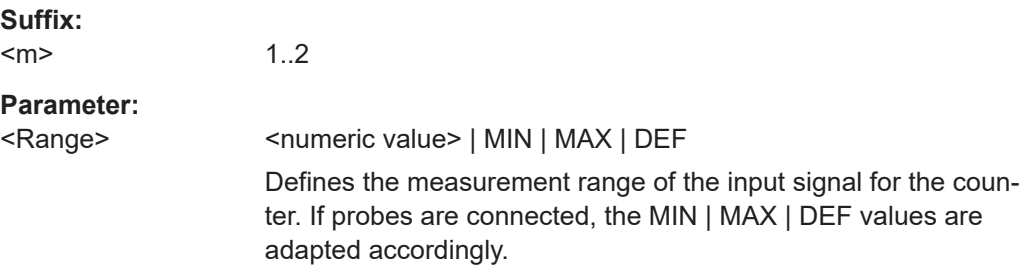

<span id="page-427-0"></span>**<numeric value>**

Power range in V. If necessary, the next higher range is selected. **MIN** 100 mV **MAX** 300 V **DEF** 100 mV

**Verwendung:** Nur Einstellung

### **COUNter<m>:CONFigure:VALue?**

Returns the current configuration for the counter measurement defined by the most recent [COUNter<m>:CONFigure:FREQuency](#page-426-0) or [COUNter<m>:MEASure:](#page-428-0) [FREQuency?](#page-428-0) command.

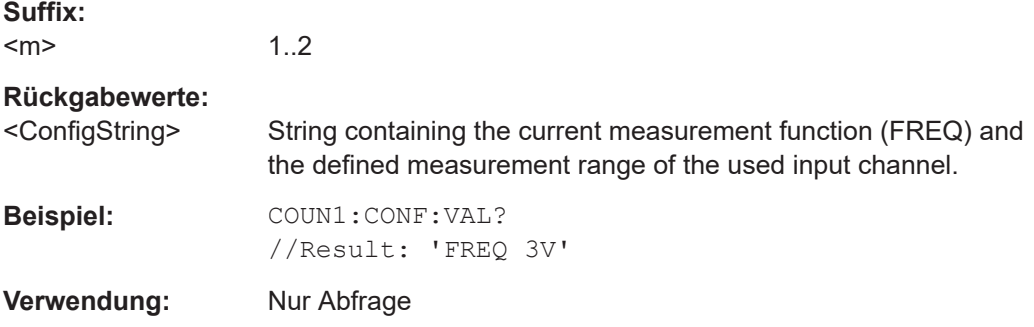

# **COUNter<m>:FETCh?**

Queries the currently measured value.

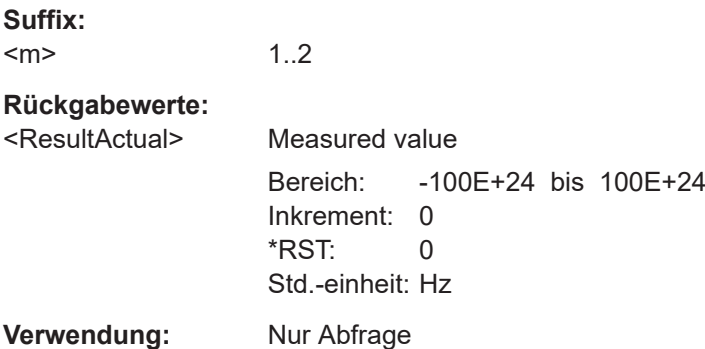

# **COUNter<m>:INITiate**

Resets the hardware and all statistical values, performs a single measurement and ends in hold mode.

<span id="page-428-0"></span>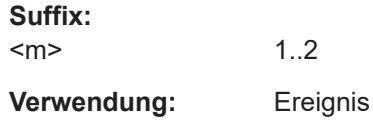

# **COUNter<m>:MEASure:FREQuency?** <Range>

This command sets all measurement parameters and trigger parameters to default values for frequency measurements, then immediately triggers a counter measurement and returns the result.

This command corresponds to the commands [COUNter<m>:CONFigure:](#page-426-0)

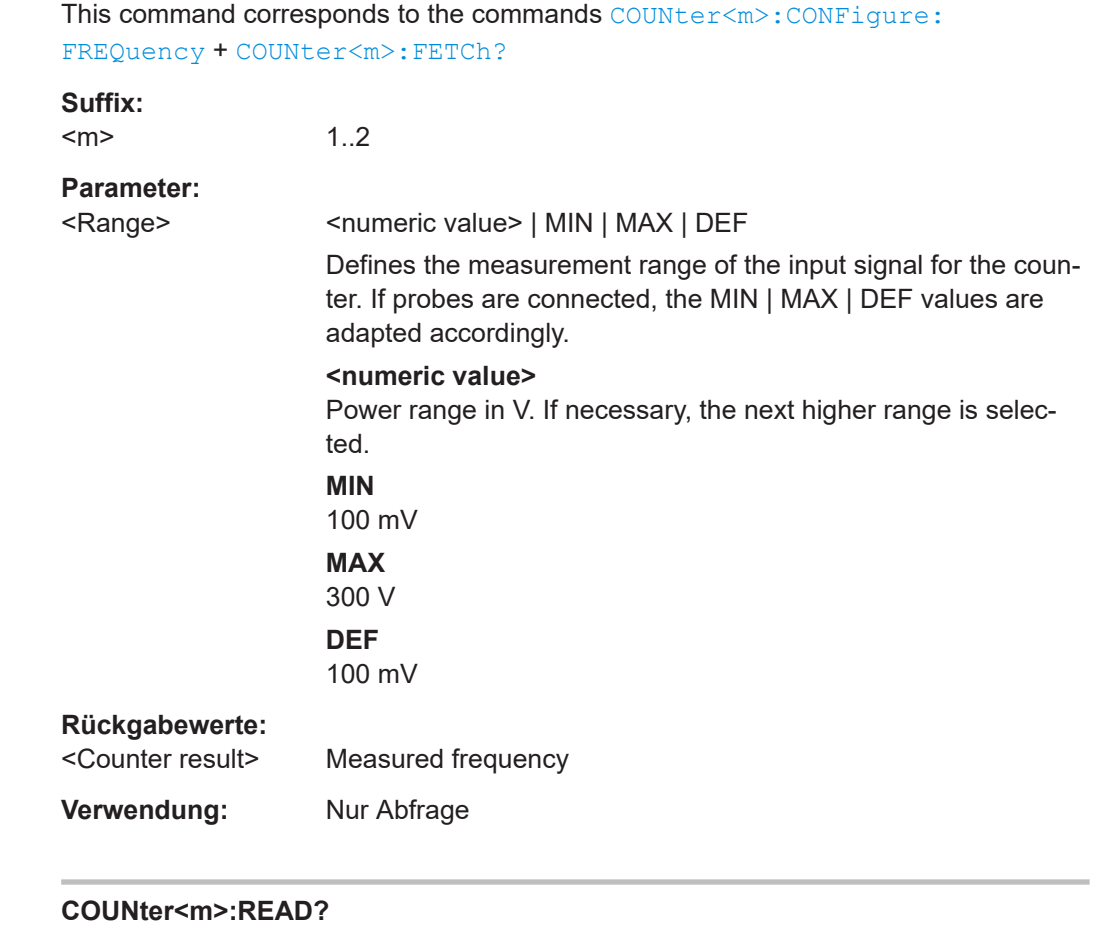

Starts a new measurement, returns the current measurement result and stays in run mode.

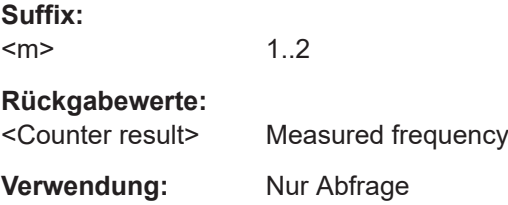

#### <span id="page-429-0"></span>**COUNter<m>:SENSe:FUNCtion** [<Function>]

Selects the input channel for the counter.

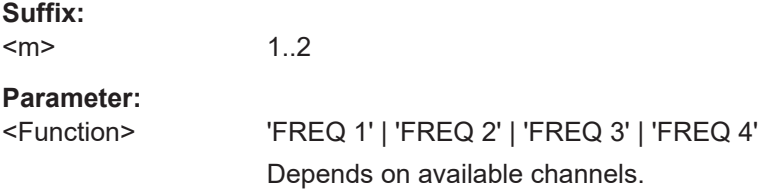

### **COUNter<m>:SENSe:RANGe** <MeterRangeUI>

This command defines the measurement range.

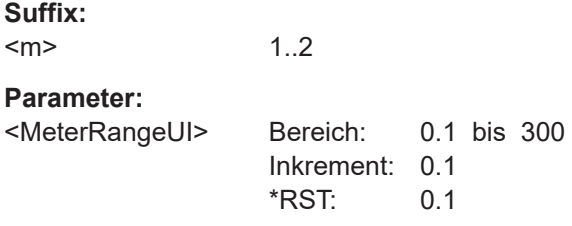

### **COUNter<m>:SENSe:REFerence:STATe** <ReferenceSource>

Selects the reference to be used for the counter.

### **Suffix:**

 $<sub>m</sub>$ </sub> 1..2

# **Parameter:**

<ReferenceSource> INTernal | EXTernal

#### **EXTernal**

The measured value of counter 2 is used as a reference. Specify the nominal reference frequency for counter 2 using COUNter<m>:SENSe:REFerence:VALue.

#### **INTernal**

An internal reference is used to determine the counter frequency. \*RST: INTernal

# **COUNter<m>:SENSe:REFerence:VALue** <RefFreq>

Defines the nominal frequency value to be used as a reference for counter 2.

**Suffix:**   $<sub>m</sub>$ </sub>

1..2

# <span id="page-430-0"></span>**Parameter:**

<RefFreq> Bereich: 10 bis 500E+6 Inkrement: 1 \*RST: 10E+6 Std.-einheit: Hz

### **COUNter<m>:SENSe:SOURce** <InputChannel>

Selects the channel used for input for the selected counter.

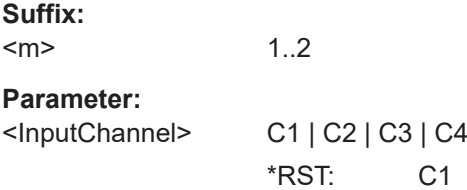

#### **COUNter<m>:SENSe:STATe** <State>

Activates or deactivates the counter.

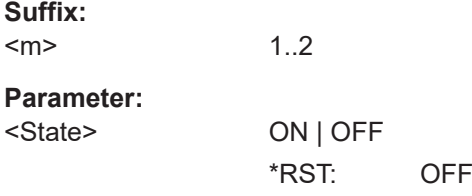

#### **COUNter<m>:SENSe:TRIGger:MODE** <TriggerMode>

Determines the measurement mode.

**Suffix:**   $<sub>m</sub>$ </sub>

1..2

# **Parameter:**

<TriggerMode> AUTO | SINGle

# **AUTO**

Continuous measurement; the most recent value is preserved and displayed, while the oldest value are overwritten

# **SINGle**

Single measurement; the continuous measurement is stopped and the most recent value is preserved.

\*RST: AUTO

# **15.10 Daten-Logging**

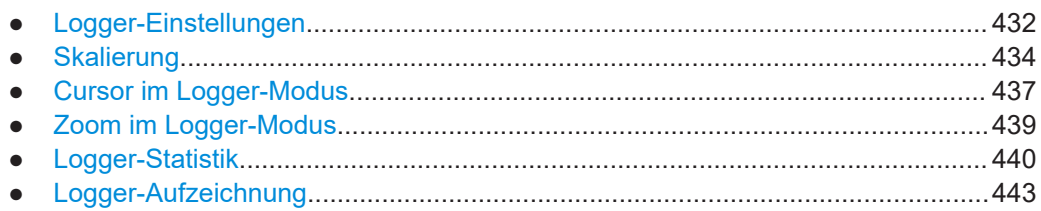

# **15.10.1 Logger-Einstellungen**

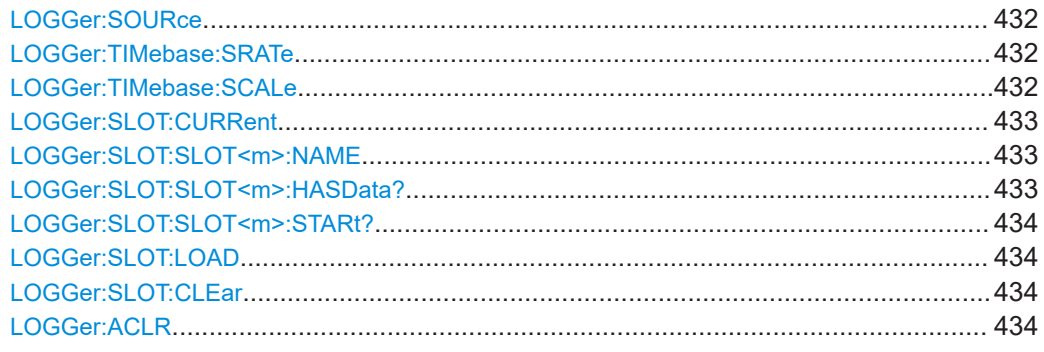

# **LOGGer:SOURce** <Source>

Sets the logger source.

Befor you can change the logger source, stop the measurement.

## **Parameter:**

<Source> SCOPe | METer | COUNter

SCOPe: an active automatic measurement is required. METer | COUNter: The selected measurement must be active, but not running.

## **LOGGer:TIMebase:SRATe** <NextSampleRate>

Sets the number of samples per second.

## **Parameter:**

<NextSampleRate> SA1 | SA2 | SA5 | SA10 \*RST: SA1

# **LOGGer:TIMebase:SCALe** <NextHorizScale>

Selects the horizontal scale of the logged data.

# **Parameter:**

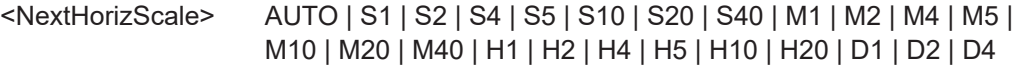
# <span id="page-432-0"></span>**S1 | S2 | S4 | S5 | S10 | S20 | S40** Seconds per division **M1 | M2 | M4 | M5 | M10 | M20 | M40** Minutes per division **H1 | H2 | H4 | H5 | H10 | H20** Hours per division **D1 | D2 | D4** Days per division \*RST: AUTO

### **LOGGer:SLOT:CURRent** <SelectedSlot>

Selects one of the 10 memory slots to store the data during the logging. It is possible to change the slot during recording. This command shows the slot number that is selected in the menu.

#### **Parameter:**

<SelectedSlot> SLOT1 | SLOT2 | SLOT3 | SLOT4 | SLOT5 | SLOT6 | SLOT7 | SLOT8 | SLOT9 | SLOT10 \*RST: SLOT1

# **LOGGer:SLOT:SLOT<m>:NAME** <Name>

Sets an optional slot name to describe the logged data.

**Suffix:**  <m>

1..10 Slot number

# **Parameter:**

<Name> String parameter, name of the slot. The maximum length of the name is 20 characters.

**Firmware/Software:** FW 1.60 and higher

### **LOGGer:SLOT:SLOT<m>:HASData?**

Queries if the slot has data.

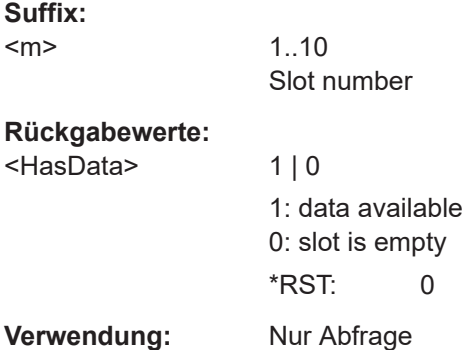

**Firmware/Software:** FW 1.60 and higher

**LOGGer:SLOT:SLOT<m>:STARt?** <Year>, <Month>, <Day>, <Hour>, <Min>, <Sec>

Returns the start time of the logger record. If the slot is empty, the command returns an error.

**Suffix:**   $<sub>m</sub>$ </sub>

1..10 Slot number

Date and time of the slot start

# **Abfrageparameter:**

<Year>, <Month>, <Day>, <Hour>, <Min>, <Sec>, <ZSec>

**Verwendung:** Nur Abfrage

**Firmware/Software:** FW 1.60 and higher

# **LOGGer:SLOT:LOAD**

Loads the logger record of a slot, and activates the slot. The slot is defined using [LOGGer:SLOT:CURRent](#page-432-0).

**Verwendung:** Ereignis

# **LOGGer:SLOT:CLEar**

Deletes the log data of a slot. The slot is defined using LOGGer: SLOT: CURRent.

Only possible while logging is stopped.

**Verwendung:** Ereignis

# **LOGGer:ACLR**

Deletes the log data of all slots. Only possible while logging is stopped.

**Verwendung:** Ereignis

# **15.10.2 Skalierung**

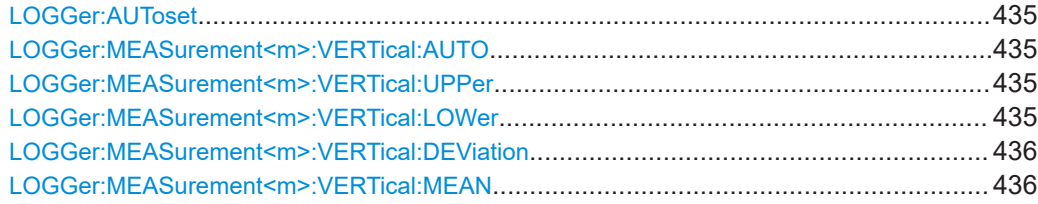

# <span id="page-434-0"></span>**LOGGer:AUToset**

Sets all logger channels to automatic scaling.

**Verwendung:** Ereignis

**Firmware/Software:** FW 1.60 and higher

# **LOGGer:MEASurement<m>:VERTical:AUTO** [<State>]

Enables or disables the vertical auto scaling for the specified logger channel.

Using the command without parameter performs auto scaling once, without changing the state.

# **Suffix:**

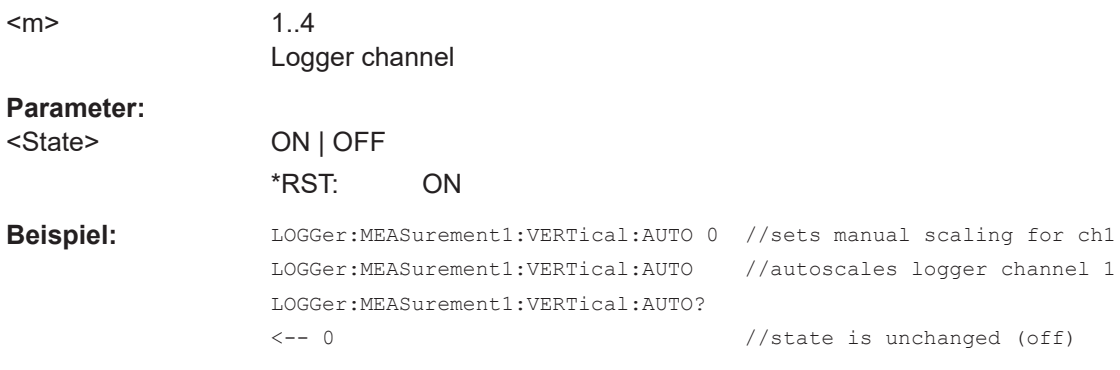

**Firmware/Software:** FW 1.60 and higher

# **LOGGer:MEASurement<m>:VERTical:UPPer** <Upper>, [<Lower>] **LOGGer:MEASurement<m>:VERTical:LOWer** <Lower>, [<Upper>]

Set the upper and lower range limits for the specified logger channel. The values must differ. You can set both values using only one of the commands (see examples). The query returns the mandatory parameter.

The commands disable the vertical auto scaling.

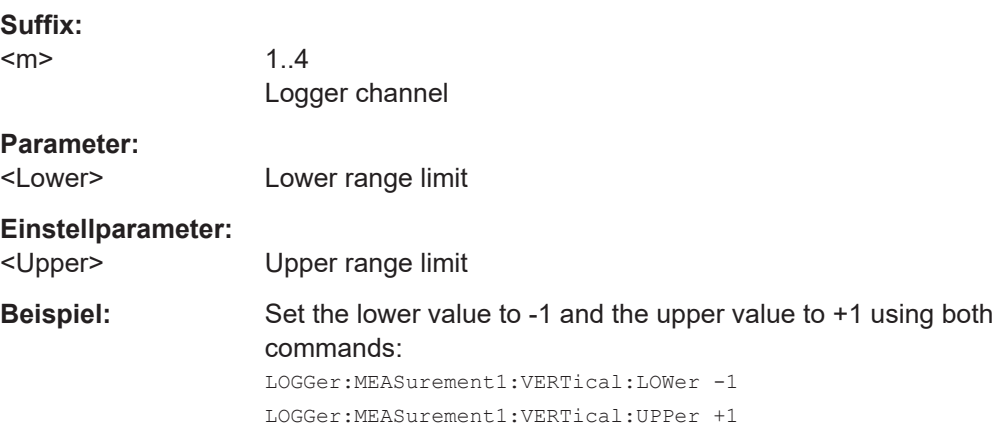

<span id="page-435-0"></span>**Beispiel:** Set the lower value to -1 and the upper value to +1 using one command: LOGGer:MEASurement1:VERTical:LOWer -1, +1 //or LOGGer:MEASurement1:VERTical:UPPer +1, -1

**Firmware/Software:** FW 1.60 and higher

# **LOGGer:MEASurement<m>:VERTical:DEViation** <Deviation>

Sets the distance between the lower range and the mean value and between the upper range and the mean value.

The command disables the vertical auto scaling.

See also: LOGGer: MEASurement<m>: VERTical: MEAN.

**Suffix:** 

 $<sub>m</sub>$ </sub>

1..4 Logger channel

#### **Parameter:**

<Deviation> Absolute difference between mean value and upper/lower range Bereich: 1E-15 bis 100E+24 Inkrement: 1 \*RST: 0.707

**Firmware/Software:** FW 1.60 and higher

#### **LOGGer:MEASurement<m>:VERTical:MEAN** <Mean>, [<Deviation>]

Sets the mean value of the scaling range. In additiion, you can set the deviation. The query returns the mean value.

The command disables the vertical auto scaling.

Use this command if you want to define the range based on the mean value and the standard deviation, see [LOGGer:MEASurement<m>:RESult:MEAN?](#page-441-0) and [LOGGer:](#page-441-0) [MEASurement<m>:RESult:STDDev?](#page-441-0) auf Seite 442.

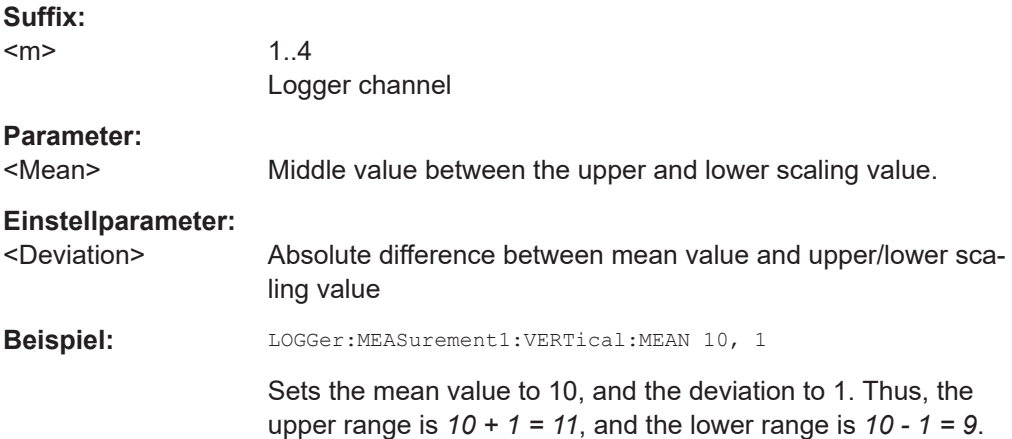

**Firmware/Software:** FW 1.60 and higher

# **15.10.3 Cursor im Logger-Modus**

#### **15.10.3.1 Cursor-Einstellungen**

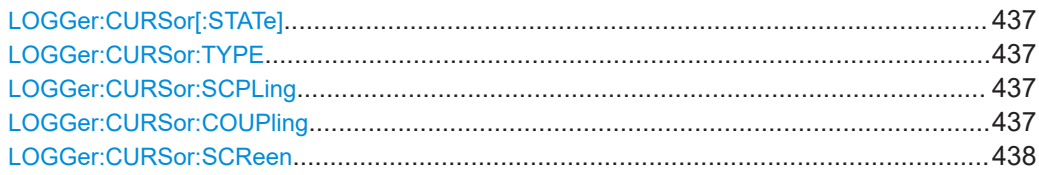

#### **LOGGer:CURSor[:STATe]** <Enabled>

Enables or disables the logger cursor measurement.

**Parameter:** <Enabled> ON | OFF \*RST: OFF

# **LOGGer:CURSor:TYPE** <Value>

If data logging is running for more than 2 Tage und 7 Stunden, the logger compresses 4 logging values into a minimum, average and maximum value. The command defines which of these values are measured at the cursor position.

For logging periods shorter than 2 Tage und 7 Stunden, the command is not relevant.

#### **Parameter:**

<Value> MINimum | AVERage | MAXimum \*RST: AVERage

# **LOGGer:CURSor:SCPLing** <TrackScaling>

If ON, the position of the cursor lines is adjusted when the horizontal scale is changed. If OFF, the cursor lines remain on their position on the display when the scaling is changed.

# **Parameter:**

<TrackScaling> ON | OFF

\*RST: OFF

#### **LOGGer:CURSor:COUPling** <Coupling>

Couples the cursor lines so that the distance between the two lines remains the same when one cursor is moved.

# <span id="page-437-0"></span>**Parameter:**

<Coupling> ON | OFF

\*RST: OFF

# **LOGGer:CURSor:SCReen**

Sets the cursors to a default position on the screen.

**Verwendung:** Ereignis

# **15.10.3.2 Cursor-Ergebnisse**

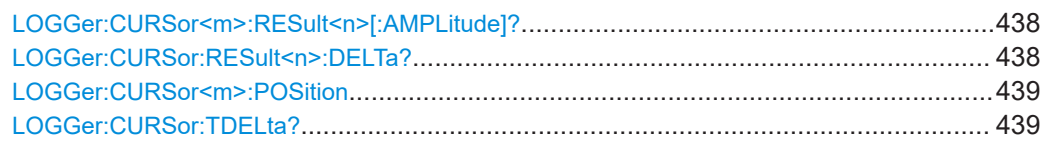

# **LOGGer:CURSor<m>:RESult<n>[:AMPLitude]?**

Returns the measured value at the specified cursor line (y1 and y2 on the result display).

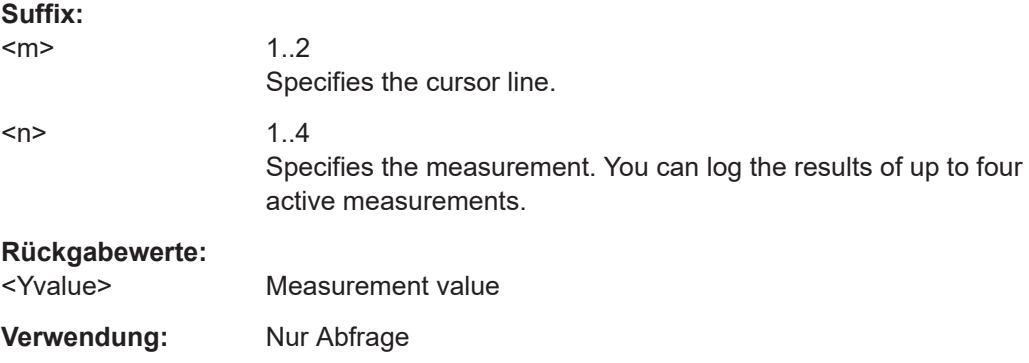

# **LOGGer:CURSor:RESult<n>:DELTa?**

Returns the difference of the measured values at cursor line 1 and cursor line 2 (Δy on the result display).

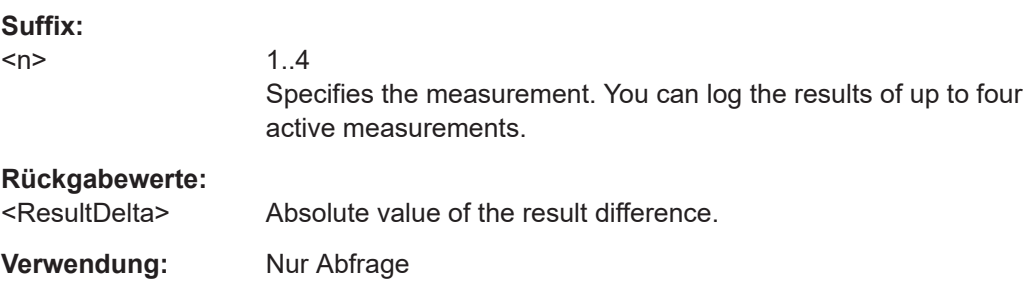

# <span id="page-438-0"></span>**LOGGer:CURSor<m>:POSition**

Dient zur Rückgabe oder Einstellung der Zeitmarke (absolute Zeit) der angegebenen Cursor-Linie (t1 und t2 in der Ergebnisanzeige).

#### **Suffix:**  <m>

1..2 Gibt die Cursor-Linie an.

# **Parameter:**

<Time> Werteliste: <Year>,<Month>,<Day>,<Hour>,<Minute>,<Second>, <TenthsOfSecond> Jahr, Monat, Tag, Stunde, Minute, Sekunde, Zehntelsekunde, z. B. 2015,10,29,16,10,22,2

### **LOGGer:CURSor:TDELta?**

Gibt die Zeitdifferenz der Cursor-Linien zurück (t1 und t2 in der Ergebnisanzeige).

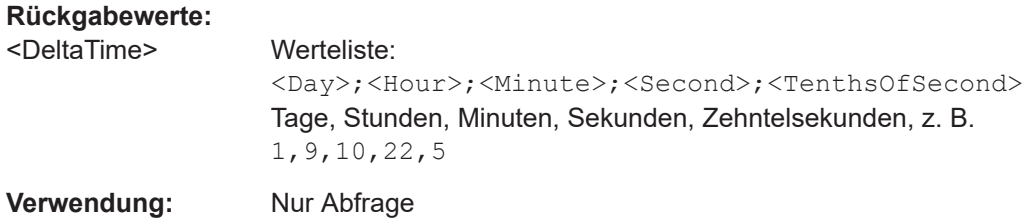

# **15.10.4 Zoom im Logger-Modus**

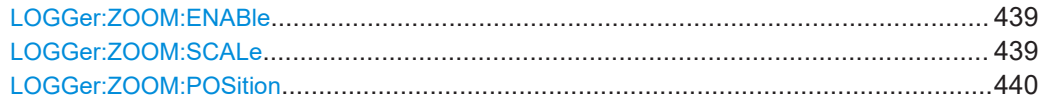

#### **LOGGer:ZOOM:ENABle** <Zoom Enabled>

Enables or disables the logger zoom.

# **Parameter:**

<Zoom Enabled> ON | OFF

\*RST: OFF

#### **LOGGer:ZOOM:SCALe** <Zoom Scale>

Sets the time scale of the zoomed waveform.

# **Parameter:**

<Zoom Scale> AUTO | S1 | S2 | S4 | S5 | S10 | S20 | S40 | M1 | M2 | M4 | M5 | M10 | M20 | M40 | H1 | H2 | H4 | H5 | H10 | H20 | D1 | D2 | D4

# <span id="page-439-0"></span>**LOGGer:ZOOM:POSition** <Time>

Dient zur Festlegung oder Rückgabe der Position der linken Flanke des gezoomten Bereichs in Bezug zur linken Seite der Anzeige fest.

### **Rückgabewerte:**

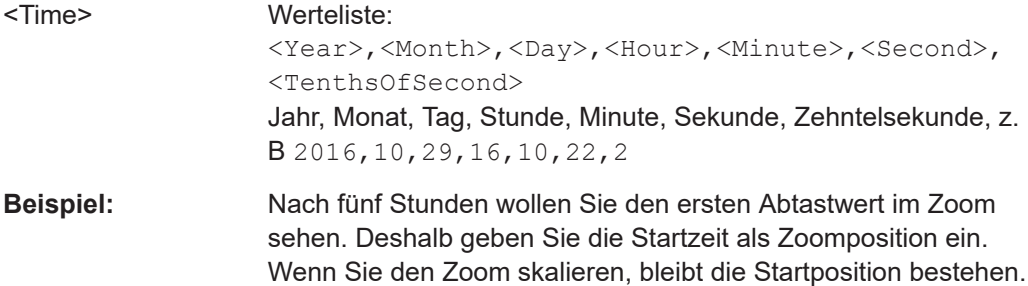

# **15.10.5 Logger-Statistik**

Das Suffix <m> gibt die protokollierte Messung an.

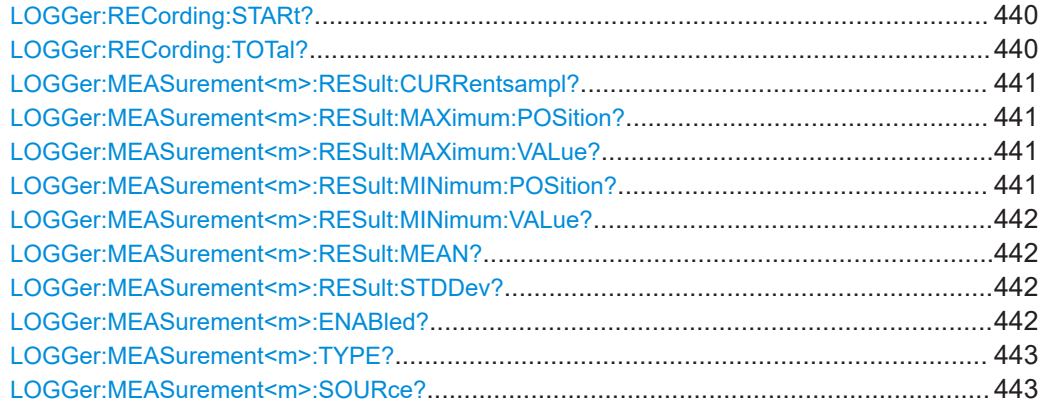

# **LOGGer:RECording:STARt?**

Returns the absolute start time of the current logging session.

### **Rückgabewerte:**

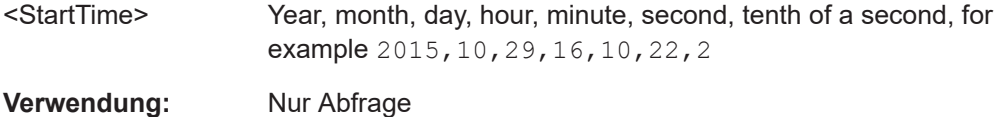

# **LOGGer:RECording:TOTal?**

Returns the total duration of the current logging session.

<span id="page-440-0"></span>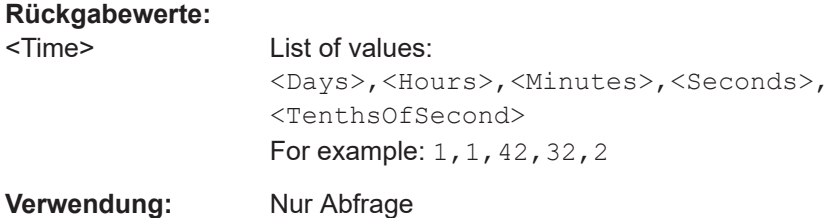

# **LOGGer:MEASurement<m>:RESult:CURRentsampl?**

Returns the actual logging value of the selected measurement.

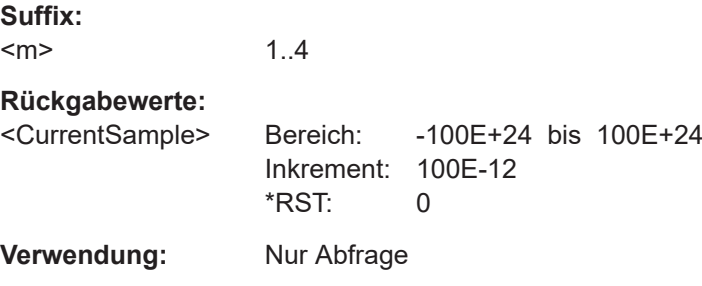

# **LOGGer:MEASurement<m>:RESult:MAXimum:POSition?**

Returns the time stamp of the maximum logging value of the selected measurement.

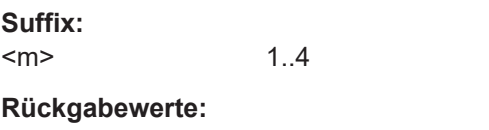

<TimeOfMax>

**Verwendung:** Nur Abfrage

# **LOGGer:MEASurement<m>:RESult:MAXimum:VALue?**

Returns the maximum logging value of the selected measurement.

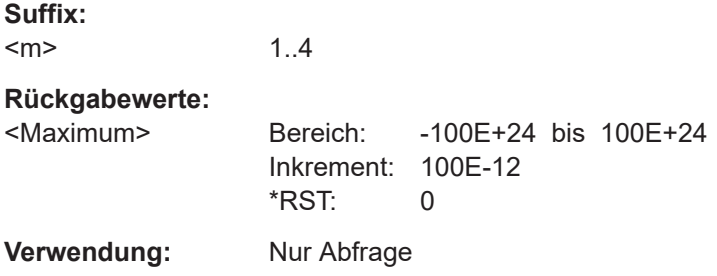

# **LOGGer:MEASurement<m>:RESult:MINimum:POSition?**

Returns the time stamp of the minimum logging value of the selected measurement.

<span id="page-441-0"></span>**Suffix:**   $<sub>m</sub>$ </sub> 1..4 **Rückgabewerte:**  <TimeOfMin> **Verwendung:** Nur Abfrage

# **LOGGer:MEASurement<m>:RESult:MINimum:VALue?**

Returns the minimum logging value of the selected measurement.

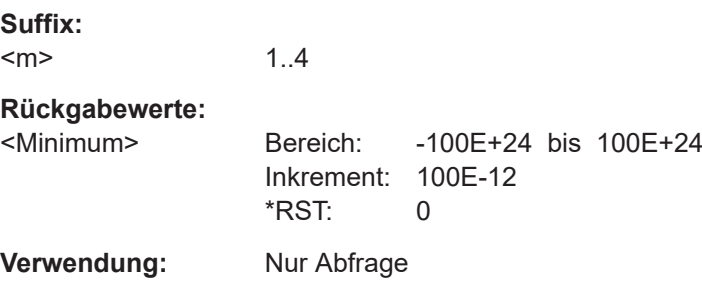

# **LOGGer:MEASurement<m>:RESult:MEAN?**

Returns the mean logging value of the selected measurement.

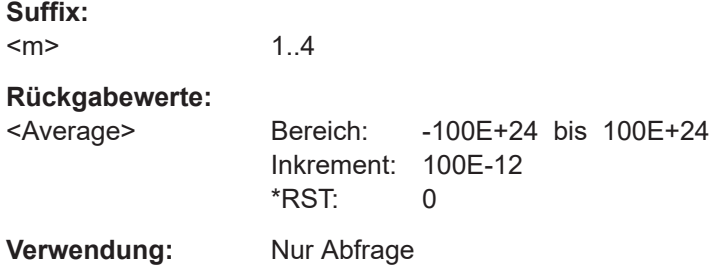

# **LOGGer:MEASurement<m>:RESult:STDDev?**

Returns the standard deviation value of the selected measurement.

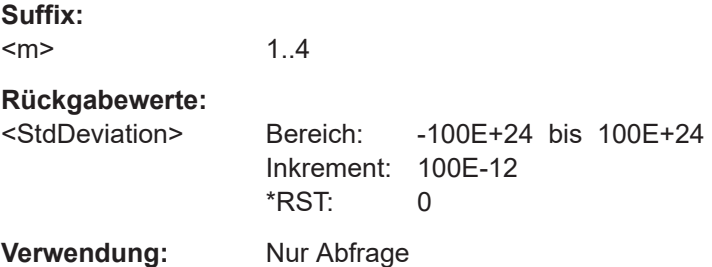

# **LOGGer:MEASurement<m>:ENABled?**

Returns the measurement state of scope and meter measurements.

<span id="page-442-0"></span>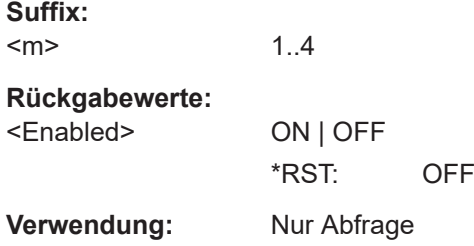

# **LOGGer:MEASurement<m>:TYPE?**

Returns the measurement type of the selected measurement.

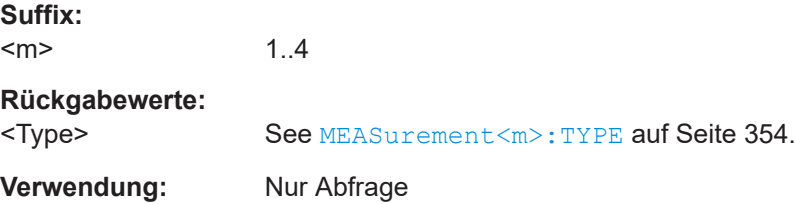

# **LOGGer:MEASurement<m>:SOURce?**

Returns the source channel of the selected measurement.

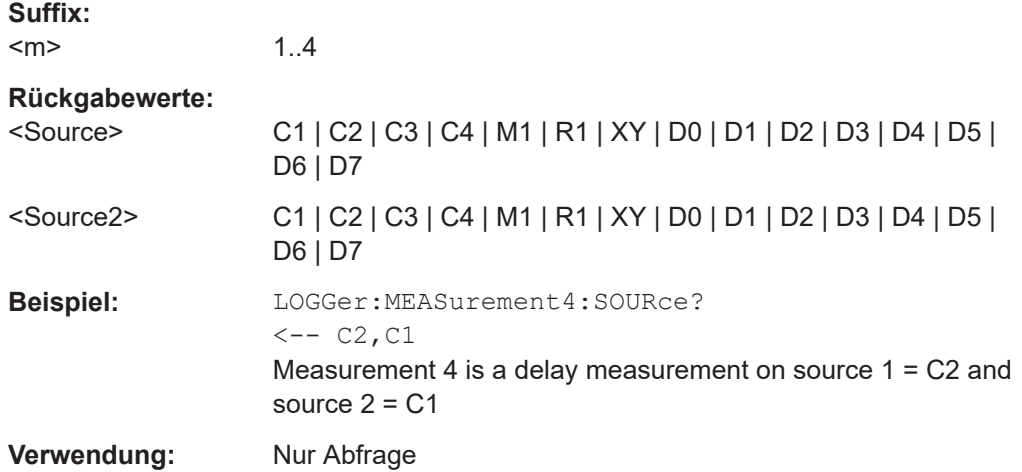

# **15.10.6 Logger-Aufzeichnung**

Sie können die Daten eines aktiven Slots in eine Datei im CSV- oder MAT-Format exportieren. Siehe auch: [Kapitel 8.6, "Export von Logger-Aufzeichnungen",](#page-179-0) [auf Seite 180](#page-179-0).

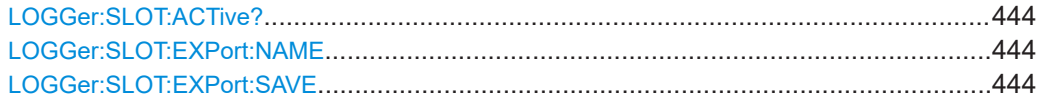

# <span id="page-443-0"></span>**LOGGer:SLOT:ACTive?**

Returns the active, loaded slot. In stop mode, the loaded (active) slot and selected (current) slot can differ. In run mode, the slots are the same, and this command shows the same as LOGGer: SLOT: CURRent.

#### **Rückgabewerte:**

<LoadedSlot> SLOT1 | SLOT2 | SLOT3 | SLOT4 | SLOT5 | SLOT6 | SLOT7 | SLOT8 | SLOT9 | SLOT10 \*RST: SLOT1

**Verwendung:** Nur Abfrage

### **LOGGer:SLOT:EXPort:NAME** <Name>

Sets the file name, file format and path to save the logger record.

**Parameter:** <Name> String with path and file name with extension .csv or .mat.

# **LOGGer:SLOT:EXPort:SAVE**

Saves the logger record of the active slot to the file specified with LOGGer: SLOT: EXPort:NAME. The active slot is queried with LOGGer:SLOT:ACTive?.

# **Beispiel:** RUN

```
LOGGer:SLOT:CURRent SLOT2
STOP
LOGGer:SLOT:ACTive?
\leftarrow SLOT2
LOGGer:SLOT:EXPort:NAME '/media/USB1/SLOT2.MAT"
LOGGer:SLOT:EXPort:SAVE
```
**Verwendung:** Ereignis

# **15.11 Protokollanalyse**

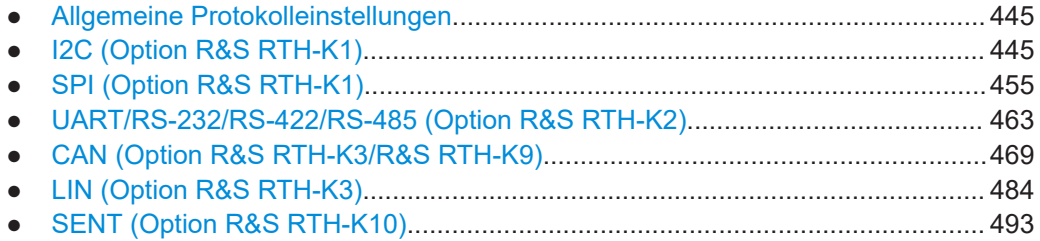

# <span id="page-444-0"></span>**15.11.1 Allgemeine Protokolleinstellungen**

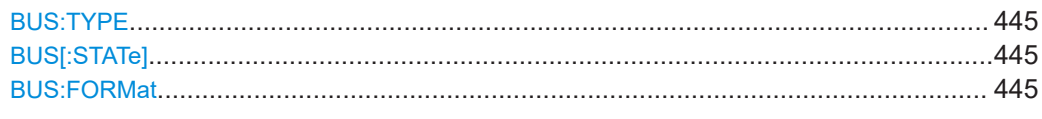

# **BUS: TYPE <Protocol>**

Defines protocol type of the bus for configuration and trigger settings.

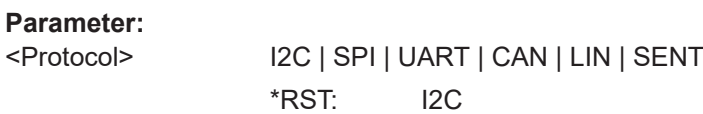

# **BUS[:STATe]** <State>

Enables the decoding and the display of the serial bus data.

#### **Parameter:**

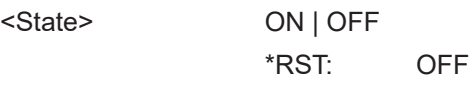

#### **BUS:FORMat <NumberFormat>**

Sets the decoding format of the data.

**Parameter:**

<NumberFormat> BIN | OCT | DEC | HEX | ASCii \*RST: HEX

# **15.11.2 I2C (Option R&S RTH-K1)**

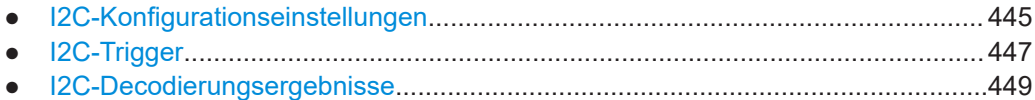

# **15.11.2.1 I2C-Konfigurationseinstellungen**

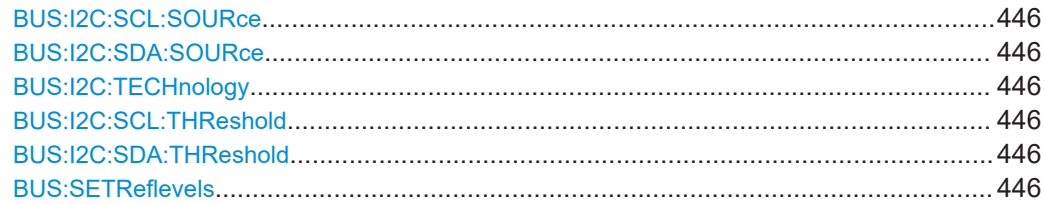

# <span id="page-445-0"></span>**BUS:I2C:SCL:SOURce** <Channel> **BUS:I2C:SDA:SOURce** <Channel>

Set the input channels of the I2C lines.

# **Parameter:**

<Channel> C1 | C2 | C3 | C4 | D0 | D1 | D2 | D3 | D4 | D5 | D6 | D7 C3 and C4: only R&S RTH1004 Digital channels are available if option R&S RTH-B1 is installed. \*RST: C1

# **BUS:I2C:TECHnology** <ThresholdType>

Sets the threshold values of all I2C lines as defined for various signal technologies.

### **Parameter:**

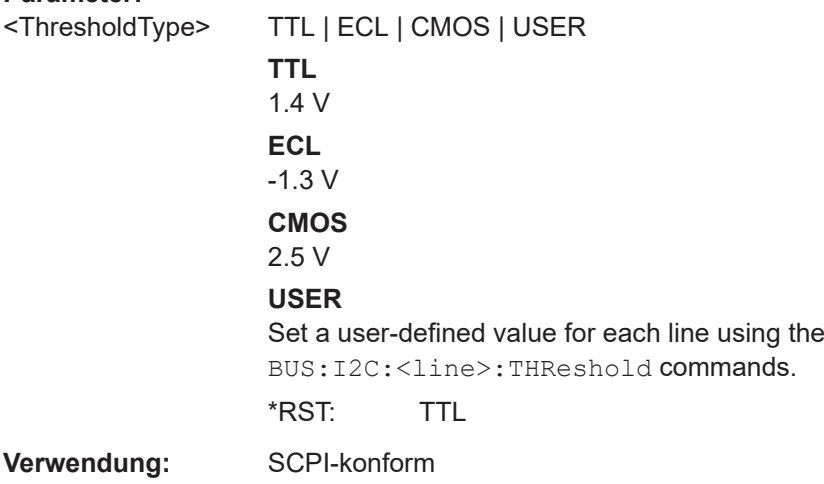

# **BUS:I2C:SCL:THReshold** <ThresholdValue> **BUS:I2C:SDA:THReshold** <ThresholdValue>

Set a user-defined threshold value for the corresponding line if  $BUS:I2C$ : TECHnology is set to USER.

#### **Parameter:**

<ThresholdValue> Bereich: -400 bis 400 Inkrement: 1E-3 \*RST: 1.4 Std.-einheit: V

# **BUS:SETReflevels**

Sets the appropriate threshold or threshold for the selected serial protocol.

**Verwendung:** Ereignis

# <span id="page-446-0"></span>**15.11.2.2 I2C-Trigger**

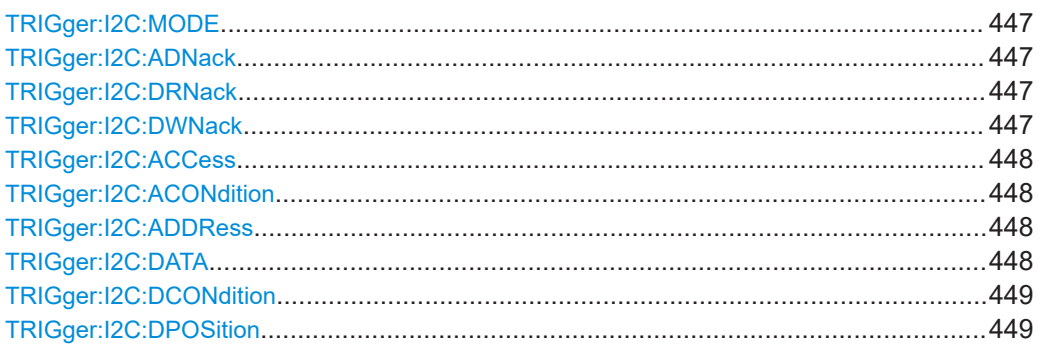

### **TRIGger:I2C:MODE** <TriggerType>

Selects the trigger type for I<sup>2</sup>C analysis.

# **Parameter:**

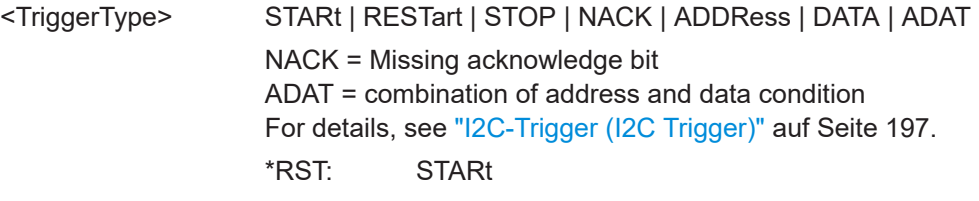

# **TRIGger:I2C:ADNack** <TrigOnNoAckForAddress>

Set ON to trigger if no slave recognizes the address.

The command takes effect if TRIGger: I2C: MODE is NACK.

#### **Parameter:**

<TrigOnNoAckForAdd@bspOFF \*RST: ON

# **TRIGger:I2C:DRNack** <NoAckDataRead>

Set ON to trigger if the end of the read process is marked when the master reads data from the slave. This Nack is sent according to the protocol definition, it is not an error.

The command takes effect if TRIGger: I2C: MODE is NACK.

#### **Parameter:**

<NoAckDataRead> ON | OFF \*RST: ON

# **TRIGger:I2C:DWNack** <NoAckDataWrite>

Set ON to trigger if he addressed slave does not accept the written data, and the write data acknowledge bit is missing.

<span id="page-447-0"></span>The command takes effect if TRIGger: I2C: MODE is NACK.

# **Parameter:**

<NoAckDataWrite> ON | OFF

\*RST: ON

### **TRIGger:I2C:ACCess** <ReadWriteBit>

Toggles the trigger condition between read and write access of the master. Select "Either" if the transfer direction is not relevant for the trigger condition.

The command takes effect if [TRIGger:I2C:MODE](#page-446-0) is ADDRess or ADAT.

# **Parameter:**

<ReadWriteBit> READ | WRITe | EITHer \*RST: EITHer

# **TRIGger:I2C:ACONdition** <Relation>

Defines how the specified serial address pattern is compared with the acquired signal. The instrument triggers if the acquired address is equal or unequal to the pattern.

### **Parameter:**

<Relation> EQUal | NEQual \*RST: EQUal

# **TRIGger:I2C:ADDRess** <Pattern>

Specifies the address pattern to be found, in binary format. Enter the pattern in MSB first bit order.

# **Parameter:**

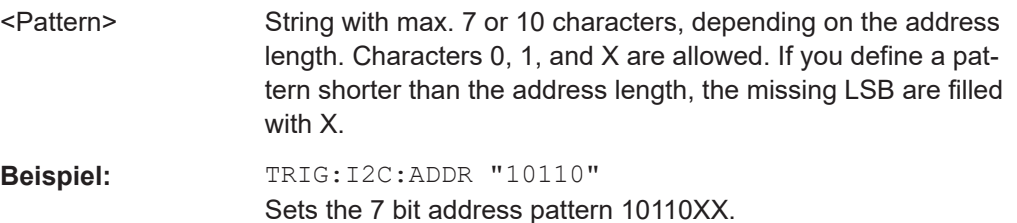

# **TRIGger:I2C:DATA** <Pattern>

Defines the data pattern as trigger condition. Enter the words in MSB first bit order.

# **Parameter:**

<Pattern> String with max. 4 bytes in binary format. Characters 0, 1, and X are allowed. If you define a pattern with incomplete byte, the missing LSB are filled with X.

<span id="page-448-0"></span>**Beispiel:** TRIGger:I2C:DATA '11111111000000001111' TRIGger:I2C:DATA? <-- 11111111000000001111XXXX

# **TRIGger:I2C:DCONdition** <Relation>

Defines how the specified data pattern is compared with the acquired signal. The instrument triggers if the acquired data is equal or unequal to the pattern.

# **Parameter:**

<Relation> EQUal | NEQual

\*RST: EQUal

# **TRIGger:I2C:DPOSition** <ByteOffset>

Sets the number of bytes before the first byte of the data pattern. These bytes are ignored.

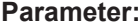

<ByteOffset> Bereich: 0 bis 4095 Inkrement: 1 \*RST: 0

# **15.11.2.3 I2C-Decodierungsergebnisse**

Das Framesuffix <m> gibt den Frameindex an, für den das Ergebnis abgefragt wird.

Das Bytesuffix <n> gibt den Byteindex an, für den das Ergebnis abgefragt wird.

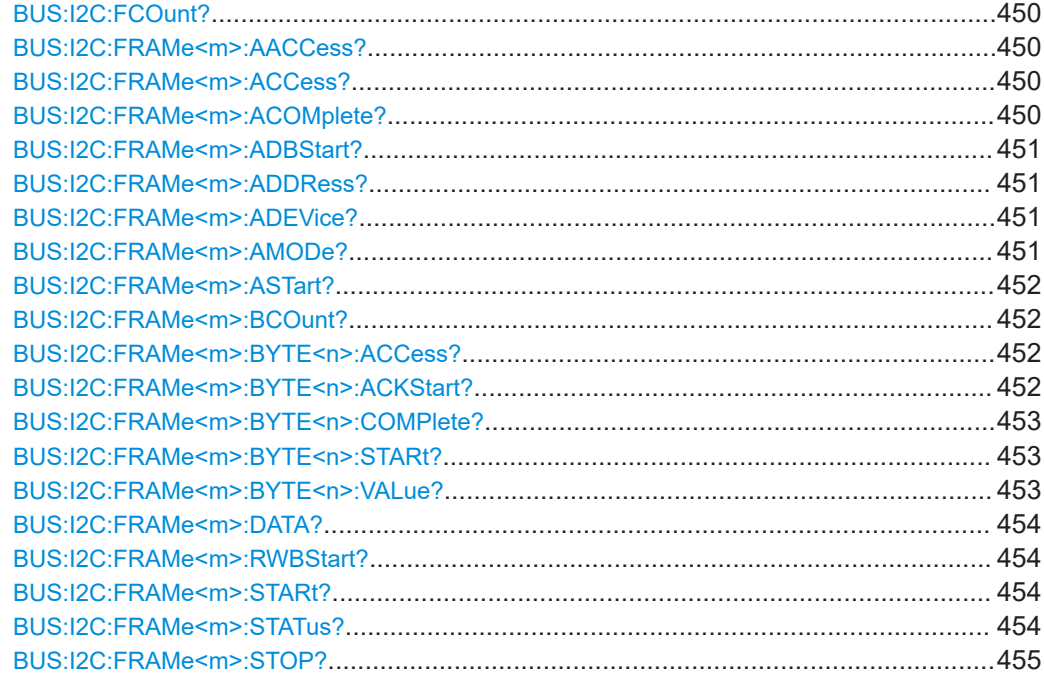

# <span id="page-449-0"></span>**BUS:I2C:FCOunt?**

Returns the number of decoded frames.

# **Rückgabewerte:**

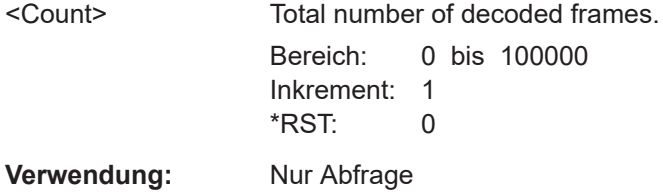

# **BUS:I2C:FRAMe<m>:AACCess?**

Returns the address acknowledge bit value for the indicated frame.

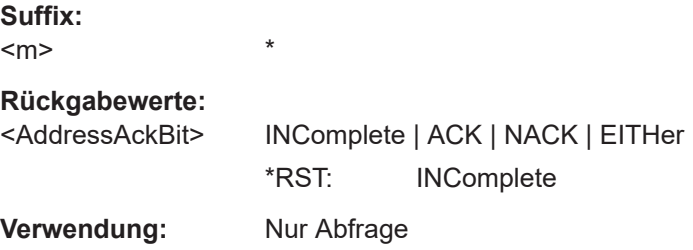

# **BUS:I2C:FRAMe<m>:ACCess?**

Returns the value of the R/W bit of the indicated frame.

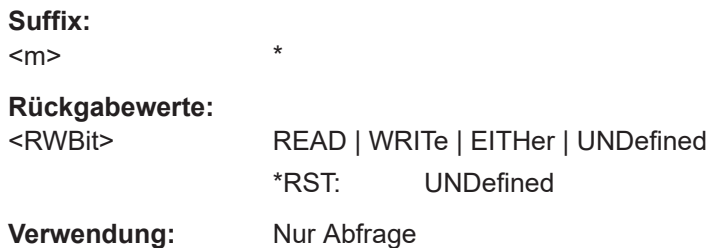

# **BUS:I2C:FRAMe<m>:ACOMplete?**

Returns if the address is completely contained in the acquisition.

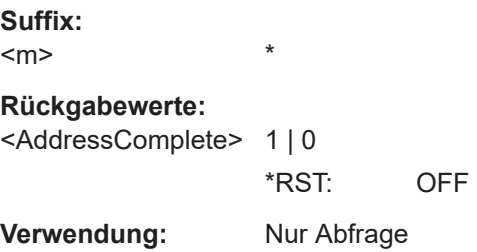

#### <span id="page-450-0"></span>**BUS:I2C:FRAMe<m>:ADBStart?**

Returns the start time of the address acknowledge bit.

\*

**Suffix:**   $<sub>m</sub>$ </sub>

**Rückgabewerte:** 

<AddressAckBitStart>Bereich: -100E+24 bis 100E+24 Inkrement: 100E-12  $*RST: 0$ Std.-einheit: s **Verwendung:** Nur Abfrage

# **BUS:I2C:FRAMe<m>:ADDRess?**

Returns the address value of the indicated frame including the R/W bit.

**Suffix:**   $<sub>m</sub>$ </sub>  $\overline{a}$ **Rückgabewerte:**  <Address> Bereich: 0 bis 2047 Inkrement: 1 \*RST: 0 **Verwendung:** Nur Abfrage

# **BUS:I2C:FRAMe<m>:ADEVice?**

Returns the pure device address of the indicated frame without the R/W bit.

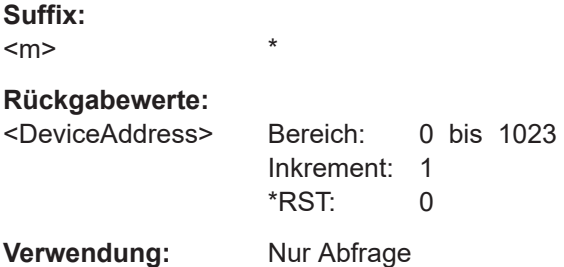

# **BUS:I2C:FRAMe<m>:AMODe?**

Returns the address length.

**Suffix:**   $<sub>m</sub>$ </sub> \* **Rückgabewerte:**  <AddressType> BIT7 | BIT10 | ANY \*RST: BIT7

<span id="page-451-0"></span>**Verwendung:** Nur Abfrage

# **BUS:I2C:FRAMe<m>:ASTart?**

Returns the start time of the address for the indicated frame.

\*

**Suffix:**   $<sub>m</sub>$ </sub>

# **Rückgabewerte:**

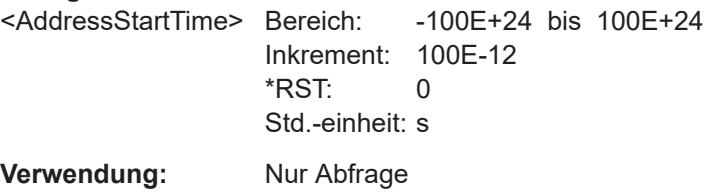

# **BUS:I2C:FRAMe<m>:BCOunt?**

Returns the number of bytes in the specified frame.

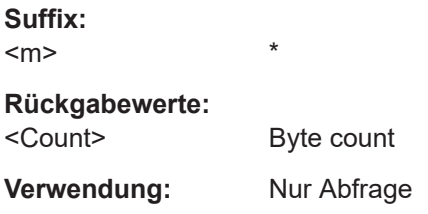

# **BUS:I2C:FRAMe<m>:BYTE<n>:ACCess?**

Returns the acknowledge bit value of the specified data byte.

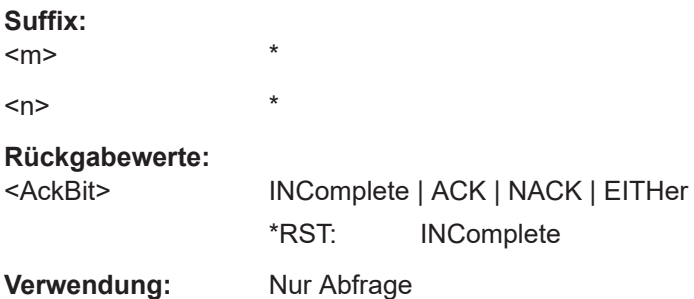

#### **BUS:I2C:FRAMe<m>:BYTE<n>:ACKStart?**

\*

Returns the start time of the acknowledge bit of the specified byte.

**Suffix:**   $<sub>m</sub>$ </sub>

 $\langle n \rangle$  \*

# <span id="page-452-0"></span>**Rückgabewerte:**

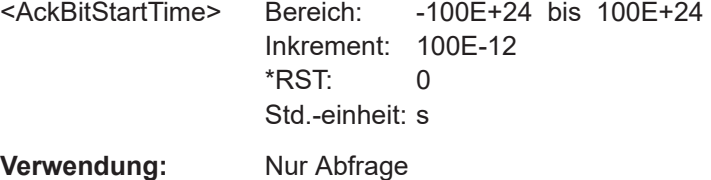

# **BUS:I2C:FRAMe<m>:BYTE<n>:COMPlete?**

Returns if the indicated byte is completely contained in the acquisition.

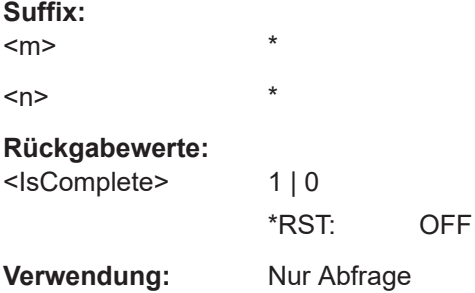

# **BUS:I2C:FRAMe<m>:BYTE<n>:STARt?**

Returns the start time of the specified data byte.

\*

**Suffix:** 

 $<sub>m</sub>$ </sub>  $\langle n \rangle$  \*

# **Rückgabewerte:**

<StartTime> Bereich: -100E+24 bis 100E+24 Inkrement: 100E-12 \*RST: 0 Std.-einheit: s **Verwendung:** Nur Abfrage

# **BUS:I2C:FRAMe<m>:BYTE<n>:VALue?**

Returns the data value of the specified byte.

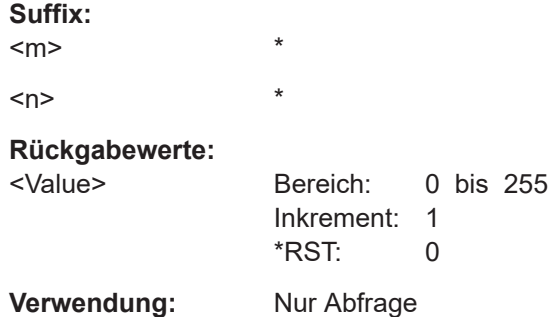

#### <span id="page-453-0"></span>**BUS:I2C:FRAMe<m>:DATA?**

Returns the data words of the specified frame.

\*

**Suffix:** 

 $<sub>m</sub>$ </sub>

**Parameter:**

<Data> Comma-separated list of values.

**Verwendung:** Nur Abfrage

# **BUS:I2C:FRAMe<m>:RWBStart?**

Returns the start time of the R/W bit.

\*

**Suffix:** 

 $<sub>m</sub>$ </sub>

# **Rückgabewerte:**

<RWBitStartTime> Bereich: -100E+24 bis 100E+24 Inkrement: 100E-12 \*RST: 0 Std.-einheit: s **Verwendung:** Nur Abfrage

### **BUS:I2C:FRAMe<m>:STARt?**

Returns the start time of the specified frame.

\*

#### **Suffix:**

<m> **Rückgabewerte:**  <StartTime> Bereich: -100E+24 bis 100E+24 Inkrement: 100E-12 \*RST: 0 Std.-einheit: s **Verwendung:** Nur Abfrage

# **BUS:I2C:FRAMe<m>:STATus?**

Returns the overall state of the frame.

\*

**Suffix:** 

 $<sub>m</sub>$ </sub>

**Rückgabewerte:** 

<Status> OK | VOID | ADNack | WRNack | SPERror | STERror | **INSufficient OK**

The frame is valid.

# <span id="page-454-0"></span>**VOID**

The frame is empty.

#### **ADNack**

Missing acknowledge bit after address - no slave recognizes the address.

# **WRNack**

Missing acknowledge bit after written data - the addressed slave does not accept the written data.

#### **SPERror**

Stop error, no stop condition found.

# **STERror**

Start error, no start condition found.

# **INSufficient**

The frame is not completely contained in the acquisition. The acquired part of the frame is valid.

\*RST: OK

**Verwendung:** Nur Abfrage

#### **BUS:I2C:FRAMe<m>:STOP?**

Returns the end time of the specified frame.

\*

**Suffix:**   $<sub>m</sub>$ </sub>

**Rückgabewerte:**  <StopTime> Bereich: -100E+24 bis 100E+24 Inkrement: 100E-12 \*RST: 0 Std.-einheit: s **Verwendung:** Nur Abfrage

# **15.11.3 SPI (Option R&S RTH-K1)**

# **15.11.3.1 SPI-Konfigurationseinstellungen**

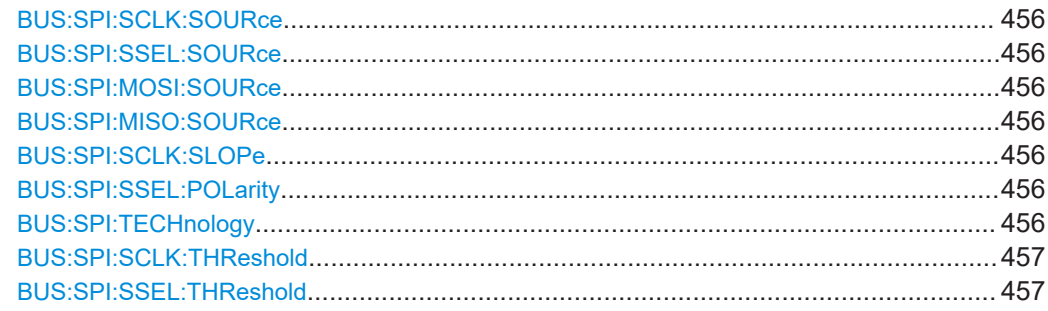

<span id="page-455-0"></span>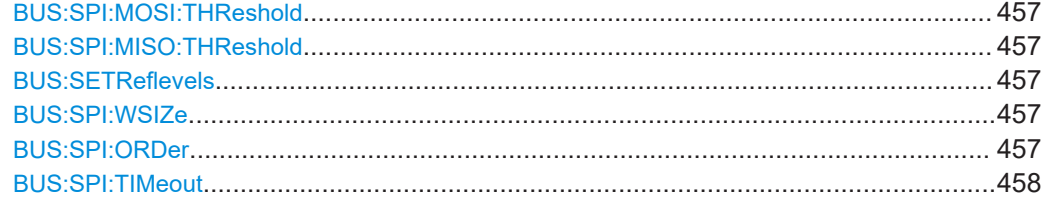

**BUS:SPI:SCLK:SOURce** <Channel> **BUS:SPI:SSEL:SOURce** <Channel> **BUS:SPI:MOSI:SOURce** <Channel> **BUS:SPI:MISO:SOURce** <Channel>

Set the input channels of the SPI lines.

### **Parameter:**

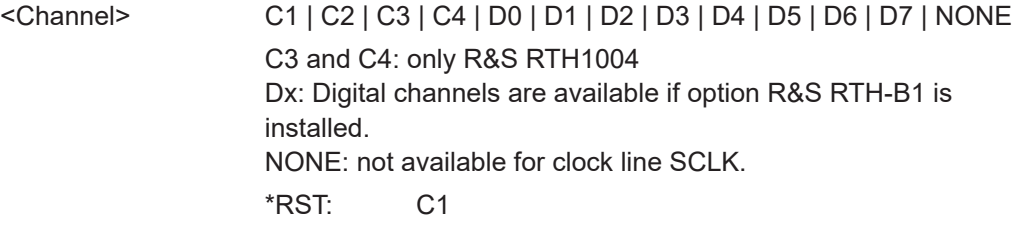

# **BUS:SPI:SCLK:SLOPe** <ClockEdge>

Selects if data are sampled on the rising or falling slope of the clock. The clock slope marks the begin of a new bit.

# **Parameter:**

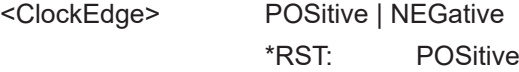

# **BUS:SPI:SSEL:POLarity** <ChipSelectPolarity>

Selects whether the chip select signal is high active (high  $= 1$ ) or low active (low  $= 1$ ).

#### **Parameter:**

<ChipSelectPolarity> ACTLow | ACTHigh \*RST: ACTHigh

# **BUS:SPI:TECHnology** <ThresholdType>

Sets the threshold values of all SPI lines as defined for various signal technologies.

#### **Parameter:**

<ThresholdType> TTL | ECL | CMOS | USER **TTL** 1.4 V **ECL** -1.3 V

# **CMOS**

# 2.5 V **USER**

Set a user-defined value for each line using the BUS:SPI:<line>:THReshold commands. \*RST: TTL

<span id="page-456-0"></span>**Verwendung:** SCPI-konform

**BUS:SPI:SCLK:THReshold** <ThresholdValue> **BUS:SPI:SSEL:THReshold** <ThresholdValue> **BUS:SPI:MOSI:THReshold** <ThresholdValue> **BUS:SPI:MISO:THReshold** <ThresholdValue>

Set a user-defined value for the corresponding line if  $\texttt{BUS:SPI:TECHnology}$  $\texttt{BUS:SPI:TECHnology}$  $\texttt{BUS:SPI:TECHnology}$  is set to USER.

# **Parameter:**

<ThresholdValue> Bereich: -400 bis 400 Inkrement: 1E-3  $*$ RST $\cdot$  14 Std.-einheit: V

# **BUS:SETReflevels**

Sets the appropriate threshold or threshold for the selected serial protocol.

**Verwendung:** Ereignis

#### **BUS:SPI:WSIZe** <WordLength>

Sets the number of bits in a word.

# **Parameter:**

<WordLength> WL4Bit | WL8Bit | WL12bit | WL16bit | WL20bit | WL24bit | WL28bit | WL32bit \*RST: WL8Bit

#### **BUS:SPI:ORDer** <BitOrder>

Defines if the data of the words starts with MSB (most significant bit) or LSB (least significant bit). Results are displayed in the specified order.

# **Parameter:**

<BitOrder> LSBF | MSBF \*RST: MSBF

#### <span id="page-457-0"></span>**BUS:SPI:TIMeout** <FrameTimeout>

Sets the minimum idle time between two data frames. If the time interval between the data frames is shorter, the words are part of the same frame. Within the timeout, the data and clock lines are low. A new frame begins when the timeout has expired.

Timeout is only relevant if the bus has no chip select.

# **Parameter:**

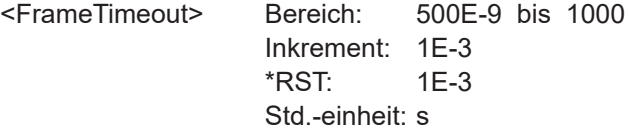

# **15.11.3.2 SPI-Trigger**

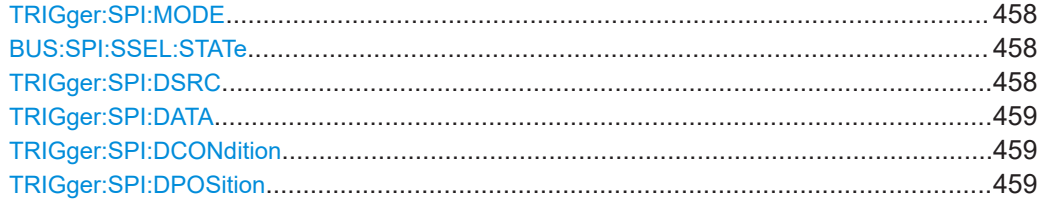

#### **TRIGger:SPI:MODE** <TriggerType>

Selects the trigger type for SPI analysis.

# **Parameter:**

<TriggerType> FRST | FREN | DATA FRST = frame start FREN = frame end DATA = data. For details, see ["SPI-Trigger \(SPI Trigger\)"](#page-205-0) auf Seite 206. \*RST: FRST

# **BUS:SPI:SSEL:STATe** <UseChipSelect>

Defines if the SPI bus uses a chip select line or not.

#### **Parameter:**

<UseChipSelect> ON | OFF \*RST: ON

# **TRIGger:SPI:DSRC** <DataSource>

Selects the line, on which the trigger pattern is expected.

### **Parameter:**

<DataSource> MISO | MOSI

\*RST: MISO

#### <span id="page-458-0"></span>**TRIGger:SPI:DATA** <Pattern>

Specifies the data pattern to be found on the specified line, in binary format. Enter the words in MSB first bit order.

#### **Parameter:**

<Pattern> String with max. 32 bit in binary format. Characters 0, 1, and X are allowed.

**Beispiel:** TRIGger:SPI:DATA '111000' TRIGger:SPI:DATA?  $\textrm{---}111000$ Specifies a 6 bit pattern. Higher bits are omitted.

#### **TRIGger:SPI:DCONdition** <Relation>

Defines how the specified data pattern is compared with the acquired signal. The instrument triggers if the acquired data is equal or unequal to the pattern.

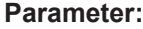

<Relation> EQUal | NEQual \*RST: EQUal

#### **TRIGger:SPI:DPOSition <BitOffset>**

Sets the number of bits before the first bit of the pattern. These bits are ignored. The first bit after CS or timeout is bit 0.

#### **Parameter:**

<BitOffset> Bereich: 0 bis 4095 Inkrement: 1 \*RST: 0

# **15.11.3.3 SPI-Decodierungsergebnisse**

Das Framesuffix <m> gibt den Frameindex an, für den das Ergebnis abgefragt wird.

Das Bytesuffix <n> gibt den Byteindex an, für den das Ergebnis abgefragt wird.

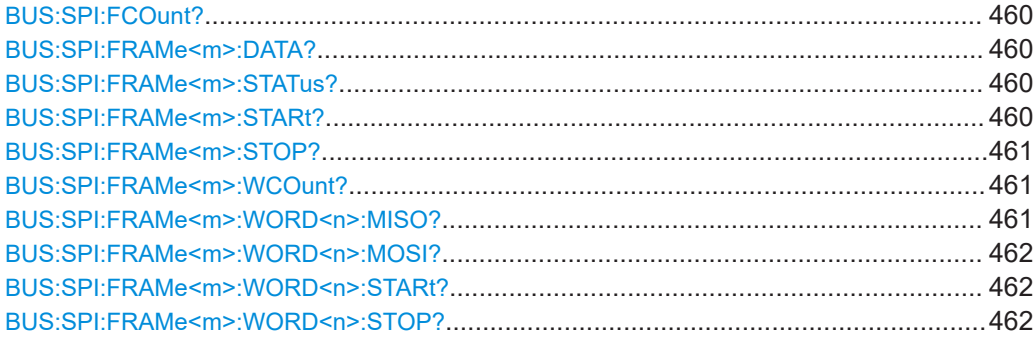

# <span id="page-459-0"></span>**BUS:SPI:FCOunt?**

Returns the number of decoded frames.

# **Rückgabewerte:**

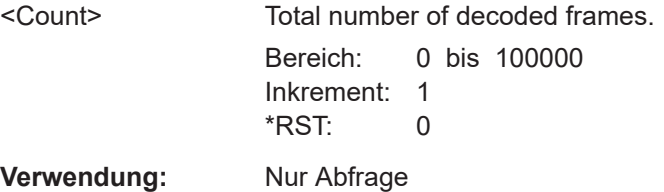

# **BUS:SPI:FRAMe<m>:DATA?**

Returns the data words of the specified frame.

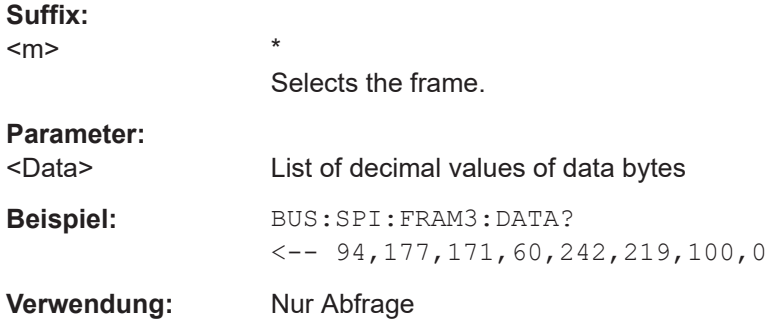

# **BUS:SPI:FRAMe<m>:STATus?**

Returns the overall status of the specified frame.

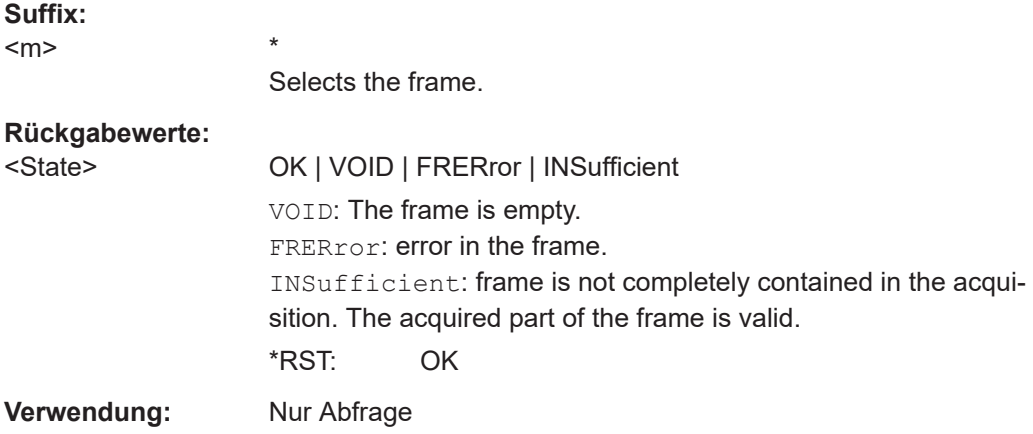

# **BUS:SPI:FRAMe<m>:STARt?**

Returns the start time of the specified frame.

\*

**Suffix:** 

 $<sub>m</sub>$ </sub>

Selects the frame.

# <span id="page-460-0"></span>**Rückgabewerte:**

<StartTime> Bereich: -100E+24 bis 100E+24 Inkrement: 100E-12 \*RST: 0 Std.-einheit: s **Verwendung:** Nur Abfrage

# **BUS:SPI:FRAMe<m>:STOP?**

Returns the end time of the specified frame.

**Suffix:**  <m> \* Selects the frame. **Rückgabewerte:** 

<StopTime> Bereich: -100E+24 bis 100E+24 Inkrement: 100E-12 \*RST: 0 Std.-einheit: s **Verwendung:** Nur Abfrage

# **BUS:SPI:FRAMe<m>:WCOunt?**

Returns the number of words in the specified frame.

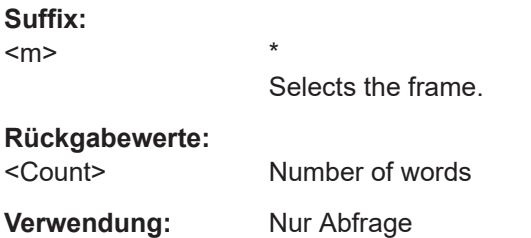

# **BUS:SPI:FRAMe<m>:WORD<n>:MISO?**

Returns the data value of the specified word on the MISO line.

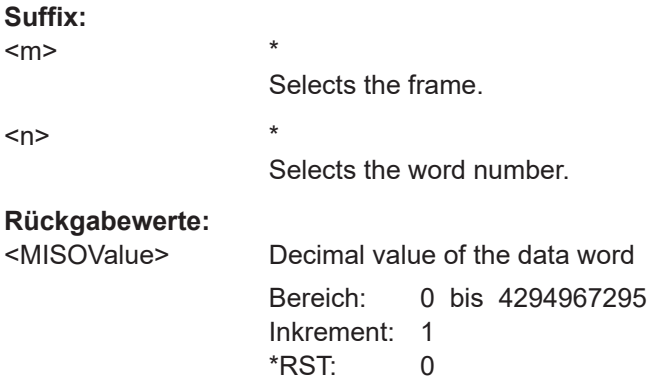

<span id="page-461-0"></span>**Verwendung:** Nur Abfrage

# **BUS:SPI:FRAMe<m>:WORD<n>:MOSI?**

Returns the data value of the specified word on the MOSI line.

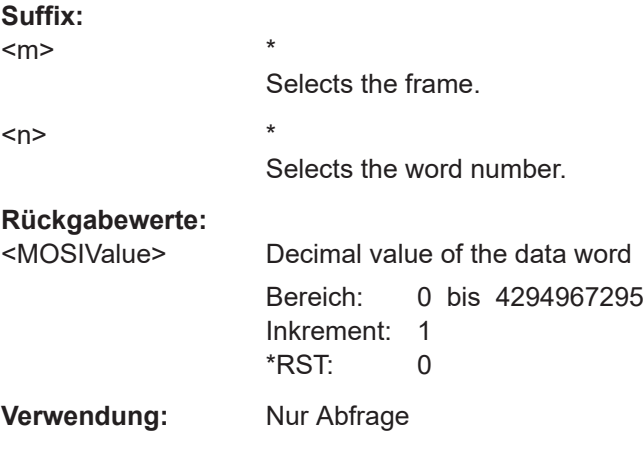

# **BUS:SPI:FRAMe<m>:WORD<n>:STARt?**

Returns the start time of the specified data word.

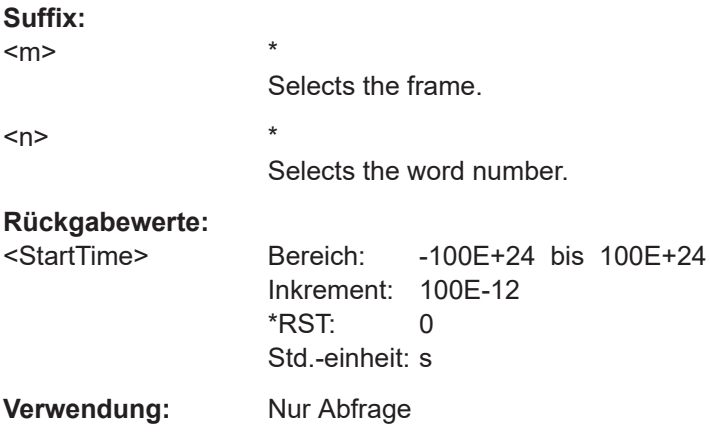

# **BUS:SPI:FRAMe<m>:WORD<n>:STOP?**

Returns the end time of the specified data word.

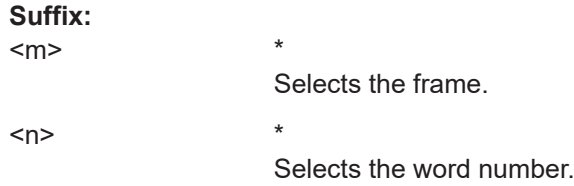

<span id="page-462-0"></span>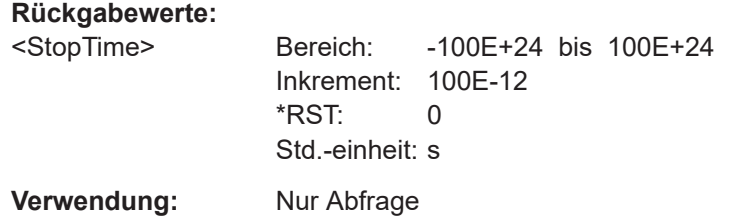

# **15.11.4 UART/RS-232/RS-422/RS-485 (Option R&S RTH-K2)**

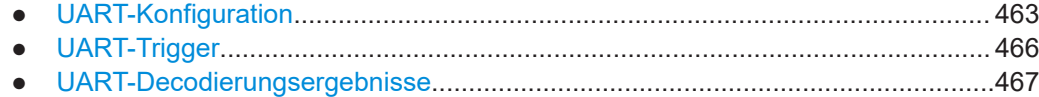

# **15.11.4.1 UART-Konfiguration**

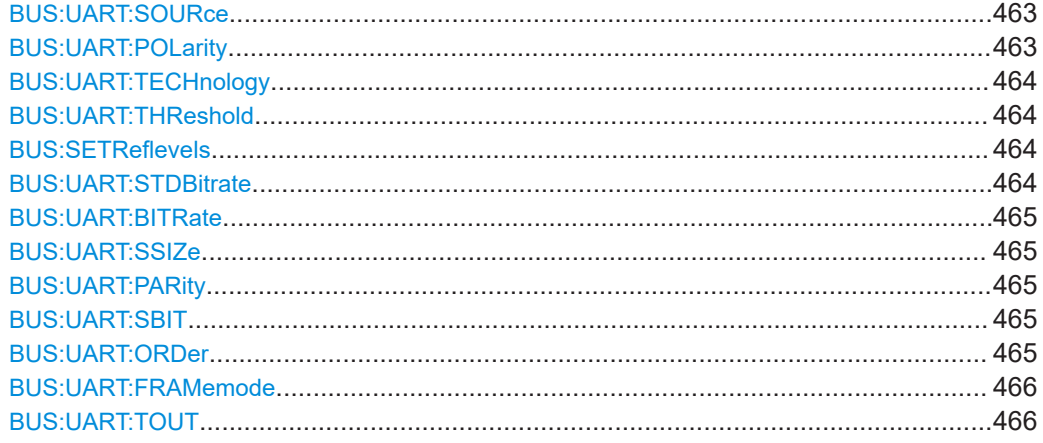

### **BUS:UART:SOURce** <Channel>

Selects the input channel of the UART line.

# **Parameter:**

<Channel> C1 | C2 | C3 | C4 | D0 | D1 | D2 | D3 | D4 | D5 | D6 | D7 C3 and C4: only R&S RTH1004 Digital channels are available if option R&S RTH-B1 is installed. \*RST: C1

# **BUS:UART:POLarity <Polarity>**

Defines the logic states of the line. In idle high state, the idle state corresponds to a logic 1, and the start bit to a logic 0. In idle low state, the idle state corresponds to a logic 0, and the start bit to a logic 1. During idle time, no data is transmitted.

# **Parameter:**

<Polarity> IDLLow | IDLHigh \*RST: IDLHigh

#### <span id="page-463-0"></span>**BUS:UART:TECHnology** <ThresholdType>

Sets the threshold value of the UART line as defined for various signal technologies.

#### **Parameter:**

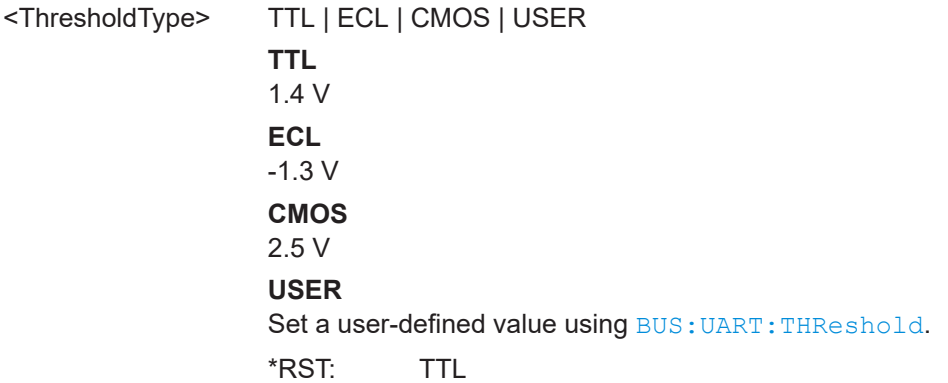

# **BUS:UART:THReshold** <ThresholdValue>

Sets an individual threshold value for digitization of signals if BUS: UART: TECHnology is set to USER.

#### **Parameter:**

<ThresholdValue> Bereich: -400 bis 400 Inkrement: 1E-3 \*RST: 1.4 Std.-einheit: V

#### **BUS:SETReflevels**

Sets the appropriate threshold or threshold for the selected serial protocol.

**Verwendung:** Ereignis

#### **BUS:UART:STDBitrate <Bitrate>**

Sets the number of transmitted bits per second.

# **Parameter:**

<Bitrate> BPS\_300 | BPS\_600 | BPS\_1200 | BPS\_2400 | BPS\_4800 | BPS\_9600 | BPS\_14400 | BPS\_19200 | BPS\_28800 | BPS\_38400 | BPS\_56000 | BPS\_57600 | BPS\_115200 | BPS\_128000 | BPS\_230400 | BPS\_460800 | BPS\_921600 | CUSTom Values in bits per second. CUSTom: Set the bit rate using [BUS:UART:BITRate](#page-464-0). \*RST: BPS\_14400

#### <span id="page-464-0"></span>**BUS:UART:BITRate** <CustomBitrate>

Sets a user-defined bit rate if BUS: UART: STDBitrate is set to CUSTom.

#### **Parameter:**

<CustomBitrate> Bereich: 300 bis 20000000 Inkrement: 1 \*RST: 14400 Std.-einheit: bps

# **BUS:UART:SSIZe** <DataBits>

Sets the number of data bits in a word (symbol).

# **Parameter:**

<DataBits> B5 | B6 | B7 | B8 | B9 \*RST: B8

### **BUS:UART:PARity** <Parity>

Defines the optional parity bit that is used for error detection.

# **Parameter:**

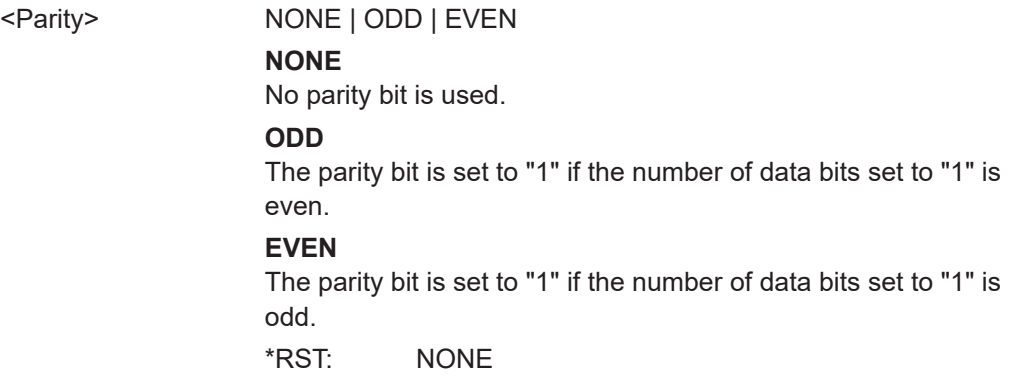

#### **BUS:UART:SBIT** <StopBits>

Sets the number of stop bits: 1 or 1.5 or 2 stop bits are possible.

# **Parameter:**

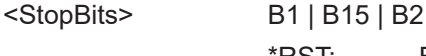

# \*RST: B1

# **BUS:UART:ORDer** <BitOrder>

Defines if a word starts with MSB (most significant bit) or LSB (least significant bit). The display of the decoded signal considers this setting, results are displayed in the specified order.

# <span id="page-465-0"></span>**Parameter:**

<BitOrder> LSBF | MSBF \*RST: MSBF

# **BUS:UART:FRAMemode** <FrameMode>

IDLE defines frames of several words in the data stream, which are defined by a timeout between a stop bit and the next start bit. Enter the minimum timeout between two frames using BUS: UART: TOUT.

# **Parameter:**

<FrameMode> NONE | IDLE

\*RST: NONE

# **BUS:UART:TOUT** <IdleTime>

Sets the minimum timeout between two frames if BUS: UART: FRAMemode is set to IDLE.

# **Parameter:**

<IdleTime>

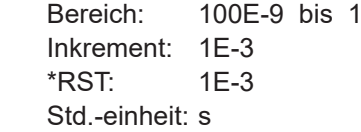

# **15.11.4.2 UART-Trigger**

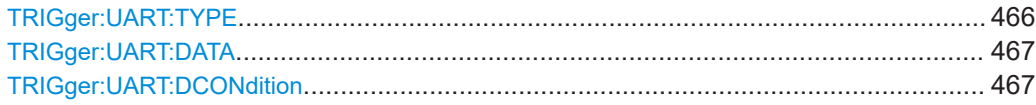

#### **TRIGger:UART:TYPE** <TriggerType>

Selects the trigger type for UART analysis.

# **Parameter:**

<TriggerType> STBT | PCKS | DATA | PRER | STPerror | BRKC STBT = start bit PCKS = frame start PRER = parity error STPerror = stop error BRKC = break condition DATA: : data. To set up the trigger condition, use [TRIGger:](#page-466-0) [UART:DATA](#page-466-0), and [TRIGger:UART:DCONdition](#page-466-0). For details, see ["UART-Trigger \(UART Trigger\)"](#page-212-0) auf Seite 213. \*RST: STBT

#### <span id="page-466-0"></span>**TRIGger:UART:DATA** <Pattern>

Defines the data pattern as trigger condition. Enter the words in MSB first bit order.

```
Parameter:
```
<Pattern> String with max. 8 bit in binary format. Characters 0, 1, and X are allowed.

**Beispiel:** TRIGger:UART:DATA '1x11' TRIGger:UART:DATA? 1X11

# **TRIGger:UART:DCONdition** <Relation>

Defines how the specified data pattern is compared with the acquired signal. The instrument triggers if the acquired data is equal or unequal to the pattern.

**Parameter:**

<Relation> EQUal | NEQual \*RST: EQUal

# **15.11.4.3 UART-Decodierungsergebnisse**

Das Framesuffix <m> gibt den Frameindex an, für den das Ergebnis abgefragt wird.

Das Bytesuffix <n> gibt den Byteindex an, für den das Ergebnis abgefragt wird.

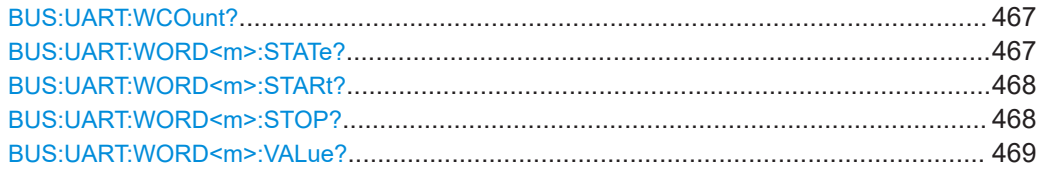

#### **BUS:UART:WCOunt?**

Returns the number of decoded symbols (words).

#### **Rückgabewerte:**

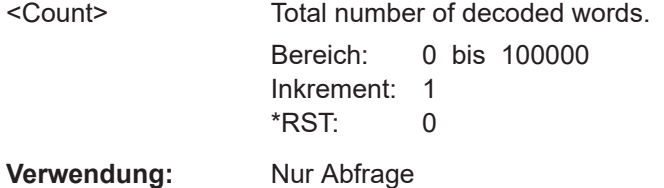

# **BUS:UART:WORD<m>:STATe?**

Returns the status of the specified symbol (word).

<span id="page-467-0"></span>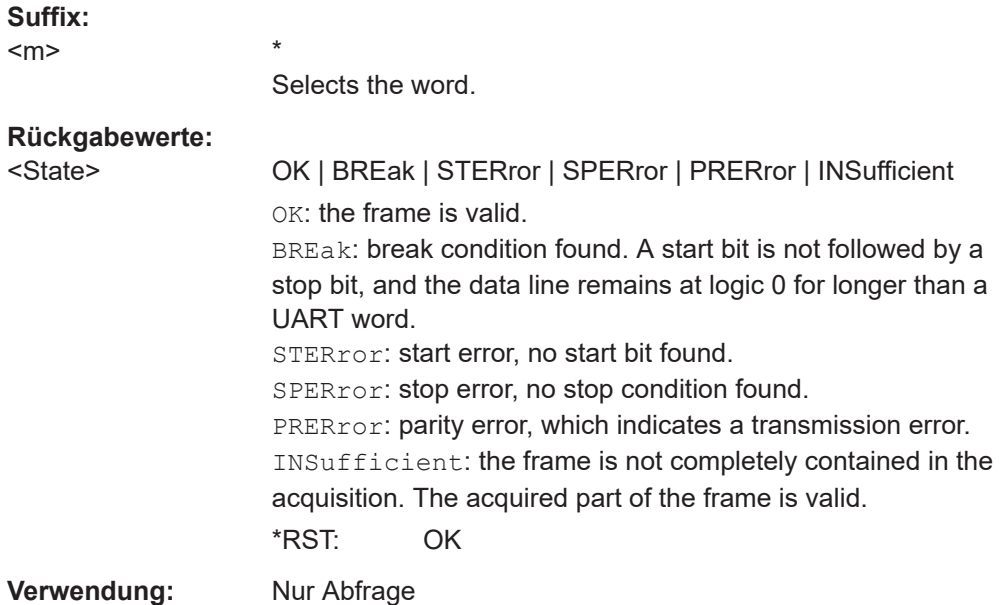

# **BUS:UART:WORD<m>:STARt?**

Returns the start time of the specified symbol (word).

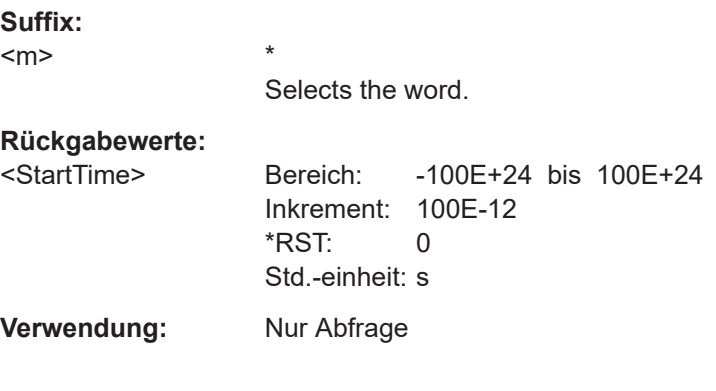

# **BUS:UART:WORD<m>:STOP?**

Returns the end time of the specified symbol (word).

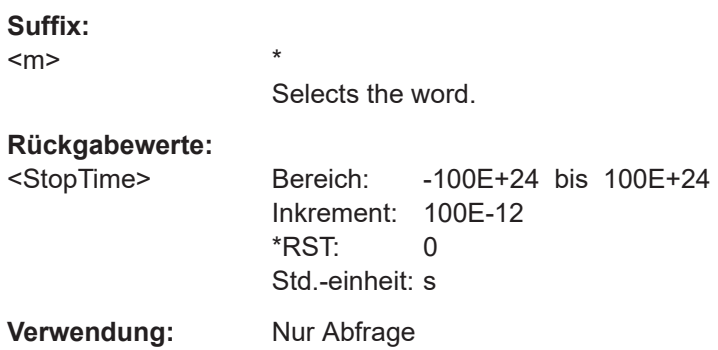
### **BUS:UART:WORD<m>:VALue?**

Return the value of the specified symbol (word).

\*

# **Suffix:**

 $<sub>m</sub>$ </sub>

<Value>

Selects the word.

# **Rückgabewerte:**

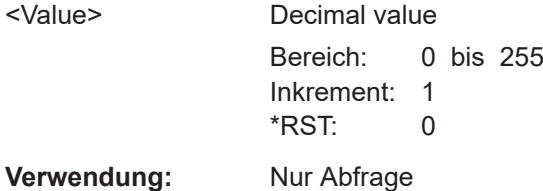

# **15.11.5 CAN (Option R&S RTH-K3/R&S RTH-K9)**

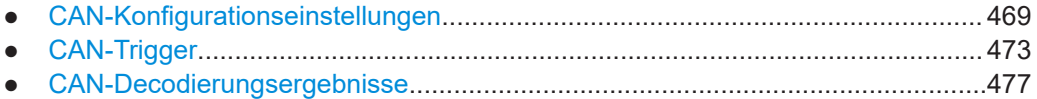

# **15.11.5.1 CAN-Konfigurationseinstellungen**

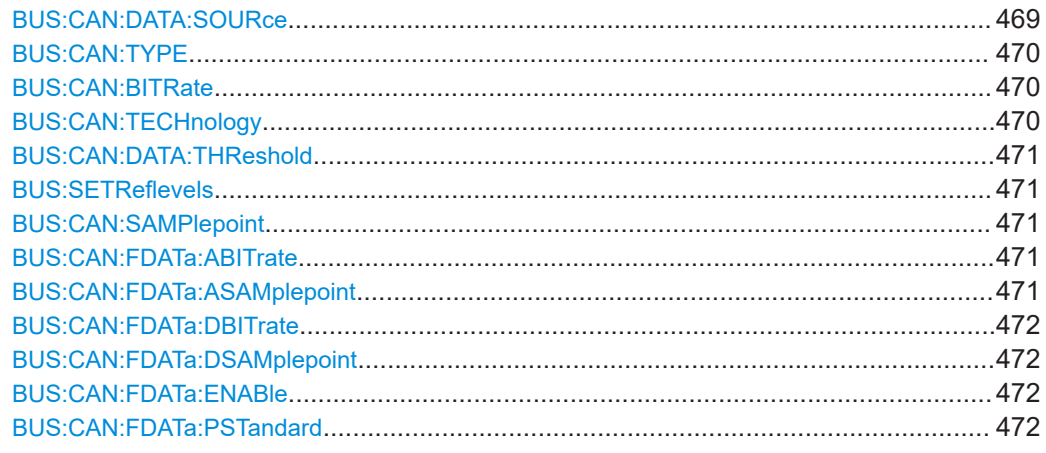

# **BUS:CAN:DATA:SOURce** <Channel>

Sets the input channel of the CAN line.

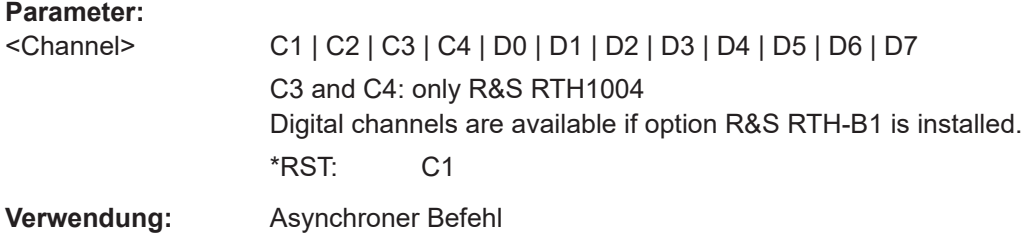

#### <span id="page-469-0"></span>**BUS:CAN:TYPE** <SignalType>

Selects whether the chip select signal is high active (high  $= 1$ ) or low active (low  $= 1$ ).

#### **Parameter:**

<SignalType> CANH | CANL

**CANH** Signal is high active (high = 1). **CANL** Signal is low active (low = 1). \*RST: CANL

#### **BUS:CAN:BITRate** <CustomBitrate>

Sets the number of transmitted bits per second.

### **Parameter:**

<CustomBitrate> Bereich: 10000 bis 1000000 Inkrement: 1 \*RST: 50000 Std.-einheit: bps

### **BUS:CAN:TECHnology** <ThresholdType>

**Parameter:**

<ThresholdType> TTL | ECL | CMOS | CAN | GND | LIN7vsupply | LIN12vsupply | LIN18vsupply | USER **TTL** 1.4 V **ECL** -1.3 V **CMOS** 2.5 V **GND** 0 V (for CAN channels, requires option R&S RTH-K3) **CAN** 2 V (for CAN channels, requires option R&S RTH-K3) **LIN7vsupply | LIN12vsupply | LIN18vsupply** 7 V / 12 V / 18 V (for LIN channels, requires option R&S RTH-K3) **USER** Set the value with [CHANnel<m>:THReshold:USER](#page-321-0). \*RST: CAN

#### <span id="page-470-0"></span>**BUS:CAN:DATA:THReshold** <ThresholdValue>

Sets the threshold value for digitization of signals manually. If the signal value is higher than the threshold, the signal state is high. Otherwise, the signal state is considered low.

This value is only considered for BUS: CAN: TECHnology USER

### **Parameter:**

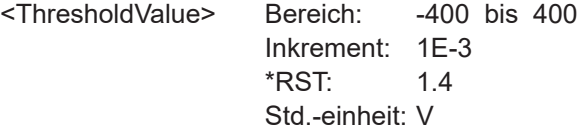

### **BUS:SETReflevels**

Sets the appropriate threshold or threshold for the selected serial protocol.

**Verwendung:** Ereignis

#### **BUS:CAN:SAMPlepoint** <SamplePoint>

The sample point divides the nominal bit period into two distinct time segments. The length of the time segments is defined in time quanta according to network and node conditions during CAN development.

### **Parameter:**

<SamplePoint> Bereich: 10 bis 95 Inkrement: 1 \*RST: 50 Std.-einheit: %

#### **BUS:CAN:FDATa:ABITrate** <ArbCustomBitrate>

Sets the bit rate of the arbitration phase of the CAN FD bus.

The setting is available in CAN FD option R&S RTH-K9.

### **Parameter:**

<ArbCustomBitrate> Bereich: 10000 bis 1000000 Inkrement: 1 \*RST: 50000 Std.-einheit: bps

#### **BUS:CAN:FDATa:ASAMplepoint** <ArbSamplePoint>

The sample point divides the arbitration phase into two distinct time segments. The length of the time segments is defined in time quanta according to network and node conditions during CAN FD development.

The setting is available in CAN FD option R&S RTH-K9.

### <span id="page-471-0"></span>**Parameter:**

<ArbSamplePoint> Bereich: 10 bis 95 Inkrement: 1 \*RST: 66 Std.-einheit: %

### **BUS:CAN:FDATa:DBITrate** <DataCustomBitrate>

Sets the bit rate of the data phase. The data rate can be higher than the arbitration rate, but it is uniform and fixed for a given CAN FD bus.

The setting is available in CAN FD option R&S RTH-K9.

### **Parameter:**

<DataCustomBitrate> Bereich: 10000 bis 15000000 Inkrement: 1 \*RST: 50000 Std.-einheit: bps

#### **BUS:CAN:FDATa:DSAMplepoint** <DataSamplePoint>

The sample point divides the data phase into two distinct time segments. The length of the time segments is defined in time quanta according to network and node conditions during CAN FD development.

The setting is available in CAN FD option R&S RTH-K9.

#### **Parameter:**

<DataSamplePoint> Bereich: 10 bis 95 Inkrement: 1 \*RST: 66 Std.-einheit: %

### **BUS:CAN:FDATa:ENABle** <State>

Enables the CAN FD protocol configuration. It BUS:CAN:FDATa:ENABle state is OFF, then the CAN protocol is selected.

The setting is available in CAN FD option R&S RTH-K9.

#### **Parameter:**

<State> ON | OFF

#### **BUS:CAN:FDATa:PSTandard <ProtocolStandard>**

Only available for CAN FD buses. Selects if the tested signal is an ISO CAN FD signal or not.

### **Parameter:**

<ProtocolStandard> ISO | NISO

### **ISO**

Signals are decoded according to the ISO CAN FD protocol. This protocol has an additional stuff count field before the CRC sequence.

# **NISO**

Non-ISO. Signals are decoded according to the Bosch CAN FD protocol.

\*RST: ISO

# <span id="page-472-0"></span>**15.11.5.2 CAN-Trigger**

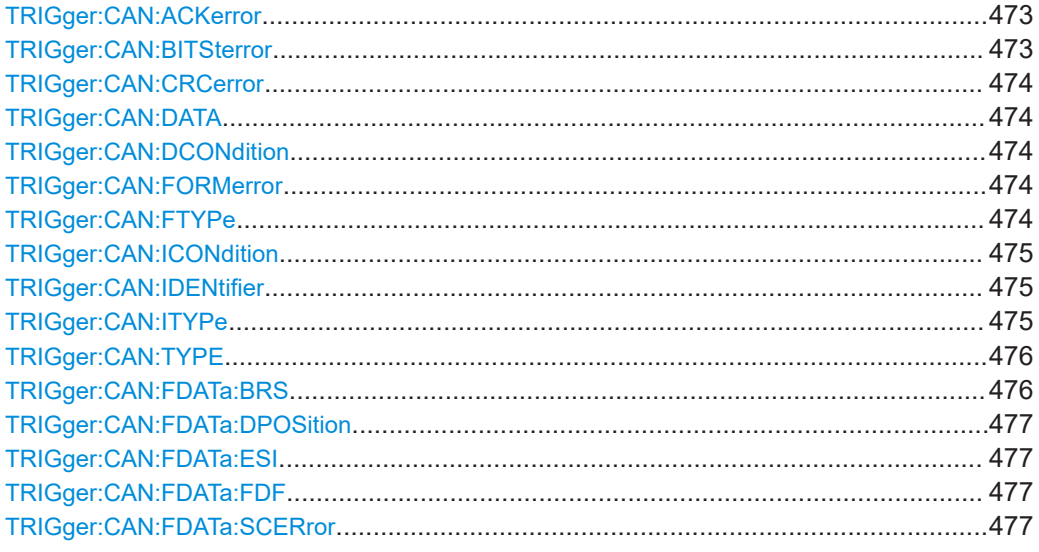

### **TRIGger:CAN:ACKerror** <AckError>

An acknowledgement error occurs when the transmitter does not receive an acknowledgment - a dominant bit during the Ack slot.

# **Parameter:**

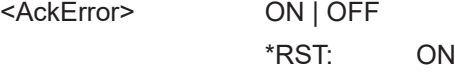

# **TRIGger:CAN:BITSterror** <StuffBitError>

A stuff error occurs when the 6th consecutive equal bit level in the mentioned fields is detected.

# **Parameter:**

<StuffBitError> ON | OFF

\*RST: ON

#### <span id="page-473-0"></span>**TRIGger:CAN:CRCerror** <CrcError>

A CRC error occurs when the calculated result differs from the received value in the CRC sequence.

### **Parameter:**

<CrcError> ON | OFF

\*RST: ON

### **TRIGger:CAN:DATA** <Pattern>

Specifies the data pattern to be found, in binary or hex format. Enter the pattern in MSB first bit order.

## **Parameter:**

<Pattern> String that contains the pattern in binary format. The parameter accepts the bit value X (don't care).

### **TRIGger:CAN:DCONdition** <Relation>

Defines how the specified data pattern is compared with the acquired signal. The instrument triggers if the acquired address is equal or unequal the defined pattern.

#### **Parameter:**

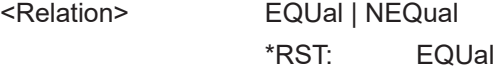

#### **TRIGger:CAN:FORMerror** <FormError>

A form error occurs when a fixed-form bit field contains one or more illegal bits.

### **Parameter:**

<FormError> ON | OFF \*RST: ON

### **TRIGger:CAN:FTYPe** <FrameType>

CAN has several frame types which can be used as trigger condition.

For data and remote frames, the identifier format has to be set with  $\text{TRIGger: CAN}:$ [ITYPe](#page-474-0).

### **Parameter:**

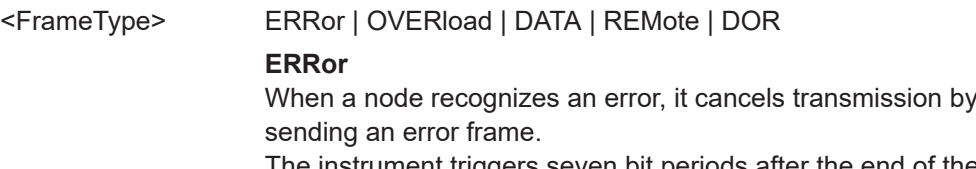

The instrument triggers seven bit periods after the end of the error flag that is marked by a dominant-recessive edge.

#### <span id="page-474-0"></span>**OVERload**

When a node needs a delay between data and/or remote frames, it sends an overload frame.

### **DATA**

The data frame is the only frame for actual data transmission.

### **REMote**

Remote frames are only available in the CAN protocol. The remote frame initiates the transmission of data by another node. The frame format is the same as of data frames but without the data field.

# **DOR**

Data frames or remote frames initiate the transmission of data by another node. The frame format is the same as of data frames.

\*RST: DOR

### **TRIGger:CAN:ICONdition** <Relation>

Defines how the specified identifier pattern is compared with the acquired signal. The instrument triggers if the acquired address is equal or unequal the defined pattern.

# **Parameter:**

<Relation> EQUal | NEQual \*RST: EQUal

### **TRIGger:CAN:IDENtifier** <Pattern>

Specifies the identifier pattern to be found, in binary format. Enter the pattern in MSB first bit order.

### **Parameter:**

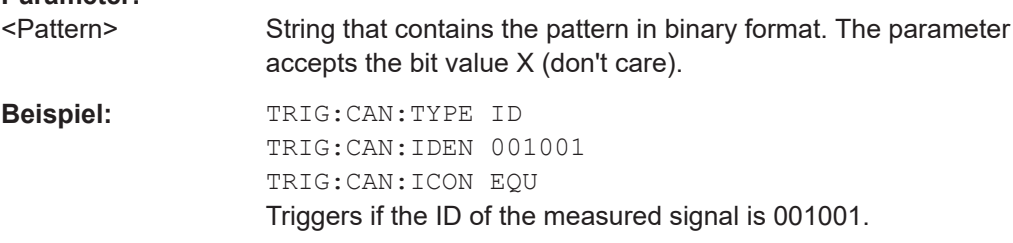

### **TRIGger:CAN:ITYPe** <IdentifierType>

Selects the length of the identifier.

# <span id="page-475-0"></span>**Parameter:**

<IdentifierType> B11 | B29 | ANY **ANY** The ID type and ID pattern are not relevant for the trigger condition. If the trigger type is "Identifier", the instrument triggers on any identifier in the specified frame type. If the trigger type is "Identifier  $+$  Data", set the "ID type" to "Any" if you want to trigger only on data. \*RST: ANY

# **TRIGger:CAN:TYPE** <TriggerType>

Depending on the selected CAN trigger type, different additional parameters are available.

### **Parameter:**

### <TriggerType> STOF | EOF | FTYP | ID | IDDT | ERRC

### **STOF**

Triggers on the stop bit of the sync field.

#### **EOF**

Triggers after a wakeup frame.

### **FTYP**

Triggers on a specified frame type (data, remote, error, or overload). For data and remote frames, also the identifier format is considered.

# **ID**

Sets the trigger to a specific identifier or an identifier range. Only the 6-bit identifier without parity bits is considered, not the protected identifier.

### **IDDT**

Sets the trigger to a combination of identifier and data condition. The instrument triggers at the end of the last byte of the specified data pattern.

### **ERRC**

Identifies various errors in the frame. You can select one or more error types as the trigger condition.

\*RST: STOF

### **TRIGger:CAN:FDATa:BRS** <BRSBit>

Sets the bit rate switch bit.

**Parameter:**

<BRSBit> ZERO | ONE | DC \*RST: DC

### <span id="page-476-0"></span>**TRIGger:CAN:FDATa:DPOSition** <ByteOffset>

Sets the byte offset, that defines the start position of the data for the data pattern comparison.

The setting is available in CAN FD option R&S RTH-K9.

### **Parameter:**

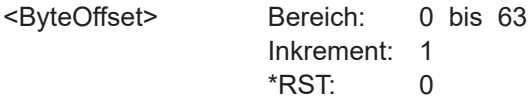

### **TRIGger:CAN:FDATa:ESI** <ESIBit>

Sets the error state indicator bit.

# **Parameter:**

<ESIBit> ZERO | ONE | DC DC: do not care, bit is nor relevant. \*RST: DC

### **TRIGger:CAN:FDATa:FDF** <FDFBit>

Specifies the CAN FD frame format. It corresponds to the EDL bit (extended data length), which only exists in CAN FD format.

# **Parameter:**

<FDFBit> ZERO | ONE | DC ONE: CAN FD ZERO: CAN. DC: do not care, the format is not relevant. \*RST: DC

### **TRIGger:CAN:FDATa:SCERror** <StuffCountError>

Triggers on stuff count errors. A stuff count error occurs if the received stuff count value does not match the value calculated from the own stuff bit count.

Only relevant for CAN FD signals in ISO standard (BUS: CAN: FDATa: PSTandard is set to ISO).

#### **Parameter:**

<StuffCountError> ON | OFF \*RST: ON

# **15.11.5.3 CAN-Decodierungsergebnisse**

Das Framesuffix <m> gibt den Frameindex an, für den das Ergebnis abgefragt wird.

Das Bytesuffix <n> gibt den Byteindex an, für den das Ergebnis abgefragt wird.

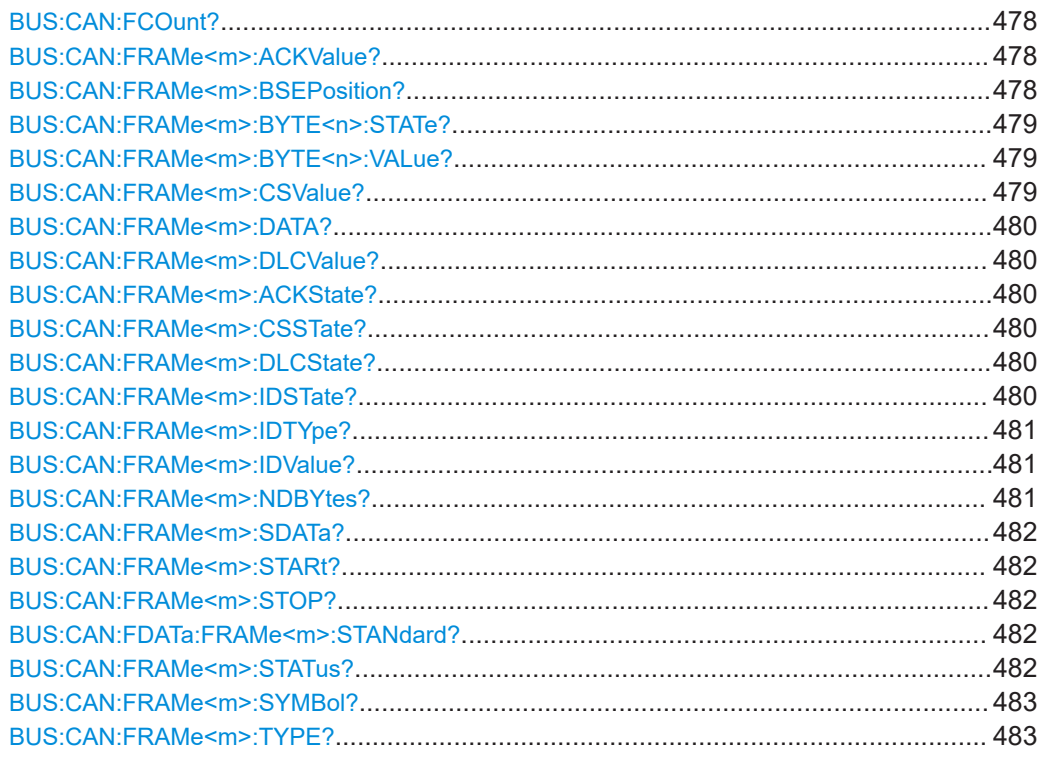

# **BUS:CAN:FCOunt?**

Returns the number of decoded frames in the acquisition.

### **Rückgabewerte:**

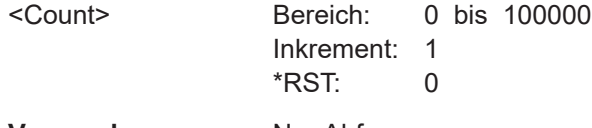

**Verwendung:** Nur Abfrage

### **BUS:CAN:FRAMe<m>:ACKValue?**

Returns the value of the acknowledge slot for the selected frame.

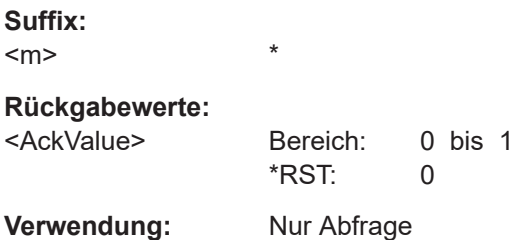

### **BUS:CAN:FRAMe<m>:BSEPosition?**

Returns the location of a bit stuffing error.

# <span id="page-478-0"></span>**Suffix:**

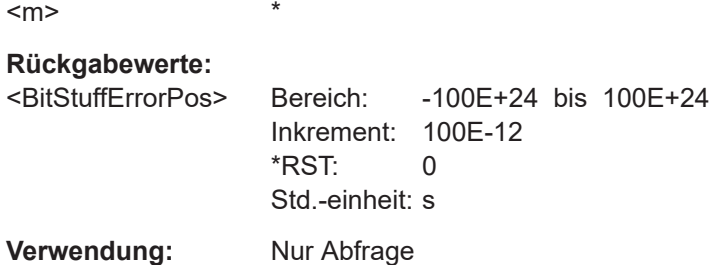

# **BUS:CAN:FRAMe<m>:BYTE<n>:STATe?**

\*

Returns the state of the specified byte.

**Suffix:**   $<sub>m</sub>$ </sub>

 $\langle n \rangle$  \*

# **Rückgabewerte:**

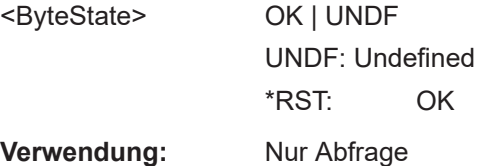

# **BUS:CAN:FRAMe<m>:BYTE<n>:VALue?**

Returns the value of the specified byte.

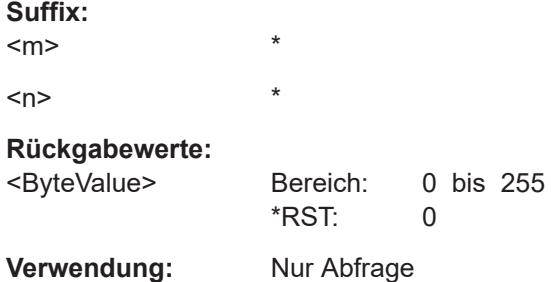

# **BUS:CAN:FRAMe<m>:CSValue?**

Returns the CRC sequence value of the selected frame.

**Suffix:**   $<sub>m</sub>$ </sub> \* **Rückgabewerte:**  <ChecksumValue> Bereich: 0 bis 2097151 \*RST: 0 **Verwendung:** Nur Abfrage

#### <span id="page-479-0"></span>**BUS:CAN:FRAMe<m>:DATA?**

Returns the data of the specified frame.

\*

**Suffix:**   $<sub>m</sub>$ </sub>

**Rückgabewerte:** 

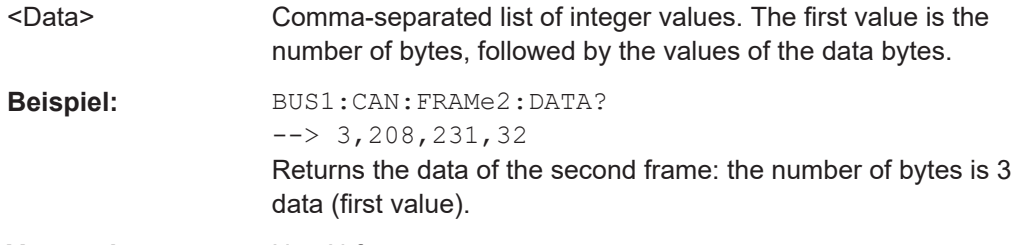

**Verwendung:** Nur Abfrage

### **BUS:CAN:FRAMe<m>:DLCValue?**

Returns the number of data bytes in the frame.

\*

CAN: the number of data bytes is the data length code (DLC).

CAN FD: for DLCs > 8, the DLC and the number of data bytes are different. The DLC is defined in the standard. For example,  $DLC = 9$  defines that the data field has 12 bytes, and DLC = 15 sets a 64 byte data field.

#### **Suffix:**

 $<sub>m</sub>$ </sub>

Frame index

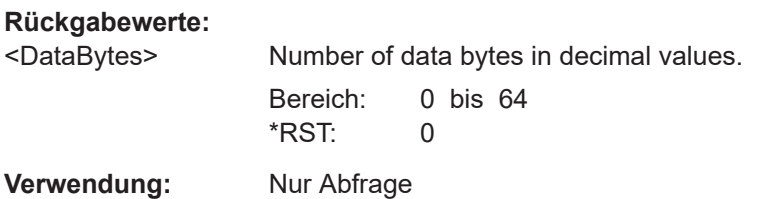

# **BUS:CAN:FRAMe<m>:ACKState? BUS:CAN:FRAMe<m>:CSSTate? BUS:CAN:FRAMe<m>:DLCState? BUS:CAN:FRAMe<m>:IDSTate?**

Return the states of the following parts of a message:

- ACKState: state of acknowledgement field
- CSSTate: state of checksum field (CRC)

\*

- DLCState: state of data length code
- IDSTate: identifier state

### **Suffix:**

 $<sub>m</sub>$ </sub>

### <span id="page-480-0"></span>**Rückgabewerte:**

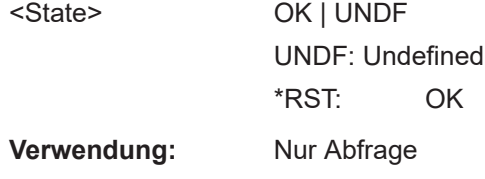

# **BUS:CAN:FRAMe<m>:IDTYpe?**

Returns the identifier type of the selected frame, the identifier format of data and remote frames.

### **Suffix:**

 $<sub>m</sub>$ </sub>

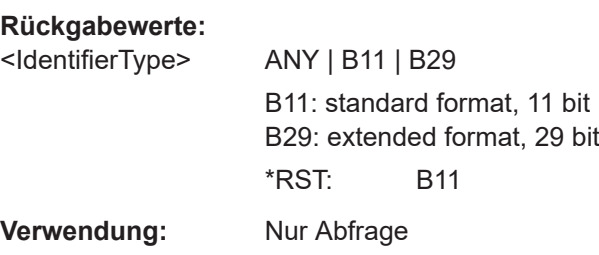

\*

### **BUS:CAN:FRAMe<m>:IDValue?**

Returns the identifier value of the selected frame.

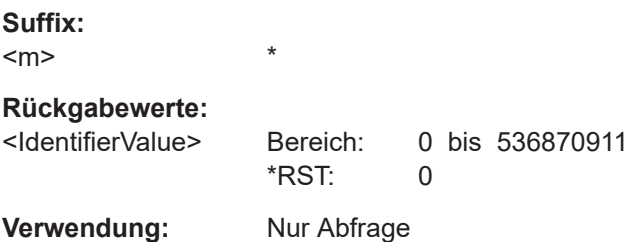

### **BUS:CAN:FRAMe<m>:NDBYtes?**

Retruns the number of data bytes of the selected frame.

**Suffix:**   $<sub>m</sub>$ </sub>

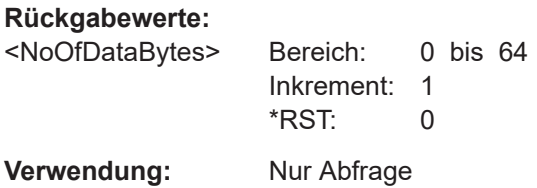

\*

#### <span id="page-481-0"></span>**BUS:CAN:FRAMe<m>:SDATa?**

Returns the complete symbolic data of the selected frame.

\*

**Suffix:**   $<sub>m</sub>$ </sub>

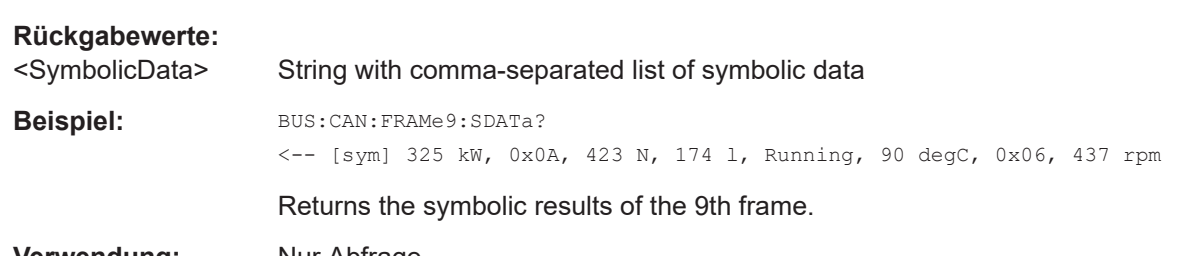

**Verwendung:** Nur Abfrage

# **BUS:CAN:FRAMe<m>:STARt? BUS:CAN:FRAMe<m>:STOP?**

Returns the start time and stop time of the selected frame.

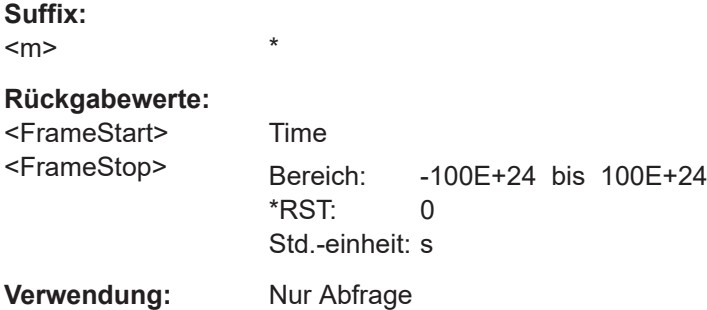

### **BUS:CAN:FDATa:FRAMe<m>:STANdard?**

\*

Returns the CAN standard.

The setting is available in CAN FD option R&S RTH-K9.

**Suffix:** 

<m>

# **Rückgabewerte:**

<FrameStandard> CAN | CANFd \*RST: CAN

**Verwendung:** Nur Abfrage

# **BUS:CAN:FRAMe<m>:STATus?**

Returns the overall state of the selected frame.

<span id="page-482-0"></span>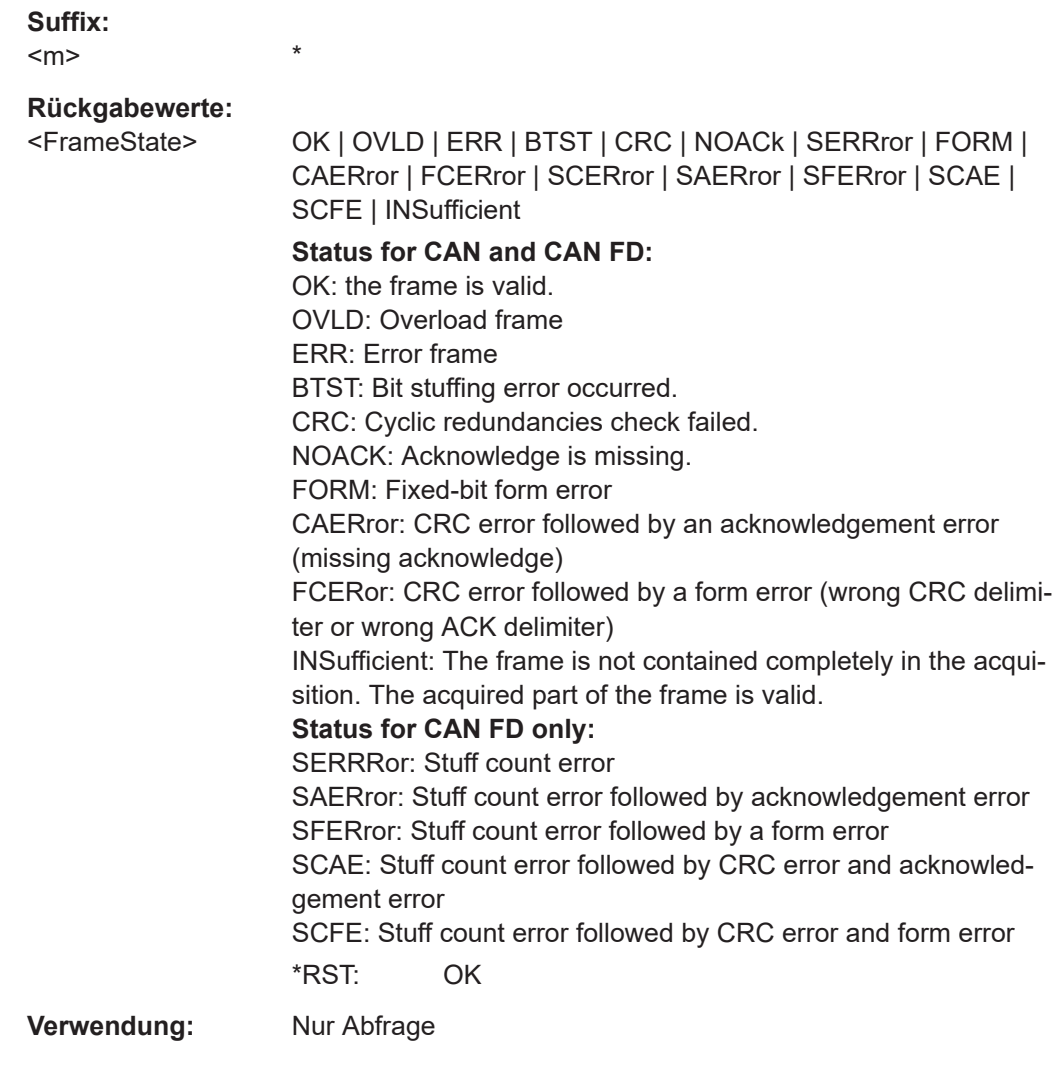

# **BUS:CAN:FRAMe<m>:SYMBol?**

Returns the symbolic label of the specified frame if the label list is enabled.

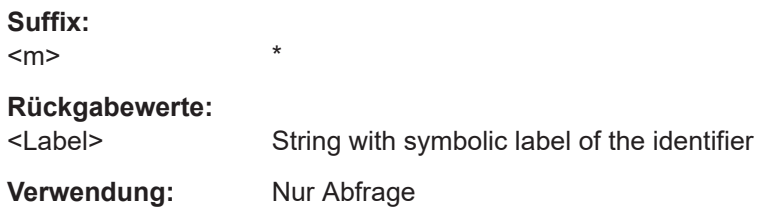

### **BUS:CAN:FRAMe<m>:TYPE?**

Returns the frame type of the selected frame.

# **Suffix:**

<m>

# **Parameter:**

<FrameType> ERRor | OVERload | DATA | REMote | DOR

### **ERRor**

\*

When a node recognizes an error, it cancels transmission by sending an error frame.

The instrument triggers seven bit periods after the end of the error flag that is marked by a dominant-recessive edge.

### **OVERload**

When a node needs a delay between data and/or remote frames, it sends an overload frame.

### **DATA**

The data frame is the only frame for actual data transmission.

### **REMote**

Remote frames are only available in the CAN protocol. The remote frame initiates the transmission of data by another node. The frame format is the same as of data frames but without the data field.

# **DOR**

Data frames or remote frames initiate the transmission of data by another node. The frame format is the same as of data frames.

\*RST: DOR

**Verwendung:** Nur Abfrage

# **15.11.6 LIN (Option R&S RTH-K3)**

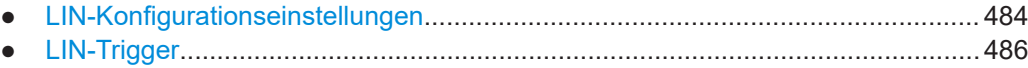

● [LIN-Decodierungsergebnisse................................................................................488](#page-487-0)

# **15.11.6.1 LIN-Konfigurationseinstellungen**

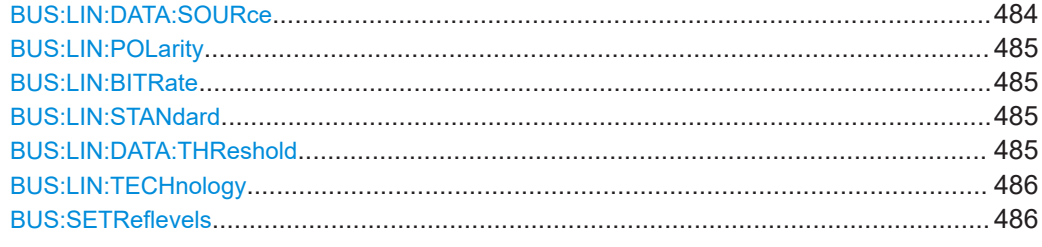

### **BUS:LIN:DATA:SOURce** <Channel>

Sets the source of the data line. All channel waveforms can be used.

<span id="page-484-0"></span>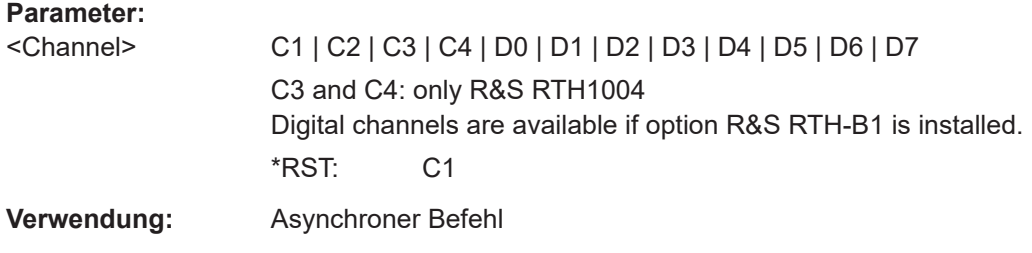

### **BUS:LIN:POLarity <Polarity>**

Defines the idle state of the bus. The idle state is the recessive state and corresponds to a logical 1.

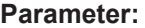

<Polarity> IDLLow | IDLHigh **IDLLow** The bus is idle (state  $= 1$ ) when the signal is low **IDLHigh** The bus is idle (state  $= 1$ ) when the signal is high \*RST: IDLHigh

#### **BUS:LIN:BITRate** <CustomBitrate>

Sets the number of transmitted bits per second.

**Parameter:**

<CustomBitrate> Bereich: 1000 bis 20000 Inkrement: 1 \*RST: 9600 Std.-einheit: bps

# **BUS:LIN:STANdard** <Standard>

Selects the version of the LIN standard that is used in the DUT. The setting mainly defines the checksum version used during decoding.

# **Parameter:**

<Standard> V1X | V2X | J2602 | AUTO \*RST: AUTO

### **BUS:LIN:DATA:THReshold** <ThresholdValue>

Sets the threshold value for digitization of signals manually. If the signal value is higher than the threshold, the signal state is high. Otherwise, the signal state is considered low.

This value is only considered for [BUS:LIN:TECHnology](#page-485-0) USER

# <span id="page-485-0"></span>**Parameter:**

<ThresholdValue> Bereich: -400 bis 400 Inkrement: 1E-3 \*RST: 1.4 Std.-einheit: V

### **BUS:LIN:TECHnology** <ThresholdType>

Sets the threshold value for digitization of signals according to the specified technology. If the signal value is higher than the threshold, the signal state is high. Otherwise, the signal state is considered low.

To set a user-defined threshold, select USER and define the value using  $BUS: LIN:$ [DATA:THReshold](#page-484-0) auf Seite 485.

### **Parameter:**

<ThresholdType> TTL | ECL | CMOS | CAN | GND | LIN7vsupply | LIN12vsupply | LIN18vsupply | USER **CMOS** 2.5 V **LIN7vsupply | LIN12vsupply | LIN18vsupply** 7 V / 12 V / 18 V **USER** Set the value with BUS: LIN: DATA: THReshold. \*RST: TTL

### **BUS:SETReflevels**

Sets the appropriate threshold or threshold for the selected serial protocol.

**Verwendung:** Ereignis

# **15.11.6.2 LIN-Trigger**

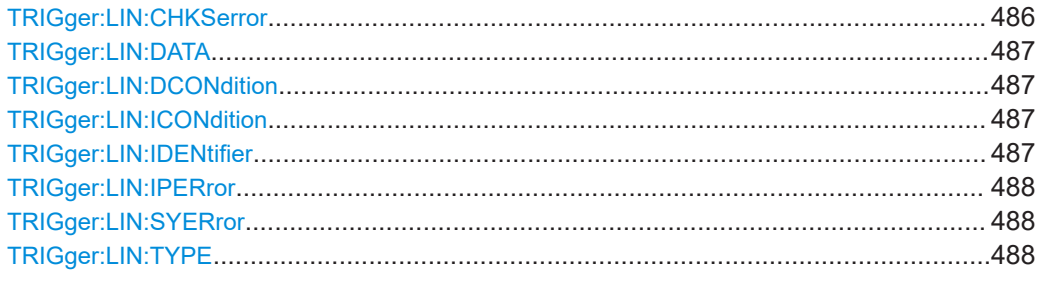

# **TRIGger:LIN:CHKSerror** <ChecksumError>

Triggers on a checksum error if [TRIGger:LIN:TYPE](#page-487-0) is set to ERRC

# <span id="page-486-0"></span>**Parameter:**

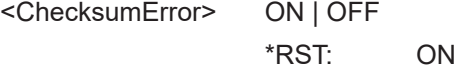

### **TRIGger:LIN:DATA** <Pattern>

Defines the data pattern as trigger condition. Enter the words in MSB first bit order.

### **Parameter:**

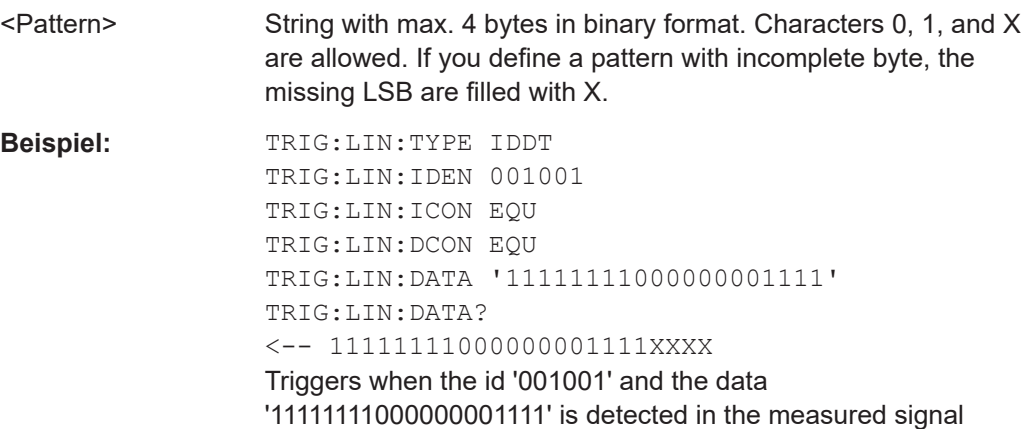

### **TRIGger:LIN:DCONdition** <Relation>

Defines how the specified data pattern is compared with the acquired signal.

#### **Parameter:**

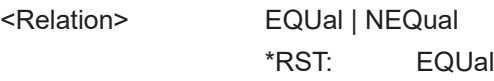

### **TRIGger:LIN:ICONdition** <Relation>

Defines how the specified identifier pattern is compared with the acquired signal. The instrument triggers if the acquired address is equal or unequal the defined pattern.

### **Parameter:**

<Relation> EQUal | NEQual \*RST: EQUal

### **TRIGger:LIN:IDENtifier** <Pattern>

Specifies the identifier pattern to be found, in binary format. Enter the pattern in MSB first bit order.

#### **Parameter:**

<Pattern> String with max. 7 characters. Characters 0, 1, and X are allowed. If you define a pattern shorter than the pattern length, the missing LSB are filled with X.

<span id="page-487-0"></span>**Beispiel:** TRIG:LIN:TYPE ID TRIG:LIN:IDEN 001001 TRIG:LIN:ICON EQU Triggers if the ID of the measured signal is 001001.

# **TRIGger:LIN:IPERror** <ParityError>

Triggers on a parity error if TRIGger:LIN:TYPE is set to ERRC

#### **Parameter:**

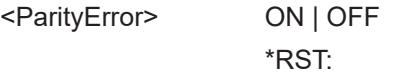

### **TRIGger:LIN:SYERror** <SyncError>

Triggers on a synchronization error if TRIGger:LIN:TYPE is set to ERRC

ON

#### **Parameter:**

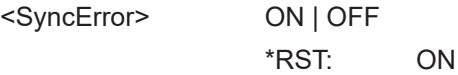

### **TRIGger:LIN:TYPE** <TriggerType>

# **Parameter:**

<TriggerType> SYNC | WKFR | ERRC | ID | IDDT

# **SYNC**

Triggers on the stop bit of the sync field.

### **WKFR**

Triggers after a wakeup frame.

### **ERRC**

Identifies various errors in the frame. You can select one or more error types as the trigger condition.

#### **ID**

Sets the trigger to a specific identifier or an identifier range.

### **IDDT**

Sets the trigger to a combination of identifier and data condition. The instrument triggers at the end of the last byte of the specified data pattern.

\*RST: SYNC

# **15.11.6.3 LIN-Decodierungsergebnisse**

Das Framesuffix <m> gibt den Frameindex an, für den das Ergebnis abgefragt wird.

Das Bytesuffix <n> gibt den Byteindex an, für den das Ergebnis abgefragt wird.

### Protokollanalyse

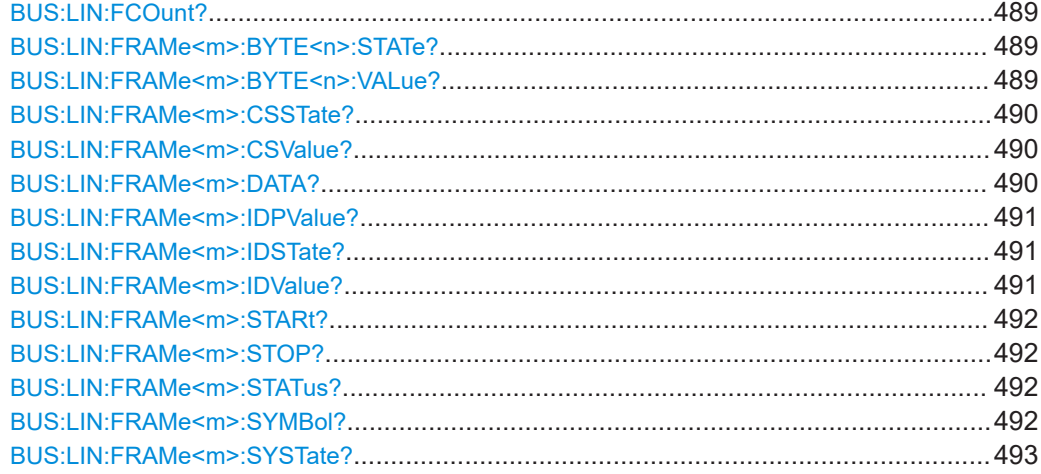

# **BUS:LIN:FCOunt?**

Returns the number of decoded frames in the acquisition.

# **Rückgabewerte:**

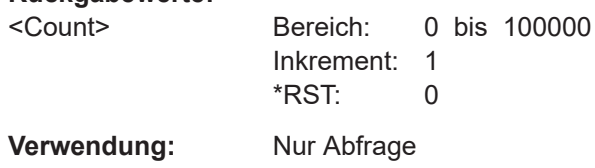

### **BUS:LIN:FRAMe<m>:BYTE<n>:STATe?**

Returns the state of the specified byte.

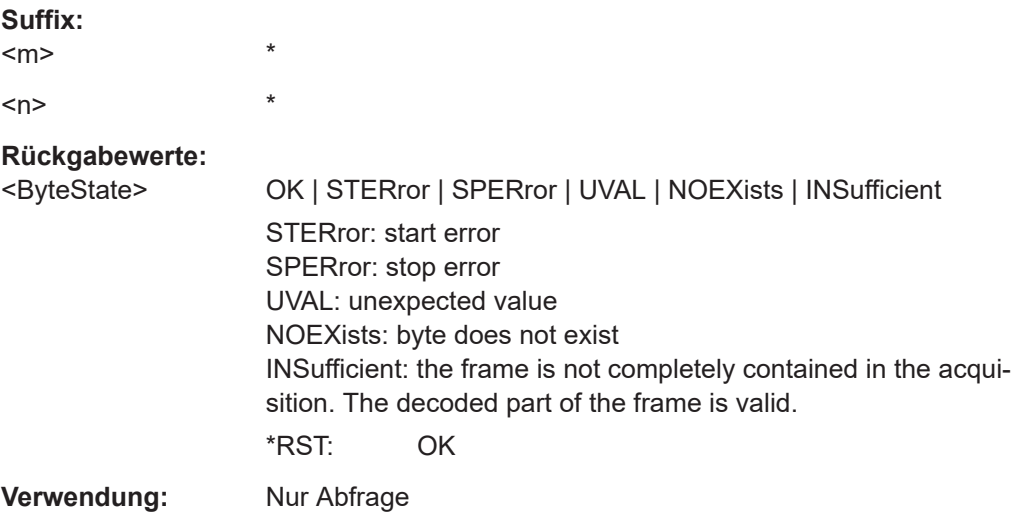

# **BUS:LIN:FRAMe<m>:BYTE<n>:VALue?**

Returns the value of the specified byte.

<span id="page-489-0"></span>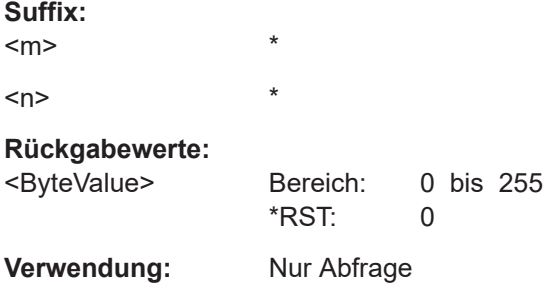

### **BUS:LIN:FRAMe<m>:CSSTate?**

Returns the checksum state of the specified frame.

\*

**Suffix:** 

<m>

### **Rückgabewerte:**

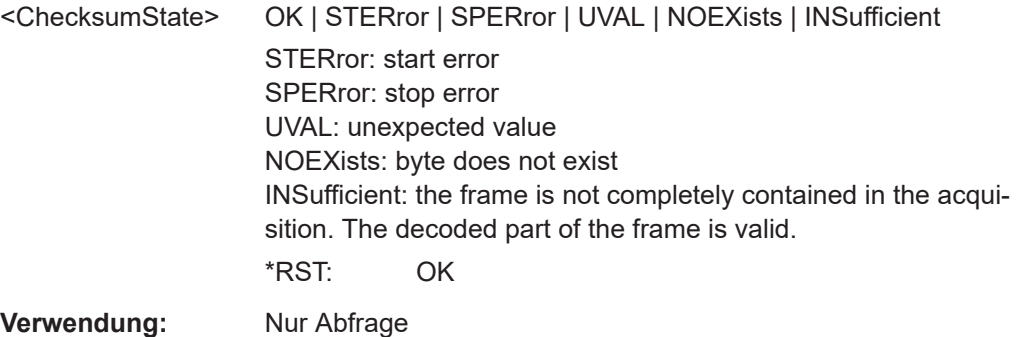

### **BUS:LIN:FRAMe<m>:CSValue?**

Returns the checksum value of the specified frame.

**Suffix:**   $<sub>m</sub>$ </sub> \* **Rückgabewerte:**  <ChecksumValue> Bereich: 0 bis 255 \*RST: 0

**Verwendung:** Nur Abfrage

# **BUS:LIN:FRAMe<m>:DATA?**

Returns the data bytes of the specified frame.

\*

**Suffix:**  <m>

#### <span id="page-490-0"></span>**Rückgabewerte:**

<Data> Comma-separated list of integer values (N, D1, D2,…, DN). N is the number of bytes in the frame, and D1…DN are the values of the bytes.

**Beispiel:** BUS:LIN:FRAMe4:DATA?  $\leftarrow -4, 118, 39, 71, 123$ 

**Verwendung:** Nur Abfrage

### **BUS:LIN:FRAMe<m>:IDPValue?**

Returns the value of the identifier parity bits of the selected frame.

**Suffix:** 

 $<sub>m</sub>$ </sub>

**Rückgabewerte:** 

<IdentifierParity> Bereich: 0 bis 3 \*RST: 0

**Verwendung:** Nur Abfrage

\*

## **BUS:LIN:FRAMe<m>:IDSTate?**

Returns the identifier state of the selected frame.

\*

**Suffix:** 

# $<sub>m</sub>$ </sub>

# **Rückgabewerte:**

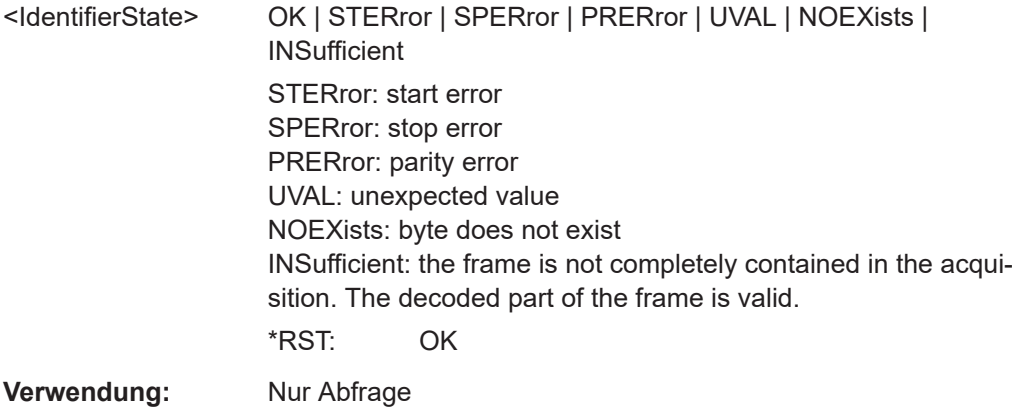

### **BUS:LIN:FRAMe<m>:IDValue?**

Returns the identifier value of the selected frame.

\*

**Suffix:**   $<sub>m</sub>$ </sub>

### <span id="page-491-0"></span>**Rückgabewerte:**

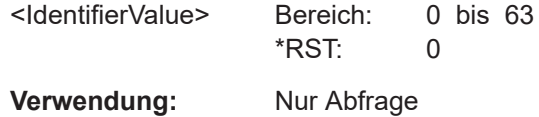

\*

# **BUS:LIN:FRAMe<m>:STARt? BUS:LIN:FRAMe<m>:STOP?**

Returns the start time and stop time of the selected frame, respectively.

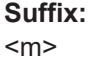

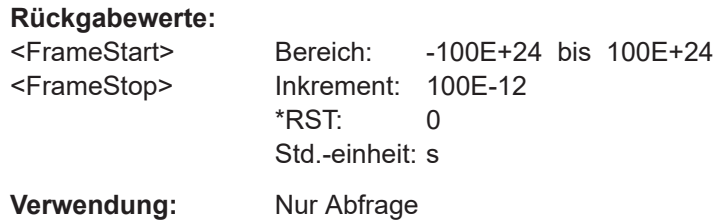

# **BUS:LIN:FRAMe<m>:STATus?**

Returns the overall state of the selected frame.

\*

**Suffix:**  <m>

### **Rückgabewerte:**

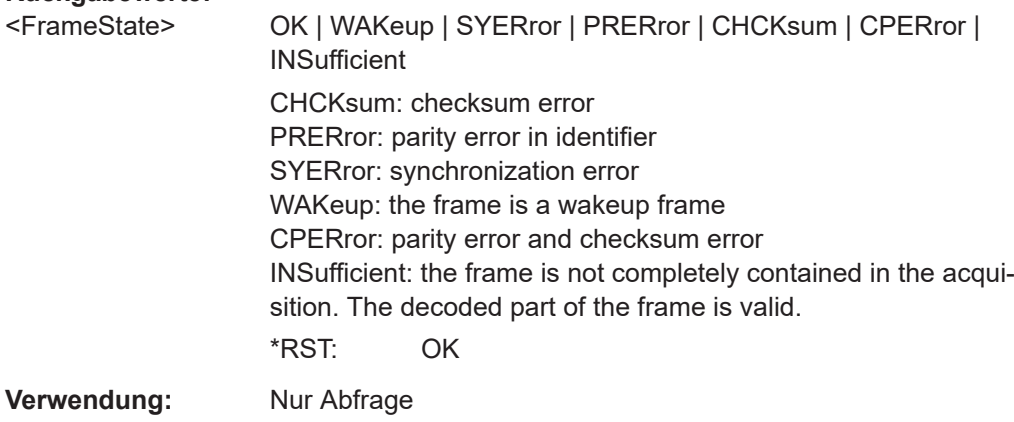

### **BUS:LIN:FRAMe<m>:SYMBol?**

\*

Returns the symbolic label of the specified frame if the label list is enabled.

**Suffix:** 

 $<sub>m</sub>$ </sub>

### **Rückgabewerte:**

<Label> String with symbolic name of the identifier

<span id="page-492-0"></span>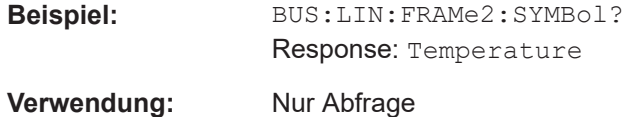

### **BUS:LIN:FRAMe<m>:SYSTate?**

Returns the synchronization state of the frame.

\*

**Suffix:**   $<sub>m</sub>$ </sub>

# **Rückgabewerte:**

<FrameSyncState> OK | STERror | SPERror | PRERror | UVAL | NOEXists | **INSufficient OK** The frame is valid. **SPERror** Stop error, no stop condition found **STERror** Start error, no start condition found **PRERror**

Parity error, which indicates a transmission error

### **UVAL**

Unexpected value

### **NOEXists**

Byte does not exist

### **INSufficient**

The frame is not completely contained in the acquisition. The acquired part of the frame is valid.

\*RST: OK

**Verwendung:** Nur Abfrage

# **15.11.7 SENT (Option R&S RTH-K10)**

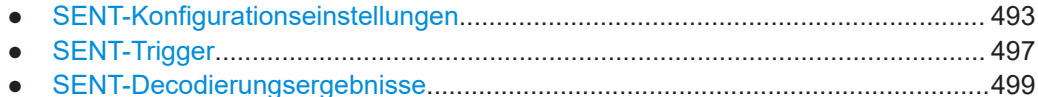

### **15.11.7.1 SENT-Konfigurationseinstellungen**

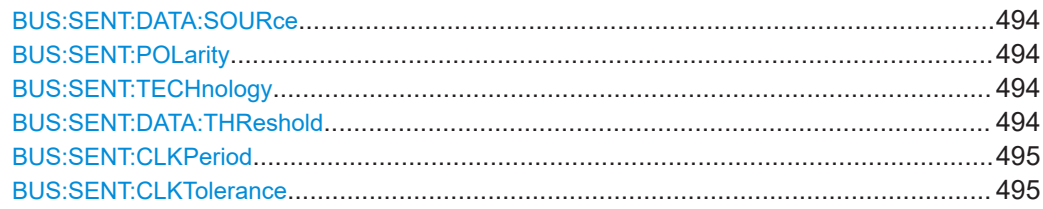

<span id="page-493-0"></span>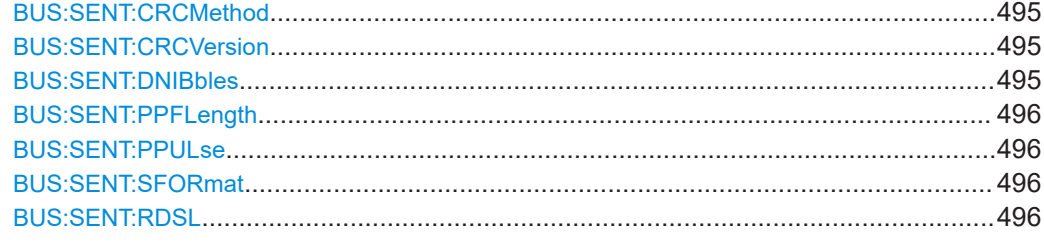

## **BUS:SENT:DATA:SOURce** <Channel>

Sets the source of the data line. All channel waveforms can be used.

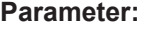

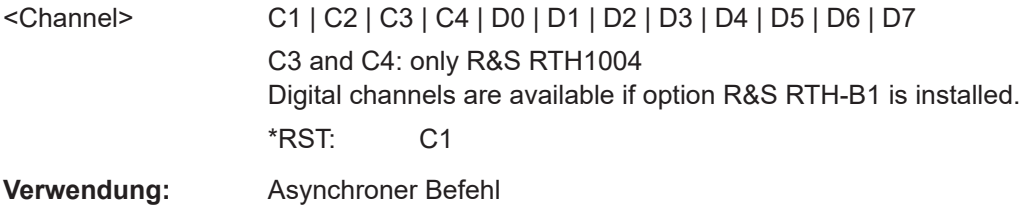

### **BUS:SENT:POLarity <Polarity>**

Sets the idle state.

# **Parameter:**

<Polarity> IDLLow | IDLHigh \*RST: IDLHigh

### **BUS:SENT:TECHnology** <ThresholdType>

Sets the threshold values as defined for various signal technologies.

### **Parameter:**

<ThresholdType> CMOS | USER \*RST: USER

### **BUS:SENT:DATA:THReshold** <ThresholdValue>

Sets the threshold value for digitization of signals manually. If the signal value is higher than the threshold, the signal state is high. Otherwise, the signal state is considered low.

This value is only considered for BUS: SENT: TECHnology auf Seite 494 USER.

### **Parameter:**

<ThresholdValue> Bereich: -400 bis 400 Inkrement: 1E-3 \*RST: 1.4 Std.-einheit: V

#### <span id="page-494-0"></span>**BUS:SENT:CLKPeriod** <ClockPeriod>

Sets the nominal clock period (clock tick).

#### **Parameter:**

<ClockPeriod> Bereich: 1E-6 bis 100E-6 Inkrement: 1E-6 \*RST: 3E-6 Std.-einheit: s

### **BUS:SENT:CLKTolerance** <ClockTolerance>

Sets a tolerated deviation of the clock signal.

#### **Parameter:**

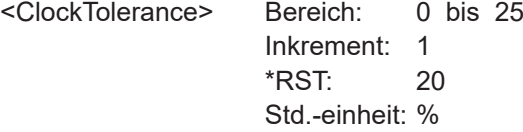

#### **BUS:SENT:CRCMethod** <CRCCalculation>

Selects the calculation method for the CRC checksum.

# **Parameter:**

<CRCCalculation> SAEJ | TLE SAEJ: according to the standard TLE: according to the computing method for TLE\_4998X sensors. \*RST: SAEJ

### **BUS:SENT:CRCVersion** <CRCVersion>

Selects the calculaction method for the cyclic redundancy check (CRC).

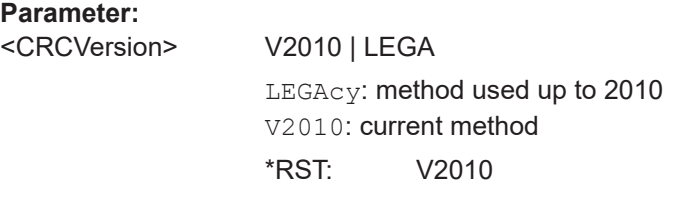

### **BUS:SENT:DNIBbles** <DataNibbles>

Sets the number of data nibbles for a transmission sequence.

#### **Parameter:**

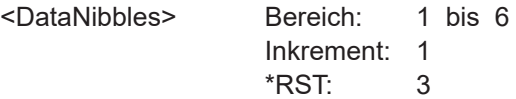

#### <span id="page-495-0"></span>**BUS:SENT:PPFLength** <FrameLength>

Defines a constant transmission sequence length. To select the fixed sequence length, set BUS:SENT:PPULse to PPFL.

### **Parameter:**

<FrameLength> Bereich: 104 bis 922 Inkrement: 1 \*RST: 128

### **BUS:SENT:PPULse** <PausePulse>

Determines if a pause pulse is part of the SENT transmission sequence.

#### **Parameter:**

<PausePulse> NPP | PP | PPFL

### **PP**

Transmits the message with a fixed pulse length, automatically calculated.

# **NPP**

Transmits the SENT message without pause pulse.

### **PPFL**

Transmits the pause pulse with a user-defined frame length to obtain a transmission sequence with constant length. \*RST: NPP

## **BUS:SENT:SFORmat** <Format>

Selects the serial message format.

### **Parameter:**

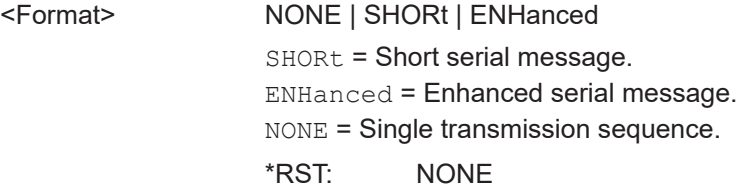

### **BUS:SENT:RDSL <Display>**

Selects the display table view mode for the SENT protocol.

#### **Parameter:**

<Display> TRSQ | SMSG TRSQ: fast channel SMSG: slow channel \*RST: TRSQ

# <span id="page-496-0"></span>**15.11.7.2 SENT-Trigger**

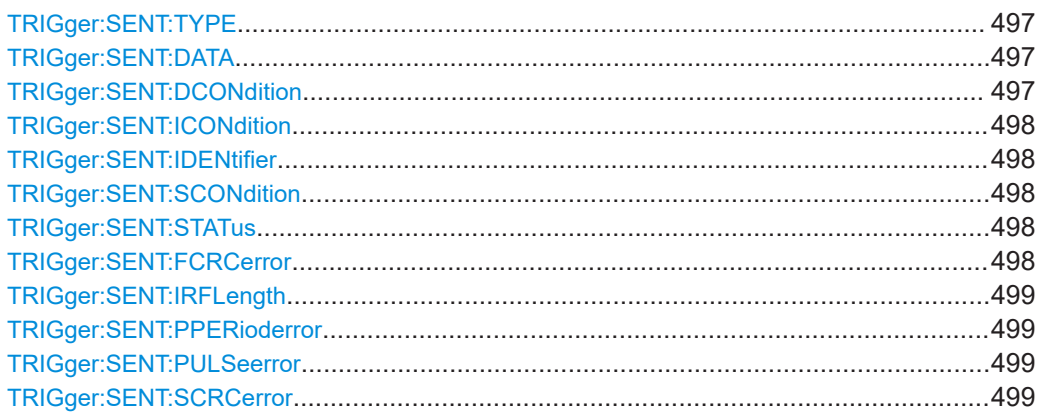

### **TRIGger:SENT:TYPE** <TriggerType>

Sets the SENT trigger type.

## **Parameter:**

<TriggerType> STOF | STAT | STDA | ID | IDDT | ERRC STOF: STAT: fast status STDA: fast status and data ID: slow Identifier IDDT: slow Identifier and data ERRC: error condition \*RST: STOF

### **TRIGger:SENT:DATA** <Pattern>

Defines the data pattern as trigger condition. Enter the words in MSB first bit order.

# **Parameter:**

<Pattern> String with max. 4 bytes in binary format. Characters 0, 1, and X are allowed. If you define a pattern with incomplete byte, the missing LSB are filled with X.

### **TRIGger:SENT:DCONdition** <Relation>

Defines how the specified data pattern is compared with the acquired signal. The instrument triggers if the acquired address is equal or unequal the defined pattern.

# **Parameter:**

<Relation> UNUSed | EQUal | NEQual | LTHan | LETHan | GTHan | GETHan | INRange | OORange \*RST: EQUal

#### <span id="page-497-0"></span>**TRIGger:SENT:ICONdition** <Relation>

Defines how the specified identifier pattern is compared with the acquired signal. The instrument triggers if the acquired address is equal or unequal the defined pattern.

#### **Parameter:**

<Relation> UNUSed | EQUal | NEQual | LTHan | LETHan | GTHan | GETHan | INRange | OORange \*RST: EQUal

#### **TRIGger:SENT:IDENtifier** <Pattern>

Specifies the identifier pattern to be found, in binary format. Enter the pattern in MSB first bit order.

### **Parameter:**

<Pattern> String with max. 7 characters. Characters 0, 1, and X are allowed. If you define a pattern shorter than the pattern length, the missing LSB are filled with X.

### **TRIGger:SENT:SCONdition** <Relation>

Defines how the specified status pattern is compared with the acquired signal. The instrument triggers if the acquired address is equal or unequal the defined pattern.

### **Parameter:**

<Relation> UNUSed | EQUal | NEQual | LTHan | LETHan | GTHan | GETHan | INRange | OORange \*RST: EQUal

#### **TRIGger:SENT:STATus** <Pattern>

Defines the status pattern as trigger condition. Enter the words in MSB first bit order.

#### **Parameter:**

<Pattern>

#### **TRIGger:SENT:FCRCerror** <FastCRCError>

Triggers on a detected CRC error in the transmission sequences of the fast channel. The CRC length is 4 bits.

### **Parameter:**

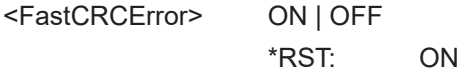

#### <span id="page-498-0"></span>**TRIGger:SENT:IRFLength** <FrameLengthError>

Triggers on frame length errors in transmission sequences, if BUS: SENT: PPULse is set to PPFL. A frame length error occurs, when the total length of the transmission sequence (including pause pulse) does not match the frame length set with [BUS:](#page-495-0) [SENT:PPFLength](#page-495-0).

#### **Parameter:**

<FrameLengthError> ON | OFF \*RST: ON

### **TRIGger:SENT:PPERioderror** <PulsePeriodError>

Triggers on an error in the calibration/sync pulse in transmission sequences of the fast channel.

#### **Parameter:**

<PulsePeriodError> ON | OFF \*RST: ON

#### **TRIGger:SENT:PULSeerror** <SyncPulseError>

Trigggers on a synchronization/calibration pulse error in transmission sequences of the fast channel.

#### **Parameter:**

<SyncPulseError> ON | OFF

\*RST: ON

### **TRIGger:SENT:SCRCerror** <SlowCRCError>

Triggers on a detected CRC error in serial messages of the slow channel. The CRC length is 4 bits for short serial messages, and 6 bit of enhanced serial messages.

### **Parameter:**

<SlowCRCError> ON | OFF \*RST: ON

### **15.11.7.3 SENT-Decodierungsergebnisse**

Das Framesuffix <m> gibt den Frameindex an, für den das Ergebnis abgefragt wird.

Das Bytesuffix <n> gibt den Byteindex an, für den das Ergebnis abgefragt wird.

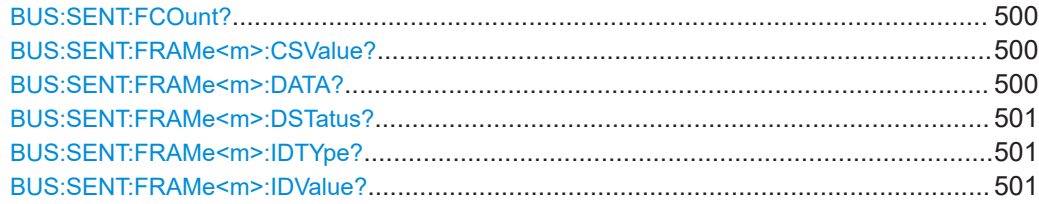

### Protokollanalyse

<span id="page-499-0"></span>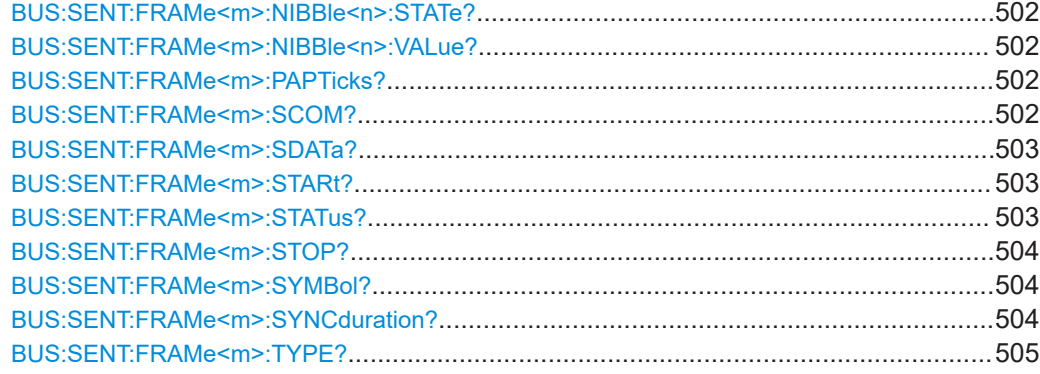

### **BUS:SENT:FCOunt?**

Returns the number of decoded frames.

### **Rückgabewerte:**

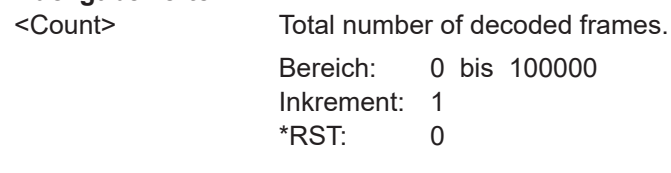

**Verwendung:** Nur Abfrage

### **BUS:SENT:FRAMe<m>:CSValue?**

\*

Returns the CRC sequence value of the selected frame.

#### **Suffix:**

 $<sub>m</sub>$ </sub>

#### **Rückgabewerte:**

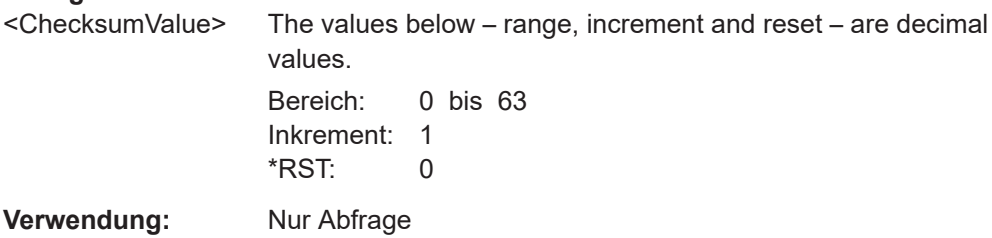

### **BUS:SENT:FRAMe<m>:DATA?**

Returns the data of the specified frame.

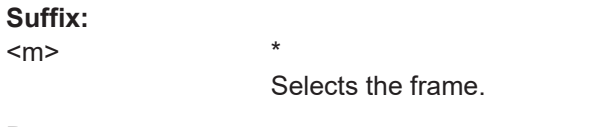

# **Parameter:**

<Data> Comma-separated sequence of integer values (N, D1, D2,…, DN). N is the number of nibbles in the frame and thus the number of following values. D1…DN are the values of the nibbles.

<span id="page-500-0"></span>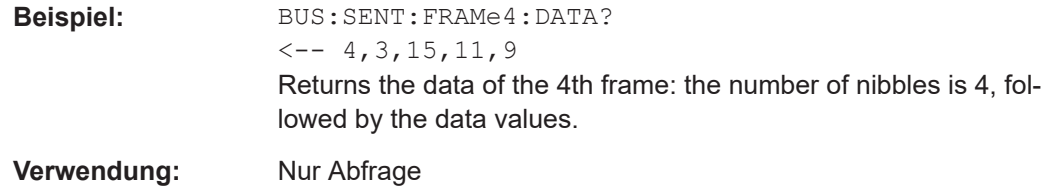

### **BUS:SENT:FRAMe<m>:DSTatus?**

Returns the status of the frame.

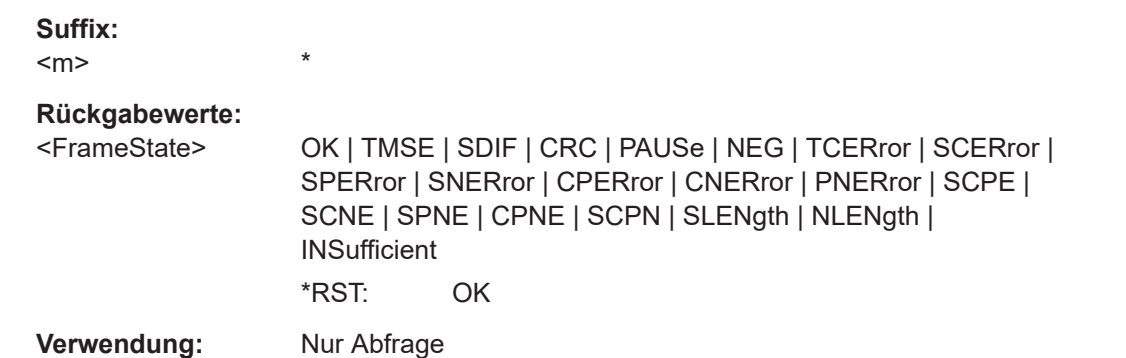

#### **BUS:SENT:FRAMe<m>:IDTYpe?**

Returns the identifier type of the selected frame.

\*

### **Suffix:**

 $<sub>m</sub>$ </sub>

#### **Rückgabewerte:**

<FrameIdentifierType>NONE | B4 | B8

B4: standard format, 4 bit B8: extended format, 8 bit \*RST: B4

**Verwendung:** Nur Abfrage

#### **BUS:SENT:FRAMe<m>:IDValue?**

Returns the identifier value of the selected frame.

**Suffix:**   $<sub>m</sub>$ </sub>

\* **Rückgabewerte:**  <IdentifierValue> The values below – range, increment and reset – are decimal values. Bereich: 0 bis 255

Inkrement: 1  $*$ RST:  $\qquad \qquad 0$ 

<span id="page-501-0"></span>**Verwendung:** Nur Abfrage

#### **BUS:SENT:FRAMe<m>:NIBBle<n>:STATe?**

Returns the state of the specified nibble.

**Suffix:**   $<sub>m</sub>$ </sub> \* <n> \* **Rückgabewerte:**  <FrameNibbleState> OK | UNDF

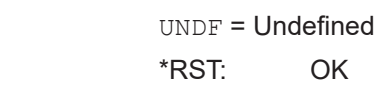

**Verwendung:** Nur Abfrage

### **BUS:SENT:FRAMe<m>:NIBBle<n>:VALue?**

Returns the value of the specified nibble.

**Suffix:**  <m> \*  $\langle n \rangle$  \*

### **Rückgabewerte:**

<FrameNibbleValue> The values below – range, increment and reset – are decimal values. Bereich: 0 bis 15 Inkrement: 1

**Verwendung:** Nur Abfrage

### **BUS:SENT:FRAMe<m>:PAPTicks?**

Returns the number of the pulse pause clock ticks.

\*

\*RST: 0

**Suffix:**   $<sub>m</sub>$ </sub>

**Rückgabewerte:** 

<PausePulseTicks> Bereich: 12 bis 768 Inkrement: 1 \*RST: 12 **Verwendung:** Nur Abfrage

# **BUS:SENT:FRAMe<m>:SCOM?**

Returns the value of the status/communication pulse.

## <span id="page-502-0"></span>**Suffix:**

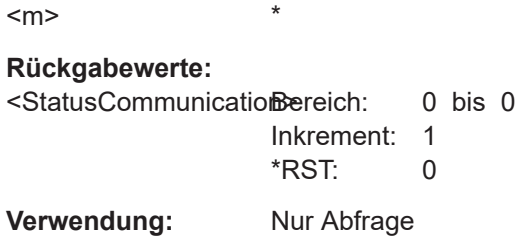

### **BUS:SENT:FRAMe<m>:SDATa?**

Returns the symbolic data of the frame.

\*

**Suffix:** 

 $<sub>m</sub>$ </sub>

**Rückgabewerte:** 

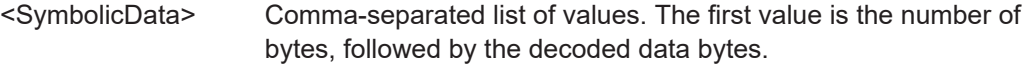

**Verwendung:** Nur Abfrage

## **BUS:SENT:FRAMe<m>:STARt?**

Returns the start time of the selected frame.

\*

**Suffix:** 

 $<sub>m</sub>$ </sub>

**Rückgabewerte:** 

<FrameStart> Bereich: -100E+24 bis 100E+24 Inkrement: 100E-12 \*RST: 0 Std.-einheit: s

**Verwendung:** Nur Abfrage

# **BUS:SENT:FRAMe<m>:STATus?**

Returns the overall state of the selected frame.

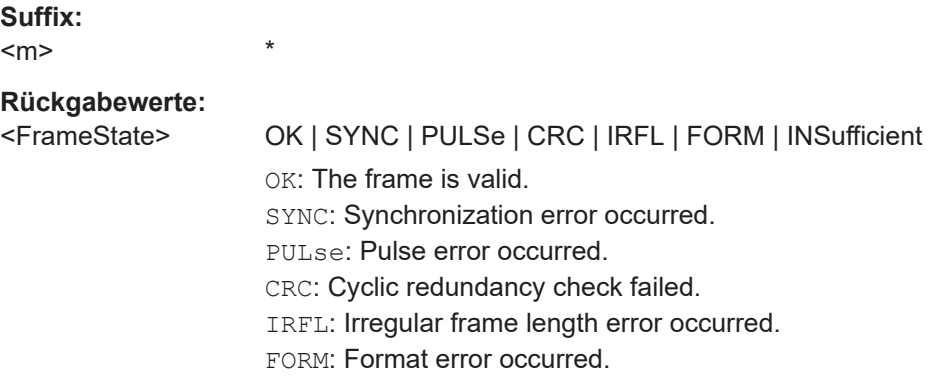

INSufficient: The frame is not completely contained in the acquisition. The acquired part of the frame is valid. \*RST: OK

<span id="page-503-0"></span>**Verwendung:** Nur Abfrage

# **BUS:SENT:FRAMe<m>:STOP?**

Returns the stop time of the selected frame.

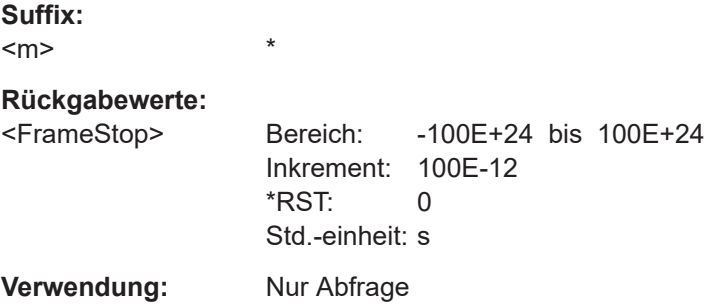

# **BUS:SENT:FRAMe<m>:SYMBol?**

\*

Returns the symbolic label of the specified frame if the label list is enabled.

**Suffix:**  <m>

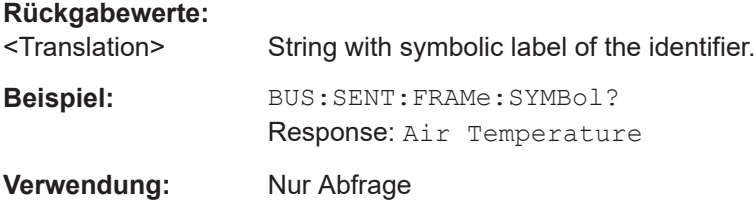

# **BUS:SENT:FRAMe<m>:SYNCduration?**

Returns the time of the synchronization pulse.

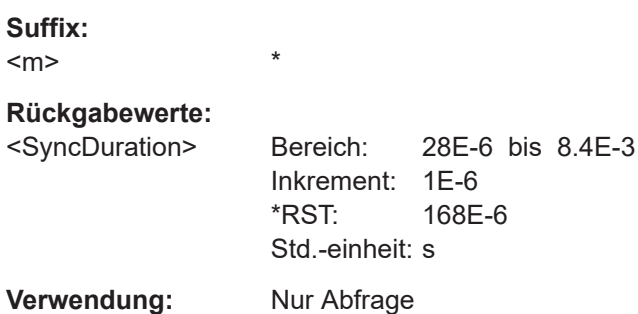
Logikanalysator (R&S RTH-B1 MSO)

<span id="page-504-0"></span>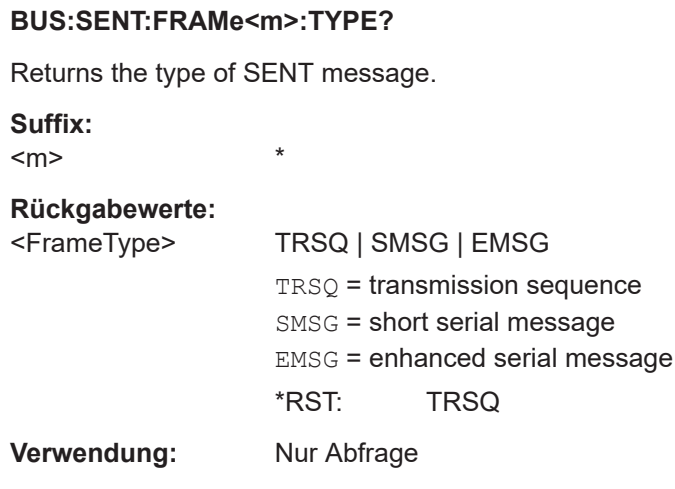

# **15.12 Logikanalysator (R&S RTH-B1 MSO)**

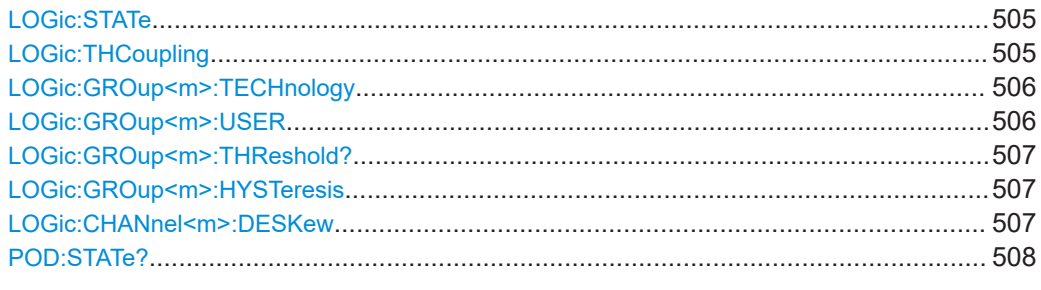

#### **LOGic:STATe** <State>

Enables or disables the logic channels.

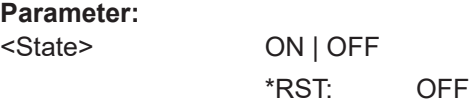

#### **LOGic:THCoupling** <ThresCoup>

Couples the threshold and hysteresis settings for the logic channels.

If enabled, all logic channels use the same threshold and hysteresis settings.

If disabled, 2 channel groups are available, which can use different threshold and hysteresis settings: D0 - D3, and D4 - D7.

#### **Parameter:**

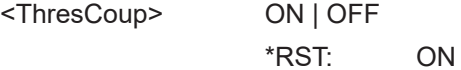

#### <span id="page-505-0"></span>**LOGic:GROup<m>:TECHnology** <ThresholdType>

Sets the threshold value for the selected channel group, or for all logic channels.

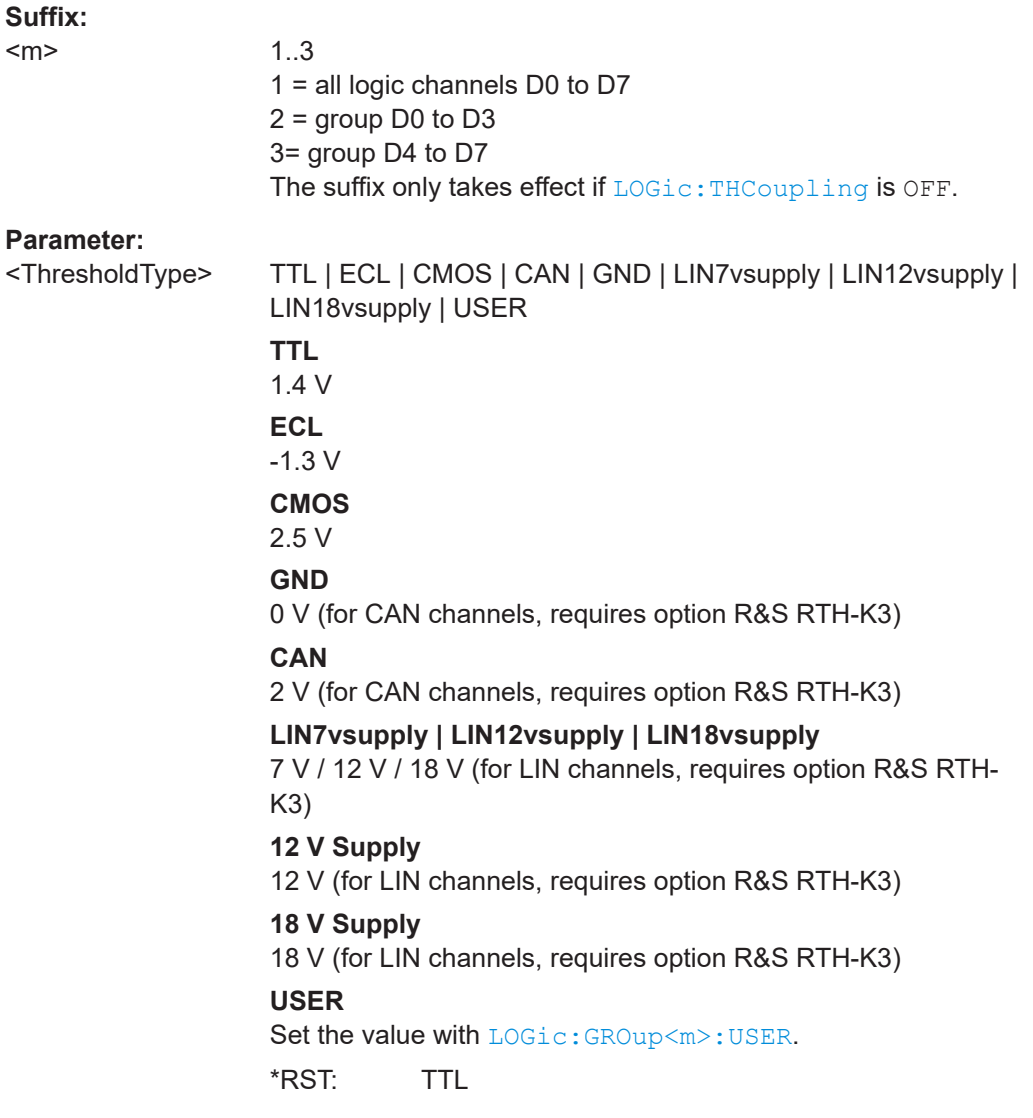

#### **LOGic:GROup<m>:USER** <ThresholdValue>

Sets the threshold value if  $LOGic:GROup\langle m\rangle:TECHnology$  is set to USER.

**Suffix:** 

<m>

1..3 1 = all logic channels D0 to D7  $2 =$  group D0 to D3 3= group D4 to D7 The suffix only takes effect if LOGic: THCoupling is OFF.

#### <span id="page-506-0"></span>**Parameter:**

<ThresholdValue> Bereich: -400 bis 400 Inkrement: 1E-3 \*RST: 1.4 Std.-einheit: V

#### **LOGic:GROup<m>:THReshold?**

Returns the current threshold value.

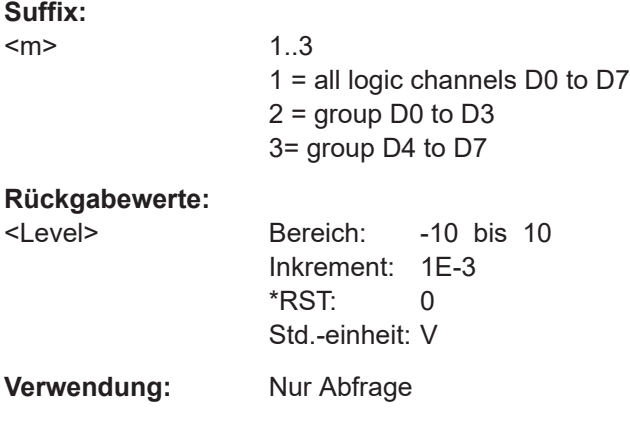

#### **LOGic:GROup<m>:HYSTeresis** <Hysteresis>

Hysteresis avoids the change of signal states due to noise oscillation around the threshold level. Set a small hysteresis for clean signals, and large hysteresis for noisy signals.

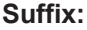

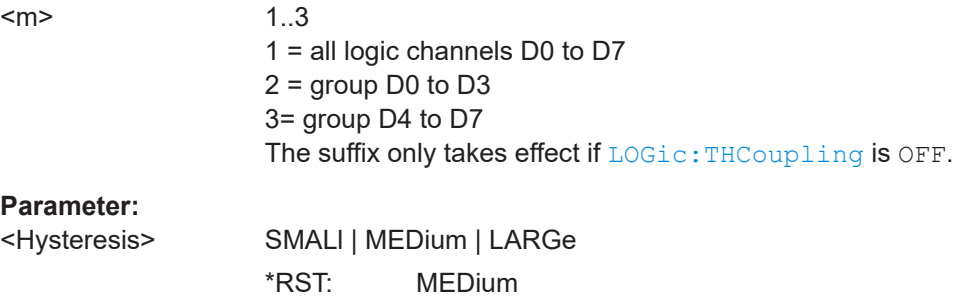

#### **LOGic:CHANnel<m>:DESKew** <Value>

Sets the deskew for all channels of a logic probe at once, or for each logic channel separately.

#### **Suffix:**

<m>

1..9 1..8: logic channels 0 to 7 9: all logic channels

<span id="page-507-0"></span>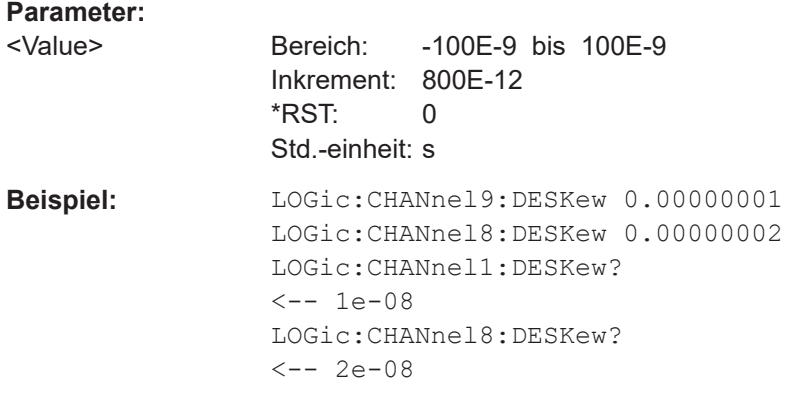

#### **POD:STATe?**

Returns the connection state of the logic probe.

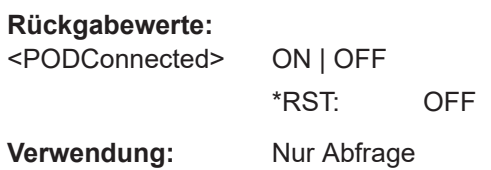

# **15.13 Ergebnisse dokumentieren**

# **15.13.1 Messkurvendaten in Datei exportieren**

Mit den in diesem Kapitel beschriebenen Befehlen werden die Abtastwertdaten von aktiven Messkurven in eine oder mehrere CSV-Dateien geschrieben.

Die erstellten Dateien werden in [Kapitel 12.4.3, "Messkurvenexportdateien",](#page-286-0) [auf Seite 287](#page-286-0) beschrieben.

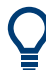

Der Export der Ergebnisse einer Harmonischen-Messung wird in [Kapitel 15.6.3.2,](#page-388-0) ["Harmonischen-Ergebnisse abrufen und exportieren", auf Seite 389](#page-388-0) beschrieben.

#### <span id="page-508-0"></span>**Beispiel: Einzelne Messkurve mit Zeitwerten speichern**

Das Beispielprogramm speichert die Daten von Kanal 1 in einer Datei auf der SD-Karte. Es werden Spannungs- und Zeitwerte gespeichert. Dann werden die Daten gelesen und gelöscht.

```
:EXPort:WAVeform:NAME '/media/SD/Waveform.csv'
:EXPort:WAVeform:SOURce C1 
:EXPort:WAVeform:INCXvalues 1 // include time values
:EXPort:WAVeform:DLOGging 0 // without history
:EXPort:WAVeform:SAVE ;*OPC
:MMEMory:DATA? '/media/SD/Waveform.csv'
:MMEMory:DELete '/media/SD/Waveform.csv';*OPC
```
#### **Beispiel: Alle aktiven Messkurven mit Zeitwerten speichern**

Das Beispielprogramm speichert die Spannungs- und Zeitwerte aller aktiven analogen, digitalen und mathematischen Messkurven. Dann werden die Daten gelesen und gelöscht.

```
:EXPort:WAVeform:NAME '/media/SD/Multiwfm.csv'
:EXPort:WAVeform:MULTichannel 1
:EXPort:WAVeform:INCXvalues 1 // include time values
:EXPort:WAVeform:DLOGging 0 // without history
:EXPort:WAVeform:SAVE ;*OPC
:MMEMory:DATA? '/media/SD/Multiwfm.csv'
:MMEMory:DELete '/media/SD/Multiwfm.csv';*OPC
```
#### **Beispiel: History-Daten von Kanal 1 ohne Zeitwerte speichern**

Das Beispielprogramm speichert die History-Daten von ausgewählten Segmenten in einer Datei auf der SD-Karte. Dann werden die Daten gelesen und gelöscht.

```
:EXPort:WAVeform:NAME '/media/SD/WaveformHistory.zip'
:EXPort:WAVeform:SOURce C1 
:EXPort:WAVeform:INCXvalues 0 // no time values
:EXPort:WAVeform:DLOGging 1 // include history
:CHANnel1:HISTory:STARt -77 // select segment range (optional)
:CHANnel1:HISTory:STOP -5
:EXPort:WAVeform:SAVE ;*OPC
:MMEMory:DATA? '/media/SD/WaveformHistory.zip'
:MMEMory:DELete '/media/SD/WaveformHistory.zip';*OPC
```
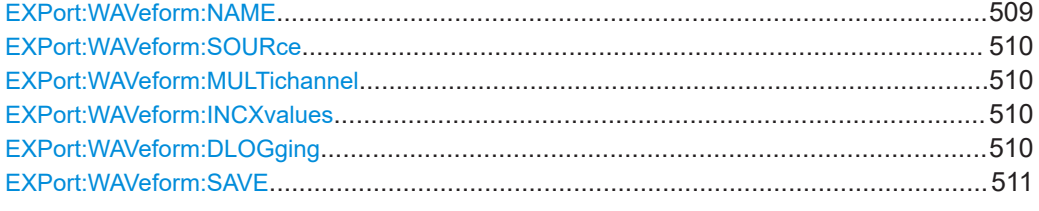

#### **EXPort:WAVeform:NAME** <Name>

Sets the file name, file format and path to save the waveform to.

<span id="page-509-0"></span>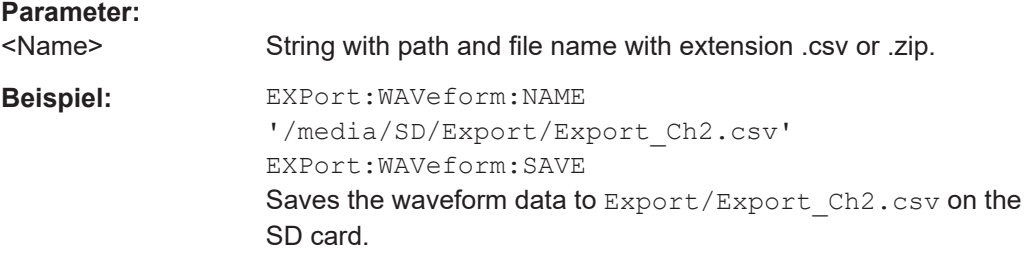

#### **EXPort:WAVeform:SOURce** <Source>

Selects the waveform to be exported if EXPort: WAVeform: MULTichannel is OFF.

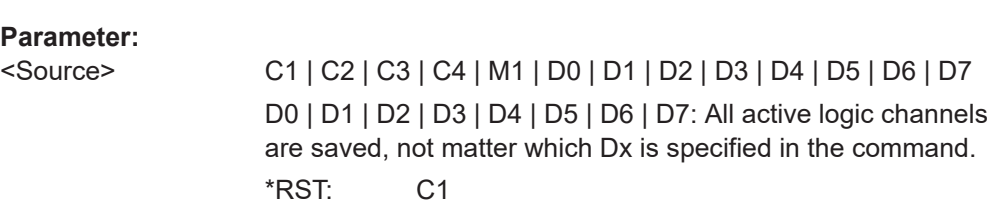

#### **EXPort:WAVeform:MULTichannel <MultiChExport>**

If ON, all active waveforms (analog, digital and math) are exported.

If OFF, select the waveform for export with EXPort:WAVeform:SOURce.

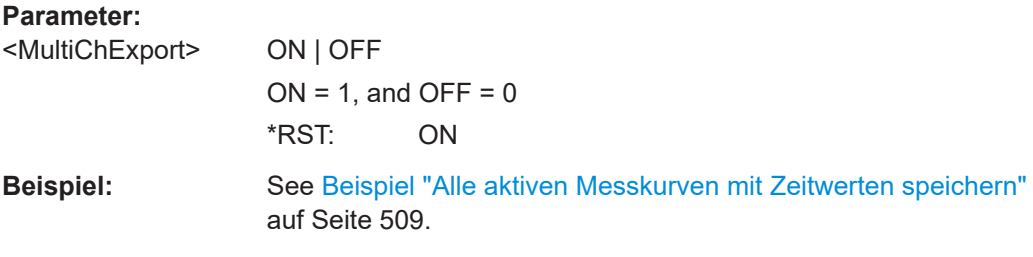

#### **EXPort:WAVeform:INCXvalues** <IncHorValues>

Includes horizontal values in the export data (time values).

#### **Parameter:**

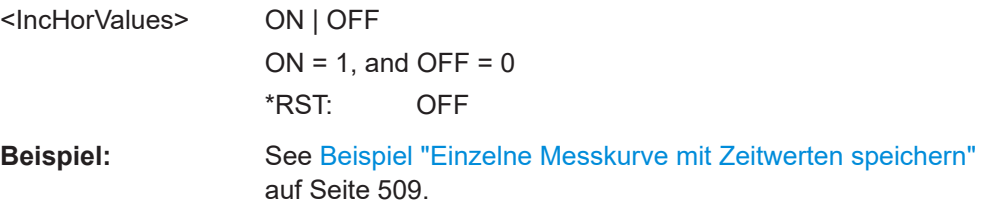

#### **EXPort:WAVeform:DLOGging** <DataLogging>

The command requires option R&S RTH-K15. History must be enabled before using the command ([CHAN:HIST:STAT ON](#page-362-0)).

<span id="page-510-0"></span>The command includes the history data in the export files. If acquisition is running, the command stops the acquisition.

History data is always saved in a zip file (compressed csv), see also [Kapitel 4.7.4,](#page-109-0) ["History-Daten exportieren", auf Seite 110](#page-109-0).

You can select a range of history segments with [CHANnel<m>:HISTory:STARt](#page-363-0) and [CHANnel<m>:HISTory:STOP](#page-363-0).

#### **Parameter:**

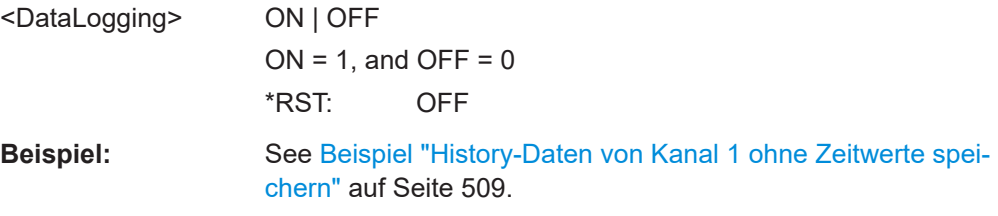

#### **EXPort:WAVeform:SAVE**

Saves the waveform(s) to the file specified with EXPort: WAVeform: NAME.

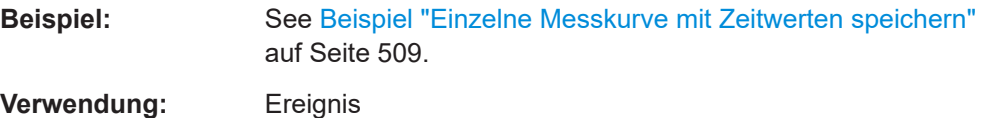

## **15.13.2 Übertragung von Messkurvendaten**

#### **Datenkonvertierung von Ganzzahlwerten bei Verwendung von FORMat:DATA INT,16**

Konvertieren Sie INT16-Daten mithilfe der folgenden Formeln in physikalische Größen, z. B. Spannungen:

*PhysikalischeGröße = ( Wert\_ADC \* Konvertierungsfaktor ) + VertikalesOffseteff*

*Konvertierungsfaktor = VertikaleSkala \* AnzVertikaleSkalenteile / AnzQuantisierungsstufen*

*VertikalesOffseteff = VertikalesOffset – VertikalePosition \* VertikaleSkala*

#### *Tabelle 15-1: Datenkonvertierungsbeispiel*

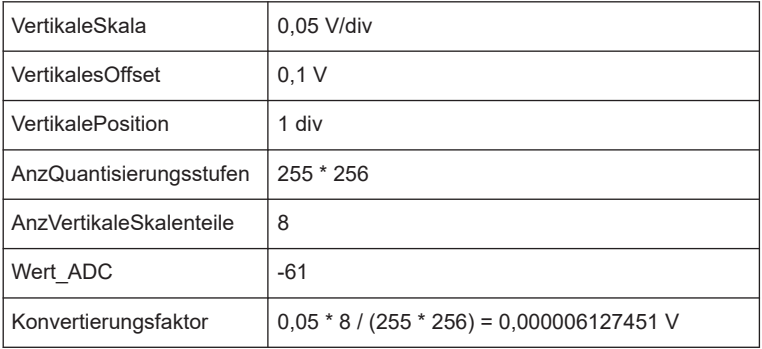

<span id="page-511-0"></span>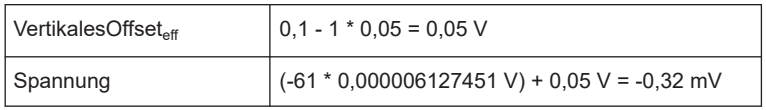

Die Werte werden mit [CHANnel<m>:DATA\[:VALues\]?](#page-512-0) gelesen.

Die vertikale Skala, die Position und das Offset können Sie mit den entsprechenden Befehlen abrufen:

- [CHANnel<m>:SCALe](#page-317-0) auf Seite 318
- [CHANnel<m>:POSition](#page-319-0) auf Seite 320
- [CHANnel<m>:OFFSet](#page-319-0) auf Seite 320

Sie finden diese Werte auch in der Datenexportdatei (siehe [Kapitel 15.13.1, "Messkur](#page-507-0)[vendaten in Datei exportieren", auf Seite 508](#page-507-0)).

#### **FORMat[:DATA]** <Format>

Sets the data type that is used for transmission of waveform data from the instrument to the controlling computer.

Waveform data can be retrieved using the following command:  $CHANnel < m$ ; DATA [: VALues]? [auf Seite 513](#page-512-0)

#### **Parameter:**

<Format> ASCii | INT,16

**ASCii**

Data values are returned in ASCII format as a list of comma separated values in floating point format. The length can be omitted. It is 0 which means that the instrument selects the number of digits to be returned. The query returns both values (ASC, 0).

#### **INT,16**

Signed integer data with length 16 bit. It defines that CHANnel<m>:DATA[:VALues]? returns the raw sample data of the ADC as integers. If format of the waveform data differs from the defined export format, the instrument converts the data to the required format.

The schema of the result string is as follows:

#41024<value1><value2>…<value n> with:

 $#4$  = number of digits (= 4 in the example) of the following number

 $1024$  = number of following data bytes (= 1024 in the example)  $\langle$ value> = 4-byte floating point values

You can also set the byte order using the FORMat: BORDer command.

Data conversion is described in ["Datenkonvertierung von Ganz](#page-510-0)[zahlwerten bei Verwendung von FORMat:DATA INT,16"](#page-510-0) [auf Seite 511.](#page-510-0)

\*RST: ASCii

<span id="page-512-0"></span>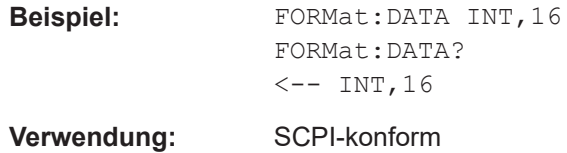

#### **FORMat:BORDer** <ByteOrder>

Sets the endianess if FORMat [: DATA] is set to INT, 16.

#### **Parameter:**

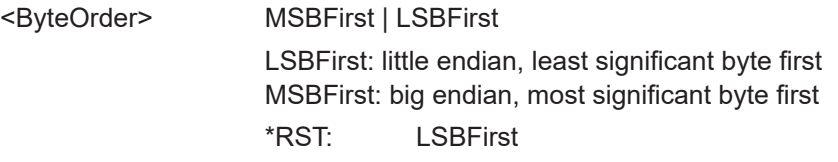

#### **CHANnel<m>:DATA:HEADer?**

Returns the header of channel waveform data.

#### *Tabelle 15-2: Header data*

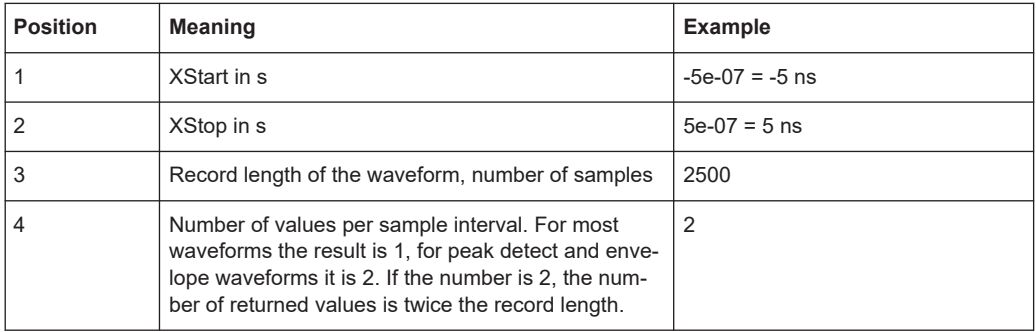

#### **Suffix:**

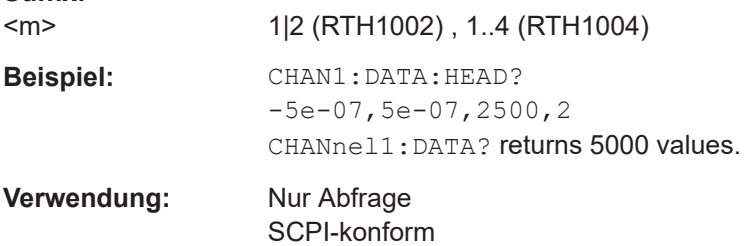

#### **CHANnel<m>:DATA[:VALues]?**

Returns the data of the channel waveform points for transmission from the instrument to the controlling computer. The data can be used in MATLAB, for example.

To set the data format, use FORMat [: DATA] auf Seite 512

#### **Suffix:**

 $<sub>m</sub>$ </sub>

1|2 (RTH1002) , 1..4 (RTH1004)

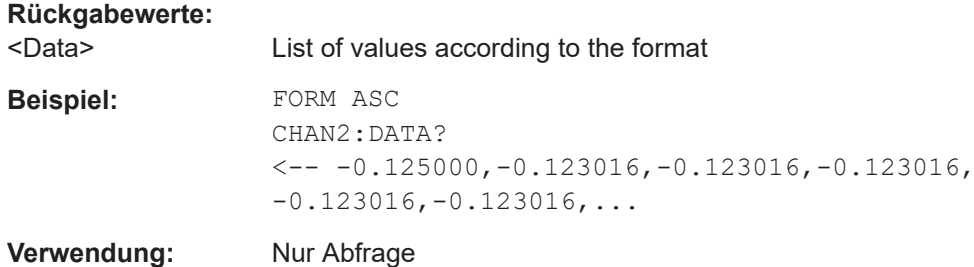

## **15.13.3 Screenshots**

Das Beispielprogramm erstellt einen Screenshot und speichert ihn in einer Datei auf der SD-Karte. Dann werden die Screenshotdaten gelesen und gelöscht.

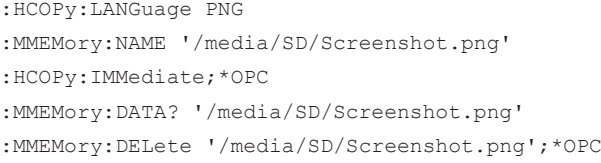

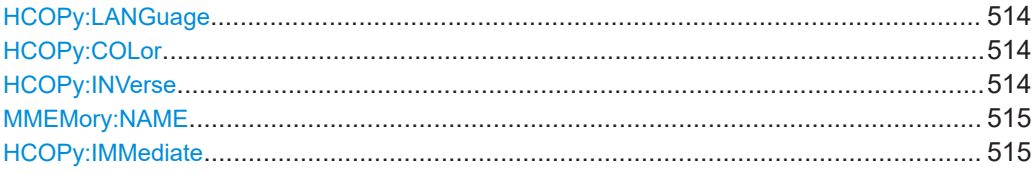

#### **HCOPy:LANGuage** <FileFormat>

Defines the format of the screenshot file.

#### **Parameter:**

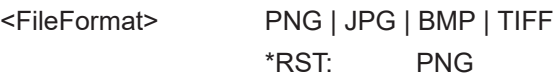

#### **HCOPy:COLor <BlackWhite>**

Creates a black and white screenshot.

#### **Parameter:**

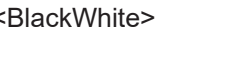

ON | OFF \*RST: OFF

#### **HCOPy:INVerse** <InverseColor>

Inverts the colors of the output, i.e. a dark waveform is printed on a white background.

#### **Parameter:**

<InverseColor> ON | OFF \*RST: OFF

#### <span id="page-514-0"></span>**MMEMory:NAME** <Filename>

Defines the filename of the next screenshot.

**Parameter:**

<Filename> String with the filename

#### **HCOPy:IMMediate**

Saves the current display in a new screenshot.

**Verwendung:** Ereignis

### **15.13.4 Geräteeinstellungen, MMEM-Befehle**

Mit Befehlen des Subsystems Mass MEMory kann auf die Speichermedien zugegriffen werden, um Geräteeinstellungen zu speichern und abzurufen.

#### **Datei- und Verzeichnisnamen**

Die Parameter <Dateiname> und <Verzeichnisname> sind Zeichenketten. Wird kein vollständiger Pfad angegeben, ist die Dateiposition relativ zum aktuellen Verzeichnis, abgefragt mit MMEMory:CDIRectory?. Der Dateiname selbst kann den Punkt als Trennzeichen für Erweiterungen enthalten.

Datei- und Verzeichnisnamen können den Windows™-Konventionen gemäß gewählt werden. Es sind alle Buchstaben und Zahlen zulässig sowie die Sonderzeichen "\_", "^", "\$", "~", "!", "#", "%", "&", "-", "{", "}", "(", ")", "@" und "`". Reservierte Dateinamen sind CON, AUX, COM1, ..., COM4, LPT1, ..., LPT3, NUL und PRN.

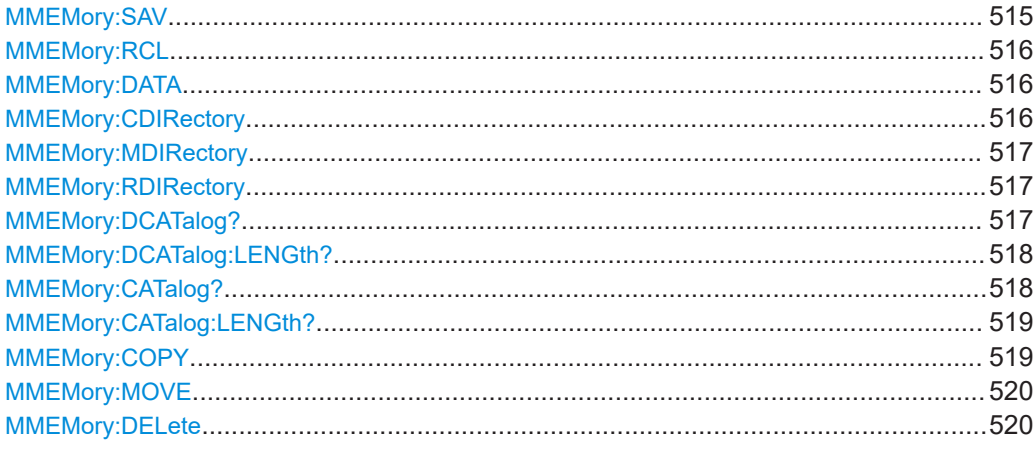

#### **MMEMory:SAV** <FileDestination>

Stores the current instrument settings to the specified file.

#### **Parameter:**

<FileDestination> String parameter specifying path and filename of the target file. Wildcards are not allowed.

<span id="page-515-0"></span>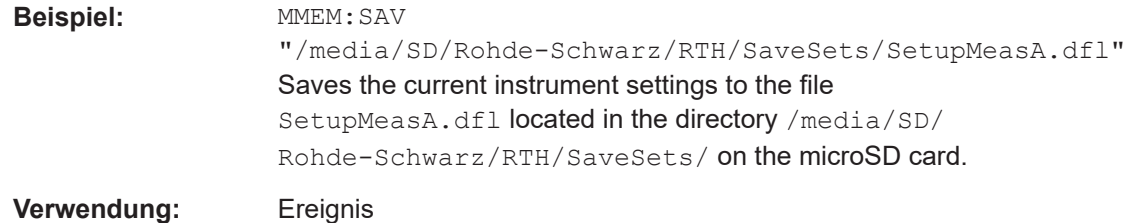

#### **MMEMory:RCL** <FileDestination>

Restores the instrument settings from the specified file.

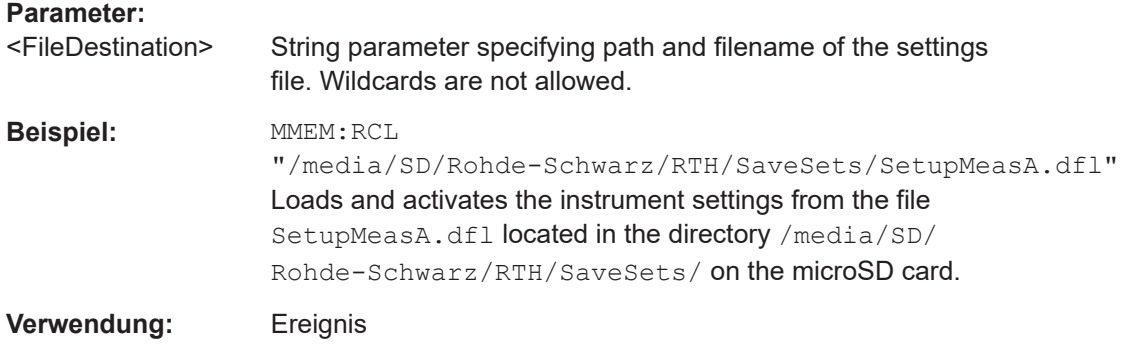

#### **MMEMory:DATA** <FileName>,<Data>

Writes data to the specified file in the current directory (MMEMory: CDIRectory), or reads the data.

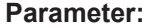

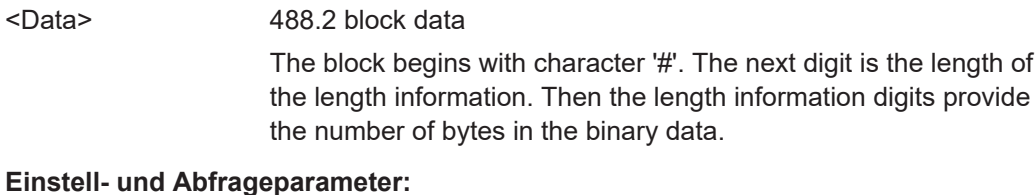

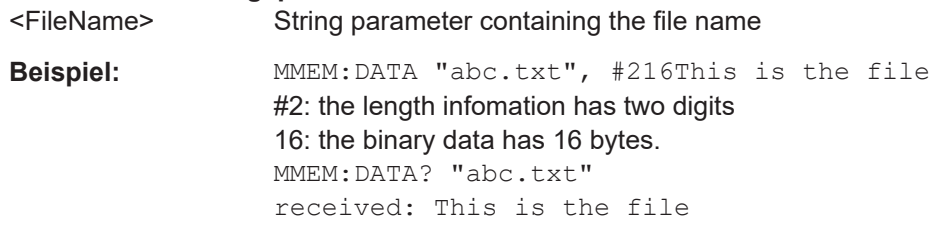

#### **MMEMory:CDIRectory** <DirectoryName>

Specifies the current directory for file access.

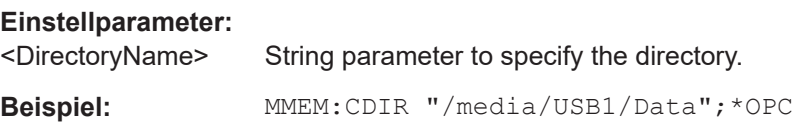

#### <span id="page-516-0"></span>**MMEMory:MDIRectory** <DirectoryName>

Creates a new directory with the specified name.

#### **Einstellparameter:**

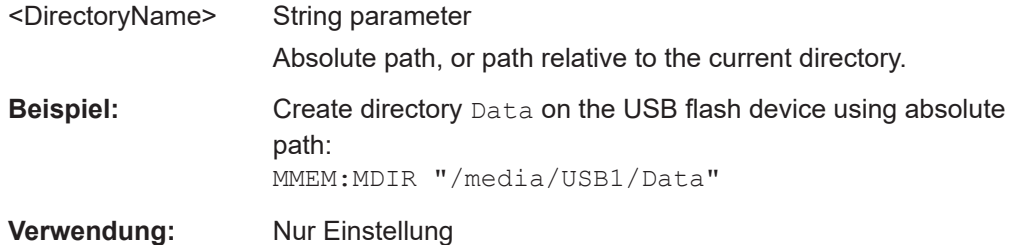

#### **MMEMory:RDIRectory** <DirectoryName>

Deletes the specified directory.

**Note:** All subdirectories and all files in the specified directory and in the subdirectories are deleted!

You cannot delete the current directory or a superior directory. In this case, the instrument returns an execution error.

#### **Einstellparameter:**

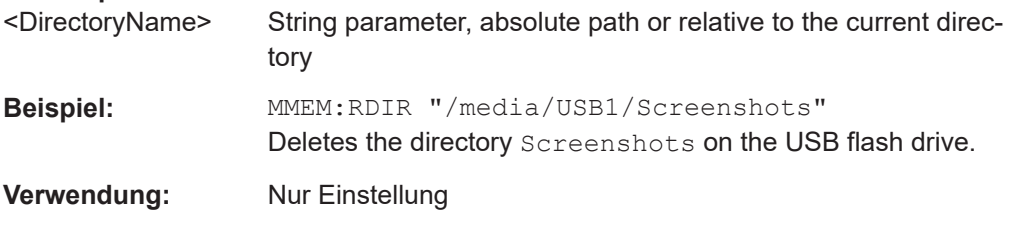

#### **MMEMory:DCATalog?** <DirectoryName>

Returns the subdirectories of the specified directory. The result corresponds to the number of strings returned by the MMEMory:DCATalog:LENgth? command.

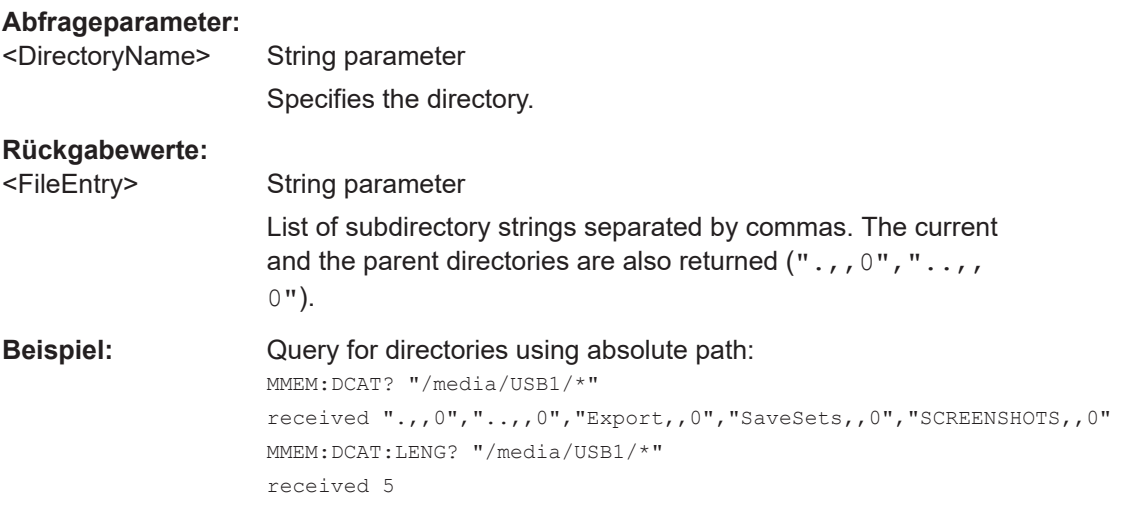

<span id="page-517-0"></span>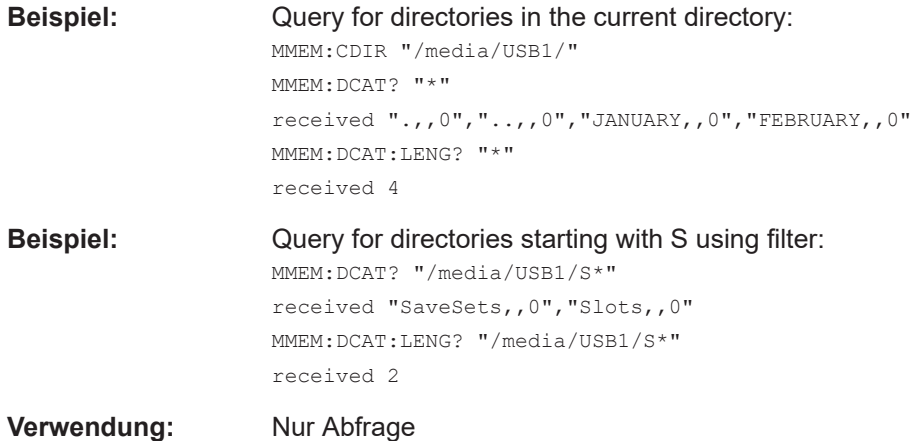

#### **MMEMory:DCATalog:LENGth?** <DirectoryName>

Returns the number of directories in specified directory. The result corresponds to the number of strings returned by the MMEMory:DCATalog? command.

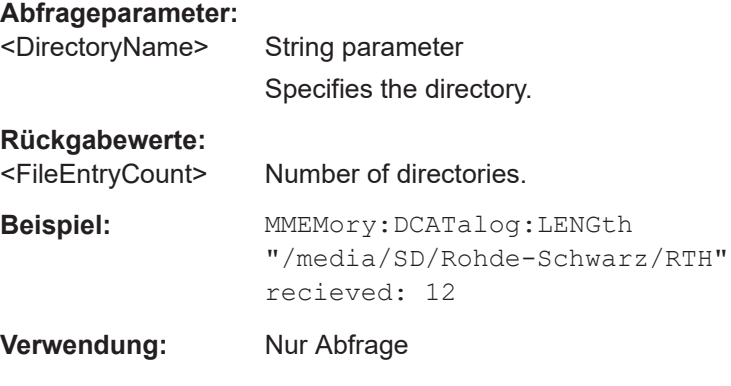

#### **MMEMory:CATalog?** <DirectoryName>[,<Format>]

Returns the a list of files contained in the specified directory. The result corresponds to the number of files returned by the MMEMory: CATalog: LENgth? command.

The list of return values has the following order: <UsedMemory>,<FreeMemory>,<FileEntry1>,<FileEntry2>,...

#### **Abfrageparameter:**

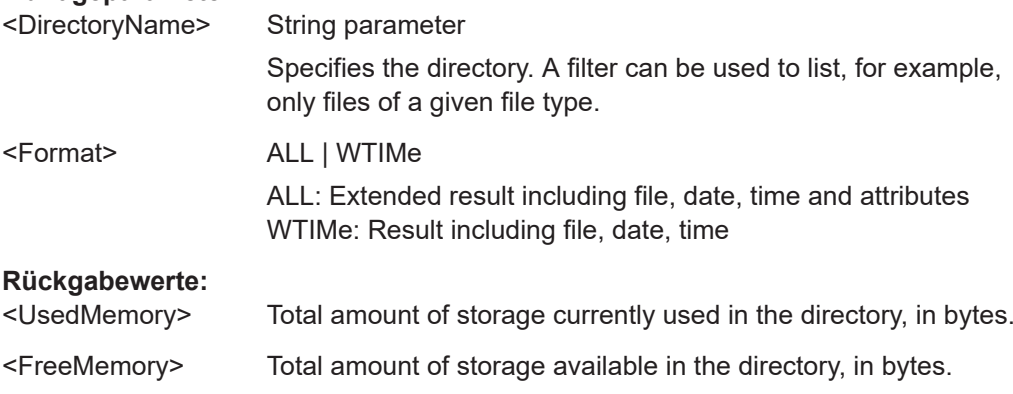

<span id="page-518-0"></span>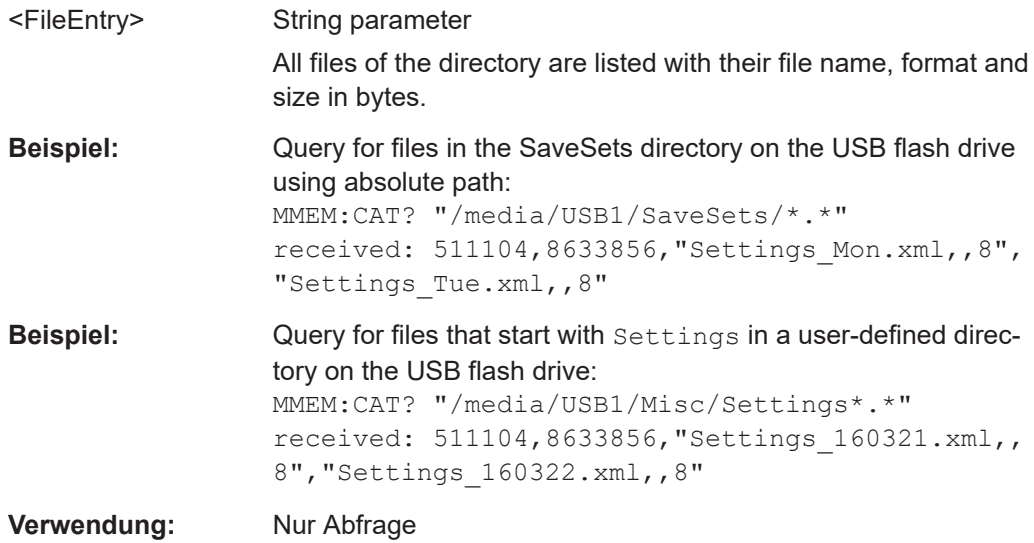

#### **MMEMory:CATalog:LENGth?** <DirectoryName>

Returns the number of files in the specified directory. The result corresponds to the number of files returned by the MMEMory:CATalog? command.

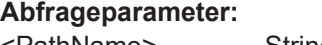

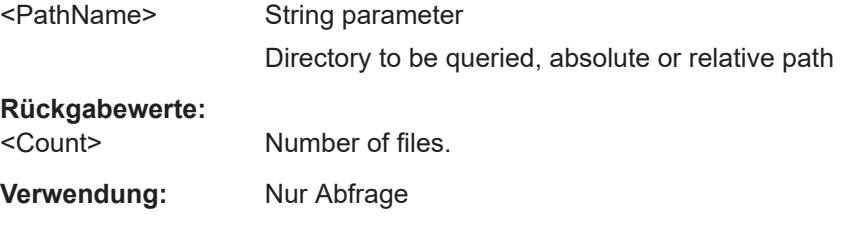

## **MMEMory:COPY** <FileSource>,<FileDestination>

Copies data to another directory on the same or different storage device. The file name can be changed, too.

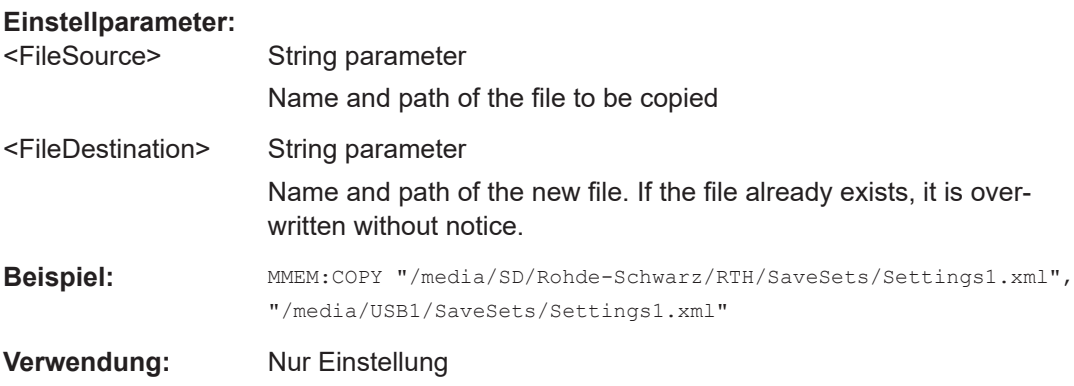

#### <span id="page-519-0"></span>**MMEMory:MOVE** <FileSource>, <FileDestination>

Moves an existing file to a new location.

#### **Einstellparameter:**

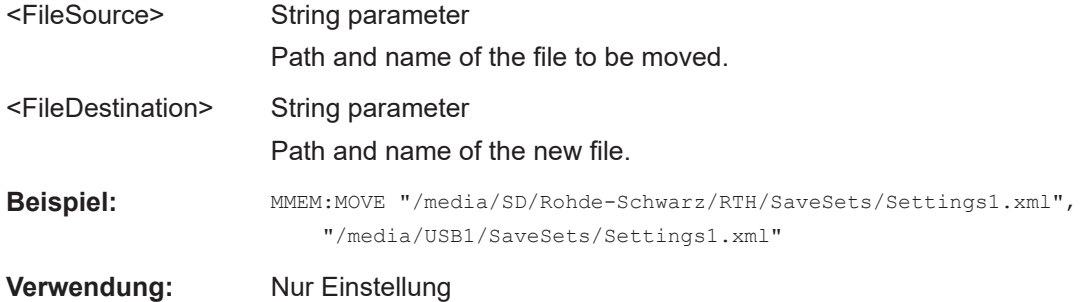

#### **MMEMory:DELete** <FileSource>

Removes a file from the specified directory.

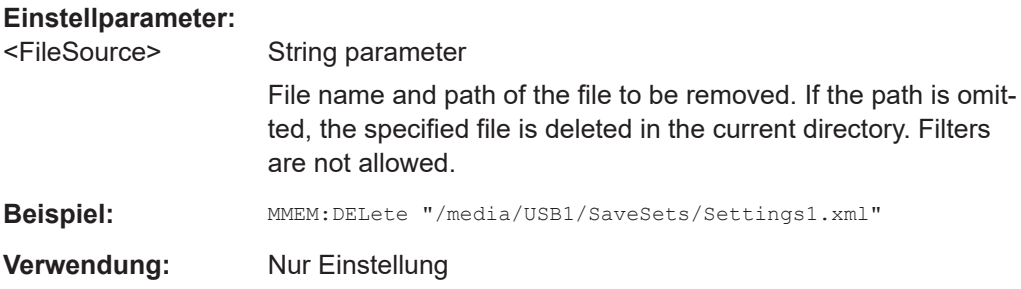

# **15.14 Allgemeine Geräteeinstellungen**

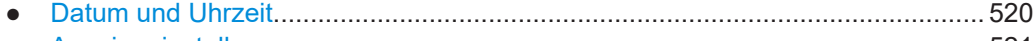

● [Anzeigeeinstellungen............................................................................................521](#page-520-0)

## **15.14.1 Datum und Uhrzeit**

**SYSTem:DATE** [<Year>], [<Month>], [<Day>] **SYSTem:DATE?** [<Year>], [<Month>]

Sets the date on the instrument.

**Parameter:**

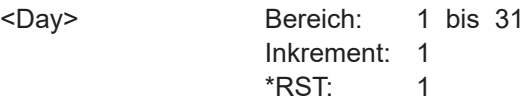

#### <span id="page-520-0"></span>**Einstell- und Abfrageparameter:**

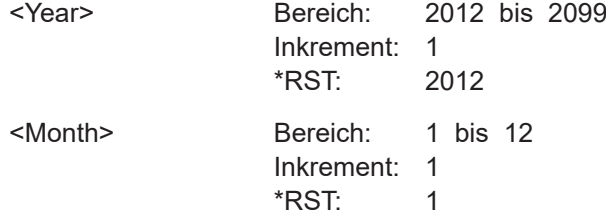

## **SYSTem:TIME** [<Hours>], [<Minutes>], [<Seconds>] **SYSTem:TIME?** [<Hours>], [<Minutes>]

Sets the time on the instrument.

#### **Parameter:**

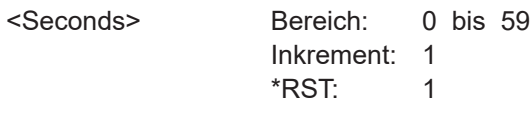

## **Einstell- und Abfrageparameter:**

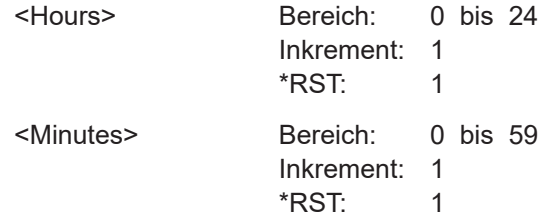

## **15.14.2 Anzeigeeinstellungen**

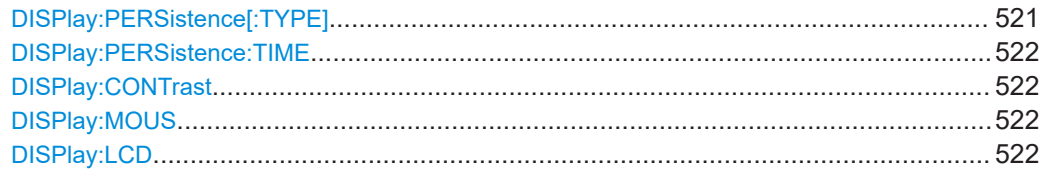

#### **DISPlay:PERSistence[:TYPE]** <PersistenceType>

Defines how long every new data point remains on the screen.

#### **Parameter:**

<PersistenceType> OFF | OFFM | TIME | INF

#### **OFF**

Deactivates persistence and displays the last acquisition.

#### **OFFM**

Deactivates persistence and displays multiple acquistions.

#### **TIME**

Data points remain on the screen for the duration defined with [DISPlay:PERSistence:TIME](#page-521-0).

#### **INF**

Data points remain on the screen infinitely until persistence is set to OFF. \*RST: OFF

#### <span id="page-521-0"></span>**DISPlay:PERSistence:TIME** <PersistenceTime>

Sets a user-defined persistence time. The command takes effect if **DISPlay**: PERSistence [: TYPE] is set to TIMe.

## **Parameter:**

<PersistenceTime> Bereich: 0.05 bis 10 Inkrement: 0.01 \*RST: 0.05 Std.-einheit: s

#### **DISPlay:CONTrast** <ContrastMode>

If enabled, the waveforms are displayed in black color on white background.

#### **Parameter:**

<ContrastMode> ON | OFF \*RST: OFF

#### **DISPlay:MOUS** <EnableTouch>

Switches the touch functionality of the screen on or off.

If you use the instrument in an environment with immissions considerably higher than specified, the immisions may affect the touch sensitivity of the screen. In this case, disable the touch and operate the instrument using the keys and the wheel.

#### **Parameter:**

<EnableTouch> ON | OFF \*RST: OFF

#### **DISPlay:LCD** <EnableLCD>

Turns the LCD display on or off.

## **Parameter:**

<EnableLCD> ON | OFF

\*RST: OFF

# <span id="page-522-0"></span>**15.15 WLAN-Verbindung (Option R&S RTH-K200/200US)**

#### **SYSTem:COMMunicate:WLAN:MODE** <Mode>

Selects the wireless LAN function of the instrument. It can serve as access point or as client.

**Parameter:**

<Mode> ACCesspoint | CLIent \*RST: ACCesspoint

# **15.16 User-Scripting (R&S RTH-K38)**

#### **UAPP:PATH** <AppPath>

Sets the path and filename of the user app. Make sure to load the app to the instrument before ([MMEMory:COPY](#page-518-0)).

### **Parameter:**

<AppPath> String parameter

#### **UAPP:PERSistence** <AppPersistence>

If ON,

Set the app persistence ON if the app contains commands that would otherwise reset the app, for example, \*RST, :OP, mode changes.

#### **Parameter:**

<AppPersistence> ON | OFF \*RST: OFF

# Anhang A SCPI-Befehlsstruktur

SCPI-Befehle bestehen aus einem Header und in den meisten Fällen einem oder mehreren Parametern. Die Header können aus mehreren mnemonischen Codes (Schlüsselwörter) zusammengesetzt sein. Abfragebefehle werden gebildet, indem ein Fragezeichen direkt an den Header angehängt wird.

Die Befehle können entweder gerätespezifisch oder geräteunabhängig (Common Commands) sein. Common Commands und gerätespezifische Befehle unterscheiden sich durch ihre Syntax.

# **A.1 Syntax für Common Commands**

Common Commands (geräteunabhängige Befehle) bestehen aus einem Header, dem ein Stern (\*) vorangestellt ist und gegebenenfalls einem oder mehreren Parametern.

| *RST  | <b>RESET</b>                | Setzt das Gerät zurück.                           |
|-------|-----------------------------|---------------------------------------------------|
| *ESE  | <b>EVENT STATUS ENABLE</b>  | Setzt die Bits des Event-Status-Enable-Registers. |
| *FSR? | <b>EVENT STATUS QUERY</b>   | Fragt den Inhalt des Event-Status-Registers ab.   |
| *IDN? | <b>IDENTIFICATION QUERY</b> | Fragt den Identifikationsstring des Geräts ab.    |

*Tabelle A-1: Beispiele für Common Commands*

# **A.2 Syntax für gerätespezifische Befehle**

Nicht alle in den folgenden Beispielen verwendete Befehle sind notwendigerweise im Gerät implementiert. Allein zu Demonstrationszwecken wird in diesem Abschnitt davon ausgegangen, dass die folgenden Befehle verfügbar sind:

- DISPlay[:WINDow<1...4>]:MAXimize <Boolescher Ausdruck>
- FORMat:READings:DATA <Typ>[,<Länge>]
- HCOPy:DEVice:COLor <Boolescher Ausdruck>
- HCOPy:DEVice:CMAP:COLor:RGB <rot>,<grün>,<br/>>blau>
- HCOPy[:IMMediate]
- HCOPy:ITEM:ALL
- HCOPy:ITEM:LABel <Zeichenkette>
- HCOPy:PAGE:DIMensions:QUADrant[<N>]
- HCOPy:PAGE:ORIentation LANDscape | PORTrait
- HCOPy:PAGE:SCALe <Numerischer Wert>
- MMEMory: COPY <file source>, <file destination>
- SENSE: BANDwidth|BWIDth [: RESolution] <numeric\_value>
- SENSe:FREQuency:STOP <Numerischer Wert>
- SENSe:LIST:FREQuency <numeric value>{, <numeric value>}

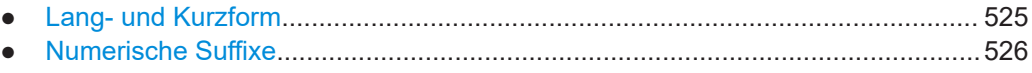

● [Optionale mnemonische Codes............................................................................526](#page-525-0)

## **A.2.1 Lang- und Kurzform**

Die mnemonischen Codes gibt es in einer Lang- und in einer Kurzform. Die Kurzform ist durch Großbuchstaben gekennzeichnet, die Langform entspricht dem vollständigen Wort. Für die Eingabe können Sie entweder die Kurz- oder die Langform verwenden. Andere Abkürzungen sind nicht zulässig.

#### **Beispiel:**

HCOPy:DEVice:COLor ON entspricht HCOP:DEV:COL ON.

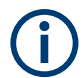

#### **Unabhängigkeit von Groß-/Kleinschreibung**

Groß- und Kleinschreibung dienen lediglich zur Unterscheidung der beiden Formen im Handbuch, das Gerät selbst unterscheidet nicht zwischen Groß- und Kleinbuchstaben.

## <span id="page-525-0"></span>**A.2.2 Numerische Suffixe**

Wenn ein Befehl auf mehrere Instanzen eines Objekts anwendbar ist, z. B. bestimmte Kanäle oder Quellen, können die betreffenden Instanzen durch ein Suffix spezifiziert werden, das zum Befehl hinzugefügt wird. Numerische Suffixe werden in spitzen Klammern (<1...4>, <n>, <i>) angegeben und im Befehl durch einen einzelnen Wert ersetzt. Eingaben ohne Suffix werden als Angaben mit Suffix 1 interpretiert.

#### **Beispiel:**

Definition: HCOPy:PAGE:DIMensions:QUADrant[<N>]

Befehl: HCOP:PAGE:DIM:QUAD2

Dieser Befehl bezieht sich auf Quadrant 2.

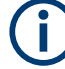

#### **Andere Nummerierung bei Fernsteuerung**

Bei Fernsteuerung kann sich das Suffix von der Nummer der entsprechenden Auswahl bei Handbedienung unterscheiden. SCPI schreibt vor, dass die Suffixzählung mit 1 beginnt. Suffix 1 ist die Grundeinstellung, die verwendet wird, wenn kein bestimmtes Suffix angegeben ist.

Einige Normen geben eine feste Nummerierung vor, die mit 0 beginnt. Wenn sich die Nummerierung bei Handbedienung und Fernbedienung unterscheiden, wird bei dem betreffenden Befehl darauf hingewiesen.

## **A.2.3 Optionale mnemonische Codes**

Bei manchen Befehlssystemen können bestimmte mnemonische Codes in den Header eingefügt oder ausgelassen werden. Diese Codes sind in der Beschreibung durch eckige Klammern gekennzeichnet. Das Gerät muss die Langform der Befehle erkennen, um mit dem SCPI-Standard kompatibel zu sein. Einige Befehle werden durch diese optionalen mnemonischen Codes erheblich verkürzt.

#### **Beispiel:**

Definition: HCOPy[:IMMediate] Befehl: HCOP:IMM entspricht HCOP

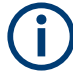

#### **Optionale mnemonische Codes mit numerischen Suffixes**

Ein optionaler mnemonischer Code darf nicht ausgelassen werden, wenn er ein numerisches Suffix enthält, das für die Wirkung des Befehls relevant ist.

#### **Beispiel**:

Definition:DISPlay[:WINDow<1...4>]:MAXimize <Boolescher Ausdruck>

Befehl: DISP:MAX ON bezieht sich auf Fenster 1.

Um ein anderes Fenster als 1 anzusprechen, müssen Sie den optionalen Parameter WINDow mit dem Suffix für das betreffende Fenster einfügen.

DISP:WIND2:MAX ON bezieht sich auf Fenster 2.

# **A.3 SCPI-Parameter**

Viele Befehle werden durch einen Parameter oder eine Liste von Parametern ergänzt. Die Parameter müssen durch ein "White Space" (ASCII-Code 0 bis 9, 11 bis 32 dezimal, z. B. Leerzeichen) vom Header getrennt werden.

Die für jeden Befehl erforderlichen Parameter und der zulässige Wertebereich sind in der Befehlsbeschreibung angegeben.

Zulässige Parameter:

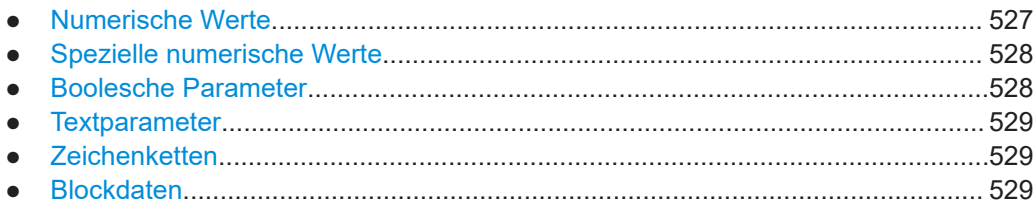

## **A.3.1 Numerische Werte**

Numerische Werte können in beliebiger Form eingegeben werden, also auch mit Vorzeichen, Dezimalpunkt und Exponent. Werte, die die Auflösung des Geräts überschreiten, werden auf- oder abgerundet. Die Mantisse darf bis zu 255 Zeichen umfassen und der Exponent muss im Wertebereich -32000 bis 32000 liegen. Der Exponent wird durch ein "E" oder "e" eingeleitet. Eine Eingabe nur des Exponenten ist nicht zulässig.

#### **Beispiel:**

SENS:FREQ:STOP 1500000 = SENS:FREQ:STOP 1.5E6

#### **Einheiten**

Für physikalische Größen kann die Einheit eingegeben werden. Fehlt die Angabe der Einheit, wird die Grundeinheit verwendet. Zulässige Einheitenpräfixe:

- G (Giga)
- MA (Mega), MOHM, MHZ
- K (Kilo)
- M (Milli)
- U (Mikro)
- N (Nano)

#### **Beispiel:**

SENSe:FREQ:STOP 1,5 GHz = SENSe:FREQ:STOP 1.5E9

Für einige Einstellungen können relative Werte in Prozent angegeben werden. Gemäß SCPI-Standard wird diese Einheit durch die Zeichenkette PCT dargestellt.

#### <span id="page-527-0"></span>**Beispiel:**

HCOP:PAGE:SCAL 90PCT

## **A.3.2 Spezielle numerische Werte**

Die folgenden mnemonischen Codes sind spezielle numerische Werte. Als Antwort auf einen Abfragebefehl wird der numerische Wert zurückgegeben.

- **MIN und MAX**: MINimum und MAXimum bezeichnen den Minimal- bzw. Maximalwert.
- **DEF: DEFault bezeichnet einen voreingestellten, im EPROM abgespeicherten** Wert. Dieser Wert entspricht der Grundeinstellung, wie sie vom Befehl \*RST abgerufen wird.
- UP und DOWN: Erhöht bzw. verringert den Zahlenwert um eine Stufe. Die Schrittweite kann mit einem zugehörigen Schrittbefehl für jeden Parameter, der über UP und DOWN einstellbar ist, angegeben werden.
- **INF und NINF: INFinity und Negative INFinity (NINF) stehen für die numerischen** Werte 9.9E37 bzw. -9.9E37. INF und NINF werden nur als Geräteantworten gesendet.
- **NAN:** Not A Number (NAN) steht für den Wert 9.91E37. NAN wird nur als Geräteantwort gesendet. Dieser Wert ist nicht definiert. Mögliche Ursachen sind die Division von null durch null, die Subtraktion von Unendlich von Unendlich und die Darstellung fehlender Werte.

#### **Beispiel:**

Einstellbefehl: SENSe:LIST:FREQ MAXimum

Abfrage: SENS:LIST:FREQ? Antwort: 3.5E9

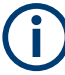

#### **Abfragebefehle für spezielle numerische Werte**

Die numerischen Werte von MAXimum/MINimum/DEFault können abgefragt werden, indem der entsprechende mnemonische Code hinter dem Fragezeichen hinzugefügt wird.

Beispiel: SENSe:LIST:FREQ? MAXimum

Gibt den maximalen Wert als Ergebnis zurück.

# **A.3.3 Boolesche Parameter**

Boolesche Parameter repräsentieren zwei Zustände. Der Zustand "EIN" (logisch wahr) wird durch "ON" oder den numerischen Wert 1 dargestellt. Der Zustand "AUS" (logisch falsch) wird durch "OFF" oder den numerischen Wert 0 dargestellt. Die numerischen Werte werden als Antwort auf einen Abfragebefehl zurückgegeben.

#### <span id="page-528-0"></span>**Beispiel:**

Einstellbefehl: HCOPy:DEV:COL ON Abfrage: HCOPy:DEV:COL? Antwort: 1

## **A.3.4 Textparameter**

Textparameter unterliegen den Syntaxregeln für mnemonische Codes, d. h. sie können in Kurz- oder Langform eingegeben werden. Wie alle Parameter müssen sie durch ein White Space vom Header getrennt werden. Als Antwort auf einen Abfragebefehl wird die Kurzform des Textparameters zurückgegeben.

#### **Beispiel:**

Einstellbefehl: HCOPy:PAGE:ORIentation LANDscape Abfrage: HCOP:PAGE:ORI? Antwort: LAND

## **A.3.5 Zeichenketten**

Geben Sie Zeichenketten immer in Anführungszeichen (' oder ") ein.

#### **Beispiel:**

HCOP:ITEM:LABel "Test1" HCOP:ITEM:LABel 'Test1'

## **A.3.6 Blockdaten**

Blockdaten sind ein Format, das sich für die Übertragung großer Datenmengen eignet. Ein Befehl mit einem Blockdatenparameter ist beispielsweise wie folgt aufgebaut:

FORMat:READings:DATA #45168xxxxxxxx

Das ASCII-Zeichen # leitet den Datenblock ein. Die nächste Zahl gibt an, wie viele der folgenden Ziffern die Länge des Datenblocks beschreiben. Im Beispiel geben die 4 folgenden Ziffern die Länge mit 5168 Bytes an. Es folgen die Datenbytes. Bei der Übertragung dieser Datenbytes werden alle Ende- oder sonstigen Steuerzeichen ignoriert, bis alle Bytes übertragen wurden.

*#0* gibt einen Datenblock undefinierter Länge an. Bei Verwendung des undefinierten Formats muss der Datenblock mit einer NL^END-Nachricht beendet werden. Dieses Format ist nützlich, wenn die Länge der Übertragung nicht bekannt ist oder die Geschwindigkeit oder andere Umstände eine Segmentierung der Daten in Blöcke mit definierter Länge nicht zulassen.

# **A.4 Übersicht über die Syntaxelemente**

Die folgende Tabelle enthält eine Übersicht über die Syntaxelemente und Sonderzeichen.

*Tabelle A-2: Syntaxelemente*

|                          | Der Doppelpunkt trennt die mnemonischen Codes eines Befehls.                                                                                 |
|--------------------------|----------------------------------------------------------------------------------------------------|
|                          | Das Semikolon trennt zwei Befehle einer Befehlszeile. Der Pfad bleibt unverändert.                                                           |
| $\overline{ }$           | Das Komma trennt mehrere Parameter eines Befehls.                                                                                            |
| ?                        | Das Fragezeichen bildet einen Abfragebefehl.                                                                                                 |
| $\star$                  | Der Stern markiert einen geräteunabhängigen Befehl (Common Command).                                                                         |
| $\cdots$<br>$\mathbf{u}$ | Anführungszeichen leiten eine Zeichenkette ein und schließen sie ab (sowohl einfache als auch dop-<br>pelte Anführungszeichen sind möglich). |
| #                        | Das Rautensymbol führt die folgenden Zahlensysteme ein:<br>Binär: #B10110<br>Oktal: #07612<br>Hexadezimal: #HF3A7<br>Blockdaten: #21312      |
|                          | Ein "White Space" (ASCII-Code 0 bis 9, 11 bis 32 dezimal, z. B. Leerzeichen) trennt den Header von<br>den Parametern                         |

#### *Tabelle A-3: Sonderzeichen*

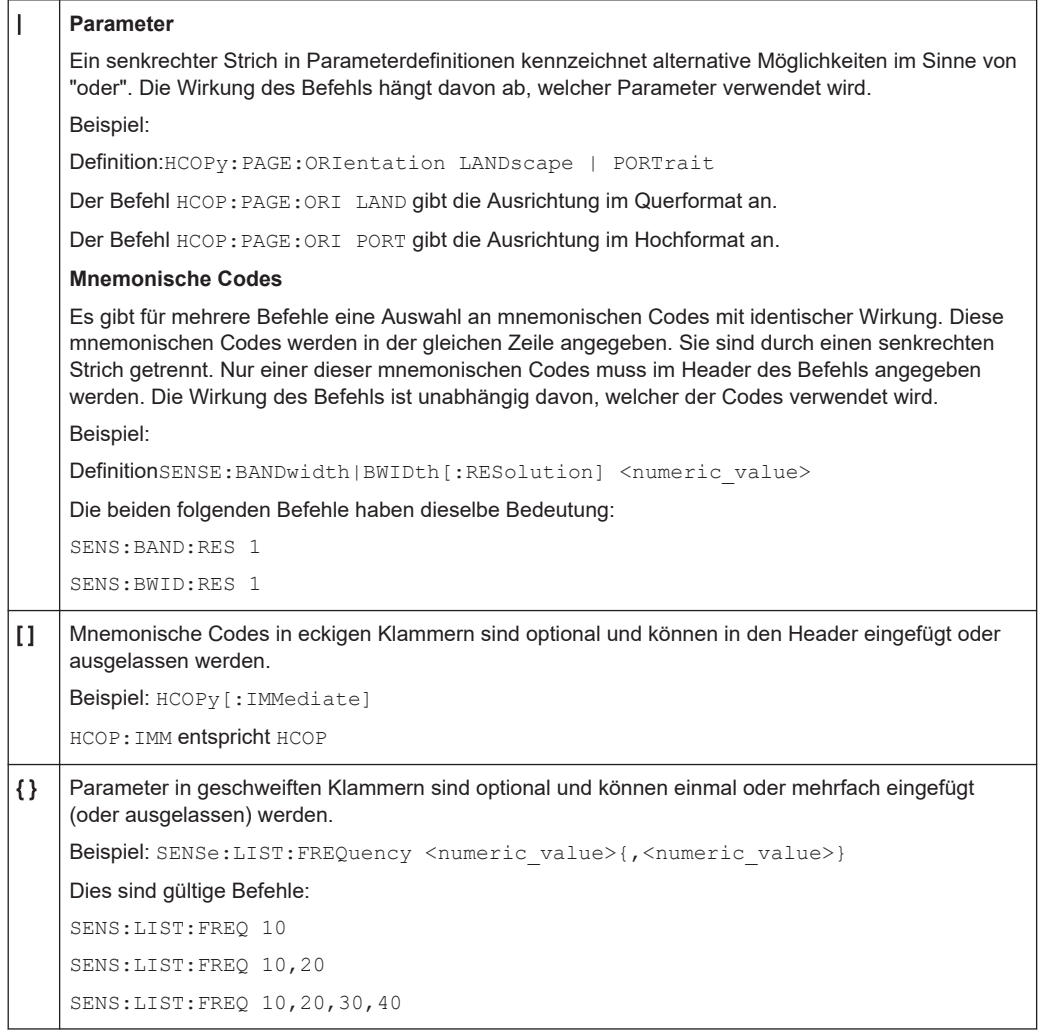

# **A.5 Struktur einer Befehlszeile**

Eine Befehlszeile kann aus einem oder mehreren Befehlen bestehen. Sie wird durch eins der folgenden Elemente abgeschlossen:

- <Neue Zeile>
- <Neue Zeile> mit EOI
- EOI zusammen mit dem letzten Datenbyte

Mehrere Befehle in einer Befehlszeile müssen durch ein Semikolon (";") getrennt werden.

#### **Beispiel:**

MMEM:COPY "Test1","MessungXY"**;:**HCOP:ITEM ALL

Diese Befehlszeile enthält zwei Befehle. Der erste Befehl gehört zum System MMEM, der zweite zum System HCOP. Wenn der nächste Befehl zu einem anderen Befehlssystem gehört, steht hinter dem Semikolon ein Doppelpunkt.

#### **Beispiel:**

HCOP:ITEM ALL**;:**HCOP:IMM

Diese Befehlszeile enthält zwei Befehle. Beide Befehle sind Teil des Befehlssystems HCOP, d. h. sie haben eine gemeinsame Ebene.

Wenn aufeinanderfolgende Befehle zum selben System gehören (mit einer oder mehreren gemeinsamen Ebenen), kann die Befehlszeile abgekürzt werden. Wird die Befehlszeile abgekürzt, beginnt der zweite Befehl auf der Ebene unter HCOP. Der Doppelpunkt nach dem Semikolon wird weggelassen. Die abgekürzte Form der Befehlszeile liest sich wie folgt:

HCOP:ITEM ALL**;**IMM

#### **Beispiel:**

HCOP:ITEM ALL HCOP:IMM Eine neue Befehlszeile beginnt immer mit dem vollständigen Pfad.

# **A.6 Antworten auf Abfragebefehle**

Abfrage: HCOPy:DEV:COL?

Sofern nicht ausdrücklich anders angegeben, gibt es zu jedem Einstellbefehl einen Abfragebefehl. Er wird gebildet, indem ein Fragezeichen zum betreffenden Einstellbefehl hinzugefügt wird. Gemäß dem SCPI-Standard unterliegen die Antworten auf Abfragebefehle teilweise strengeren Regeln als in der Norm IEEE 488.2.

- Der angeforderte Parameter wird ohne Header gesendet. **Beispiel:** HCOP:PAGE:ORI? Antwort: LAND
- Maximalwerte, Minimalwerte und alle anderen Größen, die mit einem speziellen Textparameter angefordert werden, werden als numerische Werte zurückgegeben. **Beispiel:** SENSe:FREQuency:STOP? MAX Antwort: 3.5E9
- Numerische Werte werden ohne Einheit ausgegeben. Physikalische Größen beziehen sich auf die Grundeinheiten oder auf die mit dem Unit-Befehl eingestellten Einheiten. Die Antwort 3.5E9 im obigen Beispiel steht für 3,5 GHz.
- Wahrheitswerte (Boolesche Werte) werden als 0 (für OFF) und 1 (für ON) zurückgegeben. **Beispiel:** Einstellbefehl: HCOPy:DEV:COL ON

Antworten auf Abfragebefehle

Antwort: 1

- Text (Zeichendaten) wird in Kurzform zurückgegeben. **Beispiel:** Einstellbefehl: HCOPy:PAGE:ORIentation LANDscape Abfrage: HCOP:PAGE:ORI? Antwort: LAND
- Ungültige numerische Ergebnisse In manchen Fällen, insbesondere wenn ein Ergebnis aus mehreren numerischen Werten besteht, werden ungültige Werte als 9.91E37 (keine Zahl) zurückgegeben.

# B Befehlssequenz und Synchronisation

IEEE 488.2 unterscheidet zwischen überlappenden (asynchronen) und sequenziellen Befehlen:

- Ein sequenzieller Befehl beendet seine Ausführung, bevor die Ausführung des nächsten Befehls gestartet wird. Befehle, die schnell verarbeitet werden, sind in der Regel als sequenzielle Befehle implementiert.
- Ein überlappender oder asynchroner Befehl endet nicht automatisch, bevor der nächste Befehl gestartet wird. Die Verarbeitung überlappender Befehle dauert normalerweise länger, sodass das Programm währenddessen andere Aufgaben erledigen kann. Wenn überlappende Befehle in einer bestimmten Reihenfolge ausgeführt werden müssen, um beispielsweise falsche Messergebnisse zu verhindern, müssen sie sequenziell abgearbeitet werden. Dieses Verfahren wird als Synchronisation zwischen der Steuereinheit und dem Gerät bezeichnet.

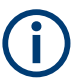

Grundsätzlich sollten Befehle und Abfragen in verschiedenen Programmnachrichten, d. h. in separaten Befehlszeilen, gesendet werden.

Geben Sie Abfragen und Befehle, die den abgefragten Wert betreffen, nicht in einer einzigen Programmnachricht an, da die Antwort auf die Abfrage nicht vorhersehbar ist. Die folgenden Nachrichten liefern immer richtige Ergebnisse:

```
:CHAN:SCAL 0.01;POS 1
```
:CHAN:SCAL?

Ergebnis: 0.01 (10 mV/div)

Grund: Befehle in einer einzigen Befehlszeile anzugeben, selbst wenn sie als sequenzielle Befehle implementiert sind, bedeutet nicht, dass sie auch in der Reihenfolge ausgeführt werden, in der sie empfangen wurden.

Weitere Informationen siehe:

- [rohde-schwarz.com/rckb](http://rohde-schwarz.com/rckb): Rohde & Schwarz Webseite mit Informationen zu Gerätetreibern und zur Fernsteuerung
- "Automatic Measurement Control A tutorial on SCPI and IEEE 488.2" von John M. Pieper (R&S Bestellnummer 0002.3536.00). Das Buch enthält detaillierte Informationen zu Konzepten und Definitionen von SCPI.

# **B.1 Überlappende Ausführung verhindern**

Um eine überlappende Ausführung von Befehlen zu verhindern, muss einer der Befehle \*OPC \*OPC? oder \*WAI verwendet werden. Alle drei Befehle bewirken, dass eine bestimmte Aktion erst ausgelöst wird, nachdem die Hardware eingestellt ist. Der Steuerrechner kann gezwungen werden, auf das Eintreten der jeweiligen Aktion zu warten.

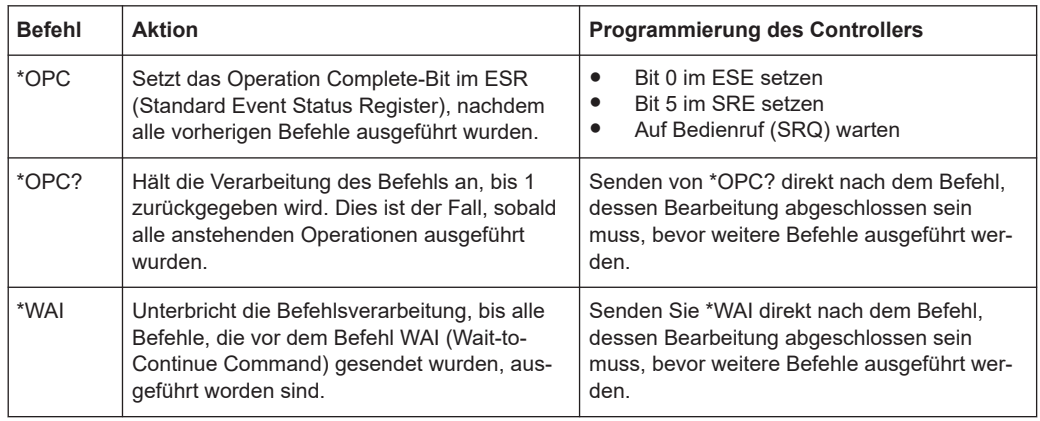

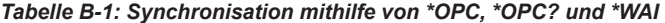

Befehlssynchronisierung mit \*WAI und \*OPC? Befehlssynchronisation ist eine gute Wahl, wenn der überlappte Befehl nur wenig Zeit für die Verarbeitung hat. Beide Synchronisationsbefehle blockieren die überlappende Verarbeitung des Befehls. Hängen Sie den Synchronisationsbefehl beispielsweise wie folgt an den überlappenden Befehl an:

```
SINGle; *OPC?
```
Bei überlappten Befehlen, deren Ausführung längere Zeit in Anspruch nimmt, können Sie den Steuerrechner oder das Gerät andere sinnvolle Arbeiten ausführen lassen, während auf die Ausführung des Befehls gewartet wird. Es gibt zwei Methoden:

#### **\*OPC mit einem Service Request**

1. Die Ausführung von \*ESE 1

Setzt das OPC-Maskenbit (Bit-Nr. 0) des Standard Event Status Register (ESR) auf 1.

2. Die Ausführung von \*SRE 32

setzt das Event Status-Bit (ESB - Bit-Nr. 5) des Service Request Enable Register (SRE) auf 1, um den ESB-Service Request zu aktivieren.

- 3. Senden Sie den überlappenden Befehl mit \*OPC Beispiel: INIT; \*OPC
- 4. Warten Sie auf einen Service Request.

Der Service Request zeigt an, dass die Verarbeitung des überlappten Befehls abgeschlossen ist.

#### **\*OPC? mit einem Service Request**

1. Die Ausführung von \*SRE 16

setzt das Message Available-Bit (MAV - Bit-Nr. 4) des Service Request Enable Register (SRE) auf 1, um den MAV-Service Request zu aktivieren.

2. Senden Sie den überlappenden Befehl mit \*OPC? Beispiel: INIT; \*OPC?

3. Warten Sie auf einen Service Request.

Der Service Request zeigt an, dass die Verarbeitung des überlappten Befehls abgeschlossen ist.

#### **Event-Status-Enable-Register (ESE)**

1. Die Ausführung von \*ESE 1

setzt das OPC-Maskenbit (Bit-Nr. 0) des Standard Event Status Register (ESR) auf 1.

- 2. Senden Sie den überlappenden Befehl ohne \*OPC, \*OPC? oder \*WAI Beispiel: INIT; \*OPC?
- 3. Fragen Sie den Status "Operation Complete" periodisch ab (mit einem Timer) und verwenden Sie dazu die Befehlsfolge: \*OPC; \*ESR?.

Ein Rückgabewert (LSB) von 1 zeigt an, dass die Verarbeitung des überlappten Befehls abgeschlossen ist.

# C User-Scripting (R&S RTH-K38)

Mit der Skripting-Option R&S RTH-K38 können Sie Ihre eigenen Anwendungen ausführen, um Messungen zu automatisieren oder bestimmte Ergebnisse zu visualisieren, die im Produkt nicht verfügbar sind. Die Option liefert die Schnittstelle zum Starten der Anwendungen und ein Anwendungsfenster zur Anzeige der Ergebnisse. Apps sind in dieser Option nicht enthalten.

# **C.1 Laden von Benutzer-Apps auf das Gerät**

Bevor Sie Ihre App ausführen können, müssen Sie die Datei auf die interne SD-Karte in den Ordner.media/SD/Rohde-Schwarz/RTH/apps kopieren.

Zum Kopieren der App-Datei können Sie Folgendes verwenden:

- Das Tool "Dateisystem durchsuchen" (Browse Filesystem) auf dem Gerät: [FILE] > "Dateisystem- Tools" (Filesystem Tools) > "Dateisystem durchsuchen" (Browse Filesystem) Wählen Sie die Datei auf dem USB-Stick aus und kopieren Sie sie in den lokalen Anwendungsordner apps.
- Die Upload-Funktion im "Dateibrowser".

# **C.2 Ausführen von Benutzer-Apps**

Wenn die App-Datei auf der internen SD-Karte verfügbar ist, können Sie die App starten.

### **Starten einer App**

- 1. Drücken Sie die Taste [MODE].
- 2. Wählen Sie "User" aus.

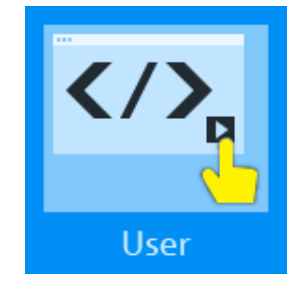

3. Wählen Sie die App im Ordner media/SD/Rohde-Schwarz/RTH/apps aus. Wenn zuvor keine Anwendungsdatei kopiert wurde, ist der Ordner leer.

Die App wird ausgeführt, und die Ergebnisse werden im App-Fenster angezeigt. Der entsprechende Fernsteuerbefehl lautet UAPP: PATH.

#### **Stoppen einer laufenden App**

► Tippen Sie auf das Symbol "Schließen" in der rechten oberen Ecke des App-Fensters oder drücken Sie die Taste [BACK]. Mit [PRESET] können Sie ebenfalls die App stoppen.

#### **Ausführen einer App**

Das Gerät funktioniert wie folgt, wenn eine App ausgeführt wird:

- Das App-Fenster verdeckt einen Teil der Messanzeige. Um das Fenster zu verschieben, tippen Sie links neben dem "Schließen-"Symbol und ziehen Sie es.
- Die Tasten und der Touchscreen funktionieren wie gewohnt, sie sind nicht blockiert. Ändern Sie keine Einstellungen, die sich auf die Messungen und Ergebnisse der laufenden App auswirken.
- Normale Fernsteuerungs- und Benutzer-Apps können nicht gleichzeitig ausgeführt werden.
- Wenn Sie das Gerät ausschalten, während eine App ausgeführt wird, wird die App automatisch gestartet, wenn Sie das Gerät wieder einschalten.

# **C.3 Über Benutzer-Apps**

Wenn Sie Ihre eigenen Apps erstellen, müssen Sie die folgenden Grundregeln und Hinweise beachten:

- Jede App ist eine HTML-Seite, die Dateierweiterung muss .html lauten.
- Die Skriptsprache ist JavaScript. Die jquery.js-Bibliothek ist auf dem Gerät verfügbar.
- Es kann ein einfaches Stylesheet /css/appstyle.css verwendet werden.
- Um die anfängliche Größe und Position des Anwendungsfensters festzulegen, fügen Sie ein Meta-Tag in das <head>-Element der Datei ein, zum Beispiel <meta name="RS\_PagePos" content="400,40,390,400"> <!-xleft,ytop,width,height -->

#### **Verwendung von SCPI-Befehlen**

Zur Steuerung von Gerätefunktionen verwenden Sie Fernsteuerbefehle mit der scpi.js-Bibliothek. Die entsprechenden Befehle sind init(), query(), post(), get().

Verwenden Sie scpi.init() für Befehle, die normalerweise die Anwendung zurücksetzen würden, z. B. \*RST, :OP. Der entsprechende Fernsteuerbefehl lautet [UAPP:](#page-522-0) [PERSistence](#page-522-0).

Die folgenden einfachen Beispiele veranschaulichen die Verwendung von SCPI-Befehlen:

```
var scpi = new SCPI();
scpi.init( initCmd, callback ); // the initCmd (Zeichenkette) kann "*RST" enthalten
scpi.query( cmd, callback ); // cmd (Zeichenkette) kann eine oder mehrere Abfragen enthalten,
```

```
.scpi.post( data, callback );
scpi.get( callback );
```
Die Befehle können durch Semikolon getrennt aneinandergereiht werden, z. B.: "\*RST;:CURS:FUNC TRAC;:CURS:STAT ON;"

Der Init- und Query-Callback hat den Typ Function (String response), wobei der Parameter response die Abfrageergebnisse und den Fehlerstatus durch Semikolon getrennt enthält. Beispiel: Die Abfrage gibt beispielsweise

1;TRAC;0.050196078431;-0.050196078431;0,"No error" zurück.

Für die Synchronisierung verwenden Sie die Callback-Funktion. Bereiten Sie den nächsten Befehl oder die nächste Abfrage vor, wenn der vorherige Befehl abgeschlossen ist.

#### **Fehlersuche in der App**

- 1. Kopieren Sie die App-Datei auf das Gerät.
- 2. Verbinden Sie das Gerät mit dem LAN.
- 3. Öffnen Sie auf dem Computer den Browser.
- 4. Geben Sie folgende Adresse ein: http://<RTH-Url>/apps/<appname>.html. Starten Sie *nicht* die App auf dem Gerät.

Die App wird nun im Browserfenster auf dem Computer ausgeführt. Die Anzeige kann aufgrund unterschiedlicher Schriftarten und Fenstergrößen abweichen.

5. Starten Sie den integrierten Debugger des Browsers (üblicherweise mit [F12]).

Wenn Sie weitere Unterstützung benötigen, wenden Sie sich bitte an den Rohde & Schwarz Customer Support.

# **C.4 Demo-App**

Der folgende Code ist eine Beispiel-App, die die Dateistruktur und die Verwendung von Fernsteuerbefehlen zeigt. Sie können den Code in eine HTML-Datei kopieren, die Datei auf die interne SD-Karte kopieren und die Anwendung ausführen. Sie können die Datei auch beim Rohde & Schwarz Customer Support anfordern.

# Liste der Befehle

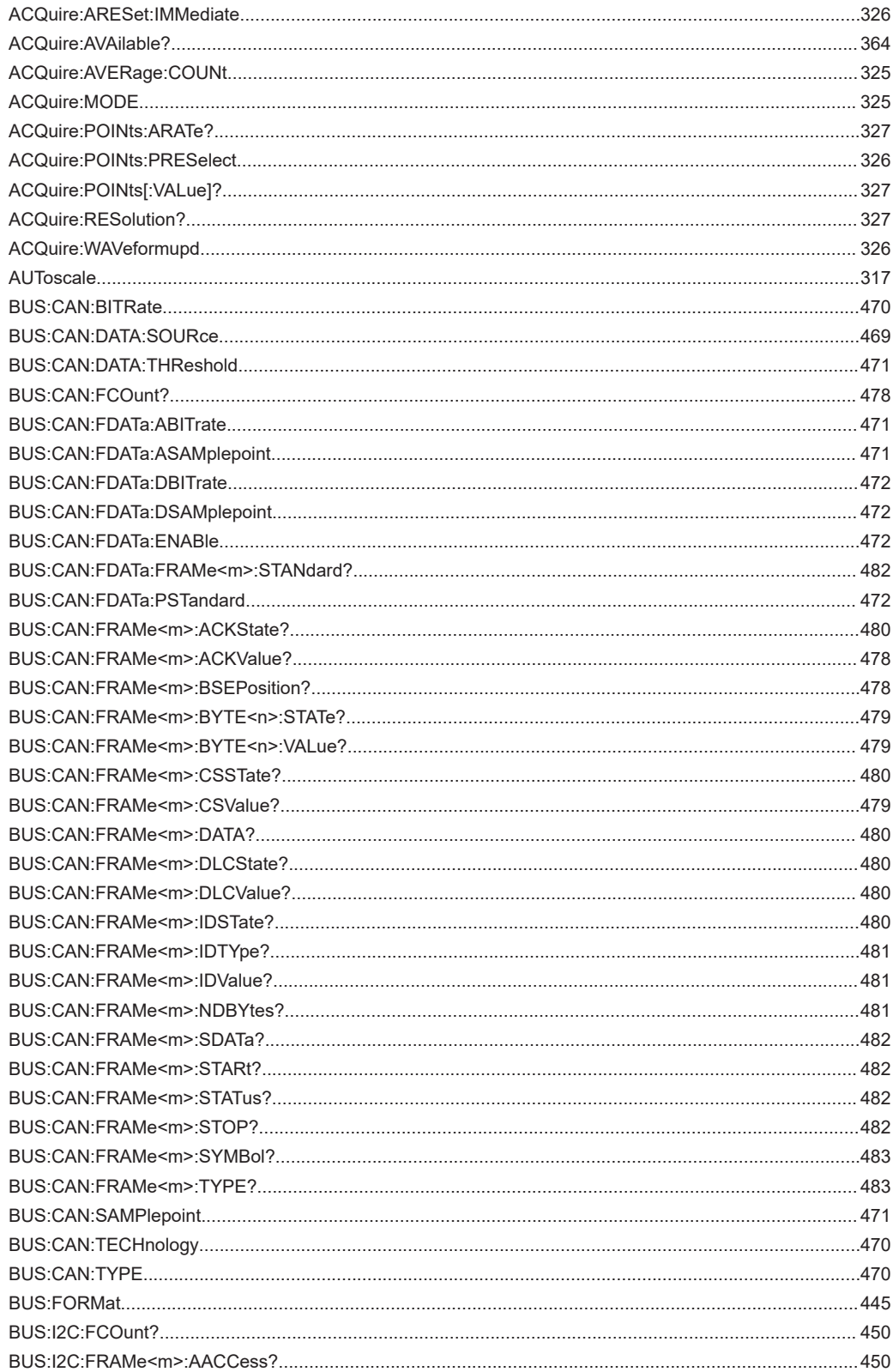
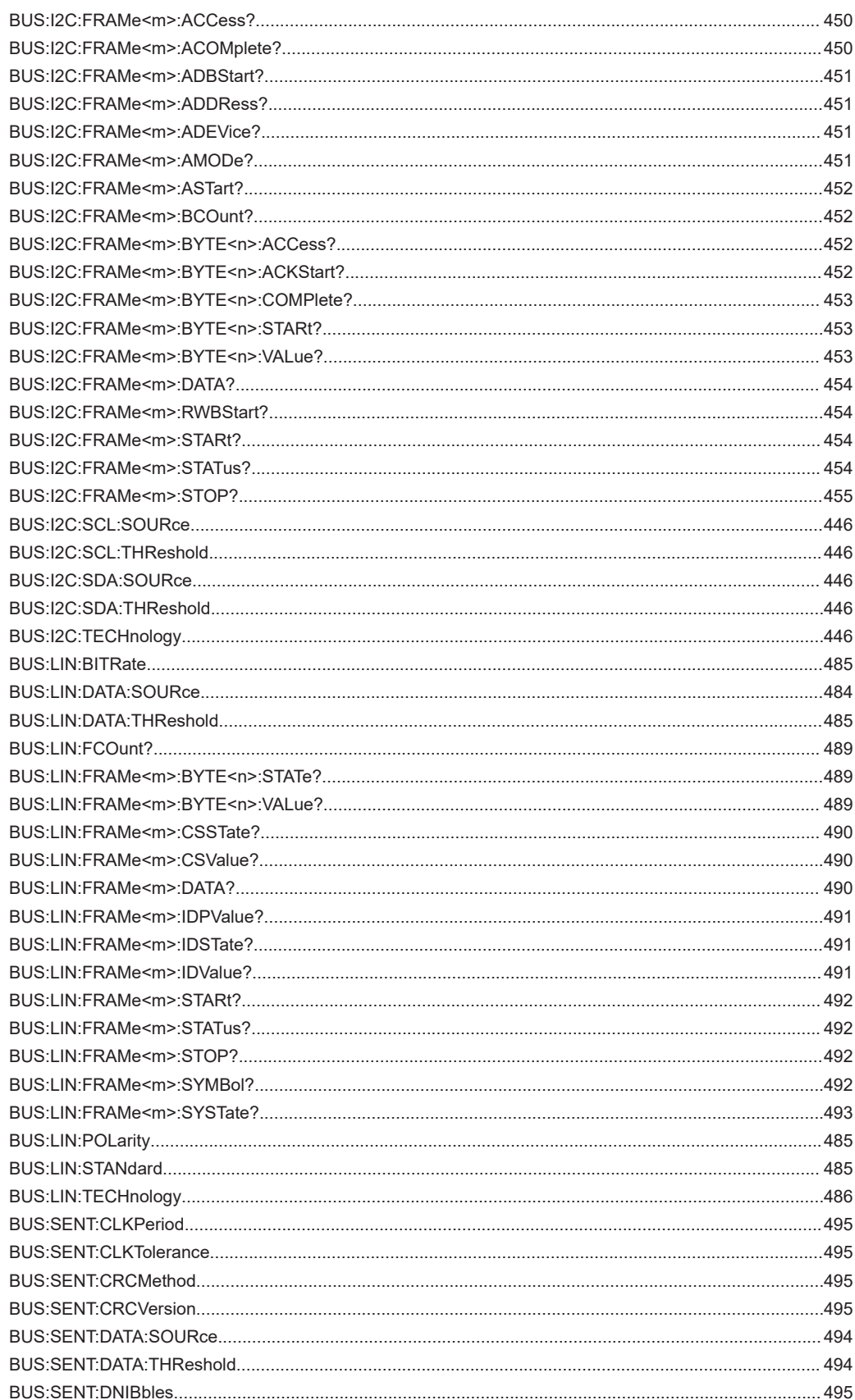

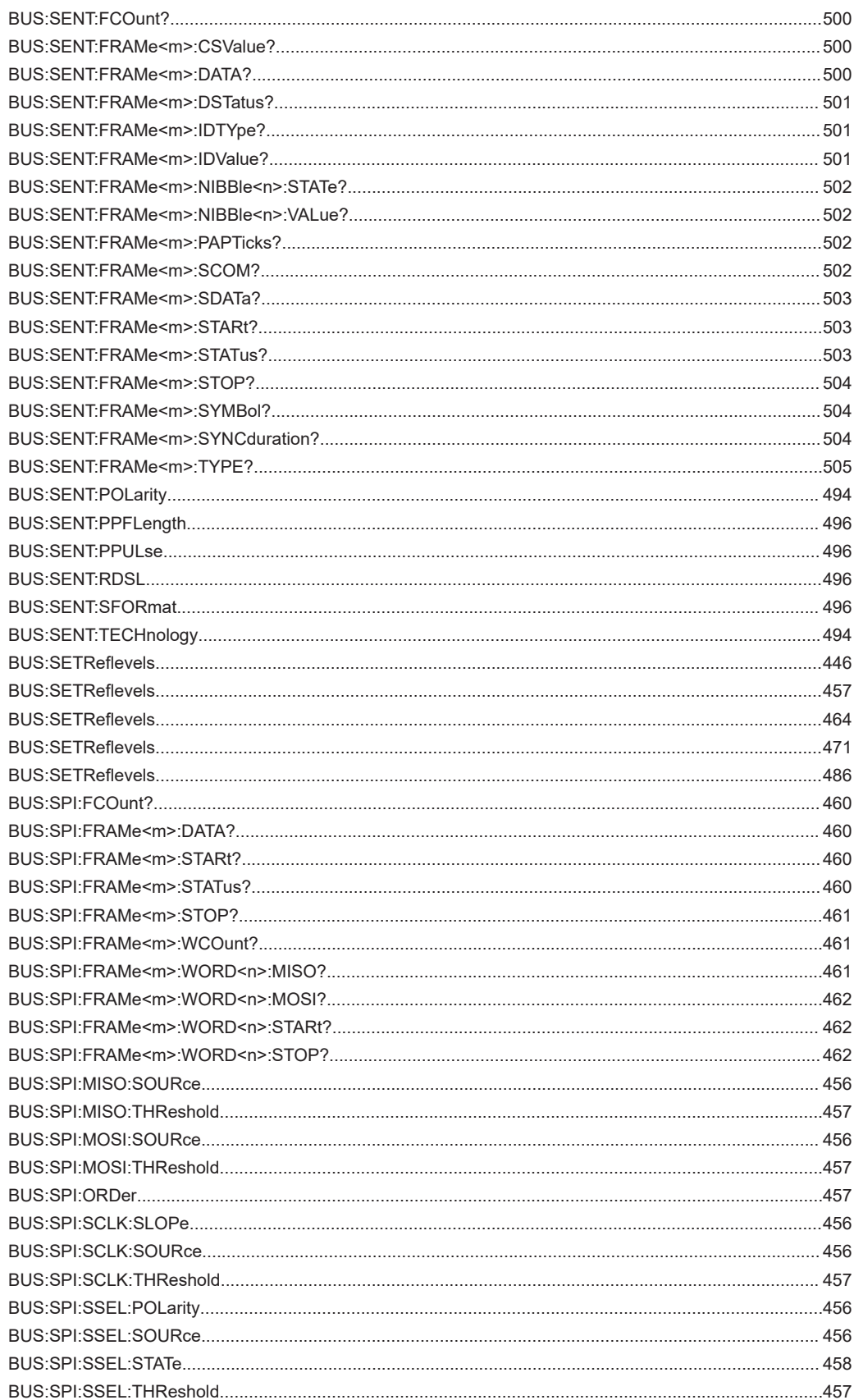

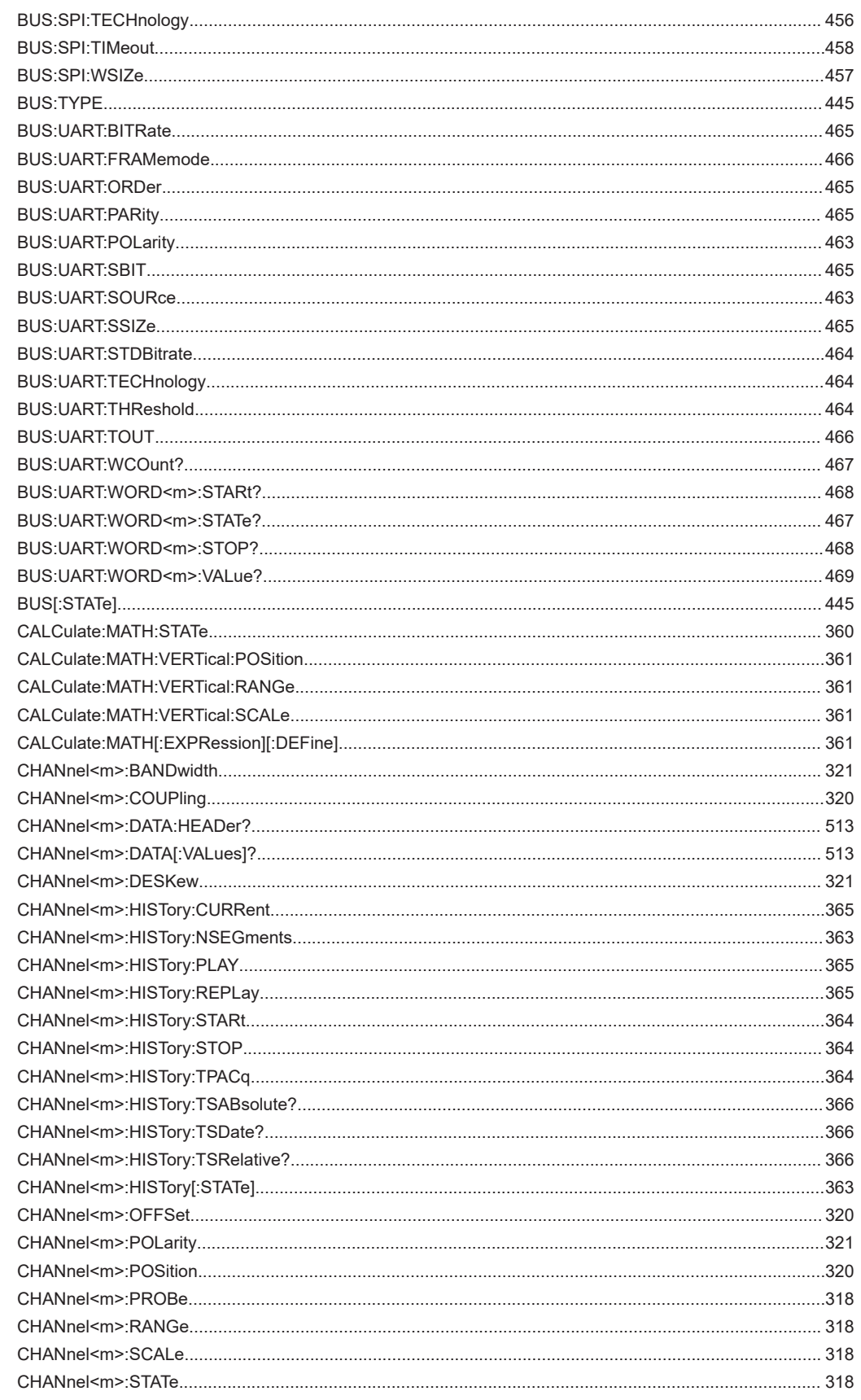

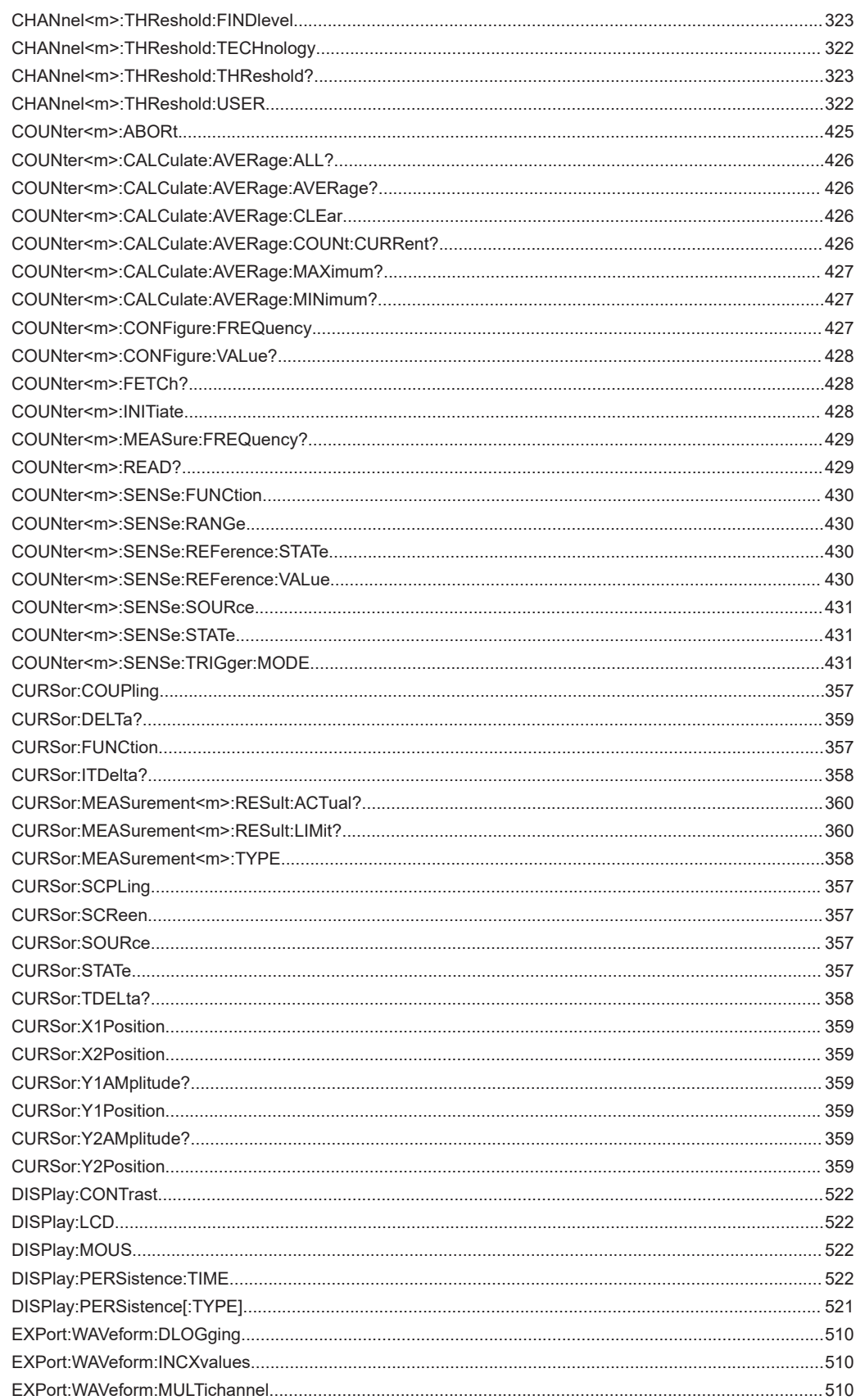

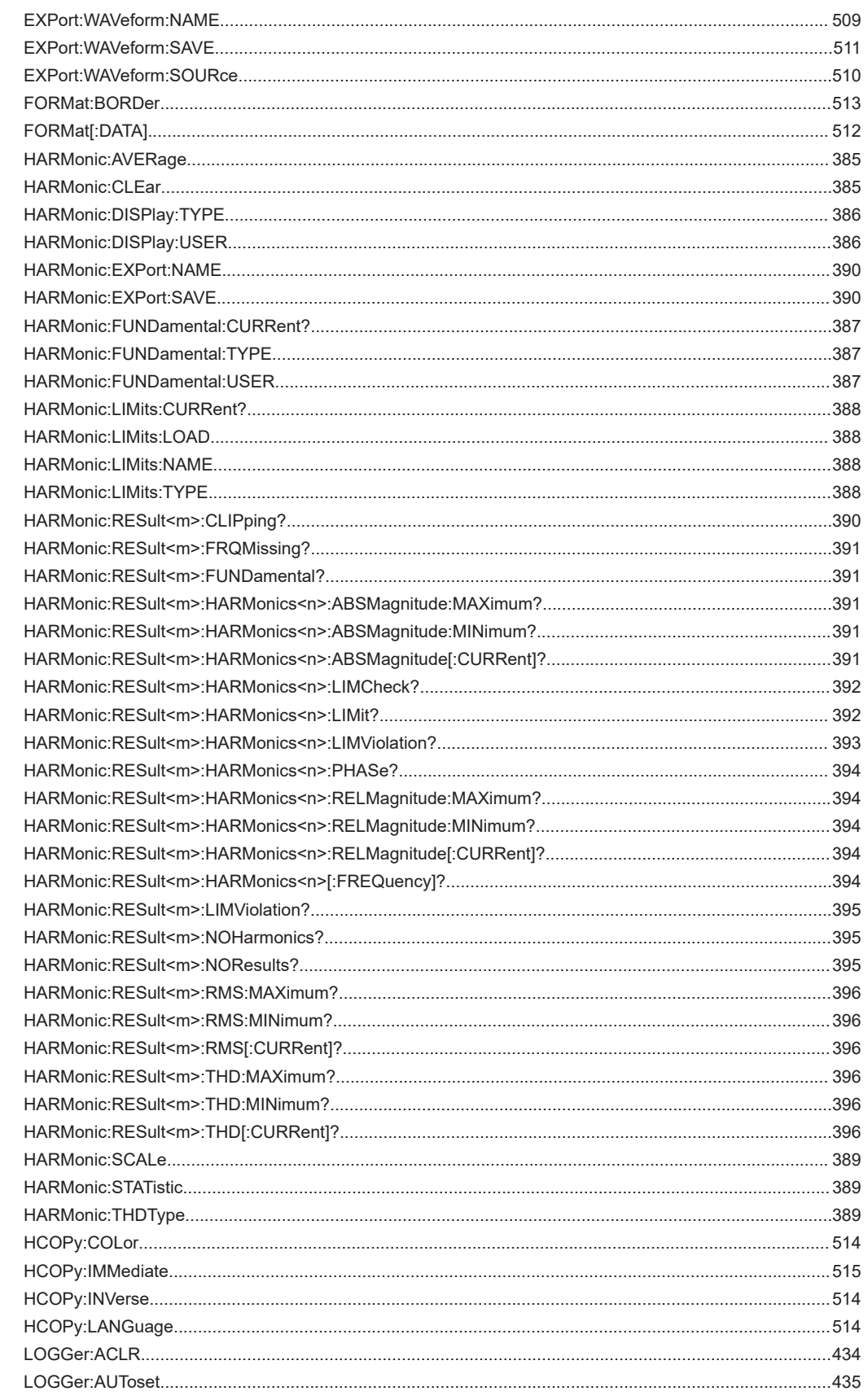

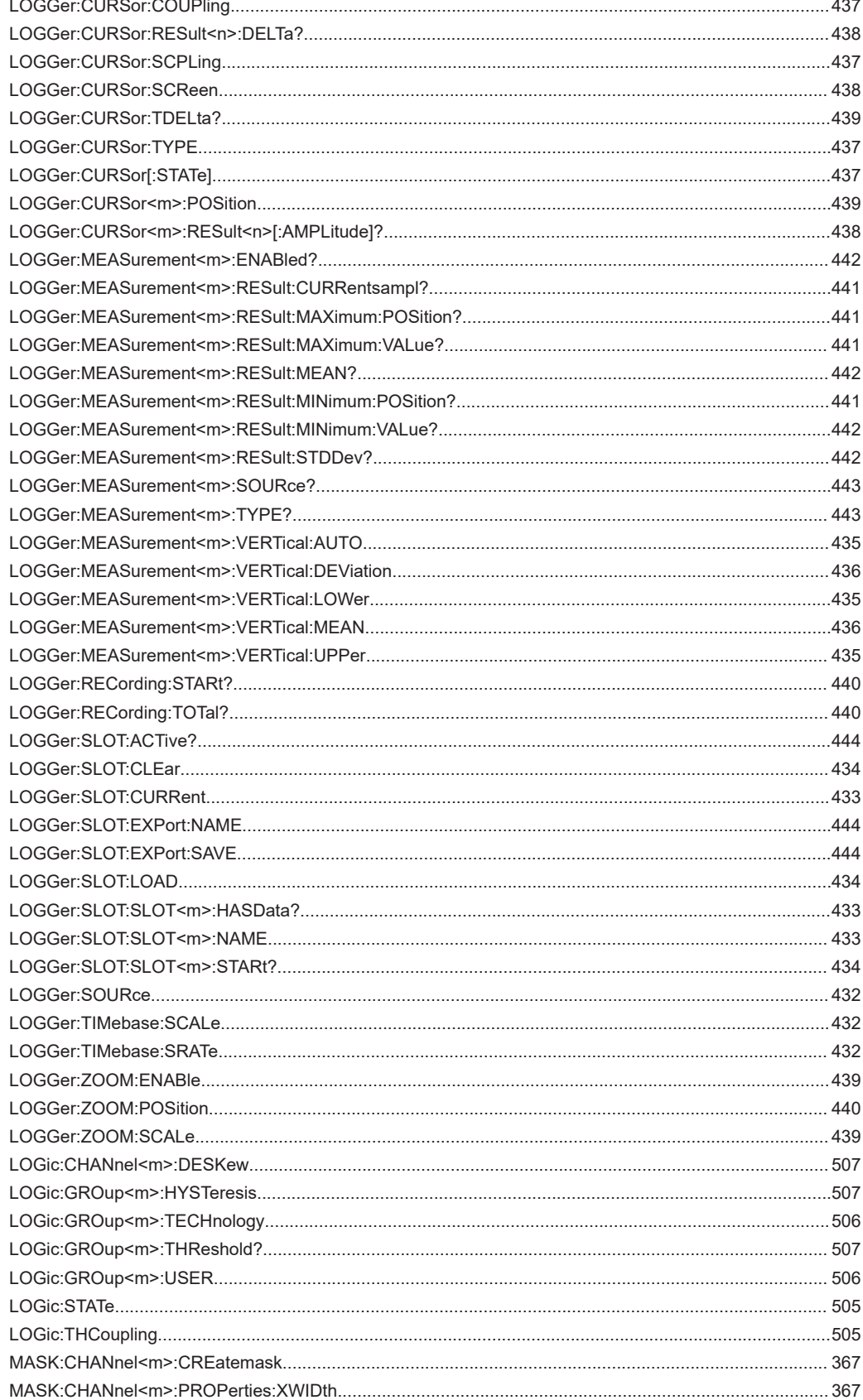

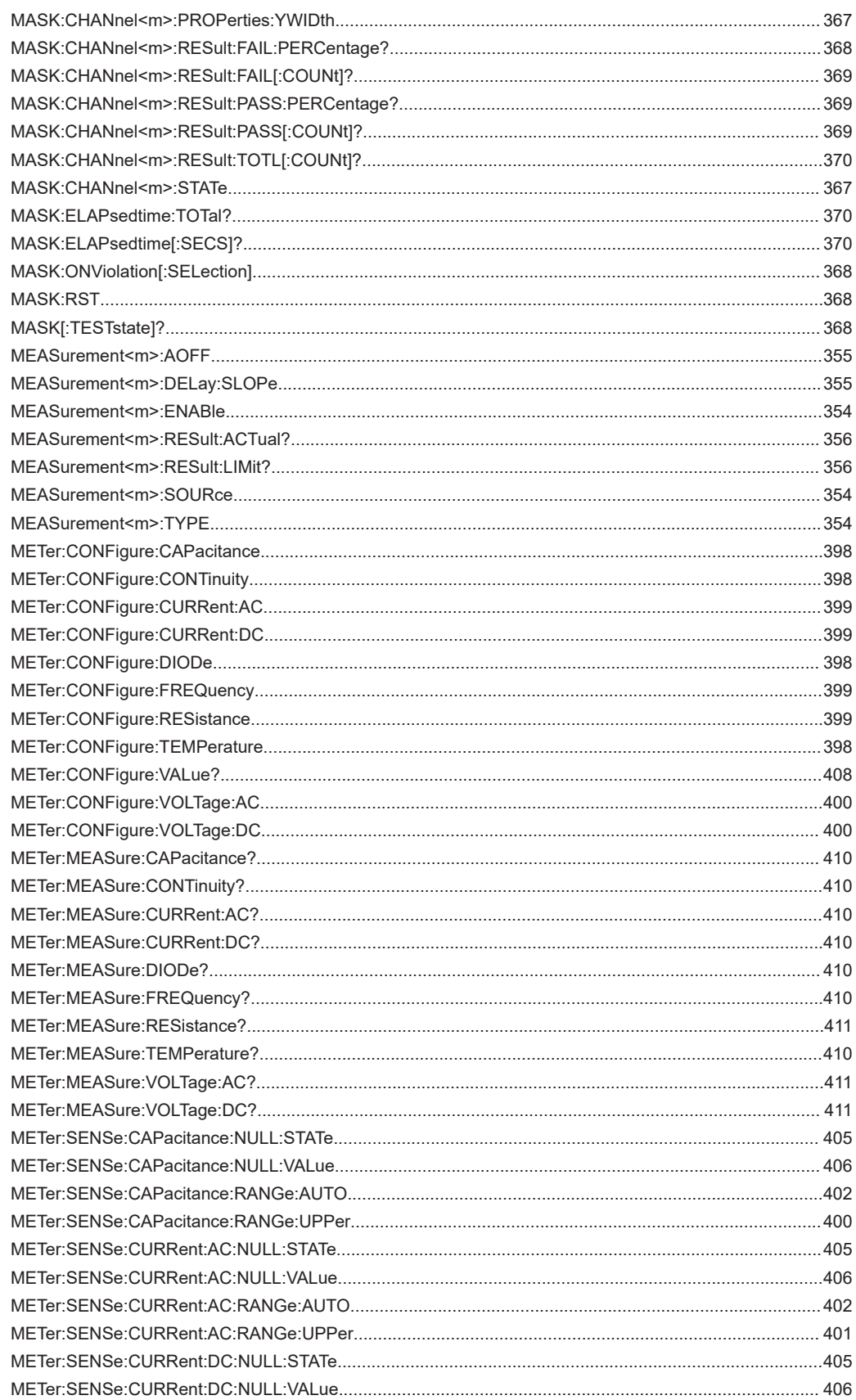

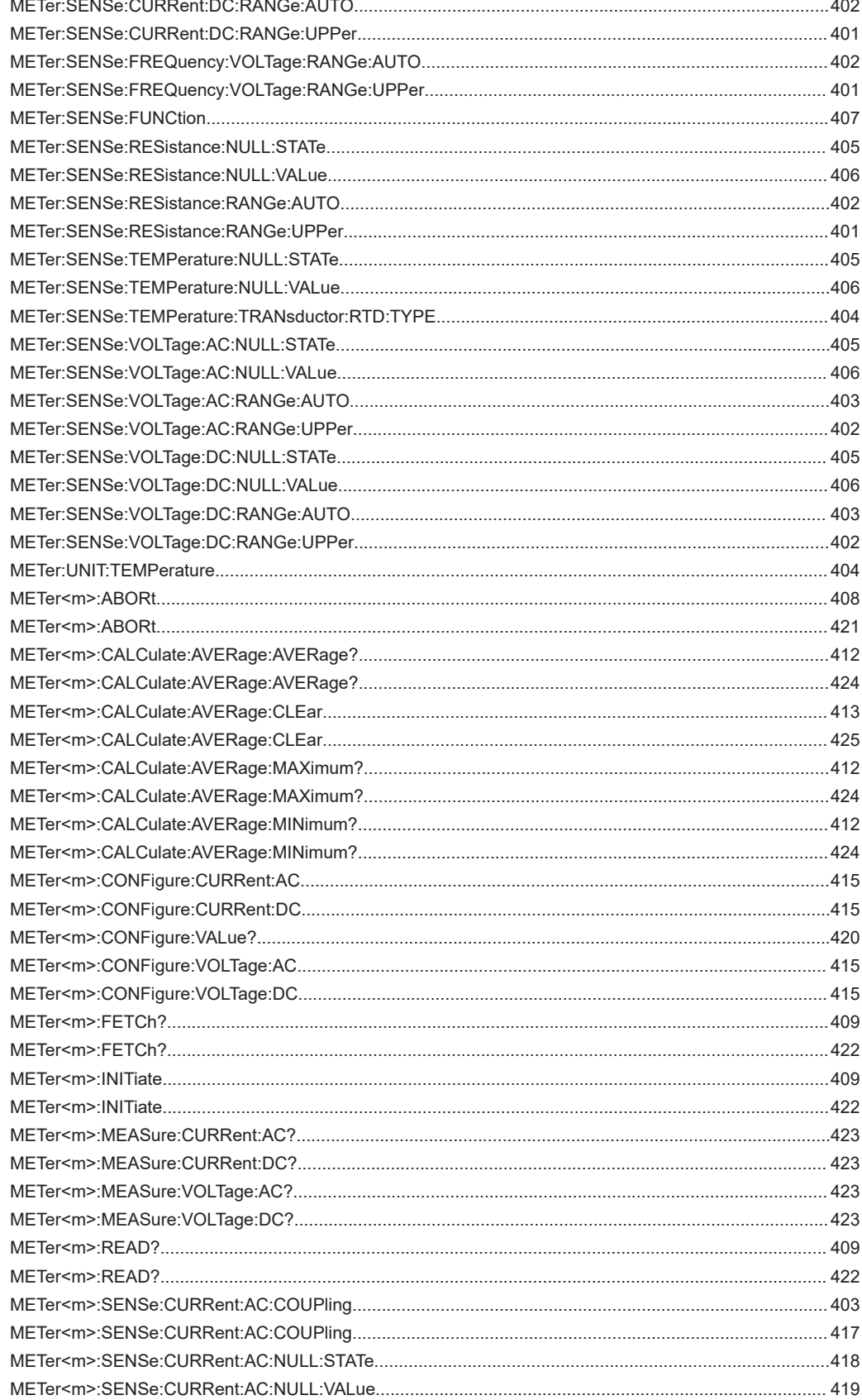

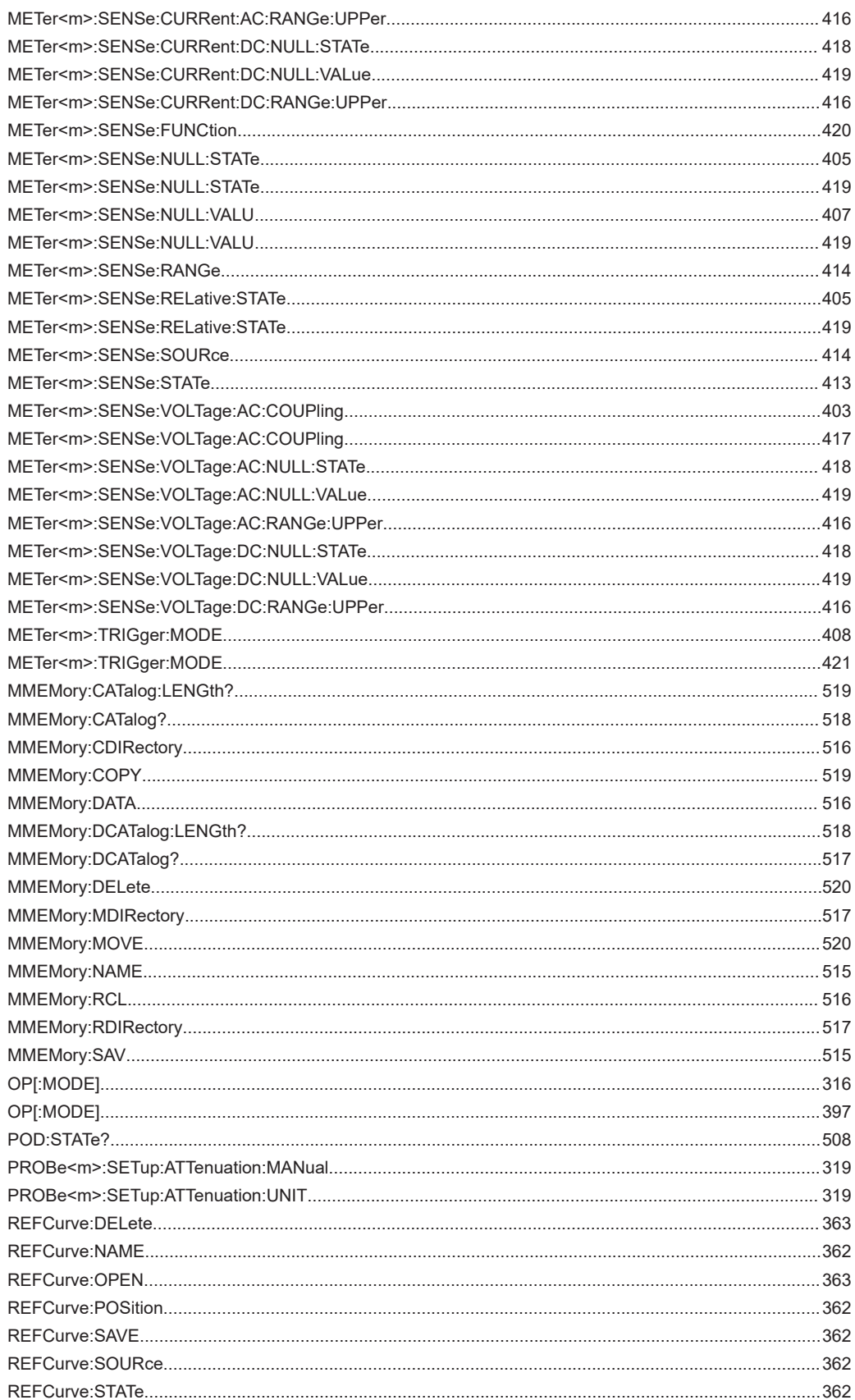

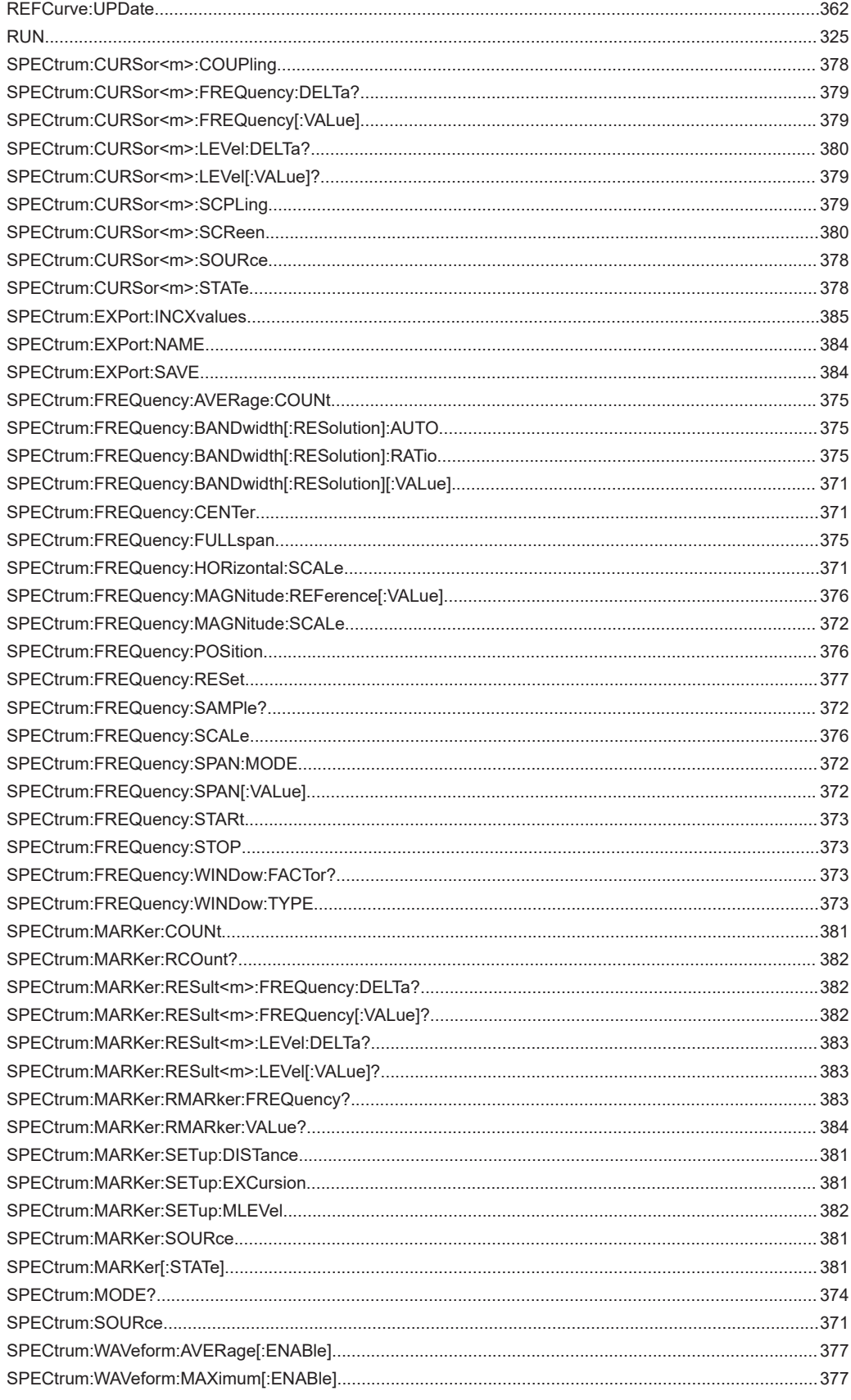

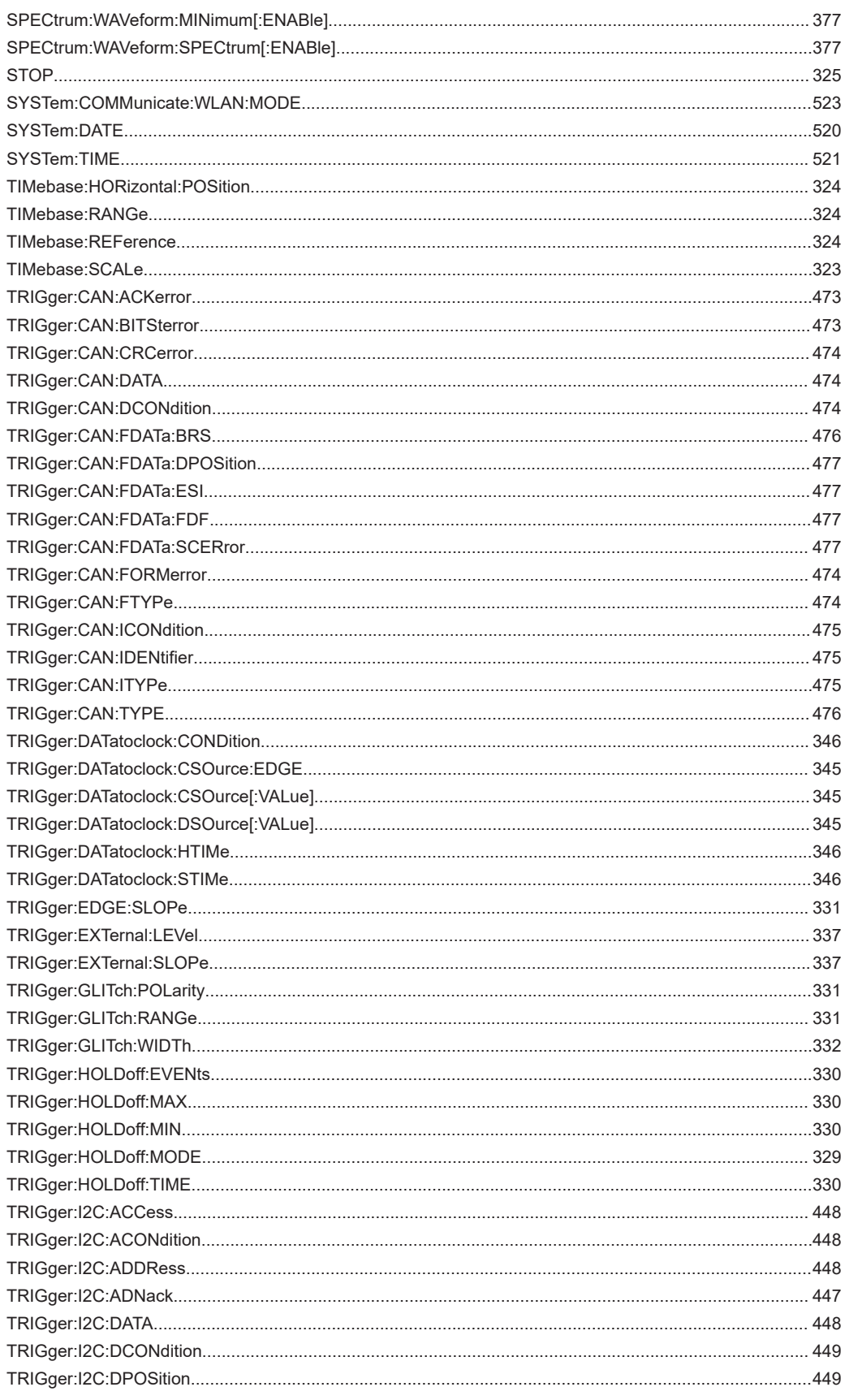

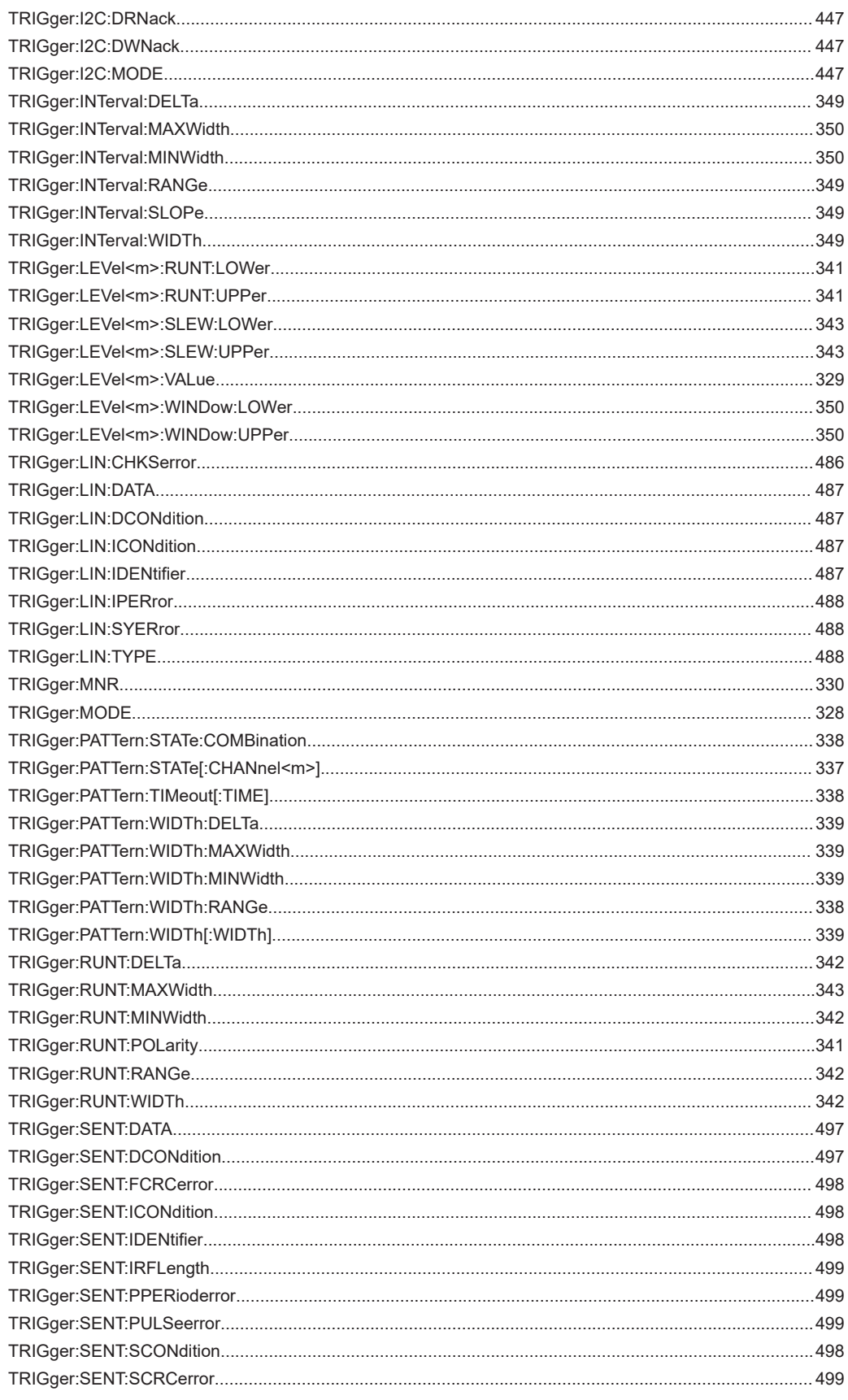

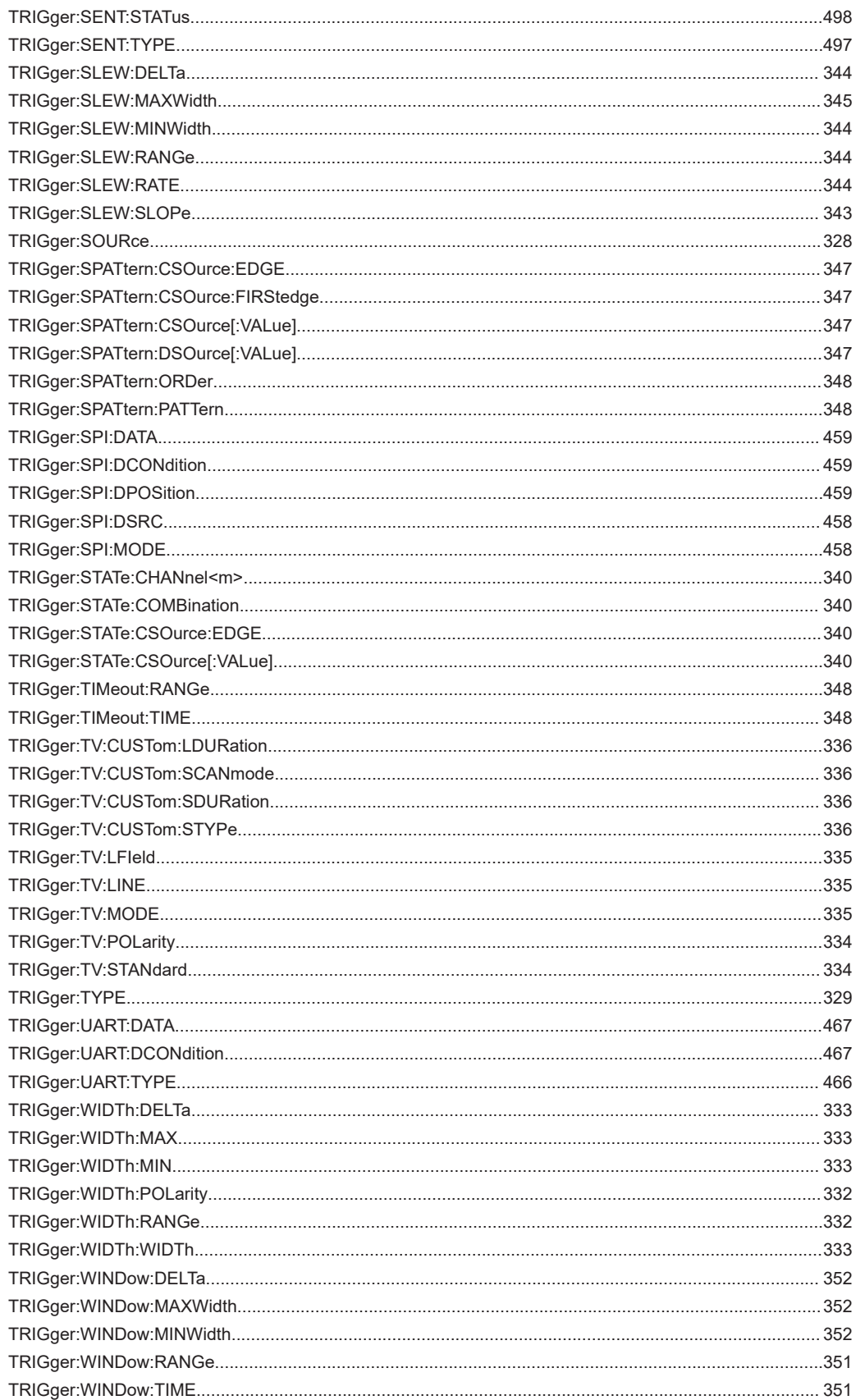

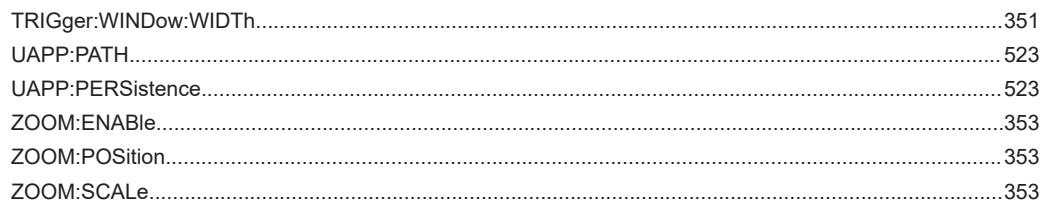

Bedienhandbuch 1326.1578.03 - 17

554

Distributed by: